# 虚拟私有云

# 用户指南

文档版本 71 发布日期 2024-04-25

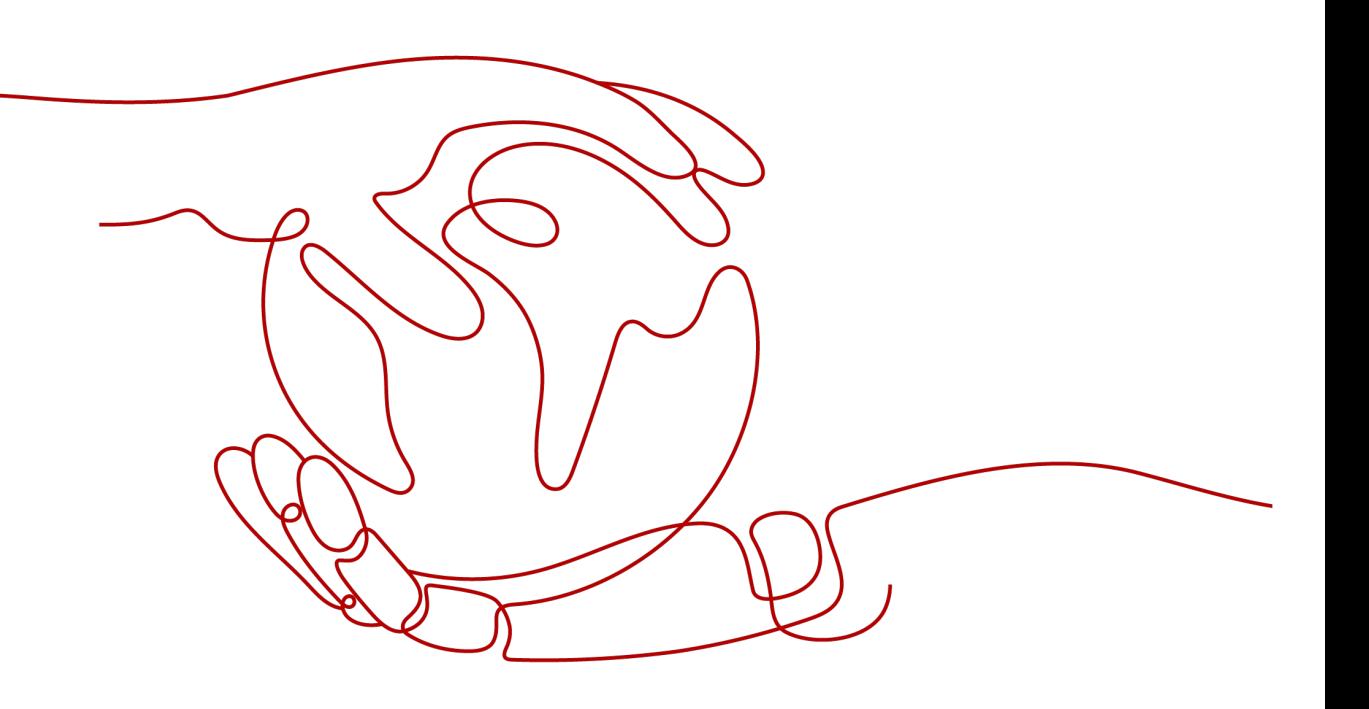

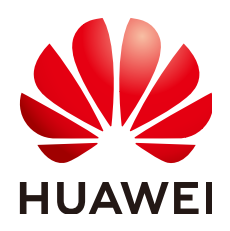

#### 版权所有 **©** 华为云计算技术有限公司 **2024**。 保留一切权利。

非经本公司书面许可,任何单位和个人不得擅自摘抄、复制本文档内容的部分或全部,并不得以任何形式传 播。

#### 商标声明

**SI** 和其他华为商标均为华为技术有限公司的商标。 本文档提及的其他所有商标或注册商标,由各自的所有人拥有。

#### 注意

您购买的产品、服务或特性等应受华为云计算技术有限公司商业合同和条款的约束,本文档中描述的全部或部 分产品、服务或特性可能不在您的购买或使用范围之内。除非合同另有约定,华为云计算技术有限公司对本文 档内容不做任何明示或暗示的声明或保证。

由于产品版本升级或其他原因,本文档内容会不定期进行更新。除非另有约定,本文档仅作为使用指导,本文 档中的所有陈述、信息和建议不构成任何明示或暗示的担保。

## 华为云计算技术有限公司

地址: 贵州省贵安新区黔中大道交兴功路华为云数据中心 邮编:550029

网址: <https://www.huaweicloud.com/>

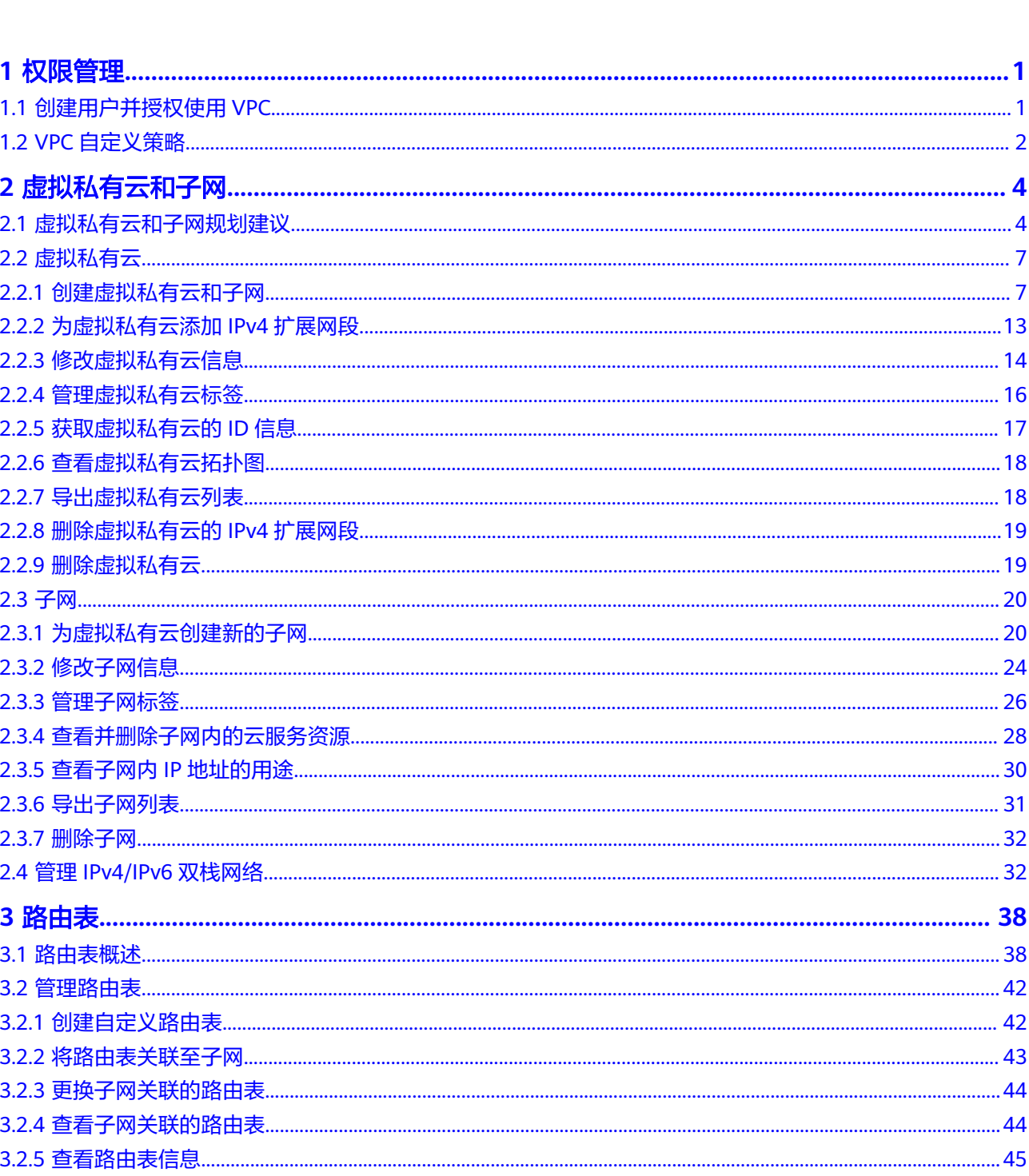

目录

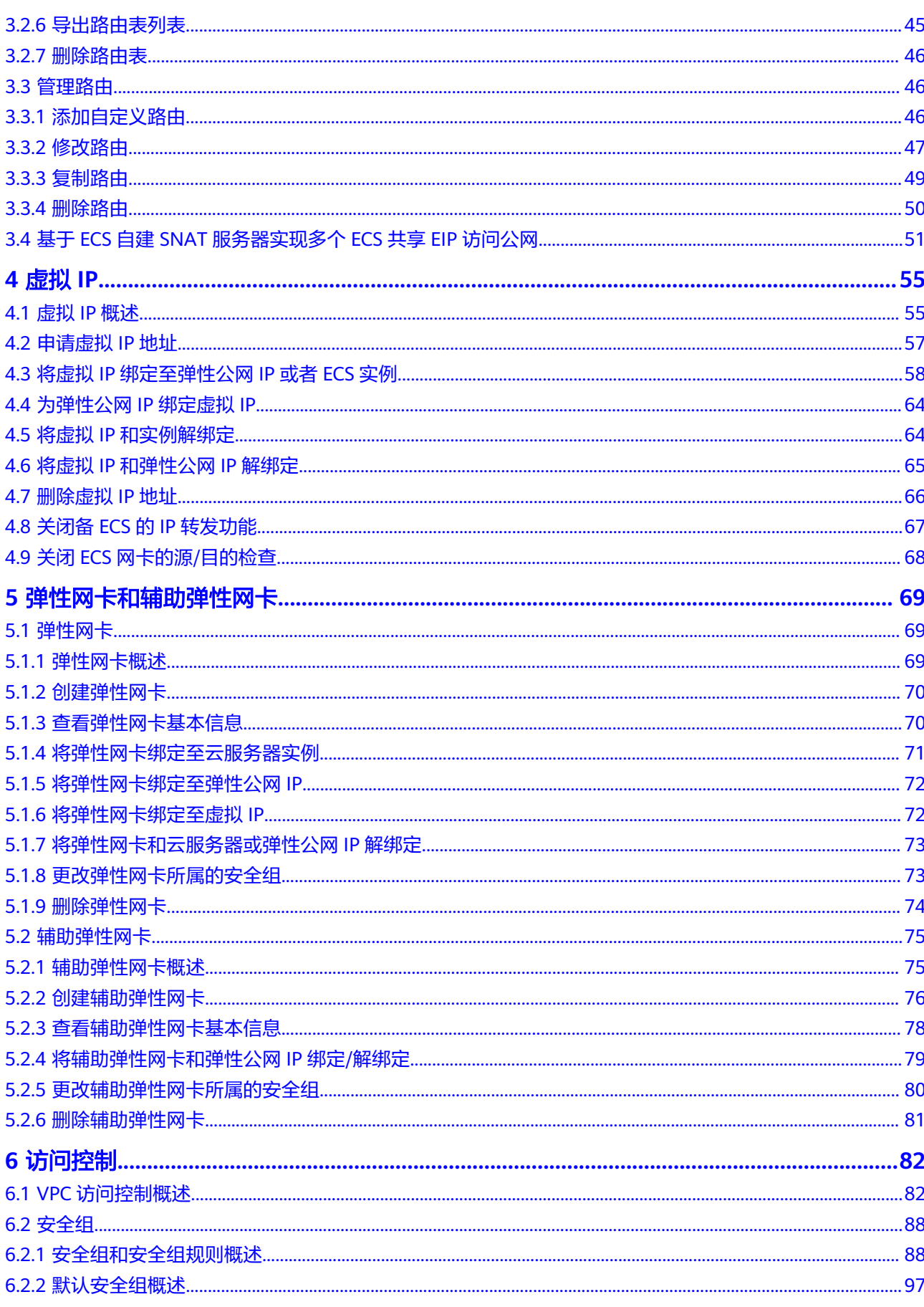

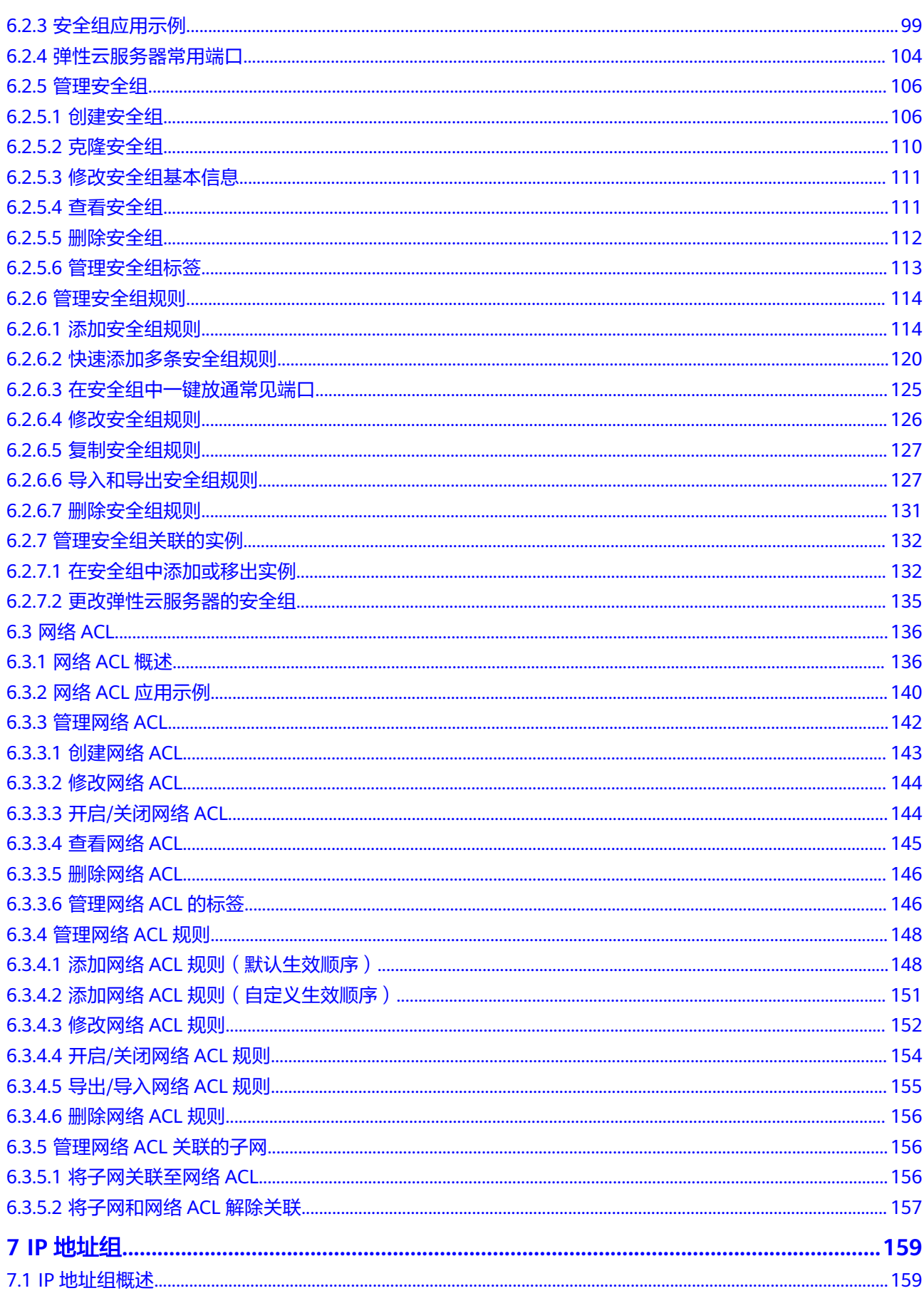

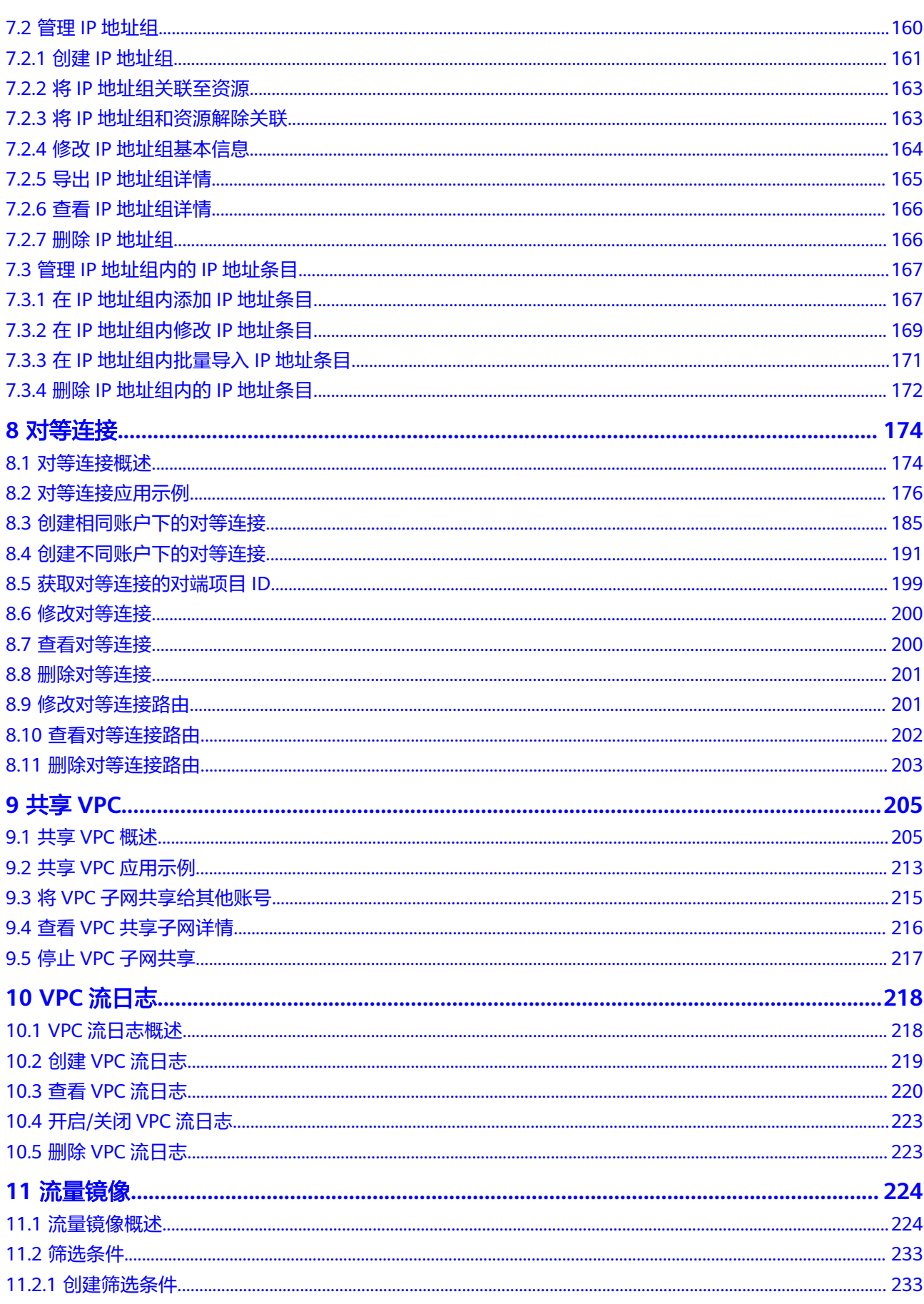

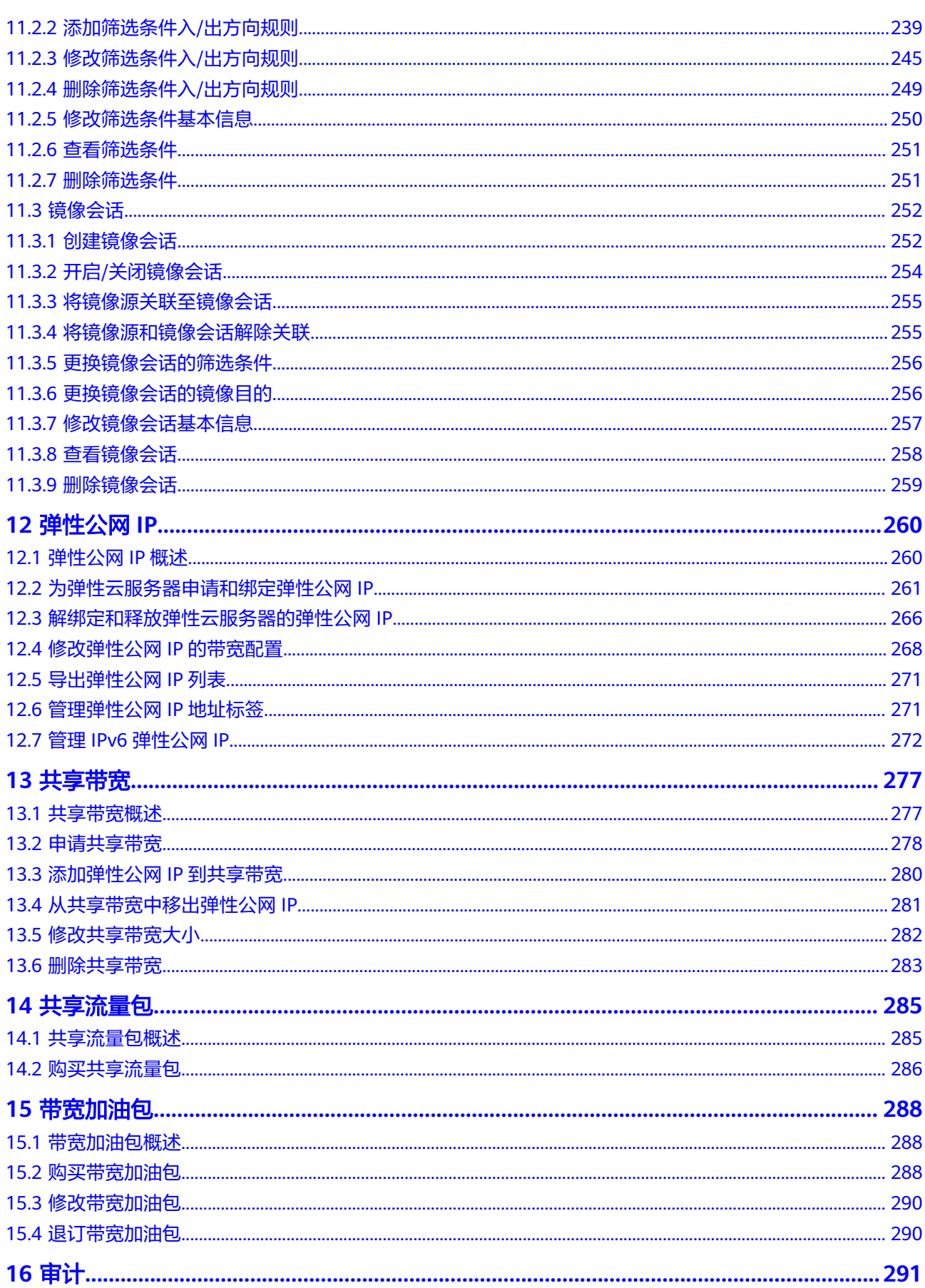

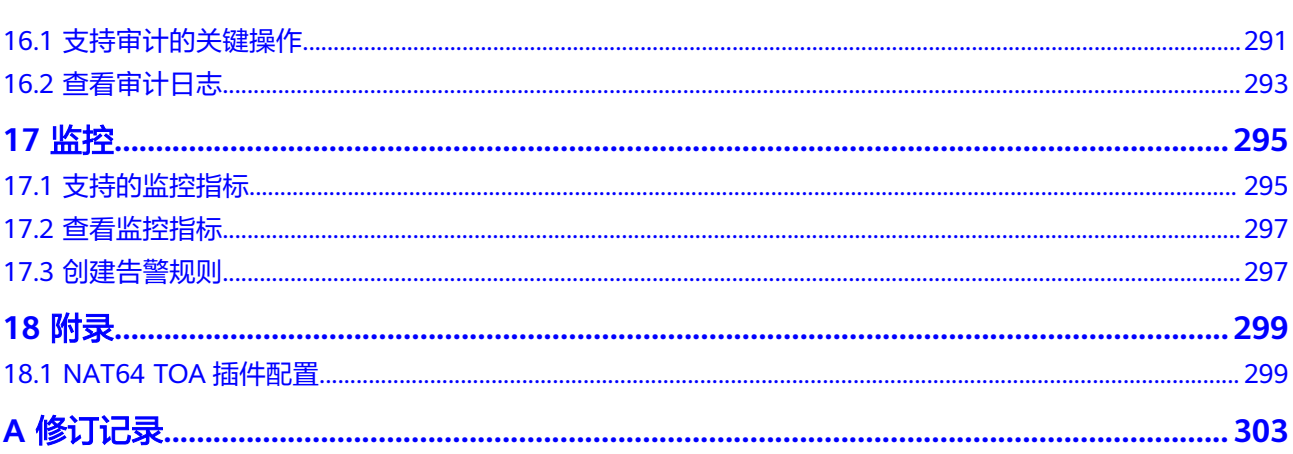

目录

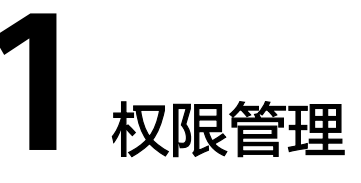

# <span id="page-8-0"></span>**1.1** 创建用户并授权使用 **VPC**

如果您需要对您所拥有的VPC进行精细的权限管理,您可以使用统一身份认证服务 (Identity and Access Management,简称IAM),通过IAM,您可以:

- 根据企业的业务组织,在您的华为账号中,给企业中不同职能部门的员工创建 IAM用户,让员工拥有唯一安全凭证,并使用VPC资源。
- 根据企业用户的职能,设置不同的访问权限,以达到用户之间的权限隔离。
- 将VPC资源委托给更专业、高效的其他华为账号或者云服务,这些账号或者云服 务可以根据权限进行代运维。

如果华为账号已经能满足您的要求,不需要创建独立的IAM用户,您可以跳过本章 节,不影响您使用VPC服务的其他功能。

本章节为您介绍对用户授权的方法,操作流程如图**[1-1](#page-9-0)**所示。

#### 前提条件

给用户组授权之前,请您了解用户组可以添加的VPC系统权限,并结合实际需求进行 选择,VPC支持的系统权限,请参见: 权<mark>限管理</mark>。

若您需要对除VPC之外的其他服务授权,IAM支持服务的所有策略请参[见权限策略](https://support.huaweicloud.com/permissions/policy_list.html?product=er)。

#### <span id="page-9-0"></span>示例流程

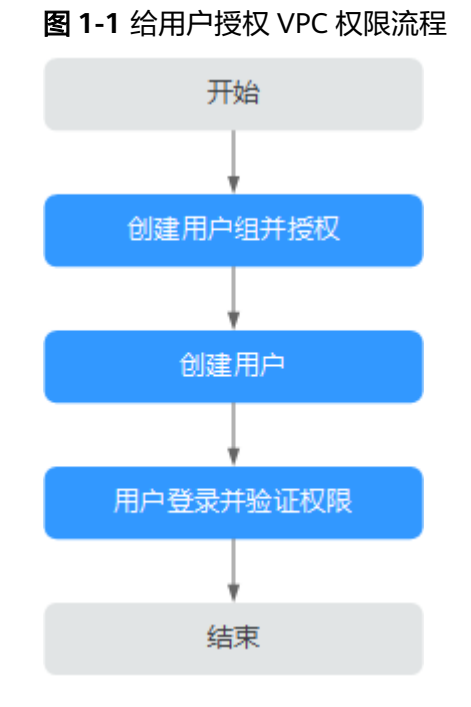

# 1. [创建用户组并授权](https://support.huaweicloud.com/usermanual-iam/iam_03_0001.html)

在IAM控制台创建用户组,并授予VPC只读权限"VPCReadOnlyAccess"。

#### 2. [创建用户并加入用户组](https://support.huaweicloud.com/usermanual-iam/iam_02_0001.html)

在IAM控制台创建用户,并将其加入**1**中创建的用户组。

#### 3. 用户<del>登录</del>并验证权限

新创建的用户登录控制台,切换至授权区域,验证权限:

- 在"服务列表"中选择虚拟私有云,进入VPC主界面,单击右上角"创建虚 拟私有云",如果无法创建虚拟私有云(假设当前权限仅包含 VPCReadOnlyAccess),表示"VPCReadOnlyAccess"已生效。
- 在"服务列表"中选择除虚拟私有云外(假设当前策略仅包含ECS Viewer) 的任一服务,若提示权限不足,表示"VPCReadOnlyAccess"已生效。

## **1.2 VPC** 自定义策略

如果系统预置的VPC权限,不满足您的授权要求,可以创建自定义策略。自定义策略 中可以添加的授权项(Action)请参见**策略及授权项说明。** 

目前华为云支持以下两种方式创建自定义策略:

- 可视化视图创建自定义策略:无需了解策略语法,按可视化视图导航栏选择云服 务、操作、资源、条件等策略内容,可自动生成策略。
- JSON视图创建自定义策略: 可以在选择策略模板后, 根据具体需求编辑策略内 容;也可以直接在编辑框内编写JSON格式的策略内容。

具体创建步骤请参见: [创建自定义策略](https://support.huaweicloud.com/usermanual-iam/iam_01_0605.html)。本章为您介绍常用的VPC自定义策略样例。

#### **VPC** 自定义策略样例

示例1: 授权用户创建和查看VPC

```
{ 
    "Version": "1.1", 
    "Statement": [ 
      { 
         "Effect": "Allow", 
         "Action": [ 
 " 
                vpc:vpcs:create 
               vpc:vpcs:list 
 " 
         ] 
      } 
   ] 
}
```
● 示例2:拒绝用户删除VPC

拒绝策略需要同时配合其他策略使用,否则没有实际作用。用户被授予的策略 中,一个授权项的作用如果同时存在Alow和Deny,则遵循Deny优先。

如果您给用户授予VPC FullAccess的系统策略,但不希望用户拥有VPC FullAccess 中定义的删除VPC权限,您可以创建一条拒绝删除VPC的自定义策略,然后同时将 VPC FullAccess和拒绝策略授予用户,根据Deny优先原则,则用户可以对VPC执 行除了删除外的所有操作。拒绝策略示例如下:

```
 "Version": "1.1", 
      "Statement": [ 
           { 
         "Effect": "Deny", 
                "Action": [ 
                      "vpc:vpcs:delete" 
                ] 
           } 
     ] 
}
```
示例3:多个授权项策略

{

一个自定义策略中可以包含多个授权项,且除了可以包含本服务的授权项外,还 可以包含其他服务的授权项,可以包含的其他服务必须跟本服务同属性,即都是 项目级服务或都是全局级服务。多个授权语句策略描述如下:

```
{
    "Version": "1.1",
    "Statement": [
       {
          "Action": [
              "vpc:vpcs:create",
              "vpc:vpcs:update"
          ],
           "Effect": "Allow"
       },
       {
          "Action": [
              "ecs:servers:delete"
\qquad \qquad \Box "Effect": "Allow"
       }
   ]
}
```
# **2** 虚拟私有云和子网

## <span id="page-11-0"></span>**2.1** 虚拟私有云和子网规划建议

在创建VPC之前,您需要根据具体的业务需求规划VPC、子网的数量及IP网段,并选择 网络连通方式等。

- 如何规划**VPC**?
- [如何规划子网?](#page-12-0)
- [如何规划路由策略?](#page-13-0)
- [如何连接本地](#page-13-0)**IDC**?
- [如何连接](#page-13-0)**Internet**?

#### 如何规划 **VPC**?

VPC具有区域属性,默认情况下,不同VPC之间网络不通,同一个VPC内的不同子网之 间网络互通。

- 一个VPC 当各业务之间没有网络隔离需求时,您可以只使用一个VPC。
- 多个VPC

当您在当前区域下部署多套业务,且希望不同业务之间网络隔离,则您可以在当前区 域内,为每个业务建立对应的VPC。

如果需要连通相同账户内或者不同账户内,不同VPC之间的网络,您可以根据VPC的区 域,选择以下方式:

- 相同区域内: 可以通过<mark>对等连接</mark>实现。
- 不同区域内: 可以通过<mark>[云连接](https://support.huaweicloud.com/productdesc-cc/cc_01_0001.html)</mark>来实现。

#### 说明

一个用户在单个区域可创建的虚拟私有云数量默认为5个,如果您需要提升配额,请参见<mark>如何申</mark> [请扩大配额?](https://support.huaweicloud.com/vpc_faq/vpc_faq_0051.html)

您可以在特定的私有IP网段范围内,选择VPC的网段。VPC网段的选择需要考虑以下两 点:

<span id="page-12-0"></span>IP地址数量:要为业务预留足够的IP地址,防止业务扩展给网络带来冲击。

● IP地址网段:当前VPC与其他VPC、云下数据中心连通时,要避免IP地址冲突。 VPC支持的网段范围如表**2-1**所示。

#### 表 **2-1** VPC 网段

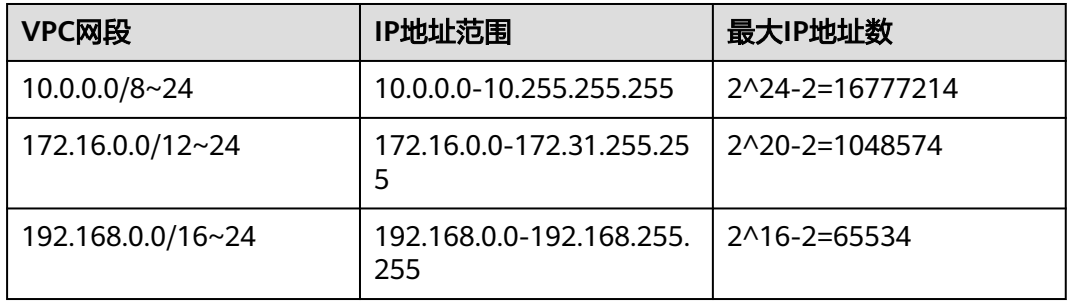

#### 须知

表**2-1**中介绍的IPv4网段是VPC的主网段,当VPC创建完成后,主网段不支持修改,若 主网段不够分配,您可[以为虚拟私有云添加](https://support.huaweicloud.com/usermanual-vpc/vpc_vpc_0007.html)IPv4扩展网段。

#### 如何规划子网?

子网是虚拟私有云内的IP地址集,可以将虚拟私有云的网段分成若干块,子网划分可 以帮助您合理规划IP地址资源。虚拟私有云中的所有云资源都必须部署在子网内。

- 默认情况下,同一个VPC中,不同子网内的所有实例网络互通。同一个VPC内的子 网可以位于不同可用区,不影响通信。比如VPC-A内有子网A01(可用区A)和子 网A02(可用区B),子网A01和子网A02的网络默认互通。
- 子网创建成功后,不支持修改网段,请提前合理规划好子网网段。同一个虚拟私 有云内的子网网段不可重复。

创建VPC的时候会创建默认子网,VPC创建完成后,如果您需要创建新的子网,请 参见[为虚拟私有云创建新的子网。](https://support.huaweicloud.com/usermanual-vpc/zh-cn_topic_0013748726.html)

子网的网段必须在VPC网段范围内,子网网段的掩码长度范围是:所在VPC掩码 ~29,比如VPC网段为10.0.0.0/16, VPC的掩码为16, 则子网的掩码可在16~29范 围内选择。

比如VPC-A的网段为10.0.0.0/16,则您可以规划子网A01的网段为10.0.0.0/24,子 网A02的网段为10.0.1.0/24,子网A03的网段为10.0.2.0/24。

#### 说明

一个用户在单个区域可创建的虚拟私有云子网数量默认为100个,如果您需要提升配额, 请参见[如何申请扩大配额?](https://support.huaweicloud.com/vpc_faq/vpc_faq_0051.html)

当您规划VPC子网时,可以参考以下原则:

- 同一个VPC内的业务,您可以根据业务模块划分子网,比如在VPC-A内,子网A01 用于Web层,子网A02用于管理层,子网A03用于数据层。根据业务划分子网模 块,有利于结合网络ACL进行网络防护。
- 如果您要通过VPN/云专线连通云上VPC和线下IDC的网络,则VPC子网网段和IDC 内的网段不能重叠,您在新建VPC及子网的时候务必避开IDC内的网段。

#### <span id="page-13-0"></span>如何规划路由策略?

用户创建VPC时,系统会自动为其生成一个默认路由表,创建子网后,子网会自动关 联默认路由表。路由表由一系列路由规则组成,用于控制VPC内子网的出流量走向。 默认路由表可以确保VPC内子网之间网络互通。

您可以直接使用默认路由表,也可以为具有相同路由规则的子网创建一个自定义路由 表,并关联至子网。自定义路由表仅影响子网的出流量走向,入流量仍然匹配默认路 由表。

您可以在默认路由表和自定义路由表中添加路由,目的地址、下一跳类型、下一跳地 址等信息,来决定网络流量的走向。路由分为系统路由和自定义路由。

- 系统路由:系统自动添加且无法修改或删除的路由,表示VPC内实例互通。
- 自定义路由:可以修改和删除的路由。自定义路由的目地地址不能与系统路由的 目地地址重叠。

您无法在VPC路由表中添加目的地址相同的两条路由,即使路由的下一跳类型不 同也不行。因此不论路由的下一跳是何种类型,路由的优先级均取决于目的地 址,遵循最长匹配原则,即优先选择匹配度更高的目的地址进行路由转发。

#### 如何连接本地 **IDC**?

当您有VPC与本地IDC互通的需求时,需要确保VPC的网段和要互通的IDC内网段都不 冲突。

如图**2-1**所示,比如您在A区域有一个VPC1,B区域有两个VPC,分别为VPC2和VPC3。 VPC1需要连接用户A区域IDC,通过VPN走Internet互连。VPC2需要连接用户B区域 IDC,通过云专线连接。同时在B区域的VPC3与VPC2通过对等连接建立连接。

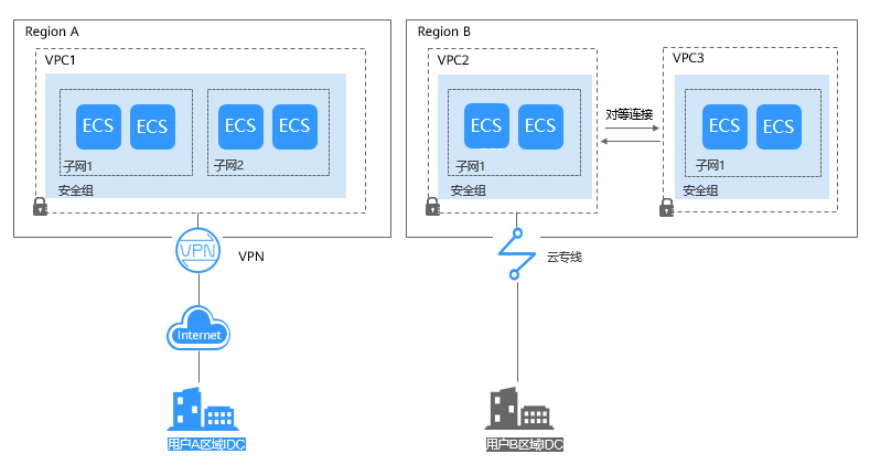

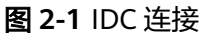

此例中,各VPC网段划分需要注意以下几点:

- VPC1的网段(CIDR)不能与区域A IDC的网段有重叠。
- VPC2的网段(CIDR)不能与区域B IDC的网段有重叠。
- VPC3和VPC2的网段也不能有重叠。

#### 如何连接 **Internet**?

#### 少量弹性云服务器通过弹性公网**IP**连接**Internet**

<span id="page-14-0"></span>当您仅有少量弹性云服务器访问Internet时,您可将弹性公网IP(EIP)绑定到弹性云 服务器上,弹性云服务器即可连接公网。您还可以通过动态解绑它,再绑定到NAT网 关、弹性负载均衡上,使这些云产品连接公网,管理非常简单。不同弹性公网IP还可 以共享带宽,减少您的带宽成本。

更多弹性公网IP(EIP)信息,请参[见弹性公网](https://support.huaweicloud.com/usermanual-vpc/zh-cn_topic_0166932709.html)**IP**简介。

#### 大量弹性云服务器通过**NAT**网关连接**Internet**

当您有大量弹性云服务器需要访问Internet时,单纯使用弹性公网IP管理成本过高,公 有云NAT网关来帮您,它提供SNAT和DNAT两种功能。SNAT可轻松实现同一VPC内的 多个弹性云服务器共享一个或多个弹性公网IP主动访问公网,有效降低管理成本,减 少了弹性云服务器的弹性公网IP直接暴露的风险。DNAT功能还可以实现端口级别的转 发,将弹性公网IP的端口映射到不同弹性云服务器的端口上,使VPC内多个弹性云服务 器共享同一弹性公网IP和带宽面向互联网提供服务。

更多NAT网关信息,请参见《**NAT**[网关用户指南》](https://support.huaweicloud.com/natgateway/index.html)。

#### 海量高并发场景通过弹性负载均衡连接**Internet**

对于电商等高并发访问的场景,您可以通过弹性负载均衡(ELB)将访问流量均衡分发 到多台弹性云服务器上,支撑海量用户访问。弹性负载均衡采用集群化部署,支持多 可用区的同城双活容灾。同时,无缝集成了弹性伸缩,能够根据业务流量自动扩容, 保证业务稳定可靠。

更多弹性负载均衡信息,请参见[《弹性负载均衡用户指南》。](https://support.huaweicloud.com/elb/index.html)

#### 相关操作

- [应用场景](https://support.huaweicloud.com/productdesc-vpc/overview_0002.html)
- [私网访问](https://support.huaweicloud.com/bestpractice-vpc/bestpractice_0007.html)
- [公网访问](https://support.huaweicloud.com/bestpractice-vpc/bestpractice_0004.html)

## **2.2** 虚拟私有云

## **2.2.1** 创建虚拟私有云和子网

#### 操作场景

虚拟私有云可以为您的弹性云服务器构建隔离的、用户自主配置和管理的虚拟网络环 境。

要拥有一个完整的虚拟私有云,第一步请参考本章节任务创建虚拟私有云的基本信息 及默认子网;然后再根据您的实际网络需求,参考后续章节继续创建子网、申请弹性 公网IP、安全组等网络资源。

#### 操作步骤

- 1. 进入[创建虚拟私有云页面](https://console.huaweicloud.com/vpc/?locale=zh-cn#/vpc/vpcs/createVpc)。
- 2. 在"创建虚拟私有云"页面,根据界面提示配置虚拟私有云参数。 创建虚拟私有云时会同时创建一个默认子网,您还可以单击"添加子网"创建多 个子网。

#### 图 **2-2** 创建 VPC 和默认子网

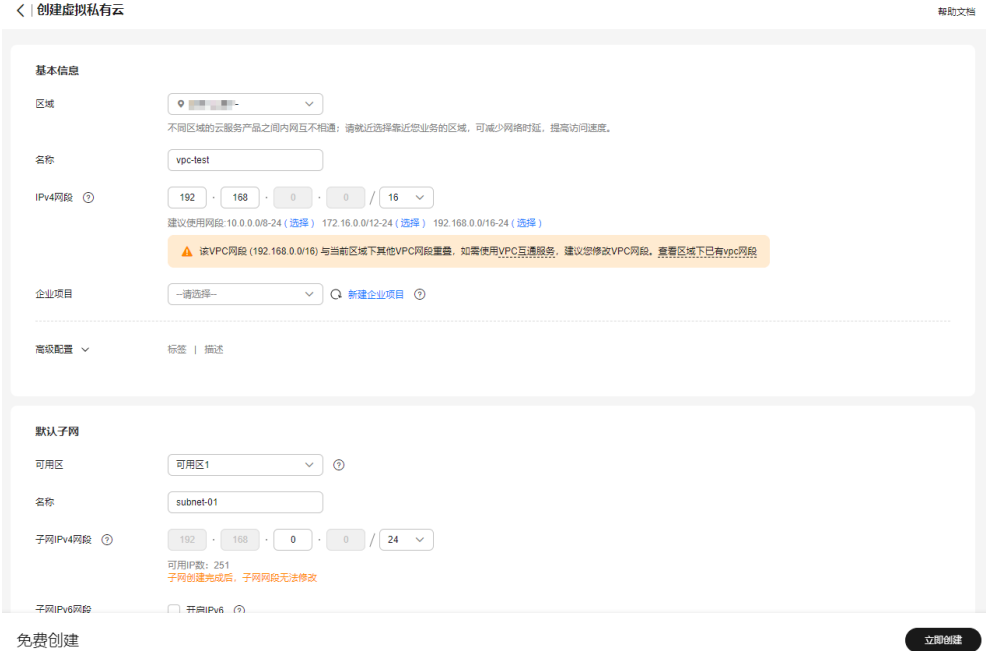

#### 表 **2-2** 虚拟私有云参数说明

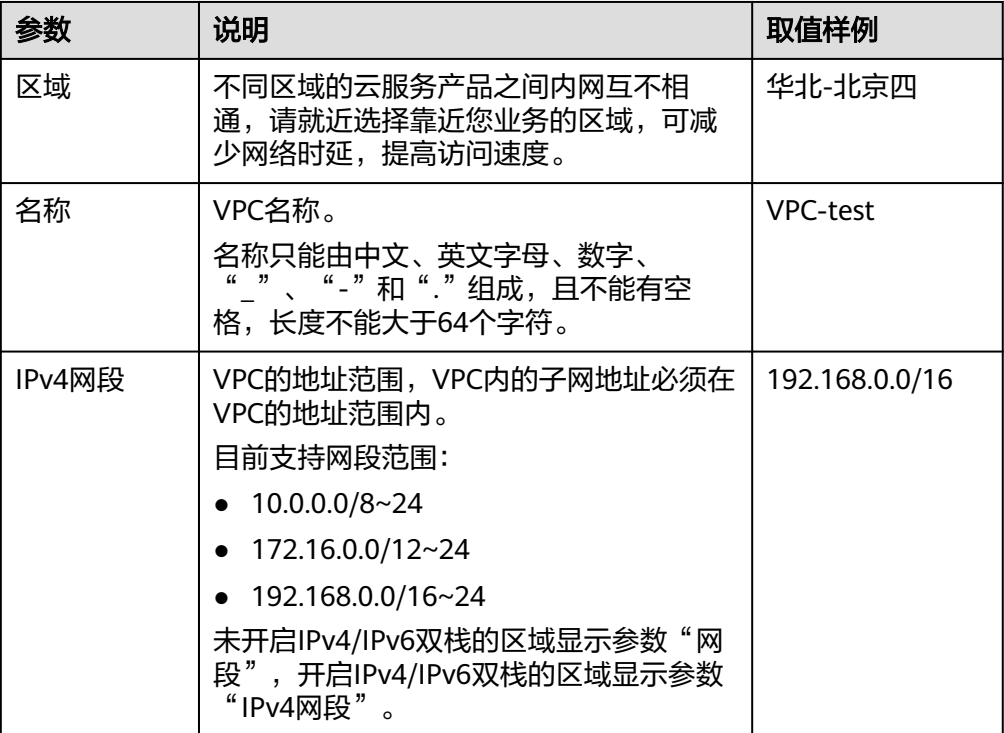

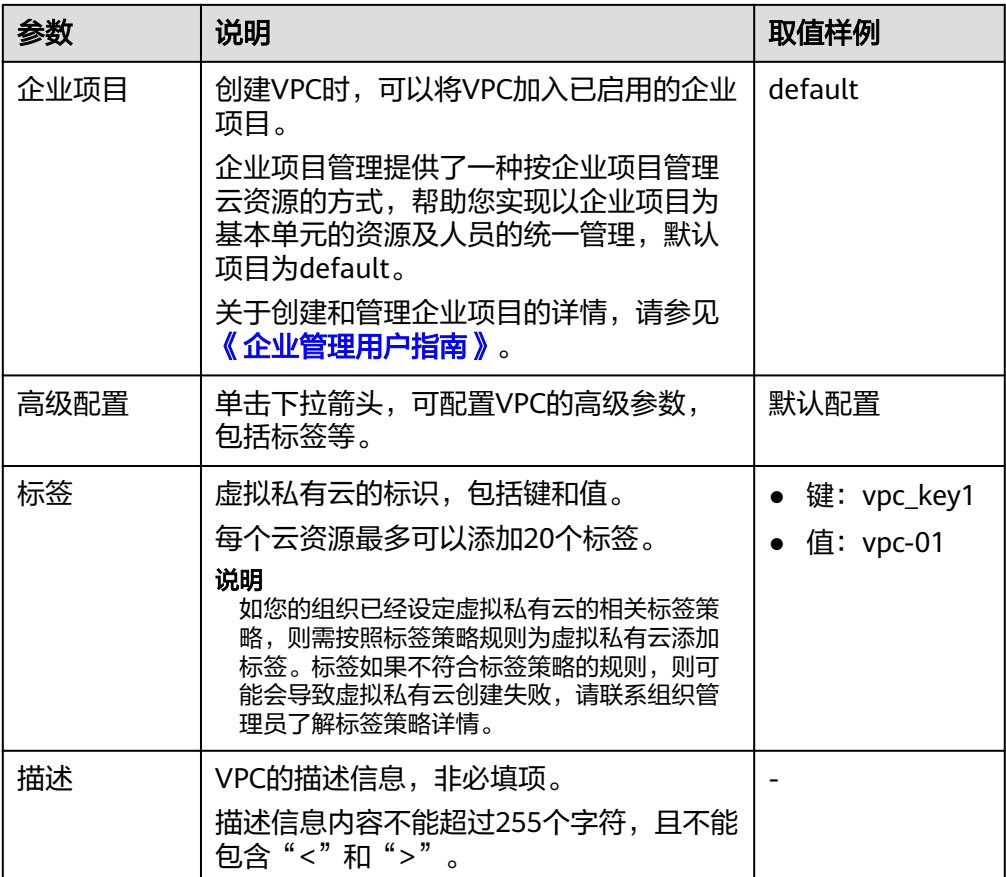

#### 表 **2-3** 子网参数说明

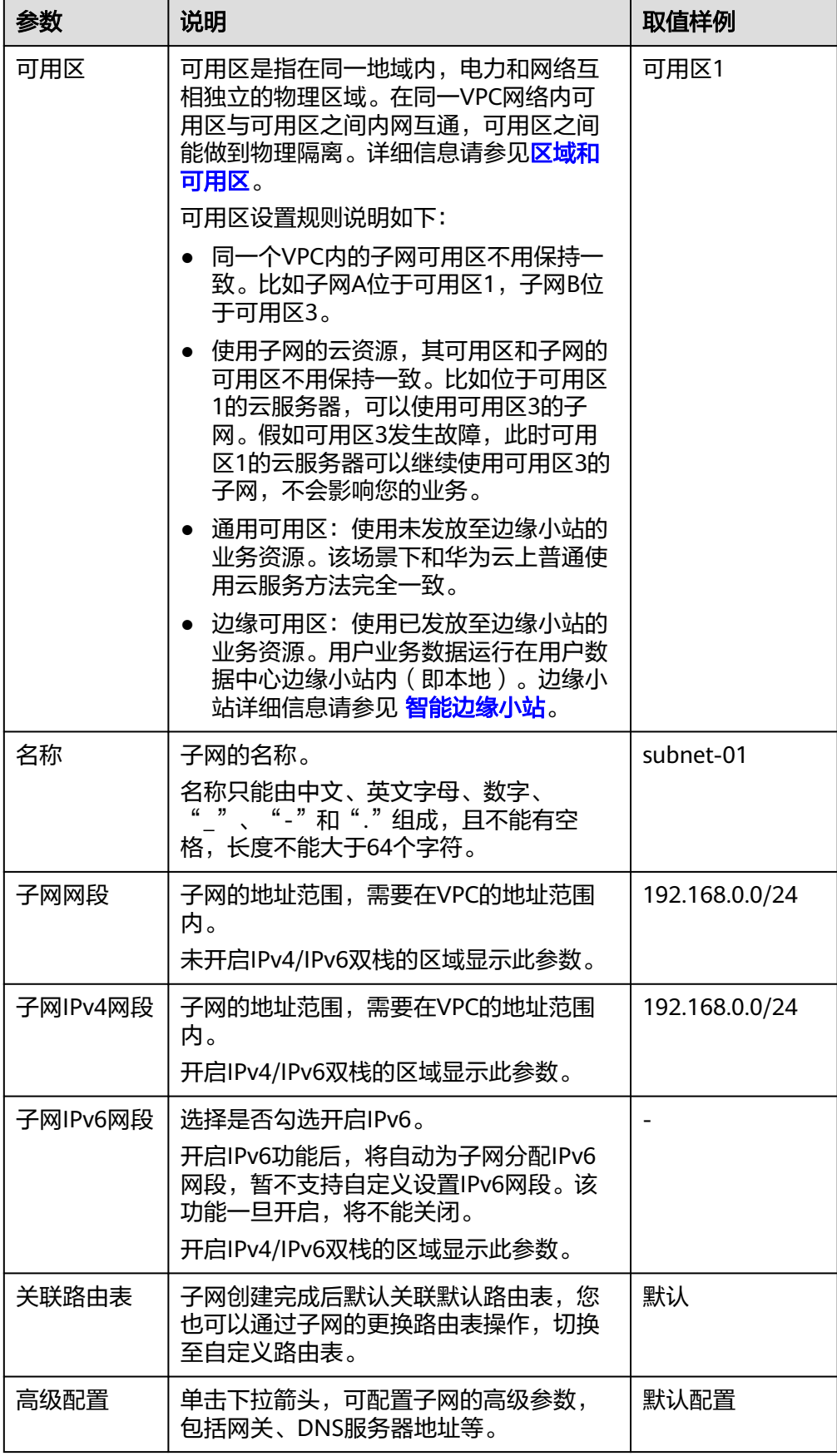

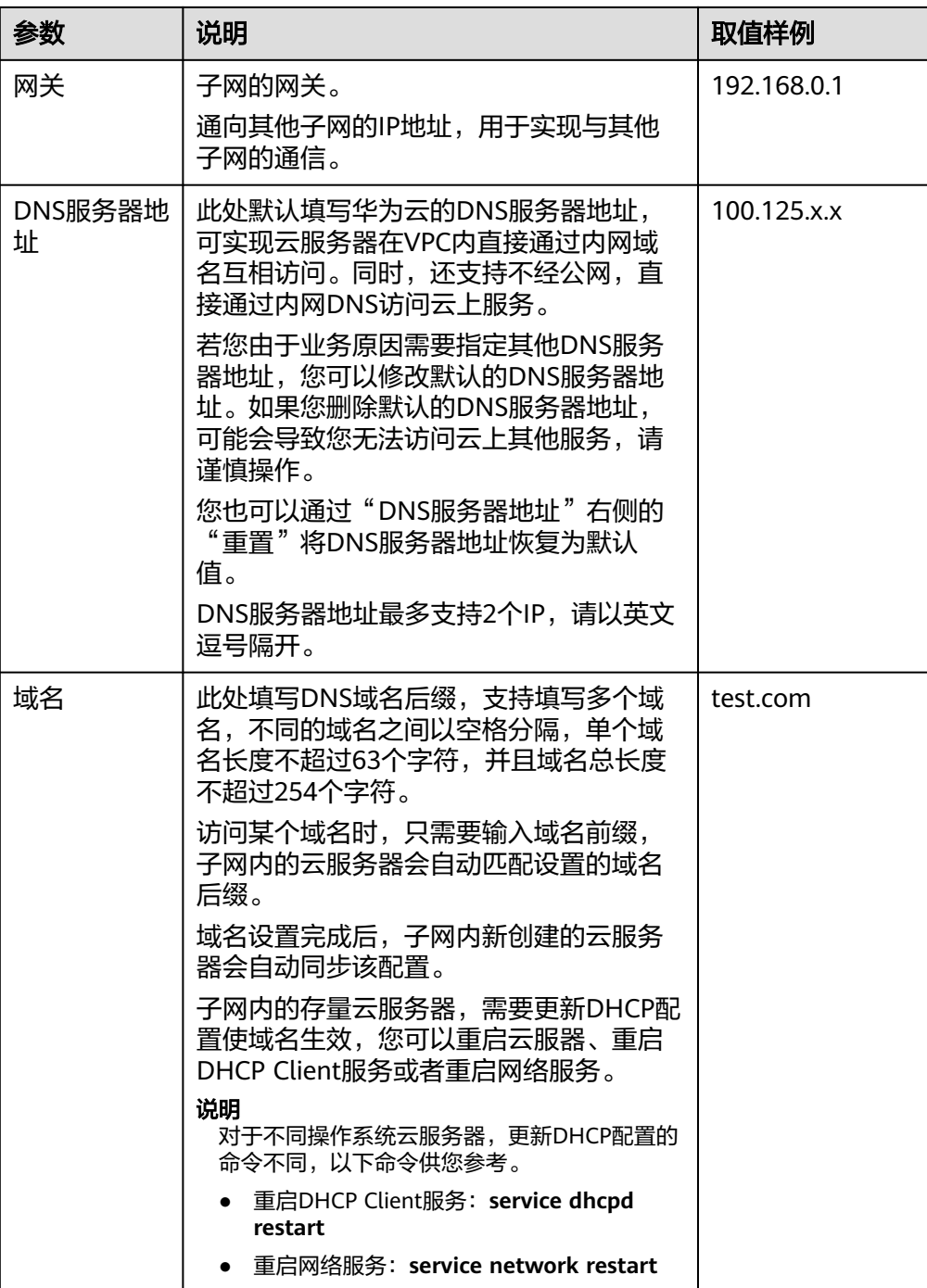

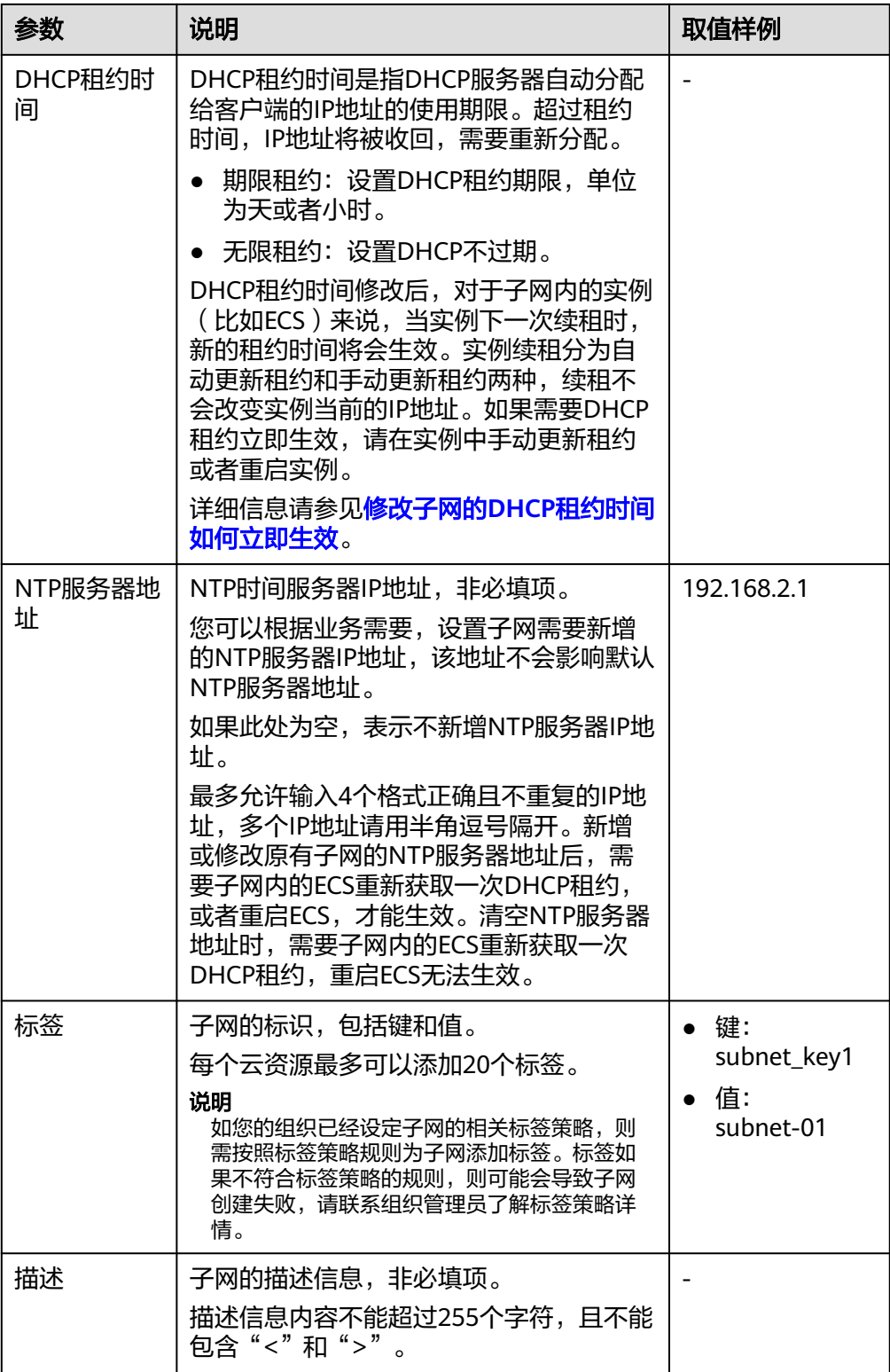

#### <span id="page-20-0"></span>表 **2-4** 虚拟私有云标签命名规则

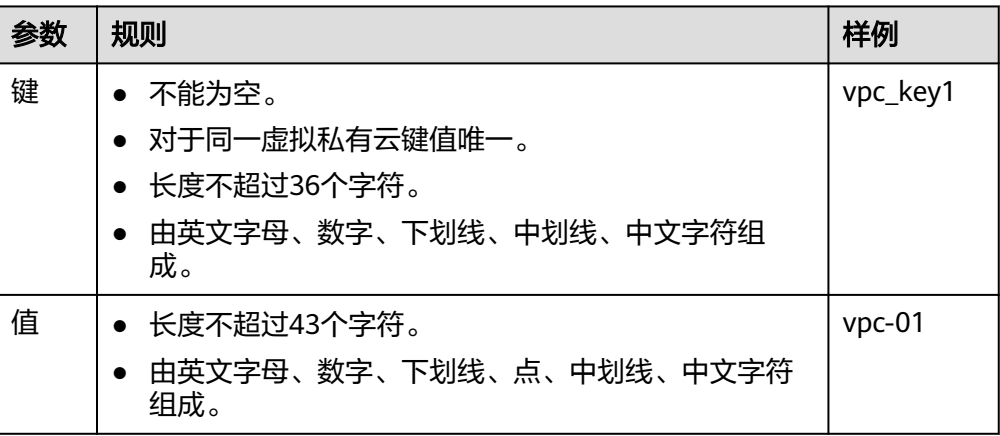

#### 表 **2-5** 子网标签命名规则

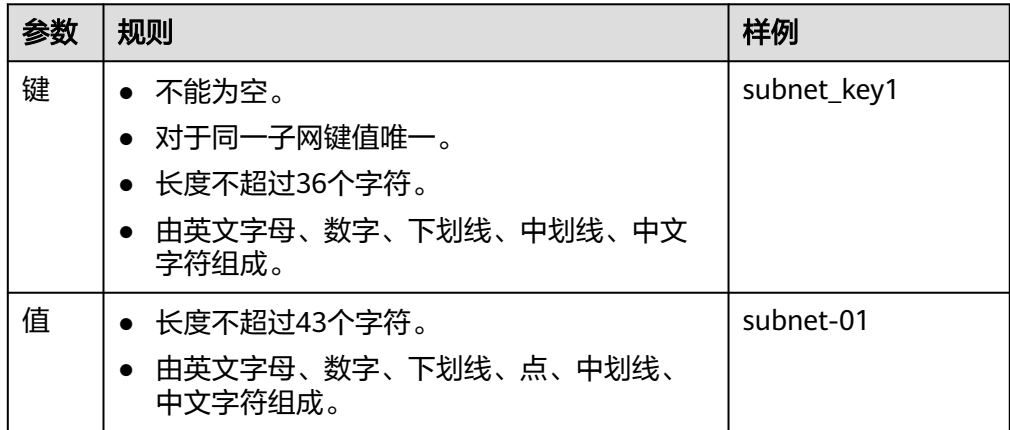

3. 检查当前配置,单击"立即创建"。

## **2.2.2** 为虚拟私有云添加 **IPv4** 扩展网段

#### 操作场景

创建虚拟私有云VPC时,您配置的IPv4网段是VPC的主网段。当VPC创建完成后,主网 段不支持修改,若主网段不够分配,您可以参考以下操作为VPC添加扩展网段。

#### 说明

如果当前区域已支持添加**IPv4**扩展网段功能,则不再支持通过控制台修改虚拟私有云网段。您 可以通过API接口修改原有的VPC网段,具体请参[见更新](https://support.huaweicloud.com/api-vpc/vpc_api01_0004.html)**VPC**。

#### 约束与限制

创建子网时候,您可以基于主网段或者扩展网段来分配子网网段,但是一个子网 网段,要么属于主网段,要么属于扩展网段,不能两个网段混用。 同一个VPC内的子网默认互通,基于主网段的子网和基于扩展网段的子网也是默 认互通。

<span id="page-21-0"></span>● 扩展网段的子网地址与VPC路由表中已有路由的目的地址相同或者重叠,会导致 已有路由不生效。

在扩展网段中创建子网时,系统会为该子网生成一条目的地址为子网网段,下一 跳为Local的路由,Local路由属于VPC内部路由,优先级高于VPC路由表中添加的 其他路由。比如,VPC路由表已有某个下一跳为对等连接的路由,其目的地址为 100.20.0.0/24;新增扩展网段子网的路由,其目的地址为100.20.0.0/16, 100.20.0.0/16和100.20.0.0/24网段重叠,流量优先通过扩展网段子网的路由转 发,会导致对等连接的路由失效。

- VPC扩展网段支持的掩码范围为3 ~ 28。
- 不支持添加的扩展网段范围如表**2-6**所示。

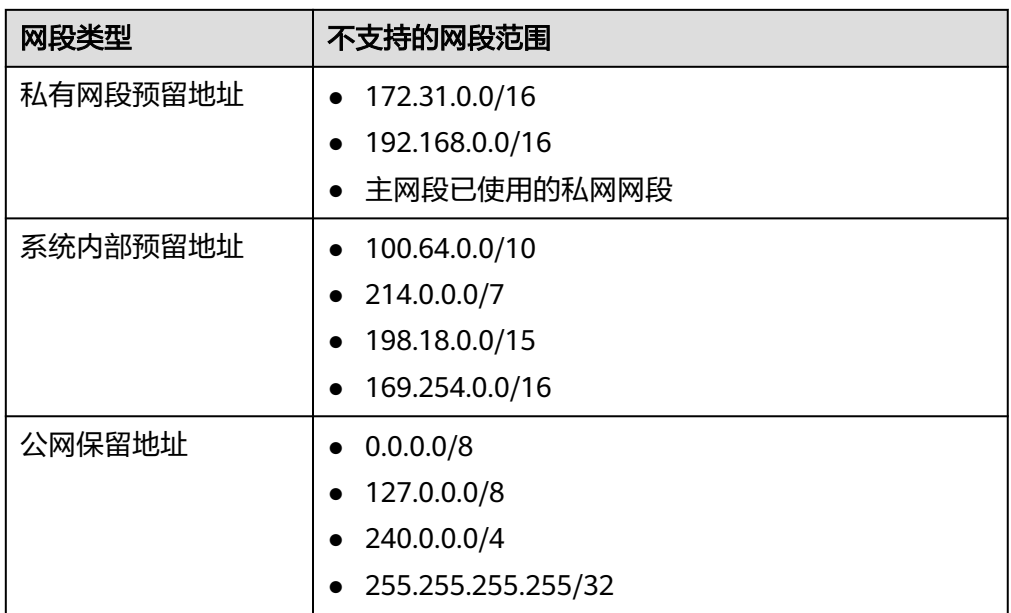

#### 表 **2-6** 不支持添加的扩展网段范围

#### 操作步骤

- 1. 登录管理控制台。
- 2. 在管理控制台左上角单击 <sup>♡</sup> ,选择区域和项目。
- 3. 在页面左上角单击 —<br>3. 在页面左上角单击 图标,打开服务列表,选择" 网络 > 虚拟私有云 "。 进入虚拟私有云列表页面。
- 4. 在虚拟私有云列表中,单击目标虚拟私有云所在行的操作列下的"编辑网段"。 弹出"编辑网段"对话框。
- 5. 在"编辑网段"对话框中,单击"添加IPv4扩展网段"。
- 6. 输入扩展网段,单击"确定"。

## **2.2.3** 修改虚拟私有云信息

#### 操作场景

您可以参考以下操作修改虚拟私有云的信息,修改操作如下:

- 修改虚拟私有云名称和描述
- 修改虚拟私有云网段

须知

如果当前区域已支持添加**IPv4**[扩展网段功](#page-20-0)能,则不再支持通过控制台修改虚拟私 有云网段。您可以通过API接口修改原有的VPC网段,具体请参[见更新](https://support.huaweicloud.com/api-vpc/vpc_api01_0004.html)**VPC**。

#### 修改虚拟私有云名称和描述

- 1. 登录管理控制台。
- 2. 在管理控制台左上角单击 <sup>Q</sup> ,选择区域和项目。
- 3. 在页面左上角单击 ——<br>3. 在页面左上角单击 ——图标,打开服务列表,选择"网络 > 虚拟私有云"。 进入虚拟私有云列表页面。
- 4. 执行以下操作,通过两种方法修改虚拟私有云名称和描述。
	- 方法一:
		- i. 在虚拟私有云列表中,单击虚拟私有云名称右侧的 $\mathscr Q$ 。
		- ii. 在对话框中输入虚拟私有云名称,并单击"确定",完成修改。
	- 方法二:
		- i. 在虚拟私有云列表中,单击虚拟私有云名称对应的超链接。 进入基本信息页面。
		- ii. 根据页面提示,单击名称或者描述右侧的 ${\mathscr L}$ ,在对话框中输入待修改信 息,并单击 , 完成修改。

#### 修改虚拟私有云网段

- 1. 登录管理控制台。
- 2. 在管理控制台左上角单击 <sup>♡</sup> ,选择区域和项目。
- 3. 在页面左上角单击 ——<br>3. 在页面左上角单击 ——图标,打开服务列表,选择"网络 > 虚拟私有云"。 进入虚拟私有云列表页面。
- 4. 在虚拟私有云列表中,单击目标虚拟私有云所在行的操作列下的"编辑网段"。 弹出"编辑网段"对话框。
- 5. 根据界面提示,修改虚拟私有云网段信息。

#### 须知

修改VPC网段时,您必须在VPC支持的网段范围内选择:10.0.0.0/8~24、 172.16.0.0/12~24、192.168.0.0/16~24。

– 当虚拟私有云下不存在子网时,您可以修改IP地址和掩码。

当虚拟私有云下存在子网时,您只可以修改掩码。

6. 网段信息设置完成后,单击"确定"保存修改。

## <span id="page-23-0"></span>**2.2.4** 管理虚拟私有云标签

#### 操作场景

标签是虚拟私有云的标识。通过为虚拟私有云添加标签,可以方便您识别和管理拥有 的虚拟私有云。

您可以在创建虚拟私有云的时候添加标签,或者在已经创建的虚拟私有云详情页添加 标签。

每个云资源最多可以添加20个标签。

标签共由两部分组成: "键 "和"值 ","键 "和"值 "的命名规则如<mark>表2-7</mark>所示。

表 **2-7** 虚拟私有云标签命名规则

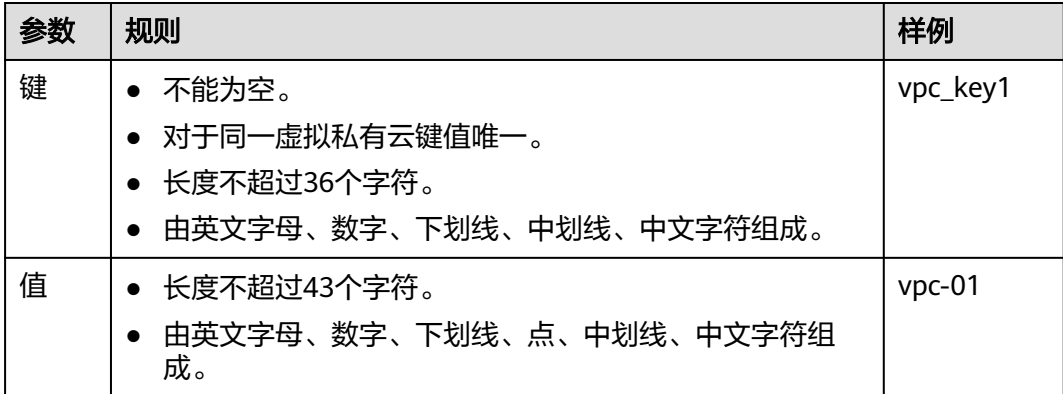

#### 操作步骤

#### 在虚拟私有云列表页,按标签的键或值搜索目标虚拟私有云。

- 1. 登录管理控制台。
- 2. 在管理控制台左上角单击 <sup>V</sup> ,选择区域和项目。
- 3. 在页面左上角单击 ——<br>3. 在页面左上角单击 ——图标,打开服务列表,选择"网络 > 虚拟私有云"。 进入虚拟私有云列表页面。
- 4. 在虚拟私有云列表上方的搜索框中,单击框中任意位置,设置搜索条件。 在"属性类型"列表中,根据需要的标签选择对应的键和值。系统会根据您设置 的标签搜索条件筛选对应的资源。 单击搜索框中任意位置,添加下一个标签键和值。 系统支持添加多个标签,并取各个标签的交集,对目标虚拟私有云进行搜索。

#### 在虚拟私有云的标签页,执行标签的增、删、改、查操作。

1. 登录管理控制台。

- <span id="page-24-0"></span>2. 在管理控制台左上角单击 <sup>V</sup> ,选择区域和项目。
- 3. 在页面左上角单击 ——图标,打开服务列表,选择"网络 > 虚拟私有云"。 进入虚拟私有云列表页面。
- 4. 在虚拟私有云列表中,单击待管理标签的虚拟私有云名称。 系统跳转至该虚拟私有云详情页面。
- 5. 选择"标签"页签,对虚拟私有云的标签执行增、删、改、查。
	- 查看 在"标签"页,可以查看当前虚拟私有云的标签详情,包括标签个数,以及 每个标签的键和值。
	- 添加 单击左上角的"添加标签",在弹出的"添加标签"窗口,输入新添加标签 的键和值,并单击"确定"。
	- 修改 单击标签所在行"操作"列下的"编辑",在弹出的"编辑标签"窗口,输 入修改后标签的值,并单击"确定"。
	- 删除

单击标签所在行"操作"列下的"删除",如果确认删除,在弹出的"删除 标签"窗口,单击"是"。

## **2.2.5** 获取虚拟私有云的 **ID** 信息

#### 操作场景

本章节指导用户查看并获取虚拟私有云的ID信息, 即VPC ID。

当您创建不同账户下的VPC对等连接时,需要获取对端VPC所在区域对应的项目ID,即 对端项目ID。您可以将此章节推荐给对端项目ID账户的用户,以获取对端项目ID。

#### 操作步骤

- 1. 登录管理控制台。
- 2. 在管理控制台左上角单击 <sup>©</sup> ,选择区域和项目。
- 3. 在页面左上角单击 ——<br>3. 在页面左上角单击 ——图标,打开服务列表,选择"网络 > 虚拟私有云"。 进入虚拟私有云列表页面。
- 4. 在虚拟私有云列表中,单击需要查看VPC ID的虚拟私有云名称。 进入虚拟私有云详情页。
- 5. 在基本信息区域,查看VPC ID信息。

单击VPC ID后面 <sup>O </sup>的可以复制ID信息。

#### <span id="page-25-0"></span>图 **2-3** VPC ID

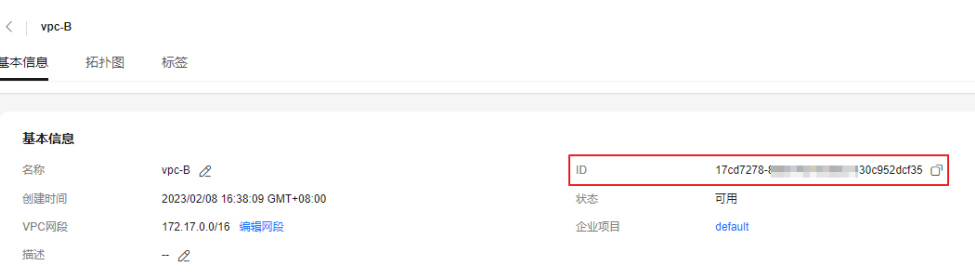

## **2.2.6** 查看虚拟私有云拓扑图

#### 操作场景

本章节指导用户查看VPC的拓扑图,拓扑图直观的为您展示VPC内的子网,以及子网内 的弹性云服务器。

#### 操作步骤

- 1. 登录管理控制台。
- 2. 在管理控制台左上角单击 <sup>V</sup> ,选择区域和项目。
- 3. 在页面左上角单击 ——<br>3. 在页面左上角单击 ——图标,打开服务列表,选择"网络 > 虚拟私有云"。 进入虚拟私有云列表页面。
- 4. 在虚拟私有云列表中,单击需要查看拓扑图的VPC名称。 进入虚拟私有云详情页。
- 5. 选择"拓扑图"页签,查看VPC拓扑图。 拓扑图直观的为您展示当前VPC内的子网,以及子网内的ECS。 您还可以通过拓扑图提供的功能,对子网和ECS执行部分常见操作,具体说明如 下:
	- 修改子网、删除子网。
	- 在子网内添加新的ECS、为ECS绑定弹性公网IP、更改ECS的安全组。

## **2.2.7** 导出虚拟私有云列表

#### 操作场景

您可以将当前账号下拥有的所有虚拟私有云信息,以Excel文件的形式导出至本地。 该文件记录了虚拟私有云的名称、ID、状态、网段、子网个数等信息。

#### 操作步骤

- 1. 登录管理控制台。
- 2. 在管理控制台左上角单击 $\stackrel{\textcircled{\text{I}}}{\textcircled{\text{I}}}$ ,选择区域和项目。
- 3. 在页面左上角单击 ——<br>3. 在页面左上角单击 ——图标,打开服务列表,选择"网络 > 虚拟私有云"。 进入虚拟私有云列表页面。

4. 在虚拟私有云列表中,勾选一个或多个虚拟私有云,单击列表左上方的"导 出"。 系统会将您所选的虚拟私有云信息自动导出为Excel文件,并下载至本地。

## <span id="page-26-0"></span>**2.2.8** 删除虚拟私有云的 **IPv4** 扩展网段

#### 操作场景

当虚拟私有云的扩展网段不再使用时,您可以参考以下操作删除扩展网段。

- 虚拟私有云的IPv4扩展网段支持删除,主网段不支持删除。
- 当扩展网段下存在子网时,不支持删除,请删除该子网后重试。

#### 操作步骤

- 1. 登录管理控制台。
- 2. 在管理控制台左上角单击  $^\copyright$ , 选择区域和项目
- 3. 在页面左上角单击 ——图标,打开服务列表,选择"网络 > 虚拟私有云"。 进入虚拟私有云列表页面。
- 4. 在虚拟私有云列表中,单击目标虚拟私有云所在行的操作列下的"编辑网段"。 弹出"编辑网段"对话框。
- 5. 在"编辑网段"对话框中,单击IPv4扩展网段右侧的"删除"。
- 6. 删除完成后,单击"确定",保存修改。

## **2.2.9** 删除虚拟私有云

#### 操作场景

当您的虚拟私有云不需要使用时,您可以参考以下操作删除。

#### 须知

虚拟私有云为免费资源,不会收取您的任何费用。

#### 约束与限制

虚拟私有云通常由于被子网、自定义路由等资源占用而导致无法删除,需要您根据控 制台的提示信息删除占用虚拟私有云的资源,然后删除虚拟私有云。

#### 操作步骤

- 1. 登录管理控制台。
- 2. 在管理控制台左上角单击 <sup>Q</sup> ,选择区域和项目。
- 3. 在页面左上角单击 ——<br>3. 在页面左上角单击 ——图标,打开服务列表,选择"网络 > 虚拟私有云"。 进入虚拟私有云列表页面。

<span id="page-27-0"></span>4. 在虚拟私有云列表中,单击待删除的虚拟私有云所在行"操作"列下的"删 除"。 弹出删除确认对话框。

如果当前虚拟私有云被其他资源占用而无法删除,您需要根据界面提示信息,逐 次删除对应的资源后,重新尝试删除虚拟私有云。

5. 当虚拟私有云满足删除条件时,根据界面提示信息输入DELETE,并单击"确 定",删除虚拟私有云。

## **2.3** 子网

## **2.3.1** 为虚拟私有云创建新的子网

#### 操作场景

申请VPC时会创建默认子网,当默认子网不能满足需求时,您可以创建新的子网。

子网默认配置DHCP协议,使用该VPC的弹性云服务器启动后,会通过DHCP协议自动 获取到IP地址。

#### 操作步骤

- 1. 登录管理控制台。
- 2. 在管理控制台左上角单击 <sup>V</sup> ,选择区域和项目。
- 3. 在页面左上角单击 ——图标,打开服务列表,选择"网络 > 虚拟私有云"。 进入虚拟私有云列表页面。
- 4. 在左侧导航栏,选择"虚拟私有云 > 子网"。
- 5. 单击"创建子网"。 进入"创建子网"页面。
- 6. 根据界面提示配置参数。

#### 表 **2-8** 参数说明

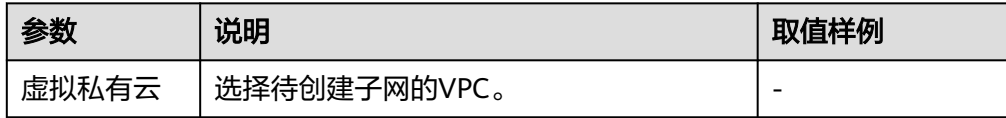

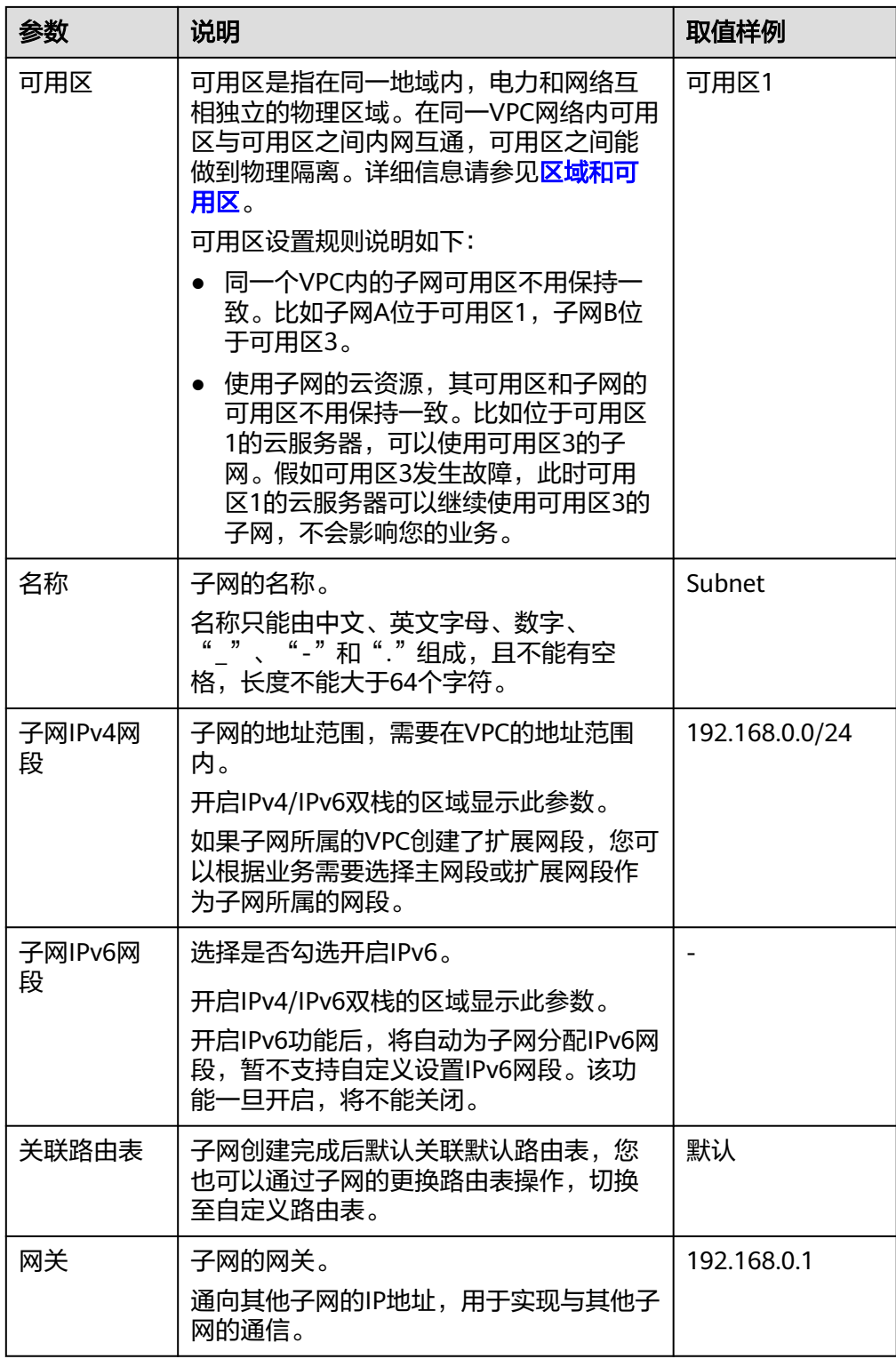

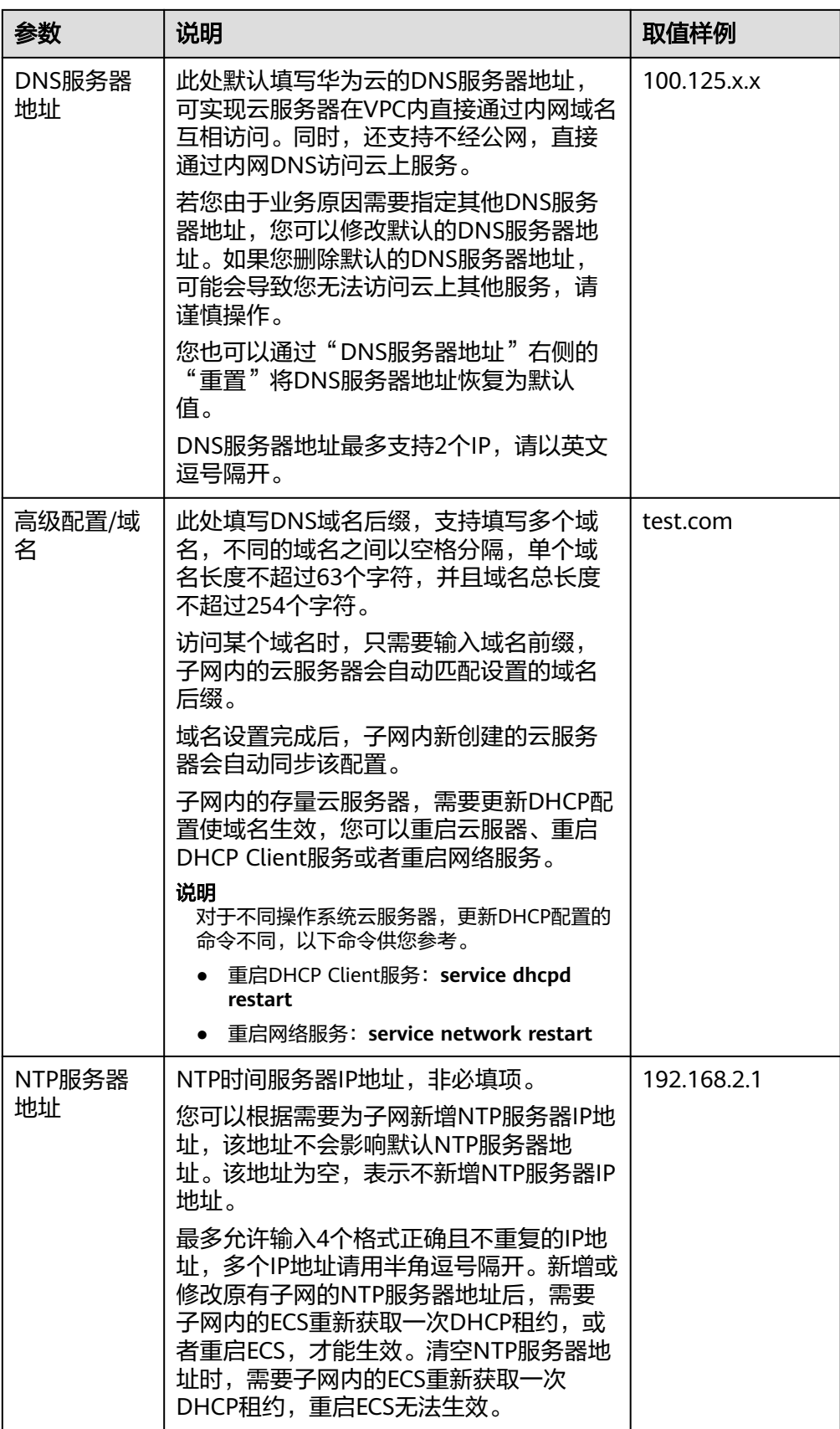

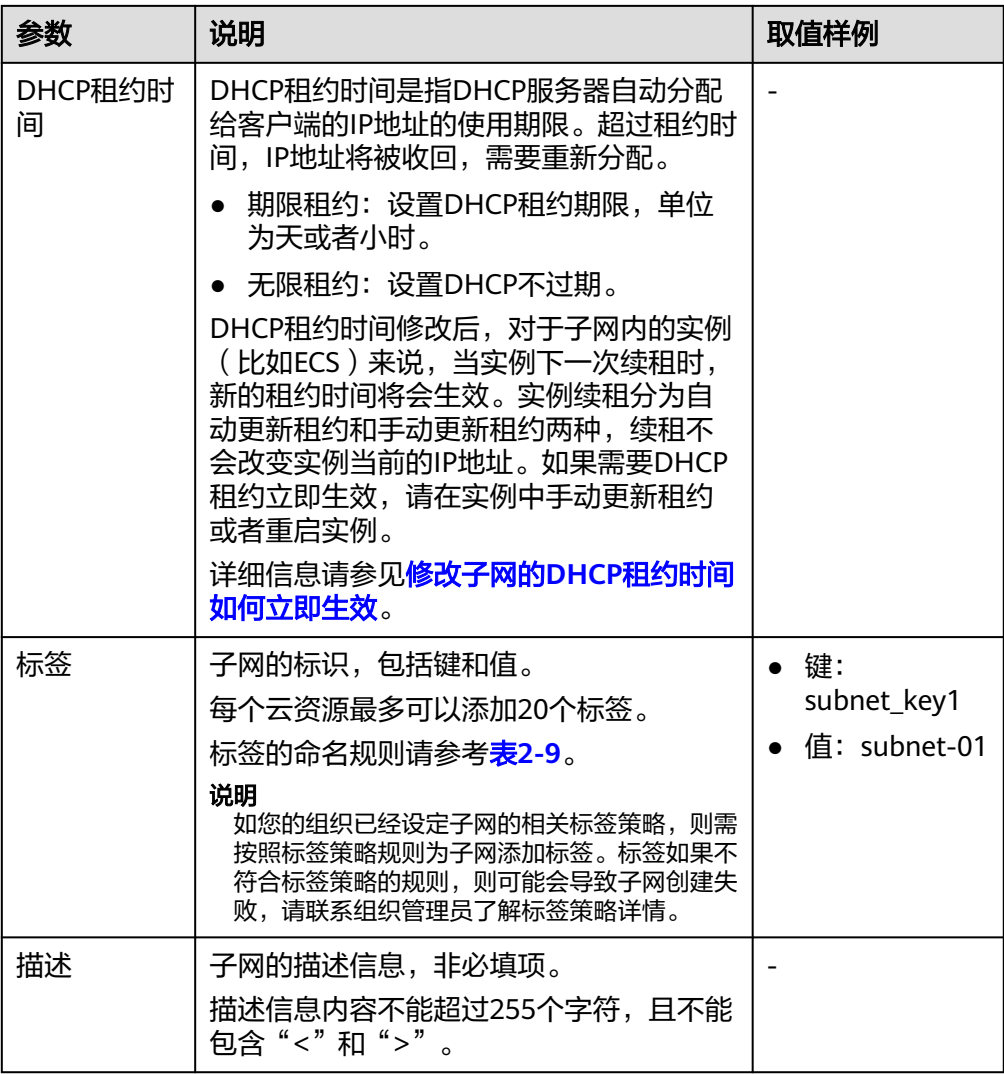

#### 表 **2-9** 子网标签命名规则

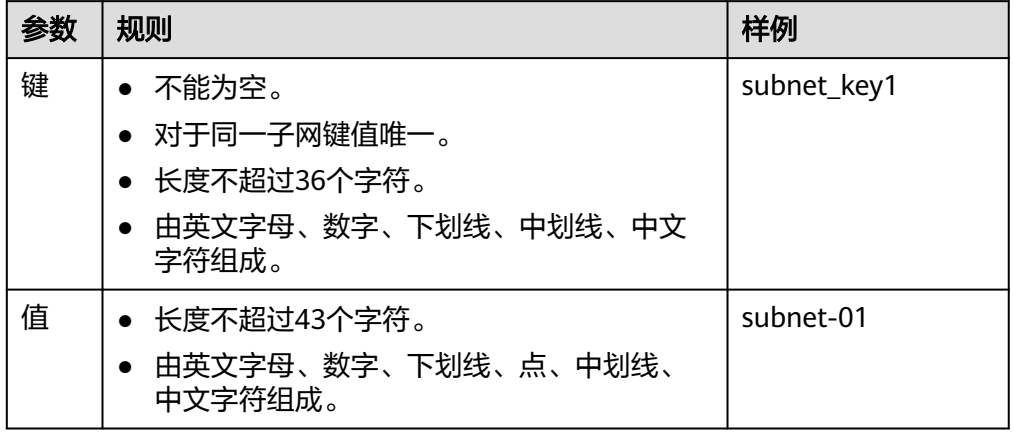

7. 单击"确定"。

#### <span id="page-31-0"></span>注意事项

子网创建成功后,有以下系统保留地址您不能使用。以192.168.0.0/24的子网为例,默 认的系统保留地址如下:

- 192.168.0.0:网络标识符,私有IP地址范围开始,不作分配
- 192.168.0.1:网关地址
- 192.168.0.253:系统接口,用于VPC对外通信
- 192.168.0.254: DHCP服务地址
- 192.168.0.255:广播地址

如果您在创建子网时选择了自定义配置,系统保留地址可能与上面默认的不同,系统 会根据您的配置进行自动分配。

## **2.3.2** 修改子网信息

#### 操作场景

本章节指导用户修改子网名称、DNS服务器地址、NTP服务器地址等。

#### 约束与限制

子网创建完成后,可用区不支持修改。

#### 操作步骤

- 1. 登录管理控制台。
- 2. 在管理控制台左上角单击 <sup>Q</sup> ,选择区域和项目。
- 3. 在页面左上角单击 图标,打开服务列表,选择"网络 > 虚拟私有云"。 进入虚拟私有云列表页面。
- 4. 在左侧导航栏,选择"虚拟私有云 > 子网"。 进入子网列表页面。
- 5. 在子网列表中,单击待修改的子网名称超链接。 进入子网详情页面。
- 6. 在子网的"基本信息"页签中,单击待修改参数右侧的 $\mathscr Q$ ,根据界面提示修改参 数。

#### 表 **2-10** 参数说明

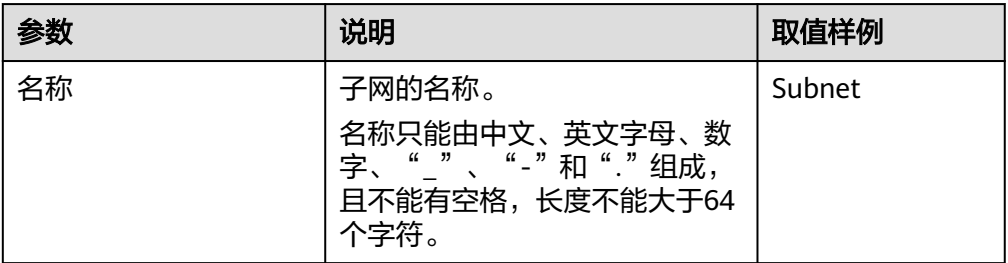

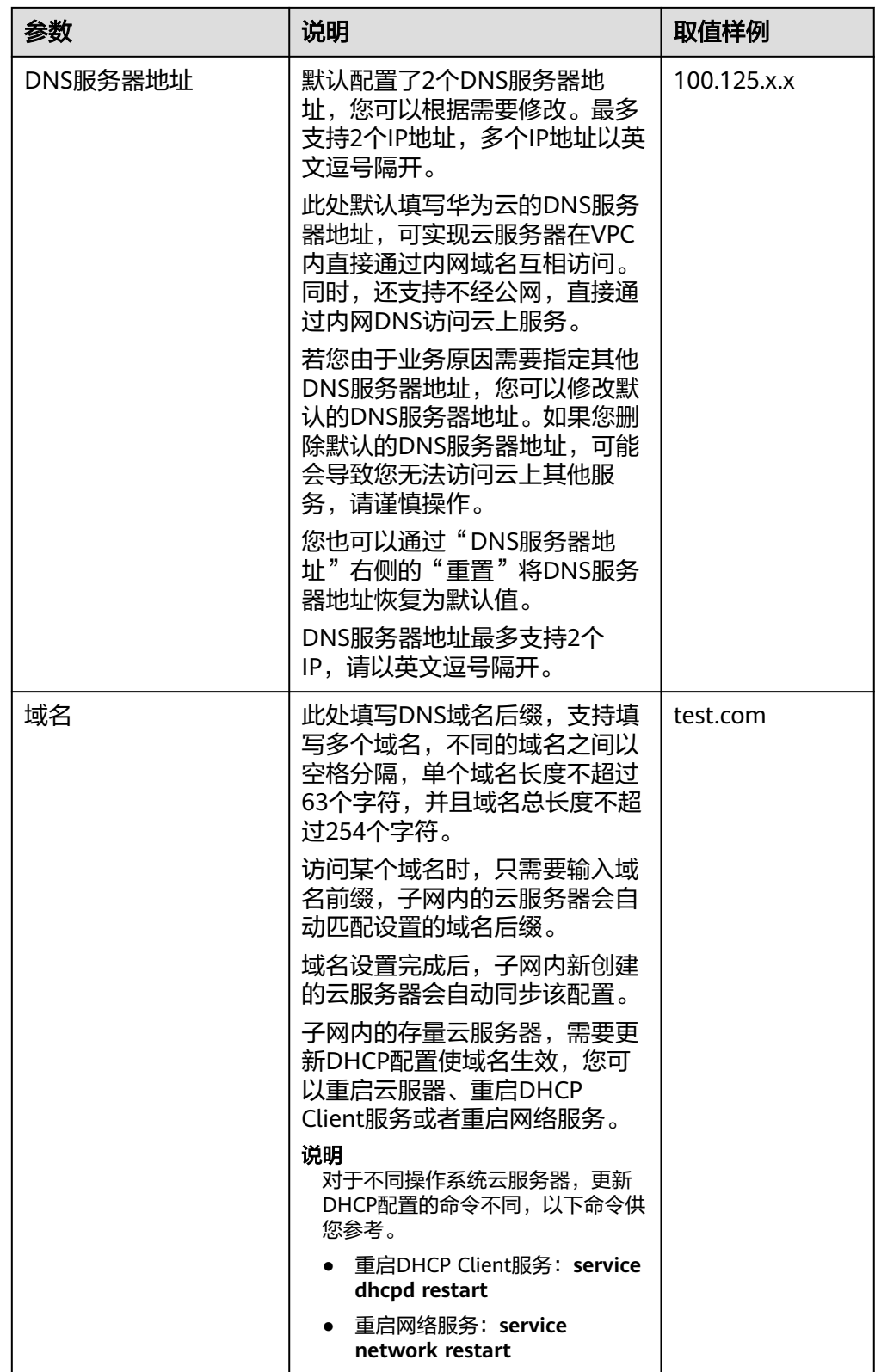

<span id="page-33-0"></span>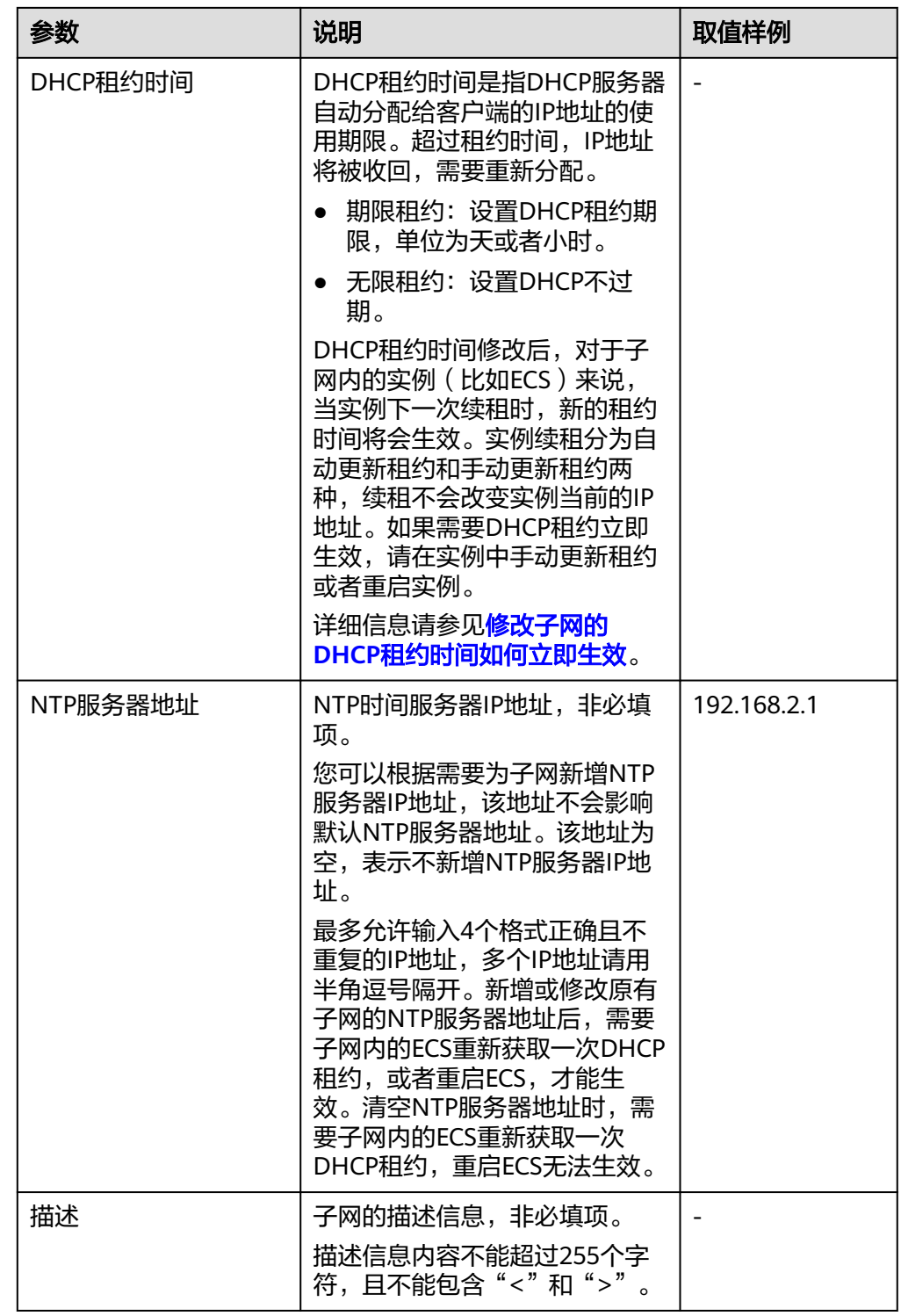

7. 单击"确定"。

## **2.3.3** 管理子网标签

#### 应用场景

标签是子网的标识。通过为子网添加标签,可以方便您识别和管理拥有的子网。

您可以在创建子网的时候添加标签,或者在已经创建的子网详情页添加标签。 每个云资源最多可以添加20个标签。

标签共由两部分组成:"键"和"值","键"和"值"的命名规则如表**2-11**所示。

表 **2-11** 子网标签命名规则

| 参数 | 规则                             | 样例          |
|----|--------------------------------|-------------|
| 键  | • 不能为空。                        | subnet_key1 |
|    | ● 对于同一子网键值唯一。                  |             |
|    | ● 长度不超过36个字符。                  |             |
|    | ● 由英文字母、数字、下划线、中划线、中文字符<br>组成。 |             |
| 值  | ● 长度不超过43个字符。                  | subnet-01   |
|    | 由英文字母、数字、下划线、点、中划线、中文<br>字符组成。 |             |

#### 操作步骤

#### 在子网列表页,按标签的键或值搜索目标子网。

- 1. 登录管理控制台。
- 2. 在管理控制台左上角单击 <sup>©</sup> ,选择区域和项目。
- 3. 在页面左上角单击 ——<br>3. 在页面左上角单击 ——图标,打开服务列表,选择"网络 > 虚拟私有云"。 进入虚拟私有云列表页面。
- 4. 在左侧导航栏,选择"虚拟私有云 > 子网"。 进入子网列表页面。
- 5. 在子网列表上方的搜索框中,单击框中任意位置,设置搜索条件。 在"属性类型"列表中,根据需要的标签选择对应的键和值。系统会根据您设置 的标签搜索条件筛选对应的资源。 单击搜索框中任意位置,添加下一个标签键和值。 系统支持添加多个标签,并取各个标签的交集,对目标虚拟私有云进行搜索。

#### 在子网的标签页,执行标签的增、删、改、查操作。

- 1. 登录管理控制台。
- 2. 在管理控制台左上角单击 <sup>©</sup> ,选择区域和项目。
- 3. 在页面左上角单击 图标,打开服务列表,选择"网络 > 虚拟私有云"。 进入虚拟私有云列表页面。
- 4. 在左侧导航栏,选择"虚拟私有云 > 子网"。 进入子网列表页面。
- 5. 在子网列表中,单击待管理的子网名称。
- <span id="page-35-0"></span>6. 在子网详情页面,选择"标签"页签,对子网的标签执行增、删、改、查。
	- 查看 在"标签"页,可以查看当前子网的标签详情,包括标签个数,以及每个标 签的键和值。
	- 添加 单击左上角的"添加标签",在弹出的"添加标签"窗口,输入新添加标签 的键和值,并单击"确定"。
	- 修改 单击标签所在行"操作"列下的"编辑",在弹出的"编辑标签"窗口,输 入修改后标签的值,并单击"确定"。
	- 删除 单击标签所在行"操作"列下的"删除",如果确认删除,在弹出的"删除 标签"窗口,单击"是"。

## **2.3.4** 查看并删除子网内的云服务资源

#### 操作场景

云服务实例的私有IP地址需要从VPC子网内分配,本章节指导用户查看占用子网的云服 务资源,如果这些云服务器资源您不再使用,可以删除。

当前支持查看的云服务资源包括弹性云服务器ECS、裸金属服务器、弹性网卡、弹性负 载均衡ELB、NAT网关。

#### 须知

如果您执行本章节操作后,发现子网内没有云服务资源,但是删除子网时,仍提示 "子网正在使用中, 不能删除", 则请您进一步查看占用子网的私有IP地址, 具体请 参见[查看子网内](#page-37-0)**IP**地址的用途。

#### 操作步骤

- 1. 登录管理控制台。
- 2. 在管理控制台左上角单击 <sup>♡</sup> ,选择区域和项目。
- 3. 在页面左上角单击 ——图标,打开服务列表,选择"网络 > 虚拟私有云"。 进入虚拟私有云列表页面。
- 4. 在左侧导航栏,选择"虚拟私有云 > 子网"。 进入子网列表页面。
- 5. 在子网列表中,找到目标子网,并单击子网名称超链接。 进入子网详情页面。
- 6. 在"基本信息"页签,查看占用子网的云服务资源。
	- a. 在页面下方的资源概览区域,查看占用子网的各资源(弹性云服务器、裸金 属服务器、弹性网卡、弹性负载均衡等)的数量。单击资源数量超链接,查 看占用子网的资源。
### b. 在页面右侧的网络互通概览区域,查看占用子网的NAT网关。

### 图 **2-4** 查看子网内的资源

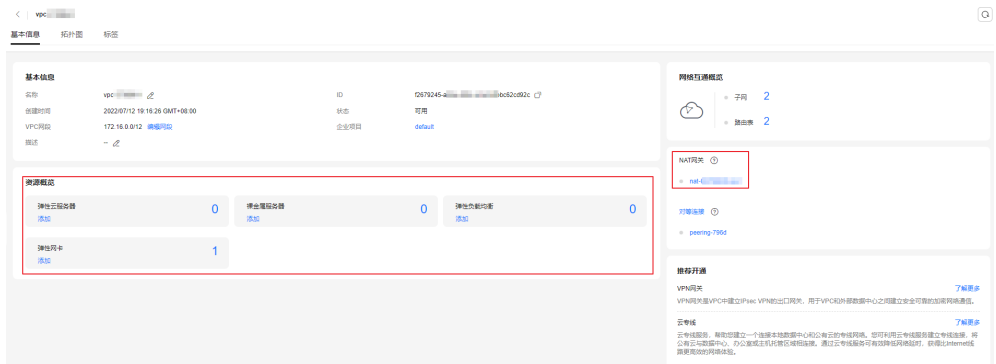

7. 执行以下操作,删除子网内的云服务资源。

表 **2-12** 删除子网内的云服务资源

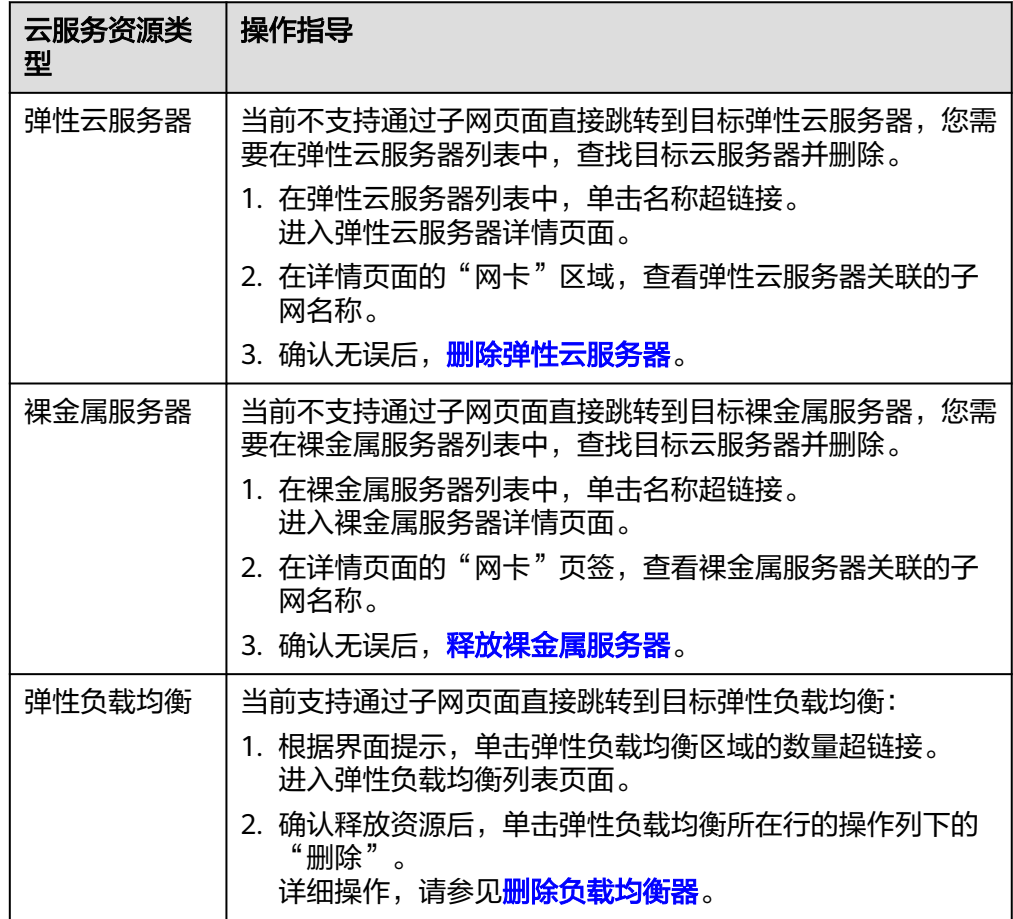

<span id="page-37-0"></span>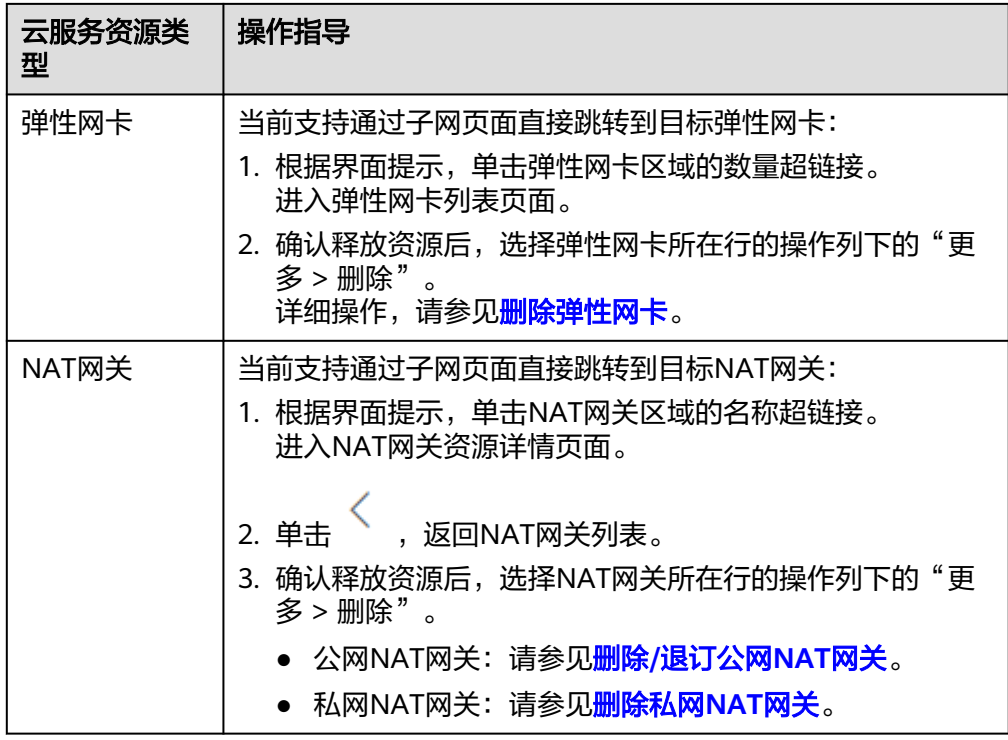

# **2.3.5** 查看子网内 **IP** 地址的用途

# 操作场景

子网是VPC内划分的一个地址块,包含若干个IP地址,本章节指导用户查看子网内已被 占用的IP地址用途,具体如下:

- 虚拟IP地址
- 私有IP地址: 用作其他资源的私有IP地址。
	- 子网自身占用,比如网关、系统接口、DHCP等。
	- 分配给云服务资源,比如弹性云服务器ECS、弹性负载均衡ELB、云数据库 RDS等。

# 约束与限制

- 子网中存在虚拟IP、分配给云服务资源的IP地址时,子网无法删除。
- 子网自身占用的IP地址,不影响删除子网。

- 1. 登录管理控制台。
- 2. 在管理控制台左上角单击 <sup>V</sup> ,选择区域和项目。
- 3. 在页面左上角单击 图标,打开服务列表,选择"网络 > 虚拟私有云"。 进入虚拟私有云列表页面。
- 4. 在左侧导航栏,选择"虚拟私有云 > 子网"。 进入子网列表页面。
- 5. 在子网列表中,找到目标子网,并单击子网名称超链接。 进入子网详情页面。
- 6. 选择"IP地址管理"页签,查看子网内的IP地址信息。
	- a. 在页面上方的虚拟IP地址列表中,可以查看子网内分配的虚拟IP地址。
	- b. 在页面下方的私有IP列表中,可以查看占用子网的私有IP地址、用途及占用子 网的资源ID。

#### 图 **2-5** 查看子网内的 IP 地址

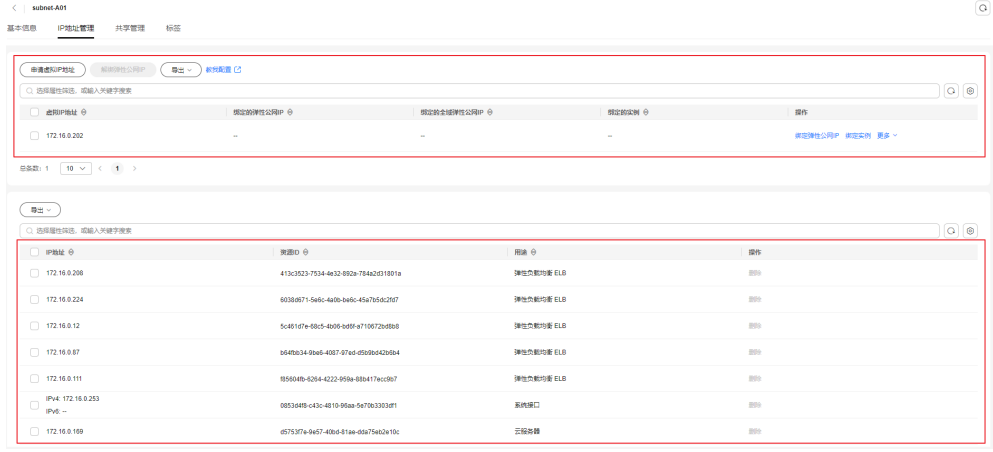

### 后续操作

如果您需要查看并删除占用子网的资源,请参见<mark>删除提示信息详细说明</mark>。

# **2.3.6** 导出子网列表

## 操作场景

您可以将当前账号下拥有的所有虚拟私有云子网信息,以Excel文件的形式导出至本 地。该文件记录了子网的名称、ID、所属VPC、网段、关联路由表等信息。

- 1. 登录管理控制台。
- 2. 在管理控制台左上角单击 $\stackrel{\textcircled{\text{I}}}{\textcircled{\text{I}}}$ ,选择区域和项目。
- 3. 在页面左上角单击 ——<br>3. 在页面左上角单击 ——图标,打开服务列表,选择"网络 > 虚拟私有云"。 进入虚拟私有云列表页面。
- 4. 在左侧导航栏,选择"虚拟私有云 > 子网"。 进入子网列表页面。
- 5. 在子网列表中,勾选一个或多个子网,单击列表左上方的"导出"。 系统会将您所选的子网信息自动导出为Excel文件,并下载至本地。

# **2.3.7** 删除子网

# 操作场景

如果您的子网不需要使用,您可以参考以下操作删除子网。

### 须知

子网为免费资源,不会收取您的任何费用。

# 约束与限制

子网通常由于被自定义路由、虚拟IP或者其他服务资源(ECS、ELB、NAT网关)占用而 导致无法删除,需要您根据控制台的提示信息删除占用子网的资源,然后删除子网。

# 操作步骤

- 1. 登录管理控制台。
- 2. 在管理控制台左上角单击  $^\mathbb{Q}$  , 选择区域和项目。
- 3. 在页面左上角单击 ——<br>3. 在页面左上角单击 ——图标,打开服务列表,选择"网络 > 虚拟私有云"。 进入虚拟私有云列表页面。
- 4. 在左侧导航栏,选择"虚拟私有云 > 子网"。 进入子网列表页面。
- 5. 在子网列表中,单击待删除子网所在行的操作列下的"删除"。 弹出删除确认对话框。 如果当前子网被其他资源占用而无法删除,您需要根据界面提示信息,逐次删除 对应的资源后,重新尝试删除子网。
- 6. 当子网满足删除条件时,根据界面提示信息输入DELETE,并单击"确定",删除 子网。

# **2.4** 管理 **IPv4/IPv6** 双栈网络

# **IPv4/IPv6** 双栈网络介绍

IPv4/IPv6双栈网络,表示为您的实例提供两个版本的IP地址,包括IPv4 IP地址和IPv6 IP地址。以ECS为例,IPv4/IPv6双栈网络架构如图[2-6](#page-40-0)所示。

### <span id="page-40-0"></span>图 **2-6** IPv6 双栈网络架构图(VPC/EIP)

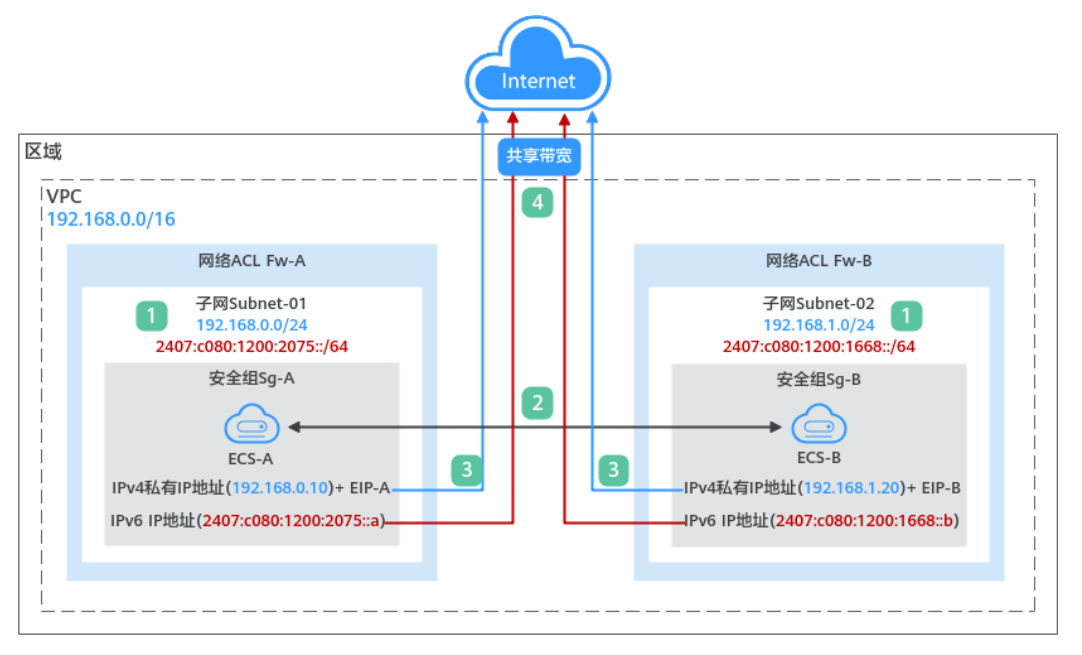

### 表 **2-13** IPv6 双栈网络构建说明(VPC/EIP)

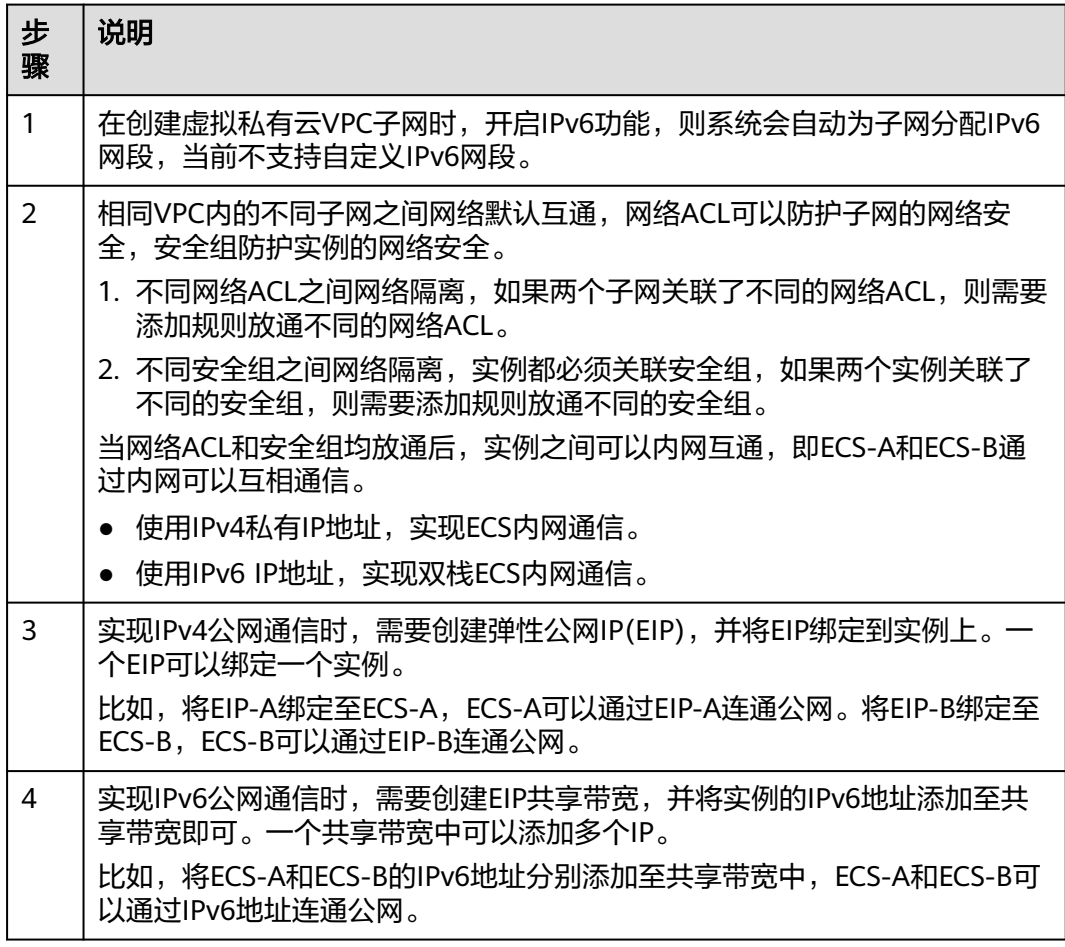

# 约束与限制

- 当前IPv6双栈网络暂不收费,后续定价会根据运营商收费策略的变化进行调整。
- 云耀云服务器L实例、旧版云耀云服务器不支持IPv6网络。
- 弹性云服务器ECS部分规格支持IPv6网络,只有选择支持IPv6的ECS,才可以使用 IPv4/IPv6双栈网络,请务必选择支持的区域和规格。

您可以通过以下方法查看ECS哪些规格支持IPv6:

通过ECS控制台查看: 单击"创建弹性云服务器",进入创建页面查看ECS规 格列表。

当ECS规格列表中包含"IPv6"参数,且取值为"是"时,表示该规格的ECS 支持IPv6。

- 通过ECS文档查看IPv6是否支持。 以通用计算增强型ECS为例,需要通过ECS文档查看通用计算增强型ECS支持 IPv6的规格,步骤如下:
	- i. 打开《ECS产品介绍》中的**ECS**[规格清单](https://support.huaweicloud.com/productdesc-ecs/zh-cn_topic_0159822360.html)页面。
	- ii. 在"通用计算增强型"小结,单击"各规格详细介绍请参见通用计算增 强型"中的超链接。

图 **2-7** ECS 规格清单页面

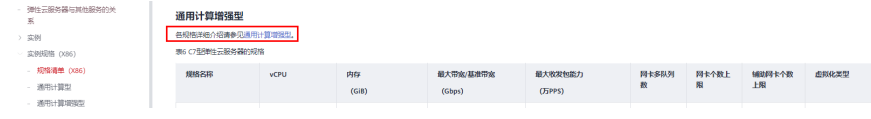

iii. 进入"通用计算增强型"章节, 在表格"通用计算增强型实例特点"的 "网络"列中,查看支持IPv6的规格。

### 图 **2-8** ECS 通用计算增强型

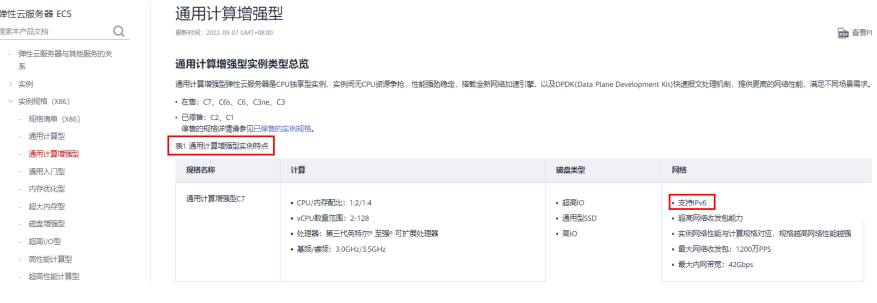

# **IPv4/IPv6** 双栈网络的应用场景

当您的ECS规格支持IPv6,您可以搭建IPv4/IPv6双栈网络实现内网和公网通信。IPv4/ IPv6双栈网络的应用场景说明和资源规划如表**[2-14](#page-42-0)**所示。

#### <span id="page-42-0"></span>表 **2-14** IPv4/IPv6 双栈网络的应用场景及资源规划

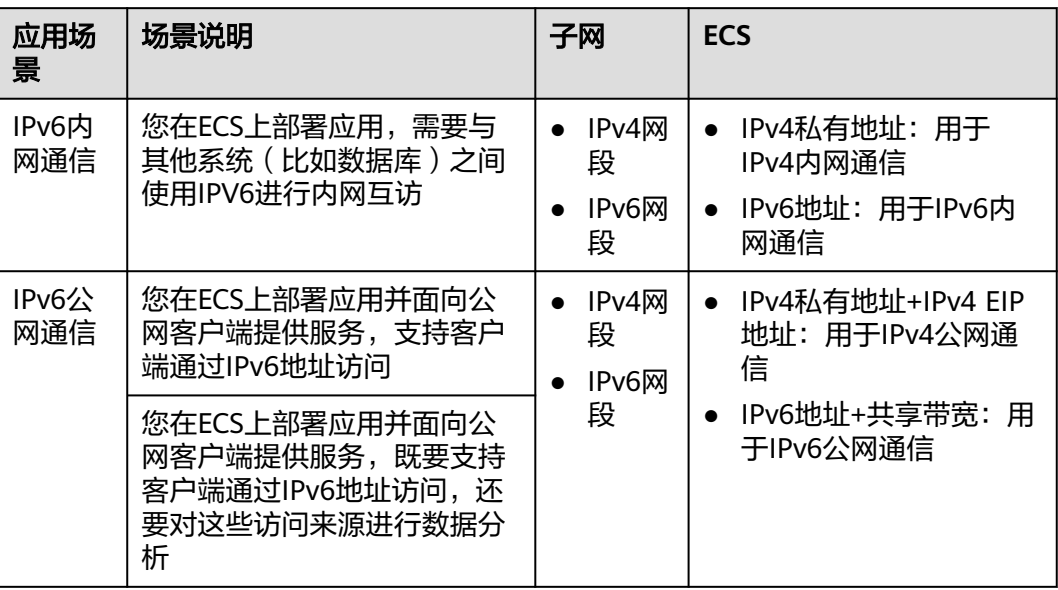

如果您的ECS规格不支持IPv6,您可以通过开启EIP的IPv6转换功能,实现IPv6公网通 信,具体如表**2-15**所示。

表 **2-15** IPv6 EIP 的应用场景及资源规划

| 应用场<br>景     | 场景示例                                           | 子网     | <b>ECS</b>                                                     |
|--------------|------------------------------------------------|--------|----------------------------------------------------------------|
| IPv6公<br>网通信 | 您在ECS上部署应用并面向公<br>网客户端提供服务,支持客户<br>端通过IPv6地址访问 | IPv4网段 | • IPv4私有地址<br>IPv4 EIP地址 (开启IPv6<br>转换 ) : 用于IPv4和<br>IPv6公网通信 |

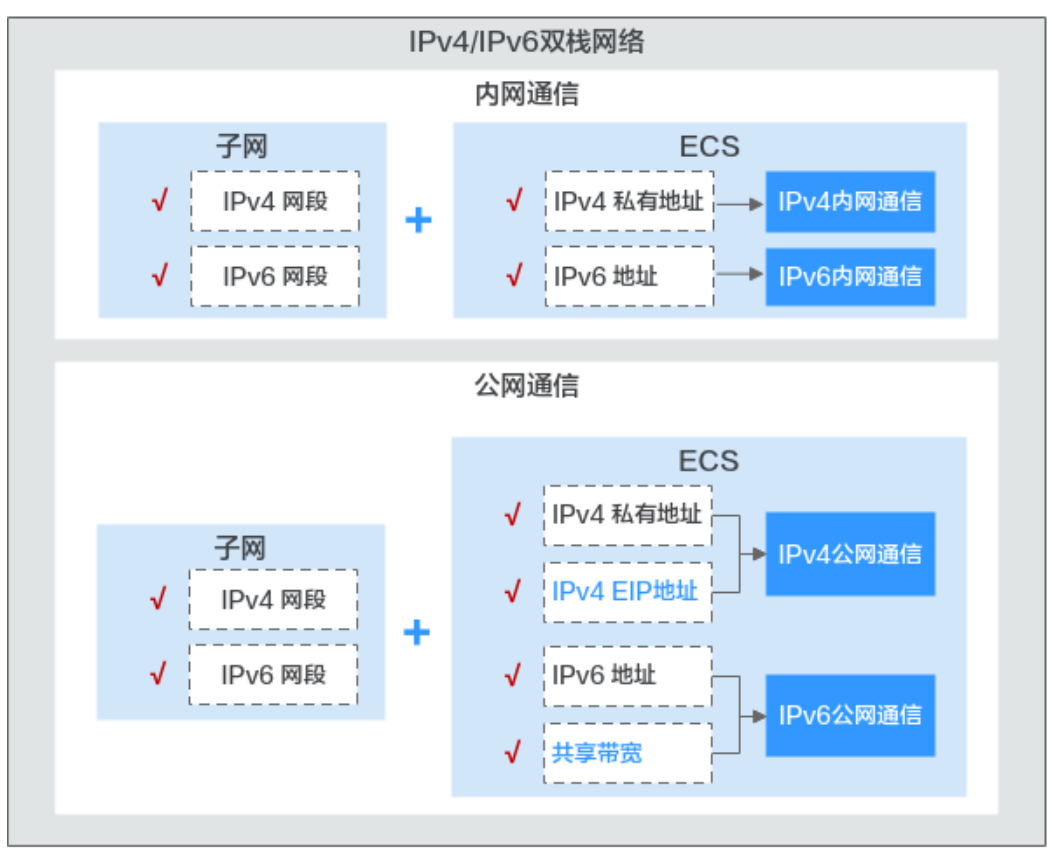

### 图 **2-9** IPv6 网络应用场景及资源规划

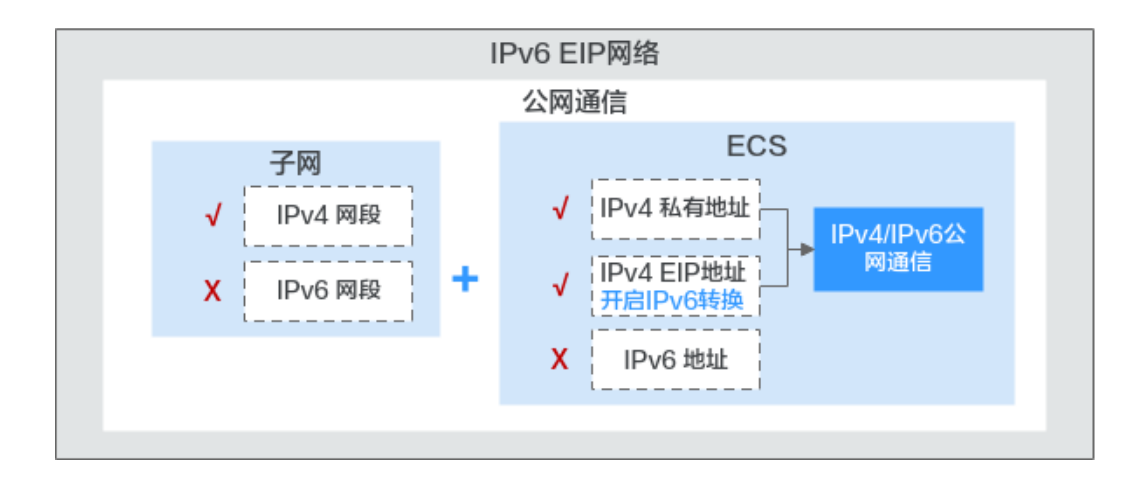

# **IPv6** 网络操作指导

IPv6网络的操作与IPv4网络基本相同,仅部分功能配置存在差异,表[2-16](#page-44-0)中为您提供 IPv6网络配置指导。

## <span id="page-44-0"></span>表 **2-16** IPv6 网络操作指导

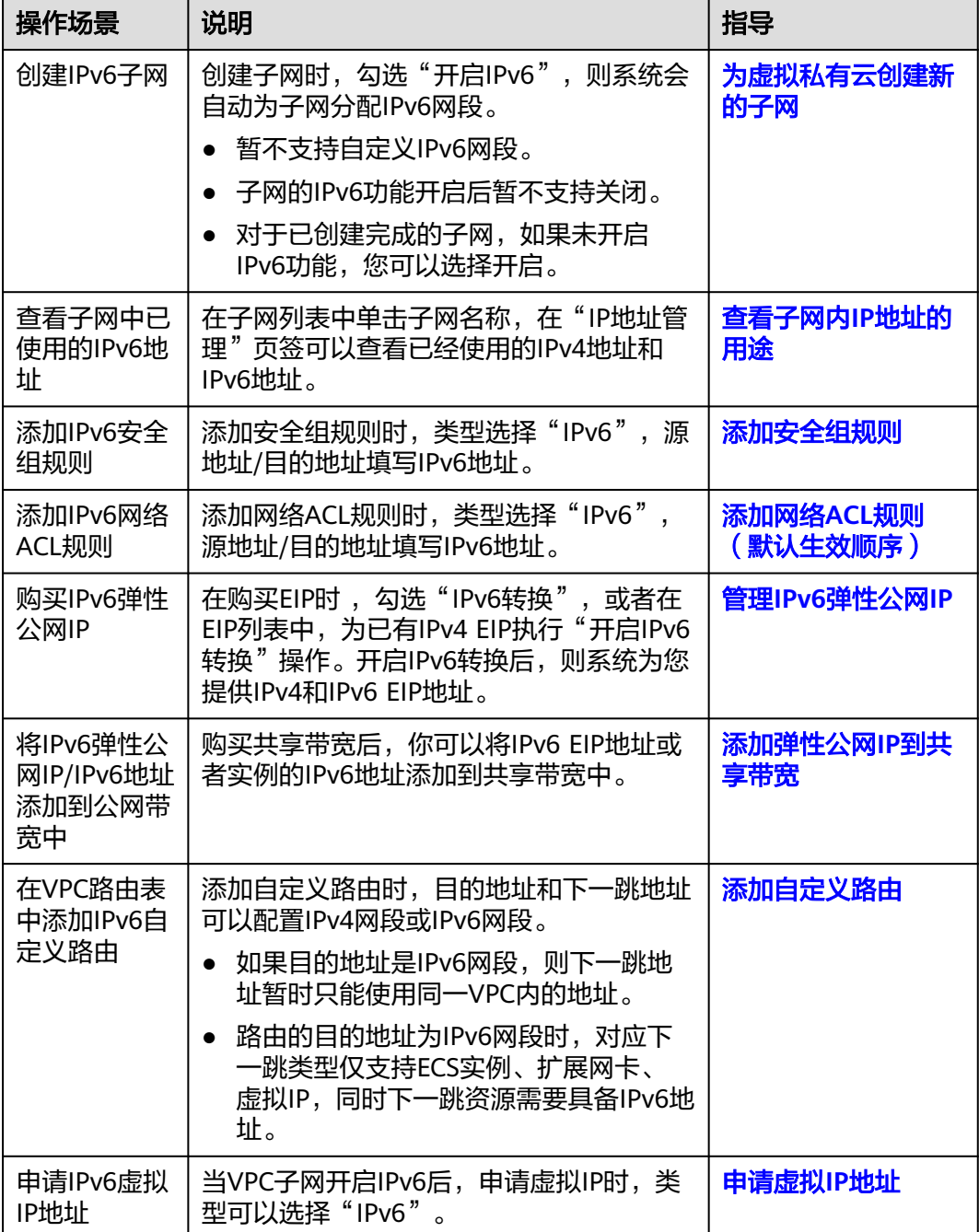

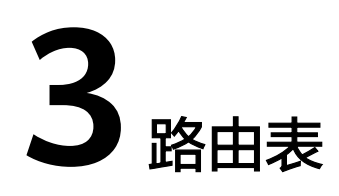

# **3.1** 路由表概述

# 路由表

路由表由一系列路由规则组成,用于控制VPC内子网的出流量走向。VPC中的每个子网 都必须关联一个路由表,一个子网只能关联一个路由表,但一个路由表可以同时关联 至多个子网。

路由表支持添加IPv4和IPv6路由。

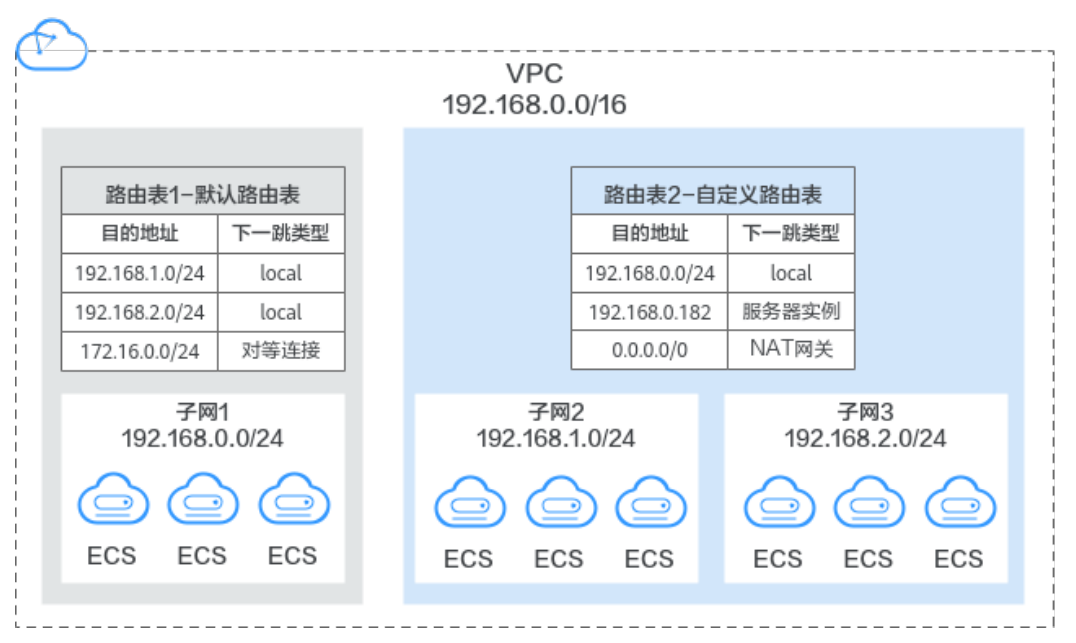

图 **3-1** 路由表

默认路由表: 用户创建VPC时, 系统会自动为其生成一个默认路由表, 创建子网 后,子网会自动关联默认路由表。默认路由表可以确保VPC内子网之间网络互 通。

- 您可以在默认路由表中添加、删除和修改路由规则,但不能删除默认路由 表。
- 创建VPN、云专线、云连接服务时,默认路由表会自动下发路由,该路由不 能删除和修改。
- 自定义路由表:您可以直接使用默认路由表,也可以为具有相同路由规则的子网 创建一个自定义路由表,并将自定义路由表与子网关联。自定义路由表可以删 除。

子网关联自定义路由表仅影响子网的出流量走向,入流量仍然匹配子网所在VPC 的默认路由表。

#### 说明

当前自定义路由表需提交工单申请, 如需使用自定义路由表, 请在创建路由表页面单击"申请扩 大配额"或在页面右上角单击"更多 > 工单 > 新建工单"申请扩大路由表配额。更多提交工单 信息请参考<mark>提交工单</mark>。

## 路由

您可以在默认路由表和自定义路由表中添加路由,路由包括目的地址、下一跳类型、 下一跳地址等信息,来决定网络流量的走向。路由分为系统路由和自定义路由。

- 系统路由:系统自动添加且无法修改或删除的路由。 创建路由表后,系统会自动在路由表中添加如下的系统路由,表示VPC内实例互 通。
	- 目的地址是100.64.0.0/10、198.19.128.0/20的路由。
		- 目的地址是子网网段的路由。 您在创建子网时,开启IPv6功能,系统将自动为当前子网分配IPv6网段,就 可以在路由表中看到IPv6路由。子网网段目的地址示例如下:
			- IPv4地址: 192.168.2.0/24。
			- IPv6地址: 2407:c080:802:be7::/64。

### 说明

除以上系统路由外,系统还会自动添加目的地址是127.0.0.0/8的路由,表示本地回环 地址。

● 自定义路由:可以修改和删除的路由。自定义路由的目的地址不能与系统路由的 目的地址重叠。

您可以通过添加自定义路由来自定义网络流量的走向,您需要指定目的地址、下 一跳类型、下一跳地址。支持的下一跳类型如表**3-1**所示。

您无法在VPC路由表中添加目的地址相同的两条路由,即使路由的下一跳类型不 同也不行。因此不论路由的下一跳是何种类型,路由的优先级均取决于目的地 址,遵循最长匹配原则,即优先选择匹配度更高的目的地址进行路由转发。

#### 表 **3-1** 下一跳类型

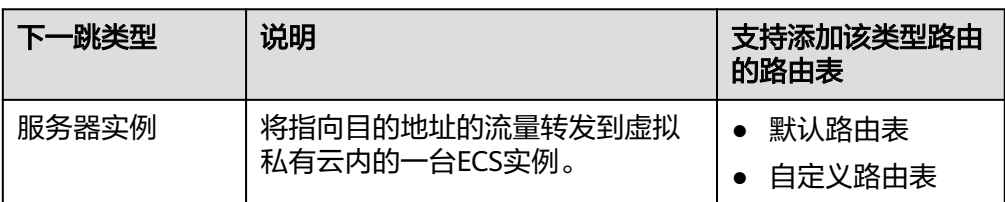

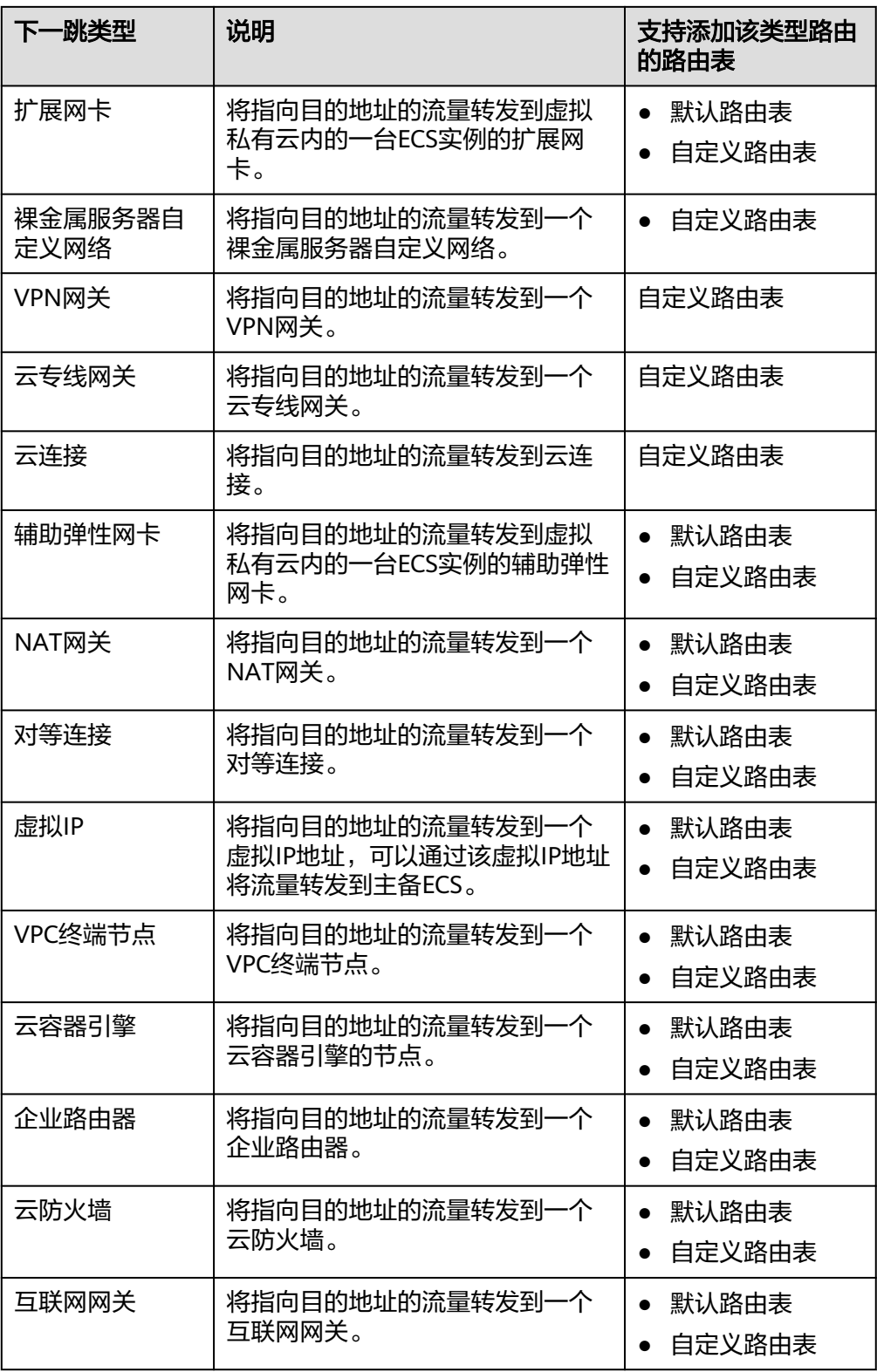

### 说明

个别由系统下发的路由可供用户修改和删除,这取决于创建对端服务时是否已设置目的地 址。

例如,创建NAT网关时,系统会自动下发一条自定义类型的路由,没有明确指定目的地址 (默认为0.0.0.0/0),此时用户可修改该目的地址。而创建VPN网关时,可以指定远端子 网,也就是路由表的目的地址,系统将下发系统类型的路由。如果在路由表页面更改路由 将会导致与对端数据不一致,您可以前往对端服务页面修改远端子网来调整路由表中的路 由规则。

## 路由表的使用限制

当您创建VPC时,系统会同步为VPC创建一个默认路由表。除此之外,您还可以创建自 定义路由表。

- 在一个VPC内,最多可关联5个路由表,包括1个默认路由表和4个自定义路由表。
- 在一个VPC内的所有路由表中,最多可容纳1000条路由。系统自动创建的路由, 即类型为"系统"的路由不占用该配额。
- 在VPC路由表中,路由优先级说明如下:
	- Local路由: 类型为"系统",用于VPC内通信的系统默认路由,优先级高于 自定义路由。
	- 自定义路由:类型为"自定义",是用户自己添加的路由或者创建其他实例 自动下发的路由,自定义路由遵循最长匹配原则,即优先选择匹配度更高的 目的地址进行路由转发。

#### 图 **3-2** VPC 路由表

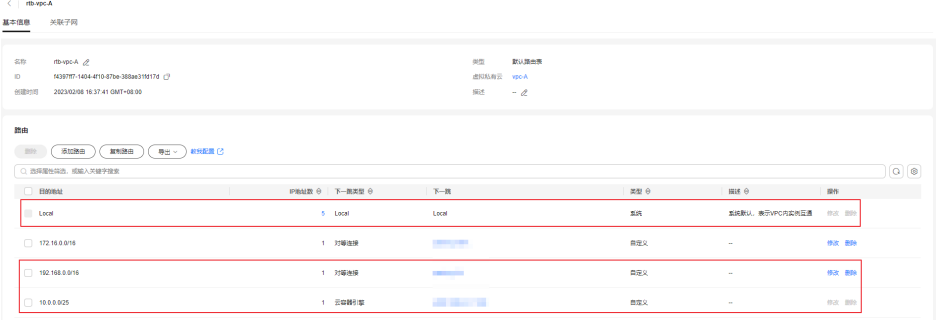

# 自定义路由表配置流程

创建并配置自定义路由表的流程如图**[3-3](#page-49-0)**所示。

### <span id="page-49-0"></span>图 **3-3** 路由表配置流程

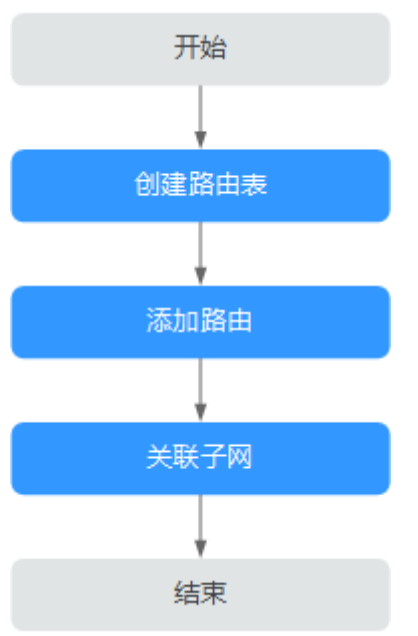

- 1. 参考<mark>创建自定义路由表</mark>创建自定义路由表。
- 2. 参考<mark>[添加自定义路由](#page-53-0)</mark>添加自定义路由规则。
- 3. 参考<mark>[将路由表关联至子网](#page-50-0)</mark>关联子网,关联成功后,路由规则对该子网生效。

# **3.2** 管理路由表

# **3.2.1** 创建自定义路由表

# 操作场景

创建虚拟私有云时,会同步为虚拟私有云创建一个默认路由表。当默认路由表无法满 足您的使用要求时,您可参考以下操作创建自定义路由表。

# 约束与限制

默认情况下,您没有创建自定义路由表的配额,因此创建自定义路由表时,请您根据 界面提示"申请扩大配额", 具体请参见[如何申请扩大配额?](https://support.huaweicloud.com/vpc_faq/vpc_faq_0051.html)。

- 1. 进入[路由表列表页面](https://console.huaweicloud.com/vpc/?locale=zh-cn#/vpc/routeTables)。
- 2. 在页面右上角,单击"创建路由表",按照提示配置参数。

#### <span id="page-50-0"></span>表 **3-2** 参数说明

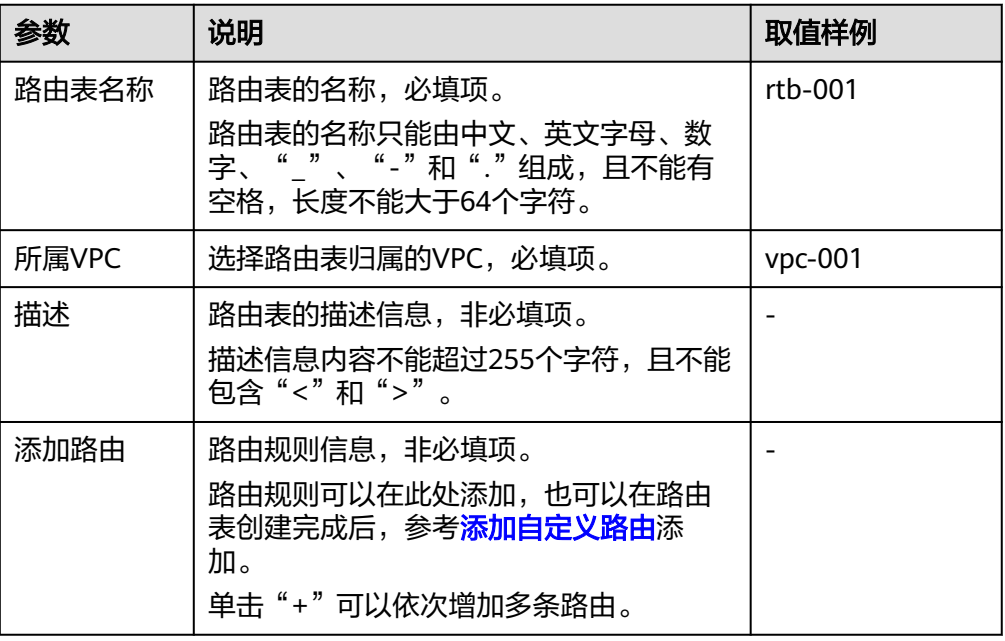

3. 单击"确定",完成创建。

系统出现信息提示页面,您可根据提示选择是否立即关联子网。若您想要立即关 联子网,请参考以下步骤进行关联:

- a. 单击"关联子网",进入路由表详情页面的"关联子网"页签。
- b. 单击"关联子网",选择需要关联的子网。
- c. 单击"确定",完成关联。

# **3.2.2** 将路由表关联至子网

# 操作场景

子网创建完成后,系统会将子网关联至VPC默认路由表。如果您需要为子网使用特定 路由,则可以参考以下操作将子网关联至自定义路由表。

如果将子网关联至自定义路由表,那么自定义路由表仅影响子网的出流量走向,入流 量仍然匹配默认路由表。

### 须知

路由表和子网关联后,该路由表的路由规则将对该子网生效,子网下的云资源将启用 新的路由策略,请确认对业务造成的影响,谨慎操作。

### 约束与限制

- 子网必须关联路由表,一个子网只能关联一个路由表。
- 一个路由表可以同时关联多个子网。

## <span id="page-51-0"></span>操作步骤

- 1. 登录管理控制台。
- 2. 在管理控制台左上角单击 <sup>V</sup> ,选择区域和项目。
- 3. 在页面左上角单击 ——<br>3. 在页面左上角单击 ——图标,打开服务列表,选择"网络 > 虚拟私有云"。 进入虚拟私有云列表页面。
- 4. 在左侧导航栏,选择"虚拟私有云 > 路由表"。
- 5. 在路由表列表中,单击操作列的"关联子网"。
- 6. 选择需要关联的子网。
- 7. 单击"确定",完成关联。

# **3.2.3** 更换子网关联的路由表

### 操作场景

更换子网已经关联的路由表为该VPC下其他的路由表。更换路由表后,子网下资源将 启用新路由表策略,请确认对业务造成的影响。

### 操作步骤

- 1. 登录管理控制台。
- 2. 在管理控制台左上角单击 <sup>♡</sup> ,选择区域和项目。
- 3. 在页面左上角单击 ——<br>3. 在页面左上角单击 ——图标,打开服务列表,选择"网络 > 虚拟私有云"。 进入虚拟私有云列表页面。
- 4. 在左侧导航栏,选择"虚拟私有云 > 路由表"。
- 5. 在路由表列表中,单击路由表名称。
- 6. 在关联子网页签下,单击操作列的"更换路由表",根据提示,选择新的路由 表。
- 7. 单击"确定",完成更换。 更换路由表后,子网下资源将启用新路由表策略。

# **3.2.4** 查看子网关联的路由表

### 操作场景

本章节指导用户查看子网关联的路由表。

- 1. 登录管理控制台。
- 2. 在管理控制台左上角单击 <sup>Q</sup> ,选择区域和项目。
- 3. 在页面左上角单击 ——图标,打开服务列表,选择"网络 > 虚拟私有云"。 进入虚拟私有云列表页面。
- 4. 在左侧导航栏,选择"虚拟私有云 > 子网"。 进入子网列表页面。
- 5. 在子网列表中,找到目标子网,并单击子网名称超链接。 进入子网详情页面。
- 6. 在子网详情页面右侧区域,查看子网关联的路由表。
- 7. 单击路由表名称超链接。 进入路由表详情页面,您可以进一步查看路由信息。

# **3.2.5** 查看路由表信息

# 操作场景

本章节指导用户查看路由表的的详细信息,主要信息如下:

- 基本信息: 路由表的名称, 类型 (分为默认路由表和自定义路由)、ID等。
- 路由列表:路由表中包含的路由信息,包括路由目的地址、下一跳、路由类型 (分为系统和自定义)等。
- 关联子网:路由表所关联的子网。

# 操作步骤

- 1. 登录管理控制台。
- 2. 在管理控制台左上角单击  $\overline{\mathbb{Q}}$  ,选择区域和项目。
- 3. 在页面左上角单击 图标,打开服务列表,选择"网络 > 虚拟私有云"。 进入虚拟私有云列表页面。
- 4. 在左侧导航栏,选择"虚拟私有云 > 路由表"。
- 5. 在路由表列表中,单击路由表的名称超链接。 进入路由表详情页面。
	- a. 在"基本信息"页签下,查看路由表的基本信息和路由列表。
	- b. 在"关联子网"页签下,查看路由表关联的子网。

# **3.2.6** 导出路由表列表

### 操作场景

您可以将当前账号下拥有的路由表信息,以Excel文件的形式导出至本地。该文件记录 了路由表的名称、ID、所属VPC、类型、关联子网个数等。

- 1. 登录管理控制台。
- 2. 在管理控制台左上角单击 <sup>V</sup> ,选择区域和项目。
- 3. 在页面左上角单击 ——<br>3. 在页面左上角单击 ——图标,打开服务列表,选择"网络 > 虚拟私有云"。 进入虚拟私有云列表页面。
- 4. 在左侧导航栏,选择"虚拟私有云 > 路由表"。
- 5. 在路由表列表中,勾选一个或多个路由表,单击列表左上方的"导出"。 系统会将您所选的路由表信息自动导出为Excel文件,并下载至本地。

# <span id="page-53-0"></span>**3.2.7** 删除路由表

### 操作场景

本章节指导用户删除自定义路由表。

# 约束与限制

- 默认路由表无法删除。 默认路由表和自定义路由表均不收取任何费用,当您删除虚拟私有云的的时候, 会一并删除默认路由表。
- 当自定义路由表被关联至子网时,则无法删除。 请先通过更**换子网关联的路**由表将子网关联到其他的路由表,然后尝试删除。

# 操作步骤

- 1. 登录管理控制台。
- 2. 在管理控制台左上角单击 $\stackrel{\textcircled{\text{I}}}{\textcircled{\text{I}}}$ ,选择区域和项目。
- 3. 在页面左上角单击 图标,打开服务列表,选择"网络 > 虚拟私有云"。进入虚 拟私有云列表页面。
- 4. 在左侧导航栏,选择"虚拟私有云 > 路由表"。
- 5. 在路由表列表中,单击目标路由表所在行的操作列下的"删除"。 弹出删除确认对话框。
- 6. 根据界面提示完成信息确认后,删除自定义路由表。

# **3.3** 管理路由

# **3.3.1** 添加自定义路由

### 操作场景

每个路由表会自带一条系统默认路由,含义为VPC内实例互通。除了系统默认路由, 您可以根据需要添加自定义路由规则,将指向目的地址的流量转发到指定的下一跳地 址。

- 1. 登录管理控制台。
- 2. 在管理控制台左上角单击 $\stackrel{\text{\textcircled{}}}{\text{\textcircled{}}}$ , 选择区域和项目。
- 3. 在页面左上角单击 ——图标,打开服务列表,选择"网络 > 虚拟私有云"。

进入虚拟私有云列表页面。

- 4. 在左侧导航栏,选择"虚拟私有云 > 路由表"。
- 5. 在路由表列表中,单击需要添加路由规则的路由表名称。
- 6. 单击"添加路由",按照提示配置参数。 单击"+"可以依次增加多条路由。

表 **3-3** 参数说明

| 参数         | 说明                                                                                                    | 取值样例                    |
|------------|----------------------------------------------------------------------------------------------------|-------------------------|
| 目的地址类<br>型 | 必选参数。<br>目的地址类型支持"IP地址", 表示可以填<br>写单个IP地址或者IP网段。                                                                                                    | IP地址                    |
| 目的地址       | 必选参数。<br>此处输入路由的目的地址,支持单个IP地址<br>或者IP网段,格式为"IP地址/掩码"。<br>须知<br>• 目的地址不能与已有路由的目的地址冲突。<br>• 如果IP地址中存在"起始IP-末尾IP"形式的<br>网段,则不支持。<br>不支持IP地址示例:<br>192.168.0.1-192.168.0.62, 请修改成IP网段/<br>掩码的形式,比如192.168.0.0/26。 | IPv4:<br>192.168.0.0/16 |
| 下一跳类型      | 必选参数。<br>选择下一跳资源类型。<br>说明<br>当为默认路由表添加或修改自定义路由时,下一<br>跳类型不支持选择VPN网关、云专线网关以及云<br>连接。                                                                                                    | 对等连接                    |
| 下一跳        | 必选参数。<br>选择下一跳资源。下拉列表包含资源将基于<br>您所选的资源类型进行展示。                                                                                                    | peer-AB                 |
| 描述         | 可选参数。<br>您可以根据需要在文本框中输入路由的描述<br>信息。                                                                                                    |                         |

## 7. 单击"确定",完成添加。

# **3.3.2** 修改路由

# 操作场景

本章节指导用户修改VPC路由表中已有的路由。

## 约束与限制

● 系统自动创建的路由不支持修改,即类型为"系统"的路由不支持修改。

- 创建VPN、云专线、云连接服务时,默认路由表会自动下发路由,该路由不能删 除和修改。
- 云容器引擎类型的路由不支持修改和删除。
- VPC终端节点类型的路由不支持修改和删除。

# 操作步骤

- 1. 登录管理控制台。
- 2. 在管理控制台左上角单击 <sup>V</sup> ,选择区域和项目。
- 3. 在页面左上角单击 图标,打开服务列表,选择"网络 > 虚拟私有云"。 进入虚拟私有云列表页面。
- 4. 在左侧导航栏,选择"虚拟私有云 > 路由表"。
- 5. 在路由表列表中,单击路由表名称。
- 6. 找到需要修改的路由,单击操作列的"修改"。
- 7. 根据弹出框提示,修改路由规则。

### 表 **3-4** 参数说明

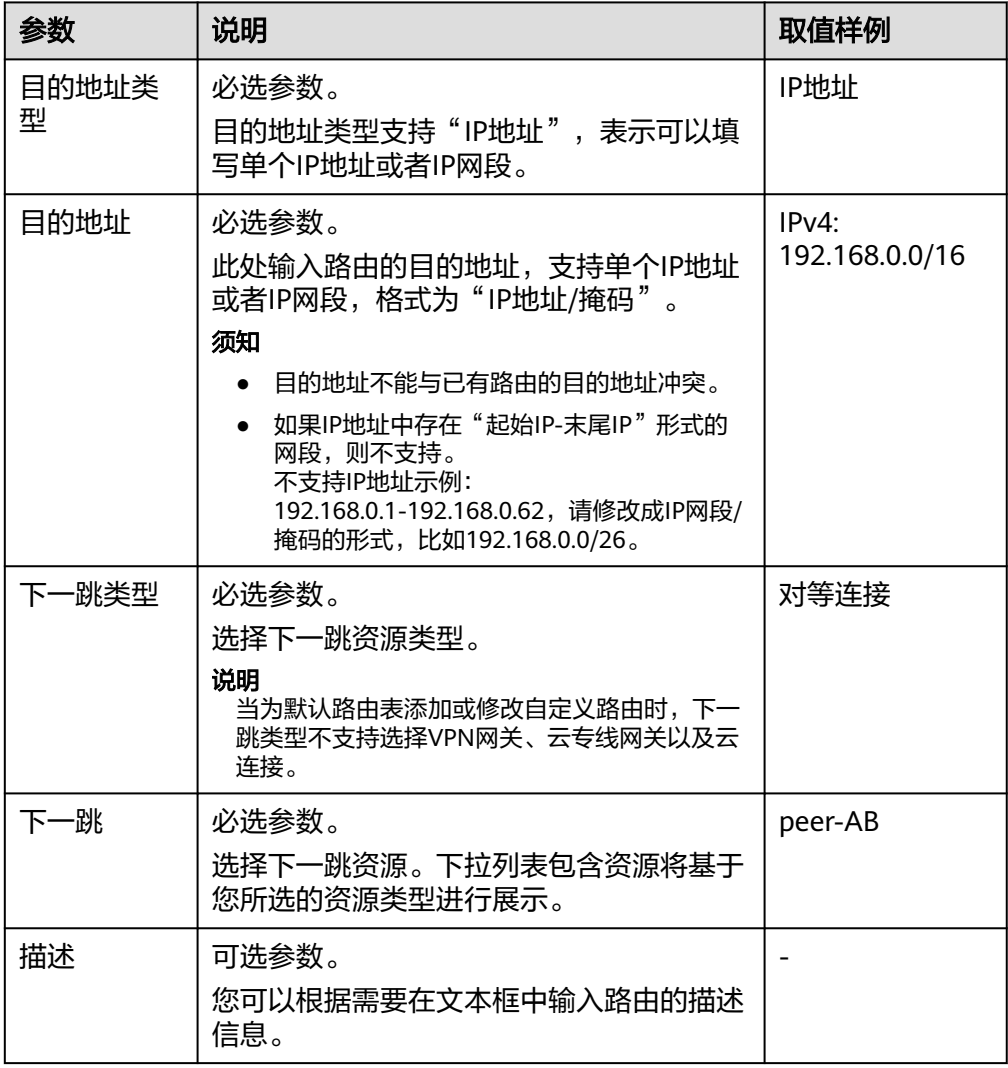

8. 单击"确定"。

# **3.3.3** 复制路由

# 操作场景

本章节指导用户在一个VPC内的所有路由表之间互相复制路由信息,VPC路由表包括默 认路由表和自定义路由表。

# 约束与限制

不同类型的路由是否支持复制的情况不同,具体请参见表**3-5**。

比如路由下一跳类型为服务器实例时,支持复制该路由到默认路由表或自定义路由 表。

当路由下一跳类型为云专线网关时,无法复制该路由到默认路由表,仅支持复制到自 定义路由表。

### 表 **3-5** 路由复制情况说明

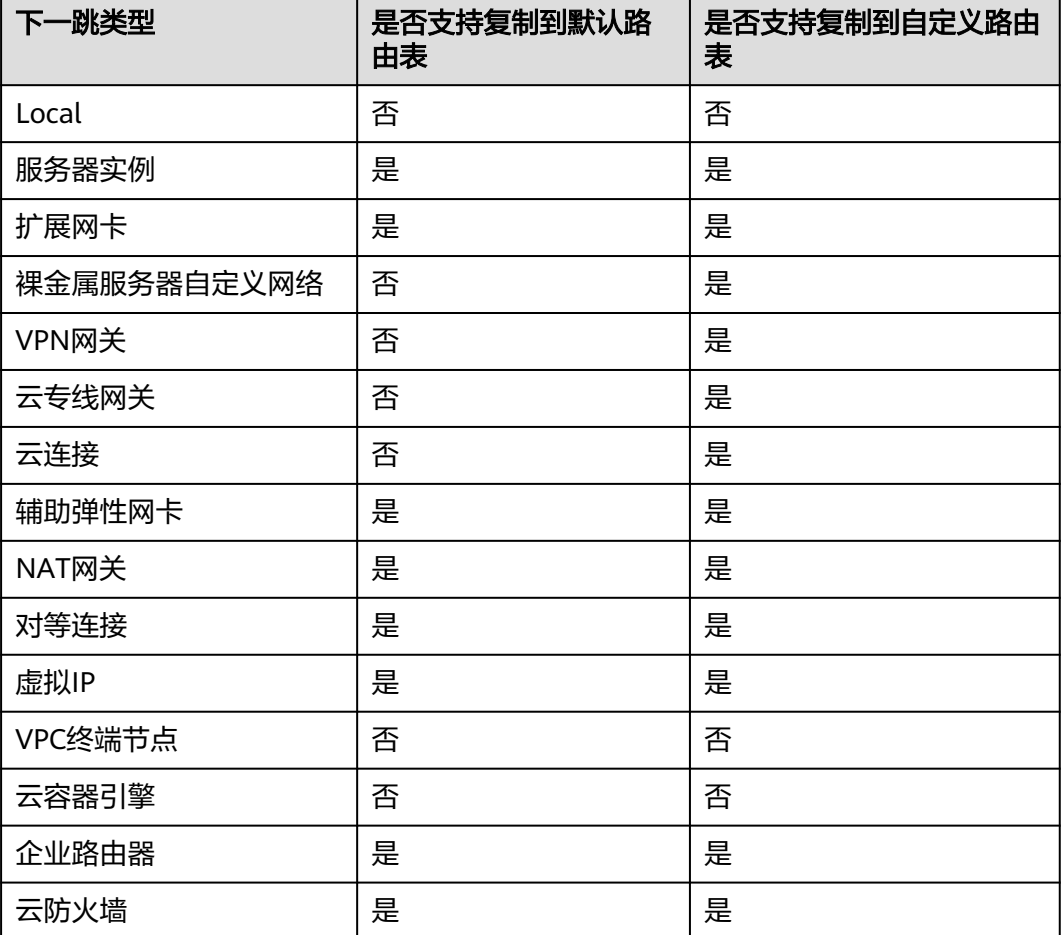

### 说明

● 当为手工开通方式的云专线时,不支持将下发至默认路由表中的路由复制到自定义路由表。

# 操作步骤

- 1. 登录管理控制台。
- 2. 在管理控制台左上角单击  $^\mathbb{Q}$  , 选择区域和项目。
- 3. 在页面左上角单击 ——<br>3. 在页面左上角单击 ——图标,打开服务列表,选择"网络 > 虚拟私有云"。 进入虚拟私有云列表页面。
- 4. 在左侧导航栏,选择"虚拟私有云 > 路由表"。
- 5. 在路由表列表中,单击操作列的"复制路由"。
- 6. 根据界面提示,选择需要复制的路由和目标路由表。 页面所列路由为目标路由表中不存在的路由。您可以选择一个或多个路由复制到 目标路由表。
- 7. 单击"确定"。

# **3.3.4** 删除路由

# 操作场景

本章节指导用户删除VPC路由表中的自定义路由,即类型为"自定义"的路由。

# 约束与限制

● 系统自动创建的路由不支持删除,即类型为"系统"的路由不支持删除。

### 图 **3-4** 系统路由

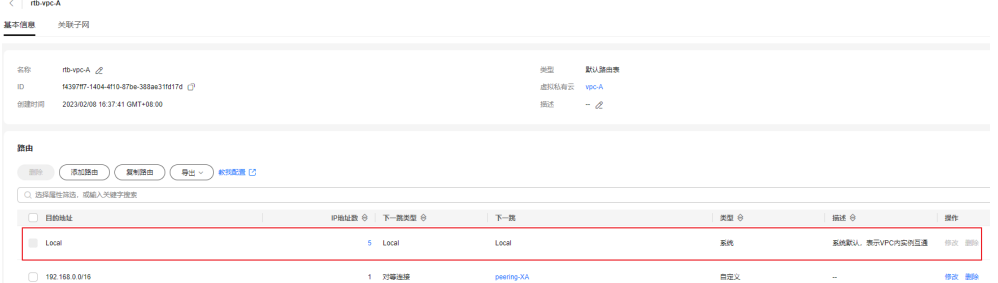

- 由VPN、云专线、云连接服务自动下发到VPC默认表的中的路由不能删除,路由 的下一条类型分别如下:
	- VPN: VPN网关
	- 云专线: 云专线网关
	- 云连接:云连接

如果您要删除以上路由,则需要删除路由对应的网络实例。

- 云容器引擎类型的路由不支持修改和删除。
- VPC终端节点类型的路由不支持修改和删除。

## 操作步骤

- 1. 登录管理控制台。
- 2. 在管理控制台左上角单击 <sup>V</sup> ,选择区域和项目。
- 3. 在页面左上角单击 ——图标,打开服务列表,选择"网络 > 虚拟私有云"。 进入虚拟私有云列表页面。
- 4. 在左侧导航栏,选择"虚拟私有云 > 路由表"。
- 5. 在路由表列表中,找到目标路由表,并单击路由表名称超链接。 进入路由表详情页面。

### 图 **3-5** 删除自定义路

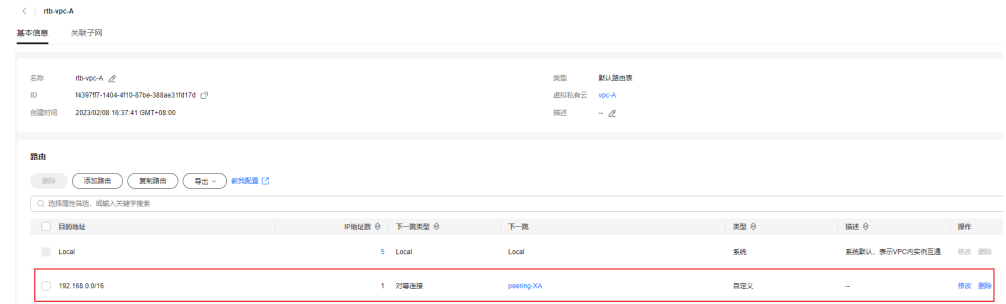

6. 在路由列表中,找到需要删除的路由,单击目标路由所在行的操作列下的"删 除"。

弹出删除确认对话框。

7. 确认无误后,单击"是",删除自定义路由。

# **3.4** 基于 **ECS** 自建 **SNAT** 服务器实现多个 **ECS** 共享 **EIP** 访问 公网

# 操作场景

当您在使用VPC的路由表功能时,需要在弹性云服务器上部署SNAT,使得VPC内其他 没有绑定EIP的弹性云服务器可以通过它访问Internet。

该配置对VPC内所有子网生效。

### 前提条件

- 已拥有需要部署SNAT的弹性云服务器。
- 待部署SNAT的弹性云服务器操作系统为Linux操作系统。
- 待部署SNAT的弹性云服务器网卡已配置为单网卡。

### **SNAT** 服务器与 **NAT** 网关服务差异

NAT网关(NAT Gateway)能够为虚拟私有云内的云主机(弹性云服务器、裸金属服 务器、云桌面)或者通过云专线/VPN接入虚拟私有云的本地数据中心的服务器,提供 网络地址转换服务,使多个云主机可以共享弹性公网IP访问Internet或使云主机提供互 联网服务。

对比SNAT服务器实例,NAT网关具有配置简单、灵活易用、支持跨子网部署、跨可用 区部署、支持多种网关规格等优势,您可以在管理控制台选择"网络 > NAT网关"进 行体验。

更多内容请参见《**NAT**[网关用户指南》](https://support.huaweicloud.com/natgateway/index.html)。

# 操作步骤

- 1. 登录管理控制台。
- 2. 在管理控制台左上角单击 <sup>♡</sup> ,选择区域和项目。
- 3. 在页面左上角单击 ——<br>3. 在页面左上角单击 ——图标,打开服务列表,选择"计算 > 弹性云服务器"。
- 4. 在右侧弹性云服务器界面,单击需要设置SNAT的弹性云服务器名称,进入弹性云 服务器详情页面。
- 5. 在弹性云服务器详情页面单击"网卡"页签。
- 6. 单击网卡IP地址,在展开的网卡详情区域内设置"源/目的检查"状态为"关 闭"。

默认情况下, "源/目的检查"状态为"启用", 系统会检查弹性云服务器发送的 报文中源IP地址是否正确,否则不允许弹性云服务器发送该报文。这有助于防止 伪装报文攻击,提升安全性。但在SNAT场景中,SNAT实例起转发作用,这种保 护机制会导致报文的发送者无法接收到返回的报文。这种保护机制可以通过设置 "源/目的检查"状态为禁用。

- 7. 绑定EIP。
	- 为弹性云服务器的私有IP绑定EIP,详情请参见**[为弹性云服务器申请和绑定弹](#page-268-0)** [性公网](#page-268-0)**IP**。
	- 为弹性云服务器的虚拟IP绑定EIP,详情请参见将虚拟**IP**[绑定至弹性公网](#page-65-0)**IP**或 者**ECS**[实例。](#page-65-0)
- 8. 打开待配置SNAT弹性云服务器详情页面,通过remote login登录服务器。
- 9. 执行如下命令,输入root密码,切换至root。

**su - root**

10. 执行如下命令,检测弹性云服务器是否可以正常连接Internet。

说明

执行如下命令前,关闭SNAT服务器上相应的IPtables 规则,开放安全组规则。

### **ping support.huawei.com**

回显如下所示,表示弹性云服务器可以正常连接Internet。 [root@localhost ~]# **ping support.huawei.com** PING support.huawei.com (xxx.xxx.xxx.xxx) 56(84) bytes of data. 64 bytes from xxx.xxx.xxx.xxx: icmp\_seq=1 ttl=51 time=9.34 ms 64 bytes from xxx.xxx.xxx.xxx: icmp\_seq=2 ttl=51 time=9.11 ms 64 bytes from xxx.xxx.xxx.xxx: icmp\_seq=3 ttl=51 time=8.99 ms

11. 执行如下命令,查看Linux操作系统的IP转发功能是否已开启。

**cat /proc/sys/net/ipv4/ip\_forward**

回显结果:1为开启,0为关闭,默认为0。

- 是,执行**[14](#page-60-0)**。
- 否,执行**[12](#page-60-0)**,开启Linux的IP转发功能。

许多操作系统支持路由报文。操作系统需要在转发报文前将报文的源IP地址转换 成操作系统的IP地址,因此,发送的报文带有公共发送者的IP地址,而返回的报文

<span id="page-60-0"></span>能够原路返回,这种方式称为SNAT。操作系统需要跟踪转换过IP地址的报文,确 保返回的报文中目的IP地址可以被重写,且报文能够转发给原始的报文发送者。 这一过程实现需要启用IP转发功能,并设置SNAT规则。

- 12. 使用vi打开"/etc/sysctl.conf"文件,修改net.ipv4.ip\_forward = 1,按"**:wq**"保 存退出。
- 13. 执行如下命令,使修改生效。

**sysctl -p /etc/sysctl.conf**

14. 配置SNAT。

执行如下命令,允许网段(例如:192.168.1.0/24)内所有弹性云服务器内访外配 置。实例如图**3-6**所示。

**iptables -t nat -A POSTROUTING -o eth0 -s subnet -j SNAT --to natinstance-ip**

#### 图 **3-6** 配置 SNAT

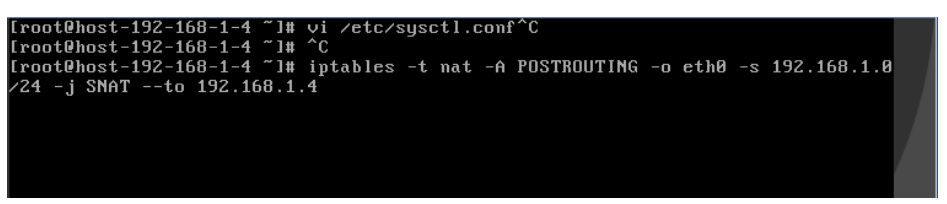

### 说明

如需实现重启后规则不丢失,则需把规则写在/etc/rc.local文件中。

1. 执行以下命令进入/etc/rc.local文件。

**vi /etc/rc.local**

- 2. 执行**14**配置SNAT
- 3. 执行以下命令保存并退出。

**:wq**

4. 执行以下命令添加rc.local文件的执行权限。

**# chmod +x /etc/rc.local**

15. 执行如下命令,查看是否配置成功。如图**3-7**所示,则表示配置成功(例如: 192.168.1.0/24)。

**iptables -t nat --list**

#### 图 **3-7** 验证设置

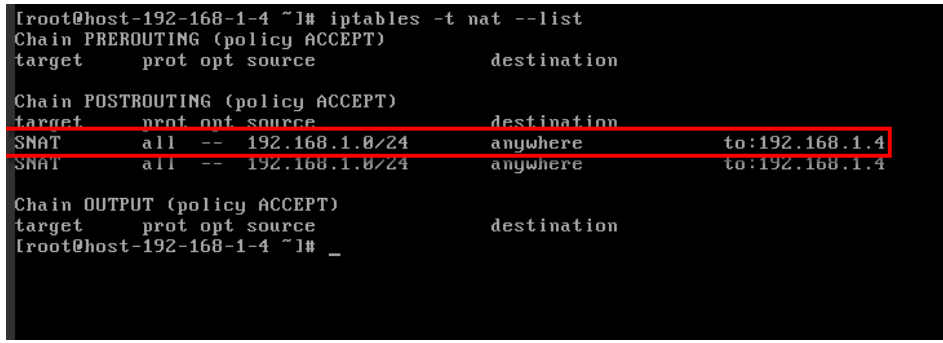

16. [添加自定义路由](#page-53-0),详见添加自定义路由。

目的地址是0.0.0.0/0,下一跳地址是SNAT服务器的私有IP或者虚拟IP(例如: 192.168.1.4)。

按以上操作完成配置后,如果出现网络不通等情况,请检查您的安全组、网络ACL配 置,是否放通了对应流量。

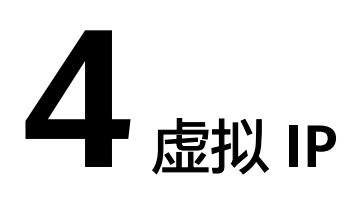

# <span id="page-62-0"></span>**4.1** 虚拟 **IP** 概述

# 虚拟 **IP**

虚拟IP(Virtual IP Address,简称VIP)是一个未分配给真实弹性云服务器网卡的IP地 址。弹性云服务器除了拥有私有IP地址外,还可以拥有虚拟IP地址,用户可以通过其中 任意一个IP(私有IP/虚拟IP)访问此弹性云服务器。

同时,虚拟IP地址拥有私有IP地址同样的网络接入能力,包括VPC内二三层通信、VPC 之间对等连接访问,以及弹性公网IP、VPN、云专线等网络接入。

您可以为多个主备部署的弹性云服务器绑定同一个虚拟IP地址,然后为虚拟IP绑定一个 弹性公网IP,搭配Keepalived,实现主服务器故障后,自动切换至备服务器,打造高可 用容灾组网。

### 须知

通过虚拟IP和弹性云服务器构建高可用容灾组网,必须要搭配Keepalived相关配置才可 以实现,具体可参考搭建**[Keepalived Nginx](https://support.huaweicloud.com/bestpractice-vpc/bestpractice_0010.html)**高可用**Web**集群。

### 典型组网

虚拟IP主要用在弹性云服务器的主备切换,搭配Keepalived,达到高可用性HA (High Availability)的目的。当主服务器发生故障无法对外提供服务时,动态将虚拟IP切换 到备服务器,继续对外提供服务。本节介绍两种典型的组网模式。

● 典型组网**1**:HA高可用性模式

场景举例:如果您想要提高服务的高可用性,避免单点故障,可以用"一主一 备"或"一主多备"的方法组合使用弹性云服务器,这些弹性云服务器对外表现 为一个虚拟IP。当主服务器故障时,备服务器可以转为主服务器,继续对外提供 服务。

### 图 **4-1** HA 高可用性模式组网图

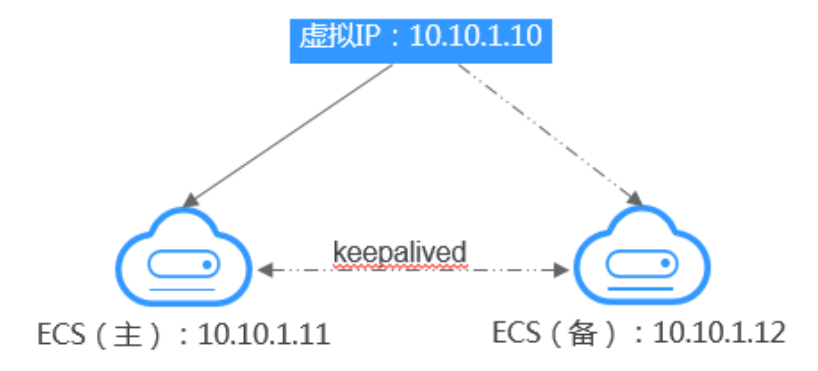

- 将2台同子网的弹性云服务器绑定同一个虚拟IP。
- 将这2台弹性云服务器配置Keepalived,实现一台为主服务器,一台为备份服 务器。Keepalived可参考业内通用的配置方法,此处不做详细介绍。
- 典型组网**2**:高可用负载均衡集群

场景举例:如果您想搭建高可用负载均衡集群服务,您可以采用Keepalived + LVS(DR)来实现。

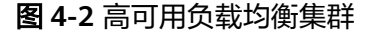

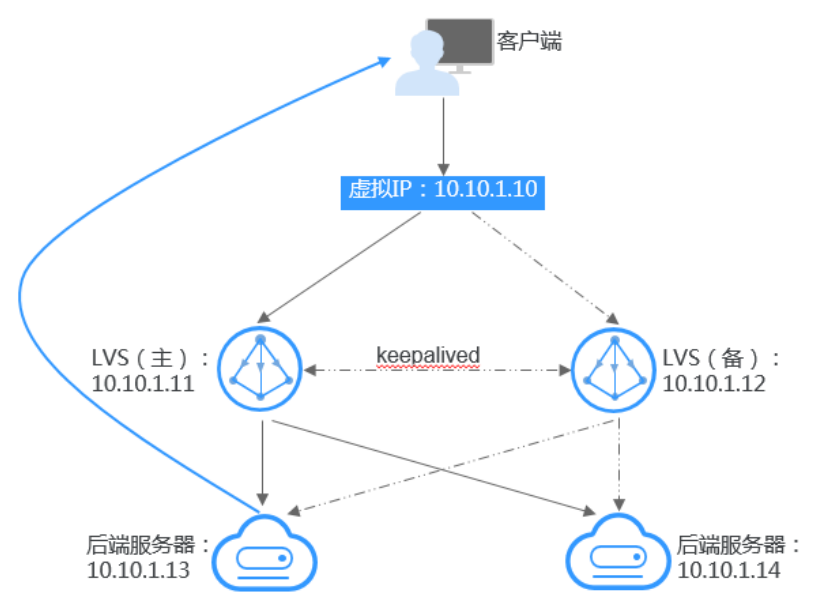

- 将2台弹性云服务器绑定同一个虚拟IP。
- 将绑定了虚拟IP的这2台弹性云服务器配置Keepalived+LVS (DR模式),组 成LVS主备服务器。这2台服务器作为分发器将请求均衡地转发到不同的后端 服务器上执行。
- 配置另外2台弹性云服务器作为后端RealServer服务器。
- 关闭2台后端RealServer弹性云服务器的源/目的检查。
- 检查LVS主备服务器的源/目的检查是否关闭,请参见关闭**ECS**[网卡的源](#page-75-0)**/**目的 [检查](#page-75-0)。

若采用控制台方式将弹性云服务器与虚拟IP绑定,则源/目的检查自动关闭; 若采用调用接口方式将弹性云服务器与虚拟IP绑定,则需要手动关闭源/目的 检查。

Keepalived + LVS调度服务端安装配置以及后端RealServer服务器配置可以参考业 内通用的配置方法,此处不做详细介绍。

# <span id="page-64-0"></span>应用场景

- 场景一:通过弹性公网IP访问虚拟IP。 您的应用需要具备高可用性并通过Internet对外提供服务,推荐使用弹性公网IP绑 定虚拟IP功能。
- 场景二:通过VPN/云专线/对等连接访问虚拟IP。

您的应用需要具备高可用性并且需要通过Internet访问,同时需要具备安全性 (VPN),保证稳定的网络性能(云专线),或者需要通过其他VPC访问(对等 连接)。

# 虚拟 **IP** 的使用限制

- 不推荐在弹性云服务器配置多个同子网网卡的场景下,使用虚拟IP功能。若在该 场景下使用虚拟IP功能,弹性云服务器内部会存在路由冲突,导致虚拟IP通信异 常。
- 虚拟IP归属VPC子网,仅支持将虚拟IP绑定至同一个子网内的云服务器。
- 使用虚拟IP构建主备场景时,备弹性云服务器需要关闭IP转发功能,具体请参[见关](#page-74-0) 闭备**ECS**的**IP**[转发功能](#page-74-0)。
- 使用IPv6地址的虚拟IP仅支持绑定一个网卡,如需进行服务器的主备切换,请通 过调用API方式实现。具体请参[考配置云服务器高可用的](https://support.huaweicloud.com/api-vpc/vpc_apieg_0006.html)**IPv6**虚拟**IP**功能。
- 虚拟IP及扩展弹性网卡不支持直接访问华为云内公共云服务,如内网DNS等,推 荐使用VPCEP访问华为云公共云服务,具体参见<mark>[购买连接"接口"型终端节点服](https://support.huaweicloud.com/usermanual-vpcep/zh-cn_topic_0131645189.html#section1)</mark> [务的终端节点。](https://support.huaweicloud.com/usermanual-vpcep/zh-cn_topic_0131645189.html#section1)

# **4.2** 申请虚拟 **IP** 地址

# 操作场景

当弹性云服务器需要设置虚拟IP地址或预留指定的虚拟IP地址时,可以通过给子网申请 虚拟IP地址的方式分配虚拟IP地址。

- 1. 登录管理控制台。
- 2. 在管理控制台左上角单击 <sup>Q</sup> ,选择区域和项目。
- 3. 在页面左上角单击 图标,打开服务列表,选择"网络 > 虚拟私有云"。 进入虚拟私有云列表页面。
- 4. 在左侧导航栏,选择"虚拟私有云 > 子网"。
- 5. 在子网列表中,单击需要申请虚拟IP地址的子网名称。
- 6. 在"IP地址管理"页签中,单击"申请虚拟IP地址"。
- <span id="page-65-0"></span>7. 选择IP类型。仅在IPv6开放区域可配置。
	- $IPv4$
	- IPv6
- 8. 选择虚拟IP地址的分配方式。
	- 自动分配:系统将自动分配IP地址。
		- 手动分配:系统将分配您指定的IP地址。
- 9. 选择手动分配方式,请填写虚拟IP地址。
- 10. 单击"确定"。

在IP列表中可以查看申请的虚拟IP地址。

# **4.3** 将虚拟 **IP** 绑定至弹性公网 **IP** 或者 **ECS** 实例

### 操作场景

您可以通过虚拟IP和弹性公网IP实现以下场景:

比如将虚拟IP绑定至多个主备部署的弹性云服务器上,并为该虚拟IP绑定一个弹性公网 IP地址,可以实现通过互联网访问该主备部署集群的场景,提升业务容灾能力。

### 须知

虚拟IP仅提供IP地址访问能力,如果您要实现集群的主备切换或者负载均衡等自动容灾 能力,必须要搭配Keepalived等相关配置才可以实现,具体可参见搭建**[Keepalived](https://support.huaweicloud.com/bestpractice-vpc/bestpractice_0010.html) Nginx**[高可用](https://support.huaweicloud.com/bestpractice-vpc/bestpractice_0010.html)**Web**集群。

# 约束与限制

- 虚拟IP只可以绑定一个弹性公网IP。
- 建议一个弹性云服务器绑定的虚拟IP数量不超过8个。
- 一个虚拟IP最多可同时绑定至10个弹性云服务器。

#### 说明

将虚拟IP绑定至弹性云服务器时,会将虚拟IP同时关联至弹性云服务器的安全组。一个虚 拟IP最多可同时关联至10个安全组。

### 登录控制台为虚拟 **IP** 绑定弹性公网 **IP** 或实例

- 1. 登录管理控制台。
- 2. 在管理控制台左上角单击 <sup>V</sup>, 选择区域和项目。
- 3. 在页面左上角单击 ——图标,打开服务列表,选择"网络 > 虚拟私有云"。 进入虚拟私有云列表页面。
- 4. 在左侧导航栏中,选择"虚拟私有云 > 子网"。 进入子网列表页面。
- 5. 在子网列表中,单击虚拟IP所属子网的名称超链接。

进入子网详情页面。

- <span id="page-66-0"></span>6. 在"IP地址管理"页签,执行以下操作,为虚拟IP绑定弹性公网IP。
	- a. 在虚拟IP所在行的操作列下,单击"绑定弹性公网IP"。 弹出"绑定弹性公网IP"对话框。
	- b. 在对话框中, 选择弹性公网IP, 并单击"确定"。 返回虚拟IP列表中,可以看到已绑定的弹性公网IP。
- 7. 在"IP地址管理"页签,执行以下操作,为虚拟IP绑定实例。
	- a. 在虚拟IP所在行的操作列下,单击"绑定实例"。 弹出"绑定实例"对话框。
	- b. 在对话框中,选择实例,并单击"确定"。 返回虚拟IP列表中,可以看到已绑定的实例。

须知

- 弹性云服务器的网卡绑定虚拟IP地址后,需要在弹性云服务器上手工配置 虚拟IP地址才可以使用,具体请参见登录弹性云服务器配置虚拟**IP**地址。
- 当弹性云服务器有多张网卡时,建议绑定主网卡。
- 一个弹性云服务器的网卡可以同时绑定多个虚拟IP。

## 登录弹性云服务器配置虚拟 **IP** 地址

参考以下章节,为已绑定虚拟IP的弹性云服务器手工配置虚拟IP地址。

本文提供以下操作系统的配置示例,其他操作系统,请您参考对应官网帮助文档进行 配置。

- Linux系统:CentOS 7.2 64bit、Ubuntu 22.04 server 64bit
- Windows系统: Windows Server

## **Linux**系统(以下配置以"**CentOS 7.2 64bit**"为例)

1. 执行以下命令,查看并记录需要绑定虚拟IP的网卡及对应连接。

**nmcli connection**

回显类似如下信息:

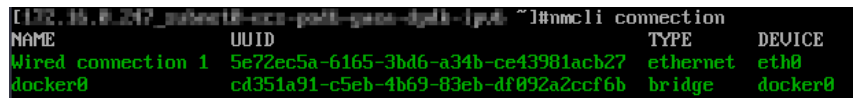

本示例的回显信息说明如下:

- **DEVICE**列的**eth0**为需要绑定虚拟IP的网卡。
- **NAME**列的**Wired connection 1**为网卡对应的连接。
- 2. 执行以下命令,在目标网卡连接中添加虚拟IP。

**nmcli connection modify "**网卡对应的连接名称**" +ipv4.addresses** 虚拟IP地址 参数说明如下:

– 网卡对应的连接名称:为**1**中查到的网卡对应的连接,本示例中为**Wired connection 1**。

– 虚拟IP地址:待添加的虚拟IP地址,如果一次添加多个虚拟IP地址,多个虚拟 IP地址之间用","隔开。

#### 命令示例:

- 添加单个虚拟IP:**nmcli connection modify "Wired connection 1" +ipv4.addresses 172.16.0.125**
- 添加多个虚拟IP:**nmcli connection modify "Wired connection 1" +ipv4.addresses 172.16.0.125,172.16.0.126**
- 3. 执行以下命令,使**[2](#page-66-0)**的配置生效。

```
nmcli connection up "网卡对应的连接名称"
命令示例:
```
**nmcli connection up "Wired connection 1"**

回显类似如下信息:

"Wired connection 1"<br>MaturalManagem (OstiumCo [1] I#nmcli connection up<br>Connection successfully activated (D-Bus active path: /org/freedesktor

4. 执行以下命令,检查虚拟IP配置是否成功。

#### **ip a**

回显类似如下信息,可以看到eth0网卡下存在虚拟IP地址,为**172.16.0.125**。

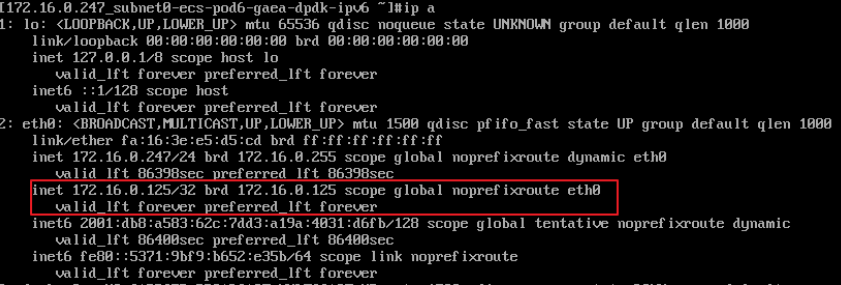

#### 说明

如果您需要删除已添加的虚拟IP,可以使用以下方法:

1. 在目标网卡连接中删除虚拟IP。

**nmcli connection modify "**网卡对应的连接名称**" -ipv4.addresses** 虚拟IP地址

一次删除多个虚拟IP地址时,多个IP之间用","隔开,命令示例:

- 删除单个虚拟IP:**nmcli connection modify "Wired connection 1" ipv4.addresses 172.16.0.125**
- **删除多个虚拟IP: nmcli connection modify "Wired connection 1" ipv4.addresses 172.16.0.125,172.16.0.126**
- 2. 参考**3**,使删除操作生效。

### **Linux**系统(以下配置以"**Ubuntu 22.04 server 64bit** "为例)

当弹性云服务器的操作系统为**Ubuntu 22**和**Ubuntu 20**时,请参考以下方法进行配 置。

1. 执行以下命令,查看并记录需要绑定虚拟IP的网卡。

#### **ifconfig**

回显类似如下信息,本示例中绑定虚拟IP的网卡名称为**eth0**。 root@ecs-X-ubantu:~# ifconfig

eth0: flags=4163<UP,BROADCAST,RUNNING,MULTICAST> mtu 1500 inet 172.16.0.210 netmask 255.255.255.0 broadcast 172.16.0.255 inet6 fe80::f816:3eff:fe01:f1c3 prefixlen 64 scopeid 0x20<link> ether fa:16:3e:01:f1:c3 txqueuelen 1000 (Ethernet)

<span id="page-68-0"></span>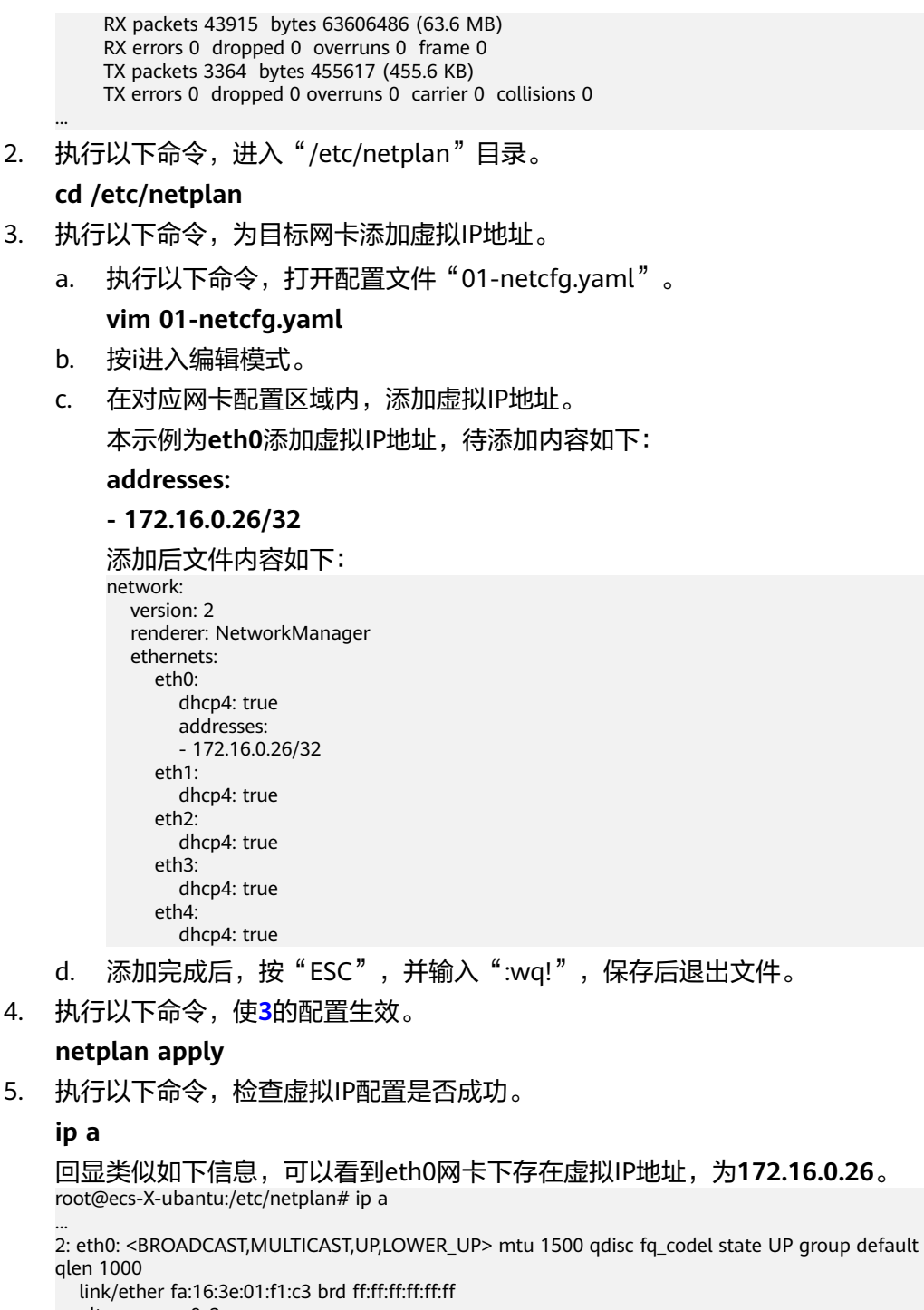

 altname enp0s3 altname ens3

**inet 172.16.0.26/32 scope global noprefixroute eth0**

valid\_lft forever preferred\_lft forever

inet 172.16.0.210/24 brd 172.16.0.255 scope global dynamic noprefixroute eth0

- valid\_lft 107999971sec preferred\_lft 107999971sec
- inet6 fe80::f816:3eff:fe01:f1c3/64 scope link

valid\_lft forever preferred\_lft forever

## 说明

如果您需要删除已添加的虚拟IP,可以使用以下方法:

- 1. 参考**[3](#page-68-0)**,打开配置文件"01-netcfg.yaml",并删除对应网卡下虚拟IP的地址。
- 2. 参考**[4](#page-68-0)**,使删除操作生效。

# **Windows**系统(本文以"**Windows Server**"为例)

- 1. 在"控制面板 > 网络和共享中心"路径下,单击对应的本地连接。
- 2. 在打开的本地连接页面中,单击"属性"。
- 3. 在"网络"页签中选择"Internet 协议版本 4 (TCP/IPv4)"。
- 4. 单击"属性"。
- 5. 选择"使用下面的IP地址",IP地址配置为弹性云服务器的私有IP地址,例如: 10.0.0.101。

图 **4-3** 配置私有 IP 地址

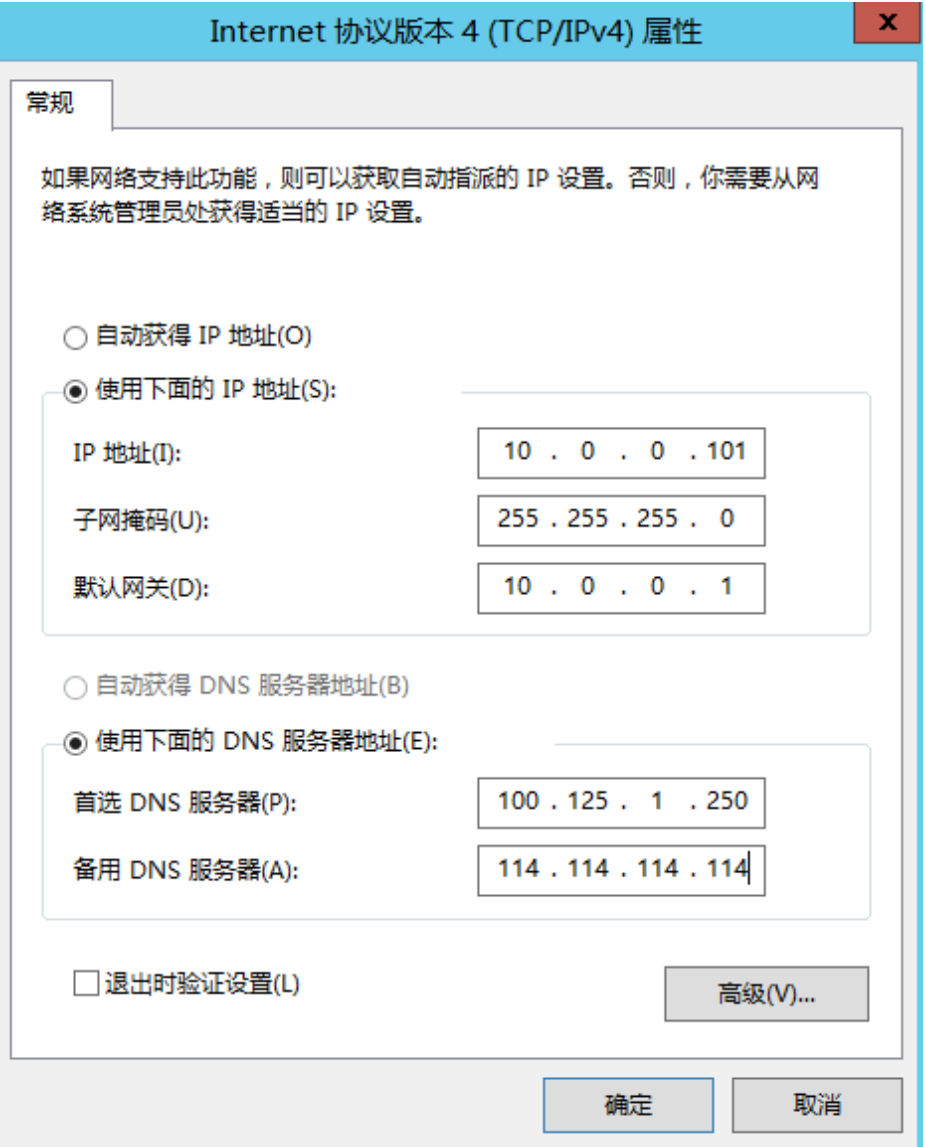

- 6. 单击"高级"。
- 7. 在"IP设置"页签内"IP地址"区域,单击"添加"。 添加虚拟IP地址, 例如: 10.0.0.154。

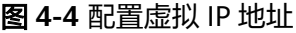

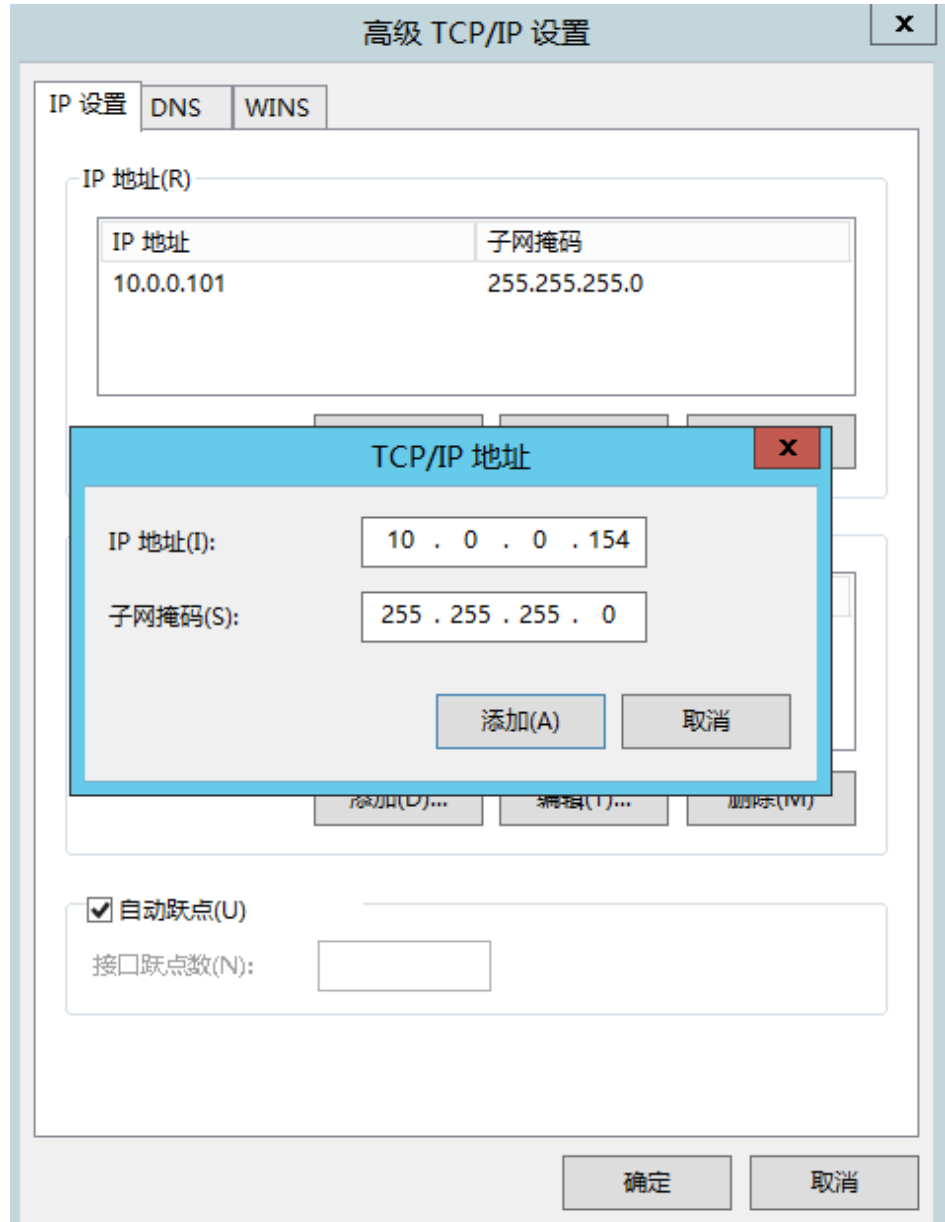

- 8. 单击"确定",保存更改。
- 9. 在"开始"菜单中打开Windows命令行窗口,执行以下命令确认是否配置了虚拟 IP地址。

## **ipconfig /all**

回显样例中IPv4 Address包含虚拟IP地址10.0.0.154,表示弹性云服务器内部网卡 的虚拟IP地址配置正常。

# 相关操作

- [弹性云服务器的网卡绑定虚拟](https://support.huaweicloud.com/vpc_faq/vpc_faq_0083.html)**IP**地址后,该虚拟**IP**地址无法**ping**通时,如何排 [查?](https://support.huaweicloud.com/vpc_faq/vpc_faq_0083.html)
- 弹性公网**IP**、私有**IP**和虚拟**IP**[之间有何区别?](https://support.huaweicloud.com/vpc_faq/faq_eip_0003.html)
- 将虚拟**IP**[和弹性公网](#page-72-0)**IP**解绑定

# **4.4** 为弹性公网 **IP** 绑定虚拟 **IP**

# 操作场景

本章节指导用户为弹性公网IP绑定虚拟IP地址。

# 前提条件

- 已经参考**典型组网**完成弹性云服务器组网配置,确保弹性云服务器已经绑定虚拟 IP。
- 已创建弹性公网IP。

# 操作步骤

- 1. 登录管理控制台。
- 2. 在管理控制台左上角单击 <sup>V</sup>, 选择区域和项目。
- 3. 在页面左上角单击 图标,打开服务列表,选择"网络 > 弹性公网IP"。 进入弹性公网IP列表页面。
- 4. 在需要绑定虚拟IP的弹性公网IP地址所在行,单击"绑定"。
- 5. 在"绑定弹性公网IP"弹窗中,选择实例为"虚拟IP地址"。
- 6. 在虚拟IP列表中,选择需要绑定的虚拟IP,单击"确定"。

#### 说明

虚拟IP(VIP)主要用于弹性云服务器的主备切换,达到高可用性HA(High Availability) 的目的。当主服务器发生故障无法对外提供服务时,动态将虚拟IP切换到备服务器,继续 对外提供服务。具体请参见搭建**[Keepalived Nginx](https://support.huaweicloud.com/bestpractice-vpc/bestpractice_0010.html)**高可用**Web**集群。

# **4.5** 将虚拟 **IP** 和实例解绑定

### 操作场景

本章节指导用户解绑虚拟IP上的实例,包括弹性云服务器以及二层连接。

- 1. 登录管理控制台。
- 2. 在管理控制台左上角单击 <sup>Q</sup> ,选择区域和项目。
- 3. 在页面左上角单击 ——图标,打开服务列表,选择"网络 > 虚拟私有云"。
进入虚拟私有云列表页面。

- <span id="page-72-0"></span>4. 在左侧导航栏,选择"虚拟私有云 > 子网"。 进入子网列表页面。
- 5. 在子网列表中,单击虚拟IP地址所属的子网名称超链接。 进入子网"基本信息"页面。
- 6. 选择"IP地址管理"页签。 进入虚拟IP列表页面。
- 7. 在虚拟IP列表中,在目标虚拟IP所在操作列下,选择"更多 > 解绑实例"。 弹出"绑定的实例"对话框。
- 8. 执行以下操作,解绑虚拟IP绑定的实例。
	- a. 选择绑定的实例类型,系统会展示对应的实例列表。
	- b. 在目标实例所在行的操作列下,单击"解绑"。 弹出解绑确认对话框。
	- c. 确认无误后,单击"是",将虚拟IP和实例解绑。

# **4.6** 将虚拟 **IP** 和弹性公网 **IP** 解绑定

# 操作场景

本章节指导用户解绑虚拟IP上的弹性公网IP。

## 操作步骤

- 1. 登录管理控制台。
- 2. 在管理控制台左上角单击 <sup>♡</sup> ,选择区域和项目。
- 3. 在页面左上角单击 ——<br>3. 在页面左上角单击 ——图标,打开服务列表,选择"网络 > 虚拟私有云"。 进入虚拟私有云列表页面。
- 4. 在左侧导航栏,选择"虚拟私有云 > 子网"。 进入子网列表页面。
- 5. 在子网列表中,单击虚拟IP地址所属的子网名称超链接。 进入子网"基本信息"页面。
- 6. 选择"IP地址管理"页签。 进入虚拟IP列表页面。
- 7. 在虚拟IP列表中,在目标虚拟IP所在操作列表下,单击"解绑弹性公网IP"。 弹出解绑确认对话框。
- 8. 确认无误后,单击"是",将虚拟IP和弹性公网IP解绑。

# **4.7** 删除虚拟 **IP** 地址

# 操作场景

当无需使用子网的虚拟IP地址或预留虚拟IP地址、需要释放网络资源时,可删除子网的 虚拟IP地址。

# 约束与限制

当虚拟IP被其他资源占用时,无法删除,请根据提示信息进行处理,具体请参见表 **4-1**。

表 **4-1** 虚拟 IP 无法删除原因说明

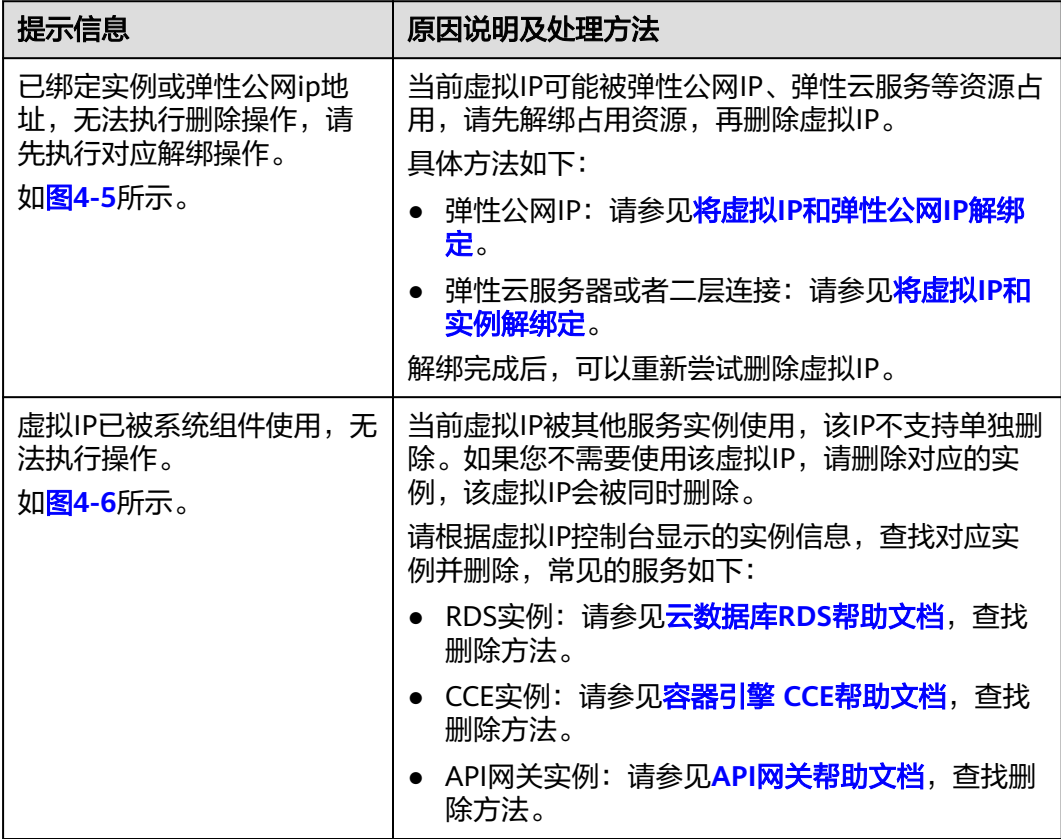

## 图 **4-5** 虚拟 IP 无法删除-场景一

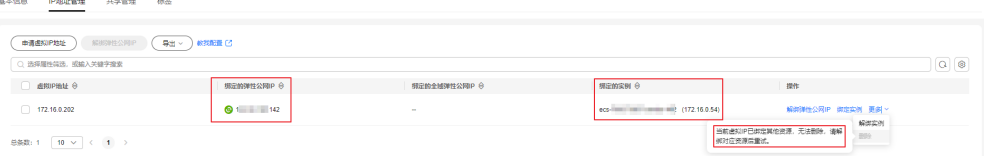

## <span id="page-74-0"></span>图 **4-6** 虚拟 IP 无法删除-场景二

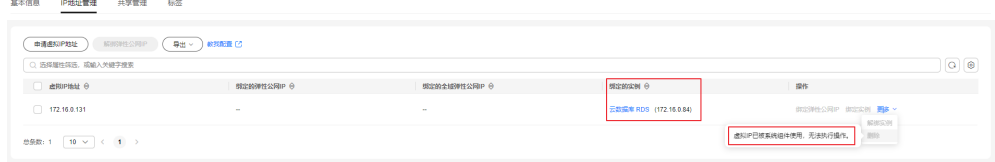

# 操作步骤

- 1. 登录管理控制台。
- 2. 在管理控制台左上角单击 <sup>V</sup> ,选择区域和项目。
- 3. 在页面左上角单击 图标,打开服务列表,选择"网络 > 虚拟私有云"。 进入虚拟私有云列表页面。
- 4. 在左侧导航栏,选择"虚拟私有云 > 子网"。
- 5. 在子网列表中,单击虚拟IP地址所属子网名称。
- 6. 选择"IP地址管理"页签,在需要删除虚拟IP地址所在行的操作列下,单击"更多 > 删除"。

弹出删除确认对话框。

7. 确认无误后,单击"是",删除虚拟IP地址。

# **4.8** 关闭备 **ECS** 的 **IP** 转发功能

## 操作场景

使用虚拟IP构建主备场景时,您需要参考以下操作关闭备弹性云服务器的IP转发功能。

## **Linux** 系统

- 1. 登录弹性云服务器。
- 2. 执行以下命令,切换root用户。 **su root**
- 3. 执行以下命令,查看IP转发功能是否已开启。 **cat /proc/sys/net/ipv4/ip\_forward** 回显结果:1为开启,0为关闭,默认为0。
	- 回显为1,继续执行**4**。
	- 回显为0,任务结束。
- 4. 以下提供两种方法修改配置文件,二选一即可。
	- 方法一: 使用vi打开"/etc/sysctl.conf"文件, 修改net.ipv4.ip\_forward = 0,按":wq"保存退出。
	- 方法二:执行sed命令,命令示例如下:
		- **sed -i '/net.ipv4.ip\_forward/s/1/0/g' /etc/sysctl.conf**
- 5. 执行以下命令,使修改生效。
	- **sysctl -p /etc/sysctl.conf**

# **Windows** 系统

- 1. 登录弹性云服务器。
- 2. 打开Windows系统的"命令提示符"窗口,执行以下命令。 **ipconfig/all** 当回显结果中, "IP 路由已启用"为 "否", 表示IP转发功能已关闭。
- 3. 按"Windows+R"打开运行窗口,输入regedit,进入注册表编辑器。
- 4. 编辑**HKEY\_LOCAL\_MACHINE\SYSTEM\CurrentControlSet\Services\Tcpip \Parameters**下的**IPEnableRouter**值为0。
	- 指定值为 0:关闭 IP 转发。
	- 指定值为 1:启用 IP 转发。

# **4.9** 关闭 **ECS** 网卡的源**/**目的检查

## 操作场景

使用虚拟IP构建高可用负载均衡集群场景时,您需要参考以下操作关闭弹性云服务器 网卡的源/目的检查。

# 操作步骤

- 1. 登录管理控制台。
- 2. 在管理控制台左上角单击 <sup>V</sup> ,选择区域和项目。
- 3. 在页面左上角单击 图标,打开服务列表,选择"计算 > 弹性云服务器"。
- 4. 在弹性云服务器列表中单击该弹性云服务器名称。
- 5. 进入弹性云服务器详情页面,单击"网卡"页签。
- 6. 确认网卡详情中"源/目的检查"状态已设置"关闭"。

# **5** 弹性网卡和辅助弹性网卡

# **5.1** 弹性网卡

# **5.1.1** 弹性网卡概述

弹性网卡 (Elastic Network Interfaces, 以下简称ENI) 即虚拟网卡, 您可以通过创建 并配置弹性网卡,并将其附加到您的云服务器实例(包括弹性云服务器和裸金属服务 器)上,实现灵活、高可用的网络方案配置。

# 弹性网卡类型

- 主弹性网卡:在创建实例时,随实例默认创建的弹性网卡称作主弹性网卡。无法 解除主弹性网卡和实例的绑定关系。
- 扩展弹性网卡:您在弹性网卡控制台创建的是扩展弹性网卡,可以将网卡绑定到 实例上,也可以解除网卡和实例的绑定关系。

# 弹性网卡应用场景

● 灵活迁移

通过将弹性网卡从云服务器实例解绑后再绑定到另外一台服务器实例,保留已绑 定私网IP、弹性公网IP和安全组策略,无需重新配置关联关系,将故障实例上的业 务流量快速迁移到备用实例,实现服务快速恢复。

业务分离管理

可以为服务器实例配置多个分属于同一VPC内不同子网的弹性网卡,特定网卡分 别承载云服务器实例的内网、外网、管理网流量。针对子网可独立设置访问安全 控制策略与路由策略,弹性网卡也可配置独立安全组策略,从而实现网络隔离与 业务流量分离。

# 弹性网卡的使用限制

- 云服务器可绑定的扩展弹性网卡数量由云服务器实例规格决定,具体请参见<mark>规格</mark> [清单。](https://support.huaweicloud.com/productdesc-ecs/zh-cn_topic_0159822360.html)
- 扩展弹性网卡不支持直接访问华为云内公共云服务,如内网DNS等,推荐使用 VPCEP访问华为云公共云服务,具体参见<mark>购买连接"接口"型终端节点服务的终</mark> [端节点](https://support.huaweicloud.com/usermanual-vpcep/zh-cn_topic_0131645189.html#section1)。

# **5.1.2** 创建弹性网卡

# 操作场景

主弹性网卡随实例默认创建,您可以参考以下操作,在弹性网卡控制台创建扩展弹性 网卡。

# 约束与限制

通过管理控制台创建的扩展弹性网卡,必须和其绑定的实例属于同一个虚拟私有云, 可以属于不同安全组。

#### 说明

此限制仅针对管理控制台,通过API创建扩展弹性网卡可以与其绑定的实例属于不同的虚拟私有 云。

# 操作步骤

- 1. 进入[弹性网卡列表页面。](https://console.huaweicloud.com/vpc/?locale=zh-cn#/vpc/networkInterface/list/eni)
- 2. 单击"创建弹性网卡"。
- 3. 配置弹性网卡参数,如表**5-1**所示。

表 **5-1** 参数说明

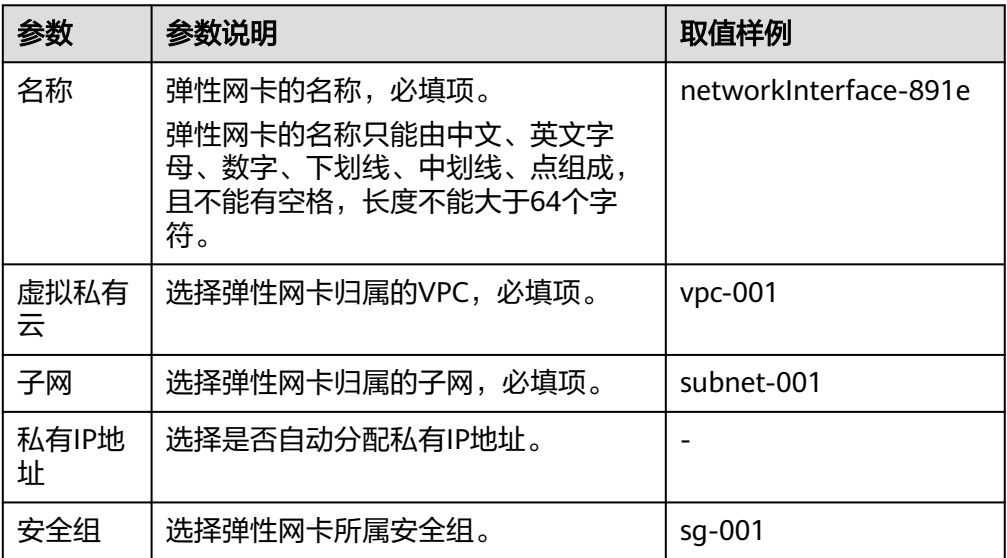

4. 单击"确定",完成创建。

# **5.1.3** 查看弹性网卡基本信息

## 操作场景

您可以在控制台查看您所拥有的弹性网卡基本信息,包括名称、ID、类型、所属 VPC、绑定的实例及关联的安全组等信息。

## 操作步骤

- 1. 登录管理控制台。
- 2. 在管理控制台左上角单击 <sup>V</sup>, 选择区域和项目。
- 3. 在页面左上角单击 图标,打开服务列表,选择"网络 > 虚拟私有云"。 进入虚拟私有云列表页面。
- 4. 在左侧导航栏,选择"虚拟私有云 > 弹性网卡"。
- 5. 在弹性网卡列表页,单击需要查看详情的弹性网卡名称。

# 其他操作

在弹性网卡详情页可以修改以下信息:

- 根据页面提示修改弹性网卡名称、服务地址信息、绑定解绑实例等。
- 设置中止时删除功能:
	- 关闭: 系统默认关闭中止时删除功能, 当弹性网卡与对应实例解绑, 或对应 实例被删除时,弹性网卡不会被同步删除,您可以将该弹性网卡绑定至其他 实例。
	- 开启:中止时删除功能开启时,解绑实例后将默认删除弹性网卡。

# **5.1.4** 将弹性网卡绑定至云服务器实例

## 操作场景

通过将弹性网卡与弹性云服务器或裸金属服务器绑定,可以实现灵活、高可用的网络 方案配置。

## 操作步骤

- 1. 登录管理控制台。
- 2. 在管理控制台左上角单击 <sup>V</sup> ,选择区域和项目。
- 3. 在页面左上角单击 ——图标,打开服务列表,选择"网络 > 虚拟私有云"。 进入虚拟私有云列表页面。
- 4. 在左侧导航栏,选择"虚拟私有云 > 弹性网卡"。
- 5. 在弹性网卡列表页,单击操作列的"绑定实例",选择需要绑定的云服务器实 例。
- 6. 单击"确定",完成绑定。

## 相关操作

弹性网卡绑定服务器后,建议您设置网卡多队列以提升网络性能,具体请参见<mark>[开启网](http://support.huaweicloud.com/usermanual-ecs/zh-cn_topic_0058758453.html)</mark> [卡多队列功能。](http://support.huaweicloud.com/usermanual-ecs/zh-cn_topic_0058758453.html)

# **5.1.5** 将弹性网卡绑定至弹性公网 **IP**

## 操作场景

通过将弹性公网IP与弹性网卡绑定,您可以构建更灵活,扩展性更强的IT解决方案。

弹性网卡本身提供一个私网IP,与弹性公网IP绑定后,相当于同时具备了私网IP和公网 IP。弹性网卡和弹性公网IP的绑定关系不随弹性网卡解绑云服务器而变化,当弹性网卡 从云服务器上迁移时,即可同时完成私网IP和公网IP的迁移。

一个云服务器可以绑定多个弹性网卡,当为每个弹性网卡分别绑定一个弹性公网IP 时,这个云服务器就拥有了多个弹性公网IP,可以提供更灵活的外部访问服务。

## 操作步骤

- 1. 登录管理控制台。
- 2. 在管理控制台左上角单击 <sup>©</sup> ,选择区域和项目。
- 3. 在页面左上角单击 ——<br>3. 在页面左上角单击 ——图标,打开服务列表,选择"网络 > 虚拟私有云"。 进入虚拟私有云列表页面。
- 4. 在左侧导航栏,选择"虚拟私有云 > 弹性网卡"。
- 5. 在弹性网卡列表页,单击操作列的"绑定弹性公网IP",选择需要绑定的弹性公 网IP。
- 6. 单击"确定",完成绑定。

# **5.1.6** 将弹性网卡绑定至虚拟 **IP**

## 操作场景

通过将弹性网卡与虚拟IP绑定,使用户可以通过绑定的虚拟IP访问该弹性网卡绑定的服 务器。

未绑定云服务器实例的弹性网卡不能绑定虚拟IP。

更多虚拟IP信息请参[见虚拟](#page-62-0)**IP**概述。

## 操作步骤

- 1. 登录管理控制台。
- 2. 在管理控制台左上角单击 <sup>©</sup> ,选择区域和项目。
- 3. 在页面左上角单击 ——<br>3. 在页面左上角单击 ——图标,打开服务列表,选择"网络 > 虚拟私有云"。 进入虚拟私有云列表页面。
- 4. 在左侧导航栏,选择"虚拟私有云 > 弹性网卡"。
- 5. 在弹性网卡列表页,单击操作列的"更多 > 绑定虚拟IP"。 进入虚拟IP列表页。
- 6. 在需要绑定的虚拟IP操作列,单击"绑定服务器"。
- 7. 选择服务器及网卡,单击"确定"。

# <span id="page-80-0"></span>**5.1.7** 将弹性网卡和云服务器或弹性公网 **IP** 解绑定

## 操作场景

本章节指导您如何将弹性网卡与云服务器或弹性公网IP进行解绑。

## 约束与限制

- 当弹性网卡的"中止时删除"功能开启时,解绑实例时,会同步删除弹性网卡。
	- 删除弹性网卡时,会同步删除弹性网卡绑定的辅助弹性网卡,并清理实例内 部对应的VLAN子接口。
	- 删除弹性网卡时,会解除网卡和弹性公网IP的绑定关系。
- 当弹性网卡的"中止时删除"功能关闭时,解绑实例时,只是解除弹性网卡和实 例的绑定关系,不会删除弹性网卡。 如果弹性网卡已绑定弹性公网IP,则解绑实例时,不仅解除弹性网卡和实例的绑 定关系,也会同步解除弹性网卡和弹性公网IP的绑定关系。

#### 说明

解除弹性网卡和弹性公网IP的绑定关系后,如果不释放弹性公网IP,将会继续收取费用,您可以 将其绑定给其他云资源使用。

## 操作步骤

- 1. 登录管理控制台。
- 2. 在管理控制台左上角单击 <sup>V</sup>, 选择区域和项目。
- 3. 在页面左上角单击 ——图标,打开服务列表,选择"网络 > 虚拟私有云"。 进入虚拟私有云列表页面。
- 4. 在左侧导航栏,选择"虚拟私有云 > 弹性网卡"。
- 5. 在弹性网卡列表页,单击操作列的"解绑实例"或"解绑弹性公网IP"。
- 6. 单击"是",完成解绑。 解绑弹性公网IP时,可选择同时释放该弹性公网IP。

# **5.1.8** 更改弹性网卡所属的安全组

## 操作场景

您可以在弹性网卡列表页更改所属安全组,也可以进入弹性网卡详情页更改所属安全 组。

## 操作步骤

#### 在弹性网卡列表页,更改所属安全组

- 1. 登录管理控制台。
- 2. 在管理控制台左上角单击 <sup>©</sup> ,选择区域和项目。
- 3. 在页面左上角单击 ——图标,打开服务列表,选择"网络 > 虚拟私有云"。

#### 进入虚拟私有云列表页面。

- 4. 在左侧导航栏,选择"虚拟私有云 > 弹性网卡"。
- 5. 在弹性网卡列表页,单击操作列的"更多 > 更改安全组"。
- 6. 在"更改安全组"页面勾选需要关联的安全组,单击"确定",完成更改。

## 在弹性网卡详情页,更改所属安全组

- 1. 登录管理控制台。
- 2. 在管理控制台左上角单击 <sup>V</sup> ,选择区域和项目。
- 3. 在页面左上角单击 ——图标,打开服务列表,选择"网络 > 虚拟私有云"。 进入虚拟私有云列表页面。
- 4. 在左侧导航栏,选择"虚拟私有云 > 弹性网卡"。
- 5. 单击待修更改安全组的弹性网卡名称,进入弹性网卡详情页。
- 6. 在"关联安全组"页签下,单击"更改安全组"。
- 7. 在"更改安全组"页面勾选需要关联的安全组,单击"确定",完成更改。

## 更多操作

您可以在弹性网卡详情页"关联安全组"页签下单击"配置规则",对安全组规则进 行配置。配置安全组规则请参见<mark>[添加安全组规则](#page-121-0)</mark>。

# **5.1.9** 删除弹性网卡

## 操作场景

本章节指导用户删除不再使用的弹性网卡资源。

# 约束与限制

- 主弹性网卡跟随实例一同创建,您不能直接删除主弹性网卡,也不能解除主弹性 网卡和实例的绑定关系,需要删除主弹性网卡绑定的实例,该网卡将被同步删 除。
- 当扩展弹性网卡已绑定实例时,无法直接删除,请<mark>解绑实例</mark>后重试。
- 删除弹性网卡时,会同步删除弹性网卡绑定的辅助弹性网卡。
- 删除弹性网卡时,会解除网卡和弹性公网IP的绑定关系,您可以选择是否释放该 弹性公网IP。 如果不释放弹性公网IP,将会继续收取费用,您可以将其绑定给其他云资源使 用。
- 删除弹性网卡时,如果弹性网卡已被其他资源使用,会同步删除关联资源中使用 弹性网卡的条目,删除操作无法恢复,请谨慎操作。

比如,在VPC路由表中,存在自定义路由的下一跳是弹性网卡,则删除弹性网卡 时,则会同步删除相关路由。

## 操作步骤

1. 登录管理控制台。

- 2. 在管理控制台左上角单击 <sup>V</sup> ,选择区域和项目。
- 3. 在页面左上角单击 <sup>——</sup>图标,打开服务列表,选择" 网络 > 虚拟私有云 "。 进入虚拟私有云列表页面。
- 4. 在左侧导航栏,选择"虚拟私有云 > 弹性网卡"。
- 5. 在弹性网卡列表中,选择目标弹性网卡所在行的操作列下的"更多 > 删除"。 弹出删除确认对话框。
- 6. 根据界面提示完成信息确认后,删除弹性网卡。

# **5.2** 辅助弹性网卡

# **5.2.1** 辅助弹性网卡概述

辅助弹性网卡是一种基于弹性网卡的衍生资源,用于解决单个云服务器实例挂载的弹 性网卡超出上限,不满足用户使用需要的问题。辅助弹性网卡通过VLAN子接口挂载在 弹性网卡上,您可以通过创建辅助弹性网卡,使单个云服务器实例挂载更多网卡,实 现灵活、高可用的网络方案配置。

# 辅助弹性网卡应用场景

辅助弹性网卡通过VLAN子接口挂载在弹性网卡上,其组网示意图如图**5-1**所示。

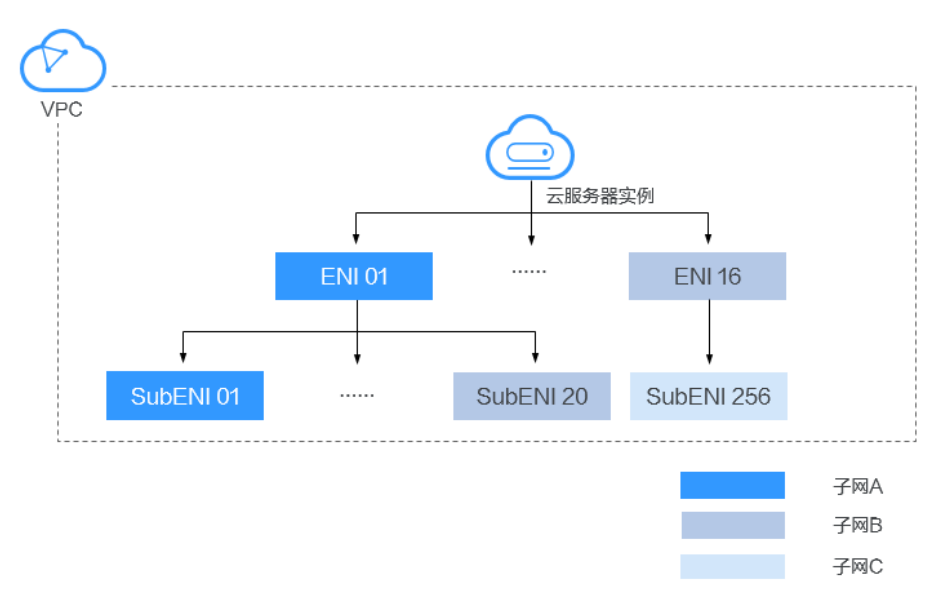

图 **5-1** 辅助弹性网卡示意图

单个云服务器实例支持绑定的弹性网卡数量有限,当因业务需要绑定超过弹性网卡上 限的网卡时,可以通过为弹性网卡挂载辅助弹性网卡实现。

为云服务器实例配置多个分属于同一VPC内不同子网的辅助弹性网卡,每个辅助 弹性网卡拥有不同的私网IP、弹性公网IP,可以分别承载云服务器实例的内网、外 网和管理网流量。

● 辅助弹性网卡可配置独立安全组策略,从而实现网络隔离与业务流量分离。

# 辅助弹性网卡的使用限制

- 单个云服务器实例支持绑定的辅助弹性网卡实例上限为256个,但不是所有规格的 云服务器实例均支持绑定256个辅助弹性网卡,具体可绑定的辅助弹性网卡数量由 云服务器实例规格决定。支持辅助弹性网卡的云服务器实例规格如下: 弹性云服务器规格: C7、S7、M7,规格详情请参见<mark>规格清单</mark>。 云容器节点规格: c6ne
- 云服务器实例不支持通过辅助弹性网卡的私网IP使用CloudInit。
- 辅助弹性网卡不支持绑定虚拟IP。
- 不支持单独收集辅助弹性网卡的流日志,辅助弹性网卡的流日志信息跟随所属的 弹性网卡一同生成。

# **5.2.2** 创建辅助弹性网卡

## 操作场景

当云服务器实例所需挂载的网卡超出弹性网卡的上限时,您可以参考本章节创建辅助 弹性网卡,为云服务器实例挂载更多网卡,实现灵活、高可用的网络方案配置。

## 约束与限制

- 辅助弹性网卡与所属的弹性网卡必须在同一个虚拟私有云,可以属于不同子网以 及安全组。
- 使用辅助弹性网卡时,您需要在云服务器实例的网卡上创建VLAN子接口并配置对 应规则,具体请参见<mark>配置辅助弹性网卡</mark>。

# 创建辅助弹性网卡

- 1. 进入[辅助弹性网卡列表页面。](https://console.huaweicloud.com/vpc/?locale=zh-cn#/vpc/networkInterface/list/subEni)
- 2. 在页面右上角,单击"创建辅助弹性网卡"。
- 3. 配置辅助弹性网卡参数,如表**5-2**所示。

#### 表 **5-2** 参数说明

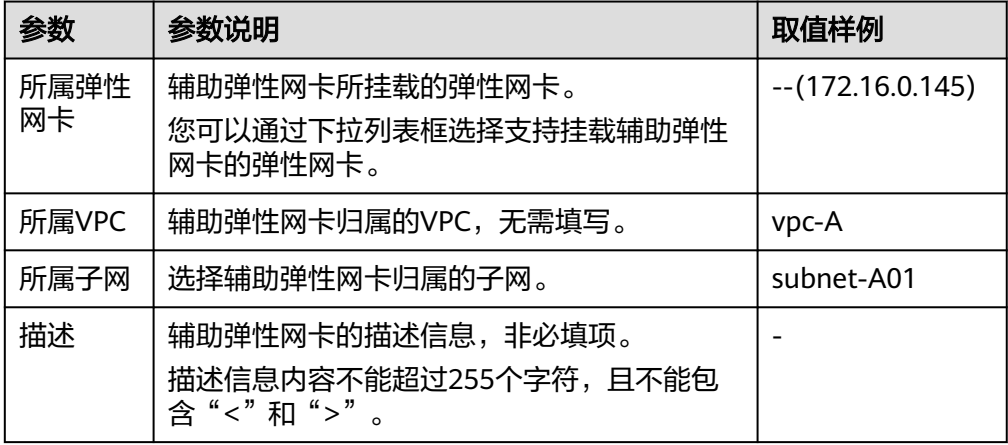

<span id="page-84-0"></span>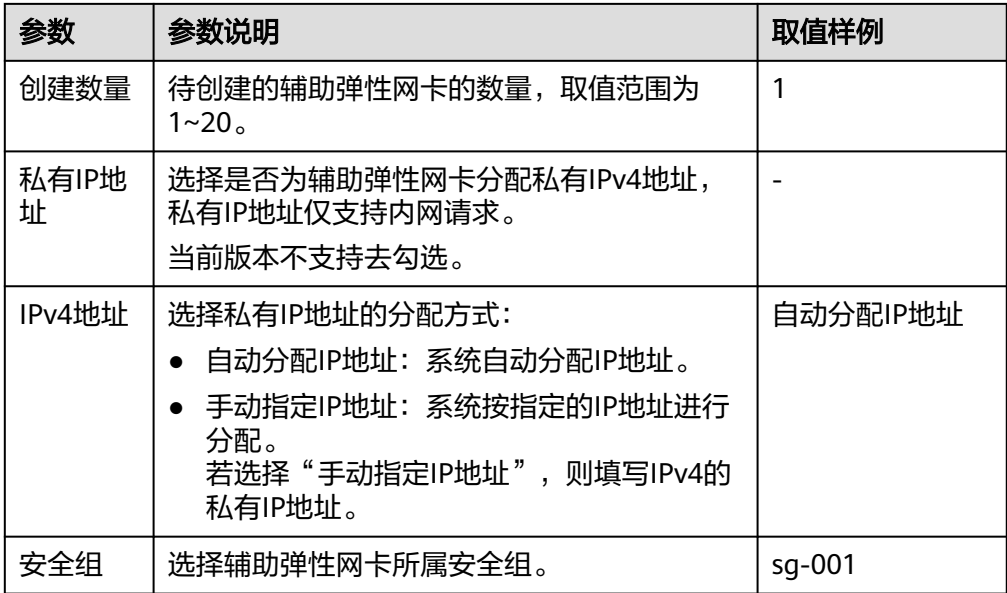

4. 单击"确定",完成创建。

须知

辅助网卡创建完成后不能直接使用,您还需要配置辅助弹性网卡,在云服务器实 例的网卡上创建VLAN子接口并配置对应规则。

## 配置辅助弹性网卡

当通过管理控制台创建辅助弹性网卡后,您还需要在云服务器实例的网卡中为该辅助 弹性网卡创建VLAN子接口并配置私网IP地址、默认路由规则。

在配置之前,您需要获取辅助弹性网卡的信息,如表**5-3**所示。

表 **5-3** 辅助弹性网卡信息

| 信息          | 获取方式  | 说明                            |
|-------------|-------|-------------------------------|
| <b>VLAN</b> | 管理控制台 | 在辅助弹性网卡列表中获取。                 |
| MAC地址       |       | 详细内容请参见 <b>查看辅助弹性网卡基本信息</b> 。 |
| 私网IP地<br>址  |       |                               |
| 网关          |       | 在辅助弹性网卡所在子网的详情页获取。            |

本操作以在云服务器实例(以CentOS 8.2为例,其余规格请参考操作系统帮助文档) 的eth0网卡上创建VLAN子接口为例介绍具体的配置步骤。

在本示例中:

- <span id="page-85-0"></span>● VLAN:2110
- 私有IP地址: 192.168.0.2/24
- 网关:192.168.0.1
- MAC地址: fa:16:3e:a1:b2:\*\*

#### 配置步骤

- 1. 登录云服务器实例。 登录方式请参见**Linux**[弹性云服务器登录方式概述。](https://support.huaweicloud.com/usermanual-ecs/zh-cn_topic_0013771089.html)
- 2. 为eth0创建VLAN子接口。 **ip link add link** eth0 **name** eth0.2110 **type vlan id** 2110
- 3. 创建命名空间"ns2110"。 **ip netns add** ns2110
- 4. 将VLAN子接口"eth0.2110"加入命名空间"ns2110"。 **ip link set** eth0.2110 **netns** ns2110
- 5. 修改VLAN子接口的MAC地址为" fa:16:3e:a1:b2:\*\*"。 **ip netns exec** ns2110 **ifconfig** eth0.2110 **hw ether** fa:16:3e:a1:b2:\*\*
- 6. 启动VLAN子接口。 **ip netns exec** ns2110 **ifconfig** eth0.2110 **up**
- 7. 为VLAN子接口配置私网IP地址"192.168.0.2/24"。 **ip netns exec** ns2110 **ip addr add** 192.168.0.2/24 **dev** eth0.2110
- 8. 为VLAN子接口配置默认路由,其中"192.168.0.1"为辅助弹性网卡所在子网的网 关。

**ip netns exec** ns2110 **ip route add default via** 192.168.0.1

#### 验证方法

1. 通过在命名空间访问同一VPC下其他私网IP地址 (例如a.b.c.d),验证配置辅助弹 性网卡是否生效。

**ip netns exec** ns2110 **ping** a.b.c.d

图 **5-2** 成功示例

 $\blacksquare$  ) 56(84) bytes of data. THE R: icmp seq=1 ttl=63 time=0.275 ms 64 bytes from 64 bytes from  $\blacksquare$   $\blacksquare$  : icmp seq=2 ttl=63 time=0.351 ms

#### 图 **5-3** 失败示例

ping statistics --11 packets transmitted, 0 received, 100% packet loss, time 10004ms

# **5.2.3** 查看辅助弹性网卡基本信息

## 操作场景

您可以在控制台查看您所拥有的辅助弹性网卡基本信息,包括ID、所属弹性网卡、 VLAN、所属VPC、所属子网、私网IP、绑定的弹性公网IP、MAC地址及关联的安全组 等信息。

## 操作步骤

- 1. 登录管理控制台。
- 2. 在管理控制台左上角单击 <sup>V</sup>, 选择区域和项目。
- 3. 在页面左上角单击 ——图标,打开服务列表,选择"网络 > 虚拟私有云"。 进入虚拟私有云列表页面。
- 4. 在左侧导航栏,选择"虚拟私有云 > 弹性网卡"。
- 5. 在"弹性网卡"页面,选择"辅助弹性网卡"页签。
- 6. 在辅助弹性网卡列表中,单击需要查看详情的辅助"私有IP地址",打开辅助弹 性网卡的详情页。
	- "基本信息"页签: 显示辅助弹性网卡的ID、所属弹性网卡、VLAN、所属 VPC、所属子网、服务地址、MAC地址等信息。
	- "关联安全组"页签:显示辅助弹性网卡关联的安全组及其规则。

## 其他操作

在辅助弹性网卡详情页可以修改以下信息:

- 在"基本信息"页签,可以修改辅助弹性网卡的"描述"信息,以及变更绑定的 弹性公网IP。
- 在"关联安全组"页签,可以修改关联的安全组,详细内容请参[考更改辅助弹性](#page-87-0) [网卡所属的安全组。](#page-87-0)

# **5.2.4** 将辅助弹性网卡和弹性公网 **IP** 绑定**/**解绑定

## 操作场景

通过为辅助弹性网卡绑定弹性公网IP,您可以构建更灵活,扩展性更强的组网方案。

辅助弹性网卡本身可以提供一个私网IP,与弹性公网IP绑定后,相当于同时具备了私网 IP和公网IP。辅助弹性网卡和弹性公网IP的绑定关系不随弹性网卡解绑云服务器实例而 变化,当辅助弹性网卡随同挂载的弹性网卡从云服务器上迁移时,可以同时完成私网 IP和公网IP的迁移。

一个弹性网卡可以挂载多个辅助弹性网卡,当为每个辅助弹性网卡分别绑定一个弹性 公网IP时,这个弹性网卡所绑定的云服务器就拥有了多个弹性公网IP,可以提供更灵活 的外部访问服务。

当无需使用公网IP,或想要删除辅助弹性网卡时,您可以解绑定辅助弹性网卡到弹性 公网IP。

## 绑定操作

- 1. 登录管理控制台。
- 2. 在管理控制台左上角单击 <sup>©</sup> ,选择区域和项目。
- 3. 在页面左上角单击 ——图标,打开服务列表,选择"网络 > 虚拟私有云"。 进入虚拟私有云列表页面。
- 4. 在左侧导航栏,选择"虚拟私有云 > 弹性网卡"。
- <span id="page-87-0"></span>5. 在"弹性网卡"页面,选择"辅助弹性网卡"页签。
- 6. 在辅助弹性网卡列表,单击操作列的"绑定弹性公网IP",选择需要绑定的弹性 公网IP。
- 7. 单击"确定",完成绑定。

## 解绑定操作

- 1. 登录管理控制台。
- 2. 在管理控制台左上角单击 <sup>♡</sup> ,选择区域和项目。
- 3. 在页面左上角单击 ——图标,打开服务列表,选择"网络 > 虚拟私有云"。 进入虚拟私有云列表页面。
- 4. 在左侧导航栏,选择"虚拟私有云 > 弹性网卡"。
- 5. 在"弹性网卡"页面,选择"辅助弹性网卡"页签。
- 6. 在辅助弹性网卡列表,单击操作列的"解绑定弹性公网IP",选择需要解绑定的 弹性公网IP。
- 7. 单击"确定",完成解绑定。

# **5.2.5** 更改辅助弹性网卡所属的安全组

## 操作场景

辅助弹性网卡创建完成后,您可以更改其所属的安全组。 更改辅助弹性网卡所属的安全组有两种方法:

- 在辅助弹性网卡列表中进行更改。
- 进入辅助弹性网卡详情页进行更改。

## 操作步骤

#### 在辅助弹性网卡列表中,更改所属安全组

- 1. 登录管理控制台。
- 2. 在管理控制台左上角单击 <sup>Q</sup> ,选择区域和项目。
- 3. 在页面左上角单击 ——图标,打开服务列表,选择"网络 > 虚拟私有云"。 进入虚拟私有云列表页面。
- 4. 在左侧导航栏,选择"虚拟私有云 > 弹性网卡"。
- 5. 在"弹性网卡"页面,选择"辅助弹性网卡"页签。
- 6. 在辅助弹性网卡列表中,单击操作列的"更改安全组"。
- 7. 在"更改安全组"页面勾选需要关联的安全组。
- 8. 单击"确定",完成更改。

#### 在辅助弹性网卡详情页,更改所属安全组

1. 登录管理控制台。

- 2. 在管理控制台左上角单击 <sup>V</sup> ,选择区域和项目。
- 3. 在页面左上角单击 ——图标,打开服务列表,选择" 网络 > 虚拟私有云 "。 进入虚拟私有云列表页面。
- 4. 在左侧导航栏,选择"虚拟私有云 > 弹性网卡"。
- 5. 在"弹性网卡"页面,选择"辅助弹性网卡"页签。
- 6. 单击待修更改安全组的辅助弹性网卡的"私有IP地址",进入辅助弹性网卡详情 页。
- 7. 在"关联安全组"页签下,单击"更改安全组"。
- 8. 在"更改安全组"页面勾选需要关联的安全组。
- 9. 单击"确定",完成更改。

# **5.2.6** 删除辅助弹性网卡

## 操作场景

您可以删除不再使用的辅助弹性网卡。

# 约束与限制

- 删除辅助弹性网卡时,会解除辅助弹性网卡和弹性网卡的绑定关系。
- 删除辅助弹性网卡时,会解除网卡和弹性公网IP的绑定关系,您可以选择是否释 放该弹性公网IP。 如果不释放弹性公网IP,将会继续收取费用,您可以将其绑定给其他云资源使 用。
- 删除辅助弹性网卡时,如果辅助弹性网卡已被其他资源使用,会同步删除关联资 源中使用辅助弹性网卡的条目,删除操作无法恢复,请谨慎操作。

比如,在VPC路由表中,存在自定义路由的下一跳是辅助弹性网卡,则删除辅助 弹性网卡时,则会同步删除相关路由。

# 操作步骤

- 1. 登录管理控制台。
- 2. 在管理控制台左上角单击 <sup>Q</sup> ,选择区域和项目。
- 3. 在页面左上角单击 ——图标,打开服务列表,选择"网络 > 虚拟私有云"。 进入虚拟私有云列表页面。
- 4. 在左侧导航栏,选择"虚拟私有云 > 弹性网卡"。
- 5. 在"弹性网卡"页面,选择"辅助弹性网卡"页签。
- 6. 在辅助弹性网卡列表中,单击操作列的"删除"。 弹出删除确认对话框。
- 7. 根据界面提示完成信息确认后,删除辅助弹性网卡。 删除辅助弹性网卡会同步清理云服务器实例上配置的VLAN子接口,无需单独删 除。

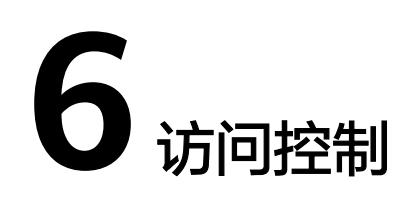

# **6.1 VPC** 访问控制概述

虚拟私有云VPC是您在云上的私有网络,通过配置安全组和网络ACL策略,可以保障 VPC内部署的实例安全运行,比如弹性云服务器、数据库、云容器等。

- 安全组对实例进行防护,将实例加入安全组内后,该实例将会受到安全组的保 护。
- **网络ACL对整个子网进行防护,将子网关联至网络ACL,则子网内的所有实例都会** 受到网络ACL保护。相比安全组,网络ACL的防护范围更大。

安全组和网络ACL的应用示例如图**6-1**所示。本示例中,安全组A和安全组B可以保护其 中ECS的网络安全,通过网络ACL A和网络ACL B,可以分别保护整个子网1和子网2的 安全,双层防护提升安全保障。

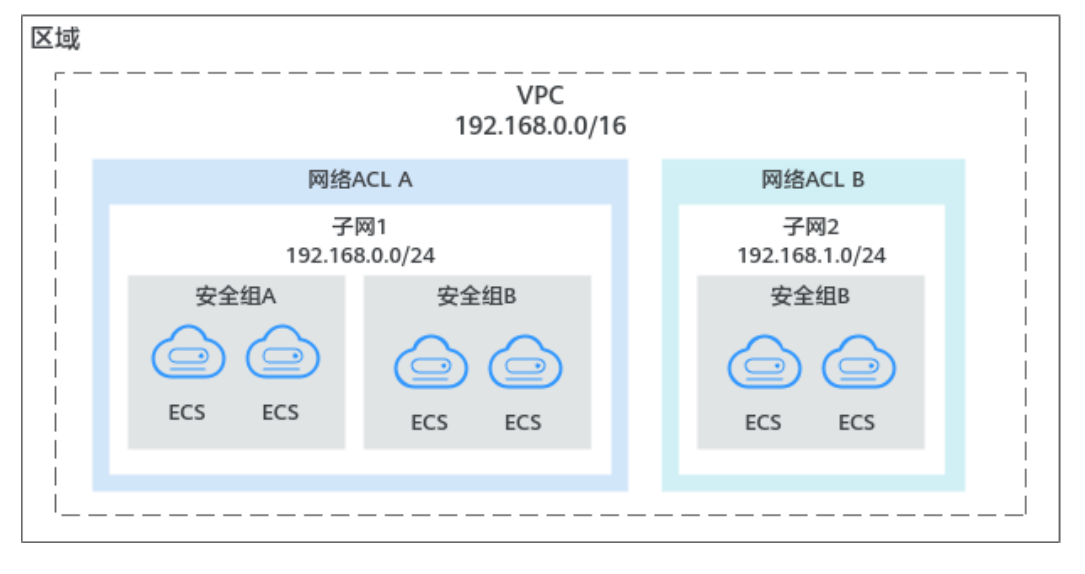

图 **6-1** 安全组与网络 ACL

# 安全组与网络 **ACL** 的区别说明

表**[6-1](#page-90-0)**为您提供了安全组和网络ACL的详细区别。

## <span id="page-90-0"></span>表 **6-1** 安全组和网络 ACL 区别

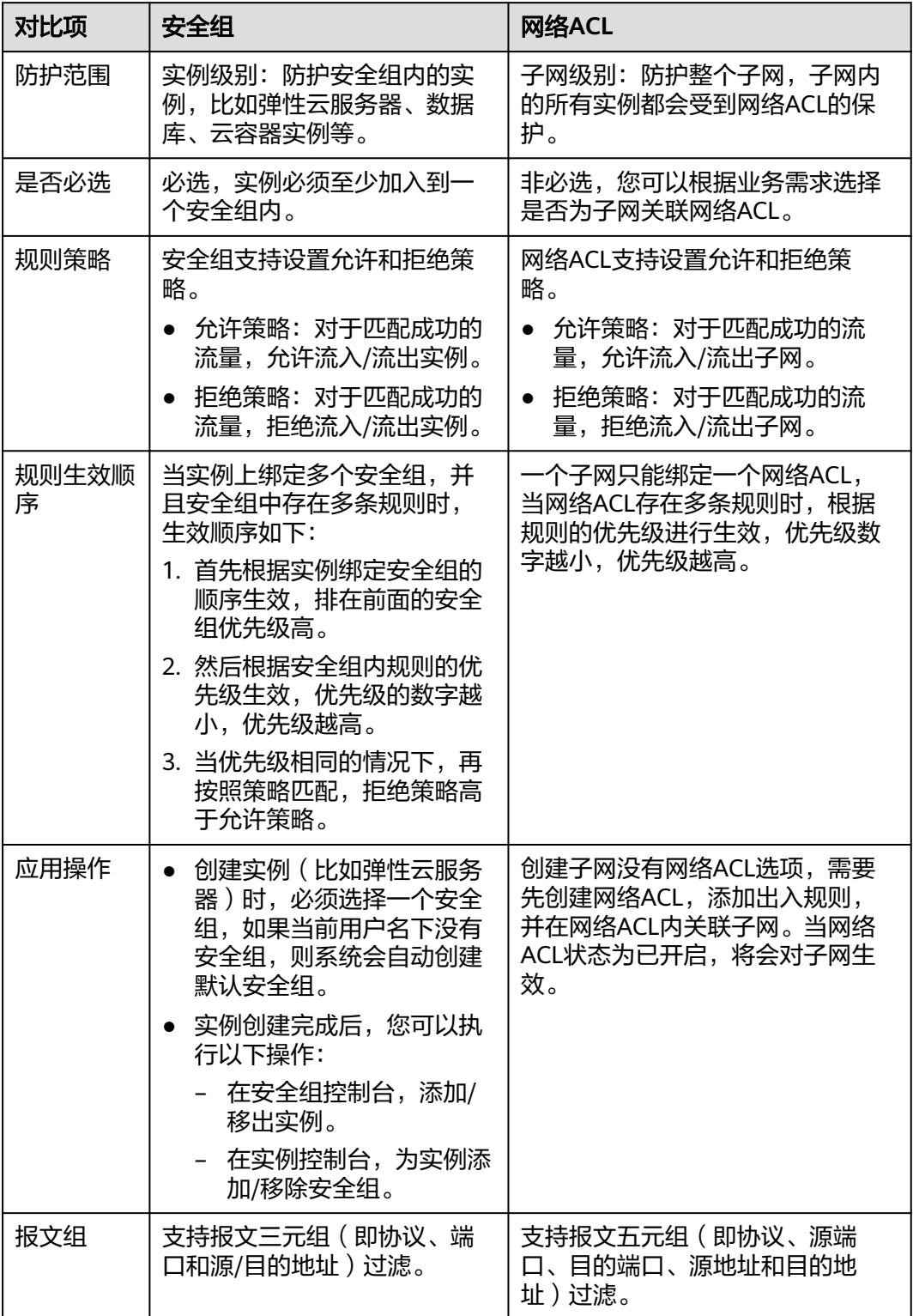

# 流量匹配安全组和网络 **ACL** 规则的顺序

当安全组和网络ACL同时存在时,流量优先匹配网络ACL的规则,然后匹配安全组规 则。如图**[6-2](#page-92-0)**所示,以入方向流量为例,为您详细介绍安全组和网络ACL规则的匹配顺 序。

- 1. 流量优先匹配网络ACL规则:
	- 当流量未匹配上任何自定义网络ACL规则,则流量执行默认网络ACL规则,拒 绝流量流入子网。
	- 当流量匹配上自定义网络ACL规则,则根据网络ACL规则策略决定流量走向。
		- 当策略为拒绝时, 则拒绝该流量流入子网。
		- 当策略为允许时,则允许该流量流入子网。
- 2. 当流量通过网络ACL进入子网时,流量进一步匹配安全组规则:
	- a. 当实例关联多个安全组时,流量按照安全组的顺序进行匹配。首先匹配第一 个安全组内的规则。
		- i. 当流量未匹配上任何安全组规则时,则拒绝该流量进入实例。
		- ii. 当流量匹配上安全组规则,则根据安全组规则策略决定流量走向。
			- 当策略为拒绝时,则拒绝该流量流入实例。
			- 当策略为允许时,则允许该流量流入实例。
	- b. 对于未成功匹配第一个安全组内规则的流量,继续匹配第二个安全组内的规 则。
	- c. 当遍历了所有安全组的入方向规则,流量均没有匹配上时,则拒绝该流量流 入实例。

## <span id="page-92-0"></span>图 **6-2** 网络 ACL 和安全组的匹配顺序

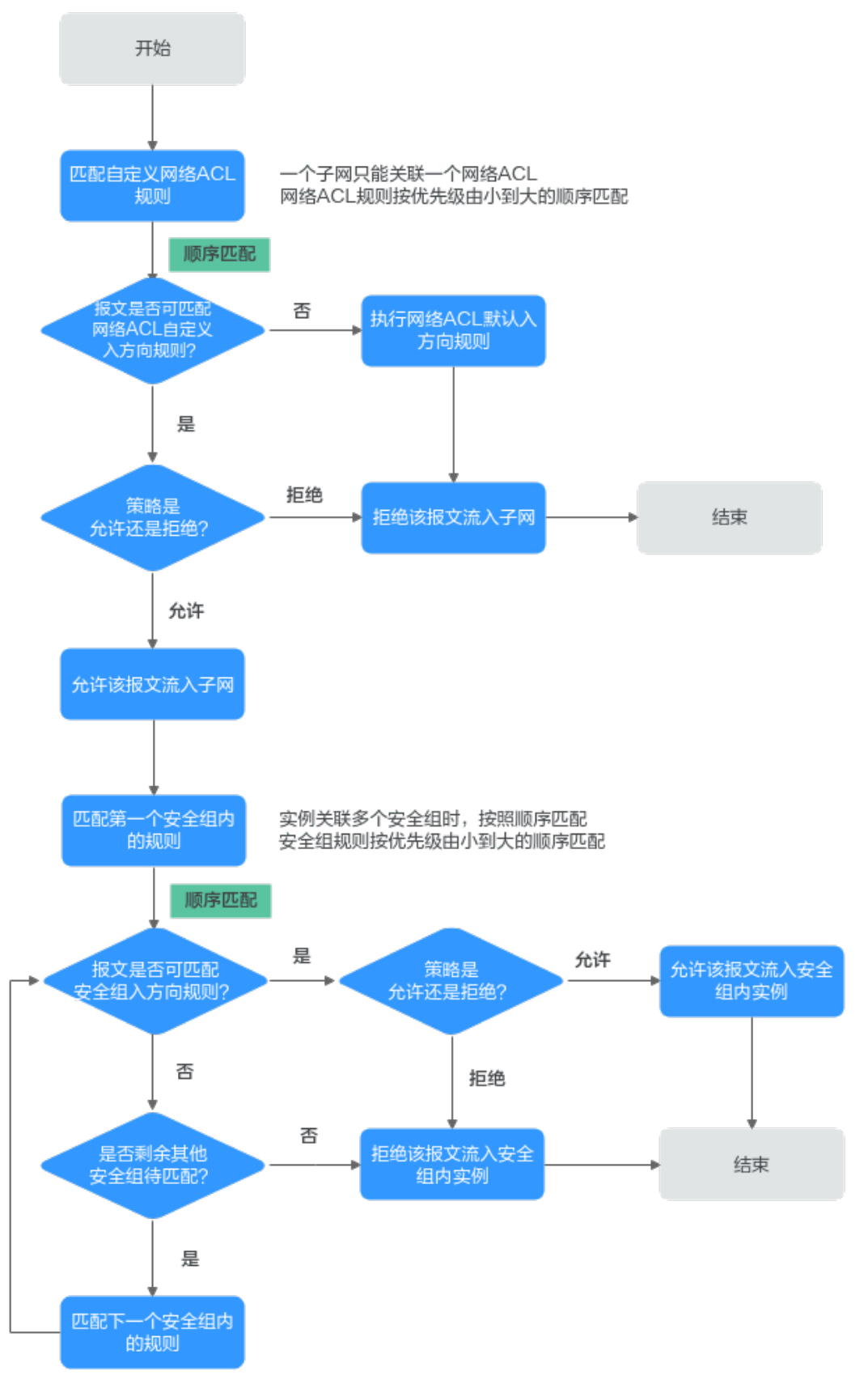

如图**6-3**所示,以下为您提供具体的流量匹配示例。VPC-A内有子网Subnet-A, Subnet-A内有两台弹性云服务器ECS-A和ECS-B。安全防护策略如下:

- 子网Subnet-A上关联了网络ACL Fw-A。Fw-A中的默认规则不能删除,流量优先 匹配已添加的自定义规则,网络ACL规则示例请参见表**6-2**。
- 弹性云服务器ECS-A和ECS-B由安全组Sg-A来防护。创建安全组Sg-A时,您可以选 择已有模板,模板中会自带部分安全组规则。您可以对系统自带的规则进行修改 或者删除,也可以添加自定义规则,安全组规则示例请参见表**[6-3](#page-94-0)**。

#### 图 **6-3** 网络 ACL 和安全组的匹配顺序示例

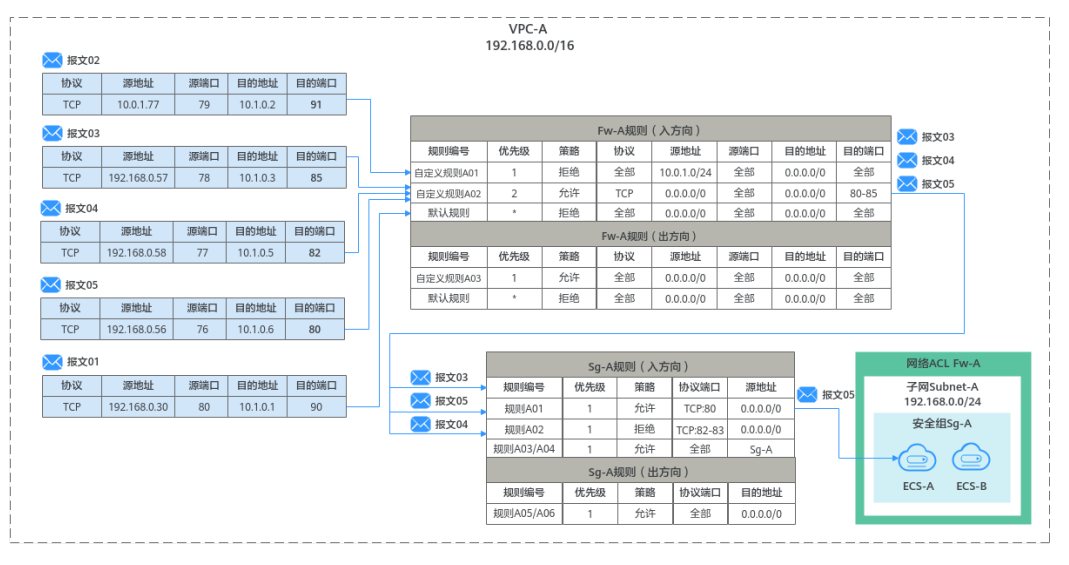

#### 表 **6-2** 网络 ACL Fw-A 规则说明

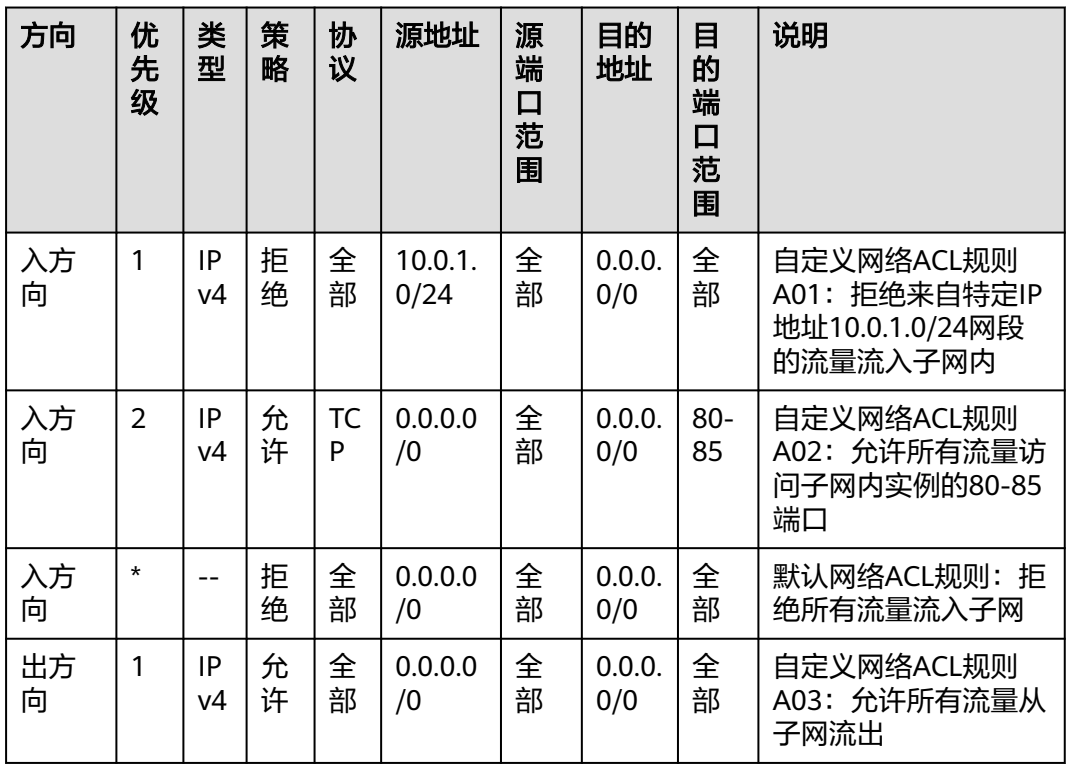

<span id="page-94-0"></span>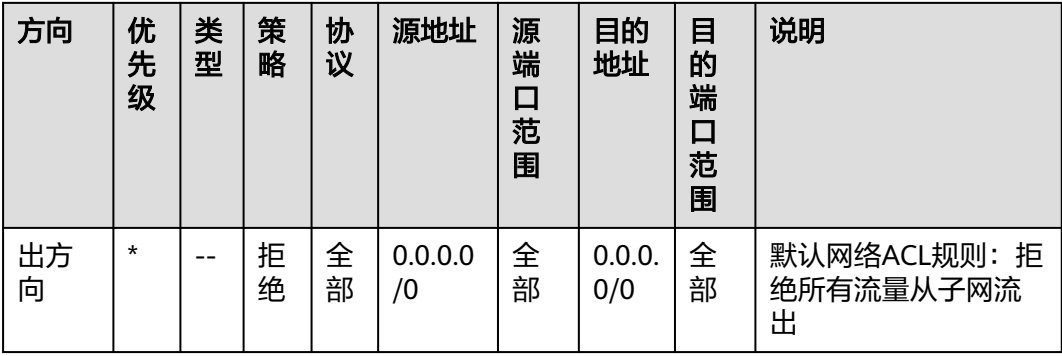

#### 表 **6-3** 安全组 Sg-A 规则说明

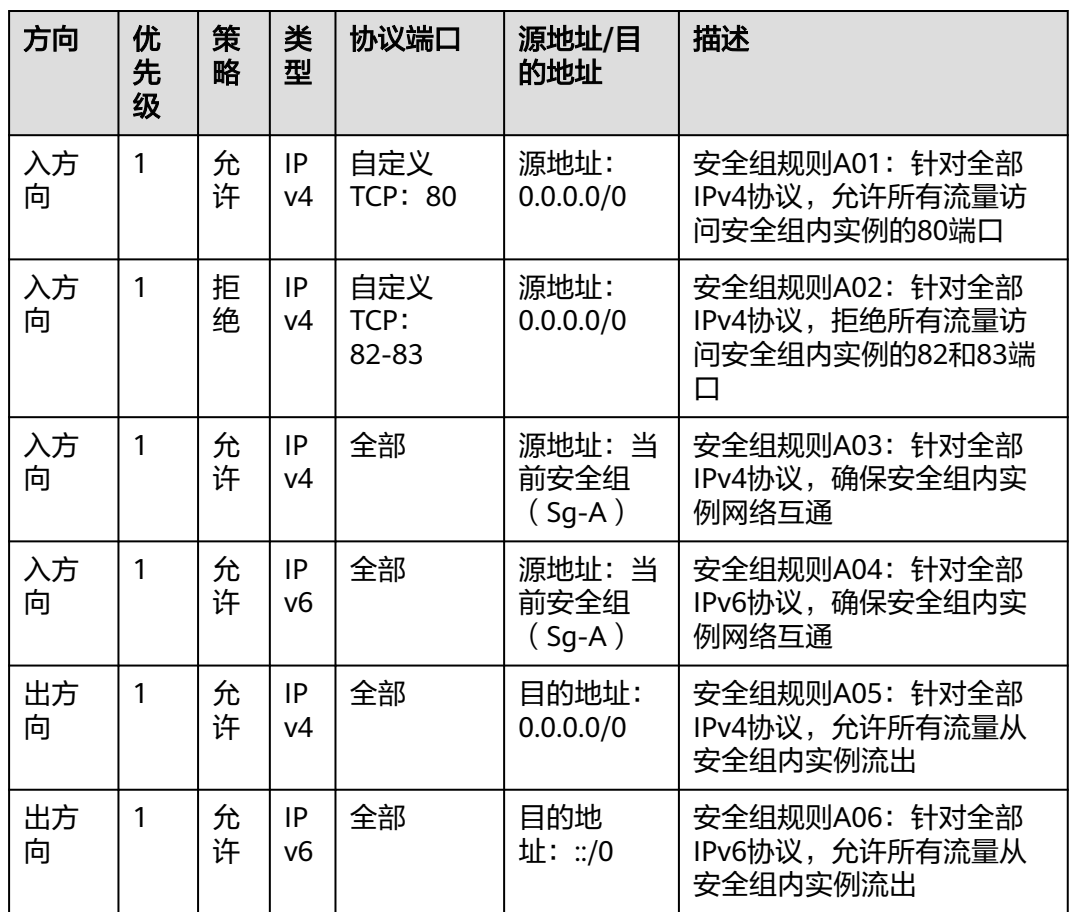

基于以上场景,不同入方向报文对规则的匹配情况如下:

- 报文**01**:报文01无法匹配上Fw-A中的自定义网络ACL规则,则匹配默认规则,拒 绝该报文流入子网。
- 报文**02**:报文02可匹配上Fw-A中的自定义网络ACL规则A01,根据规则策略,拒 绝该报文流入子网。
- 报文**03**:报文03可匹配上Fw-A中的自定义网络ACL规则A02,根据规则策略,允 许该报文流入子网。该报文继续匹配安全组规则,无法匹配上Sg-A的任何入方向 规则,拒绝该报文流入实例。
- **报文04:** 报文04可匹配上Fw-A中的自定义网络ACL规则02, 根据规则策略, 允许 该报文流入子网。该报文继续匹配安全组规则,可匹配上Sg-A的安全组规则 A02,根据规则策略,拒绝该报文流入实例。
- 报文**05**:报文05可匹配上Fw-A中的自定义网络ACL规则02,根据规则策略,允许 该报文流入子网。该报文继续匹配安全组规则,可匹配上Sg-A的安全组规则 A01,根据规则策略,允许该报文流入实例。

# **6.2** 安全组

# **6.2.1** 安全组和安全组规则概述

# 安全组

安全组是一个逻辑上的分组,为具有相同安全保护需求并相互信任的云服务器、云容 器、云数据库等实例提供访问策略。安全组创建后,用户可以在安全组中定义各种访 问规则,当实例加入该安全组后,即受到这些访问规则的保护。

您在创建实例时(比如云服务器),必须将实例加入一个安全组,如果此前您还未创 建任何安全组,那么系统会自动为您创建<mark>[默认安全组](#page-104-0)</mark>并关联至该实例。除了默认安全 组,您还可以根据业务需求创建自定义安全组并关联至实例。一个实例可以关联多个 安全组,多个安全组按照优先级顺序依次匹配流量。

安全组中包括入方向规则和出方向规则,您可以针对每条入方向规则指定来源、端口 和协议,针对出方向规则指定目的地、端口和协议,用来控制安全组内实例入方向和 出方向的网络流量。以图**[6-4](#page-96-0)**为例,在区域A内,某客户有一个虚拟私有云VPC-A和子 网Subnet-A,在子网Subnet-A中创建一个云服务器ECS-A,并为ECS-A关联一个安全 组Sg-A来保护ECS-A的网络安全。

- 安全组Sg-A的入方向存在一条放通ICMP端口的自定义规则,因此可以通过个人PC (计算机)**ping**通ECS-A。但是安全组内未包含允许SSH流量进入实例的规则,因此 您无法通过个人PC远程登录ECS-A。
- 当ECS-A需要通过EIP访问公网时,由于安全组Sg-A的出方向规则允许所有流量从 实例流出,因此ECS-A可以访问公网。

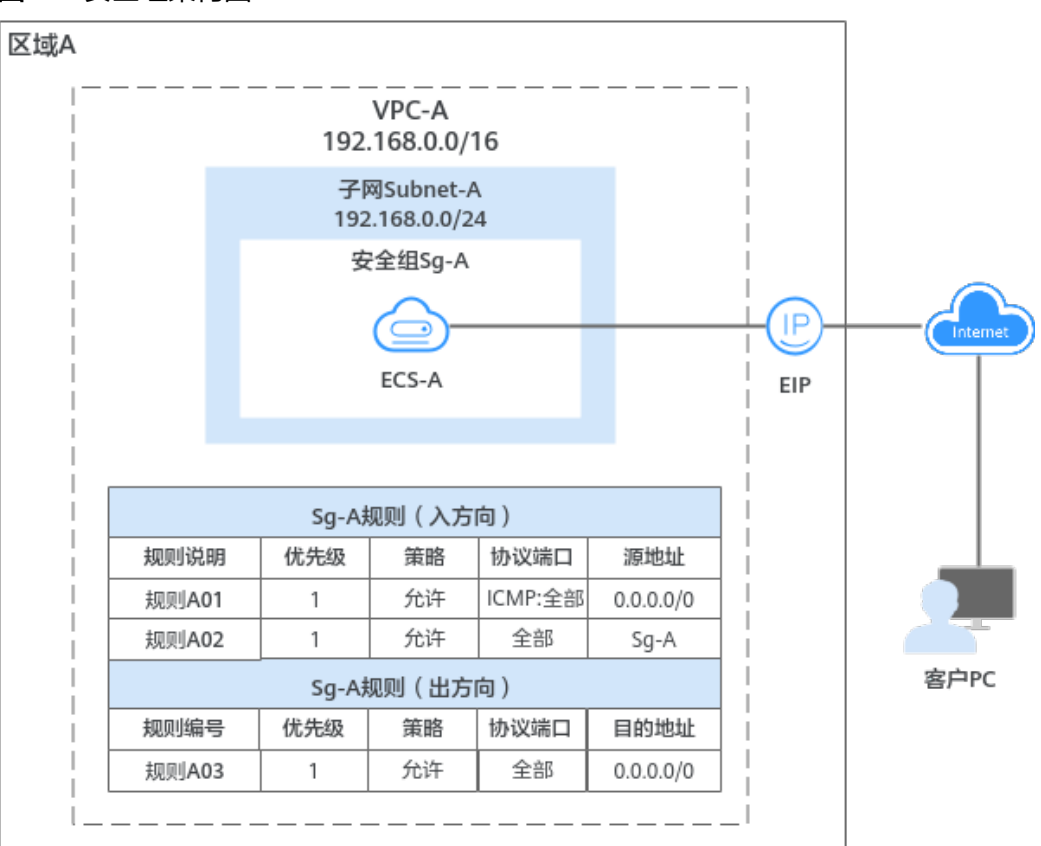

#### <span id="page-96-0"></span>图 **6-4** 安全组架构图

## 说明

您可以免费使用安全组资源,当前不收取任何费用。

# 安全组规则

- 安全组中包括入方向规则和出方向规则,用来控制安全组内实例的入方向和出方 向的网络流量。
	- 入方向规则:控制外部请求访问安全组内的实例,即流量流入实例。
	- 出方向规则:控制安全组内实例访问外部的请求,即流量从实例流出。
- 安全组规则由协议端口、源地址/目的地址等组成,关键信息说明如下:
	- 策略:支持允许或拒绝。当流量的协议、端口、源地址/目的地址成功匹配某 个安全组规则后,会对流量执行规则对应的策略,允许或拒绝流量。
	- 优先级:优先级可选范围为1-100,数字越小,规则优先级级别越高。安全组 规则匹配流量时,首先按照优先级进行排序,其次按照策略排序,拒绝策略 高于允许策略,更多信息请参见<mark>流量匹配安全组规则的顺序</mark>。
	- 类型:支持设置IPv4和IPv6协议的规则。
	- 协议端口:包括网络协议类型和端口范围。
		- 网络协议:匹配流量的协议类型,支持TCP、UDP、ICMP和GRE协议。
		- 端口范围:匹配流量的目的端口,取值范围为: 1~65535。
	- 源地址或目的地址:在入方向中,匹配流量的源地址。在出方向中,匹配流 量的目的地址。

您可以使用IP地址、安全组、IP地址组作为源地址或者目的地址。

- IP地址: 某个固定的IP地址或者网段, 支持IPv4和IPv6地址。比如: 192.168.10.10/32(IPv4地址)、192.168.1.0/24(IPv4网段)、 2407:c080:802:469::/64 (IPv6网段)
- 安全组:目标安全组和当前安全组位于同一区域,表示流量匹配目标安 全组内所有实例的私有IP地址。比如:当安全组A内有实例a,安全组B内 有实例b,在安全组A的入方向规则中,放通源地址为安全组B的流量, 则来自实例b的内网访问请求被允许进入实例a。
- IP地址组: IP[地址组是](#page-166-0)一个或者多个IP地址的集合,对于安全策略相同的 IP网段和IP地址,此处建议您使用IP地址组简化管理。

# 安全组及规则的工作原理

- 安全组是有状态的。如果您从实例发送一个出站请求,且该安全组的出方向规则 是放通的话,那么无论其入方向规则如何,都将允许该出站请求的响应流量流 入。同理,如果该安全组的入方向规则是放通的,那无论出方向规则如何,都将 允许入站请求的响应流量可以流出。
- 安全组使用连接跟踪来标识进出实例的流量信息,入方向安全组的规则变更,对 原有流量立即生效。出方向安全组规则的变更,不影响已建立的长连接,只对新 建立的连接生效。

当您在安全组内增加、删除、更新规则,或者在安全组内添加、移出实例时,系 统会自动清除该安全组内所有实例入方向的连接,详细说明如下:

- 由入方向流量建立的连接,已建立的长连接将会断开。所有入方向流量立即 重新建立连接,并匹配新的安全组入方向规则。
- 由出方向流量建立的连接,已建立的长连接不会断开,依旧遵循原有安全组 规则。出方向流量新建立的连接,将会匹配新的安全组出方向规则。

## 须知

对于已建立的长连接,流量断开后,不会立即建立新的连接,需要超过连接跟踪的老 化时间后,才会新建立连接并匹配新的规则。比如,对于已建立的ICMP协议长连接, 当流量中断后,需要超过老化时间30s后,将会新建立连接并匹配新的规则,详细说明 如下:

- 不同协议的连接跟踪老化时间不同,比如已建立连接状态的TCP协议连接老化时间 是600s,ICMP协议老化时间是30s。对于除TCP和ICMP的其他协议,如果两个方向 都收到了报文,连接老化时间是180s,如果只是单方向收到了报文,另一个方向没 有收到报文,则连接老化时间是30s。
- TCP协议处于不同状态下的连接老化时间也不相同,比如TCP连接处于 ESTABLISHED(连接已建立)状态时,老化时间是600s,处于FIN-WAIT(连接即 将关闭)状态时,老化时间是30s。
- 安全组规则遵循白名单原理,当在规则中没有明确定义允许或拒绝某条流量时, 安全组一律拒绝该流量流入或者流出实例。
	- 在入方向中,当请求匹配上安全组中入方向规则的源地址,并且策略为"允 许"时,允许该请求进入,其他请求一律拦截。因此,默认情况下您一般不 用在入方向配置策略为"拒绝"的规则。

<del>表6</del>-4中的入方向规则,确保安全组内实例内网网络互通,不建议您删除或者 修改该安全组规则。

<span id="page-98-0"></span>– 在出方向中,表**6-4**中的出方向规则允许所有流量从安全组内实例流出,即实 例可访问外部任意IP和端口。如果您删除了该规则,则安全组内的实例无法 访问外部,请您谨慎操作。

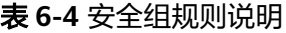

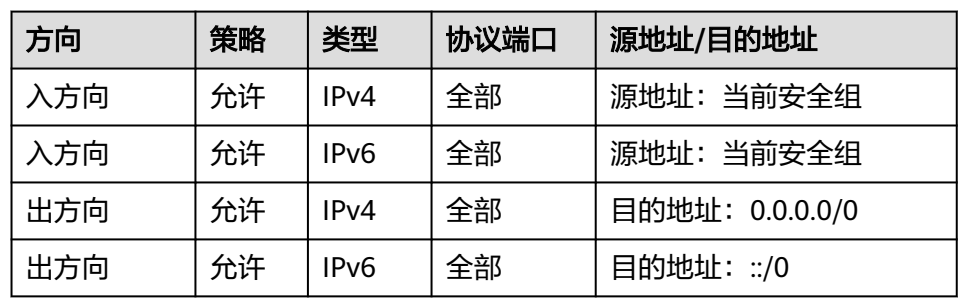

# 流量匹配安全组规则的顺序

一个实例可以关联多个安全组,并且一个安全组内可以包含多个安全组规则。安全组 规则匹配流量时,首先按照优先级进行排序,其次按照策略匹配,拒绝策略高于允许 策略。如图**[6-5](#page-99-0)**所示,以入方向的流量为例,实例的网络流量将按照以下原则匹配安全 组规则,入方向和出方向的流量匹配顺序相同。

- 1. 首先,流量按照安全组的顺序进行匹配。您可以自行调整安全组顺序,安全组序 号越小,表示优先级越高。 比如,安全组A的序号为1,安全组B的序号为2,安全组A的优先级高于安全组B,
- 2. 其次,流量按照安全组规则的优先级和策略进行匹配。

流量优先匹配安全组A内的入方向规则。

- a. 先按照安全组规则优先级匹配,优先级的数字越小,优先级越高。 比如安全组规则A的优先级为1,安全组规则B的优先级为2,安全组规则A的 优先级高于安全组规则B,流量优先匹配安全组规则A。
- b. 安全组规则优先级相同的情况下,再按照策略匹配,拒绝策略高于允许策 略。
- 3. 流量按照协议端口和源地址,遍历了所有安全组内的入方向规则。
	- 如果成功匹配某个规则,则执行以下操作:
		- 如果规则的策略是允许,则允许该流量访问安全组内实例。
		- 如果规则的策略是拒绝,则拒绝该流量访问安全组内实例。
	- 如果未匹配上任何规则,则拒绝该流量访问安全组内的实例。

#### <span id="page-99-0"></span>图 **6-5** 安全组匹配顺序

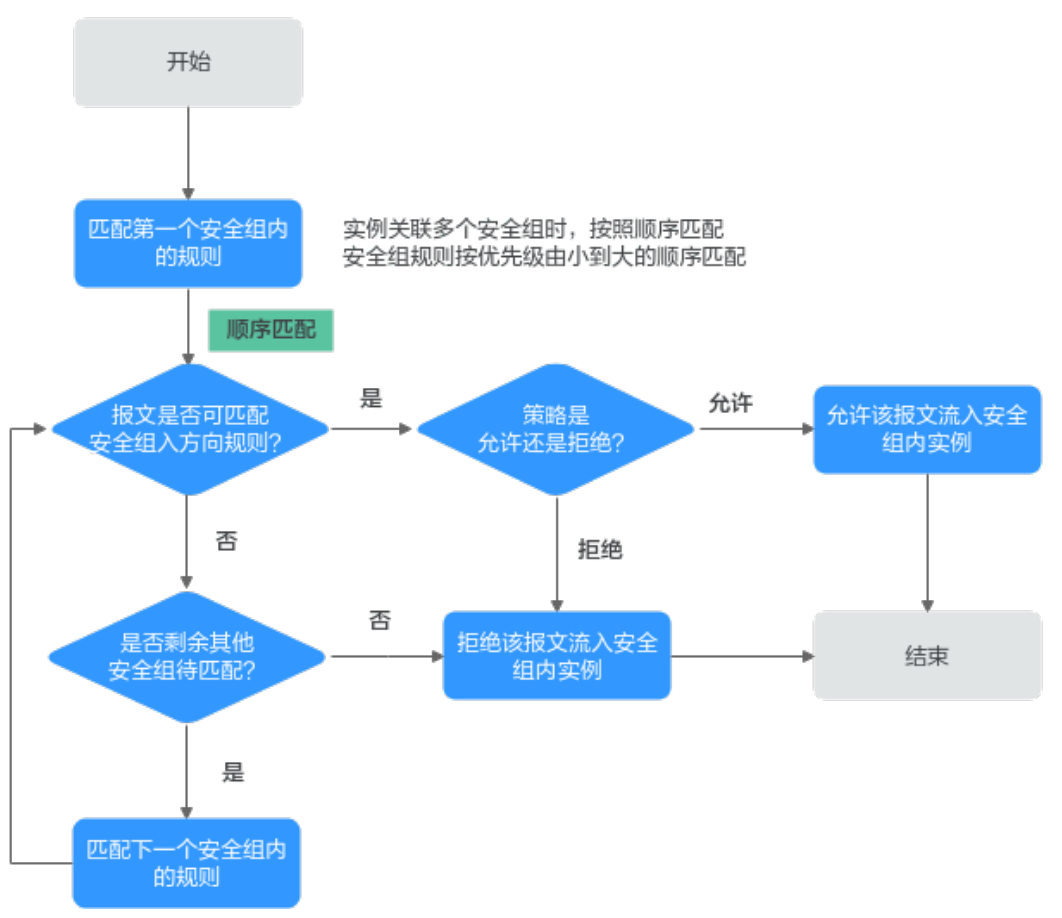

# 安全组应用示例

您可以在安全组内放通指定IP地址,允许指定IP地址访问安全组内实例,或者在某个安 全组内放通另外一个安全组,实现不同安全组内的实例内网互通。通过安全组规则, 您可以灵活控制组网内流量的走向,以确保您的网络安全,以下为您提供了典型组网 的安全组配置示例。

# 控制外部指定 **IP** 地址或安全组对实例的访问

如<mark>图[6-6](#page-100-0)</mark>所示,在VPC-X中有两个子网Subnet-A和Subnet-B,Subnet-A中的ECS承载同 一类业务,需要相同的网络连接请求,因此均关联至安全组Sg-A。同理,Subnet-B中 的ECS均关联至另外一个安全组Sg-B。

- 安全组Sq-A入方向规则A01允许从指定IP地址 (172.16.0.0/24)访问安全组内实例 的SSH(22)端口,用于远程登录安全组内的Linux云服务器。
- 安全组Sg-A入方向规则A02允许安全组内的实例可使用任何协议和端口互相通 信, 即子网Subnet-A内的ECS网络互通。
- 安全组Sg-B入方向规则B01允许Sg-A内的实例访问Sg-B内实例的SSH(22)端口, 即通过子网Subnet-A的ECS可远程登录Subnet-B内的ECS。
- 安全组Sg-B入方向规则B02允许安全组内的实例可使用任何协议和端口互相通 信,即子网Subnet-B内的ECS网络互通。
- 两个安全组的出方向规则允许所有流量从安全组内实例流出。

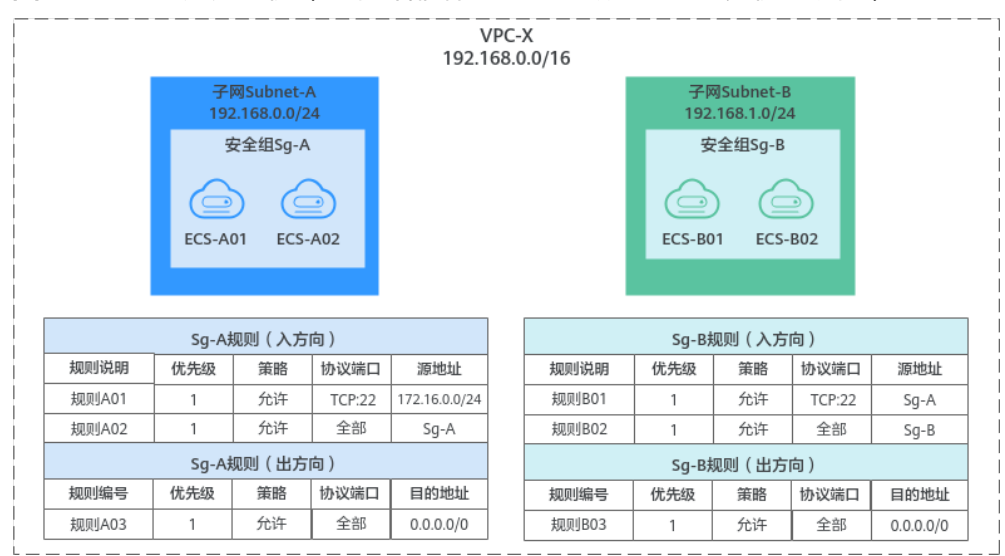

#### <span id="page-100-0"></span>图 **6-6** 安全组应用示例(控制外部指定 IP 地址或安全组对实例的访问)

## 说明

更多安全组规则应用示例,请参见<mark>安全组应用示例</mark>。

# 控制虚拟 **IP** 访问安全组内实例

如果您通过中间网络实例在不同子网的实例之间转发流量,比如图**[6-7](#page-101-0)**中,子网 Subnet-A的ECS通过虚拟IP和子网Subnet-B的ECS互相通信。由于存在中间网络实例, 此时安全组规则的源地址选择实例所在的安全组时,无法放通中间网络实例转发的流 量,源地址必须设置成中间网络实例的私有IP地址或者子网网段。

在VPC-X中有两个子网Subnet-A和Subnet-B,Subnet-A中的ECS关联至安全组Sg-A, Subnet-B中的ECS关联至安全组Sg-B。通过虚拟IP将Subnet-A中的ECS搭建成 Keepalived高可用集群,后端服务器ECS-A01和ECS-A02形成主备模式,对外使用虚拟 IP进行通信。

- 安全组Sg-A入方向规则A01允许Sg-B内的实例使用任何协议和端口访问Sg-A内的 实例。
- 安全组Sg-B入方向规则说明如下:
	- 规则B02:允许Sg-A内的实例使用私有IP地址访问Sg-B内实例,但是当前组 网下,Sg-A内的实例和Sg-B内的实例通信需要经过虚拟IP,此时虚拟IP的流 量无法流入Sg-B内的实例,该规则不适用于当前组网。
	- 规则B01:允许虚拟IP(192.168.0.21)使用任何协议和端口访问Sg-B内的实 例。当前组网中,您还可以将源地址设置成子网Subnet-A的网段 192.168.0.0/24。

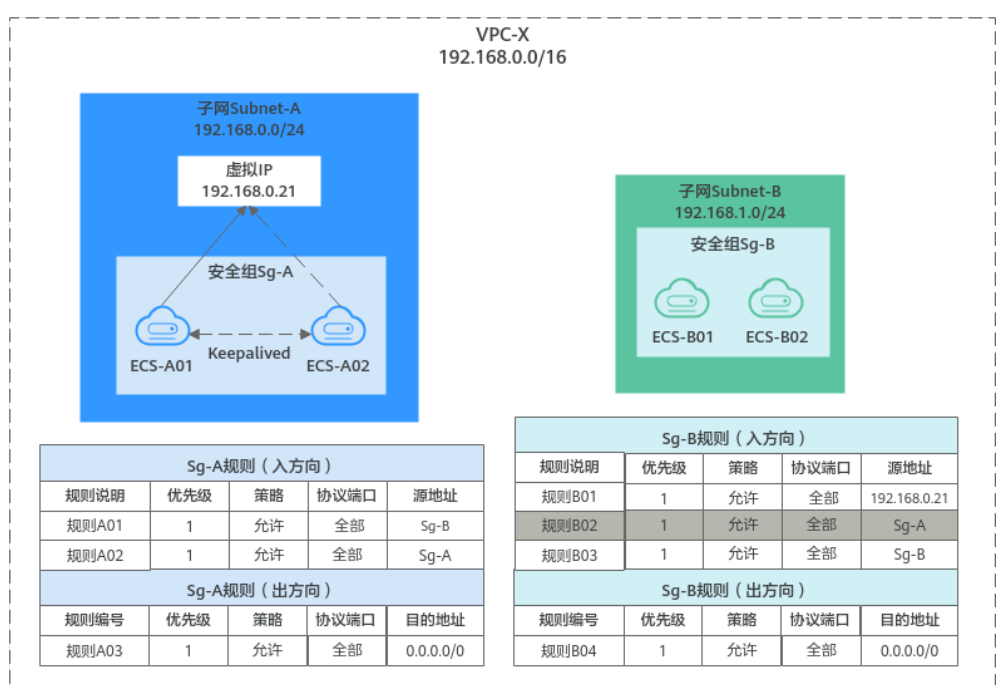

#### <span id="page-101-0"></span>图 **6-7** 安全组应用示例(控制虚拟 IP 访问安全组内实例)

## 说明

更多安全组规则应用示例,请参见<mark>安全组应用示例</mark>。

# 控制对等连接两端 **VPC** 内的实例互访

如图**[6-8](#page-102-0)**所示,在区域A内,通过VPC对等连接连通VPC-A和VPC-B之间的网络。对等连 接路由配置完成后,子网Subnet-A01和子网Subnet-B01之间网络已连通。但是由于两 个子网内的ECS分别关联了不同的安全组,此时ECS之间仍然网络不通,您还需要放通 安全组Sg-A和Sg-B的网络,才可以实现对等连接两端的ECS网络互通。

- 在安全组Sg-A中,规则A01允许来自Sg-B内实例的流量访问Sg-A内的实例,源地 址为安全组Sg-B。
- 在安全组Sg-B中,规则B01允许来自Sg-A内实例的流量访问Sg-B内的实例,源地 址为安全组Sg-A。

区域A  $VPC-A$ <br>172.16.0.0/16  $VPC-B$ <br>172.17.0.0/16 子网Subnet-B01<br>172.17.0.0/24 子网Subnet-A01<br>|172.16.0.0/24 VPC对等连接 安全组Sq-A 安全组Sg-B peering-AB  $\bigcirc$  $\odot$  ⊖  ⊖ VPC-A路由表 VPC-B路由表  $ECS-AO1$  $ECS-AO2$  $ECS-B01$  $ECS-BO2$ 目的地址 下一跳 目的地址 下一跳 172.16.0.0/16 peering-AB 172.17.0.0/16 peering-AB Sg-A规则 (入方向) Sg-B规则 (入方向) 规则说明 优先级 策略 协议端口 源地址 规则说明 优先级 策略 协议端口 源地址 规则A01 允许 全部 规则B01 允许 全部  $Sg-B$  $Sq-A$  $\overline{1}$  $\overline{1}$ 允许 全部 规则B02 允许 全部 规则A02  $Sq-A$  $Sq-B$ Sg-A规则 (出方向) Sg-B规则 (出方向) 规则编号 优先级 策略 协议端口 目的地址 规则编号 优先级 | 策略 | 协议端口 | 目的地址 规则A03 允许 全部  $0.0.0.0/0$ 规则B03  $\overline{1}$ 允许 全部  $0.0.0.0/0$  $\overline{1}$ 

<span id="page-102-0"></span>图 **6-8** 安全组应用示例(控制对等连接两端 VPC 内的实例互访)

## 说明

更多安全组规则应用示例,请参见<mark>安全组应用示例</mark>。

# 安全组配置流程

图 **6-9** 安全组配置流程

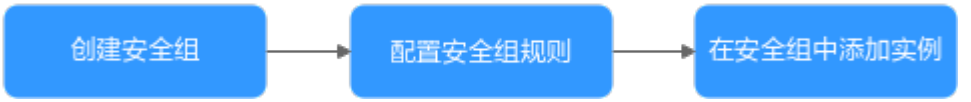

#### 表 **6-5** 安全组配置流程说明

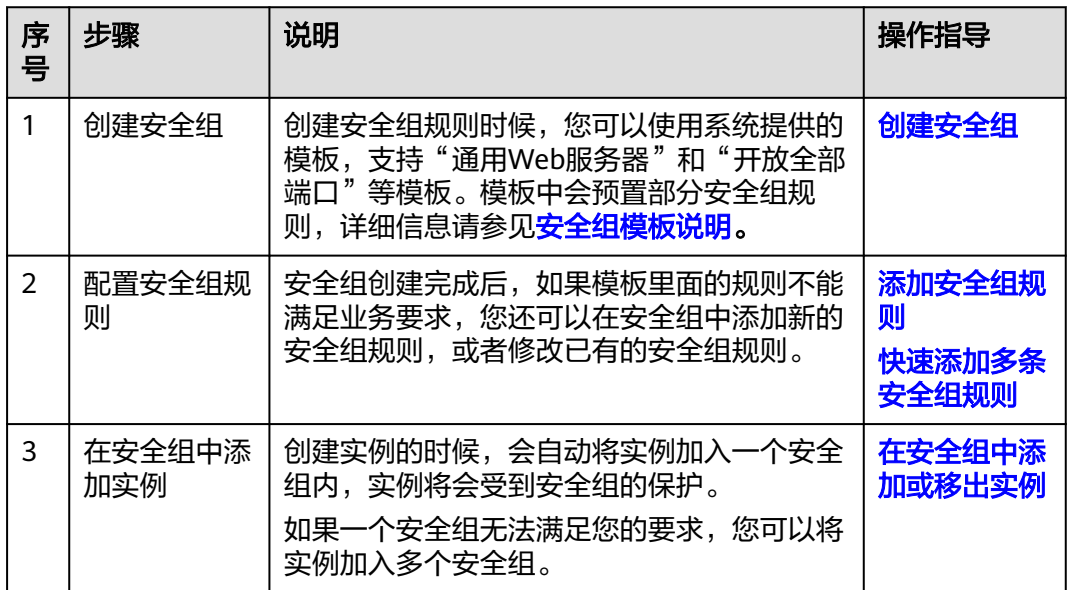

# 安全组的使用限制

- 为了确保良好的网络性能体验,建议一个实例最多关联5个安全组。
- 建议一个安全组关联的实例数量不应超过6000个,否则会引起安全组性能下降。
- 在一个安全组中,对于入方向规则来说,源地址是安全组的规则数量+源地址是IP 地址组的规则数量+端口是不连续端口号的规则数量 ≤ 128条,否则超过数量的安 全组规则将不生效。出方向的限制和入方向一致。
	- 源地址是安全组时,包括本安全组和其他安全组。
	- 不连续端口号取值示例为22,25,27。
- 如果您添加安全组规则时,使用IP地址组或者不连续端口,那么该安全组规则对 不同规格云服务器的生效情况存在差异,为了避免您的安全组规则不生效,请您 查看表**6-6**了解详情。

表 **6-6** 安全组规则限制

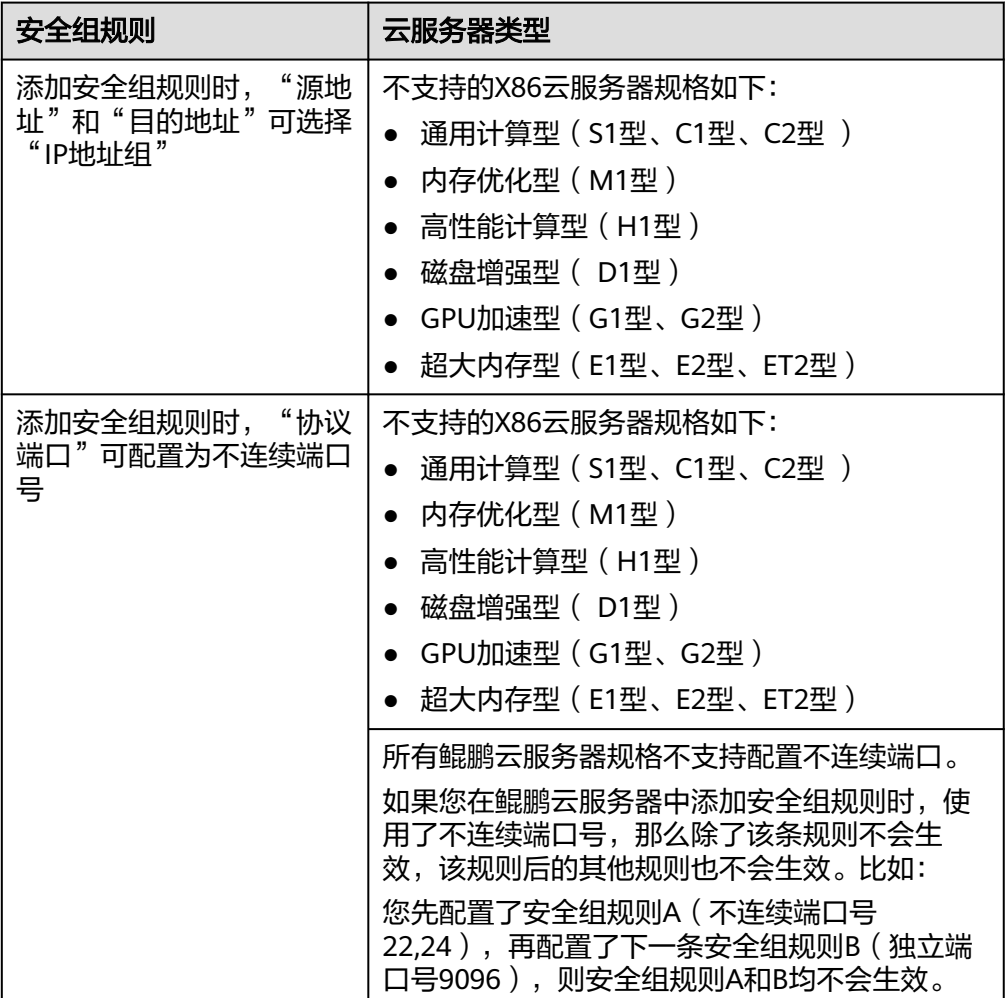

#### 说明

- X86云服务器规格详情,请参[见规格清单\(](https://support.huaweicloud.com/productdesc-ecs/zh-cn_topic_0159822360.html)**X86**)。
- 鲲鹏云服务器规格详情,请参见<mark>规格清单(鲲鹏 )</mark>。

## <span id="page-104-0"></span>实践建议

- 请您遵循白名单原则配置安全组规则,即安全组内实例默认拒绝所有外部的访问 请求,通过添加允许规则放通指定的网络流量。
- 添加安全组规则时,请遵循最小授权原则。例如,放通22端口用于远程登录云服 务器时,建议仅允许指定的IP地址登录,谨慎使用0.0.0.0/0(所有IP地址)。
- 请您尽量保持单个安全组内规则的简洁,通过不同的安全组来管理不同用途的实 例。如果您使用一个安全组管理您的所有业务实例,可能会导致单个安全组内的 规则过于冗余复杂,增加维护管理成本。
- 您可以将实例按照用途加入到不同的安全组内。例如,当您具有面向公网提供网 站访问的业务时,建议您将运行公网业务的Web服务器加入到同一个安全组,此 时仅需要放通对外部提供服务的特定端口,例如80、443等,默认拒绝外部其他 的访问请求。同时,请避免在运行公网业务的Web服务器上运行内部业务,例如 MySQL、Redis等,建议您将内部业务部署在不需要连通公网的服务器上,并将这 些服务器关联至其他安全组内。
- 对于安全策略相同的多个IP地址,您可以将其添加到一个IP地址组内统一管理,并 在安全组内添加针对该IP地址组的授权规则。当IP地址发生变化时,您只需要在IP 地址组内修改IP地址,那么IP地址组对应的安全组规则将会随之变更,无需逐次修 改安全组内的规则,降低了安全组管理的难度,提升效率。具体方法,请参见<mark>[使](https://support.huaweicloud.com/bestpractice-vpc/bestpractice_0013.html)</mark> 用**IP**[地址组提升安全组规则管理效率](https://support.huaweicloud.com/bestpractice-vpc/bestpractice_0013.html)。
- 请您尽量避免直接修改已运行业务的安全组规则。如果您需要修改使用中的安全 组规则,建议您先克隆一个测试安全组,然后在测试安全组上进行调试,确保测 试安全组内实例网络正常后,再修改使用中的安全组规则,减少对业务的影响。 具体方法,请参见[克隆安全组](https://support.huaweicloud.com/usermanual-vpc/vpc_SecurityGroup_0009.html)。
- **您在安全组内新添加实例,或者修改安全组的规则后,此时不需要重启实例,安** 全组规则会自动生效。

如果您的安全组规则配置完未生效, 请参考**为什么配置的安全组规则不生效?** 。

# **6.2.2** 默认安全组概述

如果您未创建任何安全组,那么您在首次使用安全组时,系统会自动为您创建一个默 认安全组。

- 默认安全组名称为default,为了区分默认安全组和您自己创建的安全组,不支持 修改默认安全组名称。
- 您无法删除默认安全组,可以在默认安全组内修改已有规则或者添加新的规则。
- 默认安全组仅确保安全组内实例互通,默认拒绝所有外部请求进入实例,如果您 需要登录默认安全组关联的实例,请参见<mark>[通过本地服务器远程登录云服务器](#page-107-0)</mark>添加 安全组规则放通指定端口。
- 如果实际业务对不同用途实例的安全要求存在差异,那么建议您创建自定义安全 组,并将实例按照用途加入到不同的安全组内。

#### 说明

您可以免费使用安全组资源,当前不收取任何费用。

## 默认安全组规则说明

默认安全组规则说明如下:

● 入方向规则:入方向流量受限,只允许安全组内实例互通,拒绝来自安全组外部 的所有请求进入实例。

● 出方向规则:出方向流量放行,允许所有请求从安全组内实例流出。

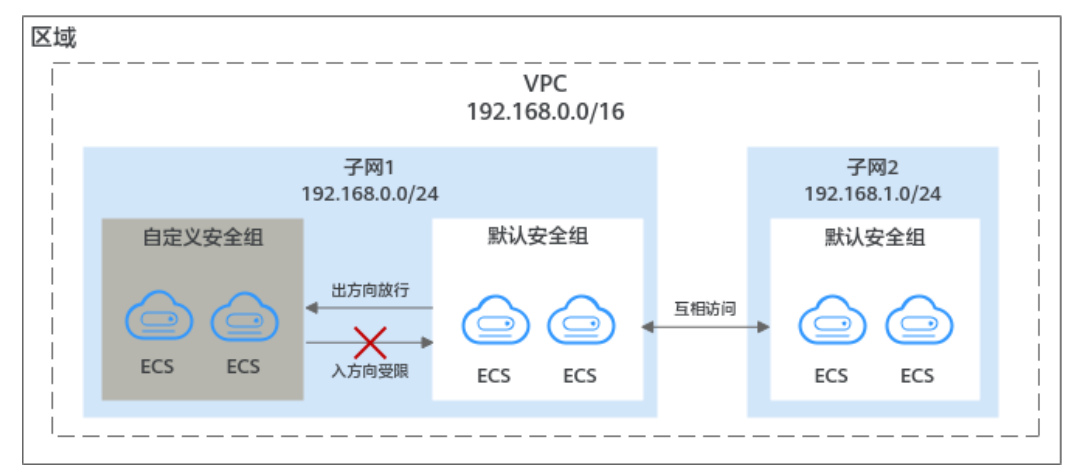

## 图 **6-10** 默认安全组

默认安全组规则的详细说明如表**6-7**所示。

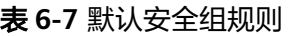

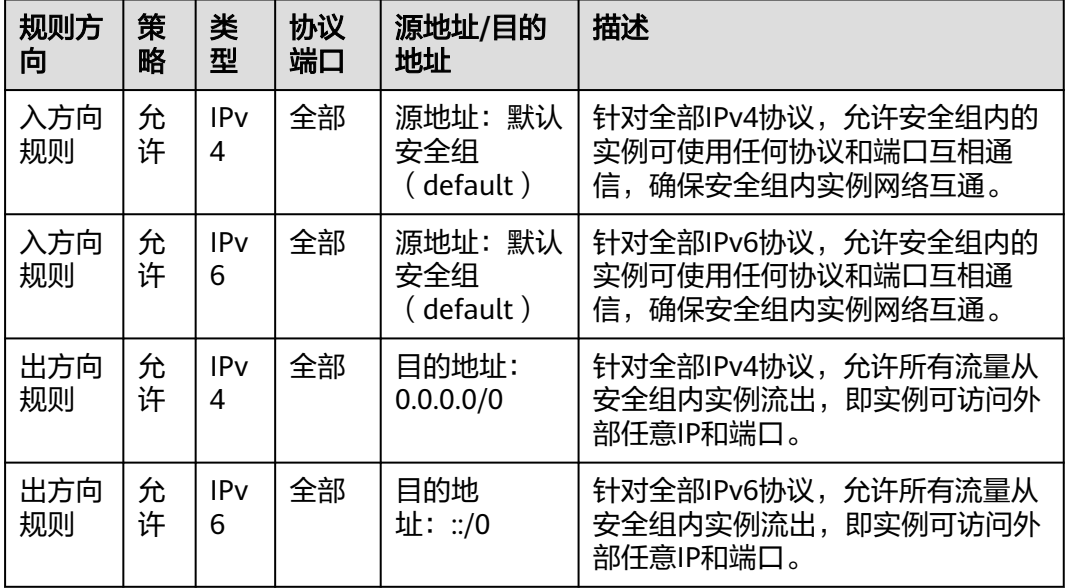

# 默认安全组应用示例

如图**[6-11](#page-106-0)**所示,VPC-X内有三个子网,其中子网Subnet-A和Subnet-B中的ECS均关联 默认安全组,默认安全组仅确保安全组内实例互通,默认拒绝所有外部请求进入实 例。ECS-A01、ECS-A02、ECS-B01和ECS-B02之间内网网络互通,但是无法接受来自 NAT网关的流量。

如果您需要放通NAT网关的流量,您可以在默认安全组中添加对应的规则,或者创建 新的安全组,并关联给实例使用。

<span id="page-106-0"></span>图 **6-11** 默认安全组应用示例

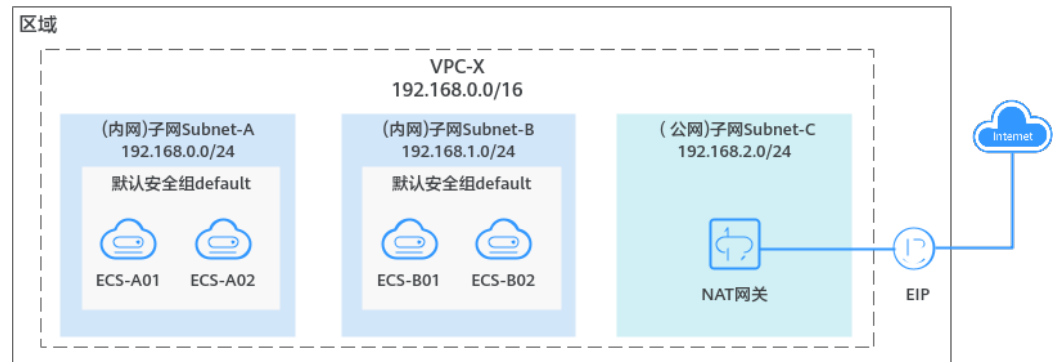

# **6.2.3** 安全组应用示例

当您在VPC子网内创建实例(云服务器、云容器、云数据库等)时,您可以使用系统 提供的默认安全组default,您也可以创建其他安全组。无论是默认安全组,还是您创 建的安全组,您均可以在安全组内设置出方向和入方向规则,以此控制出入实例的流 量。以下为您介绍一些常用的安全组的配置示例:

- [通过本地服务器远程登录云服务器](#page-107-0)
- [在本地服务器远程连接云服务器上传或者下载文件\(](#page-108-0)**FTP**)
- [在云服务器上搭建网站对外提供](#page-108-0)**Web**服务
- [验证网络连通性](#page-109-0)
- [实现不同安全组的实例内网网络互通](#page-109-0)
- [云服务器提供数据库访问服务](#page-109-0)
- [限制云服务器访问外部网站](#page-110-0)

## 须知

如果您的安全组规则配置完成后不生效,请您<mark>提交工单</mark>联系客服处理。

# 使用须知

在配置安全组规则之前,您需要先了解以下信息:

- 不同安全组之间的实例默认网络隔离,无法互相访问。
- 安全组默认拒绝所有来自外部的请求,即本安全组内的实例网络互通,外部无法 访问安全组内的实例。 您需要遵循白名单原则添加安全组入方向规则,允许来自外部的特定请求访问安 全组内的实例。
- 安全组的出方向规则一般默认全部放通,即允许安全组内的实例访问外部。 如果出方向规则被删除,将会导致安全组内实例无法正常访问外部,您可以参考 表**[6-8](#page-107-0)**重新添加规则。

#### <span id="page-107-0"></span>表 **6-8** 安全组默认出方向规则

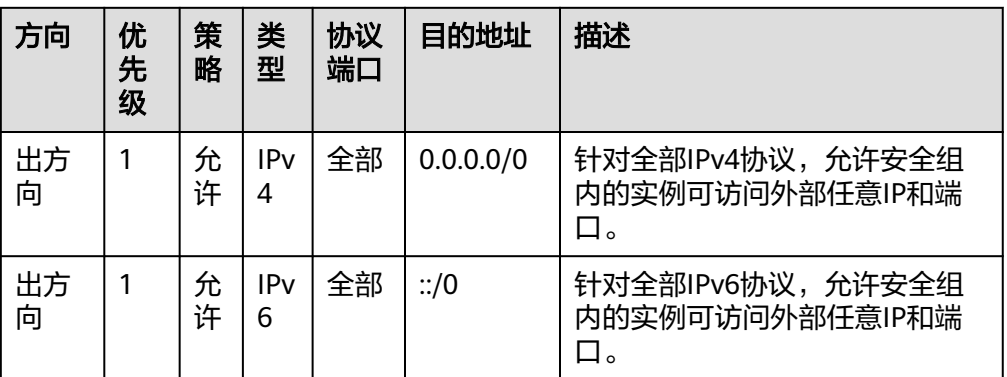

## 通过本地服务器远程登录云服务器

安全组默认拒绝所有来自外部的请求,如果您需要通过本地服务器远程登录安全组内 的云服务器,那么需要根据您的云服务器操作系统类型,在安全组入方向添加对应的 规则。

- 通过SSH远程登录Linux云服务器,需要放通SSH(22)端口,请参见表**6-9**。
- 通过RDP远程登录Windows云服务器,需要放通RDP(3389)端口,请参见<mark>表</mark> **6-10**。

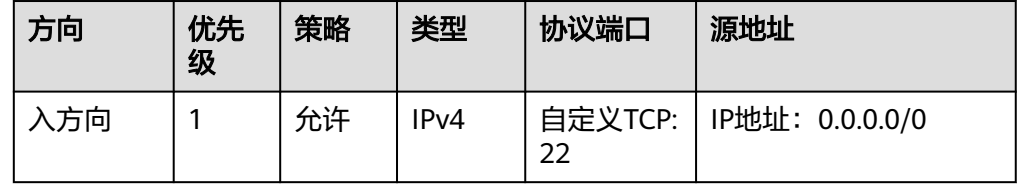

表 **6-9** 通过 SSH 远程登录 Linux 云服务器

表 **6-10** 通过 RDP 远程登录 Windows 云服务器

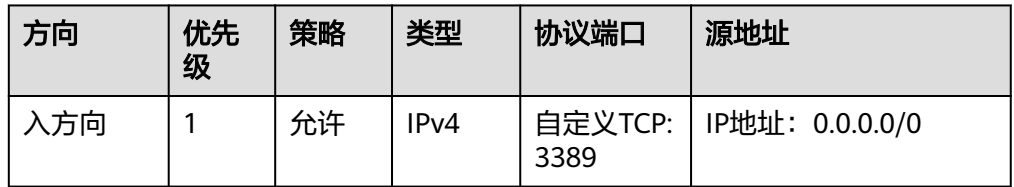

须知

源地址设置为0.0.0.0/0表示允许所有外部IP远程登录云服务器,为了确保安全,建 议您遵循最小原则,根据实际情况将源IP设置为特性的IP地址,配置示例请参[见表](#page-108-0) **[6-11](#page-108-0)**。
#### <span id="page-108-0"></span>表 **6-11** 通过特定 IP 地址远程登录云服务器

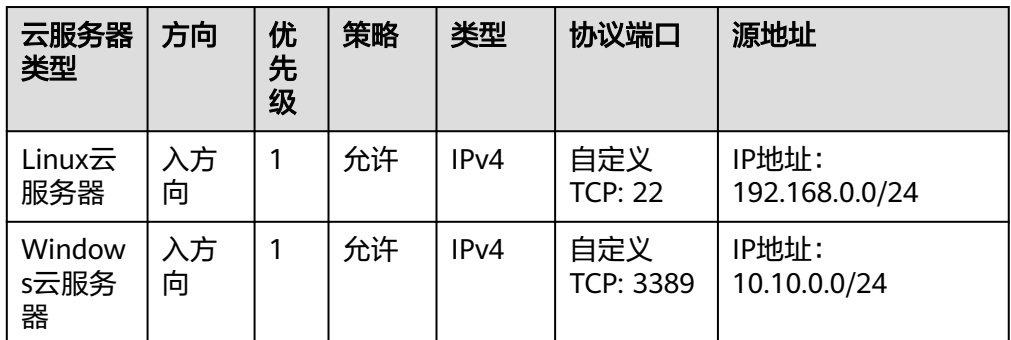

# 在本地服务器远程连接云服务器上传或者下载文件(**FTP**)

安全组默认拒绝所有来自外部的请求,如果您需要在本地服务器远程连接云服务器上 传或者下载文件,那么您需要开通FTP(20、21)端口。

#### 表 **6-12** 在本地服务器远程连接云服务器上传或者下载文件

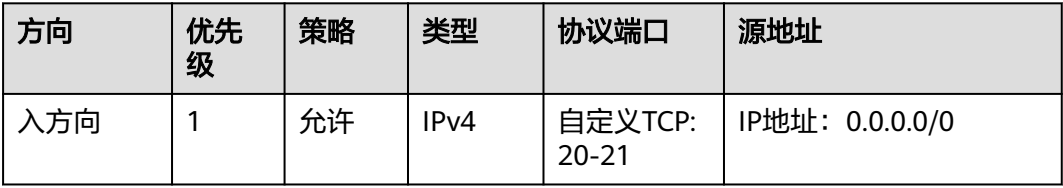

#### 须知

您需要在弹性云服务器上先安装FTP服务器程序,再查看20、21端口是否正常工作。 安装FTP服务器的操作请参见搭建**FTP**站点(**[Windows](https://support.huaweicloud.com/bestpractice-ecs/zh-cn_topic_0109733866.html)**)、搭建**FTP**[站点\(](https://support.huaweicloud.com/bestpractice-ecs/zh-cn_topic_0115828034.html)**Linux**)。

# 在云服务器上搭建网站对外提供 **Web** 服务

安全组默认拒绝所有来自外部的请求,如果您在云服务器上搭建了可供外部访问的网 站,则您需要在安全组入方向添加对应的规则,放通对应的端口,例如HTTP(80)、 HTTPS(443)。

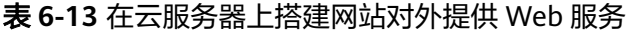

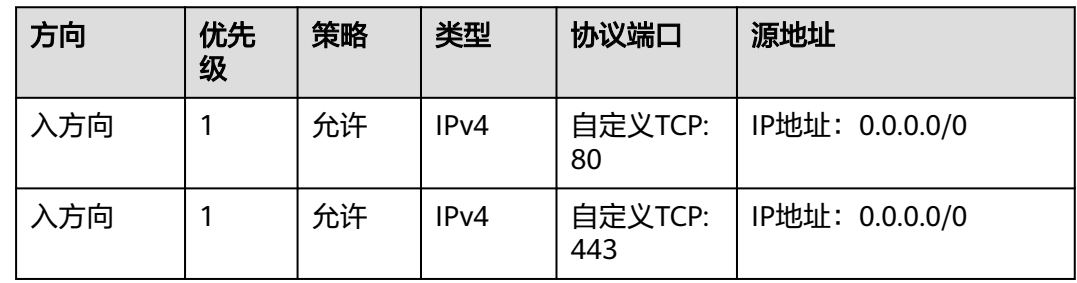

### <span id="page-109-0"></span>验证网络连通性

ICMP协议用于网络消息的控制和传递,因此在进行一些基本测试操作之前,需要开通 ICMP协议访问端口。比如,您需要在某个个人PC上使用**ping**命令来验证云服务器的网 络连通性,则您需要在云服务器所在安全组的入方向添加以下规则,放通ICMP端口。

表 **6-14** 使用 ping 命令验证网络连通性

| 方向  | 优先<br>级 | 策略 | 类型                | 协议端口     | 源地址             |
|-----|---------|----|-------------------|----------|-----------------|
| 入方向 |         | 允许 | IPv4              | ICMP: 全部 | IP地址: 0.0.0.0/0 |
| 入方向 |         | 允许 | IP <sub>v</sub> 6 | ICMP: 全部 | IP地址: ::/0      |

# 实现不同安全组的实例内网网络互通

同一个VPC内,位于不同安全组内的实例网络不通。如果您需要在同一个VPC内的实例 之间共享数据,比如安全组sq-A内的云服务器访问安全组sq-B内的MySQL数据库,您 需要通过在安全组sg-B中添加一条入方向规则,允许来自安全组sg-A内云服务器的内 网请求进入。

表 **6-15** 实现不同安全组的实例网络互通

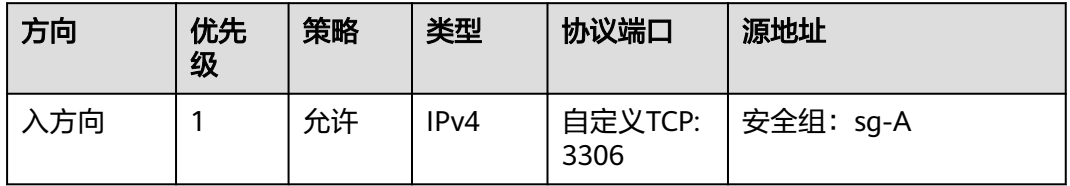

### 须知

如果您通过中间网络实例在不同子网的实例之间转发流量,如<mark>安全组应用示例</mark>中的示 例二,子网Subnet-A的ECS通过虚拟IP和子网Subnet-B的ECS互相通信。由于存在中间 网络实例,此时安全组规则的源地址选择实例所在的安全组时,无法放通中间网络实 例转发的流量,源地址必须设置成中间网络实例的私有IP地址或者子网网段。

# 云服务器提供数据库访问服务

安全组默认拒绝所有来自外部的请求,如果您在云服器上部署了数据库服务,允许其 他实例通过内网访问数据库服务,则您需要在部署数据库服务器所在的安全组内,添 加入方向规则,放通对应的端口,实现其他实例通过内网获取数据库数据的请求。常 见的数据库类型机器对应的端口如下:

- MySQL(3306)
- Oracle(1521)
- MS SQL(1433)
- PostgreSQL(5432)

● Redis(6379)

#### 表 **6-16** 云服务器提供数据库访问服务

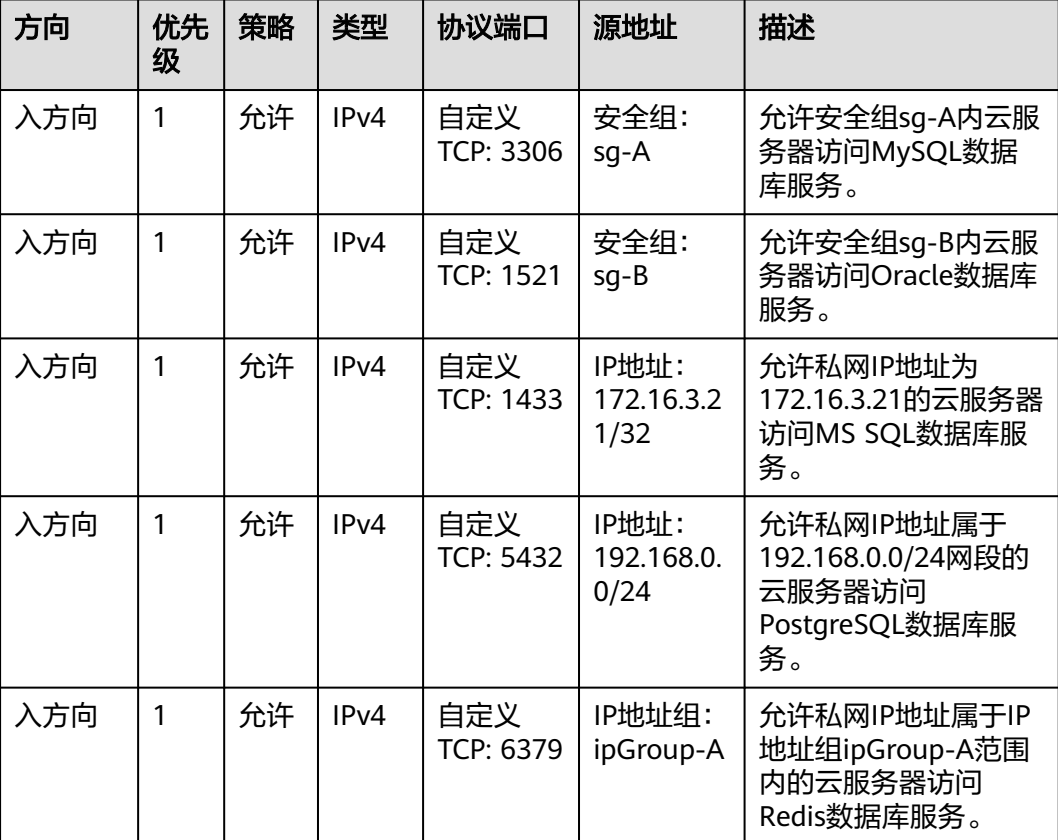

# 须知

本示例中源地址提供的配置仅供参考,请您根据实际需求设置源地址。

# 限制云服务器访问外部网站

安全组的出方向规则一般默认全部放通,默认规则如表**[6-18](#page-111-0)**所示。如果您需要限制服 务器只能访问特定网站,则按照如下要求配置:

1. 首先,您需要遵循白名单规则,在安全组出方向规则中添加指定的端口和IP地 址。

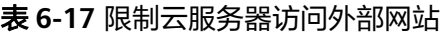

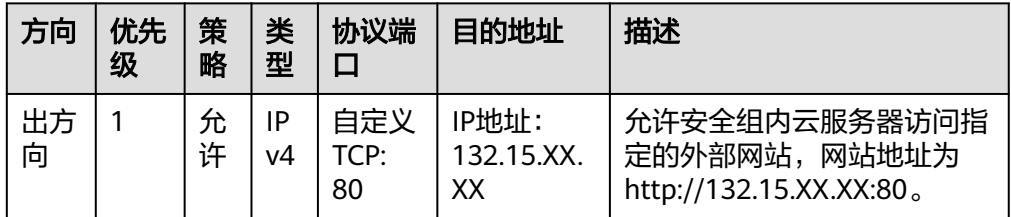

<span id="page-111-0"></span>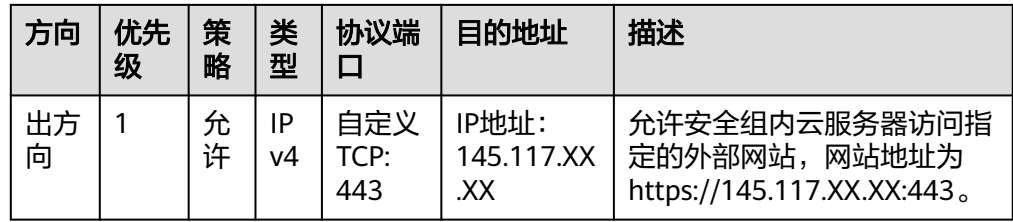

2. 其次,删除安全组出方向中原有放通全部流量的规则,如表**6-18**所示。

#### 表 **6-18** 安全组默认出方向规则

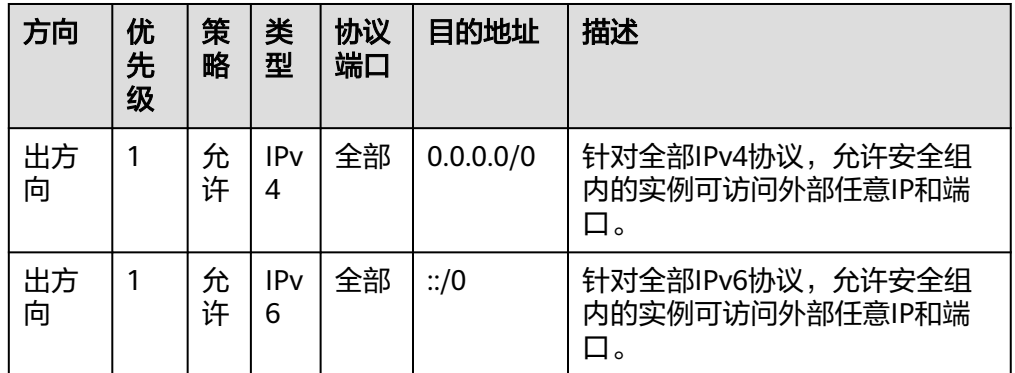

# **6.2.4** 弹性云服务器常用端口

添加安全组规则时,需要您指定通信所需的端口或者端口范围,然后安全组根据策 略,决定允许或是拒绝相关流量转发至ECS实例。以通过SSH方式远程登录ECS为例, 当安全组检测到SSH请求后,会检查发送请求的设备IP地址、登录所需的22端口是否 已在安全组入方向中被放行,只有和安全组入方向规则匹配成功,该请求才会被放 行,否则无法建立数据通信。

表**6-19**中提供了部分运营商判断的高危端口,这些端口默认被屏蔽。即使您已经添加 安全组规则放通了这些端口,在受限区域仍然无法访问,此时建议您将端口修改为其 他非高危端口。

#### 表 **6-19** 高危端口

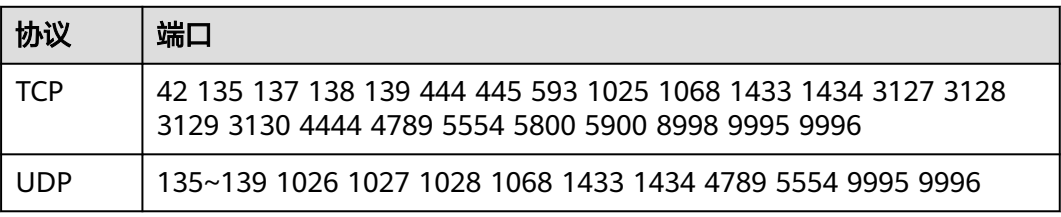

# 常用端口

弹性云服务器常用端口如表**[6-20](#page-112-0)**所示。您可以通过配置安全组规则放通弹性云服务器 对应的端口,详情请参见<mark>添加安全组规则</mark> 。关于Windows下更多的服务应用端口说 明,请参考微软官方文档:**Windows**[的服务概述和网络端口要求。](https://docs.microsoft.com/en-us/troubleshoot/windows-server/networking/service-overview-and-network-port-requirements)

# <span id="page-112-0"></span>表 **6-20** 弹性云服务器常用端口

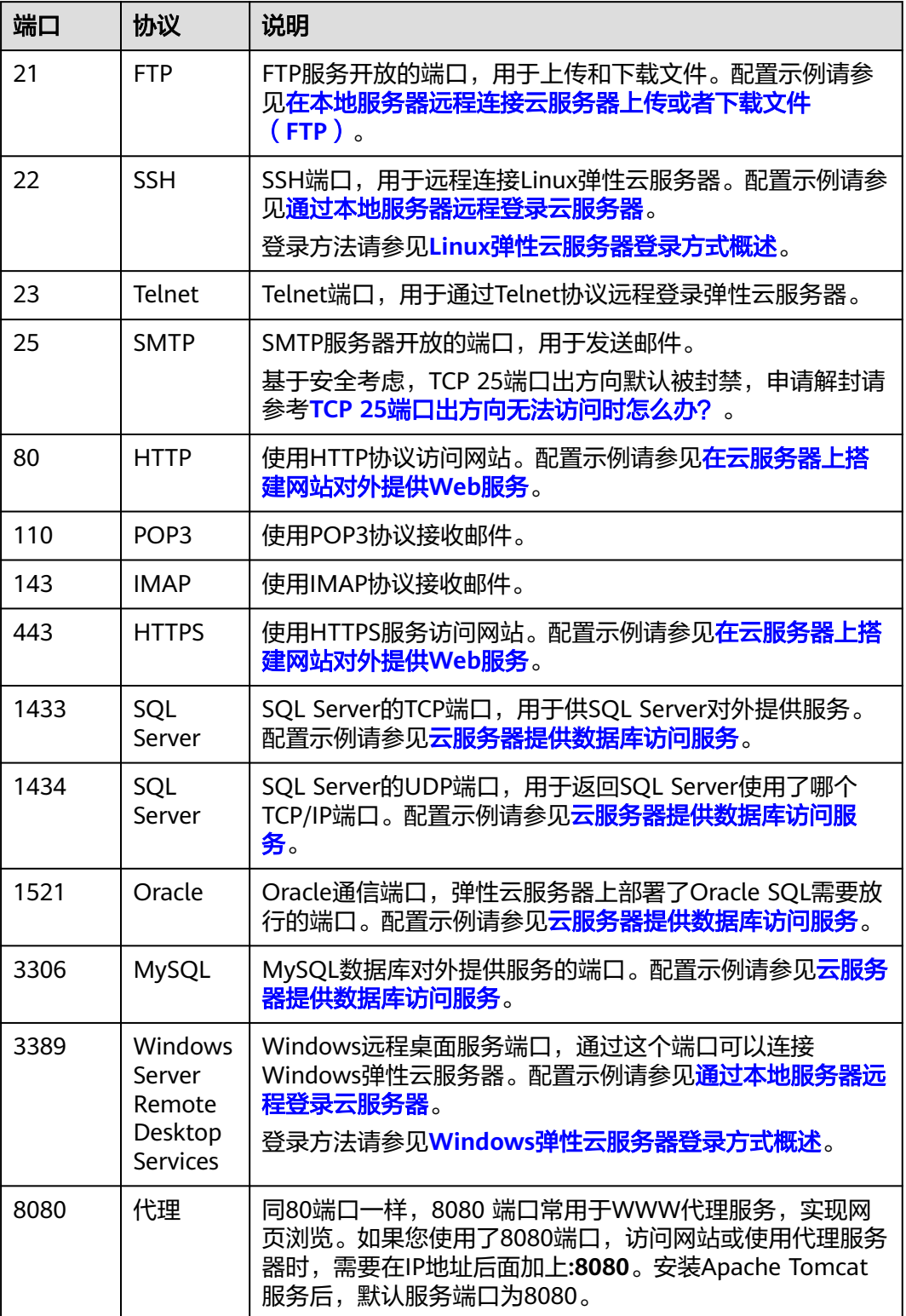

<span id="page-113-0"></span>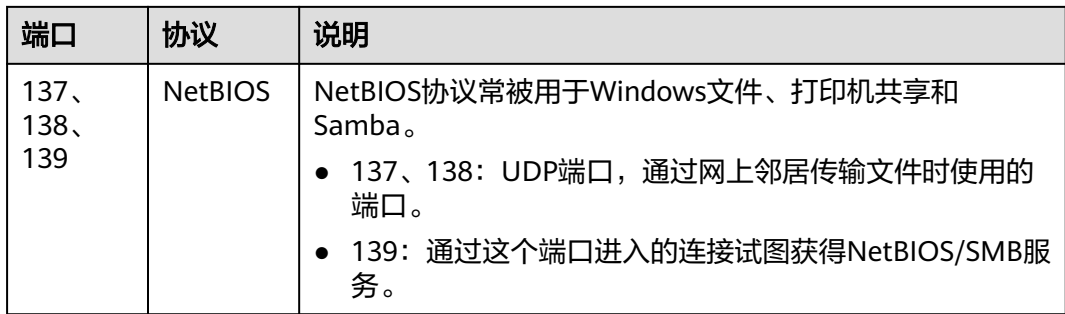

# **6.2.5** 管理安全组

# **6.2.5.1** 创建安全组

# 操作场景

安全组实际是网络流量访问策略,由入方向规则和出方向规则共同组成。您可以参考 以下章节添加安全组规则,用来控制流入/流出安全组内实例(如ECS)的流量。

您在创建实例时(如ECS),必须将实例加入一个安全组,如果此前您还未创建任何安 全组,那么系统会自动为您创建<mark>[默认安全组](#page-104-0)</mark>并关联至该实例。除了默认安全组,您还 可以参考以下操作创建自定义安全组并配置安全组规则实现特定业务访问需求。了解 安全组的更多信息,请参见<mark>[安全组和安全组规则概述](#page-95-0)</mark>。

# 安全组模板说明

创建安全组的时候,系统为您提供了几种常见的安全组模板。安全组模板中预先配置 了入方向规则和出方向规则,您可以根据业务选择所需的模板,快速完成安全组的创 建。安全组模板的详细说明如表**6-21**所示。

| 模板名<br>称         | 规则<br>类别      | 类型和协<br>议端口                | 源地址/<br>目的地<br>址 | 规则用途                                                                                    | 模板适用场景                                            |
|------------------|---------------|----------------------------|------------------|-----------------------------------------------------------------------------------------|---------------------------------------------------|
| 通用<br>Web服<br>务器 | 入方<br>向规<br>则 | <b>TCP: 22</b><br>(IPv4)   | 0.0.0.0/0        | 针对TCP(IPv4)协<br>议,允许外部所有IP<br>访问安全组内云服<br>务器的SSH(22)端<br>口,用于远程登录<br>Linux云服务器。         | 远程登录云服<br>务器<br>在云服务器内<br>使用ping命令<br>测试网络连通<br>性 |
|                  |               | <b>TCP: 3389</b><br>(IPv4) | 0.0.0.0/0        | 针对TCP(IPv4)协<br>议,允许外部所有IP<br>访问安全组内云服<br>务器的RDP(3389)端<br>口,用于远程登录<br>Windows云服务<br>器。 | 云服务器用作<br>Web服务器对<br>外提供网站访<br>问服务                |

表 **6-21** 安全组模板说明

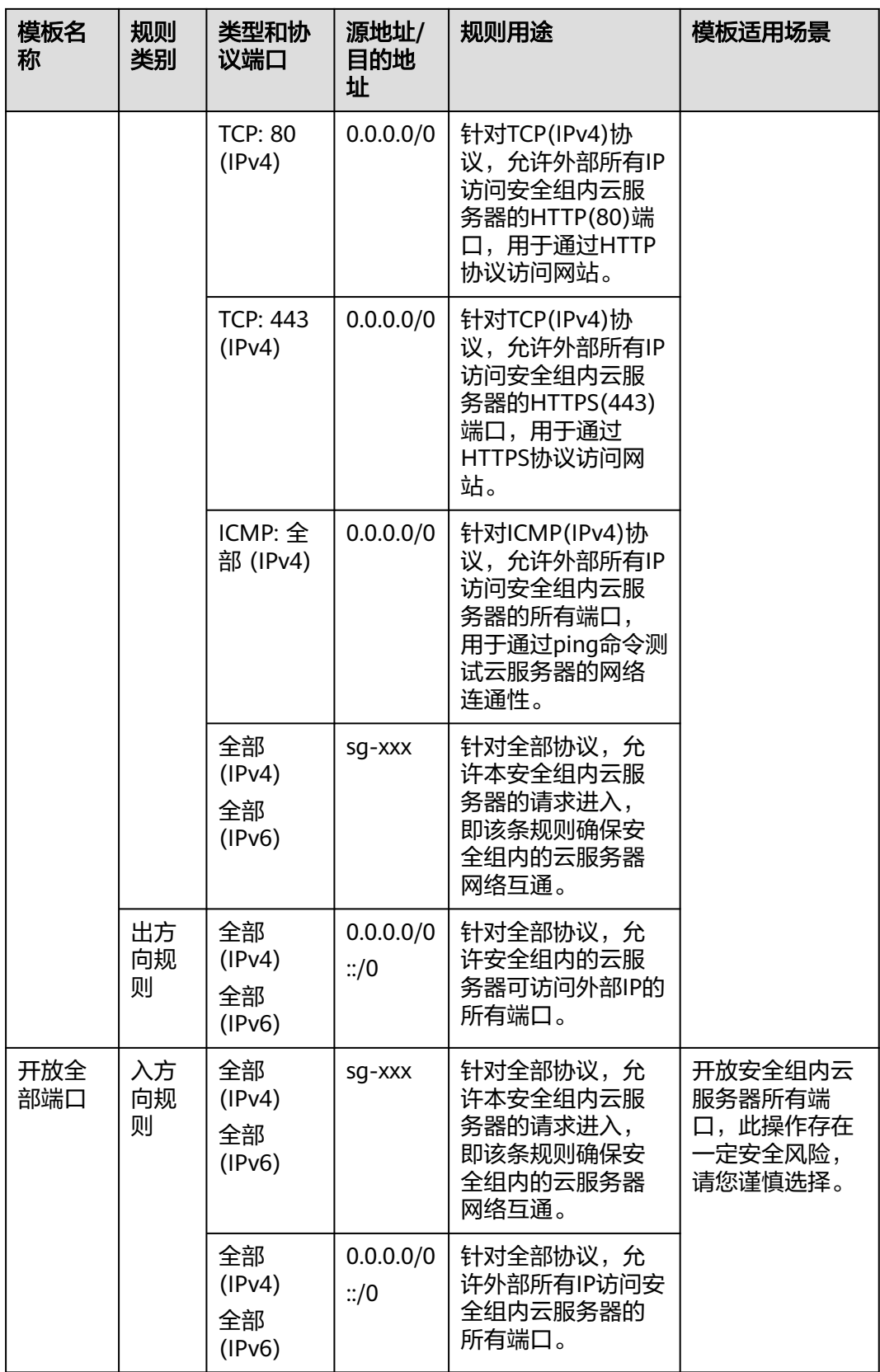

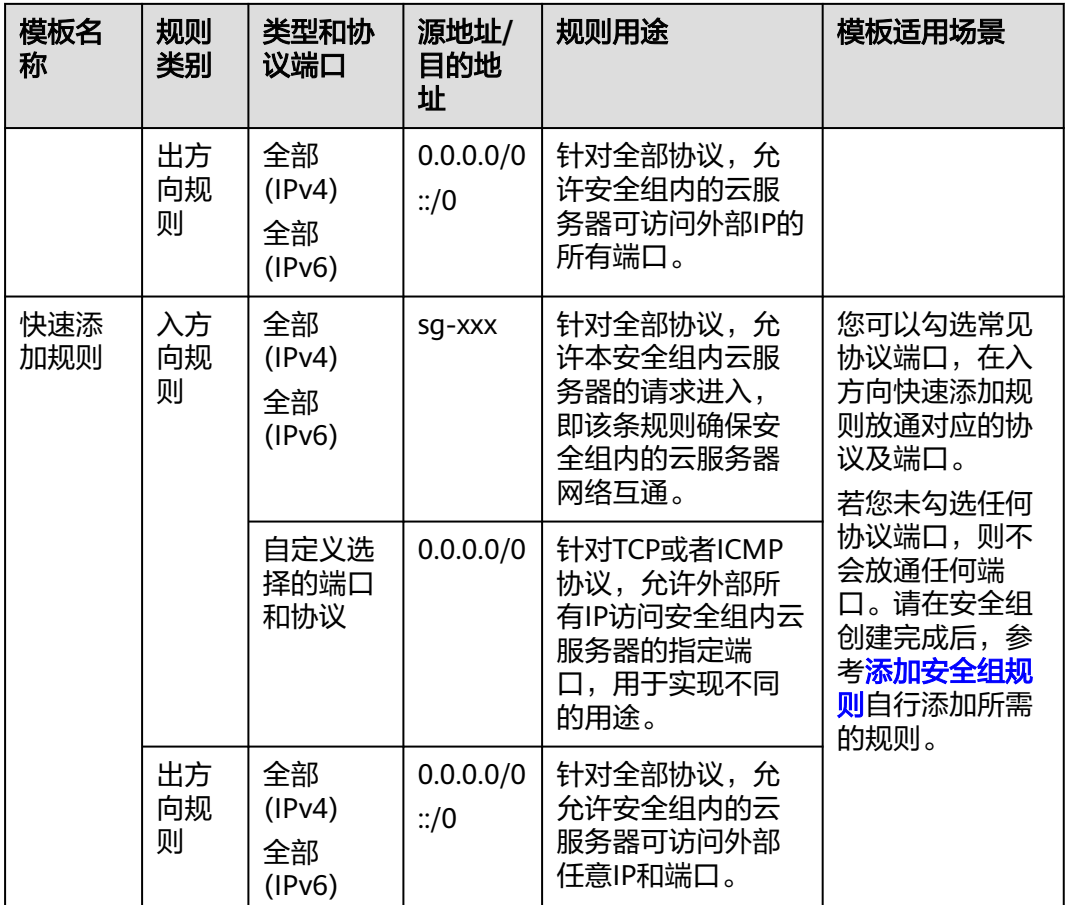

# 操作步骤

- 1. 进入<del>[安全组列表页面](https://console.huaweicloud.com/vpc/?locale=zh-cn#/vpc/secGroups)</del>。
- 2. 在安全组列表右上方,单击"创建安全组"。 进入"创建安全组"页面。
- 3. 根据界面提示,设置安全组参数。

### 表 **6-22** 参数说明

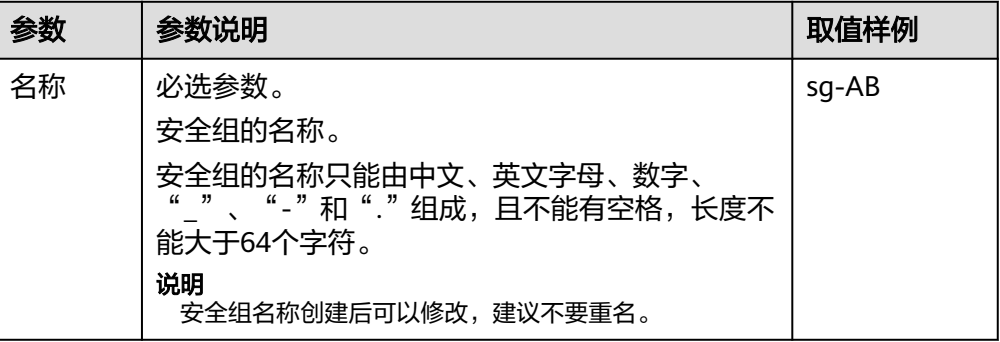

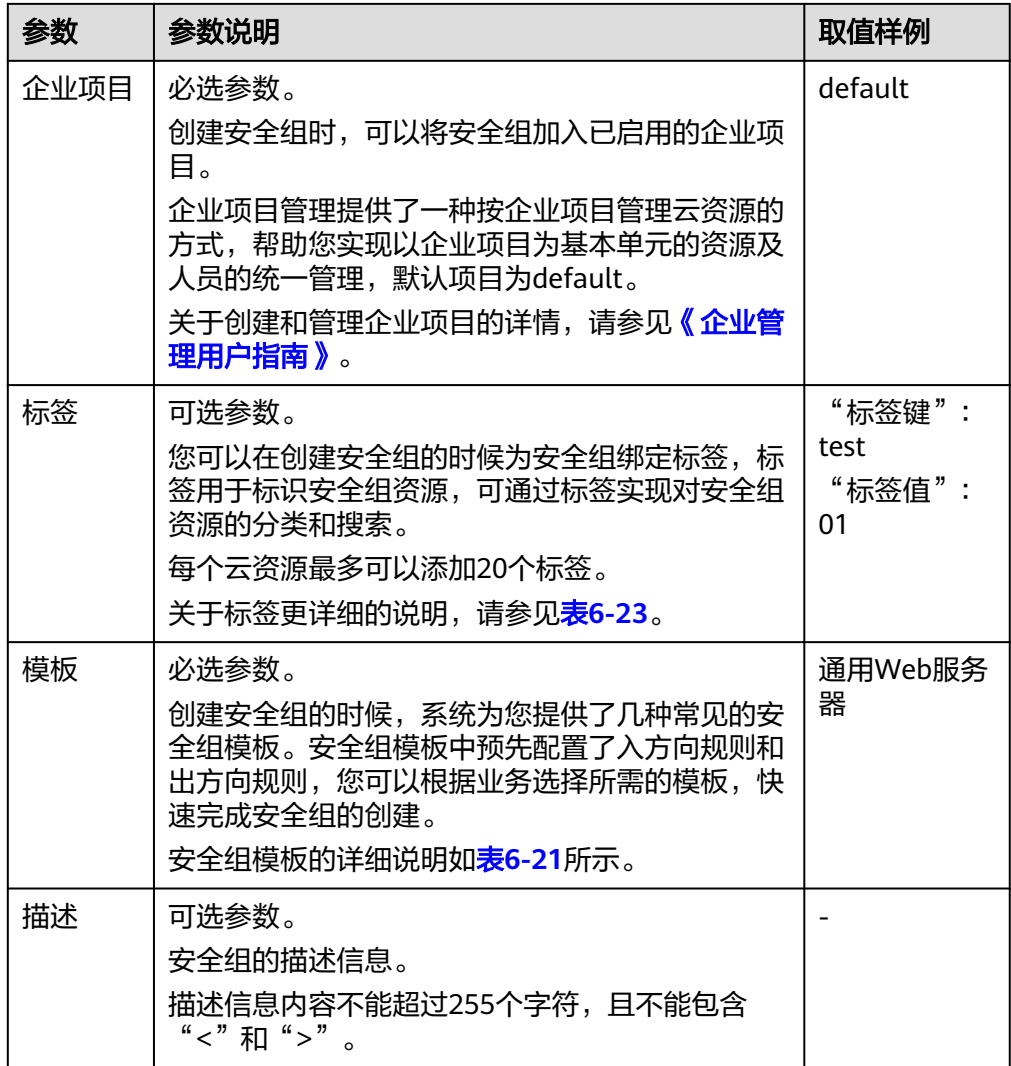

# 表 **6-23** 安全组标签命名规则

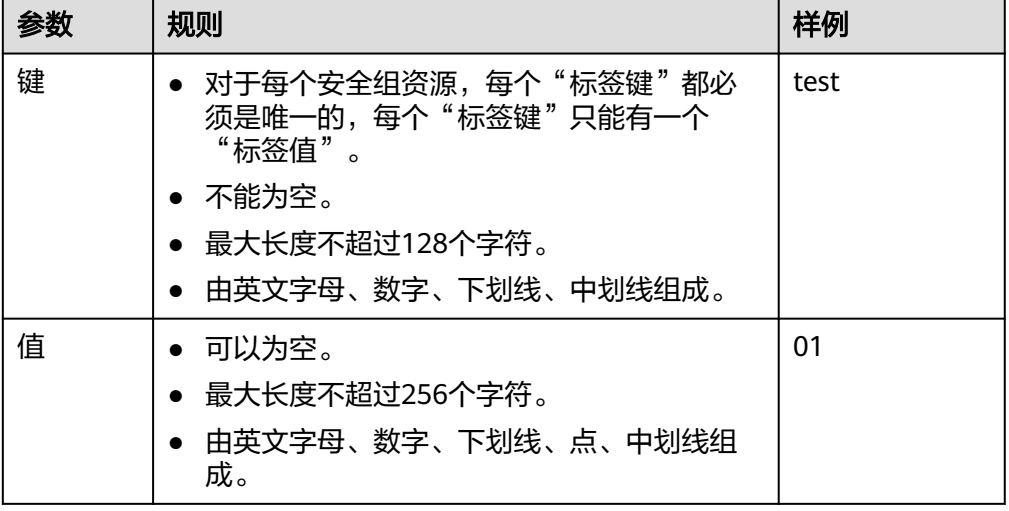

4. 安全组参数设置完成后,可以在创建页面下方查看模板的入方向和出方向规则, 确认无误后,单击"确定"。

# 相关操作

- 如果安全组模板内置的规则无法满足您的使用要求,那么安全组创建完成后,您 可以在安全组内添加或者修改安全组规则,具体操作请参见<mark>[添加安全组规则](#page-121-0)</mark>。
- 为了保护云服务器的网络安全,每台云服务器至少加入一个安全组,您可以根据 业务需要,将云服务器加入一个或多个安全组,体操作请参见<mark>在安全组中添加或</mark> [移出实例。](#page-139-0)

# **6.2.5.2** 克隆安全组

### 操作场景

VPC支持同区域或者跨区域克隆安全组,方便您将相同的安全组规则快速应用到不同 区域的弹性云服务器上。

当您遇到如下场景时,推荐您使用克隆安全组功能。

- 假设您已经在区域A创建了一个安全组sg-A,此时您需要为区域B内的弹性云服务 器使用与sg-A完全相同的规则,您可以直接将sg-A克隆到区域B,而不需要在区域 B重新创建安全组。
- 如果您的业务需要执行新的安全组规则,您可以克隆原有的安全组作为备份。
- 如果您需要修改当前业务使用的安全组规则,建议您可以克隆一个测试安全组, 在测试环境调测成功后,再修改运行的业务安全组。

# 约束与限制

- 您可以在同一个区域内,或者跨区域克隆安全组。
	- 同一个区域内克隆安全组时,可以克隆安全组内的全部规则。
	- 跨区域克隆安全组时,仅支持克隆源/目的地址是IP地址或者本安全组的规 则,不支持克隆源/目的地址是其他安全组和IP地址组的规则。
- 克隆安全组功能是克隆安全组及安全组规则,不支持克隆此安全组关联的实例。
- 克隆安全组支持在同一个账号内使用,如果您需要跨账号快速创建安全组,则推 荐您使用导入/导出安全组规则功能,具体请参见**[导入和导出安全组规则。](#page-134-0)**

- 1. 登录管理控制台。
- 2. 在管理控制台左上角单击 <sup>V</sup>, 选择区域和项目。
- 3. 在页面左上角单击 ——<br>3. 在页面左上角单击 ——图标,打开服务列表,选择"网络 > 虚拟私有云"。 进入虚拟私有云列表页面。
- 4. 在左侧导航栏,选择"访问控制 > 安全组"。 进入安全组列表页面。
- 5. 在安全组列表页面,单击目标安全组所在行的操作列下的"更多 > 克隆"。
- 6. 根据界面提示,选择新克隆安全组所在的区域,名称等参数 。

7. 参数设置完成后,单击"确定",完成安全组克隆。 您可以在对应区域的安全组列表中,查看克隆成功的安全组。

# **6.2.5.3** 修改安全组基本信息

### 操作场景

安全组创建完成后,您可以参考以下操作修改安全组的名称和描述。

# 操作步骤

- 1. 登录管理控制台。
- 2. 在管理控制台左上角单击 <sup>V</sup> ,选择区域和项目。
- 3. 在页面左上角单击 ——图标,打开服务列表,选择"网络 > 虚拟私有云"。 进入虚拟私有云列表页面。
- 4. 在左侧导航栏,选择"访问控制 > 安全组"。 进入安全组列表页面。
- 5. 在安全组列表页面,单击目标安全组所在行的操作列下的"更多 > 修改"。 弹出"修改安全组"对话框。
- 6. 根据界面提示,修改安全组的名称和描述信息。
- 7. 参数修改完成后,单击"确定",保存修改。

# **6.2.5.4** 查看安全组

#### 操作场景

您可以参考以下章节查看您的安全组,包括安全组名称、安全组规则以及安全组关联 的实例等信息。

同时,您可以通过搜索功能,使用安全组名称、ID以及描述等关键信息快速搜索目标 安全组。

- 1. 登录管理控制台。
- 2. 在管理控制台左上角单击 <sup>Q</sup> ,选择区域和项目。
- 3. 在页面左上角单击 ——<br>3. 在页面左上角单击 ——图标,打开服务列表,选择"网络 > 虚拟私有云"。 进入虚拟私有云列表页面。
- 4. 在左侧导航栏,选择"访问控制 > 安全组"。 进入安全组列表页面。
- 5. 在安全组列表上方的搜索框中,选择支持的筛选条件,快速搜索目标安全组。
- 6. 在安全组列表中,单击目标安全组的名称超链接。 进入安全组详情页面
- 7. 在安全组详情页面,选择不同的页签,查看安全组信息。
- 基本信息:安全组名称、ID以及描述等信息。
- 入方向规则:安全组入方向规则的优先级、策略、源地址以及修改时间等信 息。
- 出方向规则:安全组出方向规则的优先级、策略、目的地址以及修改时间等 信息。
- 关联实例:安全组关联的实例信息,实例类型包括服务器、扩展网卡、辅助 弹性网卡等。

### **6.2.5.5** 删除安全组

### 操作场景

当您的安全组不需要使用时,您可以参考以下操作删除不需要的安全组。

#### 说明

系统创建的默认安全组和您创建的自定义安全组均不收取费用。

# 约束与限制

● 系统创建的默认安全组不支持删除,默认安全组名称为default。

图 **6-12** 默认安全组

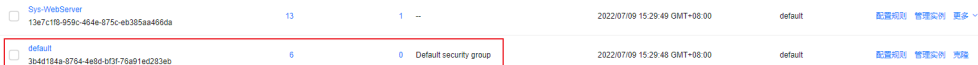

当安全组已关联至其他服务实例时,比如云服务器、云容器、云数据库等,此安 全组无法删除。请您将实例从安全组中移出后,重新尝试删除安全组,具体操作 **请参见<del>在安全组中添加或移出实例</del>。** 

查看安全组关联的实例,具体操作请参见<mark>[如何查看安全组关联了哪些实例?](https://support.huaweicloud.com/vpc_faq/faq_security_0007.html)</mark>。

当安全组作为"源地址"或者"目的地址",被添加在其他安全组的规则中时, 此安全组无法删除。

需要<mark>删除该条规则</mark>或者<mark>修改规则</mark>,然后重新尝试删除安全组。

比如,安全组sg-B中有一条安全组规则的"源地址"设置为安全组sg-A,则需要 删除或者更改sg-B中的该条规则,才可以删除sg-A。

- 1. 登录管理控制台。
- 2. 在管理控制台左上角单击 <sup>Q</sup> ,选择区域和项目。
- 3. 在页面左上角单击 ——图标,打开服务列表,选择"网络 > 虚拟私有云"。 进入虚拟私有云列表页面。
- 4. 在左侧导航栏,选择"访问控制 > 安全组"。 进入安全组列表页面。
- 5. 在安全组列表中,选择目标安全组所在行的操作列下的"更多 > 删除"。 弹出删除确认对话框。
- 6. 根据界面提示完成确认,确认无误后单击"确定",删除安全组。

# **6.2.5.6** 管理安全组标签

## 操作场景

标签用于标识云资源,您可以通过标签实现对安全组资源的分类和搜索。您可以参考 本章节管理安全组标签:

- 添加安全组标签
- [修改安全组标签](#page-121-0)
- [删除安全组标签](#page-121-0)

安全组标签规则的详细说明,请参见表**6-24**。

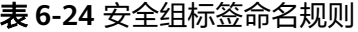

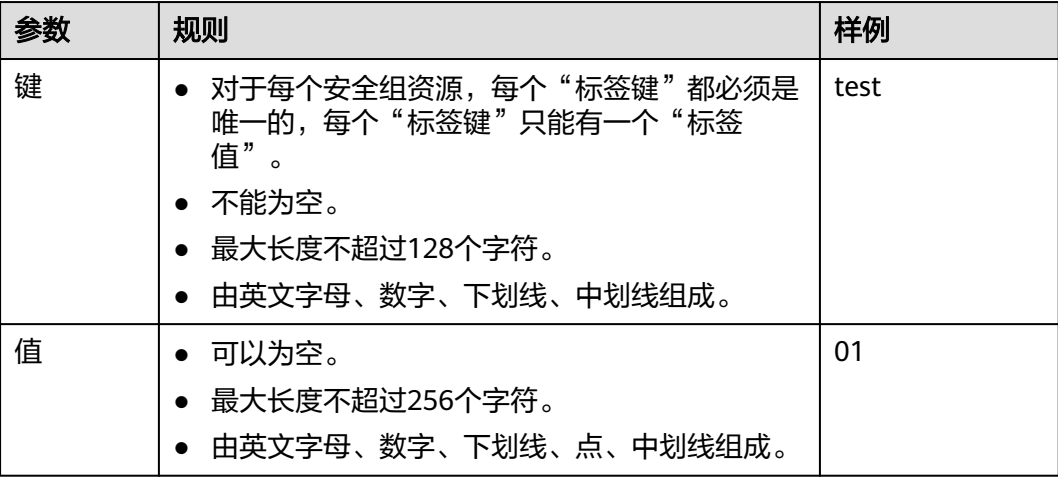

# 约束与限制

- 每个标签由"标签键"和"标签值"组成,"标签键"不支持修改,只能修改 "标签值"。 如果需要修改"标签键",请删除后重新添加。
- 每个云资源最多可以添加20个标签。

## 添加安全组标签

- 1. 登录管理控制台。
- 2. 在管理控制台左上角单击  $\mathbb {Q}$  , 选择区域和项目。
- 3. 在页面左上角单击 ——图标,打开服务列表,选择"网络 > 虚拟私有云"。 进入虚拟私有云列表页面。
- 4. 在左侧导航栏,选择"访问控制 > 安全组"。 进入安全组列表页面。
- 5. 在安全组列表中,单击目标安全组的名称超链接。 进入安全组详情页面。
- <span id="page-121-0"></span>6. 选择"标签"页签,在标签列表左上方,单击"添加标签"。 弹出添加标签对话框。
- 7. 根据界面提示,输入标签对应的"键"和"值",并单击"确定"。 返回标签列表,可查看已添加的标签。

# 修改安全组标签

- 1. 登录管理控制台。
- 2. 在管理控制台左上角单击 <sup>V</sup> ,选择区域和项目。
- 3. 在页面左上角单击 ——图标,打开服务列表,选择"网络 > 虚拟私有云"。 进入虚拟私有云列表页面。
- 4. 在左侧导航栏,选择"访问控制 > 安全组"。 进入安全组列表页面。
- 5. 在安全组列表中,单击目标安全组的名称超链接。 进入安全组详情页面。
- 6. 选择"标签"页签,在标签列表中,单击标签所在行的操作列下的"编辑"。 弹出编辑标签对话框。
- 7. 根据界面提示,输入标签对应的"值",并单击"确定"。 返回标签列表,可查看已修改的标签。

# 删除安全组标签

- 1. 登录管理控制台。
- 2. 在管理控制台左上角单击  $^\copyright$  , 选择区域和项目。
- 3. 在页面左上角单击 ——<br>3. 在页面左上角单击 ——图标,打开服务列表,选择"网络 > 虚拟私有云"。 进入虚拟私有云列表页面。
- 4. 在左侧导航栏,选择"访问控制 > 安全组"。 进入安全组列表页面。
- 5. 在安全组列表中,单击目标安全组的名称超链接。 进入安全组详情页面。
- 6. 选择"标签"页签,在标签列表中,单击标签所在行的操作列下的"删除"。 弹出删除标签对话框。
- 7. 确认无误后,单击"是"。 返回标签列表,原有标签已删除。

# **6.2.6** 管理安全组规则

# **6.2.6.1** 添加安全组规则

# 操作场景

安全组实际是网络流量访问策略,由入方向规则和出方向规则共同组成。您可以参考 以下章节添加安全组规则,用来控制流入/流出安全组内实例 ( 如ECS ) 的流量。

常见的安全组规则应用场景包括:允许或者拒绝特定来源的网络流量、允许或拒绝特 定协议的网路流量、屏蔽不需要开放的端口、以及配置服务器的特定访问权限等。

### 使用须知

- 配置安全组规则前,您需要规划好安全组内实例的访问策略,常见安全组规则配 置案例请参见<mark>[安全组应用示例](#page-106-0)</mark>。
- 安全组的规则数量有限制,请您尽量保持安全组内规则的简洁,详细约束请参见 [安全组的使用限制。](#page-103-0)
- 在安全组规则中放开某个端口后,您还需要确保实例内对应的端口也已经放通, 安全组规则才会对实例生效,具体请参见<mark>[检查安全组规则是否生效](#page-126-0)</mark>。
- 通常情况下,同一个安全组内的实例默认网络互通。当同一个安全组内实例网络 不通时,可能情况如下:
	- 当实例属于同一个VPC时,请您检查入方向规则中,是否删除了同一个安全 组内实例互通对应的规则,规则详情如表**6-25**所示。

| 方向  | 优先<br>级 | 策略 | 类型               | 协议端口 | 源地址/目的地址             |
|-----|---------|----|------------------|------|----------------------|
| 入方向 |         | 允许 | IP <sub>v4</sub> | 全部   | 源地址: 当前安全组 (Sg-<br>A |
| 入方向 |         | 允许 | IP <sub>v6</sub> | 全部   | 源地址: 当前安全组 (Sg-<br>A |

表 **6-25** 安全组内实例互通规则

– 不同VPC的网络不通,所以当实例属于同一个安全组,但属于不同VPC时,网 络不通。

您可以通过**VPC**[对等连接连](#page-181-0)通不同区域的VPC。

# 在安全组内添加安全组规则

- 1. 登录管理控制台。
- 2. 在管理控制台左上角单击 <sup>Q</sup> ,选择区域和项目。
- 3. 在页面左上角单击 ——图标,打开服务列表,选择" 网络 > 虚拟私有云 "。 进入虚拟私有云列表页面。
- 4. 在左侧导航栏,选择"访问控制 > 安全组"。 进入安全组列表页面。
- 5. 在安全组列表中,单击目标安全组所在行的操作列下的"配置规则"。 进入安全组规则配置页面。
- 6. 在"入方向规则"页签,单击"添加规则"。 弹出"添加入方向规则"对话框。
- 7. 根据界面提示,设置入方向规则参数。 单击"+"按钮,可以依次增加多条入方向规则。

#### 图 **6-13** 添加安全组入方向规则

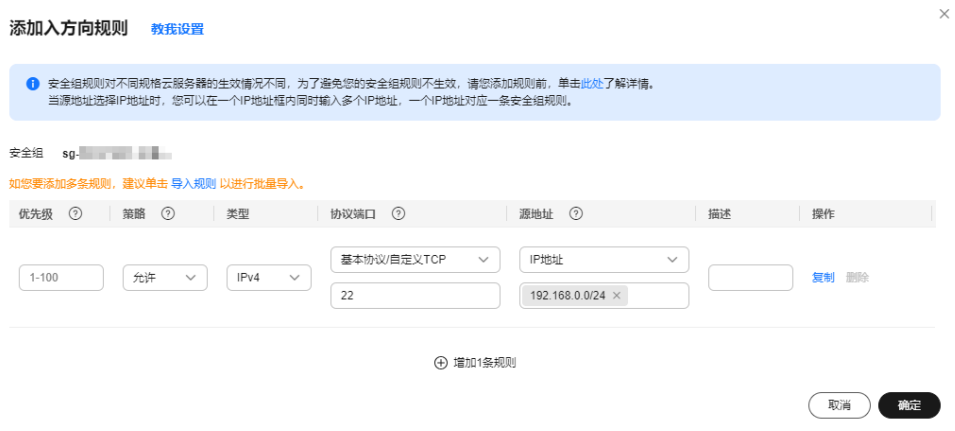

#### 表 **6-26** 入方向规则参数说明

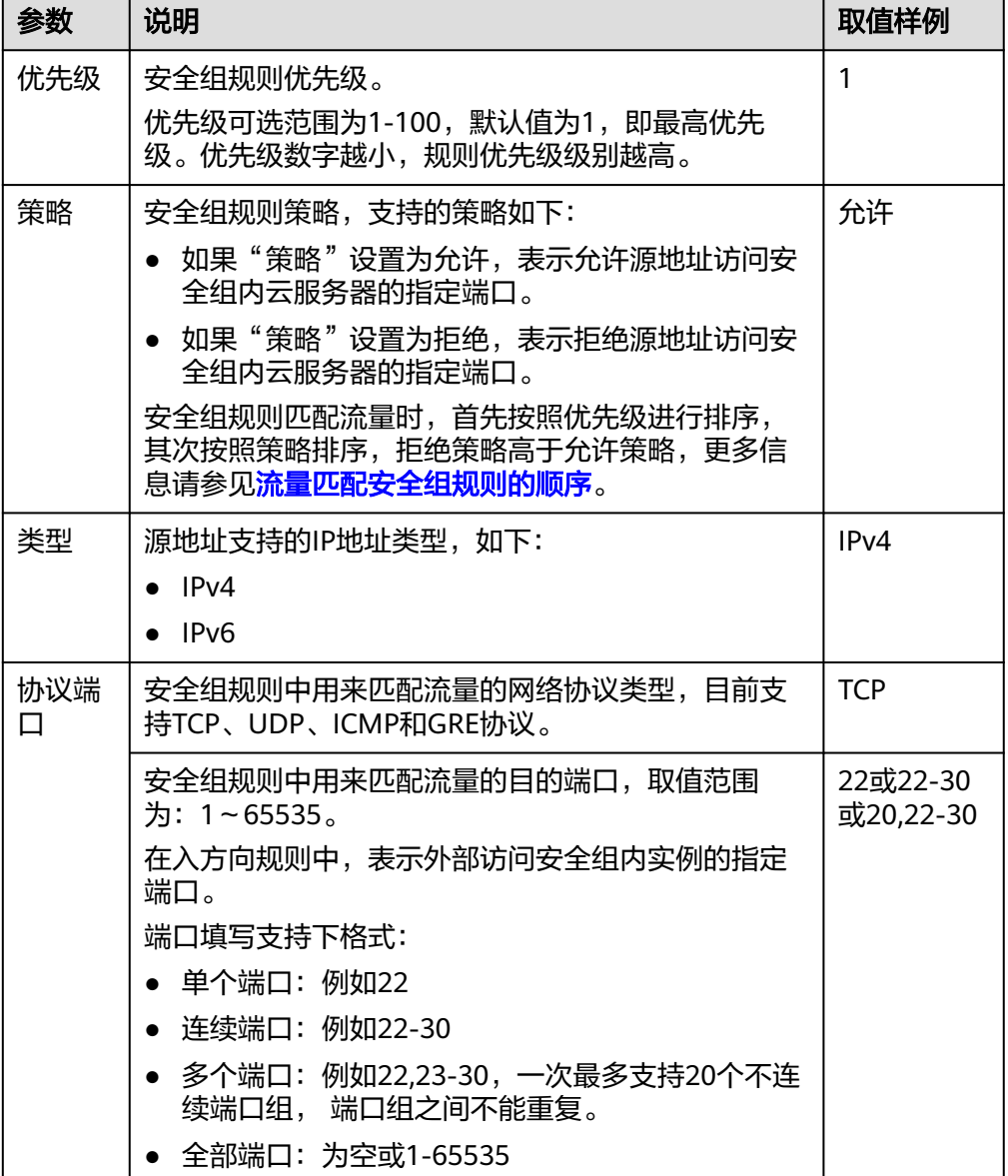

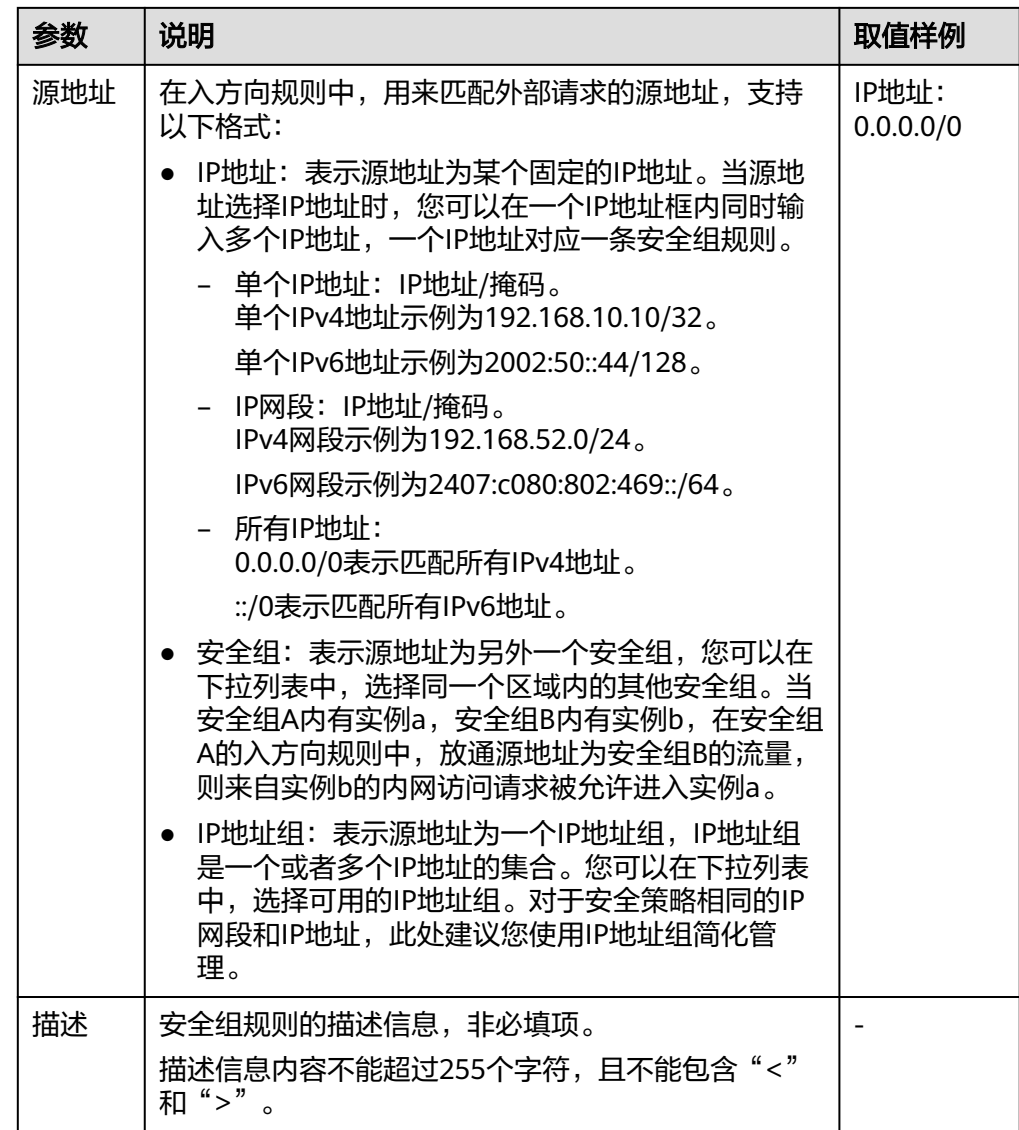

- 8. 入方向规则设置完成后,单击"确定"。 返回入方向规则列表,可以查看添加的入方向规则。
- 9. 在"出方向规则"页签,单击"添加规则"。 弹出"添加出方向规则"页签。
- 10. 根据界面提示,设置出方向规则参数。 单击"+"按钮,可以依次增加多条出方向规则。

#### 图 **6-14** 添加安全组出方向规则

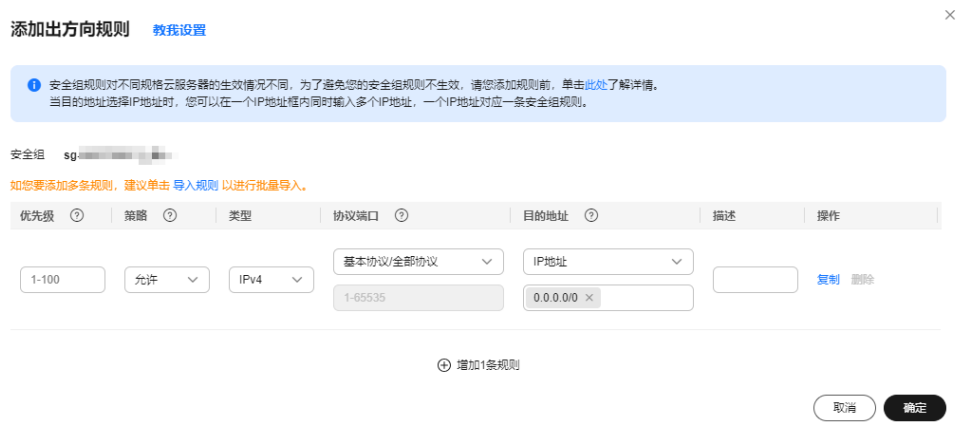

#### 表 **6-27** 出方向规则参数说明

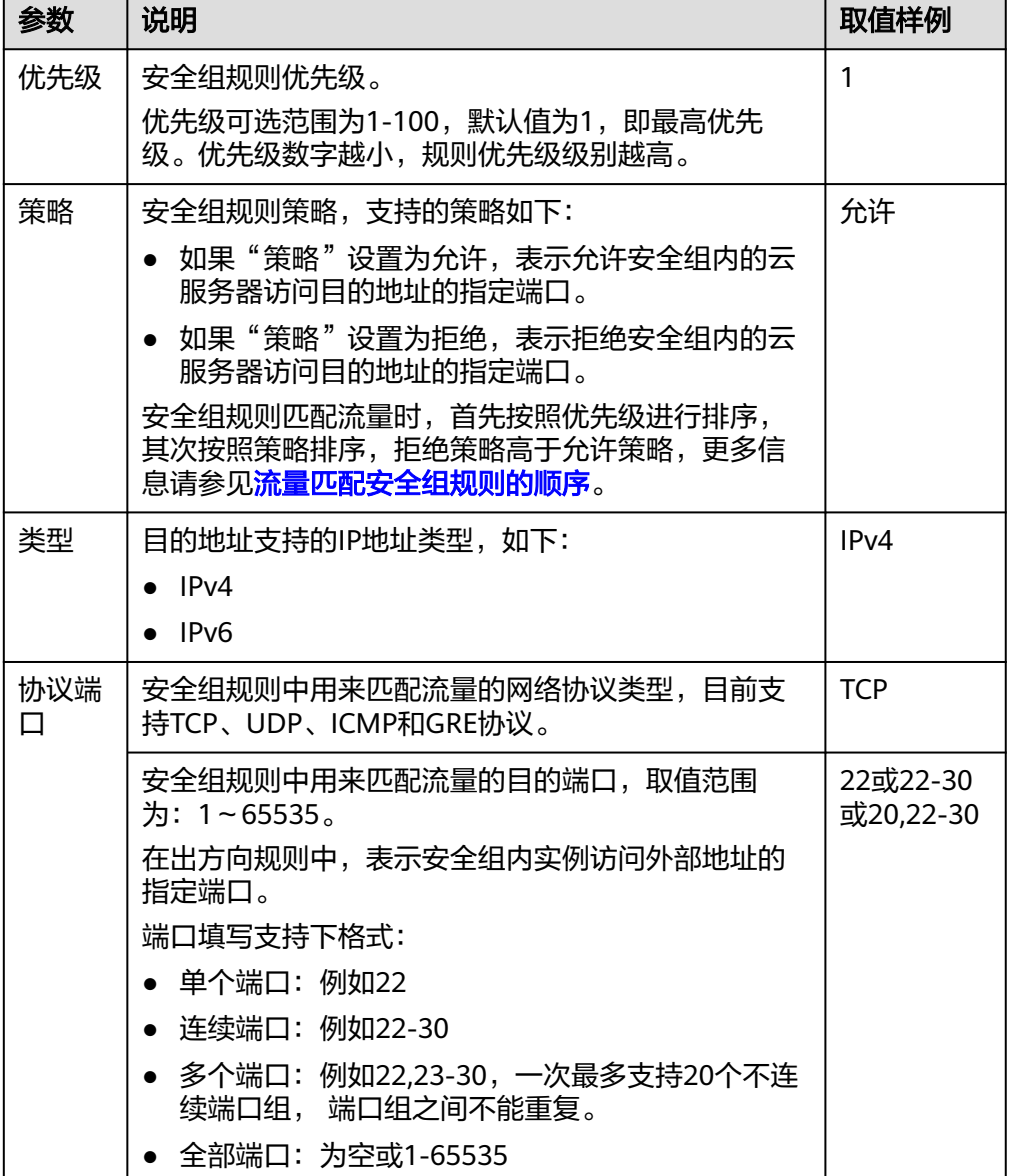

<span id="page-126-0"></span>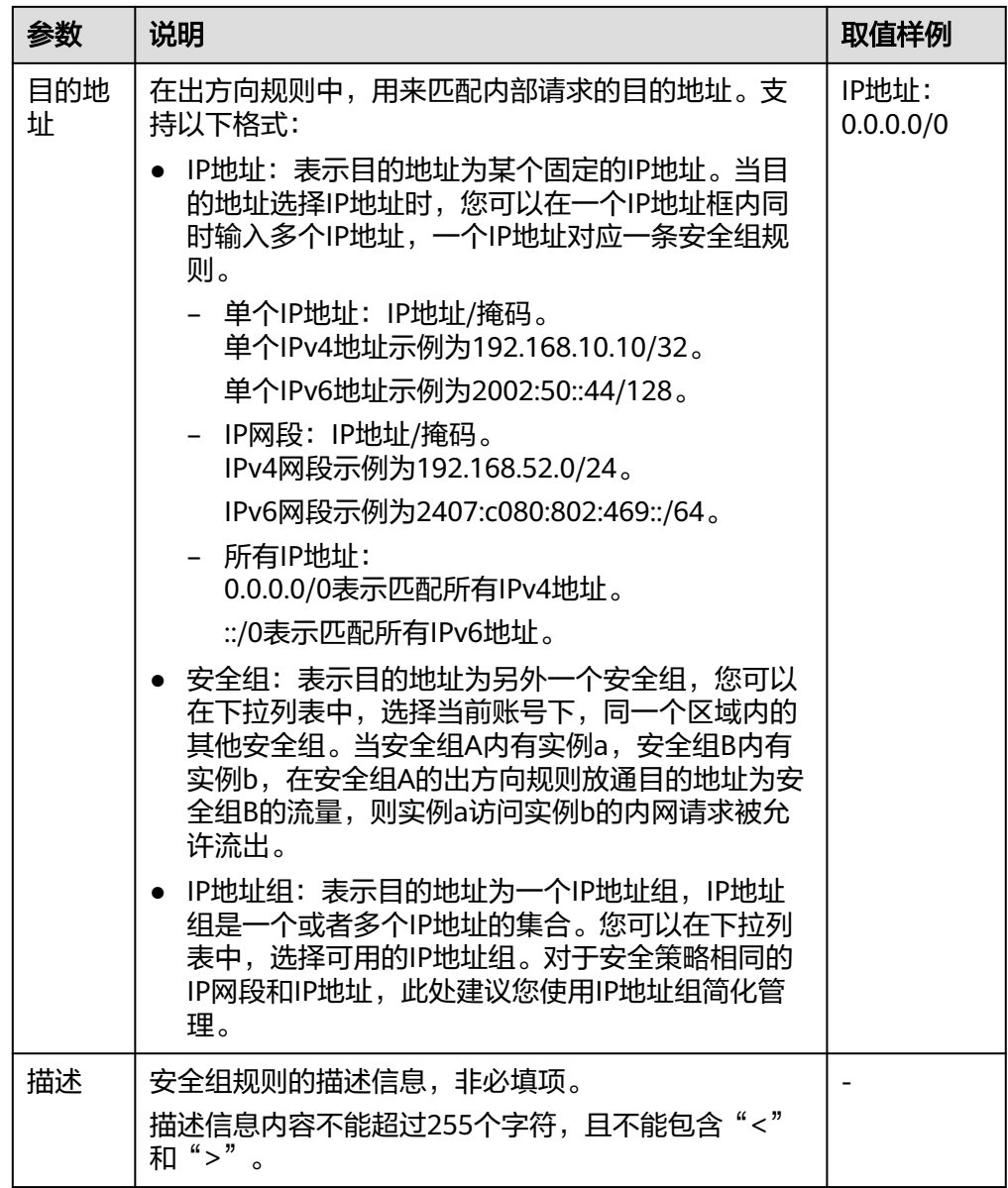

11. 出方向规则设置完成后, 单击"确定"。 返回出方向规则列表,可以查看添加的出方向规则。

# 检查安全组规则是否生效

在安全组规则中放开某个端口后,您还需要确保实例内对应的端口也已经放通,安全 组规则才会对实例生效。

假设您在某台ECS上部署了网站,希望用户能通过HTTP(80)端口访问到您的网站,则 您需要先在ECS所在安全组的入方向中,添加表**6-28**中的规则,放通HTTP(80)端口。

表 **6-28** 安全组规则示例

| 方向  | 优先级 | 策略 | 类型   | 协议端口       | 源地址             |
|-----|-----|----|------|------------|-----------------|
| 入方向 |     | 允许 | IPv4 | 自定义TCP: 80 | IP地址: 0.0.0.0/0 |

安全组规则添加完成后,您需要执行以下操作,检查云服务器内端口开放情况,并验 证配置是否生效。

- 1. 登录云服务器,检查云服务器端口开放情况。
	- 检查**Linux**云服务器端口

执行以下命令,查看TCP 80端口是否被监听。 **netstat -an | grep 80** 者回显类似<mark>图6-15</mark>,说明80端口已开通。

图 **6-15** Linux TCP 80 端口验证结果

tcp 8 8 8.8.8:80 8.8.8.8:\* LISTEN

- 检查**Windows**云服务器端口
	- i. 通过"开始菜单 > 运行 > cmd",打开命令执行窗口。
	- ii. 执行以下命令,查看TCP 80端口是否被监听。 **netstat -an | findstr 80**

若回显类似图6-16, 说明TCP 80端口已开通。

图 **6-16** Windows TCP 80 端口验证结果

$$
\text{TCP} \qquad \text{0.0.0:80} \qquad \text{0.0.0.0:8}
$$

2. 打开浏览器, 在地址栏里输入"http://云服务器的弹性公网IP地址"。 如果访问成功,说明安全组规则已经生效。

#### **6.2.6.2** 快速添加多条安全组规则

#### 操作场景

通过安全组快速添加功能,您可以快速添加部分常用端口协议对应的规则,包括远程 登录和ping测试、常用Web服务和数据库服务所需的端口协议。

云服务器的常用端口介绍,请参[见弹性云服务器常用端口](#page-111-0)。

- 1. 登录管理控制台。
- 2. 在管理控制台左上角单击 $\stackrel{\text{\textcircled{}}}{\text{\textcircled{}}}$ , 选择区域和项目。
- 3. 在页面左上角单击 ——图标,打开服务列表,选择" 网络 > 虚拟私有云 "。 进入虚拟私有云列表页面。
- 4. 在左侧导航栏,选择"访问控制 > 安全组"。 进入安全组列表页面。
- 5. 在安全组列表中,单击目标安全组所在行的操作列下的"配置规则"。 进入安全组规则配置页面。
- 6. 在"入方向规则"页签,单击"快速添加规则"。

弹出"快速添加入方向规则"对话框。

7. 根据界面提示,设置入方向规则参数。

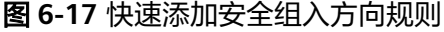

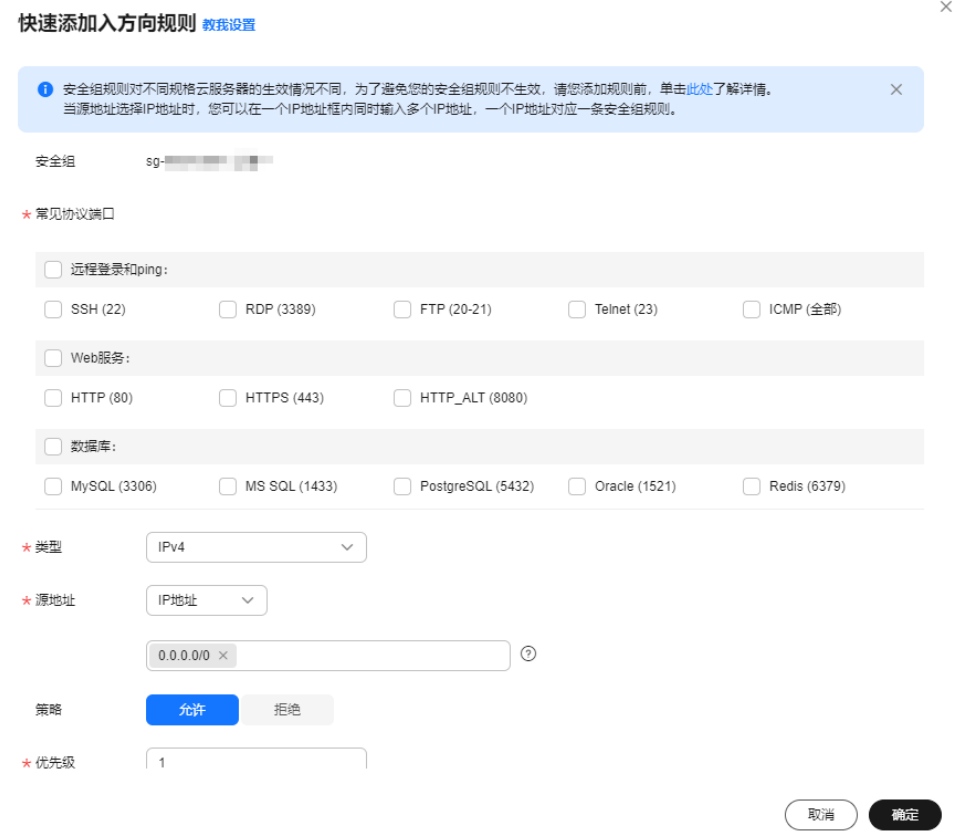

# 表 **6-29** 入方向规则参数说明

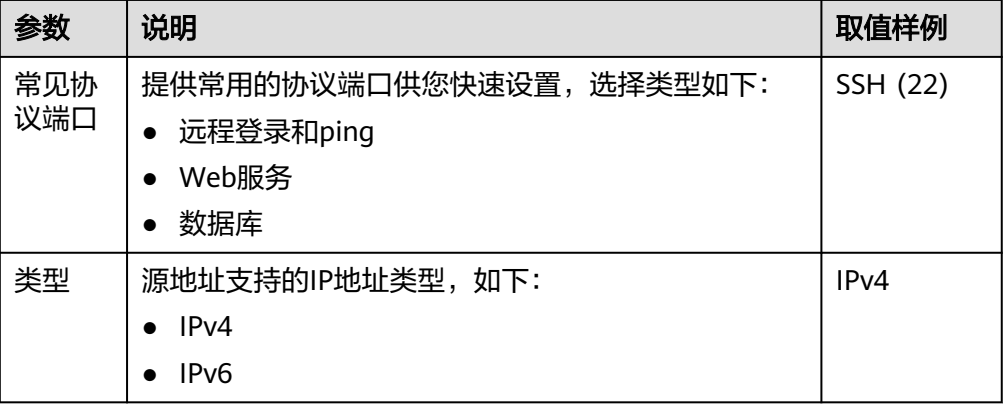

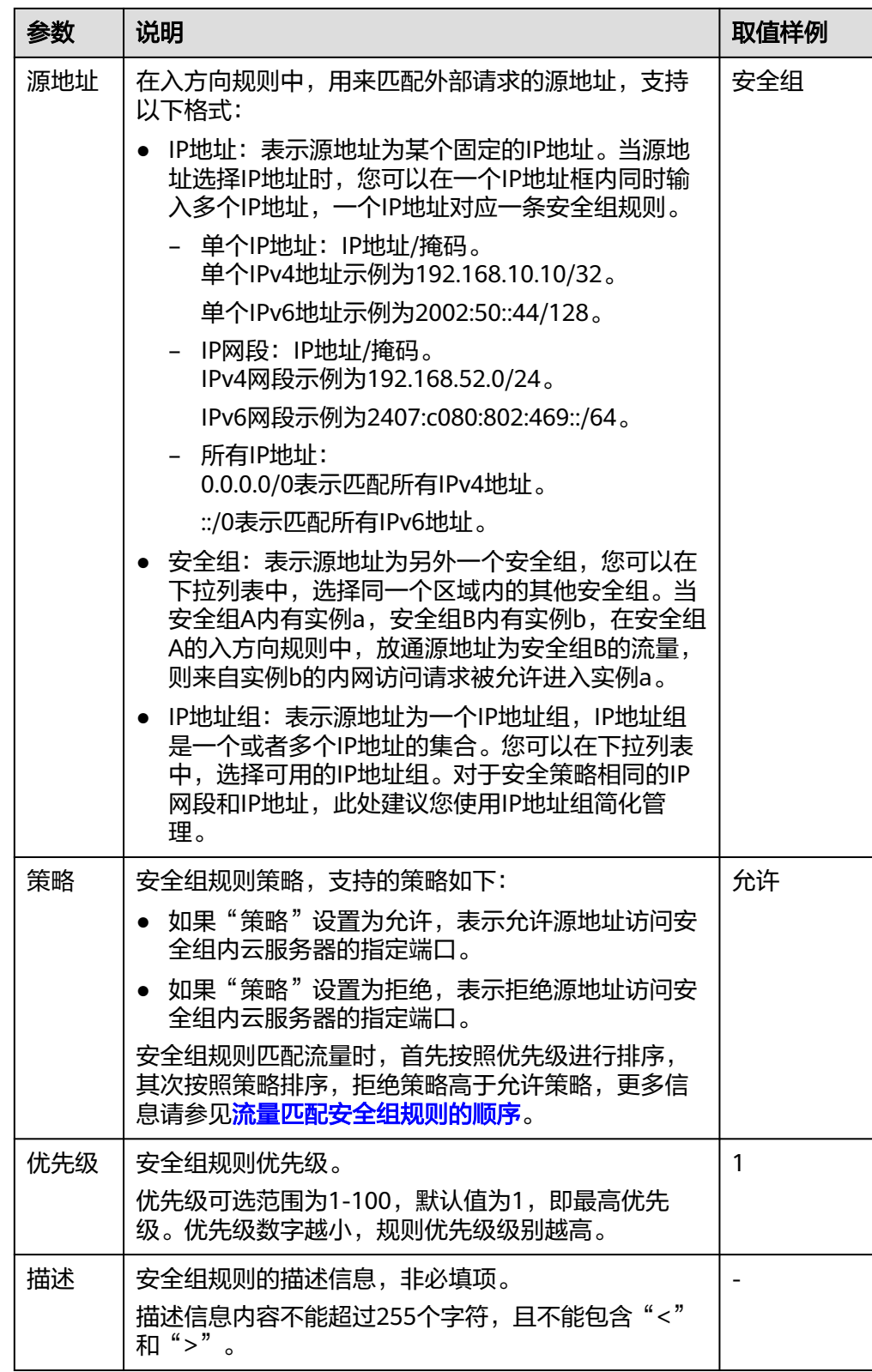

- 8. 入方向规则设置完成后,单击"确定"。 返回入方向规则列表,可以查看添加的入方向规则。
- 9. 在"出方向规则"页签,单击"快速添加规则"。

弹出"快速添加出方向规则"页签。

10. 根据界面提示,设置出方向规则参数。

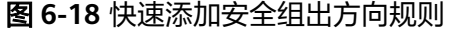

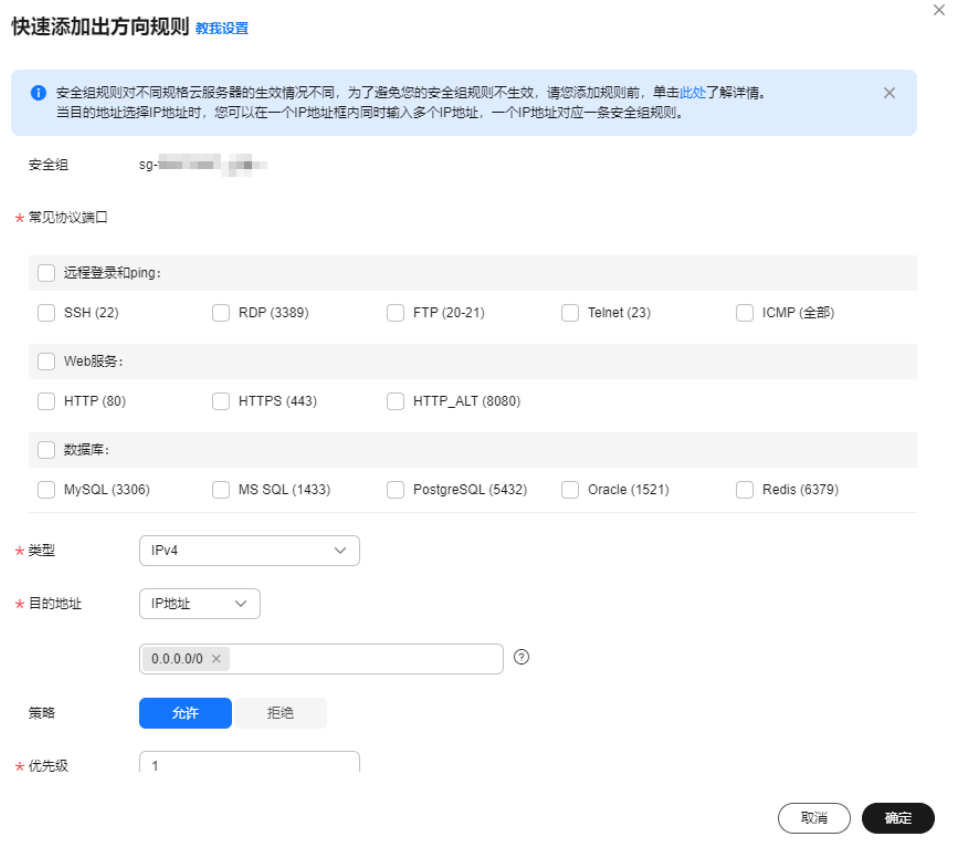

# 表 **6-30** 出方向规则参数说明

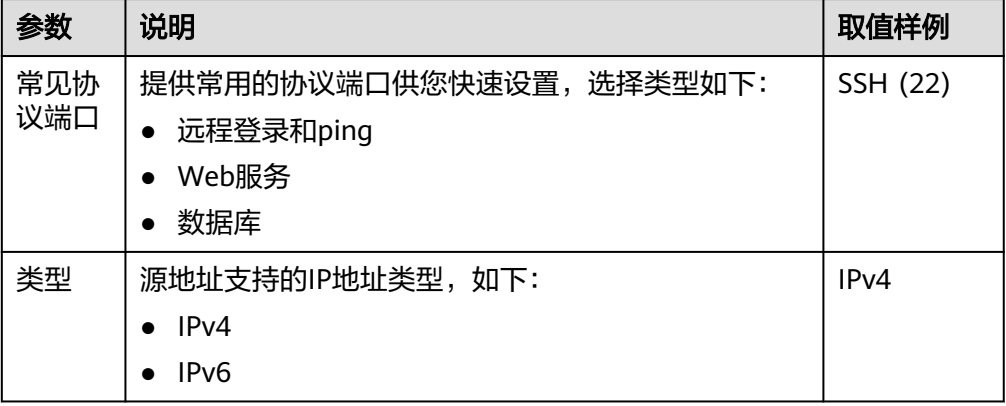

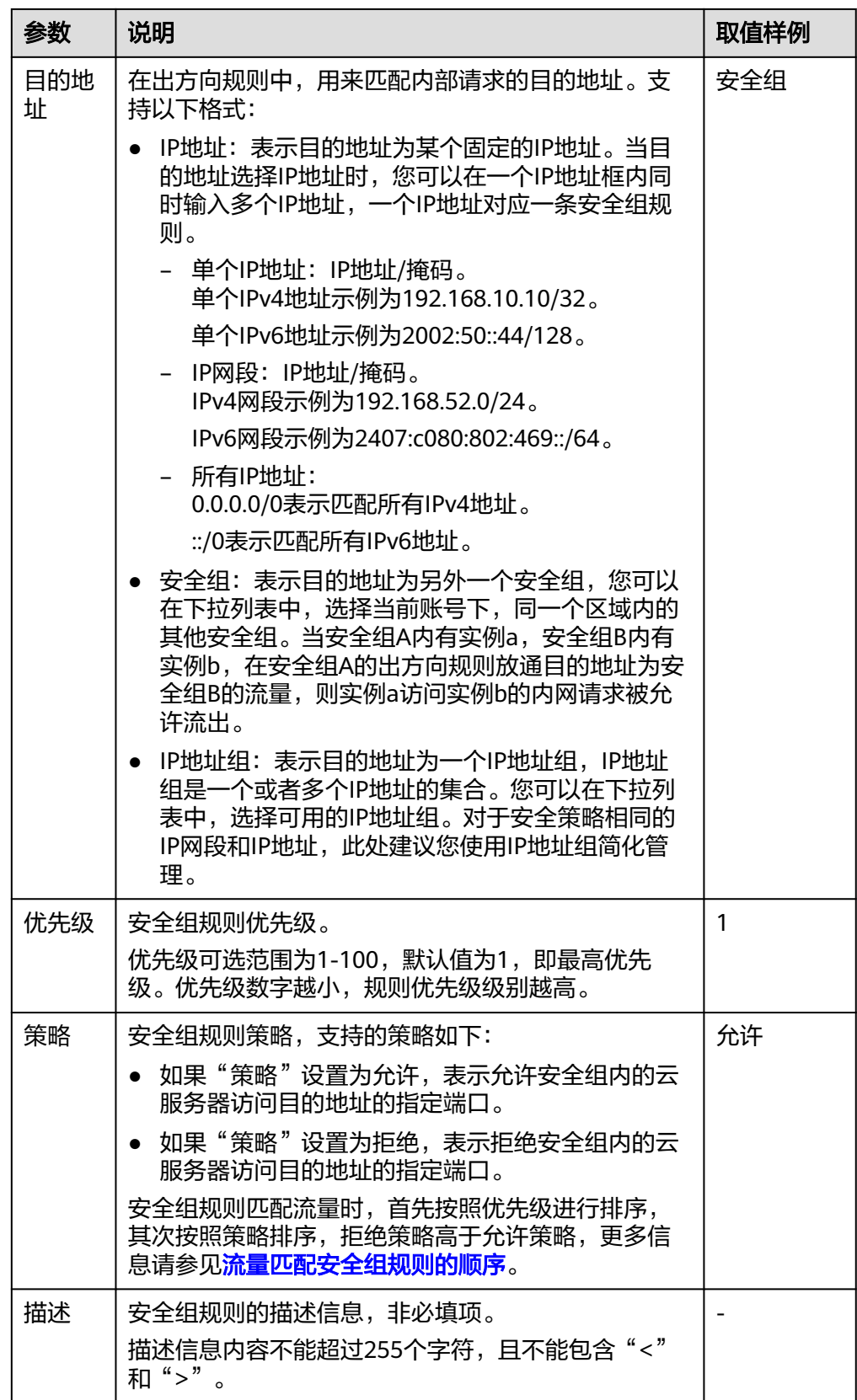

11. 出方向规则设置完成后,单击"确定"。 返回出方向规则列表,可以查看添加的出方向规则。

# **6.2.6.3** 在安全组中一键放通常见端口

# 操作场景

您可以通过使用该功能,在安全组中一键放通常见端口。适用于以下场景:

- 远程登录云服务器
- 在云服务器内使用ping命令测试网络连通性
- 云服务器用作Web服务器对外提供网站访问服务

您可以一键放通的常见端口详细说明如表**6-31**所示。

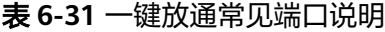

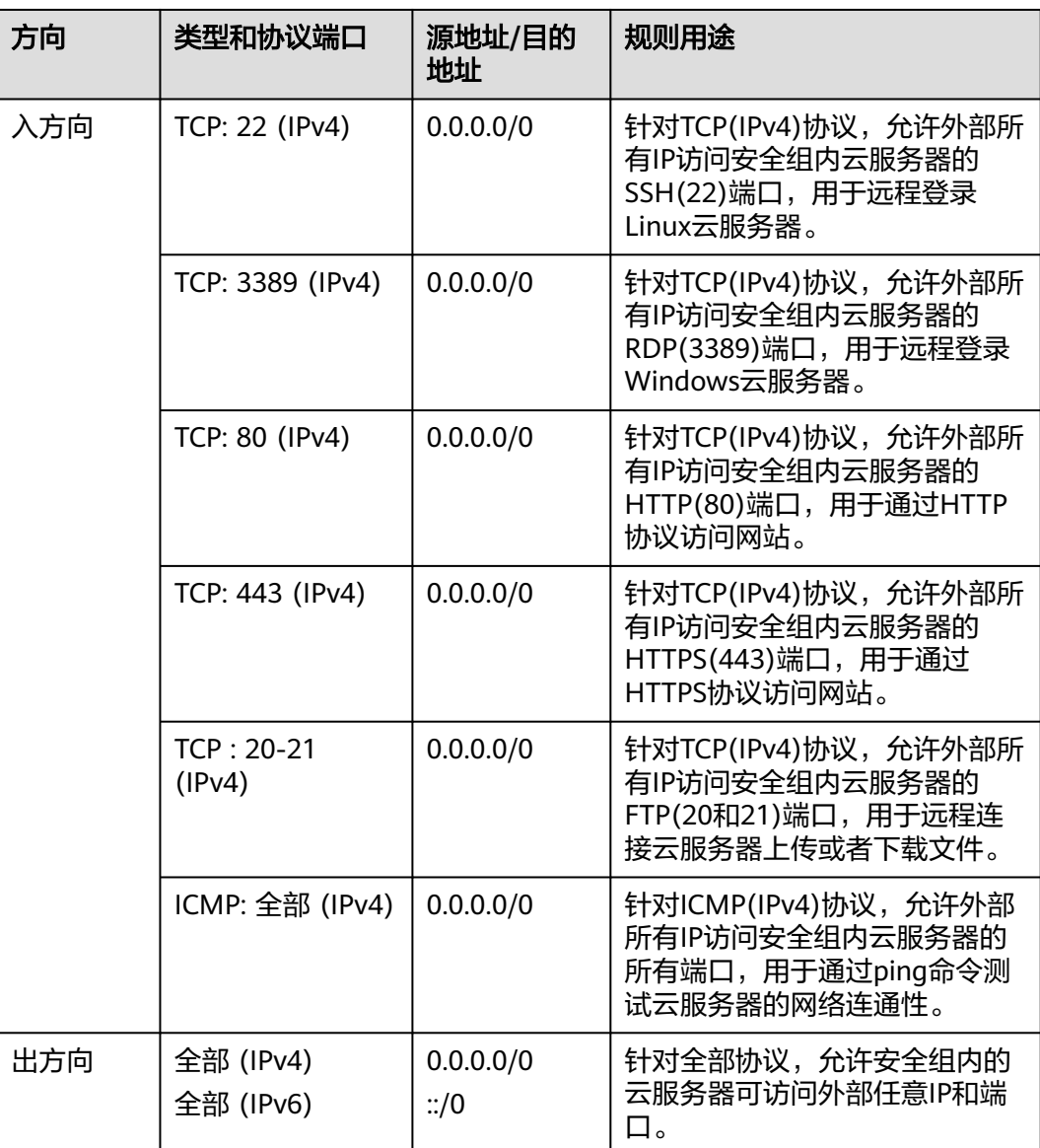

# <span id="page-133-0"></span>操作步骤

- 1. 登录管理控制台。
- 2. 在管理控制台左上角单击 <sup>©</sup> ,选择区域和项目。
- 3. 在页面左上角单击 —<br>3. 在页面左上角单击 图标,打开服务列表,选择"网络 > 虚拟私有云"。 进入虚拟私有云列表页面。
- 4. 在左侧导航栏,选择"访问控制 > 安全组"。 进入安全组列表页面。
- 5. 在安全组列表中,单击目标安全组的名称超链接。 进入安全组详情页面。
- 6. 根据情况,选择"入方向规则"或者"出方向规则"页签,单击"一键放通常见 端口"。
	- 弹出常见端口列表页面。
- 7. 根据界面提示,单击"确定"。 完成操作后,可以在安全组规则列表页面查看添加的安全组规则。

### **6.2.6.4** 修改安全组规则

# 操作场景

当安全组规则设置不满足需求时,您可以参考以下操作修改安全组中的规则,保证云 服务器等实例的网络安全。您可以修改安全组规则的端口号、协议、IP地址等。

# 约束与限制

当您修改安全组规则前,请您务必了解该操作可能带来的影响,避免误操作造成网络 中断或者引入不必要的网络安全问题。

安全组规则遵循白名单原理,当在规则中没有明确定义允许或拒绝某条流量时,安全 组一律拒绝该流量流入或者流出实例。

- 在入方向中,表**6-32**中的入方向规则,确保安全组内实例的内网网络互通,不建 议您修改该安全组规则。
- 在出方向中,<mark>表6-32</mark>中的出方向规则,允许所有流量从安全组内实例流出。如果 您修改了该规则,可能导致安全组内的实例无法访问外部,请您谨慎操作。

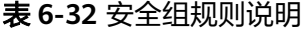

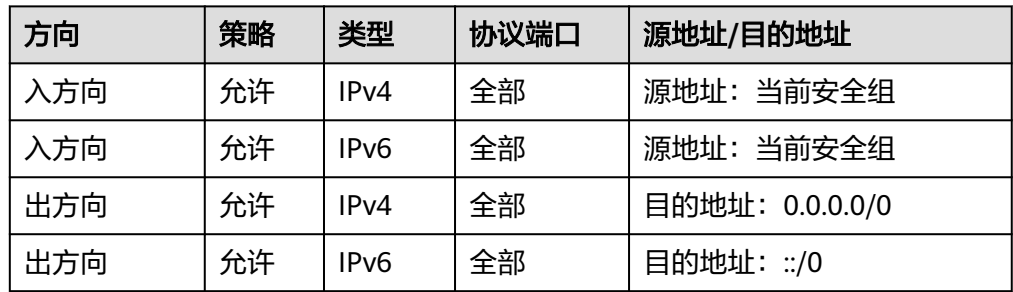

# <span id="page-134-0"></span>操作步骤

- 1. 登录管理控制台。
- 2. 在管理控制台左上角单击 <sup>©</sup> ,选择区域和项目。
- 3. 在页面左上角单击 ——<br>3. 在页面左上角单击 ——图标,打开服务列表,选择" 网络 > 虚拟私有云 "。 进入虚拟私有云列表页面。
- 4. 在左侧导航栏,选择"访问控制 > 安全组"。 进入安全组列表页面。
- 5. 在安全组列表中,单击目标安全组的名称超链接。 进入安全组详情页面。
- 6. 根据情况,选择"入方向规则"或者"出方向规则"页签。 进入安全组规则列表页面。
- 7. 在安全组规则列表中,单击目标规则所在行的操作列下的"修改"。
- 8. 根据界面提示,修改安全组规则信息,并单击"确认",保存修改。

# **6.2.6.5** 复制安全组规则

### 操作场景

您可以复制安全组内已有的规则,然后基于已有的参数进行修改,快速生成一条新的 规则。

### 操作步骤

- 1. 登录管理控制台。
- 2. 在管理控制台左上角单击  $^\copyright$  , 选择区域和项目。
- 3. 在页面左上角单击 ——图标,打开服务列表,选择"网络 > 虚拟私有云"。 进入虚拟私有云列表页面。
- 4. 在安全组列表中,单击目标安全组的名称超链接。 进入安全组详情页面。
- 5. 根据情况,选择"入方向规则"或者"出方向规则"页签。 进入安全组规则列表页面。
- 6. 在安全组规则列表中,单击目标规则所在行的操作列下的"复制"。 弹出复制安全组规则对话框。
- 7. 根据界面提示,修改安全组规则信息,并单击"确定",保存修改。

# **6.2.6.6** 导入和导出安全组规则

# 操作场景

您可以在Excel格式文件中填写安全组规则参数,并将规则导入到安全组内。同时,您 可以将已有安全组的规则导出至Excel格式文件中。

当您遇到如下场景时,推荐您使用导入和导出安全组功能。

- 本地备份安全组规则:如果您想在本地备份安全组规则,可以导出安全组内的规 则,将安全组的出方向、入方向规则信息导出为Excel格式文件。
- 快速创建和恢复安全组规则:如果您想快速创建或恢复安全组规则,可以将安全 组规则文件导入到已有安全组中。
- 快速迁移安全组规则:将某个安全组的规则快速应用到其他安全组。
- 批量修改安全组规则:将当前安全组的规则导出后,在Excel文件批量修改完成 后,重新导入即可。

# 约束与限制

- 导入安全组规则时,请根据格式要求填写要求的参数,不能新增参数或者修改已 有参数名称,否则会导入失败。
- 导入安全组规则时,当源地址/目的地址设置为安全组或者IP地址组时,请务必填 写正确的ID信息,否则会导入失败。
- 当导入的安全组规则与安全组内已有规则重复时,系统会自动帮您过滤掉重复的 规则,不影响导入。
- 对于同一个方向的安全组规则,当类型、协议端口、源地址/目的地址均相同时, 不允许这两条规则的策略相反,即不能规则A设置为允许,规则B设置为拒绝,示 例如表**6-33**所示。
	- 当表格中的规则与安全组内已有规则的策略冲突时,安全组会导入失败,请 根据界面提示排查修改。
	- 当表格中的规则策略冲突时,安全组会导入失败,请根据界面提示排查修 改。

表 **6-33** 规则策略相反示例

| 规则  | 方向  | 优先级 | 策略 | 类型   | 协议端口           | 目的地址        |
|-----|-----|-----|----|------|----------------|-------------|
| 规则A | 入方向 |     | 允许 | IPv4 | TCP: 22        | 0.0.0.0 / 0 |
| 规则B | 入方向 |     | 拒绝 | IPv4 | <b>TCP: 22</b> | 0.0.0.0/0   |

- 当您在同一个账号内,跨区域导入安全组规则时,即将区域A的安全组规则导入到 区域B时,不支持导入授权安全组访问或者授权IP地址组访问的安全组规则。
- 当您跨账号导入安全组规则时,即将账号A的安全组规则导入到账号B时,不支持 导入授权安全组访问或者授权IP地址组访问的安全组规则。

- 1. 登录管理控制台。
- 2. 在管理控制台左上角单击 <sup>V</sup> ,选择区域和项目。
- 3. 在页面左上角单击 ——图标,打开服务列表,选择"网络 > 虚拟私有云"。 进入虚拟私有云列表页面。
- 4. 在左侧导航栏,选择"访问控制 > 安全组"。 进入安全组列表页面。
- 5. 在安全组列表页面,单击目标安全组名称。 进入安全组详情页面。
- 6. 导出/导入安全组规则。
	- 单击 "导出规则",将当前安全组规则导出为Excel文件。
	- 单击 "导入规则",将Excel文件中的安全组规则导入到当前安全组。 导入模板中所涉及参数如表**6-34**所示。

#### 表 **6-34** 导入模板参数说明

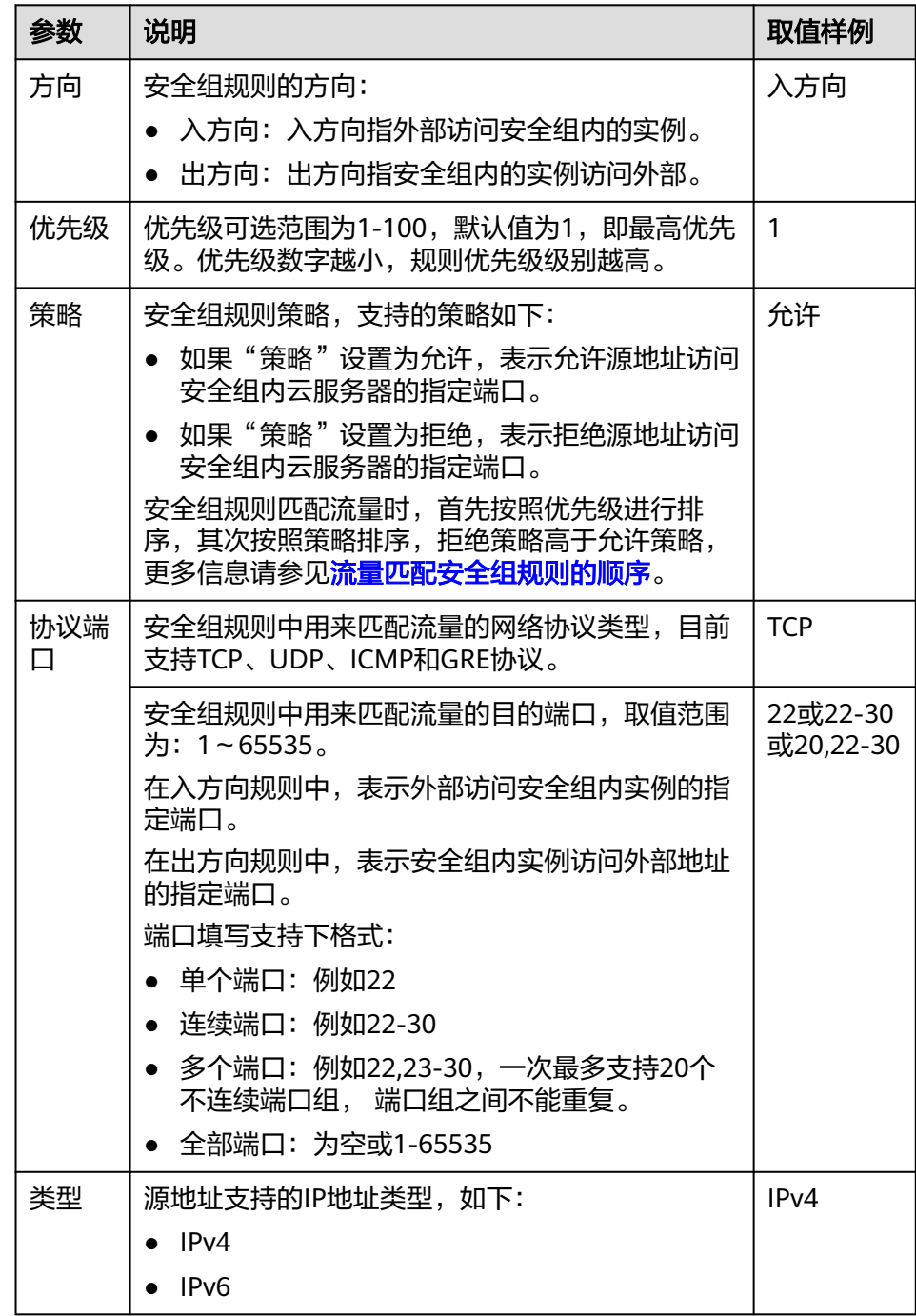

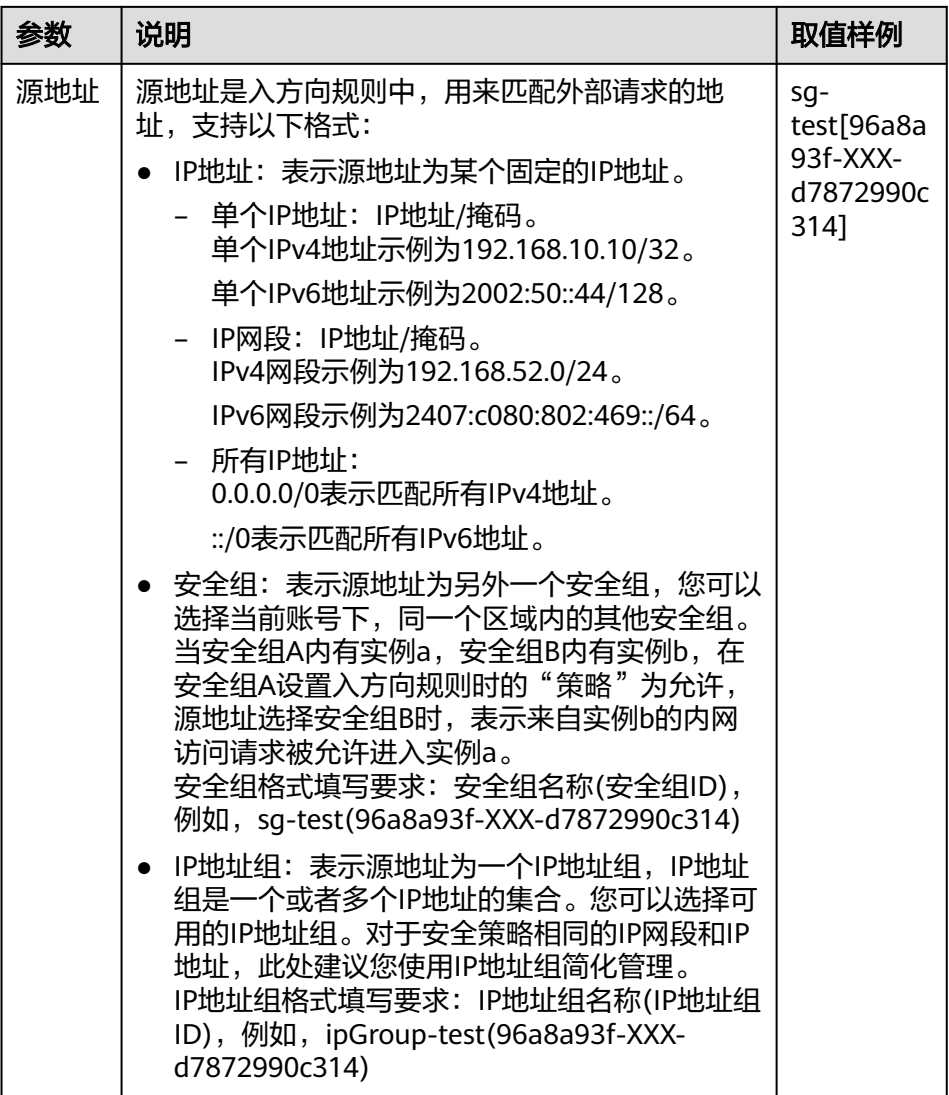

<span id="page-138-0"></span>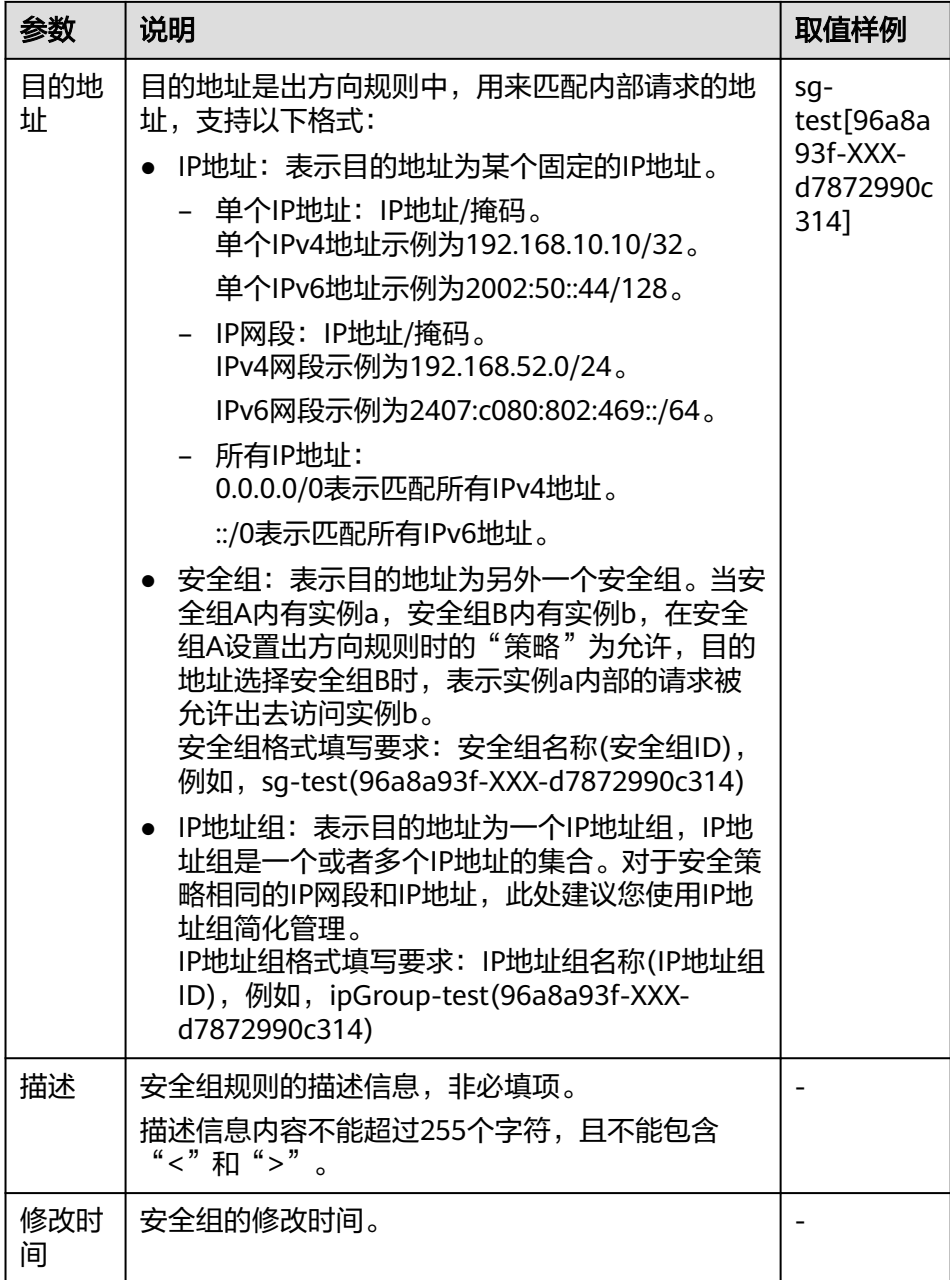

# **6.2.6.7** 删除安全组规则

# 操作场景

当您不需要通过某条安全组规则控制流量流入/流出安全组内实例时,您可以参考以下 操作删除安全组规则。

# 约束与限制

当您删除安全组规则前,请您务必了解该操作可能带来的影响,避免误删除造成网络 中断或者引入不必要的网络安全问题。

<span id="page-139-0"></span>安全组规则遵循白名单原理,当在规则中没有明确定义允许或拒绝某条流量时,安全 组一律拒绝该流量流入或者流出实例。

- 在入方向中,表**6-35**中的入方向规则,确保安全组内实例的内网网络互通,不建 议您删除该安全组规则。
- 在出方向中,表**6-35**中的出方向规则,允许所有流量从安全组内实例流出。如果 您删除了该规则,则安全组内的实例无法访问外部,请您谨慎操作。

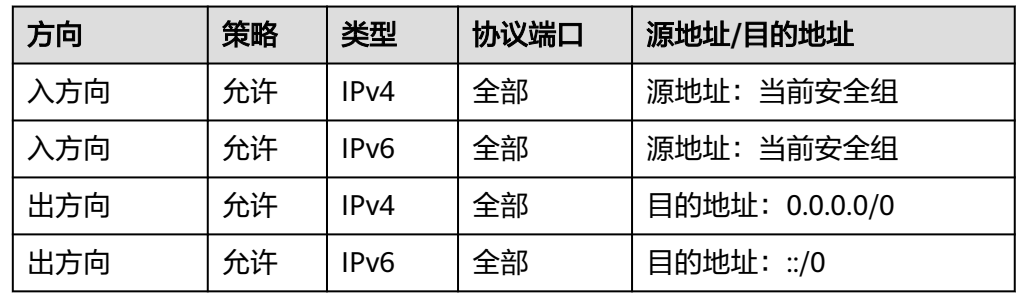

表 **6-35** 安全组规则说明

#### 操作步骤

- 1. 登录管理控制台。
- 2. 在管理控制台左上角单击 <sup>V</sup> ,选择区域和项目。
- 3. 在页面左上角单击 ——图标,打开服务列表,选择"网络 > 虚拟私有云"。 进入虚拟私有云列表页面。
- 4. 在左侧导航栏,选择"访问控制 > 安全组"。 进入安全组列表页面。
- 5. 在安全组列表中,单击目标安全组的名称超链接。 进入安全组详情页面。
- 6. 根据情况,选择"入方向规则"或者"出方向规则"页签。 进入安全组规则列表页面。
- 7. 在安全组规则列表中,执行以下操作,删除安全组规则。
	- 删除单个安全组规则:单击目标安全组规则所在行的操作列下的"删除"。
	- 删除多个安全组规则:勾选多个安全组规则,并单击安全组规则左上方的 "删除"。
- 8. 在删除对话框中,确认无误后,单击"确定",删除安全组规则。

# **6.2.7** 管理安全组关联的实例

#### **6.2.7.1** 在安全组中添加或移出实例

#### 操作场景

创建实例的时候,会自动将实例加入一个安全组内,实例将会受到安全组的保护。

● 如果一个安全组无法满足您的要求,您可以将实例加入多个安全组。

● 实例必须加入一个安全组,如果您需要更换安全组,可以先将实例加入新的安全 组,然后再将实例从原有安全组移出。

当前您可以在安全组中添加的实例类型包括服务器、扩展网卡以及辅助弹性网卡等。 操作方法如下:

- 在安全组中添加实例
- [在安全组中移出实例](#page-141-0)

## 在安全组中添加实例

- 1. 登录管理控制台。
- 2. 在管理控制台左上角单击  $^\copyright$  , 选择区域和项目。
- 3. 在页面左上角单击 ——图标,打开服务列表,选择" 网络 > 虚拟私有云 "。 进入虚拟私有云列表页面。
- 4. 在左侧导航栏,选择"访问控制 > 安全组"。 进入安全组列表页面。
- 5. 在安全组列表中,单击目标安全组所在行的操作列下的"管理实例"。 进入实例列表页面。
- 6. 根据界面提示,选择目标实例类型对应的页签。 以下操作,以选择"服务器"页签为例。

图 **6-19** 关联实例(服务器页签)

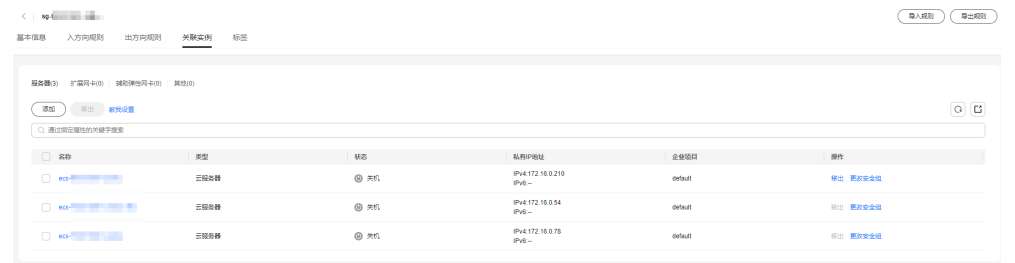

7. 选择"服务器"页签,单击"添加"。 弹出"添加服务器"对话框。

(取消) 确定

#### <span id="page-141-0"></span>图 **6-20** 添加服务器

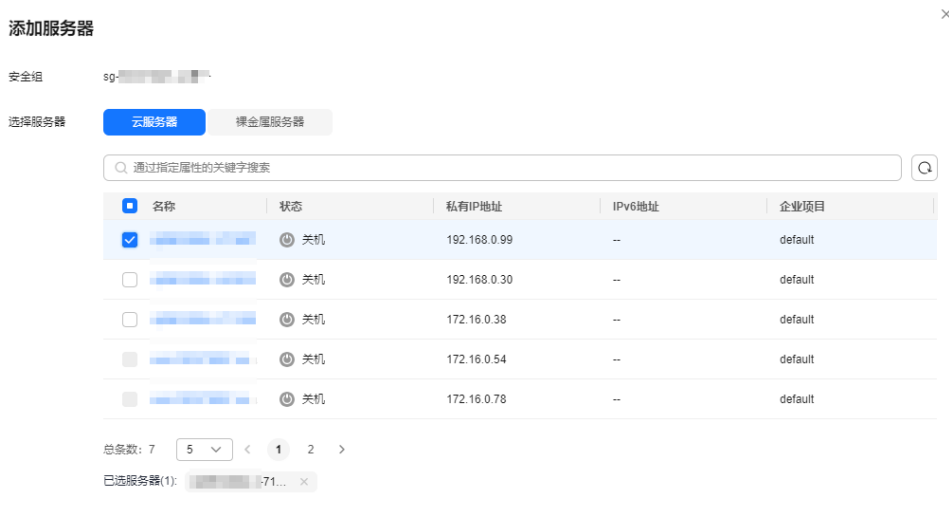

8. 在服务器列表中,选择一个或者多个服务器,并单击"确定",将服务器加入到 当前安全组中。

## 在安全组中移出实例

实例至少需要加入一个安全组,如果您要将实例移出安全组,请确保当前实例至少关 联两个安全组。

- 1. 登录管理控制台。
- 2. 在管理控制台左上角单击 <sup>V</sup>, 选择区域和项目。
- 3. 在页面左上角单击 ——<br>3. 在页面左上角单击 ——图标,打开服务列表,选择"网络 > 虚拟私有云"。 进入虚拟私有云列表页面。
- 4. 在左侧导航栏,选择"访问控制 > 安全组"。 进入安全组列表页面。
- 5. 在安全组列表中,单击目标安全组所在行的操作列下的"管理实例"。 进入实例列表页面。
- 6. 根据界面提示,选择目标实例类型对应的页签。 以下操作,以选择"服务器"页签为例。

#### 图 **6-21** 关联实例(服务器页签)

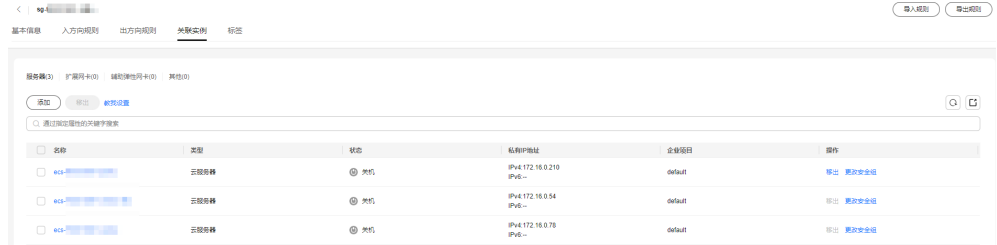

7. 选择"服务器"页签,在服务器列表中,选择一个或者多个服务器,并单击列表 左上方的"移出"。

#### 弹出移出确认对话框。

#### 图 **6-22** 移出服务器

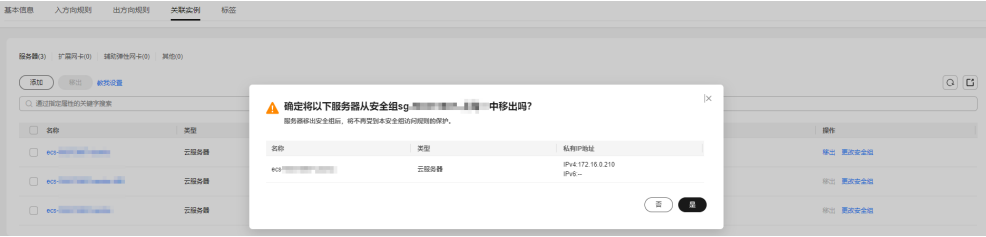

8. 确认无误后,单击"是",将所选实例从安全组中移出。

# **6.2.7.2** 更改弹性云服务器的安全组

# 操作场景

创建弹性云服务器时,必须将其加入一个安全组内,如果您未创建任何安全组,那么 首次使用安全组时,系统会自动为您创建一个[默认安全组](#page-104-0)**default**并关联至弹性云服务 器。当默认安全组无法满足您的需求,您可以参考以下操作为弹性云服务器更改安全 组。

除了默认安全组,您还可以为弹性云服务器关联自定义安全组,当自定义安全组不满 足需求时,您也可以更改自定义安全组。

# 更改安全组(单台云服务器)

- 1. 登录管理控制台。
- 2.  $\hat{p} = \frac{m}{n}$  , 选择 "计算 > 弹性云服务器"。
- 3. 在弹性云服务器列表中,单击"操作"列下的"更多 > 网络设置 > 更改安全 组"。

系统弹窗显示"更改安全组"页面。

图 **6-23** 更改安全组

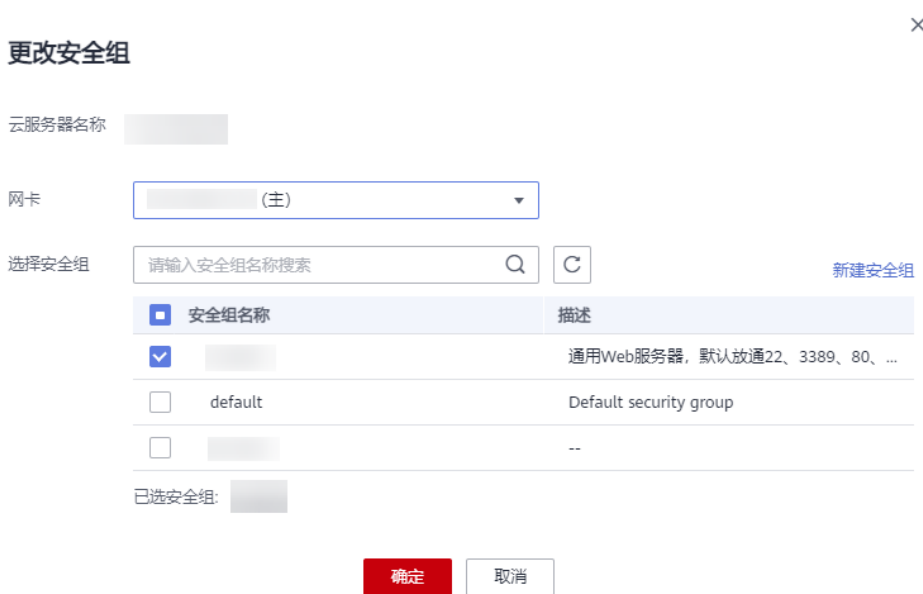

4. 根据界面提示,在下拉列表中选择待更改安全组的网卡,并重新选择安全组。 您可以同时勾选多个安全组,弹性云服务器的访问规则先根据绑定安全组的顺 序,再根据组内规则的优先级生效。 如需创建新的安全组,请单击"新建安全组"。

#### 说明

使用多个安全组可能会影响弹性云服务器的网络性能,建议您选择安全组的数量不多于5 个。

5. 单击"确定"。

# **6.3** 网络 **ACL**

# **6.3.1** 网络 **ACL** 概述

网络ACL是一个子网级别的可选安全层,通过与子网关联的出方向/入方向规则控制出 入子网的网络流量。

如图**[6-24](#page-144-0)**所示。
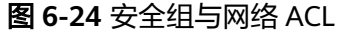

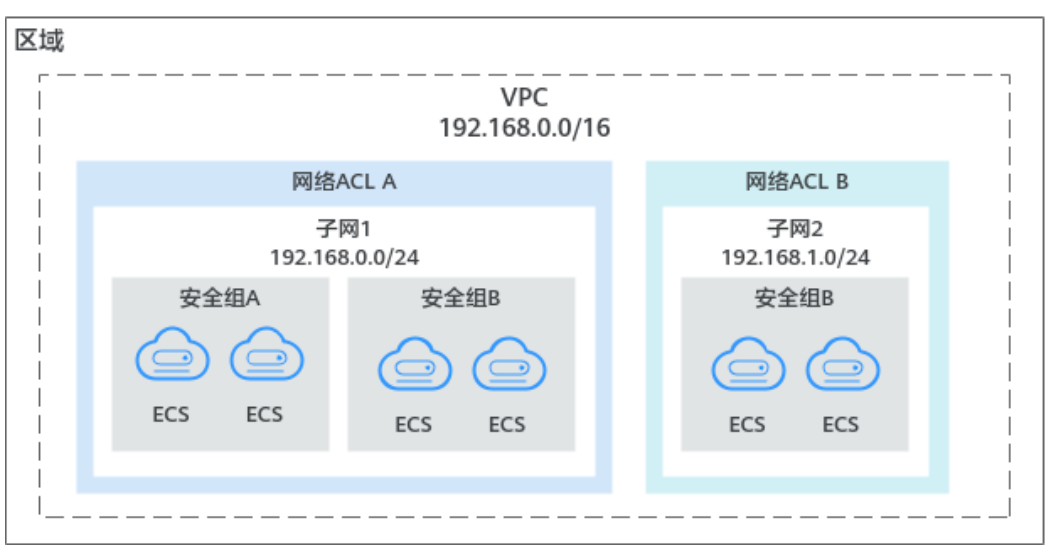

网络ACL与安全组类似,都是安全防护策略,当您想增加额外的安全防护层时,就可以 启用网络ACL。安全组对云服务器、云容器、云数据库等实例进行防护,网络ACL对子 网进行防护,两者结合起来,可以实现更精细、更复杂的安全访问控制。

网络ACL与安全组的详细区别请参见**VPC**[访问控制概述](#page-89-0)。

#### 网络 **ACL** 基本信息

- **您的VPC默认没有网络ACL。当您需要时,可以创建自定义的网络ACL并将其与子** 网关联。关联子网后,网络ACL默认拒绝所有出入子网的流量,直至添加放通规 则。
- **网络ACL可以同时关联多个子网,但一个子网只能关联一个网络ACL。**
- 每个新创建的网络ACL最初都为未激活状态,直至您关联子网为止。
- 网络ACL是有状态的。如果您从实例发送一个出站请求,且该网络ACL的出方向规 则是放通的话,那么无论其入方向规则如何,都将允许该出站请求的响应流量流 入。同理,如果该网络ACL的入方向规则是放通的,那无论出方向规则如何,都 将允许该入站请求的响应流量可以流出。
- **网络ACL使用连接跟踪来标识进出实例的流量信息,入方向和出方向网络ACL规则** 配置变更,对原有流量不会立即生效。 当您在网络ACL内增加、删除、更新规则,或者在网络ACL内添加、移出子网时, 由入方向/出方向流量建立的连接,已建立的长连接不会断开,依旧遵循原有网络 ACL规则。入方向/出方向流量新建立的连接,将会匹配新的网络ACL出方向规 则。

#### <span id="page-145-0"></span>须知

对于已建立的长连接,流量断开后,不会立即建立新的连接,需要超过连接跟踪的老 化时间后,才会新建立连接并匹配新的规则。比如,对于已建立的ICMP协议长连接, 当流量中断后,需要超过老化时间30s后,将会新建立连接并匹配新的规则,详细说明 如下:

- 不同协议的连接跟踪老化时间不同,比如已建立连接状态的TCP协议连接老化时间 是600s, ICMP协议老化时间是30s。对于除TCP和ICMP的其他协议, 如果两个方向 都收到了报文,连接老化时间是180s,如果只是单方向收到了报文,另一个方向没 有收到报文,则连接老化时间是30s。
- TCP协议处于不同状态下的连接老化时间也不相同,比如TCP连接处于 ESTABLISHED(连接已建立)状态时,老化时间是600s,处于FIN-WAIT(连接即 将关闭)状态时,老化时间是30s。

#### 网络 **ACL** 默认规则

每个网络ACL都包含一组默认规则,如下所示:

- 默认放通同一子网内的流量。
- 默认放通目的IP地址为255.255.255.255/32的广播报文。用于配置主机的启动信 息。
- 默认放通目的网段为224.0.0.0/24的组播报文。供路由协议使用。
- 默认放通目的IP地址为169.254.169.254/32,TCP端口为80的metadata报文。用 于获取元数据。
- 默认放通公共服务预留网段资源的报文,例如目的网段为100.125.0.0/16的报文。
- 除上述默认放通的流量外,其余出入子网的流量全部拒绝,如表**6-36**所示。该规 则不能修改和删除。

#### 表 **6-36** 网络 ACL 默认规则

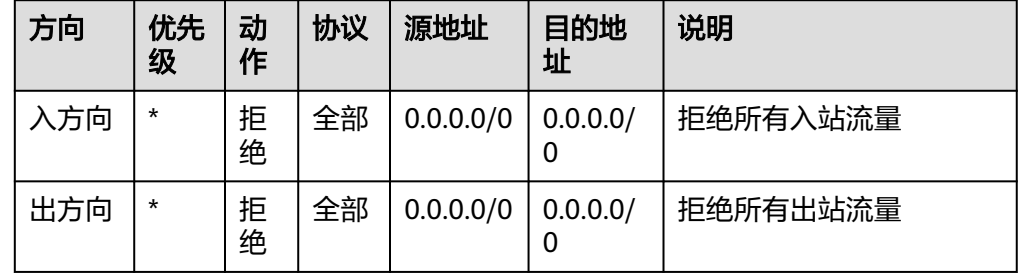

#### 流量匹配网络 **ACL** 规则的顺序

一个子网只能绑定一个网络ACL,当网络ACL存在多条规则时,流量按照规则的优先级 进行匹配。优先级的数字越小,优先级越高,越先执行该规则。默认规则优先级的值 为"\*",优先级最低。

以入方向的流量为例,子网的网络流量将按照以下原则匹配网络ACL规则,入方向和出 方向的流量匹配顺序相同。

● 当流量匹配上自定义规则,则根据规则策略决定流量走向。

结束

- 当策略为拒绝时,则拒绝该流量流入子网。
- 当策略为允许时,则允许该流量流入子网。
- 当流量未匹配上任何自定义规则,则执行默认规则,拒绝流量流入子网。

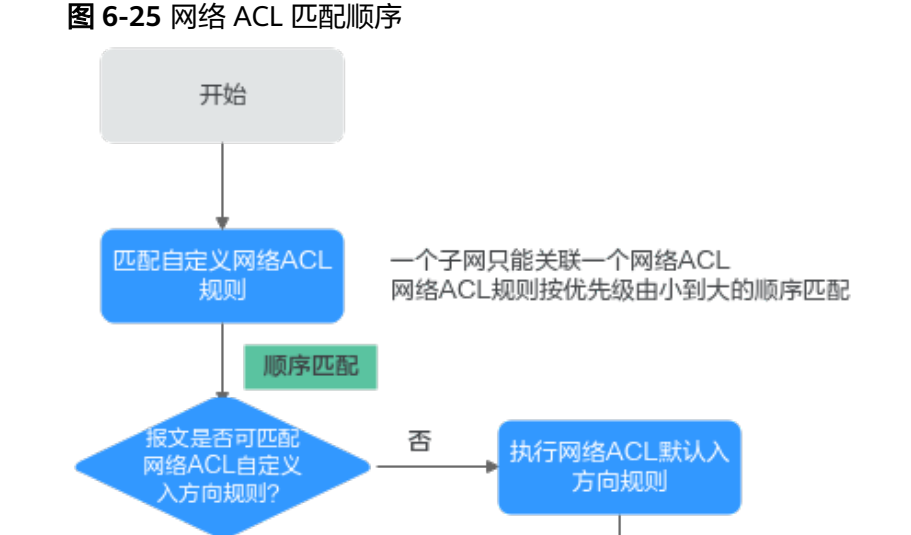

拒绝

是

允许

策略是

允许还是拒绝?

允许该报文流入子网

## 网络 **ACL** 应用场景

由于应用层需要对外提供服务,因此入方向规则必须放通所有地址,如何防止恶 意用户的非正常访问呢? 解决方案:通过网络ACL添加拒绝规则,拒绝恶意IP的访问。

拒绝该报文流入子网

- 隔离具有漏洞的应用端口,比如Wanna Cry,关闭445端口。 解决方案:通过网络ACL添加拒绝规则,拒绝恶意协议和端口,比如TCP:445端 口。
- 子网内的通信无防护诉求,仅有子网间的访问限制。 解决方案:通过网络ACL设置子网间的访问规则
- 对访问频繁的应用,调整安全规则顺序,提高性能。 解决方案:网络ACL支持规则编排,可以把访问频繁的规则置顶。

#### 网络 **ACL** 配置流程

子网配置网络ACL的流程,如<mark>图[6-26](#page-147-0)</mark>所示。

#### <span id="page-147-0"></span>图 **6-26** 网络 ACL 配置流程

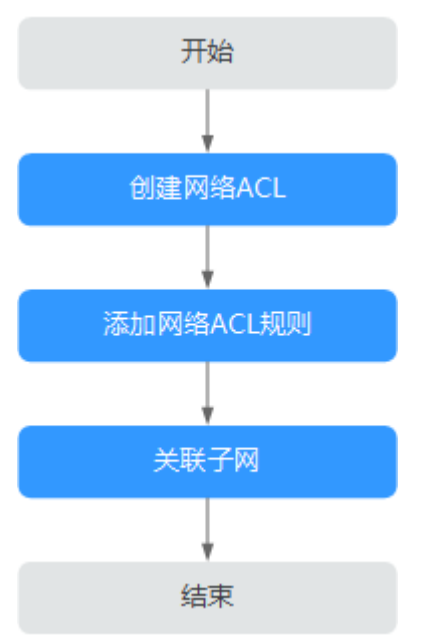

- 1. 参考[创建网络](#page-150-0)**ACL**创建网络ACL。
- 2. 参考<mark>添加网络ACL[规则\(默认生效顺序\)](#page-155-0)</mark>添加网络ACL规则。
- 3. 参考[将子网关联至网络](#page-163-0)**ACL**将子网与网络ACL关联。子网关联后,网络ACL将自动 开启并生效。

#### 网络 **ACL** 的使用限制

- 默认情况下,一个区域内,一个用户最多可以创建200个网络ACL。
- 建议一个网络ACL单方向拥有的规则数量不要超过100条,否则会引起网络ACL性 能下降。
- 在一个网络ACL的入方向中,最多可以有124条规则关联IP地址组,出方向同理。

# **6.3.2** 网络 **ACL** 应用示例

介绍常见的网络ACL配置示例。

- 拒绝特定端口访问
- [允许某些协议端口的访问](#page-148-0)
- 拒绝某**IP**[地址的访问](#page-149-0)

#### 拒绝特定端口访问

在本示例中,假设要防止勒索病毒Wanna Cry的攻击,需要隔离具有漏洞的应用端 口,例如TCP 445端口。您可以在子网层级添加网络ACL拒绝规则,拒绝所有对TCP 445端口的入站访问。

#### 网络**ACL**配置

需要添加的入方向规则如表**[6-37](#page-148-0)**所示。

<span id="page-148-0"></span>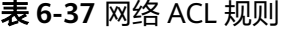

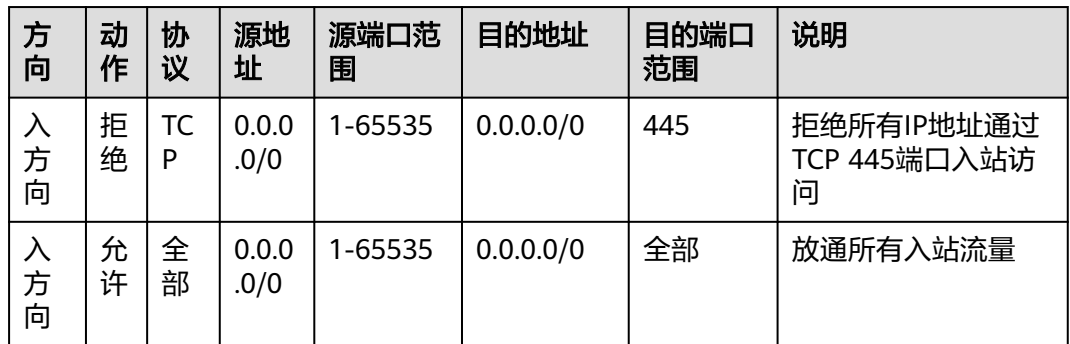

#### 说明

- 网络ACL默认拒绝所有入站流量,需先放通所有入站流量。
- 当添加了拒绝的规则,并且希望拒绝规则优先匹配时,需要将拒绝的规则放到允许规则的前 面,匹配到拒绝规则的流量将会生效。具体操作请参见添加网络**ACL**[规则\(自定义生效顺](#page-158-0) [序\)。](#page-158-0)

## 允许某些协议端口的访问

在本示例中,假设子网内的某个弹性云服务器做Web服务器,入方向需要放通HTTP 80和HTTPS 443端口,出方向全部放通。当子网开启网络ACL时,需要同时配置网络 ACL和安全组规则。

#### 网络**ACL**配置

需要添加的网络ACL入方向、出方向规则如表**6-38**所示。

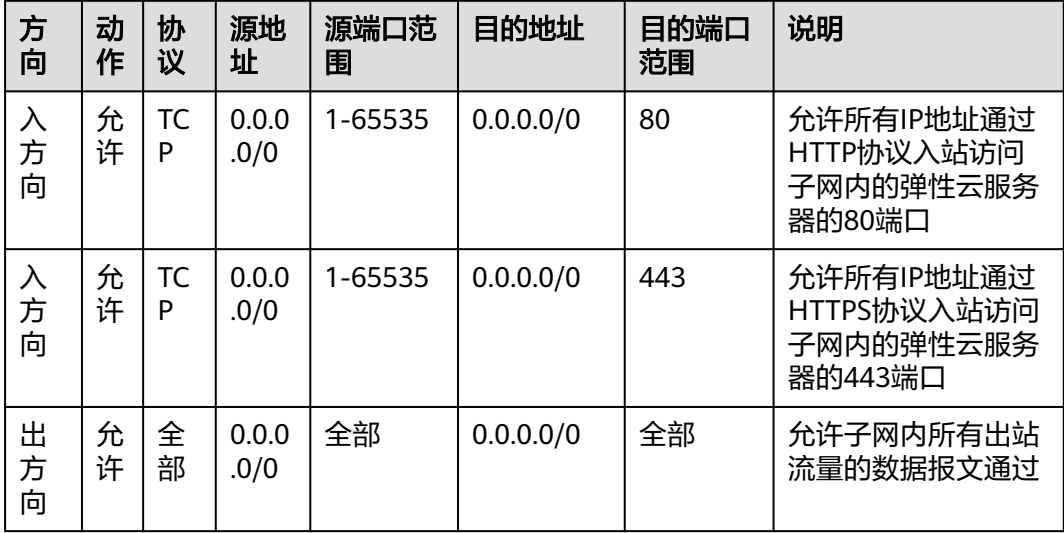

#### 表 **6-38** 网络 ACL 规则

#### 安全组配置

需要添加的安全组入方向、出方向规则如表**[6-39](#page-149-0)**所示。

#### <span id="page-149-0"></span>表 **6-39** 安全组规则

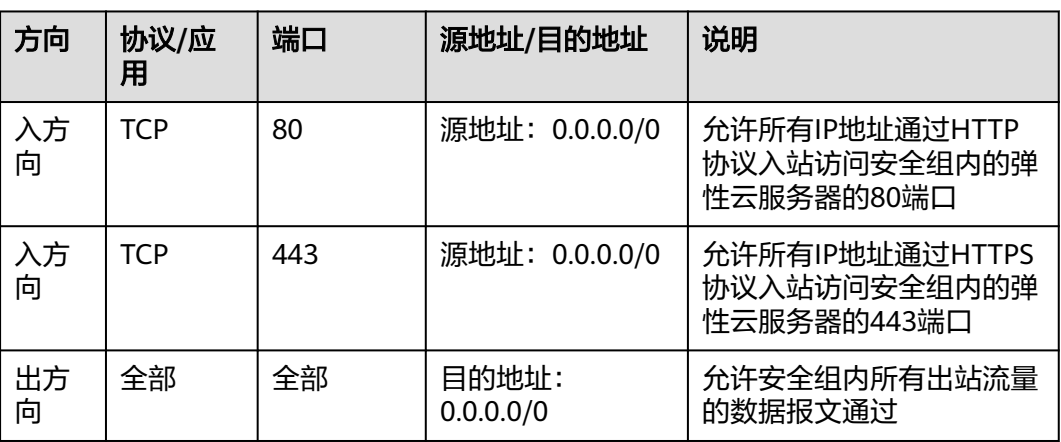

网络ACL相当于一个额外的保护层,就算不小心配置了比较宽松的安全组规则,网络 ACL规则也仅允许HTTP 80和HTTPS 443的访问,拒绝其他的入站访问流量。

#### 拒绝某 **IP** 地址的访问

在本示例中,假设要禁止一些异常IP的访问,例如:192.168.1.102,您可以在子网层 级添加网络ACL拒绝规则,拒绝192.168.1.102的入站访问。

#### 网络**ACL**配置

需要添加的入方向规则如表**6-40**所示。

#### 表 **6-40** 网络 ACL 规则

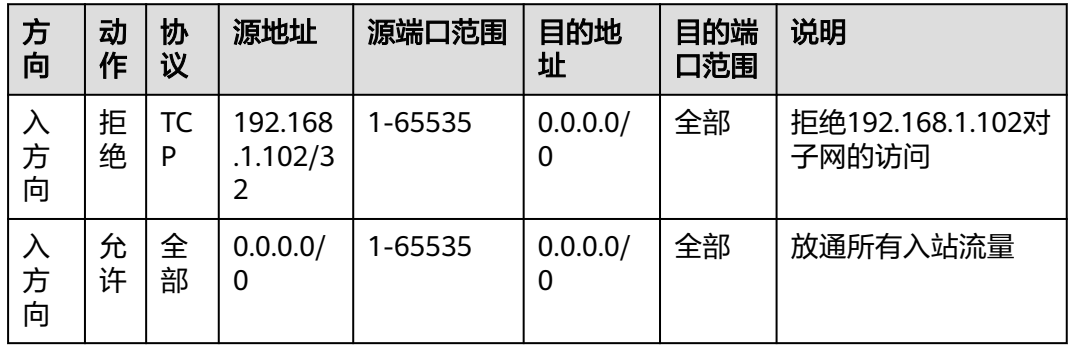

#### 说明

- 网络ACL默认拒绝所有入站流量,需先放通所有入站流量。
- 当添加了拒绝的规则,并且希望拒绝规则优先匹配时,需要将拒绝的规则放到允许规则的前 面,匹配到拒绝规则的流量将会生效。具体操作请参见添加网络**ACL**[规则\(自定义生效顺](#page-158-0) [序\)。](#page-158-0)

# **6.3.3** 管理网络 **ACL**

## <span id="page-150-0"></span>**6.3.3.1** 创建网络 **ACL**

## 操作场景

您可以创建自定义网络ACL。默认情况下,创建的网络ACL没有关联子网和出入规则且 处于停用状态。

#### 操作步骤

- 1. 进入网络**ACL**[列表页面](https://console.huaweicloud.com/vpc/?locale=zh-cn#/vpc/firewalls/list)。
- 2. 在页面右侧区域,单击"创建网络ACL"。
- 3. 在"创建网络ACL"页面,根据提示,填写网络ACL参数。

#### 表 **6-41** 参数说明

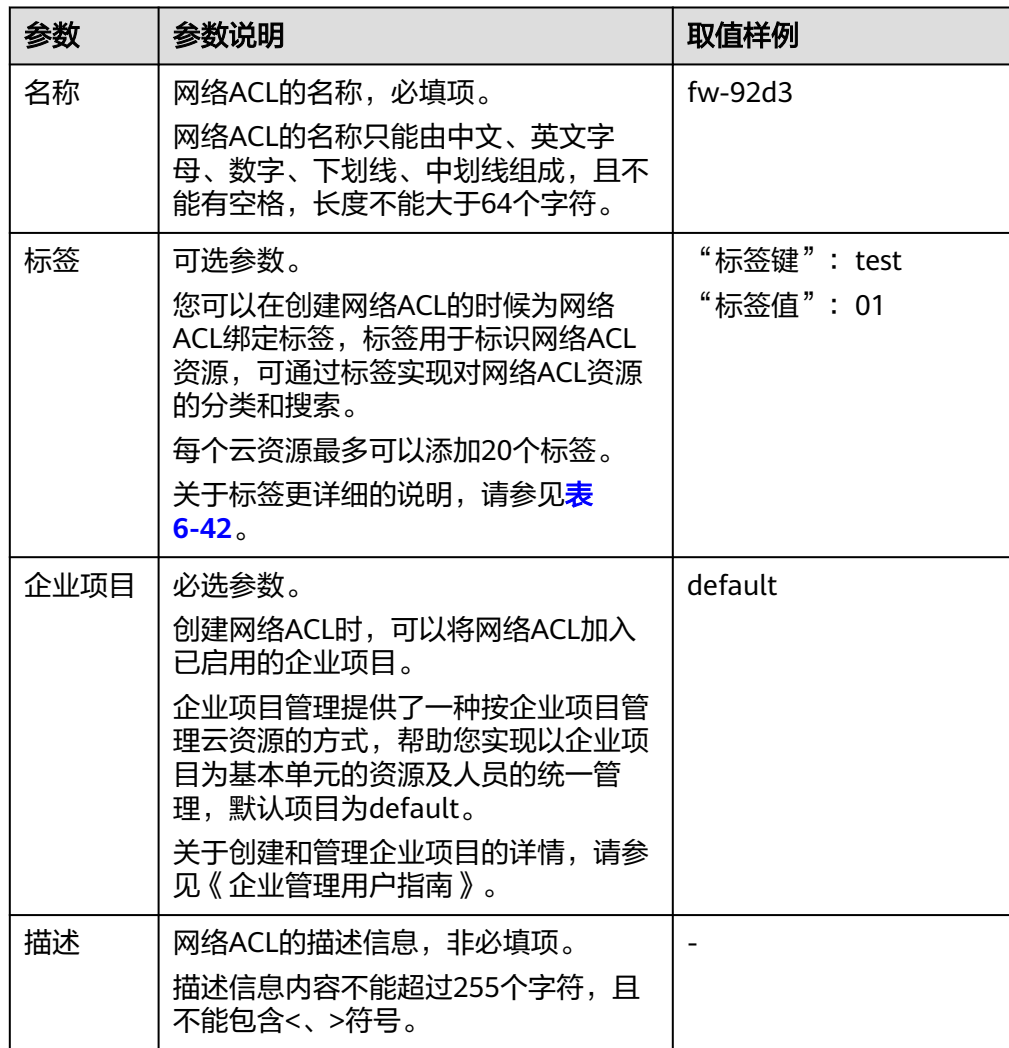

#### <span id="page-151-0"></span>表 **6-42** 网络 ACL 标签命名规则

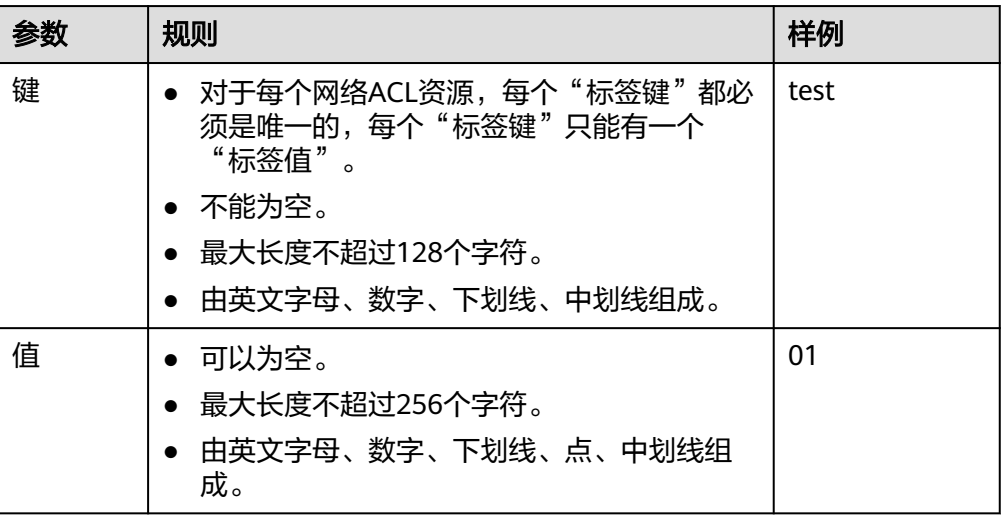

4. 单击"确定",完成创建。

#### **6.3.3.2** 修改网络 **ACL**

#### 操作场景

您可根据自身网络需求,修改已创建的网络ACL的名称、描述。

#### 操作步骤

- 1. 登录管理控制台。
- 2. 在管理控制台左上角单击 <sup>Q</sup> ,选择区域和项目。
- 3. 在页面左上角单击 ——图标,打开服务列表,选择"网络 > 虚拟私有云"。 进入虚拟私有云列表页面。
- 4. 在左侧导航栏中,选择"访问控制 > 网络ACL"。 进入网络ACL列表页面。
- 5. 在网络ACL列表中,单击网络ACL名称。 进入网络ACL详情页。
- 6. 在网络ACL基本信息区域,根据界面提示,修改名称和描述。

#### **6.3.3.3** 开启**/**关闭网络 **ACL**

#### 操作场景

网络ACL创建成功后,用户可以根据自身网络需求,选择是否启用或关闭此网络ACL。 启用网络ACL前,请确认网络ACL已添加关联子网和出入网络ACL的规则。

关闭网络ACL后,用户自定义的规则将失效,只有网络ACL的默认规则有效。此操作可 能会导致网络流量中断,请谨慎操作。网络ACL的默认规则请参见网络**ACL**[默认规则](#page-145-0)。

#### 操作步骤

- 1. 登录管理控制台。
- 2. 在管理控制台左上角单击 <sup>V</sup> ,选择区域和项目。
- 3. 在页面左上角单击 ——<br>3. 在页面左上角单击 ——图标,打开服务列表,选择"网络 > 虚拟私有云"。 进入虚拟私有云列表页面。
- 4. 在左侧导航栏中,选择"访问控制 > 网络ACL"。 进入网络ACL列表页面。
- 5. 在网络ACL列表中,开启或者关闭目标网络ACL。
	- 开启网络ACL:
		- i. 选择目标网络ACL所在行的操作列下的"更多 > 开启"。 弹出开启确认对话框。
		- ii. 确认信息无误后,单击"是",开启网络ACL。
	- 关闭网络ACL:
		- i. 选择目标网络ACL所在行的操作列下的"更多 > 关闭"。 弹出关闭确认对话框。
		- ii. 确认信息无误后,单击"是",关闭网络ACL。

#### **6.3.3.4** 查看网络 **ACL**

#### 操作场景

您可以随时查看已创建网络ACL的详细信息。

#### 操作步骤

- 1. 登录管理控制台。
- 2. 在管理控制台左上角单击 <sup>V</sup> ,选择区域和项目。
- 3. 在页面左上角单击 ——图标,打开服务列表,选择"网络 > 虚拟私有云"。 进入虚拟私有云列表页面。
- 4. 在左侧导航栏中,选择"访问控制 > 网络ACL"。 进入网络ACL列表页面。
- 5. 在网络ACL列表中,单击网络ACL名称。 进入网络ACL详情页。
- 6. 在网络ACL详情页面,可以查看以下信息。
	- 基本信息:网络ACL的名称、ID、状态和描述信息等。
	- 入方向规则和出方向规则:规则的优先级、状态、协议、源地址、源端口、 目的地址以及目的端口等。
	- 关联子网:网络ACL关联的子网,一个网络ACL可以关联至多个子网。
	- 标签:网络ACL的标签信息。

#### **6.3.3.5** 删除网络 **ACL**

#### 操作场景

您可以随时删除已创建网络ACL。

#### 操作步骤

- 1. 登录管理控制台。
- 2. 在管理控制台左上角单击 $\stackrel{\text{\textcircled{}}}{\text{\textcircled{}}}$ , 选择区域和项目。
- 3. 在页面左上角单击 ——图标,打开服务列表,选择" 网络 > 虚拟私有云 "。 进入虚拟私有云列表页面。
- 4. 在左侧导航栏中,选择"访问控制 > 网络ACL"。 进入网络ACL列表页面。
- 5. 在网络ACL列表中,选择目标网络ACL所在行的操作列下的"更多 > 删除"。 弹出删除确认对话框。
- 6. 根据界面提示完成信息确认后,删除网络ACL。

#### 说明

删除网络ACL同时解除与网络ACL关联的子网,删除网络ACL中已添加的规则。

#### **6.3.3.6** 管理网络 **ACL** 的标签

#### 操作场景

本章节指导用户添加、修改、删除网络ACL的标签。

- [添加网络](#page-154-0)**ACL**的标签
- [修改网络](#page-154-0)**ACL**的标签
- [删除网络](#page-154-0)**ACL**的标签

网络ACL标签规则的详细说明,请参见表**6-43**。

表 **6-43** 网络 ACL 标签命名规则

| 参数 | 规则                                                                                                    | 样例   |
|----|----------------------------------------------------------------------------------------------------|------|
| 键  | 对于每个网络ACL资源,每个"标签键"都必须<br>是唯一的,每个"标签键"只能有一个"标签<br>值"。<br>• 不能为空。<br>● 最大长度不超过128个字符。<br>● 由英文字母、数字、下划线、中划线组成。 | test |
| 值  | • 可以为空。<br>● 最大长度不超过256个字符。<br>由英文字母、数字、下划线、点、中划线组成。                                                          | 01   |

## <span id="page-154-0"></span>约束与限制

- 每个标签由"标签键"和"标签值"组成,"标签键"不支持修改,只能修改 "标签值"。
	- 如果需要修改"标签键",请删除后重新添加。
- 每个云资源最多可以添加20个标签。

## 添加网络 **ACL** 的标签

- 1. 登录管理控制台。
- 2. 在管理控制台左上角单击 <sup>©</sup> ,选择区域和项目。
- 3. 在页面左上角单击 ——图标,打开服务列表,选择"网络 > 虚拟私有云"。 进入虚拟私有云列表页面。
- 4. 在左侧导航栏,选择"访问控制 > 网络ACL"。 进入网络ACL列表页面。
- 5. 在网络ACL列表中,单击目标网络ACL名称超链接。 进入网络ACL的基本信息页面。
- 6. 选择"标签"页签,并单击"添加标签"。 弹出"添加标签"对话框。
- 7. 根据界面提示,设置"标签键"和"标签值",并单击"确定"。 返回标签列表页面,可以看到添加的标签。

#### 修改网络 **ACL** 的标签

- 1. 登录管理控制台。
- 2. 在管理控制台左上角单击 <sup>Q</sup> ,选择区域和项目。
- 3. 在页面左上角单击 ——<br>3. 在页面左上角单击 ——图标,打开服务列表,选择"网络 > 虚拟私有云"。 进入虚拟私有云列表页面。
- 4. 在左侧导航栏,选择"访问控制 > 网络ACL"。 进入网络ACL列表页面。
- 5. 在网络ACL列表中,单击目标网络ACL名称超链接。 进入网络ACL的基本信息页面。
- 6. 选择"标签"页签,并在标签列表中,单击目标标签所在行的操作列下的"编 辑"。
	- 弹出"编辑标签"对话框。
- 7. 根据界面提示,修改"标签值",并单击"确定"。 返回标签列表页面,可以看到修改后的标签。

#### 删除网络 **ACL** 的标签

1. 登录管理控制台。

- <span id="page-155-0"></span>2. 在管理控制台左上角单击 <sup>V</sup> ,选择区域和项目。
- 3. 在页面左上角单击 ——图标,打开服务列表,选择"网络 > 虚拟私有云"。 进入虚拟私有云列表页面。
- $4.$  在左侧导航栏,选择"访问控制 > 网络ACL"。 进入网络ACL列表页面。
- 5. 在网络ACL列表中,单击目标网络ACL名称超链接。 进入网络ACL的基本信息页面。
- 6. 选择"标签"页签,并在标签列表中,单击目标标签所在行的操作列下的"删 除"。

弹出删除确认对话框。

7. 确认无误后,单击"是"删除标签。 标签删除后无法恢复,请谨慎操作。

# **6.3.4** 管理网络 **ACL** 规则

#### **6.3.4.1** 添加网络 **ACL** 规则(默认生效顺序)

#### 操作场景

您可以在网络ACL中添加入方向和出方向规则,用于控制流入和流出子网的流量。

通过以下操作添加网络ACL规则时,系统会按照规则添加的先后顺序生成优先级,不支 持您指定优先级。

比如,网络ACL入方向中已有两条自定义规则(规则A、规则B)和一条默认规则,自 定义规则A的优先级为1,自定义规则B的优先级为2,默认规则的优先级最低。此时添 加规则C,则系统指定规则C的优先级为3,生效顺序晚于规则A和规则B,高于默认规 则。

如果系统默认生成的优先级不满足您的使用要求,则您可以参考[添加网络](#page-158-0)**ACL**规则 [\(自定义生效顺序\)](#page-158-0), 自定义新增网络ACL规则的生效顺序。

#### 约束与限制

建议一个网络ACL单方向拥有的规则数量不要超过20条,否则会引起网络ACL性能下 降。

#### 操作步骤

- 1. 登录管理控制台。
- 2. 在管理控制台左上角单击 <sup>V</sup> ,选择区域和项目。
- 3. 在页面左上角单击 ——图标,打开服务列表,选择"网络 > 虚拟私有云"。 进入虚拟私有云列表页面。
- 4. 在左侧导航栏选择"访问控制 > 网络ACL"。
- 5. 在"网络ACL"列表区域,选择网络ACL的名称列,单击目标"网络ACL名称"进 入网络ACL详情页面。
- 6. 在入方向规则或出方向规则页签,单击"添加规则",添加入方向或出方向规 则。
	- 单击"+"可以依次增加多条规则。
	- 单击网络ACL规则操作列下的"复制",复制已有的网络ACL规则。

#### 表 **6-44** 参数说明

![](_page_156_Picture_160.jpeg)

![](_page_157_Picture_198.jpeg)

<span id="page-158-0"></span>![](_page_158_Picture_285.jpeg)

7. 单击"确定",添加网络ACL规则。

# **6.3.4.2** 添加网络 **ACL** 规则(自定义生效顺序)

#### 操作场景

如果您新增的网络ACL规则生效顺序需要高于或者晚于已有的某条规则,则可以参考以 下操作,在对应规则前面或者后面插入新的规则。

比如,网络ACL入方向中已有两条自定义规则(规则A、规则B)和一条默认规则,自 定义规则A的优先级为1,自定义规则B的优先级为2,默认规则的优先级最低。比如, 当新增规则C的生效顺序需要高于规则B时,则可以在规则B前面插入规则C。规则C添 加完成后,规则C的优先级为2,规则B的优先级顺延为3,规则C的生效顺序高于规则 B。

#### <span id="page-159-0"></span>操作步骤

- 1. 登录管理控制台。
- 2. 在管理控制台左上角单击 <sup>V</sup> ,选择区域和项目。
- 3. 在页面左上角单击 ━━ 图标,打开服务列表,选择" 网络 > 虚拟私有云 "。 进入虚拟私有云列表页面。
- 4. 在左侧导航栏中,选择"访问控制 > 网络ACL"。 进入网络ACL列表页面。
- 5. 在网络ACL列表中,单击网络ACL名称。 进入网络ACL详情页。
- 6. 根据需求选择"入方向规则"或者"出方向规则"页签,在指定位置插入新规 则。
	- 选择目标网络ACL规则所在行的操作列下的"更多 > 向前插规则", 则新规 则生效顺序高于当前规则。
	- 选择目标网络ACL规则所在行的操作列下的"更多 > 向后插规则", 则新规 则生效顺序晚于当前规则。

#### **6.3.4.3** 修改网络 **ACL** 规则

#### 操作场景

您可根据自身网络需求,修改出方向和入方向的规则。

#### 操作步骤

- 1. 登录管理控制台。
- 2. 在管理控制台左上角单击 <sup>♡</sup> ,选择区域和项目。
- 3. 在页面左上角单击 ——图标,打开服务列表,选择"网络 > 虚拟私有云"。 进入虚拟私有云列表页面。
- 4. 在左侧导航栏中,选择"访问控制 > 网络ACL"。 进入网络ACL列表页面。
- 5. 在网络ACL列表中,单击网络ACL名称。 进入网络ACL详情页。
- 6. 根据需求选择"入方向规则"或者"出方向规则"页签,单击目标网络ACL规则 所在行的操作列下的"修改",并根据界面提示修改相关参数。 参数说明参见表**[6-45](#page-160-0)**。

#### <span id="page-160-0"></span>表 **6-45** 参数说明

![](_page_160_Picture_268.jpeg)

![](_page_161_Picture_277.jpeg)

7. 单击"确定",修改网络ACL规则。

# **6.3.4.4** 开启**/**关闭网络 **ACL** 规则

## 操作场景

您可根据自身网络需求,开启或关闭已创建的出方向和入方向的规则。

#### 操作步骤

- 1. 登录管理控制台。
- 2. 在管理控制台左上角单击 <sup>V</sup> ,选择区域和项目。
- 3. 在页面左上角单击 <sup>| |</sup>|<br>3. 在页面左上角单击 <sup>||</sup>| 图标,打开服务列表,选择" 网络 > 虚拟私有云 "。 进入虚拟私有云列表页面。
- 4. 在左侧导航栏中,选择"访问控制 > 网络ACL"。 进入网络ACL列表页面。
- 5. 在网络ACL列表中,单击网络ACL名称。 进入网络ACL详情页。
- 6. 根据情况,选择"入方向规则"或者"出方向规则"页签。 进入网络ACL规则列表页面。
- 7. 在网络ACL规则列表中,执行以下操作,开启或者关闭网络ACL规则。
	- 开启网络ACL规则:
		- i. 选择目标网络ACL规则所在行的操作列下的"更多 > 开启"。 弹出开启确认对话框。
		- ii. 确认信息无误后,单击"是",开启网络ACL规则。
	- 关闭网络ACL规则:
		- i. 选择目标网络ACL规则所在行的操作列下的"更多 > 关闭"。 弹出关闭确认对话框。
		- ii. 确认信息无误后,单击"是",关闭网络ACL规则。

#### **6.3.4.5** 导出**/**导入网络 **ACL** 规则

#### 操作场景

您可以将已有的某一个网络ACL出方向、入方向规则导出为Excel文件,然后在另一个 网络ACL直接导入。支持跨区域导入和导出。

#### 约束与限制

- 导入/导出网络ACL规则时,建议您每次处理少于40条的规则,否则可能会影响性 能。
- 导入规则是基于已有规则的增量导入,不会删除已有规则。
- 相同规则不允许重复导入。

#### 操作步骤

- 1. 登录管理控制台。
- 2. 在管理控制台左上角单击 <sup>V</sup> ,选择区域和项目。
- 3. 在页面左上角单击 ——图标,打开服务列表,选择"网络 > 虚拟私有云"。 进入虚拟私有云列表页面。
- <span id="page-163-0"></span>4. 在左侧导航栏中,选择"访问控制 > 网络ACL"。 进入网络ACL列表页面。
- 5. 在网络ACL列表中,单击网络ACL名称。 进入网络ACL详情页。
- 6. 导出/导入网络ACL规则。
	- 单击 "导出规则",将当前网络ACL规则导出为Excel文件。
	- 单击 "导入规则",将Excel文件中的网络ACL规则导入到当前网络ACL。

#### **6.3.4.6** 删除网络 **ACL** 规则

#### 操作场景

您可根据自身网络需求,删除已创建的出方向和入方向的规则。

#### 操作步骤

- 1. 登录管理控制台。
- 2. 在管理控制台左上角单击 <sup>V</sup> ,选择区域和项目。
- 3. 在页面左上角单击 ——<br>3. 在页面左上角单击 ——图标,打开服务列表,选择"网络 > 虚拟私有云"。 进入虚拟私有云列表页面。
- 4. 在左侧导航栏中,选择"访问控制 > 网络ACL"。 进入网络ACL列表页面。
- 5. 在网络ACL列表中,单击网络ACL名称。 进入网络ACL详情页。
- 6. 根据情况,选择"入方向规则"或者"出方向规则"页签。 进入网络ACL规则列表页面。
- 7. 在网络ACL规则列表中,执行以下操作,删除网络ACL规则。
	- 删除单个网络ACL规则:单击目标网络ACL规则所在行的操作列下的"删 除"。
	- 删除多个网络ACL规则:勾选多个网络ACL规则,并单击网络ACL规则左上方 的"删除"。
- 8. 在删除对话框中,确认无误后,单击"确定",删除网络ACL规则。

# **6.3.5** 管理网络 **ACL** 关联的子网

#### **6.3.5.1** 将子网关联至网络 **ACL**

#### 操作场景

您可以将网络ACL关联至VPC子网,为子网内的资源提供安全防护。

#### 约束与限制

● 网络ACL可以同时关联多个子网,但一个子网只能关联一个网络ACL。

关联网络ACL后,系统自带的默认网络ACL规则将会拒绝所有出入子网的流量,需 要您添加自定义规则放通流量,具体请参见添加网络**ACL**[规则\(默认生效顺](#page-155-0) [序\)。](#page-155-0)

#### 操作步骤

- 1. 登录管理控制台。
- 2. 在管理控制台左上角单击 <sup>V</sup> ,选择区域和项目。
- 3. 在页面左上角单击 ——<br>3. 在页面左上角单击 ——图标,打开服务列表,选择"网络 > 虚拟私有云"。 进入虚拟私有云列表页面。
- 4. 您可以通过以下两个操作入口,将子网关联至网络ACL。
	- 入口一: 在子网列表中, 选择目标子网, 并将子网关联至网络ACL。
		- i. 在左侧导航栏,选择"子网"。 进入子网列表页面。
		- ii. 在子网列表中,单击目标子网对应的"网络ACL"列下的"去关联"。 进入关联网络ACL页面。
		- iii. 在"网络ACL"参数对应的下拉框中,选择网络ACL。 如果没有网络ACL,可以单击下拉框中的 $\overline{\mathbb{C}}$ , 新建网络ACL。
		- iv. 选择完成后,单击"确定"。 返回子网列表,可以在子网对应的"网络ACL"列下看到已关联的网络 ACL。
	- 入口二:在网络ACL列表中,选择目标网络ACL,为网络ACL关联子网。
		- i. 在左侧导航栏,选择"访问控制 > 网络ACL"。 进入网络ACL列表页面。
		- ii. 在子网列表中,单击目标网络ACL所在行的操作列下的"关联子网"。 进入"关联子网"页签。
		- iii. 在"关联子网"页签中,单击"关联"。
			- 弹出"关联子网"对话框。
		- iv. 在"关联子网"对话框的子网列表中,选择目标子网,并单击"确 定"。 返回"关联子网"页签的子网列表中,可以看到网络ACL关联的所有子 网。

#### 说明

已关联网络ACL的子网将不会展示在"关联子网"对话框的子网列表中,如果您 需要将已关联其他网络ACL的子网关联至当前网络ACL,需要先解除子网和其他 网络ACL的关联关系,然后再将子网关联至当前网络ACL。

## **6.3.5.2** 将子网和网络 **ACL** 解除关联

#### 操作场景

您可根据自身网络需求,将子网和网络ACL解除关联。

## 操作步骤

- 1. 登录管理控制台。
- 2. 在管理控制台左上角单击 <sup>V</sup> ,选择区域和项目。
- 3. 在页面左上角单击 ——<br>3. 在页面左上角单击 ——图标,打开服务列表,选择"网络 > 虚拟私有云"。 进入虚拟私有云列表页面。
- 4. 您可以通过以下多个操作入口,将子网和网络ACL解除关联。
	- 入口一:在子网列表中,选择目标子网,解除子网和网络ACL的关联关系。
		- i. 在左侧导航栏,选择"子网"。 进入子网列表页面。
		- ii. 在子网列表中,单击目标子网对应的名称超链接。 进入子网详情页面。
		- iii. 在子网详情页面的右上方区域,单击网络ACL资源后的"取消关联"。 弹出取消关联确认对话框。
		- iv. 确认无误后,单击"确定"。 返回子网详情页,可以看到网络ACL区域显示"暂未关联"。
	- 入口二:在子网列表中,选择目标子网,并跳转到关联的网络ACL页面,解 除子网和网络ACL的关联关系。
		- i. 在左侧导航栏,选择"子网"。 进入子网列表页面。
		- ii. 在子网列表中,单击目标子网对应的"网络ACL"列下的资源超链接。 进入网络ACL详情页面。
		- iii. 选择"关联子网"页签,勾选一个或多个目标子网,单击"取消关 联"。
			- 弹出取消关联确认对话框。
		- iv. 确认无误后,单击"是"。
			- 返回"关联子网"页签的子网列表中,已无法看到解除关联网络ACL的 子网。
	- 入口三:在网络ACL列表中,选择目标网络ACL,解除网络ACL和子网的关联 关系。
		- i. 在左侧导航栏,选择"访问控制 > 网络ACL"。 进入网络ACL列表页面。
		- ii. 在子网列表中,单击目标网络ACL所在行的操作列下的"关联子网"。 进入"关联子网"页签。
		- iii. 在"关联子网"页签中,勾选一个或多个目标子网,单击"取消关 联"。

弹出取消关联确认对话框。

iv. 确认无误后,单击"是"。 返回"关联子网"页签的子网列表中,已无法看到解除关联网络ACL的 子网。

# **7 IP** 地址组

# **7.1 IP** 地址组概述

#### **IP** 地址组

IP地址组是一个或者多个IP地址的集合,可关联至安全组、网络ACL,用于简化网络架 构中IP地址的配置和管理。

对于需要统一管理的IP网段、单个IP地址,您可以将其添加到一个IP地址组内。IP地址 组无法独立使用,需要将IP地址组关联至对应的资源,可关联IP地址组的资源说明如<mark>表</mark> **7-1**所示。

![](_page_166_Picture_160.jpeg)

![](_page_166_Picture_161.jpeg)

#### <span id="page-167-0"></span>图 **7-1** IP 地址组使用场景

![](_page_167_Figure_3.jpeg)

#### **IP** 地址组应用示例

对于安全策略相同的多个IP地址,您可以将其添加到一个IP地址组内统一管理,并在安 全组内添加针对该IP地址组的授权规则。当IP地址发生变化时,您只需要在IP地址组内 修改IP地址,那么IP地址组对应的安全组规则将会随之变更,无需逐次修改安全组内的 规则,降低了安全组管理的难度,提升效率。具体方法,请参见使用**IP**[地址组提升安](https://support.huaweicloud.com/bestpractice-vpc/bestpractice_0013.html) [全组规则管理效率。](https://support.huaweicloud.com/bestpractice-vpc/bestpractice_0013.html)

#### **IP** 地址组的使用限制

- 对于关联IP地址组的安全组,其中IP地址组相关的规则对某些类型的云服务器不生 效,不支持的规则如下:
	- 通用计算型 (S1型、C1型、C2型)
	- 内存优化型(M1型)
	- 高性能计算型(H1型)
	- 磁盘增强型 (D1型)
	- GPU加速型(G1型、G2型)
	- 超大内存型(E1型、E2型、ET2型)
- 在网络ACL的规则中使用IP地址组时,有以下限制:
	- 对于入方向规则,源地址和目的地址只能有一方使用IP地址组。
	- 对于出方向规则,源地址和目的地址只能有一方使用IP地址组。

比如网络ACL入方向规则中的源地址已使用IP地址组,则目的地址只能是IP地址, 无法选择IP地址组。

# **7.2** 管理 **IP** 地址组

# <span id="page-168-0"></span>**7.2.1** 创建 **IP** 地址组

## 操作场景

本章节指导用户创建IP地址组,IP地址组是一个或者多个IP地址的集合,可关联至安全 组、网络ACL中,用于简化网络架构中IP地址的配置和管理。

## 操作指导

- 1. 进入创建**IP**[地址组页面](https://console.huaweicloud.com/vpc/?locale=zh-cn#/vpc/ipGroups/create)。
- 2. 根据界面提示设置IP地址组参数。 参数详细说明请参见表**7-2**。

![](_page_168_Picture_233.jpeg)

![](_page_168_Picture_234.jpeg)

![](_page_169_Picture_253.jpeg)

3. 基本信息设置完成后,单击"立即创建"。 返回IP地址组列表,创建成功的IP地址组状态为"正常"。

须知

IP地址组无法独立使用,需要将IP地址组关联至对应的资源,具体请参见将**IP**[地址](#page-170-0) [组关联至资源。](#page-170-0)

# <span id="page-170-0"></span>**7.2.2** 将 **IP** 地址组关联至资源

## 操作场景

IP地址创建完成后无法独立使用,本章节指导用户将IP地址组关联至对应的资源投入使 用。

IP地址组可关联至安全组,网络ACL中。

#### 前提条件

- 已创建完成IP地址组,具体请参见创建**IP**[地址组](#page-168-0)。
- 已在IP地址组内添加IP地址条目,具体请参见在**IP**[地址组内添加](#page-174-0)**IP**地址条目。

#### 操作步骤

您需要将已创建的IP地址组关联至对应的资源投入使用,操作指导如表**7-3**所示。

![](_page_170_Picture_238.jpeg)

表 **7-3** IP 地址组关联资源指导

# **7.2.3** 将 **IP** 地址组和资源解除关联

#### 操作场景

如果您的IP地址已经不需要使用,本章节指导用户解除IP地址组和资源的关联关系。 IP地址组可关联至安全组,网络ACL中。

#### 约束与限制

解除关联IP地址组后,资源相关的网络规则将会失效,并且无法恢复,请您谨慎操 作。

#### 操作步骤

- 1. 登录管理控制台。
- 2. 在管理控制台左上角单击 <sup>V</sup> ,选择区域和项目。
- 3. 在页面左上角单击 图标,打开服务列表,选择"网络 > 虚拟私有云"。 进入虚拟私有云列表页面。
- 4. 在左侧导航栏,选择"IP地址组"。 进入IP地址组列表页面。
- 5. 在IP地址组列表中,在目标IP地址组所在行的"关联资源"列下,单击资源超链 接。

进入"关联资源"详情页。

6. 在关联资源列表中,单击对应的资源名称超链接。 进入资源的详情页,解除IP地址组和资源的关联关系操作指导如表**7-4**所示。

表 **7-4** IP 地址组解除关联资源指导

| 资源    | 说明                                          | 操作指导                                                                                                 |
|-------|---------------------------------------------|----------------------------------------------------------------------------------------------------|
| 安全组   | 在安全组入方向或者出方向<br>规则中,修改或者删除IP地<br>址组对应的规则。   | 修改安全组规则<br>- 入方向规则: 修改"源地<br>址"。<br>出方向规则: 修改"目的<br>地址"。<br>删除安全组规则                                  |
| 网络ACL | 在网络ACL入方向或者出方<br>向规则中,修改或者删除IP<br>地址组对应的规则。 | 修改网络ACL规则:<br>$\bullet$<br>- 入方向规则: 修改"源地<br>址"或者"目的地址"。<br>出方向规则: 修改"源地<br>址"或者"目的地址"。<br>删除网络ACL规则 |

# **7.2.4** 修改 **IP** 地址组基本信息

#### 操作场景

本章节指导用户修改IP地址组的基本信息,包括如下信息:

- IP地址组名称
- IP地址组描述

#### 操作步骤

- 1. 登录管理控制台。
- 2. 在管理控制台左上角单击 <sup>V</sup> ,选择区域和项目。
- 3. 在页面左上角单击 ——<br>3. 在页面左上角单击 ——图标,打开服务列表,选择"网络 > 虚拟私有云"。 进入虚拟私有云列表页面。
- 4. 在左侧导航栏,选择"IP地址组"。 进入IP地址组列表页面。
- 5. 在IP地址组列表中,单击目标IP地址组名称超链接。 进入IP地址组的基本信息页面。
- 6. 在IP地址组的"基本信息"页签,单击目标参数右侧的 ${\mathscr L}$ ,根据界面提示修改对 应的参数。

参数详细说明请参见表**7-5**。

表 **7-5** IP 地址组参数说明

| 参数        | 参数说明                                                                                                    | 取值样例      |
|-----------|----------------------------------------------------------------------------------------------------|-----------|
| 名称        | 必选参数。<br>此处填写IP地址组的名称。<br>长度范围为1~64位。<br>● 名称由中文、英文字母、数字、下<br>划线 ( ) 、中划线 ( - ) 、点 ( . )<br>组成。<br>您可以自定义IP地址组名称,IP地址组<br>的唯一性由系统分配的ID号保证。 | ipGroup-A |
| 最大条目<br>数 | 必选参数。<br>此处设置IP地址组内支持添加的IP地址<br>条目数量,系统默认显示当前支持的最<br>大条目数,您可以自行减少最大条目<br>数。<br>如果需要提升IP地址组的最大条目数,<br>您需要 <b>提交工单</b> 进行申请。                 | 20        |
| 描述        | 可选参数。<br>您可以根据需要在文本框中输入IP地址<br>组的描述信息。                                                                                                    |           |

7. 修改完成后,单击 V保存修改。

# **7.2.5** 导出 **IP** 地址组详情

#### 操作场景

本章节指导用户导出IP地址组的详情,包括如下信息:

- IP地址组的基本信息,包括IP地址组的名称、ID、创建时间等。
- IP地址组内添加的IP地址条目。
- IP地址组关联的资源。

#### 操作步骤

- 1. 登录管理控制台。
- 2. 在管理控制台左上角单击 <sup>Q</sup> ,选择区域和项目。
- 3. 在页面左上角单击 ——图标,打开服务列表,选择"网络 > 虚拟私有云"。 进入虚拟私有云列表页面。
- 4. 在左侧导航栏,选择"IP地址组"。 进入IP地址组列表页面。
- 5. 在IP地址组列表中,选择一个或多个目标IP地址组,并单击列表上方的"导出"。 将当前IP地址组详情导出为Excel文件。

# **7.2.6** 查看 **IP** 地址组详情

#### 操作场景

本章节指导用户查看IP地址组的详情,包括如下信息:

- IP地址组的基本信息,包括IP地址组的名称、ID、创建时间等。
- IP地址组内添加的IP地址条目。
- IP地址组关联的资源。

#### 操作步骤

- 1. 登录管理控制台。
- 2. 在管理控制台左上角单击 <sup>©</sup> ,选择区域和项目。
- 3. 在页面左上角单击 图标,打开服务列表,选择"网络 > 虚拟私有云"。 进入虚拟私有云列表页面。
- 4. 在左侧导航栏,选择"IP地址组"。 进入IP地址组列表页面。
- 5. 在IP地址组列表中,单击目标IP地址组名称超链接。 进入IP地址组的基本信息页面。
- 6. 选择不同的页签,查看需要的信息。
	- a. 在"基本信息"页签下,查看IP地址组基本信息和IP地址条目。
	- b. 在"关联资源"页签下,查看IP地址组已关联的资源。

# **7.2.7** 删除 **IP** 地址组

#### 操作场景

本章节指导用户删除IP地址组。

#### <span id="page-174-0"></span>约束与限制

如果IP地址组已关联至资源,删除IP地址组时,将会同步删除关联资源中使用IP地址组 的网络规则,会对网络产生影响,请谨慎操作。

#### 操作步骤

- 1. 登录管理控制台。
- 2. 在管理控制台左上角单击 <sup>V</sup> ,选择区域和项目。
- 3. 在页面左上角单击 ——<br>3. 在页面左上角单击 ——图标,打开服务列表,选择"网络 > 虚拟私有云"。 进入虚拟私有云列表页面。
- 4. 在左侧导航栏,选择"IP地址组"。 进入IP地址组列表页面。
- 5. 在IP地址组列表中,执行以下操作,删除IP地址组。
	- 单个删除:
		- i. 在IP地址列表中,单击目标IP地址所在行的删除。 弹出删除确认对话框。
		- ii. 确认无误后,单击"确定",删除IP地址组。
	- 批量删除:
		- i. 在IP地址条目列表中,勾选多个目标IP地址组。
		- ii. 单击列表左上方的"删除"。
			- 弹出删除确认对话框。
		- iii. 确认无误后,单击"确定",删除IP地址。
			- 如果提示存在已关联资源无法删除的IP地址组,请根据界面提示跳转到 对应资源的详情页, **将IP[地址组和资源解除关联](#page-170-0)**。

# **7.3** 管理 **IP** 地址组内的 **IP** 地址条目

# **7.3.1** 在 **IP** 地址组内添加 **IP** 地址条目

#### 操作场景

本章节指导用户在IP地址组内添加IP地址条目。

#### 约束与限制

如果IP地址组已关联至资源,添加IP地址条目后,会对已关联资源的网络产生影响,并 且无法恢复,请您谨慎操作。

对安全组和网络ACL来说,IP地址组相关的规则将会发生改变。

#### 操作步骤

1. 登录管理控制台。

- 2. 在管理控制台左上角单击  $^\copyright$ , 选择区域和项目。
- 3. 在页面左上角单击 <sup>——</sup>图标,打开服务列表,选择"网络 > 虚拟私有云"。 进入虚拟私有云列表页面。
- 4. 在左侧导航栏,选择"IP地址组"。 进入IP地址组列表页面。
- 5. 在IP地址组列表中,单击目标IP地址组名称超链接。 进入IP地址组的基本信息页面。
- 6. 在IP地址条目列表左上方,单击"添加"。 弹出"添加IP地址条目"对话框。
- 7. 根据界面提示,在IP地址组内添加IP地址条目。
	- 方法一:
		- i. 在"IP地址条目"对话框中输入IP地址,参数详细说明请参见表**7-6**。

| 参数        | 参数说明                                                                                                    | 取值样例      |
|-----------|----------------------------------------------------------------------------------------------------|-----------|
| 名称        | IP地址组的名称。                                                                                                    | ipGroup-A |
| 最大条<br>目数 | 必选参数。<br>此处设置IP地址组内支持添加的IP<br>地址条目数量,系统默认显示当前<br>支持的最大条目数,您可以自行减<br>少最大条目数。<br>如果需要提升IP地址组的最大条目<br>数,您需要 <b>提交工单</b> 进行申请。 | 20        |
| IP类型      | IP地址组内支持的IP地址类型,创<br>建IP地址组的时候设置该参数,不<br>支持修改。支持的类型具体如下:<br>IP <sub>V</sub> 4<br>IP <sub>v6</sub>                          | IPv4      |

表 **7-6** IP 地址组参数说明

![](_page_176_Picture_284.jpeg)

ii. IP地址条目添加完成后,单击"确定"。

返回IP地址条目列表,可以看到新添加的IP地址。

– 方法二:

单击"IP地址条目"对话框下方的"批量导入",并在"批量导入IP地址条 目"对话框导入IP地址条目,具体请参见在**IP**[地址组内批量导入](#page-178-0)**IP**地址条目。

# **7.3.2** 在 **IP** 地址组内修改 **IP** 地址条目

#### 操作场景

本章节指导用户在IP地址组内修改IP地址条目,包括IP地址的网段以及描述信息。

#### 约束与限制

如果IP地址组已关联至资源,修改IP地址条目的网段后,会对已关联资源的网络产生影 响,并且无法恢复,请您谨慎操作。

对安全组和网络ACL来说,IP地址组相关的规则将会发生改变。

#### 操作步骤

- 1. 登录管理控制台。
- 2. 在管理控制台左上角单击 <sup>Q</sup> ,选择区域和项目。
- 3. 在页面左上角单击 图标,打开服务列表,选择"网络 > 虚拟私有云"。

进入虚拟私有云列表页面。

- 4. 在左侧导航栏,选择"IP地址组"。 进入IP地址组列表页面。
- 5. 在IP地址组列表中,单击目标IP地址组名称超链接。 进入IP地址组的基本信息页面。
- 6. 在IP地址条目列表左上方,单击"修改"。 弹出"修改IP地址条目"对话框。
- 7. 根据界面提示,修改IP地址条目信息。 参数详细说明请参见表**7-7**。

#### 表 **7-7** 修改 IP 地址条目参数说明

![](_page_177_Picture_177.jpeg)

<span id="page-178-0"></span>![](_page_178_Picture_276.jpeg)

8. IP地址条目信息修改完成后,单击"确定"。 返回IP地址条目列表,可以看到已修改的IP地址条目。

# **7.3.3** 在 **IP** 地址组内批量导入 **IP** 地址条目

#### 操作场景

您可以在Excel格式文件中填写IP地址条目的网段和描述信息,并将该信息批量导入至 IP地址组,方便您快速添加多个IP地址条目。

## 约束与限制

- 导入IP地址条目有数量限制,超过数量的条目不允许导入,具体数量请以控制台 显示为准。
- 相同的IP地址条目不允许重复导入。包括以下场景:
	- IP地址网段和描述均相同,不能导入。
	- IP地址网段相同,但是描述不同,不能导入。

## 操作步骤

- 1. 登录管理控制台。
- 2. 在管理控制台左上角单击  $^\mathbb{Q}$  , 选择区域和项目。
- 3. 在页面左上角单击 ——<br>3. 在页面左上角单击 ——图标,打开服务列表,选择"网络 > 虚拟私有云"。 进入虚拟私有云列表页面。
- 4. 在左侧导航栏,选择"IP地址组"。 进入IP地址组列表页面。
- 5. 在IP地址组列表中,单击目标IP地址组名称超链接。 进入IP地址组的基本信息页面。
- 6. 在IP地址条目列表左上方,单击"导入"。 弹出"批量导入IP地址条目"对话框。
- 7. 单击"下载模板",将Excel格式的填写模板下载至本地。
- 8. 在Excel文件中,填写IP地址条目的网段和描述信息,填写完成后保存。 Excel文件内参数详细说明请参见表**7-8**。

表 **7-8** 导入 IP 地址条目参数说明

| 参数         | 参数说明                                                              | 取值样例           |
|------------|-------------------------------------------------------------------|----------------|
| IP地址条<br>目 | 必选参数。<br>在"IP地址条目"列中输入IP网段或者<br>单个IP地址,每行填写一个IP地址。支<br>持IP地址格式如下: | 192.168.0.0/16 |
|            | • IPv4网段: IP地址/掩码,例如<br>192.168.0.0/16                            |                |
|            | ● 单个IPv4地址: IP地址, 例如<br>192.168.10.10                             |                |
|            | • IPv6网段: IP地址/掩码,例如<br>2001:db8:a583:6e::/64                     |                |
|            | • 单个IPv6地址: IP地址, 例如<br>2001:db8:a583:6e::5c                      |                |
| 描述         | 可选参数。<br>在"描述"列中输入IP地址条目的描述<br>信息,其长度范围为0-255个字符,不<br>能包含<>。      | <b>ECS01</b>   |

9. 在"批量导入IP地址条目"对话框中,单击"添加文件",选择Excel文件,并单 击"导入"。

导入完成后,可在IP地址条目列表中查看新导入的IP地址条目网段和描述信息。

# **7.3.4** 删除 **IP** 地址组内的 **IP** 地址条目

#### 操作场景

本章节指导用户在IP地址组内删除IP地址条目。

#### 约束与限制

如果IP地址组已关联至资源,删除IP地址条目后,会对已关联资源的网络产生影响,并 且无法恢复,请您谨慎操作。

对安全组和网络ACL来说,IP地址组相关的规则将会发生改变。
#### 操作步骤

- 1. 登录管理控制台。
- 2. 在管理控制台左上角单击 <sup>V</sup> ,选择区域和项目。
- 3. 在页面左上角单击 $\overline{\phantom{a}}\equiv$ 图标,打开服务列表,选择"网络 > 虚拟私有云"。 进入虚拟私有云列表页面。
- 4. 在左侧导航栏,选择"IP地址组"。 进入IP地址组列表页面。
- 5. 在IP地址组列表中,单击目标IP地址组名称超链接。 进入IP地址组的基本信息页面。
- 6. 执行以下操作,删除IP地址条目。
	- 单个删除:
		- i. 在IP地址条目列表中,单击目标IP地址所在行的删除。 弹出删除确认对话框。
		- ii. 确认无误后,单击"确定",删除IP地址。
	- 批量删除:
		- i. 在IP地址条目列表中,勾选多个目标IP地址。
		- ii. 单击列表左上方的"删除"。 弹出删除确认对话框。
		- iii. 确认无误后,单击"确定",删除IP地址。

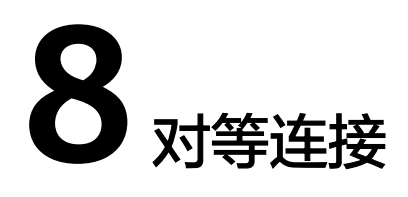

## **8.1** 对等连接概述

#### 对等连接

对等连接是建立在两个VPC之间的网络连接,不同VPC之间网络不通,通过对等连接可 以实现不同VPC之间的云上内网通信。对等连接用于连通同一个区域内的VPC,您可以 在相同账户下或者不同账户下的VPC之间创建对等连接。

- 对等连接用于连通同一个区域的VPC,如果您要连通不同区域的VPC,请使[用云连](https://support.huaweicloud.com/productdesc-cc/cc_01_0001.html) [接](https://support.huaweicloud.com/productdesc-cc/cc_01_0001.html)。
- 您可以通过对等连接构建不同的组网,常见的使用示例请参见**对等连接使用示** [例](https://support.huaweicloud.com/usermanual-vpc/zh-cn_topic_0046809840.html)。

接下来,通过图**8-1**中简单的组网示例,为您介绍对等连接的使用场景。

- 在区域A内,您的两个VPC分别为VPC-A和VPC-B,VPC-A和VPC-B之间网络不通。
- 您的业务服务器ECS-A01和ECS-A02位于VPC-A内,数据库服务器RDS-B01和RDS-B02位于VPC-B内,此时业务服务器和数据库服务器网络不通。
- 您需要在VPC-A和VPC-B之间建立对等连接Peering-AB,连通VPC-A和VPC-B之间 的网络,业务服务器就可以访问数据库服务器。

#### 图 **8-1** 对等连接组网示意图

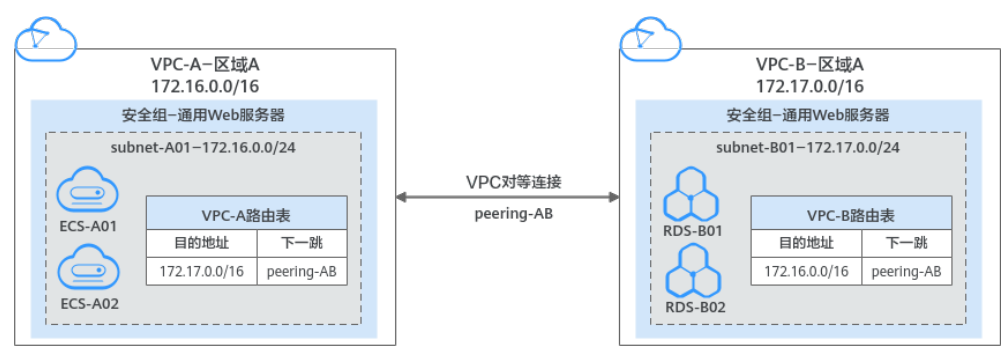

#### 须知

当前VPC对等连接暂不收取您的任何费用。

#### 对等连接创建流程

对等连接可以连通相同账户或者不同账户下的VPC,连通的VPC位于同一个区域即可, 创建流程如下:

- 相同账户下的VPC对等连接创建流程如图**8-2**所示。 创建对等连接的具体操作,请参见<mark>创建相同账户下的对等连接</mark>。
	- 图 **8-2** 相同账户下的 VPC 对等连接创建流程

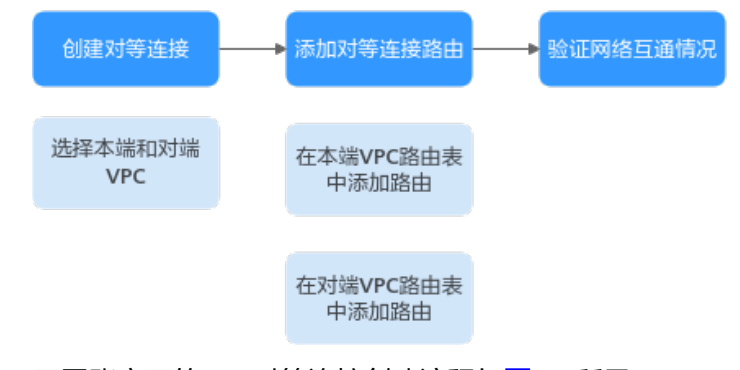

● 不同账户下的VPC对等连接创建流程如图**8-3**所示。 创建对等连接的具体操作,请参见<mark>创建不同账户下的对等连接</mark>。 创建不同账户下的VPC对等连接时,如果在账号A下发起创建对等连接请求,需要 账号B接受该请求才可以,如果账号B拒绝,则该对等连接创建失败。

图 **8-3** 不同账户下的 VPC 对等连接创建流程

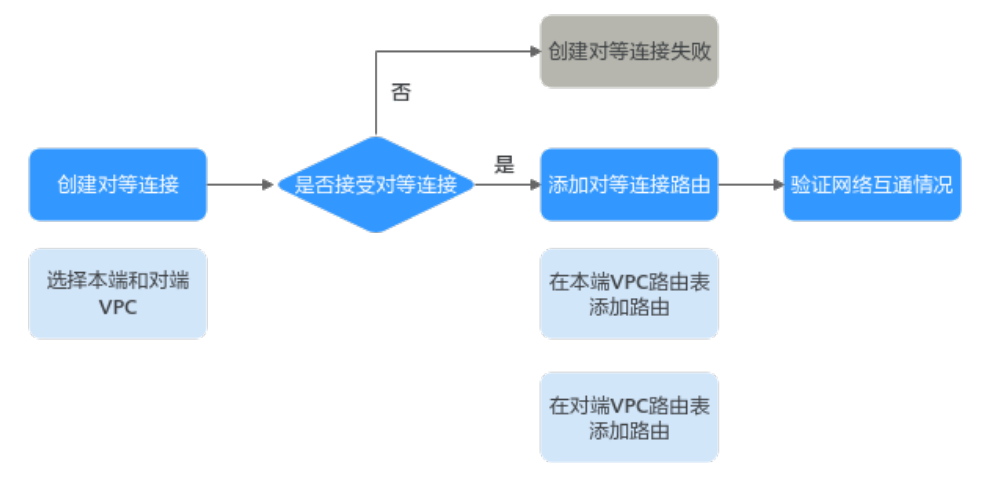

#### 对等连接的使用限制

- 对等连接仅可以连通同区域的VPC,不同区域的VPC之间不能创建对等连接。
	- 您可以通过对等连接连通位于华为云中国站和国际站相同区域的VPC,比如 VPC-A位于中国站的"中国-香港"区域,VPC-B位于国际站的"中国-香港" 区域,可以通过对等连接连通VPC-A和VPC-B。
- <span id="page-183-0"></span>若要实现不同区域VPC之间互通,您可以使用云连接,详细内容请参见<mark>[跨区](https://support.huaweicloud.com/qs-cc/cc_02_0201.html)</mark> 域**VPC**[互通。](https://support.huaweicloud.com/qs-cc/cc_02_0201.html)
- 若您仅需要不同区域的几台ECS之间互通,您可以为**ECS**[申请和绑定弹性公网](https://support.huaweicloud.com/qs-eip/eip_qs_0001.html) **[IP](https://support.huaweicloud.com/qs-eip/eip_qs_0001.html)**, 通过EIP实现ECS外网互通。此场景适用于ECS数量较少的情况。
- 配置对等连接时,当您的本端VPC和对端VPC存在网段重叠的情况时,那么您的对 等连接可能会不生效。

针对该情况,以下不同情况下的组网配置示例,请您参考<mark>对等连接使用示例</mark>。

- 位于两个边缘小站的不同VPC,无法通过对等连接实现通信。
- VPC-A和VPC-B之间创建对等连接,默认情况下,VPC-B不能通过VPC-A的EIP访问 公网。您可以使用NAT网关服务或配置SNAT服务器,使得VPC-B下的弹性云服务 器可以通过VPC-A下绑定了EIP的弹性云服务器访问Internet。具体实现方式请参 见无公网**IP**[的弹性云服务器访问](https://support.huaweicloud.com/usermanual-ecs/ecs_03_0705.html)**Internet**。

## **8.2** 对等连接应用示例

对等连接是建立在相同区域内,两个VPC之间的网络连接,可以实现多个VPC之间的互 通,本文为您详细介绍对等连接常见使用示例,具体如表**8-1**所示。

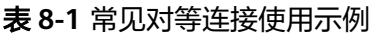

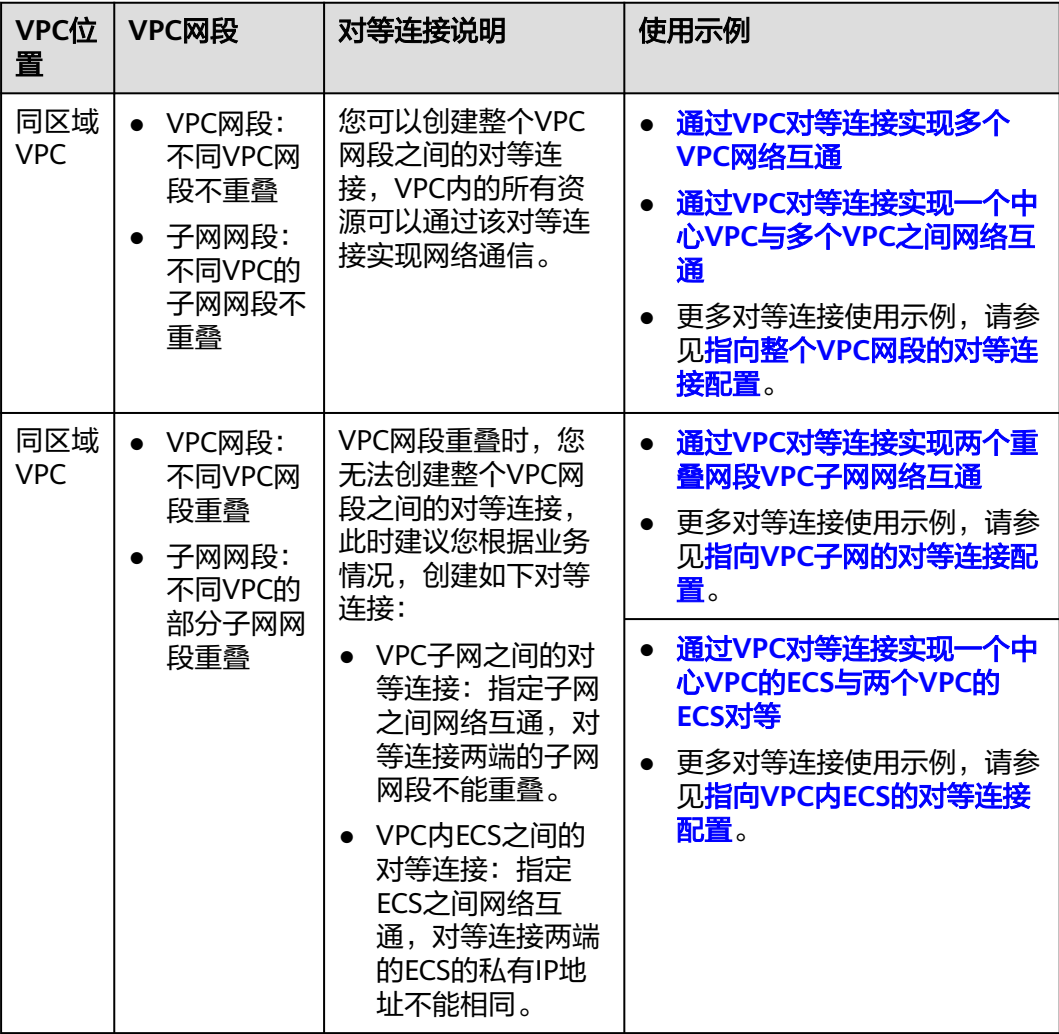

<span id="page-184-0"></span>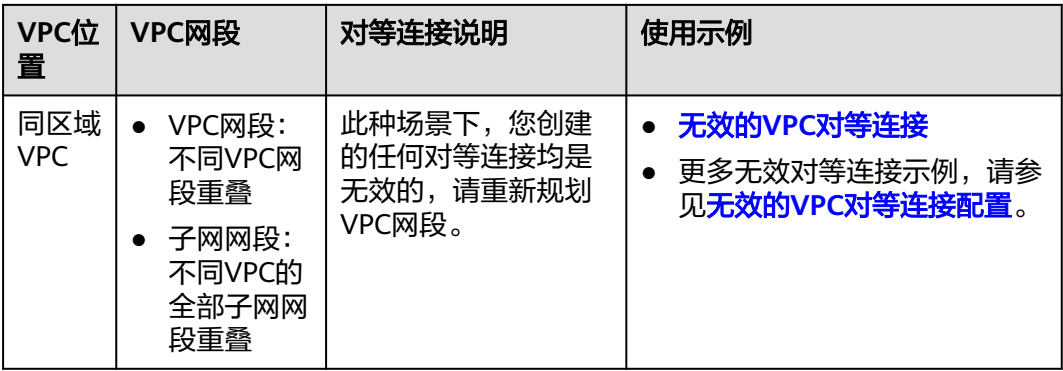

#### 须知

VPC对等连接仅支持连通同区域VPC,如果您的VPC位于不同的区域,则请您使用[云连](https://support.huaweicloud.com/productdesc-cc/cc_01_0001.html) [接](https://support.huaweicloud.com/productdesc-cc/cc_01_0001.html)。

#### 通过 **VPC** 对等连接实现多个 **VPC** 网络互通

● 两个VPC网络互通:以图8-4为例,通过VPC对等连接,连通VPC-A和VPC-B之间 的网络。

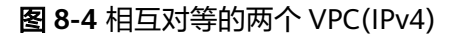

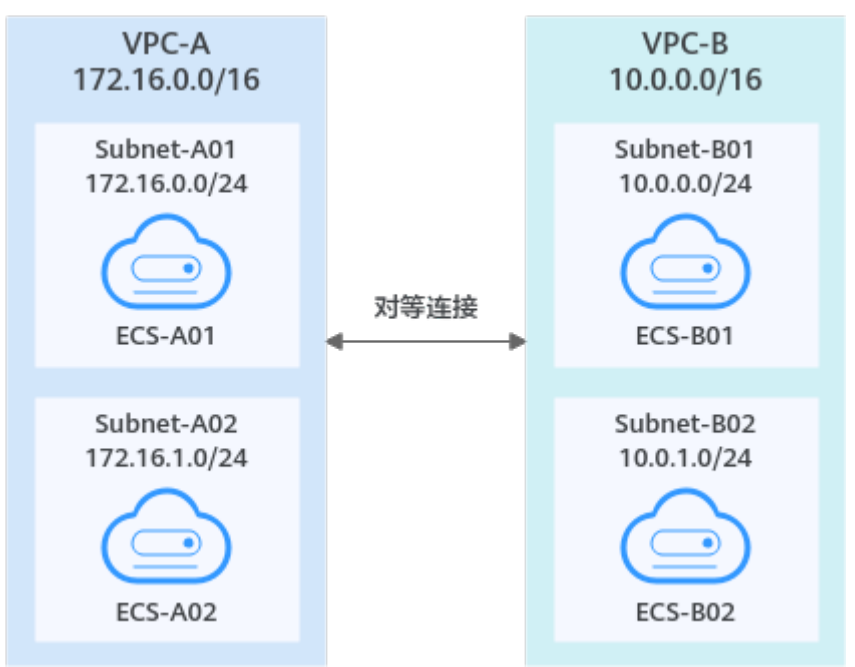

#### 表 **8-2** 对等连接关系说明-相互对等的两个 VPC(IPv4)

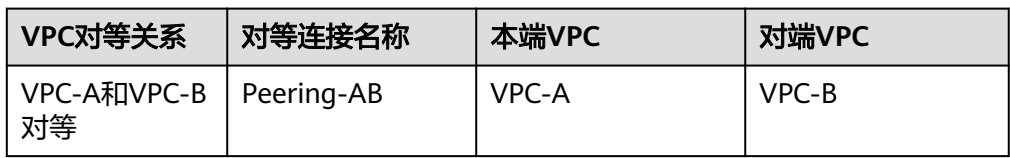

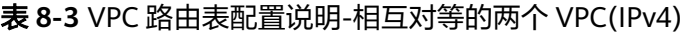

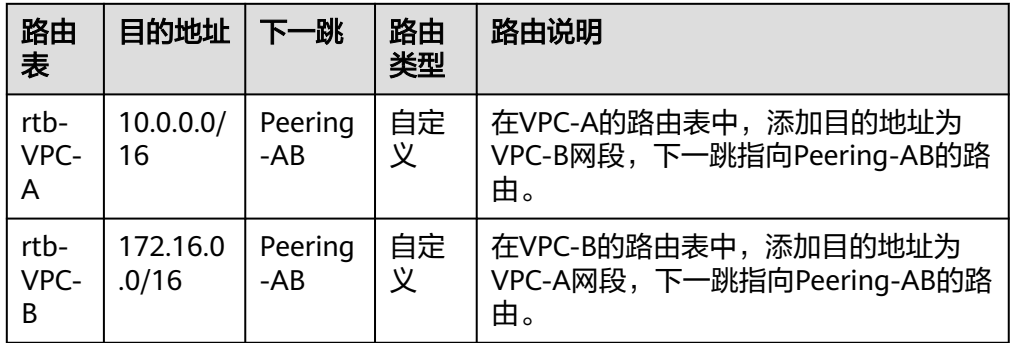

多个VPC网络互通:以图8-5为例,通过VPC对等连接,连通VPC-A、VPC-B和 VPC-C之间的网络。

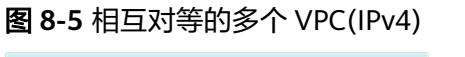

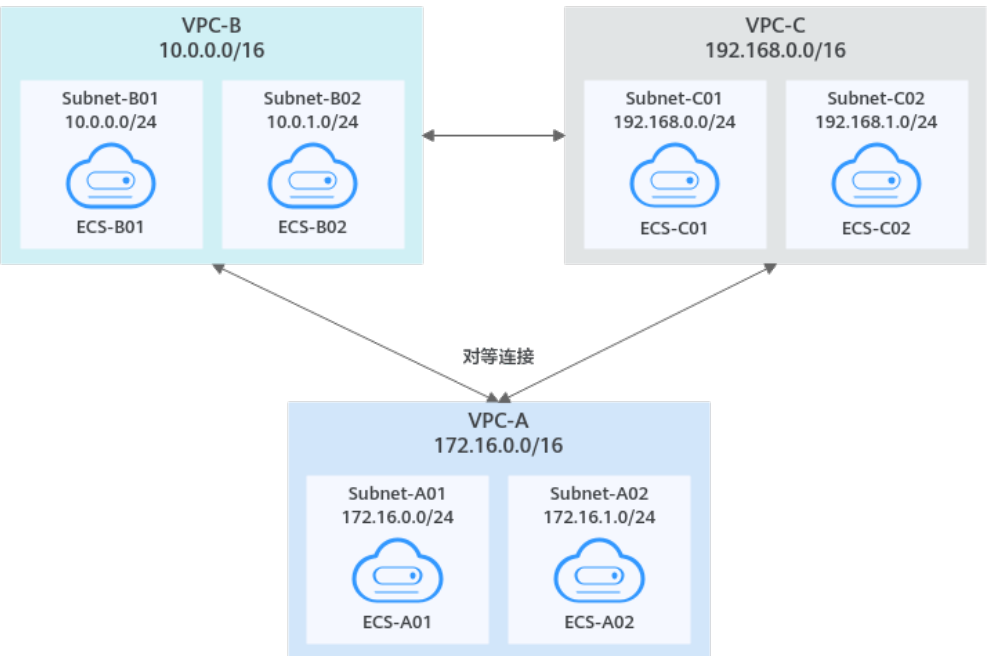

#### 表 **8-4** 对等连接关系说明-相互对等的多个 VPC(IPv4)

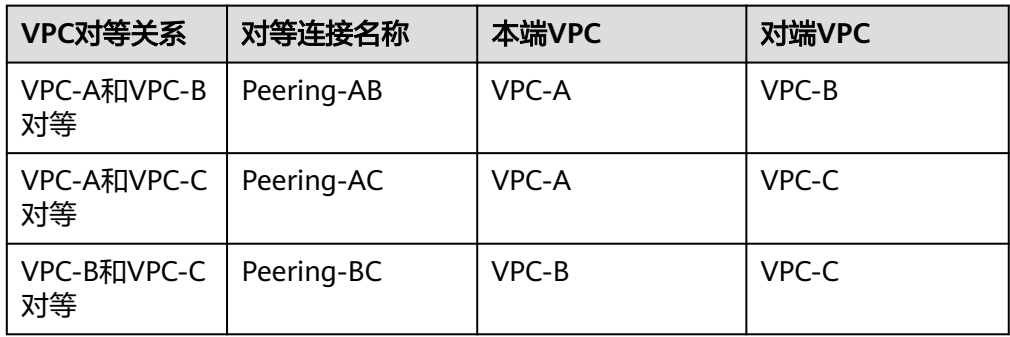

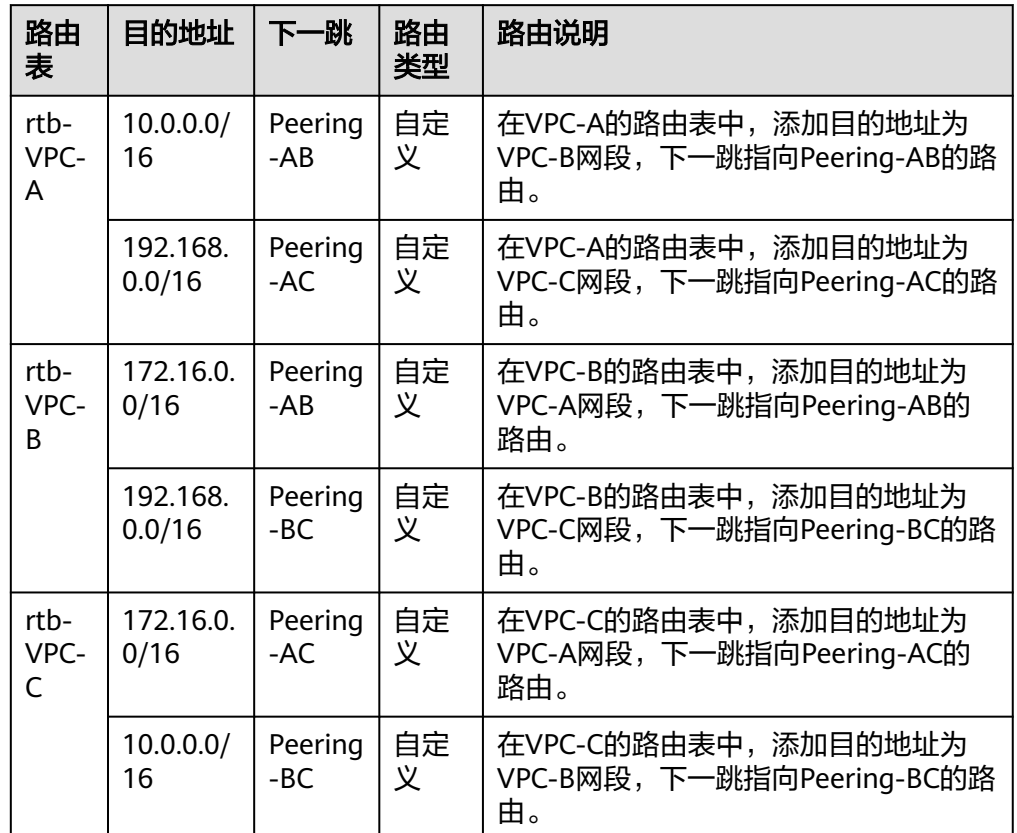

#### <span id="page-186-0"></span>表 **8-5** VPC 路由表配置说明-相互对等的多个 VPC(IPv4)

#### 说明

如果您需要通信的VPC数量多,比如需要连通10个VPC,那么对等连接建立的组网会比较 复杂,推荐您使用企业路由器服务。您可以将10个VPC接入企业路由器中,构建结构简单 的中心辐射型组网,详细信息请参见[通过企业路由器实现同区域](https://support.huaweicloud.com/qs-er/er_01_0062.html)**VPC**互通。

#### 通过 **VPC** 对等连接实现一个中心 **VPC** 与多个 **VPC** 之间网络互通

以图**[8-6](#page-187-0)**为例,通过VPC对等连接,实现VPC-B、VPC-C、VPC-D、VPC-E、VPC-F、 VPC-G和中心VPC-A之间的网络通信。

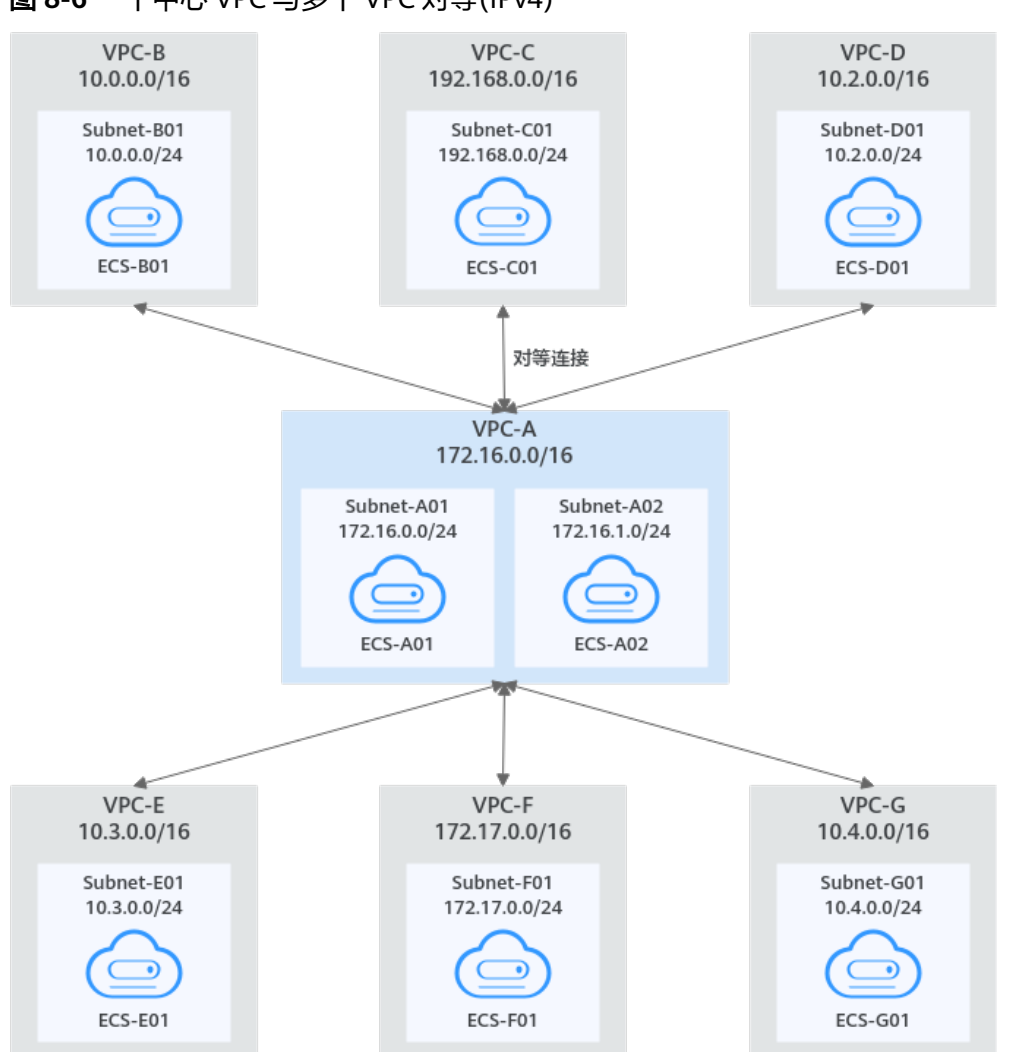

<span id="page-187-0"></span>图 **8-6** 一个中心 VPC 与多个 VPC 对等(IPv4)

表 **8-6** 对等连接关系说明-一个中心 VPC 与多个 VPC 对等(IPv4)

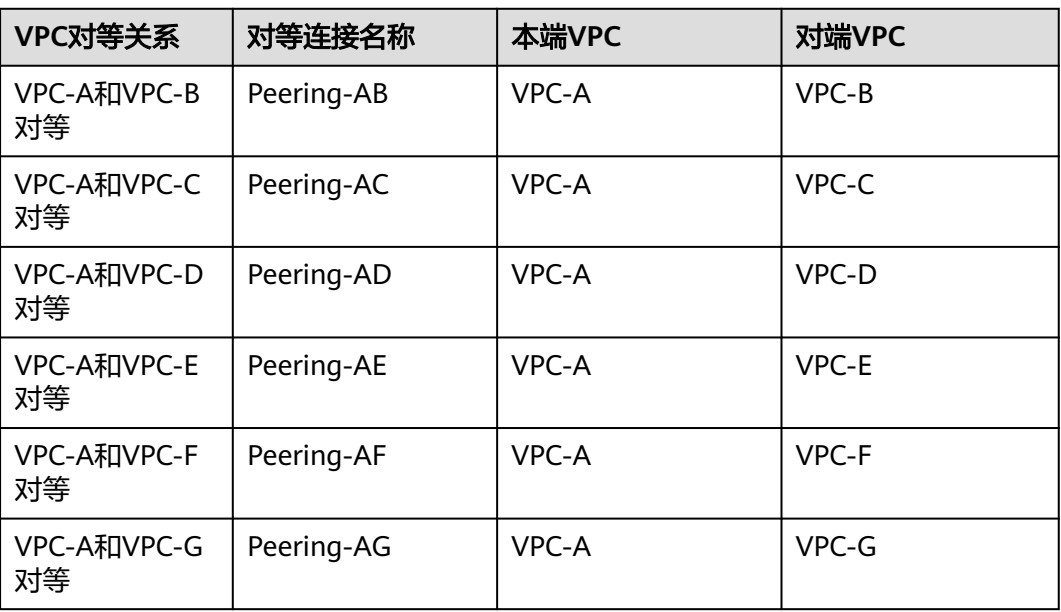

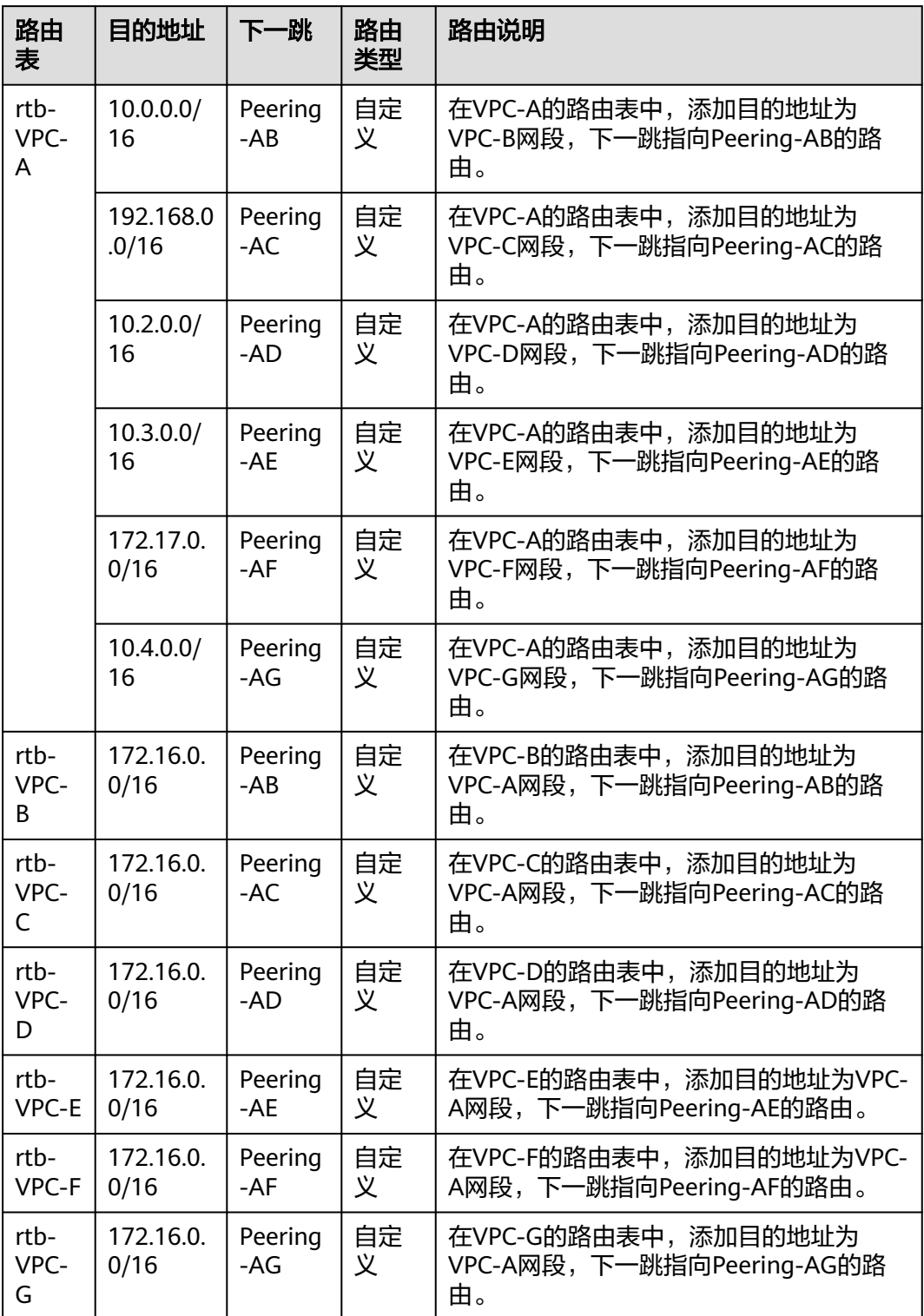

表 **8-7** VPC 路由表配置说明-一个中心 VPC 与多个 VPC 对等(IPv4)

#### <span id="page-189-0"></span>通过 **VPC** 对等连接实现两个重叠网段 **VPC** 子网网络互通

以图**8-7**为例,由于VPC-A和VPC-B的网段重叠,并且Subnet-A01和Subnet-B01子网网 段重叠,那么您无法通过对等连接实现整个VPC-A和VPC-B之间的网络通信。此种情况 下,对等连接可以连通非重叠子网Subnet-A02和Subnet-B02之间的网络。

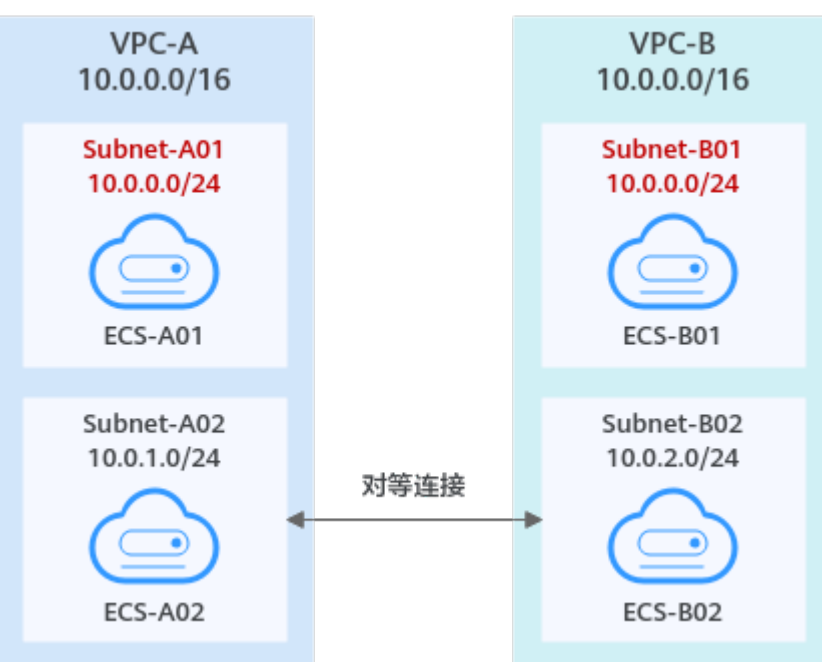

图 **8-7** 相互对等的两个重叠网段 VPC 子网(IPv4)

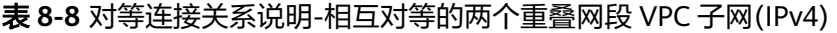

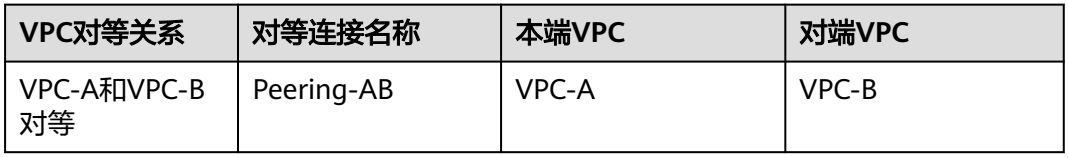

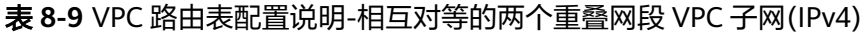

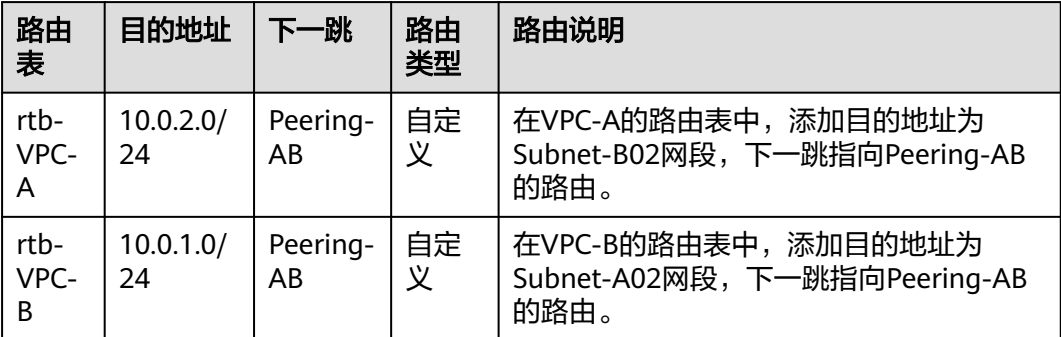

#### <span id="page-190-0"></span>通过 **VPC** 对等连接实现一个中心 **VPC** 的 **ECS** 与两个 **VPC** 的 **ECS** 对等

以图**8-8**为例,由于VPC-B和VPC-C的网段重叠,并且Subnet-B01和Subnet-C01子网网 段重叠,那么您无法同时创建VPC-A和VPC-B、VPC-A和VPC-C之间的对等连接。您可 以创建ECS之间的对等连接:

- 通过对等连接Peering-AB可以连通子网Subnet-B01内的ECS和Subnet-A01内的 ECS。
- 通过对等连接Peering-AC可以连通子网Subnet-C01内的ECS和Subnet-A01内的 ECS。

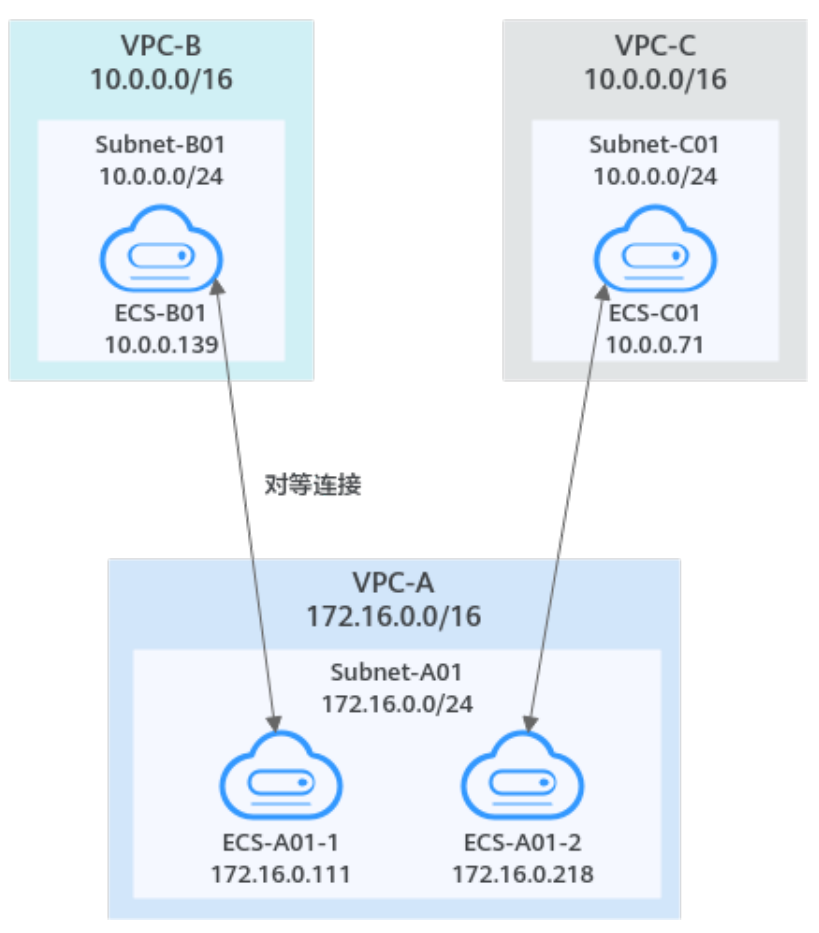

图 **8-8** 一个中心 VPC 的 ECS 与两个 VPC 的 ECS 对等(IPv4)

表 **8-10** 对等连接关系说明-一个中心 VPC 的 ECS 与两个 VPC 的 ECS 对等(IPv4)

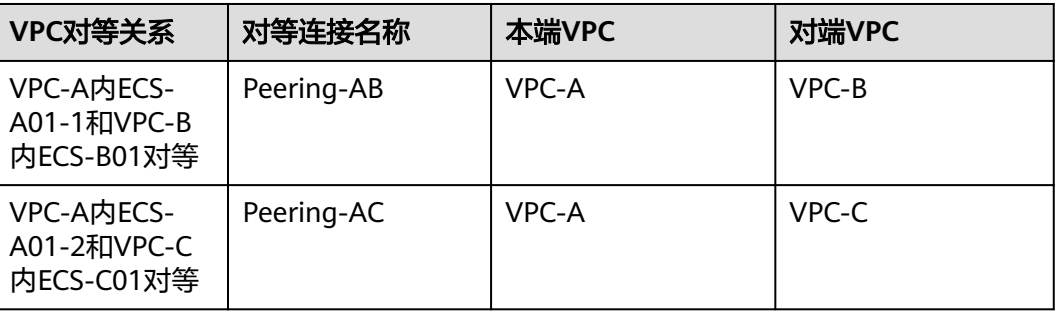

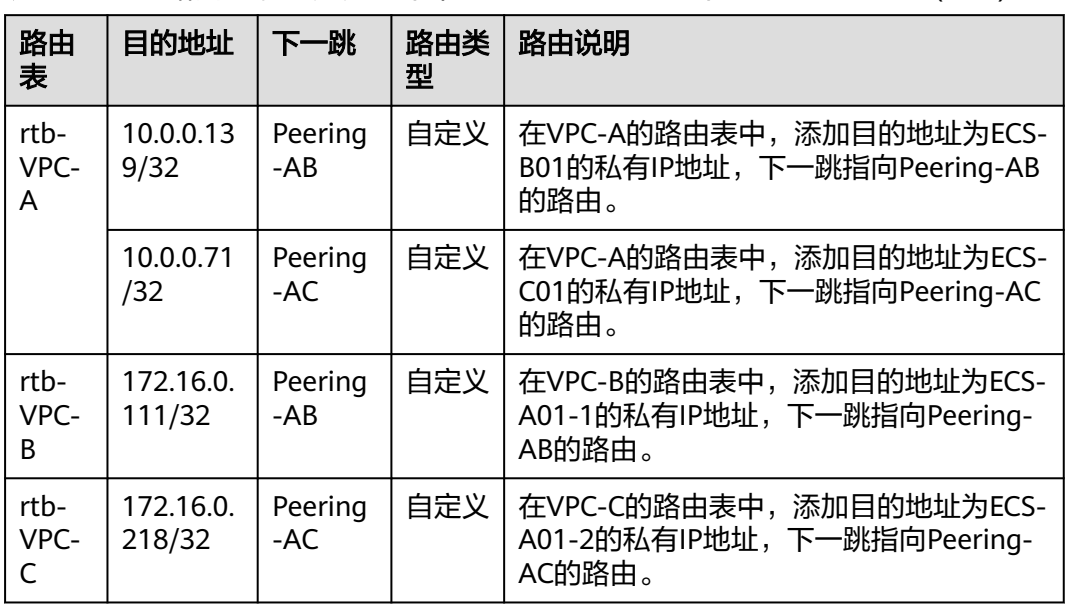

<span id="page-191-0"></span>表 **8-11** VPC 路由表配置说明-一个中心 VPC 的 ECS 与两个 VPC 的 ECS 对等(IPv4)

#### 无效的 **VPC** 对等连接

当VPC网段重叠,且全部子网重叠时,不支持使用对等连接。以网段和子网完全重叠 的VPC-A和VPC-B为例,假如在VPC-A和VPC-B之间创建对等连接,那么路由表会由于 目的地址重叠而导致流量传输错误。

在rtb-VPC-A路由表中,Local路由和对等连接路由的目的地址重叠,VPC-A往VPC-B的 流量,会优先匹配Local路由,流量在VPC-A内部转发,无法送达VPC-B。

**图 8-9 VPC 网段重叠, 且全部子网重叠(IPv4)** 

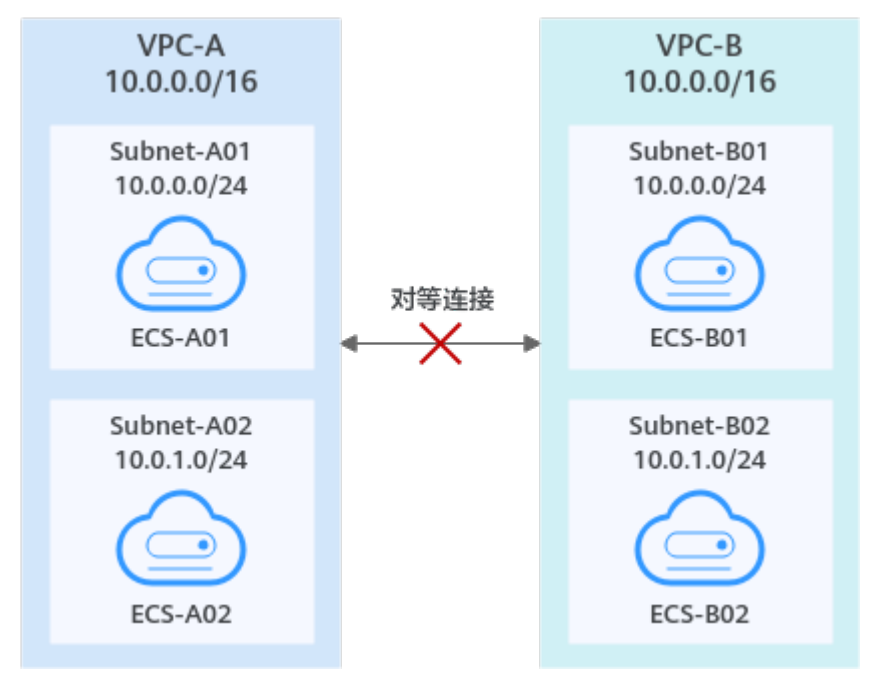

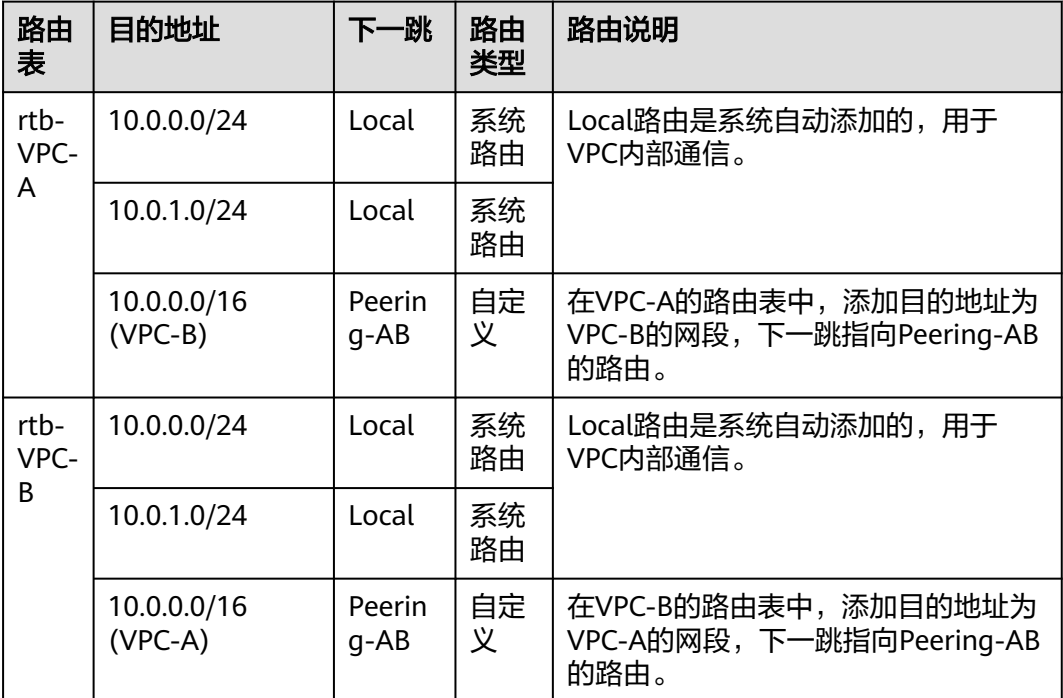

<span id="page-192-0"></span>表 **8-12** VPC 路由表配置说明-VPC 网段重叠,且全部子网重叠(IPv4)

# **8.3** 创建相同账户下的对等连接

#### 操作场景

不同VPC之间网络不通,您可以通过对等连接连通同一个区域下的VPC。本章节指导用 户创建相同账户下的VPC对等连接,即连通的两个VPC位于同一个账户下。

本文档以在账户A下,创建VPC-A和VPC-B之间的对等连接为例,实现业务服务器ECS-A01和数据库服务器RDS-B01之间的通信。

创建步骤如下:

[步骤一:创建](#page-193-0)**VPC**对等连接

步骤二:添加**VPC**[对等连接路由](#page-195-0)

[步骤三:验证网络互通情况](#page-198-0)

#### 图 **8-10** 相同账户下的对等连接组网示例

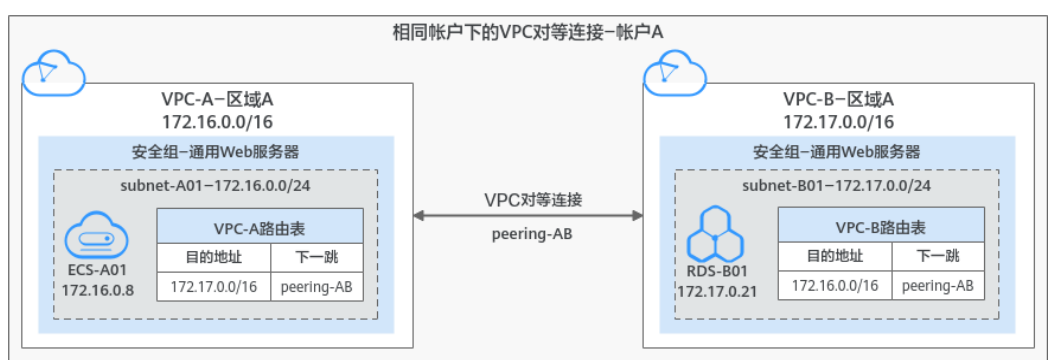

#### 须知

当前VPC对等连接暂不收取您的任何费用。

#### <span id="page-193-0"></span>约束与限制

- 对等连接是建立在两个VPC之间的网络连接,两个VPC之间只能建立一个对等连 接。
- 对等连接仅可以连通同区域的VPC,不同区域的VPC之间不能创建对等连接。
	- 您可以通过对等连接连通位于华为云中国站和国际站相同区域的VPC,比如 VPC-A位于中国站的"中国-香港"区域, VPC-B位于国际站的"中国-香港" 区域,可以通过对等连接连通VPC-A和VPC-B。
	- 若要实现不同区域VPC之间互通,您可以使用云连接,详细内容请参见<mark>[跨区](https://support.huaweicloud.com/qs-cc/cc_02_0201.html)</mark> 域**VPC**[互通。](https://support.huaweicloud.com/qs-cc/cc_02_0201.html)
	- 若您仅需要不同区域的几台ECS之间互通,您可以为**ECS**[申请和绑定弹性公网](https://support.huaweicloud.com/qs-eip/eip_qs_0001.html) **[IP](https://support.huaweicloud.com/qs-eip/eip_qs_0001.html)**, 通过EIP实现ECS外网互通。此场景适用于ECS数量较少的情况。
- 配置对等连接时,当您的本端VPC和对端VPC存在网段重叠的情况时,那么您的对 等连接可能会不生效。

针对该情况, 以下不同情况下的组网配置示例, 请您参考<mark>对等连接使用示例</mark>。

#### 前提条件

已在同一个账号下创建两个VPC,并且VPC位于同一个区域,具体方法请参见<mark>[创建虚拟](#page-14-0)</mark> [私有云和子网。](#page-14-0)

#### 步骤一:创建 **VPC** 对等连接

- 1. 进入[对等连接列表页面。](https://console.huaweicloud.com/vpc/?locale=zh-cn#/vpc/vpcPeering)
- 2. 在页面右上角区域,单击"创建对等连接"。 弹出"创建对等连接"对话框。
- 3. 根据界面提示设置对等连接参数。 参数详细说明请参见表**[8-13](#page-194-0)**。

#### <span id="page-194-0"></span>图 **8-11** 创建对等连接

#### 创建对等连接

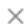

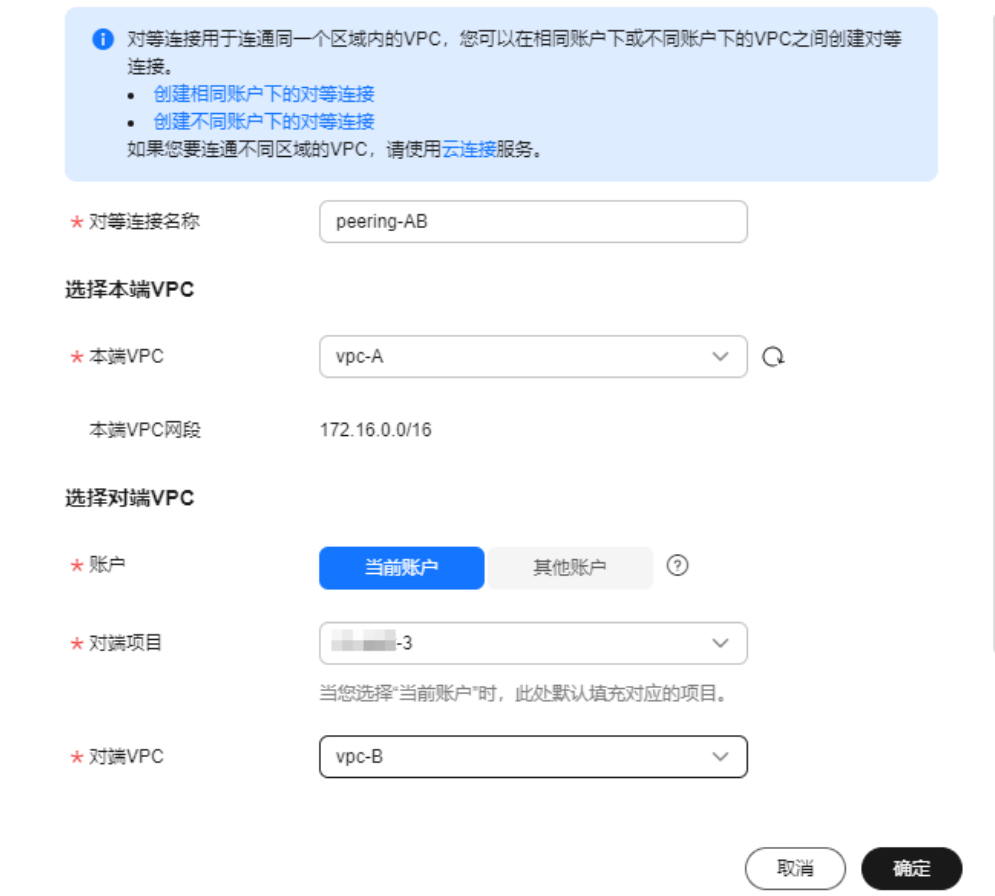

#### 表 **8-13** 创建对等连接-参数说明

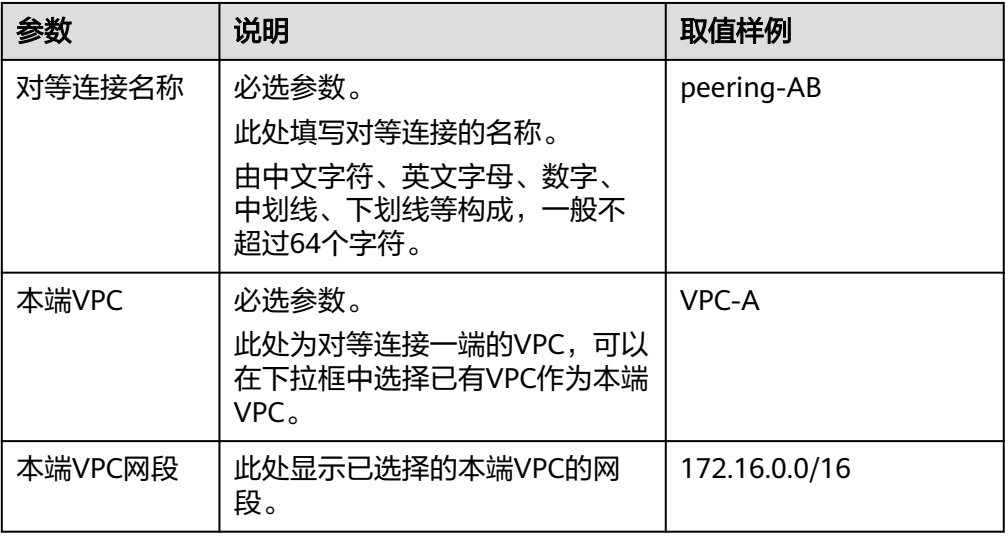

<span id="page-195-0"></span>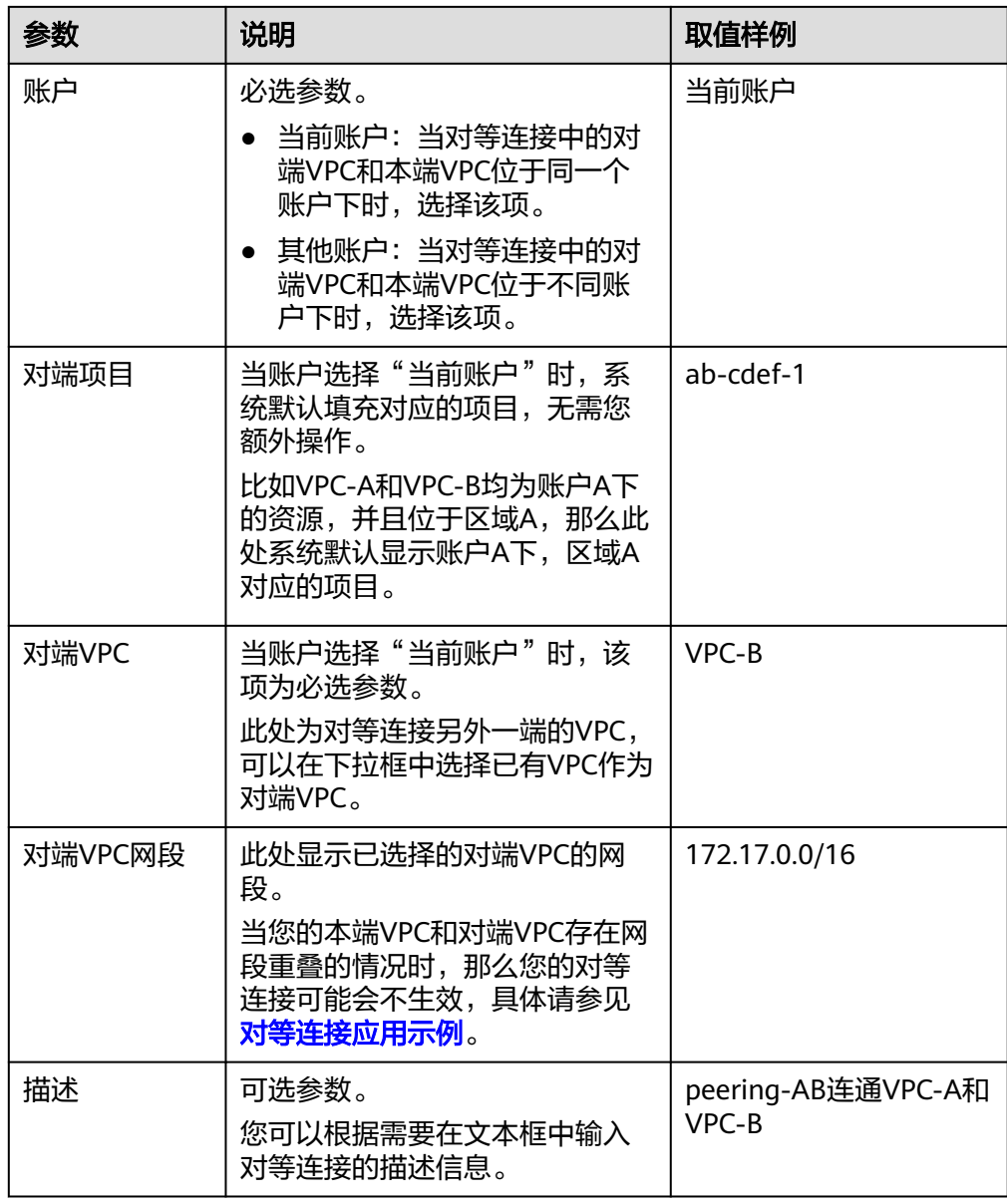

- 4. 参数填写完成后,单击"确定"。 弹出路由添加提示对话框。
- 5. 在路由添加提示对话框中,单击"立即添加",跳转到对等连接详情页面,继续 执行步骤二:添加**VPC**对等连接路由,添加路由。

### 步骤二:添加 **VPC** 对等连接路由

1. 在对等连接详情页面下方区域,单击"添加路由"。 弹出对等连接的"添加路由"对话框。

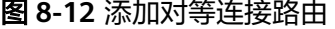

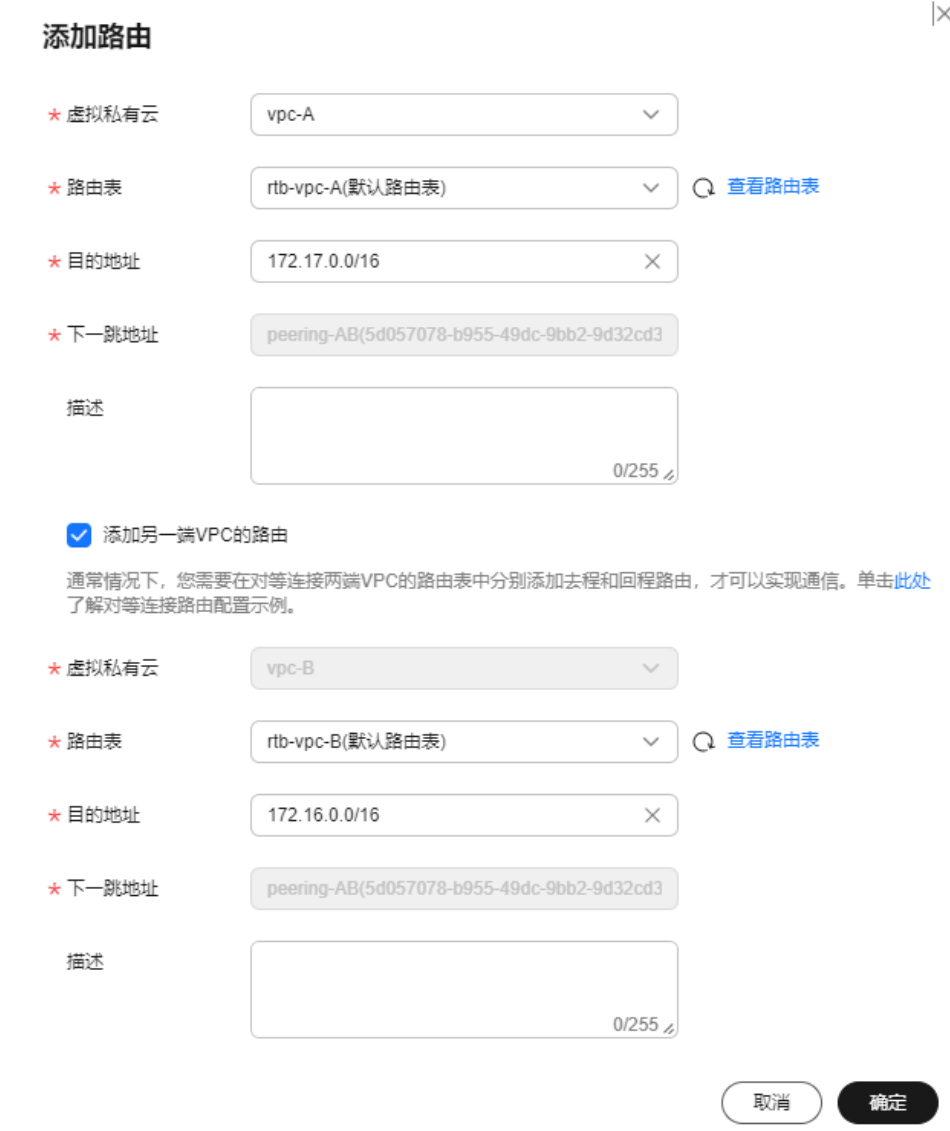

2. 根据界面提示,在VPC路由表中添加路由。 参数说明如表**8-14**所示。

#### 表 **8-14** 参数说明

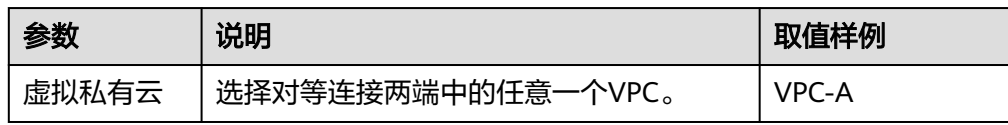

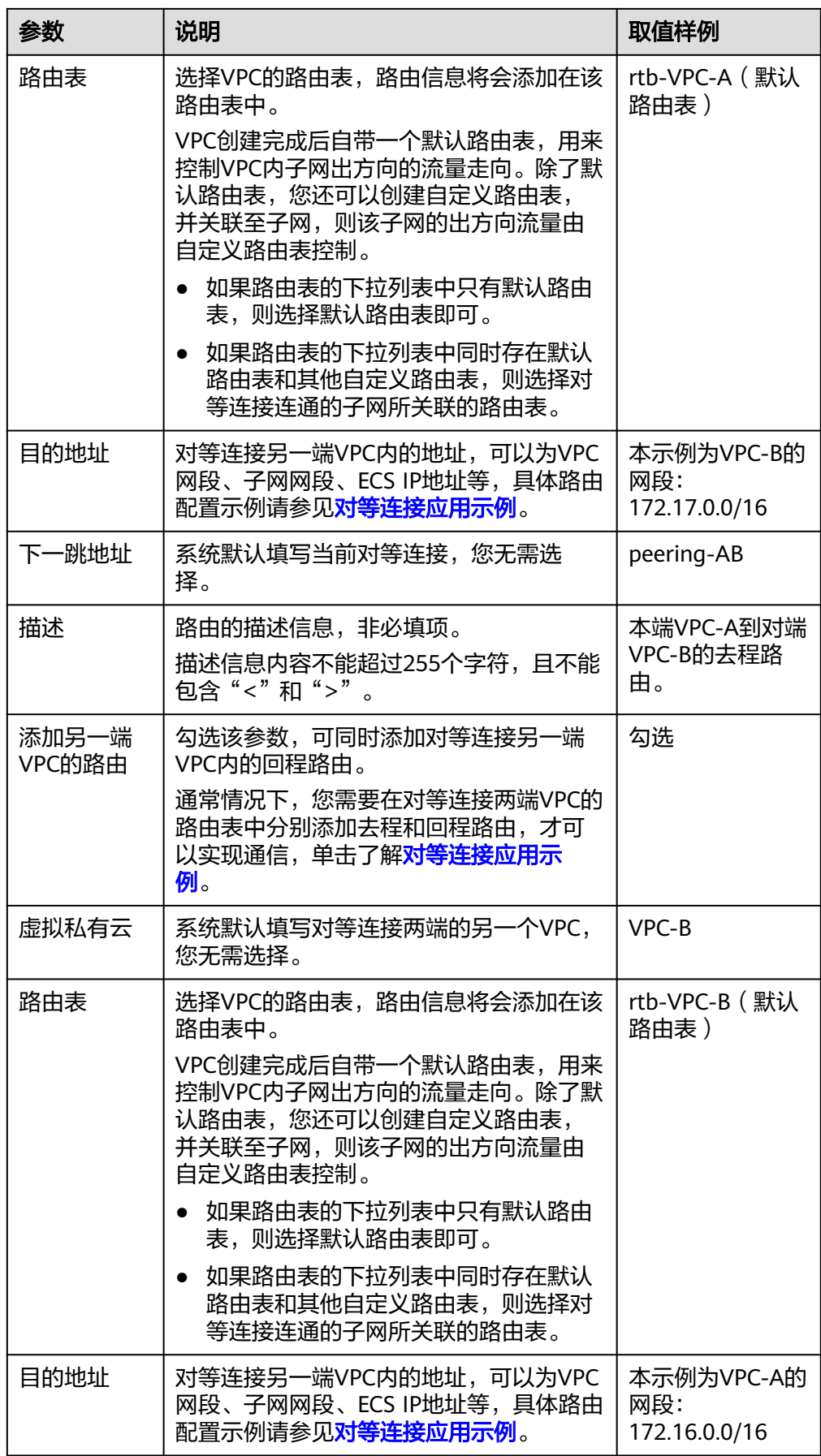

<span id="page-198-0"></span>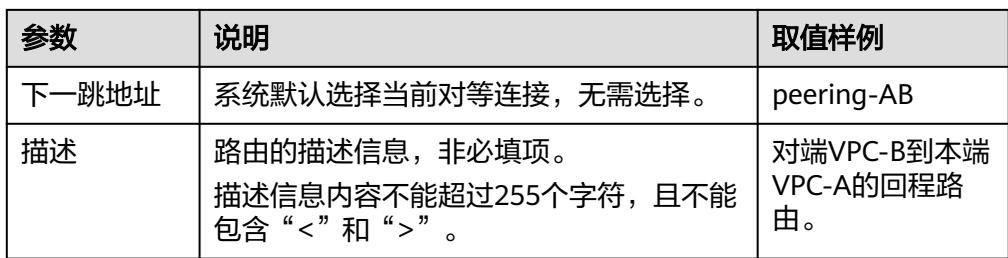

3. 路由信息设置完成后,单击"确定"。 返回路由列表,可以看到刚添加的路由。

#### 步骤三:验证网络互通情况

对等连接路由添加完成后,执行以下操作,验证本端VPC和对端VPC的通信情况。

- 1. 登录本端VPC内的弹性云服务器,本示例中为ECS-A01。 弹性云服务器有多种登录方法,具体请参见<mark>登录弹性云服务器</mark>。
- 2. 执行以下命令,验证ECS-A01和的RDS-B01是否可以通信。 **ping** 对端服务器的IP地址

命令示例:

**ping 172.17.0.21**

回显类似如下信息,表示ECS-A01与RDS-B01可以通过通信,VPC-A和VPC-B之间 的对等连接创建成功。 [root@ecs-A02 ~]# ping 172.17.0.21 PING 172.17.0.21 (172.17.0.21) 56(84) bytes of data. 64 bytes from 172.17.0.21: icmp\_seq=1 ttl=64 time=0.849 ms 64 bytes from 172.17.0.21: icmp\_seq=2 ttl=64 time=0.455 ms 64 bytes from 172.17.0.21: icmp\_seq=3 ttl=64 time=0.385 ms 64 bytes from 172.17.0.21: icmp\_seq=4 ttl=64 time=0.372 ms ...

```
--- 172.17.0.21 ping statistics ---
```
#### 须知

- 本示例中ECS-A01和RDS-B01位于同一个安全组内,因此只要VPC-A和VPC-B 之间的对等连接创建成功后,就可以实现网络互通。如果您需要连通的实例位 于不同的安全组内,那么您需要在安全组的入方向规则中,添加放通对端安全 组的规则,具体方法请参见<mark>实现不同安全组的实例内网网络互通</mark>。
- 对于更多对等连接网络不通的问题,处理方法请参见[为什么对等连接创建完成](https://support.huaweicloud.com/vpc_faq/vpc_faq_0069.html) [后不能互通?](https://support.huaweicloud.com/vpc_faq/vpc_faq_0069.html)。

# **8.4** 创建不同账户下的对等连接

#### 操作场景

不同VPC之间网络不通,您可以通过对等连接连通同一个区域下的VPC。本章节指导用 户创建不同账户下的VPC对等连接,即连通的两个VPC位于不同账户下。

本文档以在账户A下的VPC-A和账户B的VPC-B之间创建对等连接为例,实现业务服务 器ECS-A01和数据库服务器RDS-B01之间的通信。

创建步骤如下:

- [步骤一:创建](#page-200-0)**VPC**对等连接
- [步骤二:对端账户接受](#page-202-0)**VPC**对等连接
- 步骤三:添加**VPC**[对等连接路由](#page-202-0)
- 步骤四: 验证网络互通情况

图 **8-13** 不同账户下的对等连接组网示例

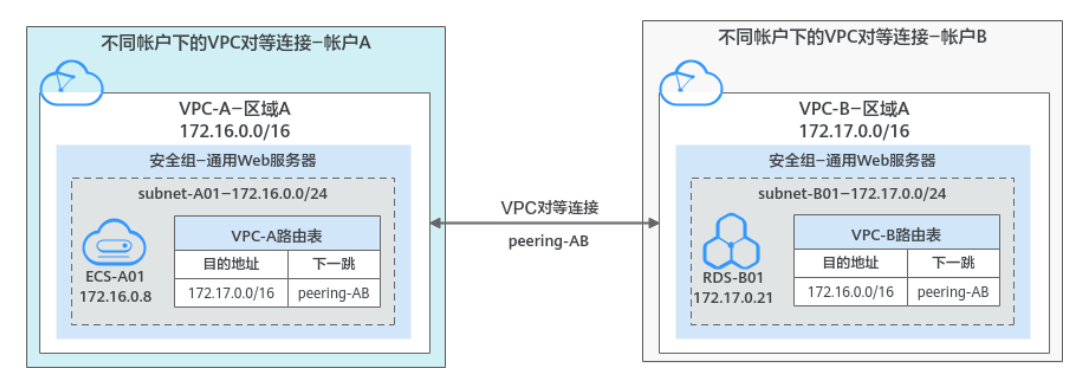

#### 须知

当前VPC对等连接暂不收取您的任何费用。

#### 约束与限制

- 对等连接是建立在两个VPC之间的网络连接,两个VPC之间只能建立一个对等连 接。
- 对等连接仅可以连通同区域的VPC,不同区域的VPC之间不能创建对等连接。
	- 您可以通过对等连接连通位于华为云中国站和国际站相同区域的VPC,比如 VPC-A位于中国站的"中国-香港"区域, VPC-B位于国际站的"中国-香港" 区域,可以通过对等连接连通VPC-A和VPC-B。
	- 若要实现不同区域VPC之间互通,您可以使用云连接,详细内容请参见<mark>[跨区](https://support.huaweicloud.com/qs-cc/cc_02_0201.html)</mark> 域**VPC**[互通。](https://support.huaweicloud.com/qs-cc/cc_02_0201.html)
	- 若您仅需要不同区域的几台ECS之间互通,您可以为**ECS**[申请和绑定弹性公网](https://support.huaweicloud.com/qs-eip/eip_qs_0001.html) **[IP](https://support.huaweicloud.com/qs-eip/eip_qs_0001.html)**,通过EIP实现ECS外网互通。此场景适用于ECS数量较少的情况。
- 配置对等连接时,当您的本端VPC和对端VPC存在网段重叠的情况时,那么您的对 等连接可能会不生效。

针对该情况,以下不同情况下的组网配置示例,请您参考**对等连接使用示例**。

- 创建不同账户下的对等连接时:
	- 创建不同账户下的VPC对等连接时,如果在账号A下发起创建对等连接请求, 需要账号B接受该请求才可以,如果账号B拒绝,则该对等连接创建失败。
	- 为了确保网络安全,请您不要接受来自未知账号的对等连接申请。

 $\times$ 

#### <span id="page-200-0"></span>前提条件

已在不同账号下,分别[创建](#page-14-0)两个VPC,并且VPC位于同一个区域,具体方法请参见创建 [虚拟私有云和子网。](#page-14-0)

#### 步骤一:创建 **VPC** 对等连接

- 1. 进入[对等连接列表页面。](https://console.huaweicloud.com/vpc/?locale=zh-cn#/vpc/vpcPeering)
- 2. 在页面右上角区域,单击"创建对等连接"。 弹出"创建对等连接"对话框。
- 3. 根据界面提示设置对等连接参数。 参数详细说明请参见表**[8-15](#page-201-0)**。

图 **8-14** 创建对等连接

#### 创建对等连接

¥

÷

 $\star$ 

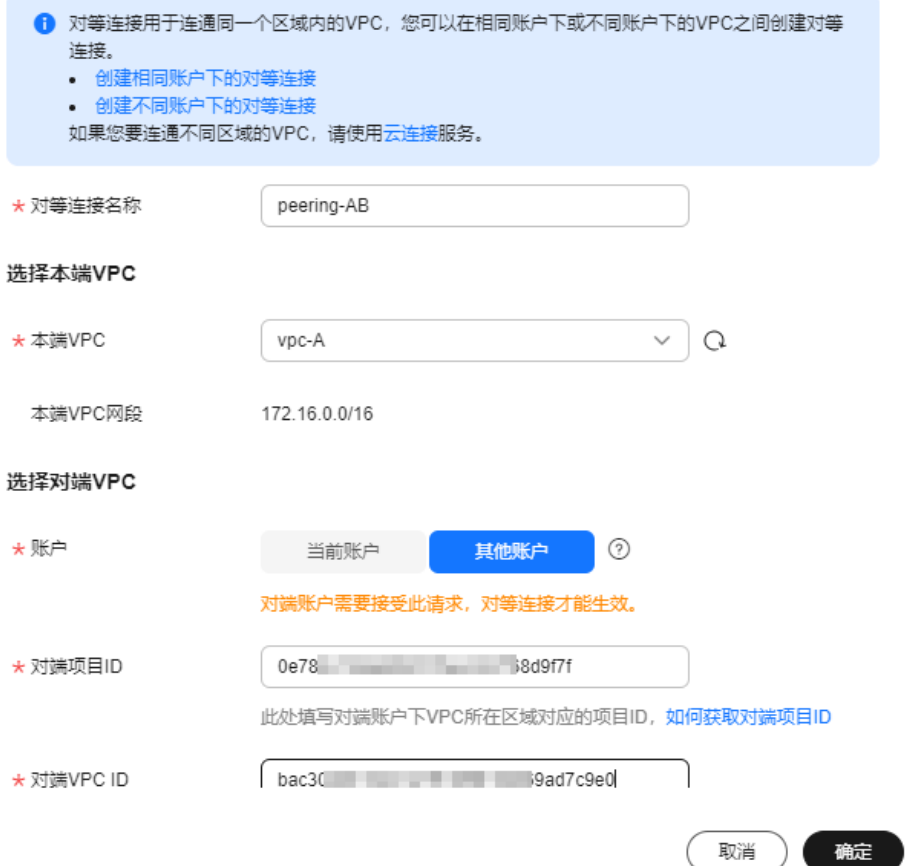

#### <span id="page-201-0"></span>表 **8-15** 创建对等连接-参数说明

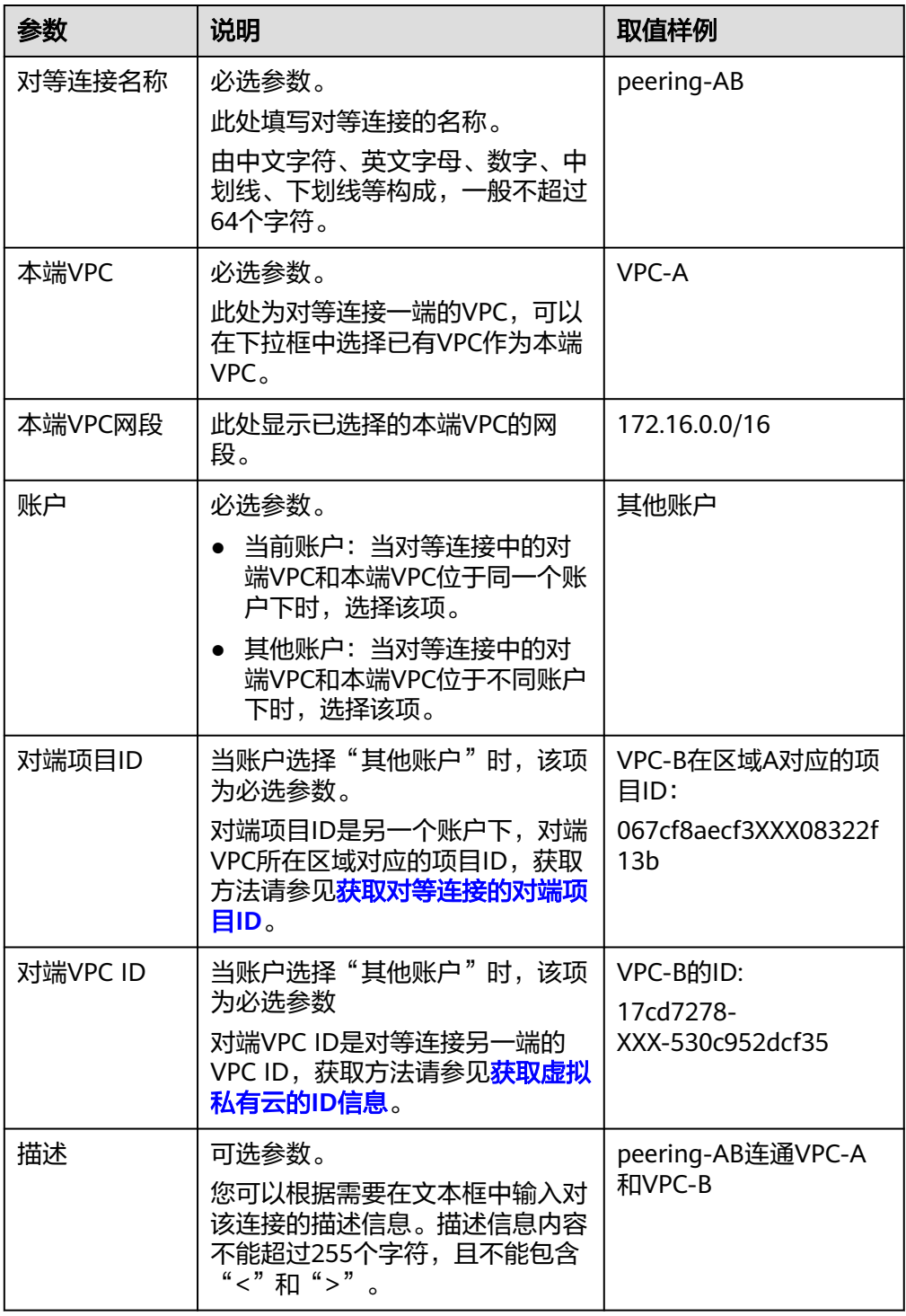

- 4. 参数填写完成后,单击"确定"。
	- 如果提示"请输入正确的VPC ID以及项目ID",请您检查项目ID和VPC ID的 正确性。
		- 项目ID: 必须为对端VPC所在区域对应的项目ID。
		- 本端VPC必须和对端VPC位于同一个区域。

<span id="page-202-0"></span>如果返回对等连接列表,且新创建的对等连接状态为"待接受",请继续执 行步骤二:对端账户接受**VPC**对等连接,联系账户B处理。

#### 图 **8-15** 待接受对等连接

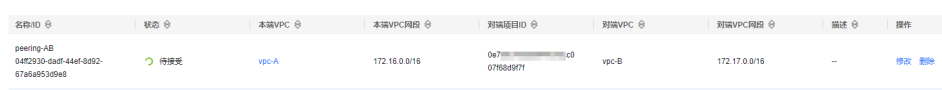

#### 步骤二:对端账户接受 **VPC** 对等连接

不同账户创建对等连接,本端账户创建完成后,需要联系对端账户接受对等连接请求 之后,该对等连接才算创建完成。本示例中,账户A通知账户B接受对等连接。

- 1. 对端账户登录管理控制台。
- 2. 在页面左上角单击 ——<br>2. 在页面左上角单击 ——图标,打开服务列表,选择"网络 > 虚拟私有云"。 进入虚拟私有云列表页面。
- 3. 在左侧导航栏,选择"虚拟私有云 > 对等连接"。 进入对等连接列表页面。
- 4. 在对等连接列表上方,找到待接受的对等连接请求。

#### 图 **8-16** 接受对等连接

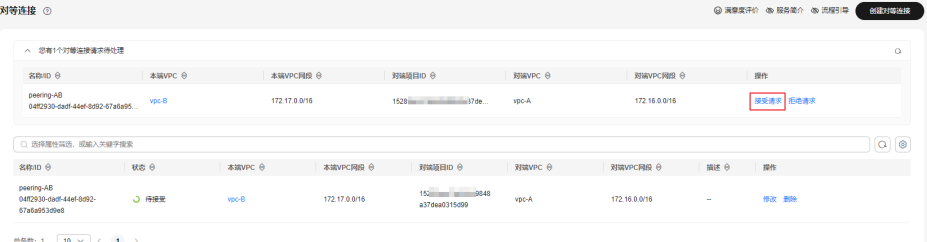

- 5. 确认无误后,单击目标对等连接所在行的操作列下的"接受请求"。 待对等连接状态变为"已接受",表示对等连接创建完成。
- 6. 执行步骤三:添加**VPC**对等连接路由,为对等连接添加路由。

#### 步骤三:添加 **VPC** 对等连接路由

通常情况下,您需要在对等连接两端VPC的路由表中分别添加去程和回程路由,才可 以实现通信,单击了解[对等连接应用示例。](#page-183-0)

本端账户在本端VPC的路由表中添加路由,对端账户在对端VPC的路由表中添加路由。 本示例中,账户A在VPC-A的路由表中添加路由,账户B在VPC-B的路由表中添加路 由。

- 1. 执行以下操作,在本端VPC路由表中添加对等连接路由。
	- a. 在本端账户的对等连接列表中,单击目标对等连接的名称。 进入对等连接详情页面。
	- b. 在对等连接详情页面下方区域,单击"添加路由"。 弹出对等连接的"添加路由"对话框。

#### 图 **8-17** 添加对等连接路由

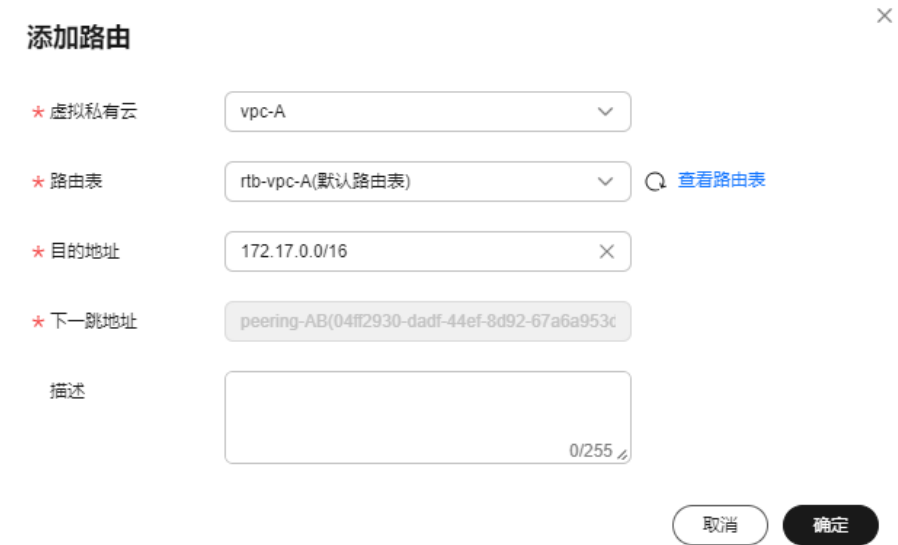

c. 根据界面提示,在VPC路由表中添加路由。 参数说明如表**8-16**所示。

#### 表 **8-16** 参数说明

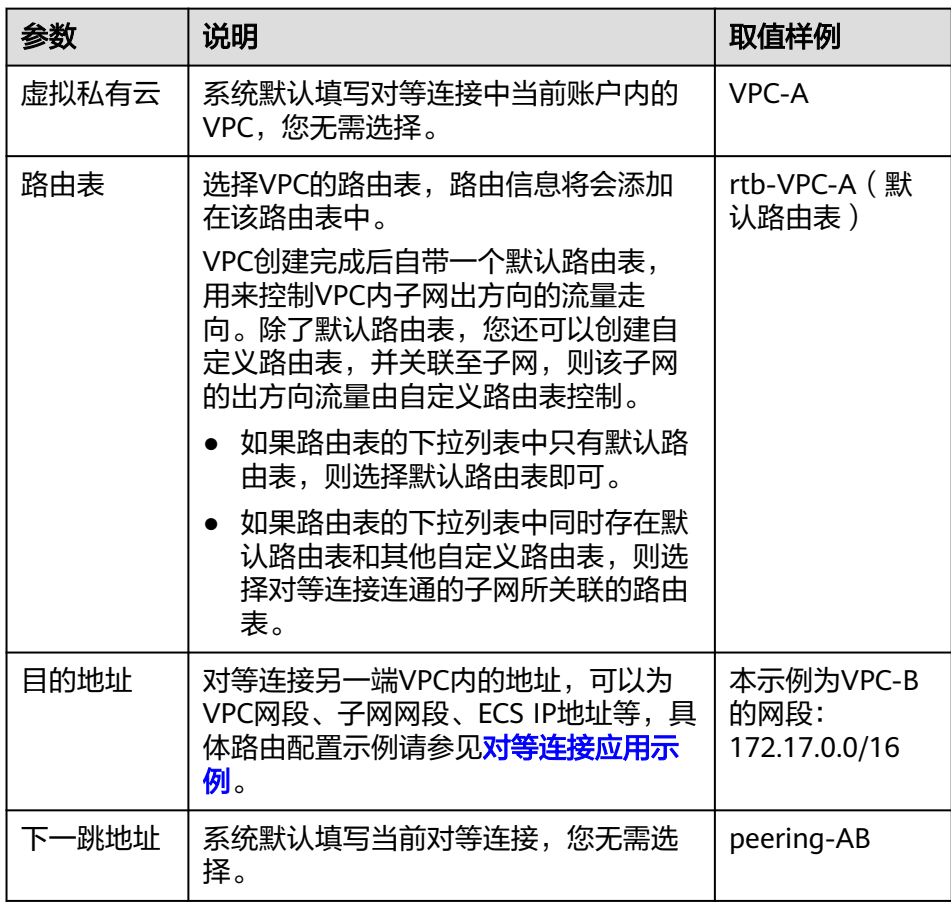

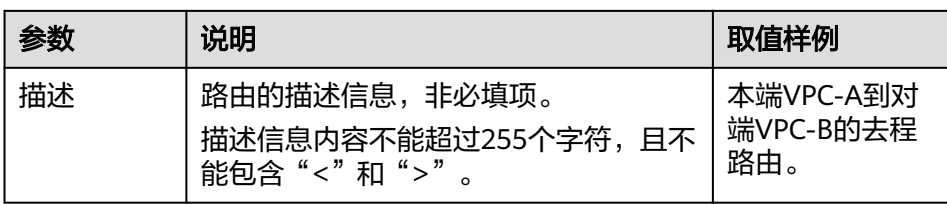

- d. 路由信息设置完成后,单击"确定"。 返回路由列表,可以看到刚添加的路由。
- 2. 执行以下操作,在对端VPC路由表中添加对等连接路由。
	- a. 在对端账户的对等连接列表中,单击目标对等连接的名称。 进入对等连接详情页面。
	- b. 在对等连接详情页面下方区域,单击"添加路由"。 弹出对等连接的"添加路由"对话框。

#### 图 **8-18** 添加对等连接路由

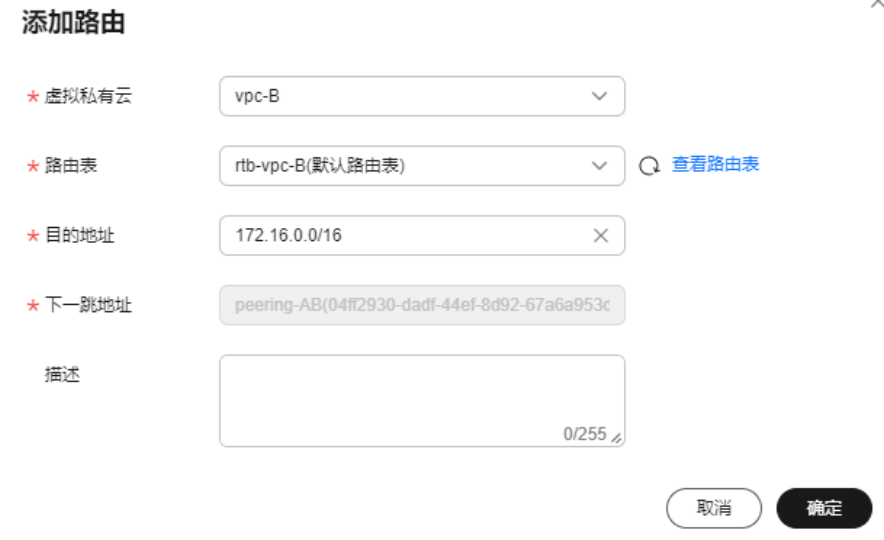

c. 根据界面提示,在VPC路由表中添加路由。 参数说明如表**8-17**所示。

#### 表 **8-17** 参数说明

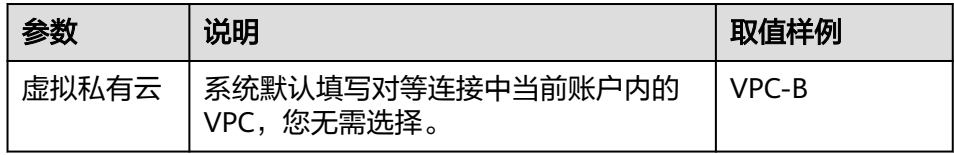

<span id="page-205-0"></span>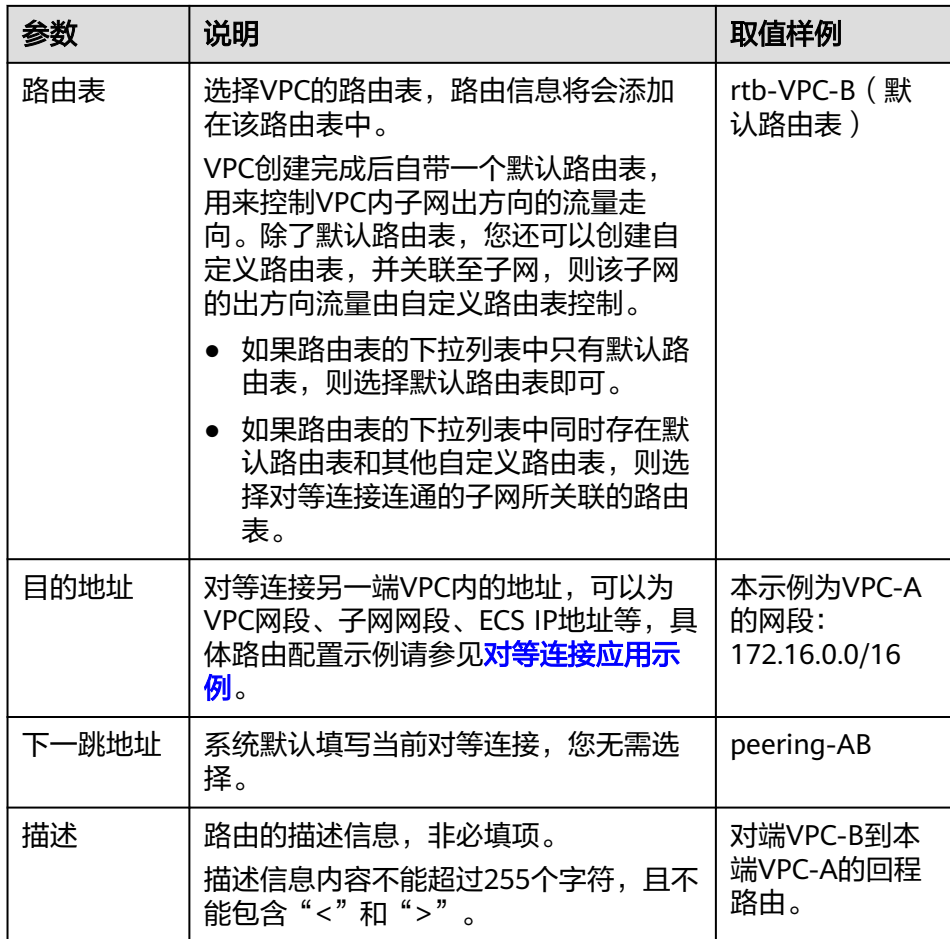

d. 路由信息设置完成后,单击"确定"。 返回路由列表,可以看到刚添加的路由。

#### 步骤四:验证网络互通情况

对等连接路由添加完成后,执行以下操作,验证本端VPC和对端VPC的通信情况。

- 1. 登录本端VPC内的弹性云服务器,本示例中为ECS-A01。 弹性云服务器有多种登录方法,具体请参见<mark>登录弹性云服务器</mark>。
- 2. 执行以下命令,验证ECS-A01和的RDS-B01是否可以通信。

**ping** 对端服务器的IP地址

命令示例:

**ping 172.17.0.21**

回显类似如下信息,表示ECS-A01与RDS-B01可以通过通信,VPC-A和VPC-B之间 的对等连接创建成功。

[root@ecs-A02 ~]# ping 172.17.0.21 PING 172.17.0.21 (172.17.0.21) 56(84) bytes of data. 64 bytes from 172.17.0.21: icmp\_seq=1 ttl=64 time=0.849 ms 64 bytes from 172.17.0.21: icmp\_seq=2 ttl=64 time=0.455 ms 64 bytes from 172.17.0.21: icmp\_seq=3 ttl=64 time=0.385 ms 64 bytes from 172.17.0.21: icmp\_seq=4 ttl=64 time=0.372 ms ...

<sup>--- 172.17.0.21</sup> ping statistics ---

<span id="page-206-0"></span>须知

- 本示例中ECS-A01和RDS-B01位于同一个安全组内,因此只要VPC-A和VPC-B 之间的对等连接创建成功后,就可以实现网络互通。如果您需要连通的实例位 于不同的安全组内,那么您需要在安全组的入方向规则中,添加放通对端安全 组的规则,具体方法请参见<mark>实现不同安全组的实例内网网络互通</mark>。
- 对于更多对等连接网络不通的问题,处理方法请参见[为什么对等连接创建完成](https://support.huaweicloud.com/vpc_faq/vpc_faq_0069.html) [后不能互通?](https://support.huaweicloud.com/vpc_faq/vpc_faq_0069.html)。

## **8.5** 获取对等连接的对端项目 **ID**

#### 操作场景

当您创建不同账户下的VPC对等连接时,您可以参考本章节获取对端VPC所在区域对应 的项目ID,即对端项目ID。

#### 操作步骤

- 1. 登录管理控制台。 此处使用对端账户登录管理控制台。
- 2. 在页面右上角的用户名的下拉列表中,单击"我的凭证"。 进入"我的凭证"页面。

#### 图 **8-19** 我的凭证

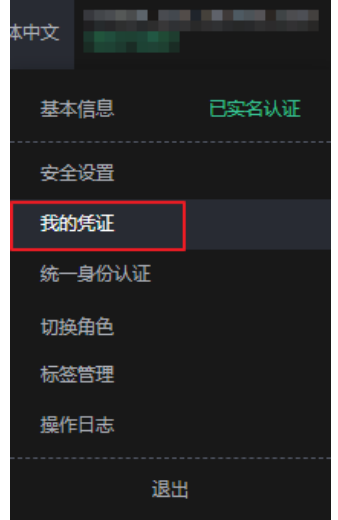

3. 在项目列表中,获取项目ID。 找到对端VPC的"所属区域",然后获取该区域对应的"项目ID"。

#### 图 **8-20** 对端项目 ID

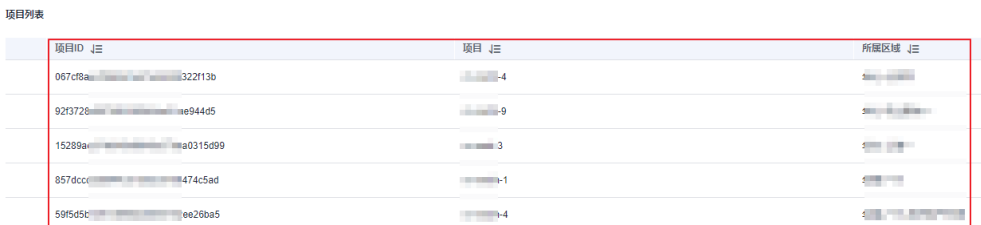

## **8.6** 修改对等连接

#### 操作场景

本章节指导用户修改对等连接的基本信息,包括对等连接名称和描述。 对等连接在任何状态下,本端账户和对端账户均有权限修改对等连接。

#### 操作步骤

- 1. 登录管理控制台。
- 2. 在管理控制台左上角单击  $^\copyright$  , 选择区域和项目。
- 3. 在页面左上角单击 ——<br>3. 在页面左上角单击 ——图标,打开服务列表,选择"网络 > 虚拟私有云"。 进入虚拟私有云列表页面。
- 4. 在左侧导航栏,选择"虚拟私有云 > 对等连接"。 进入对等连接列表页面。
- 5. 在对等连接列表中,单击目标对等连接所在行的操作列下的"修改"。 弹出对等连接修改对话框。
- 6. 修改对等连接的信息,并单击"确定",完成信息修改。

## **8.7** 查看对等连接

#### 操作场景

本章节指导用户查看对等连接的基本信息,包括对等连接名称、状态、本端VPC以及 对端VPC的信息。

对于连通不同账户VPC的对等连接,本端账户和对端账户均可以查看该对等连接。

#### 操作步骤

- 1. 登录管理控制台。
- 2. 在管理控制台左上角单击 <sup>©</sup> ,选择区域和项目。
- 3. 在页面左上角单击 ——<br>3. 在页面左上角单击 ——图标,打开服务列表,选择"网络 > 虚拟私有云"。 进入虚拟私有云列表页面。
- 4. 在左侧导航栏,选择"虚拟私有云 > 对等连接"。 进入对等连接列表页面。
- 5. 在对等连接列表中,单击目标对等连接的名称。 进入对等连接详情页,查看对等连接的详细信息。

## **8.8** 删除对等连接

#### 操作场景

本章节指导用户删除对等连接。

对等连接在任何状态下,本端账户和对端账户均有权限删除对等连接。

#### 约束与限制

对等连接双方账号都有权限删除对等连接,一方删除对等连接后,对等连接的所有信 息会被立刻删除,包括本端VPC和对端VPC路由表中对等连接的路由信息。

#### 操作步骤

- 1. 登录管理控制台。
- 2. 在管理控制台左上角单击  $^\copyright$  , 选择区域和项目。
- 3. 在页面左上角单击 图标, 打开服务列表, 选择"网络 > 虚拟私有云"。 进入虚拟私有云列表页面。
- 4. 在左侧导航栏,选择"虚拟私有云 > 对等连接"。 进入对等连接列表页面。
- 5. 在对等连接列表中,单击目标对等连接所在行的操作列下的"删除"。 弹出对等连接删除确认对话框。
- 6. 确认无误后,单击"是",删除对等连接。

## **8.9** 修改对等连接路由

#### 操作场景

本章节指导用户修改对等连接的路由,即修改本端VPC和对端VPC路由表中对等连接关 联的路由。

- 修改相同账户对等连接的路由
- [修改不同账户对等连接的路由](#page-209-0)

如果您的对等连接路由添加错误,可以参考本章节修改本端VPC和对端VPC的路由配 置。

#### 修改相同账户对等连接的路由

1. 登录管理控制台。

- <span id="page-209-0"></span>2. 在管理控制台左上角单击 <sup>V</sup> ,选择区域和项目。
- 3. 在页面左上角单击 ——图标,打开服务列表,选择"网络 > 虚拟私有云"。 进入虚拟私有云列表页面。
- 4. 在左侧导航栏,选择"虚拟私有云 > 对等连接"。 进入对等连接列表页面。
- 5. 在对等连接列表中,单击目标对等连接的名称。 进入对等连接详情页面。
- 6. 在页面下方的路由列表中,单击目标路由对应的路由表超链接。 进入路由表详情页面。
- 7. 在路由详情页面的路由列表中,单击目标路由操作列下的"修改"。
- 8. 根据界面提示,修改路由信息,并单击"确定",完成路由修改。

#### 修改不同账户对等连接的路由

通过本端账户修改本端VPC的路由,通过对端账户修改对端VPC的路由,修改方法相 同。

- 1. 使用本端账户登录管理控制台,执行以下操作,修改本端VPC的路由。
	- a. 在管理控制台左上角单击 <sup>♡</sup> ,选择区域和项目。
	- b. 在页面左上角单击 ——<br>b. 在页面左上角单击 ——图标,打开服务列表,选择"网络 > 虚拟私有云"。 进入虚拟私有云列表页面。
	- c. 在左侧导航栏,选择"虚拟私有云 > 对等连接"。 进入对等连接列表页面。
	- d. 在对等连接列表中,单击目标对等连接的名称。 进入对等连接详情页面。
	- e. 在页面下方的路由列表中,单击目标路由对应的路由表超链接。 进入路由表详情页面。
	- f. 在路由详情页面的路由列表中,单击目标路由操作列下的"修改"。
	- g. 根据界面提示,修改路由信息,并单击"确定",完成路由修改。
- 2. 使用对端账户登录管理控制台,参考**1**,修改对端VPC的路由。

## **8.10** 查看对等连接路由

#### 操作场景

本章节指导用户查看对等连接的路由,即查看本端VPC和对端VPC添加的路由信息。

[查看相同账户对等连接的路由](#page-210-0)

#### [查看不同账户对等连接的路由](#page-210-0)

如果您建立了对等连接,但是无法通信,可以参考本章节检查本端VPC和对端VPC的路 由配置详情。

#### <span id="page-210-0"></span>查看相同账户对等连接的路由

- 1. 登录管理控制台。
- 2. 在管理控制台左上角单击 <sup>V</sup> ,选择区域和项目。
- 3. 在页面左上角单击 ——图标,打开服务列表,选择" 网络 > 虚拟私有云 "。 进入虚拟私有云列表页面。
- 4. 在左侧导航栏,选择"虚拟私有云 > 对等连接"。 进入对等连接列表页面。
- 5. 在对等连接列表中,单击目标对等连接的名称。 进入对等连接详情页面。
- 6. 在页面下方的路由列表中,可以查看路由信息。 路由信息包括目的地址,对应的虚拟私有云、下一跳地址、路由表等信息。

#### 查看不同账户对等连接的路由

通过本端账户查看本端VPC的路由,通过对端账户查看对端VPC的路由,查看方法相 同。

- 1. 使用本端账户登录管理控制台,执行以下操作,查看本端VPC的路由。
	- a. 在管理控制台左上角单击  $^\mathbb{Q}$  ,选择区域和项目。
	- b. 在页面左上角单击 ——图标,打开服务列表,选择"网络 > 虚拟私有云"。 进入虚拟私有云列表页面。
	- c. 在左侧导航栏,选择"虚拟私有云 > 对等连接"。 进入对等连接列表页面。
	- d. 在对等连接列表中,单击目标对等连接的名称。 进入对等连接详情页面。
	- e. 在页面下方的路由列表中,可以查看路由信息。 路由信息包括目的地址,对应的虚拟私有云、下一跳地址、路由表等信息。
- 2. 使用对端账户登录管理控制台,参考**1**,查看对端VPC的路由。

## **8.11** 删除对等连接路由

#### 操作场景

本章节指导用户删除对等连接的路由,即删除本端VPC和对端VPC路由表中对等连接关 联的路由。

- 删除相同账户对等连接的路由
- [删除不同账户对等连接的路由](#page-211-0)

#### 删除相同账户对等连接的路由

1. 登录管理控制台。

- <span id="page-211-0"></span>2. 在管理控制台左上角单击 <sup>Q</sup> ,选择区域和项目。
- 3. 在页面左上角单击 ——图标,打开服务列表,选择"网络 > 虚拟私有云"。 进入虚拟私有云列表页面。
- 4. 在左侧导航栏,选择"虚拟私有云 > 对等连接"。 进入对等连接列表页面。
- 5. 在对等连接列表中,单击目标对等连接的名称。 进入对等连接详情页面。
- 6. 在页面下方的路由列表中,单击目标路由操作列下的"删除"。 弹出删除确认对话框。
- 7. 确认无误后,单击"确定",删除路由。

#### 删除不同账户对等连接的路由

通过本端账户删除本端VPC的路由,通过对端账户删除对端VPC的路由,删除方法相 同。

- 1. 使用本端账户登录管理控制台,执行以下操作,删除本端VPC的路由。
	- a. 在管理控制台左上角单击 <sup>©</sup> ,选择区域和项目。
	- b. 在页面左上角单击 ——<br>b. 在页面左上角单击 ——图标,打开服务列表,选择"网络 > 虚拟私有云"。 进入虚拟私有云列表页面。
	- c. 在左侧导航栏,选择"虚拟私有云 > 对等连接"。 进入对等连接列表页面。
	- d. 在对等连接列表中,单击目标对等连接的名称。
		- 进入对等连接详情页面。
	- e. 在页面下方的路由列表中,单击目标路由操作列下的"删除"。 弹出删除确认对话框。
	- f. 确认无误后,单击"确定",删除路由。
- 2. 使用对端账户登录管理控制台,参考**1**,删除对端VPC的路由。

# **9** 共享 **VPC**

# **9.1** 共享 **VPC** 概述

#### 共享 **VPC**

共享VPC功能支持多个账号在一个集中管理、共享的VPC内创建云资源,比如ECS、 ELB、RDS等。共享VPC基于资源访问管理(Resource Access Manager,简称RAM) 服务的机制,VPC的所有者可以将VPC内的子网共享给一个或者多个账号使用。通过共 享VPC功能,可以简化网络配置,帮助您统一配置和运维多个账号下的资源,有助于 提升资源的管控效率,降低运维成本。

以下为您详细介绍共享VPC的使用场景,如图**[9-1](#page-213-0)**所示。

- 账号A:企业的IT管理账号,共享VPC和子网的所有者。 账号A创建VPC和子网,并将子网共享给其他账号,同时也在子网Subnet-01下创 建资源。
- 账号B:企业的业务账号,共享子网的使用者。使用子网Subnet-02创建资源。
- 账号C:企业的业务账号,共享子网的使用者。使用子网Subnet-03创建资源。
- 账号D:企业的业务账号,共享子网的使用者。使用子网Subnet-04创建资源。

<span id="page-213-0"></span>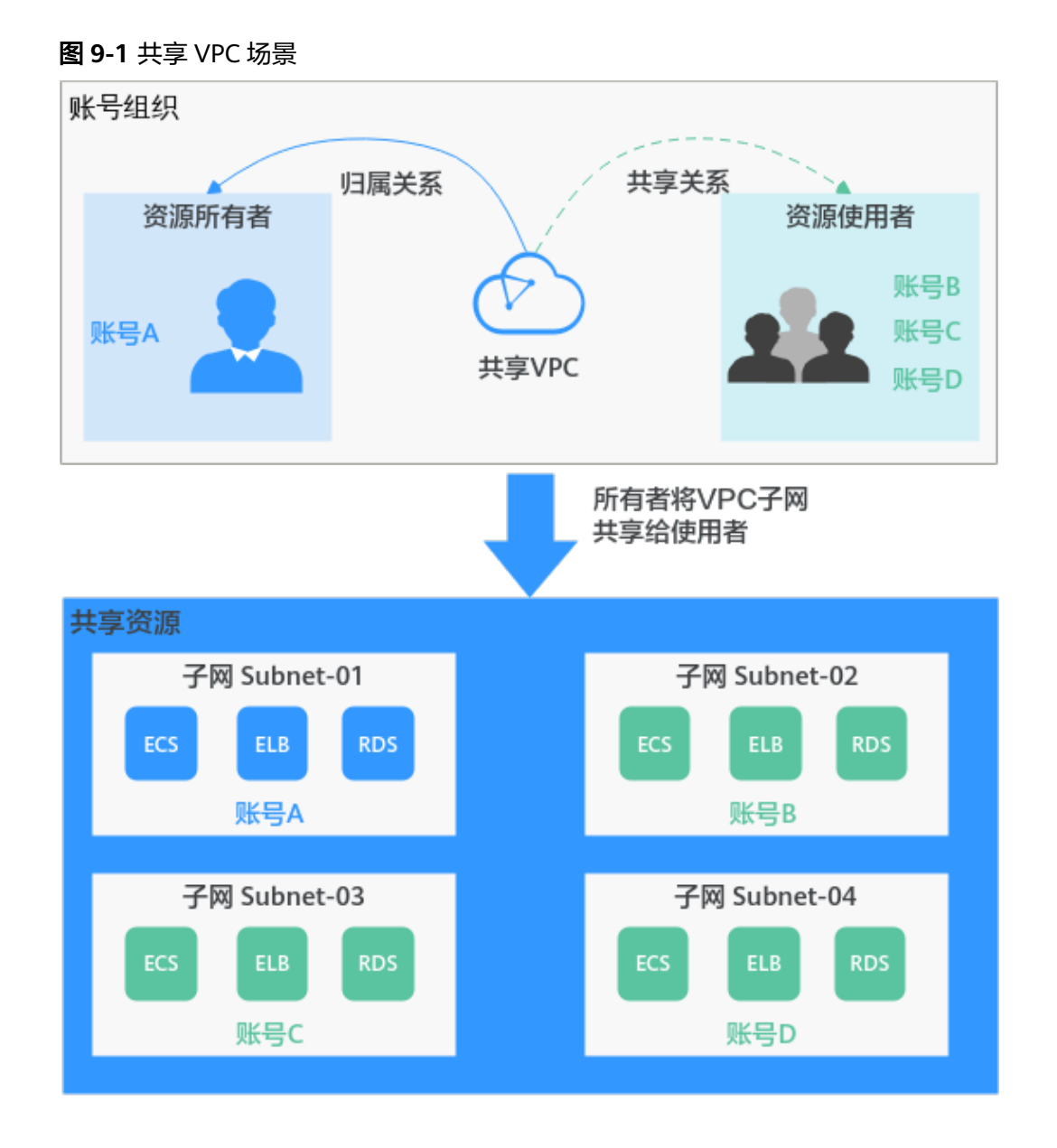

## 须知

所有者和使用者的子网在同一个VPC内,子网默认网络互通。但是由于使用者和所有 者位于共享子网内的资源关联不同的安全组内,因此资源之间网络隔离,如果需要资 源之间互通,需要添加安全组规则放通不同安全组之间的网络,具体方法请参见<mark>添加</mark> [安全组规则](#page-121-0)。

比如,放通账号A和账号B内两个ECS的安全组,则需要分别在两个安全组内添加入方 向规则,源地址选择对方安全组。

#### 共享 **VPC** 的优势

对于金融企业以及其他大企业的基础IT系统,资源在多个账号下分权管理,通常面临 以下问题:

同时存在网络账号、安全账号、业务账号等多个账号,跨账号的资源管理,提升 运维难度。

现有的跨账号网络配置导致组网结构复杂,用户操作体验下降并且效率较低。

为了更好的解决以上问题,我们推荐您使用共享VPC功能。企业可以按照组织结构或 业务形态,将不同账号有序组织,并集中进行管理。

- 在一个账号内统一创建资源,并将资源共享给其他账号,其他账号无需创建重复 资源,可以精简资源数量以及网络架构,提升管理效率并节约成本。 比如不同账号下的VPC网络互通需要建立对等连接,使用共享VPC后,则不同账号 用户可以在同一个VPC创建资源,免去了对等连接配置,有效的简化组网结构。
- 在一个账号内统一管理运维资源,便于企业集中配置业务安全策略,并且利于对 资源使用情况的监控和审计,支撑业务的安全诉求。

#### 共享 **VPC** 子网创建流程

使用共享VPC功能之前,您需要启用账号内的[资](https://support.huaweicloud.com/productdesc-ram/ram_01_0001.html)源访问管理RAM服务,详情请参见 资 [源访问管理](https://support.huaweicloud.com/productdesc-ram/ram_01_0001.html) **RAM** 帮助文档。

作为虚拟私有云子网的所有者,您可以将VPC内的子网共享给其他账号的使用者,使 用者接受该共享请求后,子网共享才会成功。共享子网创建流程如图**9-2**所示。

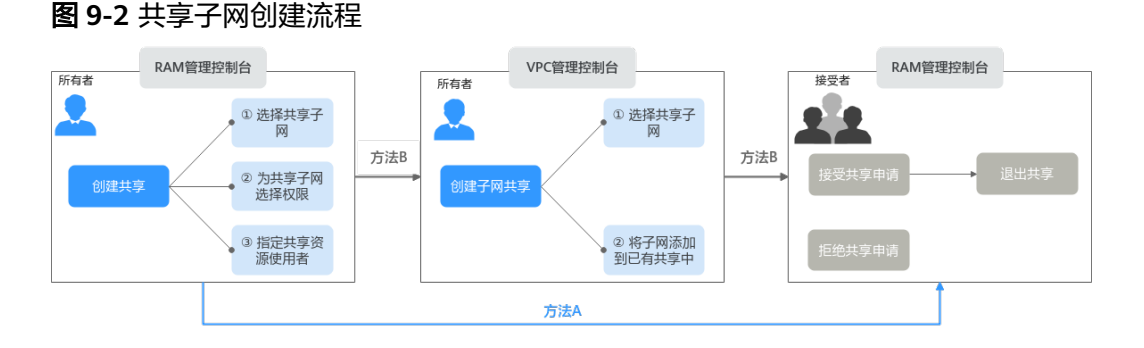

您可以使用RAM管理控制台或者VPC管理控制台,创建子网共享,表**[9-3](#page-216-0)**中详细为您介 绍方法A和方法B。

#### 表 **9-1** 共享子网创建流程说明

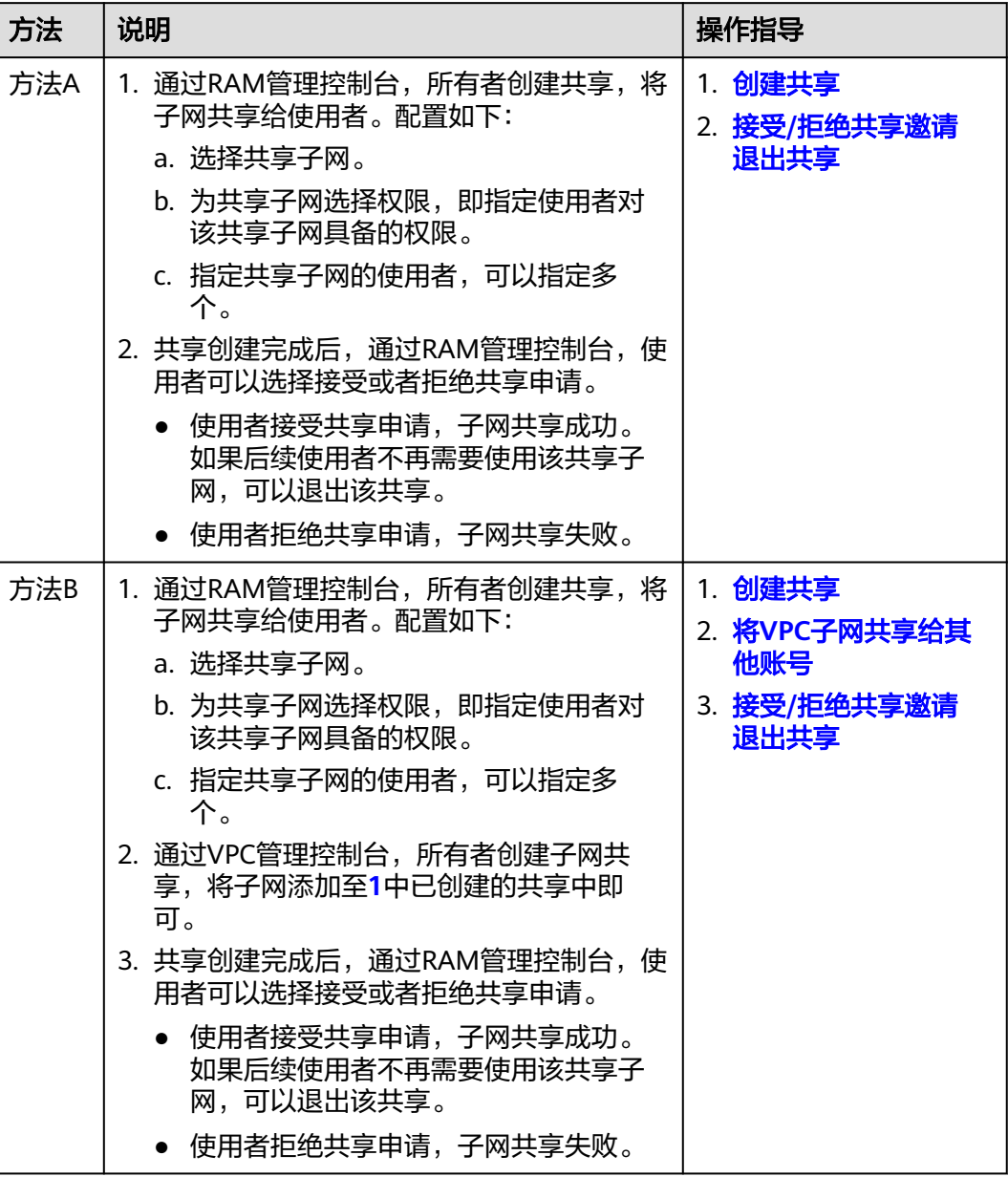

## 共享 **VPC** 内所有者和使用者的权限

所有者将VPC子网共享给使用者后,所有者和使用者对共享子网、以及子网内关联云 资源的操作权限如表**[9-2](#page-216-0)**所示。
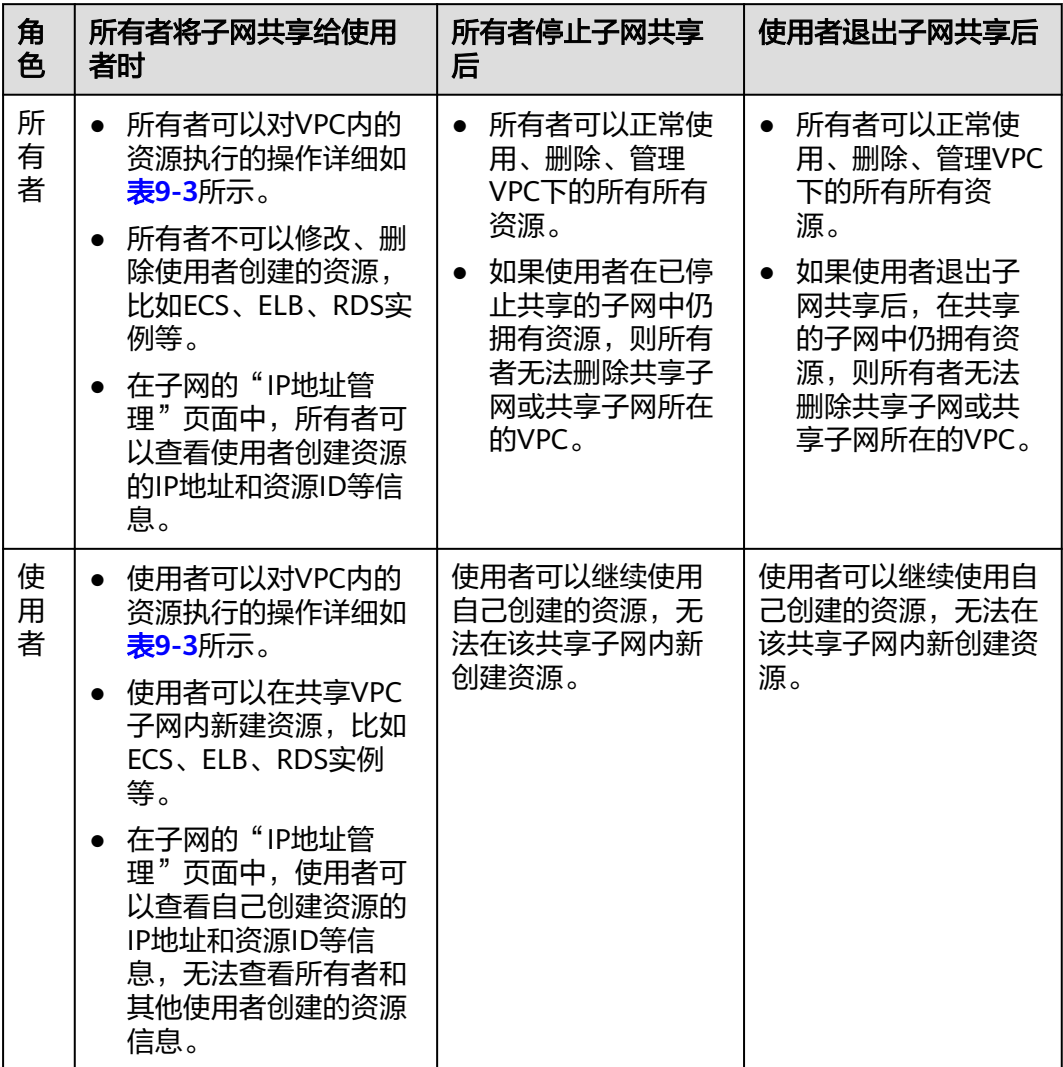

## 表 **9-2** 共享 VPC 内所有者和使用者的权限

所有者和使用者对共享子网及其关联资源的使用操作权限不同,具体如表**9-3**所示。

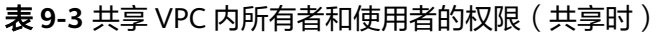

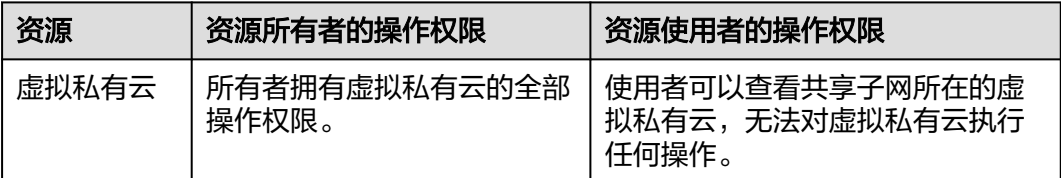

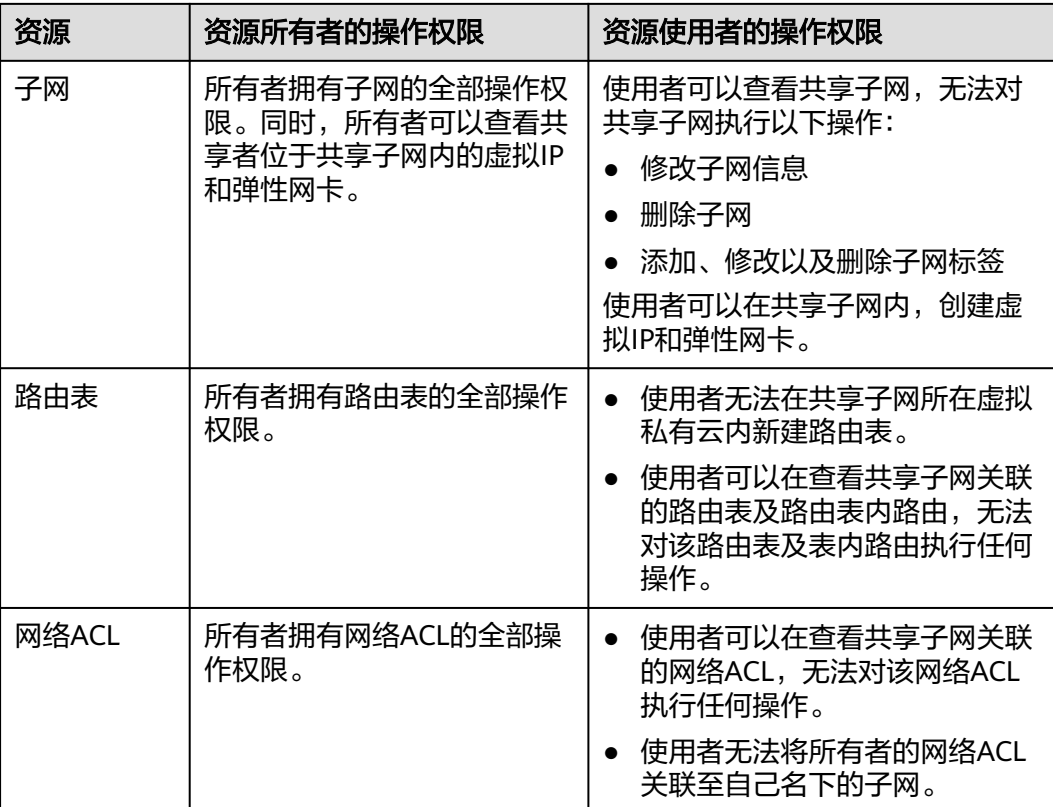

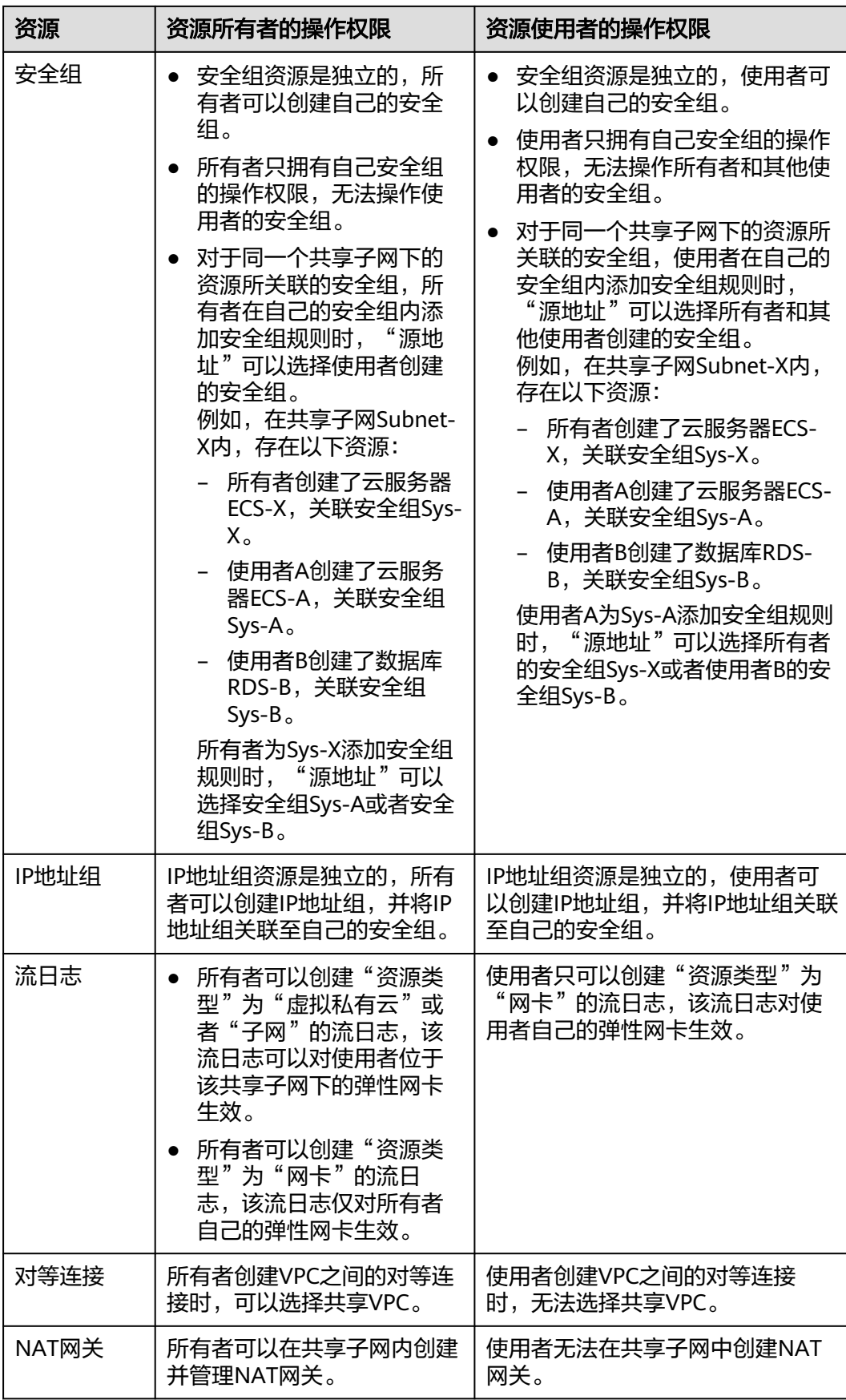

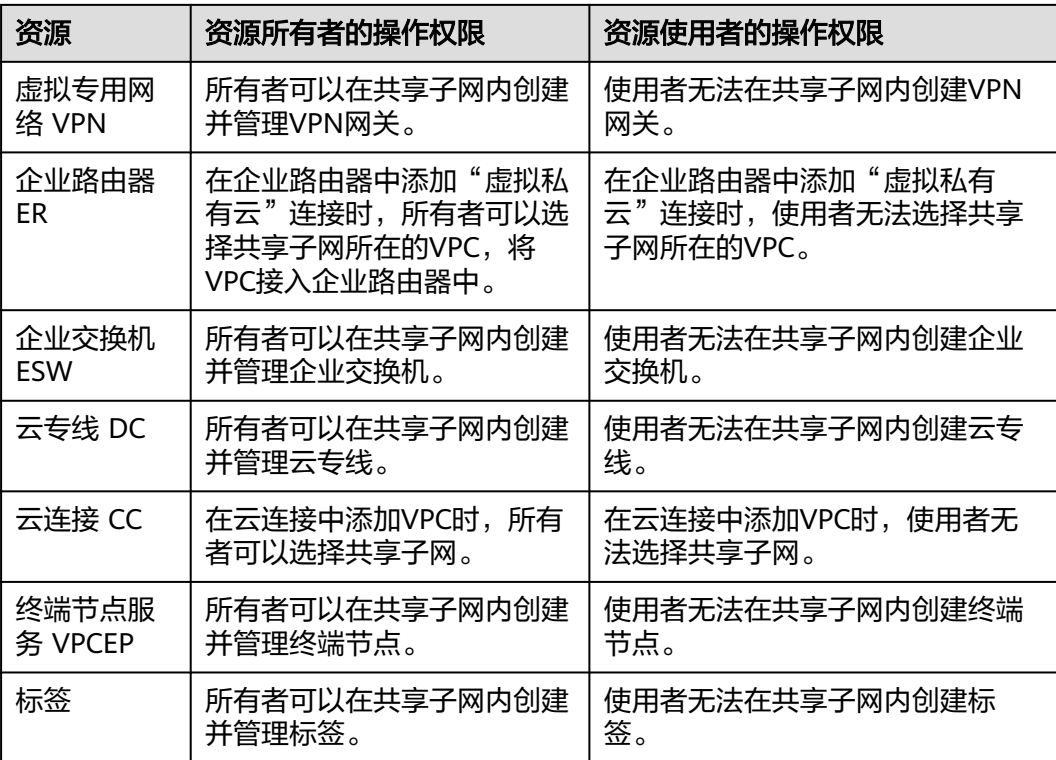

# 共享 **VPC** 计费说明

在共享VPC中,使用者只需要为自己所创建的资源付费,比如ECS、ELB以及RDS实例 等。各种资源的计费详情,请参见对应云资源的计费说明。

# 共享 **VPC** 的配额限制

共享VPC的各项配额说明如表**9-4**所示,当前配额项均不支持提升,请合理规划您的资 源。

表 **9-4** 共享 VPC 的配额说明

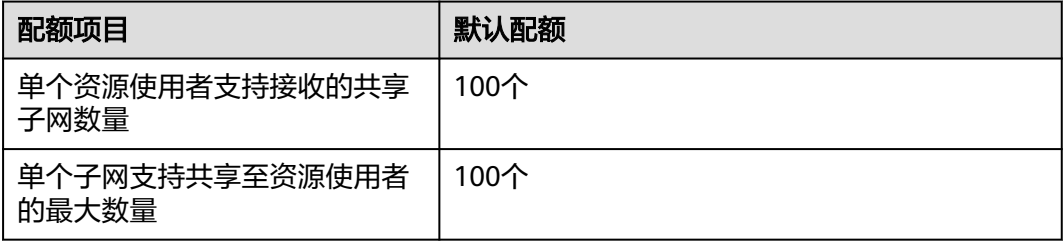

# 共享 **VPC** 的使用限制

- 单个使用者最多可同时接收100个共享子网,当共享子网数量超过100个时,使用 者将无法接收到超出数量的共享子网。
- 单个子网最多可同时共享给100个使用者,当使用者数量超过100个时,超出数量 的使用者将无法接收到共享子网。
- **支持在共享VPC子网下创建的资源如下,此处仅列举了常用资源,更多资源情况** 请以控制台实际使用为准。
	- 弹性云服务器 ECS
	- 裸金属服务器 BMS
	- 弹性负载均衡 ELB:使用者可以在共享子网内创建独享型ELB实例,无法创建 共享型ELB实例。
	- 云容器实例 CCI
	- 云容器引擎 CCE:使用者可以在共享子网内创建CCE Turbo集群。
	- API网关 APIG
	- 应用管理与运维平台 ServiceStage
	- 微服务引擎 CSE
	- 函数工作流 FunctionGraph
	- 云数据库 GaussDB
	- 云数据库 RDS
	- 数据加密服务 DEW
	- 数据安全中心 DSC
	- 数据库安全服务 DBSS
	- 云堡垒机 CBH
	- 专属分布式存储服务 DSS
	- 数据仓库服务 GaussDB(DWS)
	- 数据治理中心 DataArts Studio
	- 云数据迁移 CDM

# **9.2** 共享 **VPC** 应用示例

某企业的云上业务主要分为两类,一类业务需要连接公网,一类业务不需要连接公 网。为了规范管理各类资源,该企业使用账号A作为IT管理账号,用来管理基础公共资 源,主要包括VPC、子网、路由表等。同时,账号A需要将子网共享给其他账号共同使 用(账号B,账号C以及账号D),其他账号可以在子网内创建各自的资源,例如ECS、 RDS以及ELB等。共享VPC的业务规划示意图如图**[9-3](#page-221-0)**所示,详细账号和资源规划请参 见表**[9-5](#page-221-0)**。

#### <span id="page-221-0"></span>图 **9-3** 共享 VPC 业务规划示意图

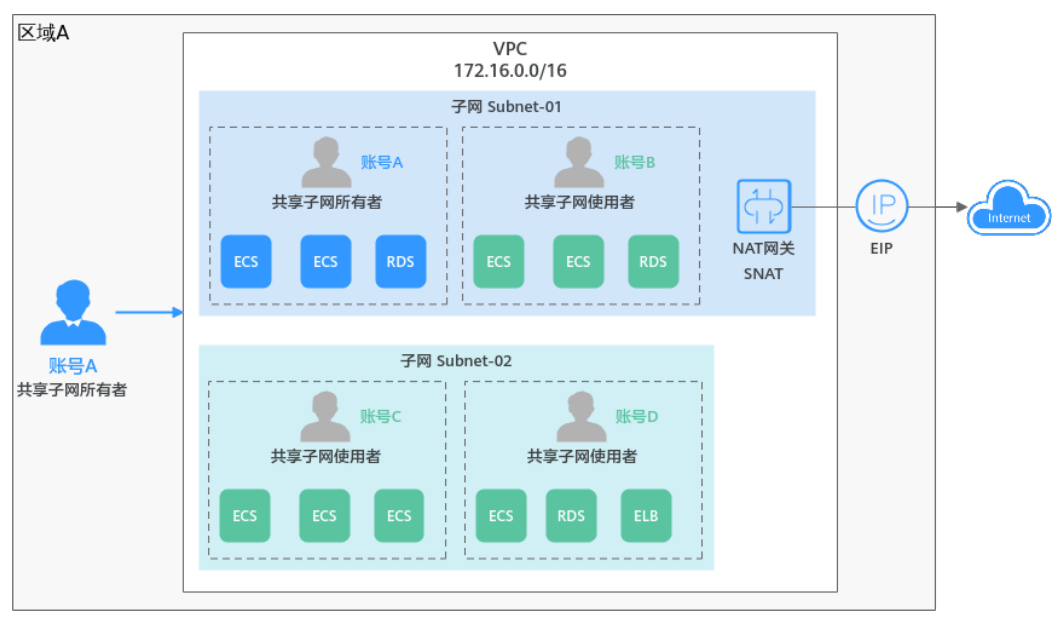

#### 表 **9-5** 共享 VPC 业务规划说明

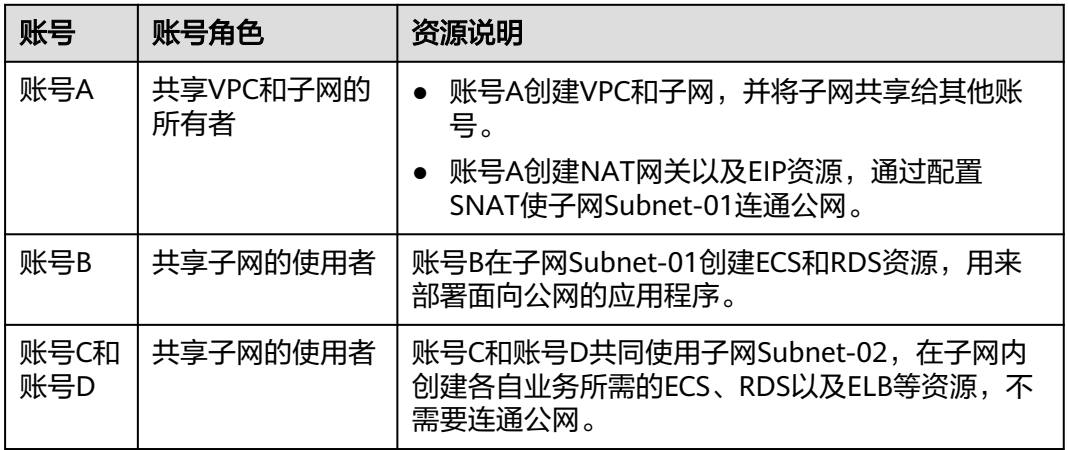

同一个VPC内的不同子网网络默认互通,但是由于不同账号下的资源需要关联各自的 安全组,不同安全组之间网络隔离,因此如果有网络互通需求,需要放通资源对应安 全组之间的网络。

- 账号A内的资源属于安全组Sg-A。
- 账号B内的资源属于安全组Sg-B。
- 账号C内的资源属于安全组Sg-C。
- 账号D内的资源属于安全组Sg-D。

如果需要账号C和账号D内的资源网络互通,则需要在Sg-C和Sg-D的入方向分别添加以 下规则:

#### 表 **9-6** 放通 Sg-C 和 Sg-D 的网络

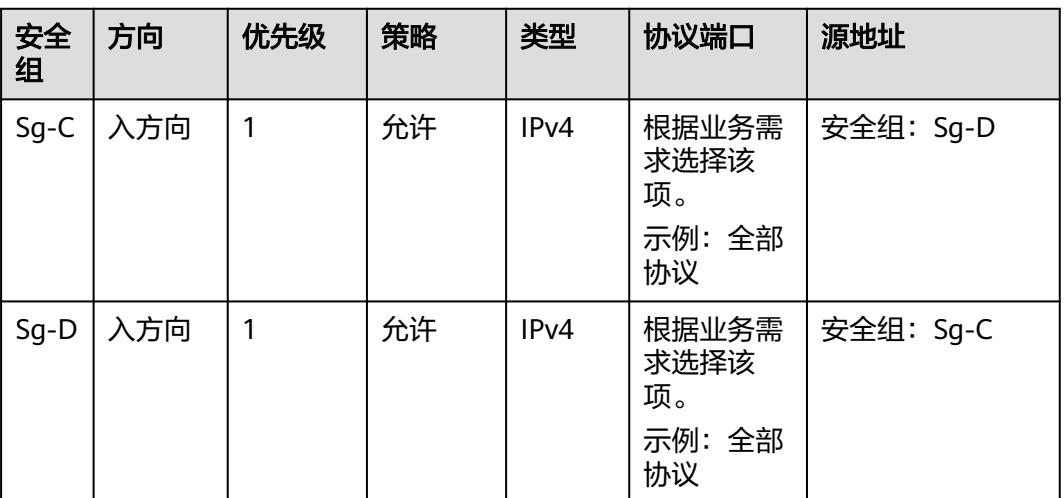

# **9.3** 将 **VPC** 子网共享给其他账号

# 操作场景

VPC的所有者可以将VPC内的子网共享给使用者,您可以参考以下操作,将子网添加至 已创建的共享中,已创建的共享中设置了子网使用者的权限以及使用者的账号。共享 子网成功后,使用者可以在共享子网内创建实例。

# 前提条件

您需要将子网添加至已有的共享中,因此请确保已创建共享,

# 约束与限制

- 单个使用者最多可同时接收100个共享子网,当共享子网数量超过100个时,使用 者将无法接收到超出数量的共享子网。
- 单个子网最多可同时共享给100个使用者,当使用者数量超过100个时,超出数量 的使用者将无法接收到共享子网。

- 1. 登录管理控制台。
- 2. 在管理控制台左上角单击 <sup>V</sup> ,选择区域和项目。
- 3. 在页面左上角单击 图标,打开服务列表,选择"网络 > 虚拟私有云"。 进入虚拟私有云列表页面。
- 4. 在左侧导航栏,选择"虚拟私有云 > 子网"。 进入子网列表页面。
- 5. 找到待共享的子网,并单击子网名称超链。 进入子网"基本信息"页签。
- 6. 选择"共享管理"页签,单击"共享子网"。 弹出"共享子网"对话框。
- 7. 在共享列表中,选择一个可用的共享。 如果列表中没有可供选择的共享,请执行以下操作,创建共享。
	- a. 单击"取消",关闭"共享子网"对话框。 返回"共享管理"页签。
	- b. 单击"创建共享"。 进入RAM管理控制台,创建共享,具体请参见<mark>创建共享</mark>。
	- c. 共享创建完成后,重新执行**6**~**7**,创建子网共享。
- 8. 共享选择完成后,单击"确定"。 返回"共享管理"页签,可以在列表中看到已创建的共享,状态为"共享中", 表示子网共享创建完成。

## 后续操作

共享子网创建完成后,需要使用者在一定时间内接受共享申请,才可以使用该子网, 具体请参见接受**/**[拒绝共享邀请。](https://support.huaweicloud.com/usermanual-ram/ram_03_0011.html)

# **9.4** 查看 **VPC** 共享子网详情

## 操作场景

共享子网的所有者和使用者,可以参考以下操作查看共享子网详情,包括该子网加入 的共享名称以及共享状态等。

- 1. 登录管理控制台。
- 2. 在管理控制台左上角单击 <sup>©</sup> ,选择区域和项目。
- 3. 在页面左上角单击 ——<br>3. 在页面左上角单击 ——图标,打开服务列表,选择"网络 > 虚拟私有云"。 进入虚拟私有云列表页面。
- 4. 在左侧导航栏,选择"虚拟私有云 > 子网"。
	- 进入子网列表页面。
		- 如果您是共享子网的所有者, 子网对应的"所有者项目ID"列显示ID值, 例 如"06057680XXXa3a509"。
	- 如果您是共享子网的使用者,子网对应的"所有者项目ID"列显示ID值和子 网共享状态,例如"0605767829XXXdd2f1148(共享中)"。
- 5. 找到目标子网,并单击子网名称超链接。 进入子网"基本信息"页签。
- 6. 选择"共享管理"页签,在共享列表中,可查看子网加入的共享的名称和状态。
	- 如果您是共享子网的所有者,您可以通过共享名称,在RAM管理控制台,找 到对应的共享,查看共享内的资源情况、资源的权限以及资源的使用者,具 体操作请参[见查看共享](https://support.huaweicloud.com/usermanual-ram/ram_03_0005.html)。

– 如果您是共享子网的使用者,您可以通过共享名称,在RAM管理控制台,找 到对应的共享,查看共享内的资源情况、资源的权限以及资源的所有者,具 体操作请参[见查看共享给您的资源。](https://support.huaweicloud.com/usermanual-ram/ram_03_0013.html)

# **9.5** 停止 **VPC** 子网共享

# 操作场景

共享子网的所有者可以参考以下操作停止子网共享,停止共享之后,使用者将无法继 续在该子网内创建新的资源,已有资源可以正常使用。

- 1. 登录管理控制台。
- 2. 在管理控制台左上角单击 <sup>V</sup> ,选择区域和项目。
- 3. 在页面左上角单击 图标,打开服务列表,选择"网络 > 虚拟私有云"。 进入虚拟私有云列表页面。
- 4. 在左侧导航栏,选择"虚拟私有云 > 子网"。 进入子网列表页面。
- 5. 找到待共享的子网,并单击子网名称超链接。 进入子网"基本信息"页签。
- 6. 选择"共享管理"页签,在共享列表中,找到目标共享,并单击操作列下的"停 止共享"。 弹出确认对话框。
- 7. 确认无误后,单击"确定"。 返回"共享管理"页签,可以在列表中看到已停止的共享,状态为"停止共 享"。

# 10<sub>vPC 流日志</sub>

# **10.1 VPC** 流日志概述

流日志

VPC流日志功能可以记录虚拟私有云中的流量信息,帮助您检查和优化安全组和网络 ACL控制规则、监控网络流量、进行网络攻击分析等。

VPC流日志功能目前部分区域支持,具体请打开**VPC**[功能总览](https://support.huaweicloud.com/function-vpc/index.html),并选择"VPC流日志" 查看。

VPC流日志功能需要与云日志服务LTS结合使用,先在云日志服务中创建日志组和日志 流,然后再创建VPC流日志。配置流程如图**[10-1](#page-226-0)**所示。

## <span id="page-226-0"></span>图 **10-1** 配置 VPC 流日志

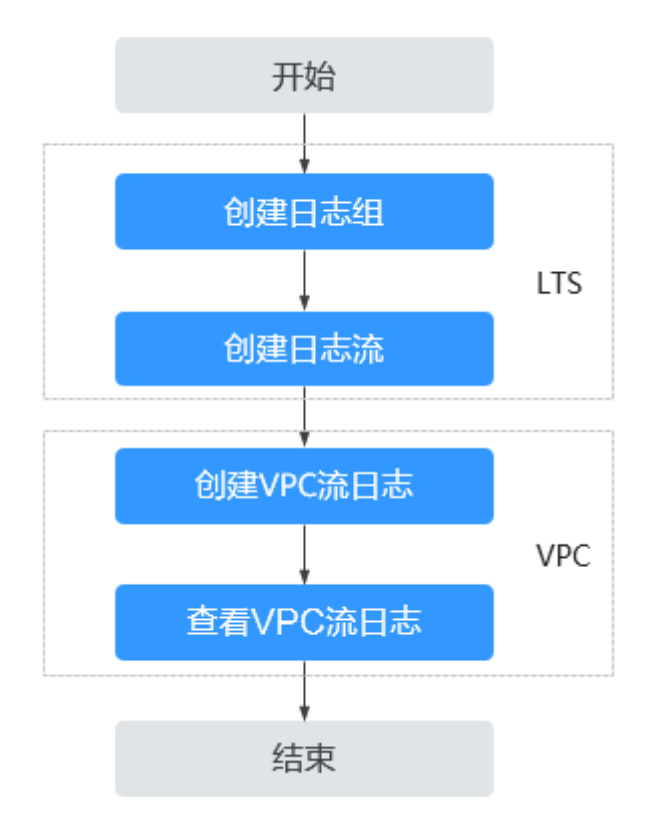

VPC流日志本身是免费的,您只需要为使用过程中用到的其他云资源付费。 例如,数 据存储在云日志服务中,将按日志服务的标准收费。详情请参见<mark>[《云日志服务用户指](https://support.huaweicloud.com/lts/index.html)</mark> [南》。](https://support.huaweicloud.com/lts/index.html)

# **VPC** 流日志的使用限制

- 目前支持采集流日志的云服务器规格类型为S2、M2、Hc2、H2、D2、P1、G3、 Pi1、fp1、S3、C3、M3、H3、D3、Ir3、I3、Sn3、S6、E3、C3ne、M3ne、 G5、P2v、Ai1、C6、M6、D6、P1、G3、Pi1、H3。 弹性云服务器类型具体信息请参见<mark>实例类型</mark>。
- 一个用户在单个区域内,最多可创建10个VPC流日志。

# **10.2** 创建 **VPC** 流日志

# 操作场景

创建VPC流日志,记录虚拟私有云中的流量信息。

# 前提条件

在创建VPC流日志前,请确保您在云日志服务完成了如下配置:

- 创建日志组。
- 创建日志流。

云日志服务更多内容请参见[《云日志服务用户指南》](https://support.huaweicloud.com/lts/index.html)。

# 操作步骤

- 1. 进入**VPC**[流日志列表页面。](https://console.huaweicloud.com/vpc/?locale=zh-cn#/vpc/vpcFlowLog/list)
- 2. 在页面右上角,单击"创建VPC流日志",按照提示配置参数。

#### 表 **10-1** 参数说明

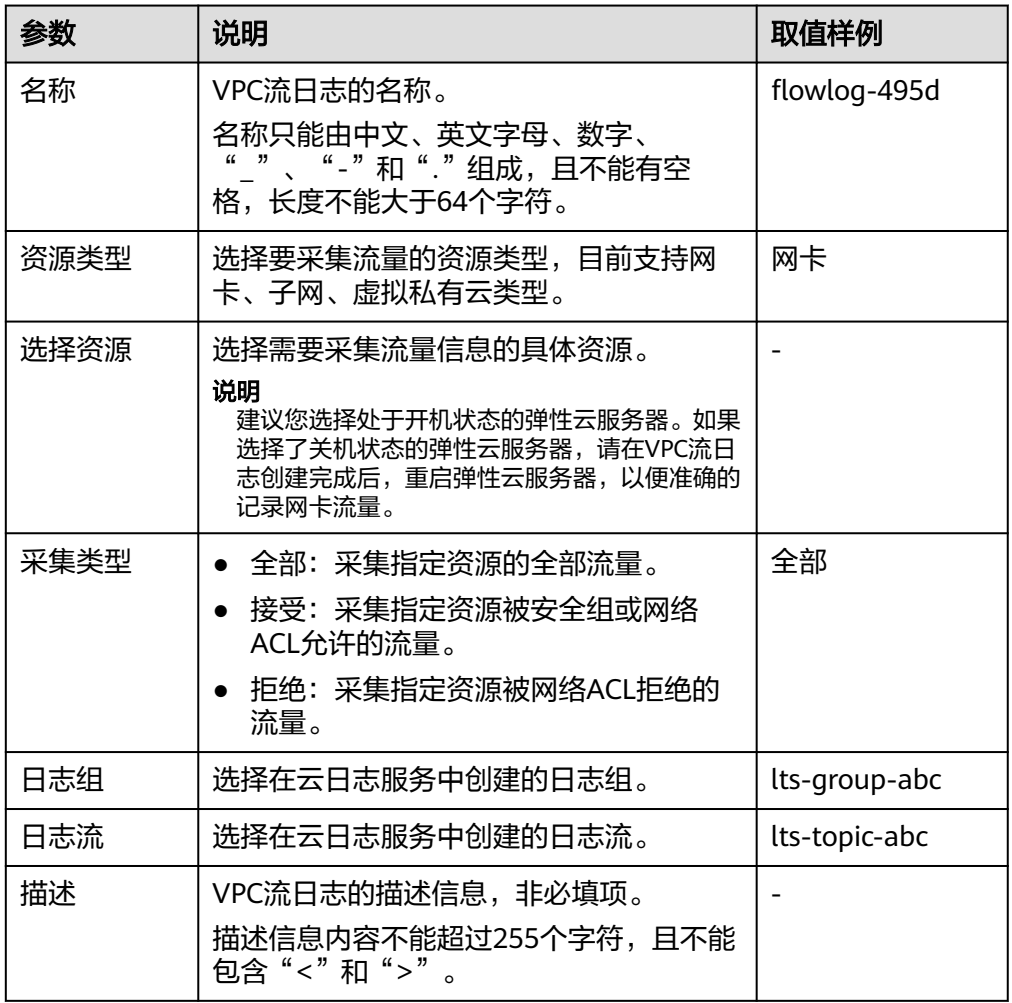

## 说明

同一个资源在同一个日志组的同一个日志流下,只能有两个不同采集类型的VPC流日志。 不能重复创建相同的VPC流日志。

3. 单击"确定"。

# **10.3** 查看 **VPC** 流日志

# 操作场景

查看流日志记录详情。

捕获窗口大约为10分钟,即每10分钟输出一次流日志记录。所以流日志创建完成后, 您需要等待大约10分钟,才能查看流日志记录详情。

#### 说明

如果流日志开启之后,无法采集到流日志,可能是以下情况:

- 弹性云服务器处于关机状态时,不显示流日志记录。
- 流日志采集配额不足,如果您希望继续采集流日志,请[设置日志配额。](https://support.huaweicloud.com/usermanual-lts/lts_0904.html)

## 操作步骤

- 1. 登录管理控制台。
- 2. 在管理控制台左上角单击 <sup>♡</sup> ,选择区域和项目。
- 3. 在页面左上角单击 ——<br>3. 在页面左上角单击 ——图标,打开服务列表,选择"网络 > 虚拟私有云"。 进入虚拟私有云列表页面。
- 4. 在左侧导航栏,选择"VPC流日志"。
- 5. 找到需要查看的流日志,单击操作列的"查看日志",在云日志服务中查看流日 志记录。

#### 流日志格式:

<version> <project-id> <interface-id> <srcaddr> <dstaddr> <srcport> <dstport> <protocol> <packets> <br/>bytes> <start> <end> <action> <log-status>

示例1: 在捕获窗口中正常记录数据的流日志记录

1 5f67944957444bd6bb4fe3b367de8f3d 1d515d18-1b36-47dc-a983-bd6512aed4bd 192.168.0.154 192.168.3.25 38929 53 17 1 96 1548752136 1548752736 ACCEPT OK

VPC流日志版本为1,在2019年01月29日16:55:36-17:05:36这10分钟内,网卡 (1d515d18-1b36-47dc-a983-bd6512aed4bd)允许流过的流量信息,由源端IP 地址和端口(192.168.0.154,38929)通过UDP协议向目的端IP地址和端口 (192.168.3.25,53)传输了1个数据包,所有数据包的大小为96 byte。

示例2:在捕获窗口中未记录数据的流日志记录

1 5f67944957444bd6bb4fe3b367de8f3d 1d515d18-1b36-47dc-a983-bd6512aed4bd - - - - - - - 1431280876 1431280934 - NODATA

示例3:在捕获窗口中跳过了数据的流日志记录

1 5f67944957444bd6bb4fe3b367de8f3d 1d515d18-1b36-47dc-a983-bd6512aed4bd - - - - - - - 1431280876 1431280934 - SKIPDATA

字段含义如表**10-2**所示:

#### 表 **10-2** 日志字段说明

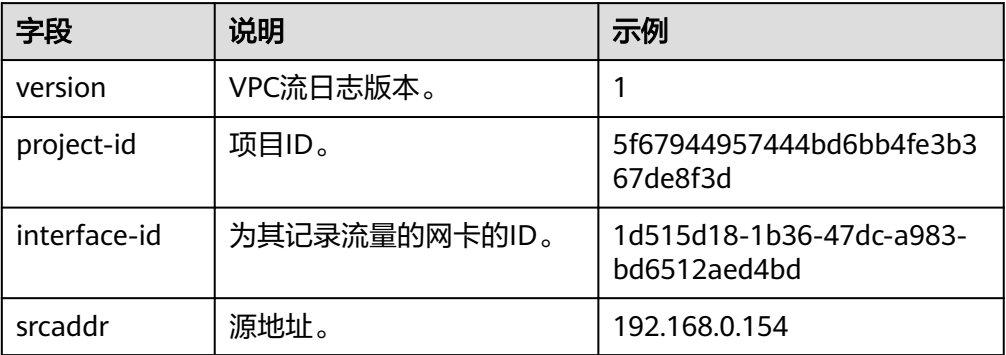

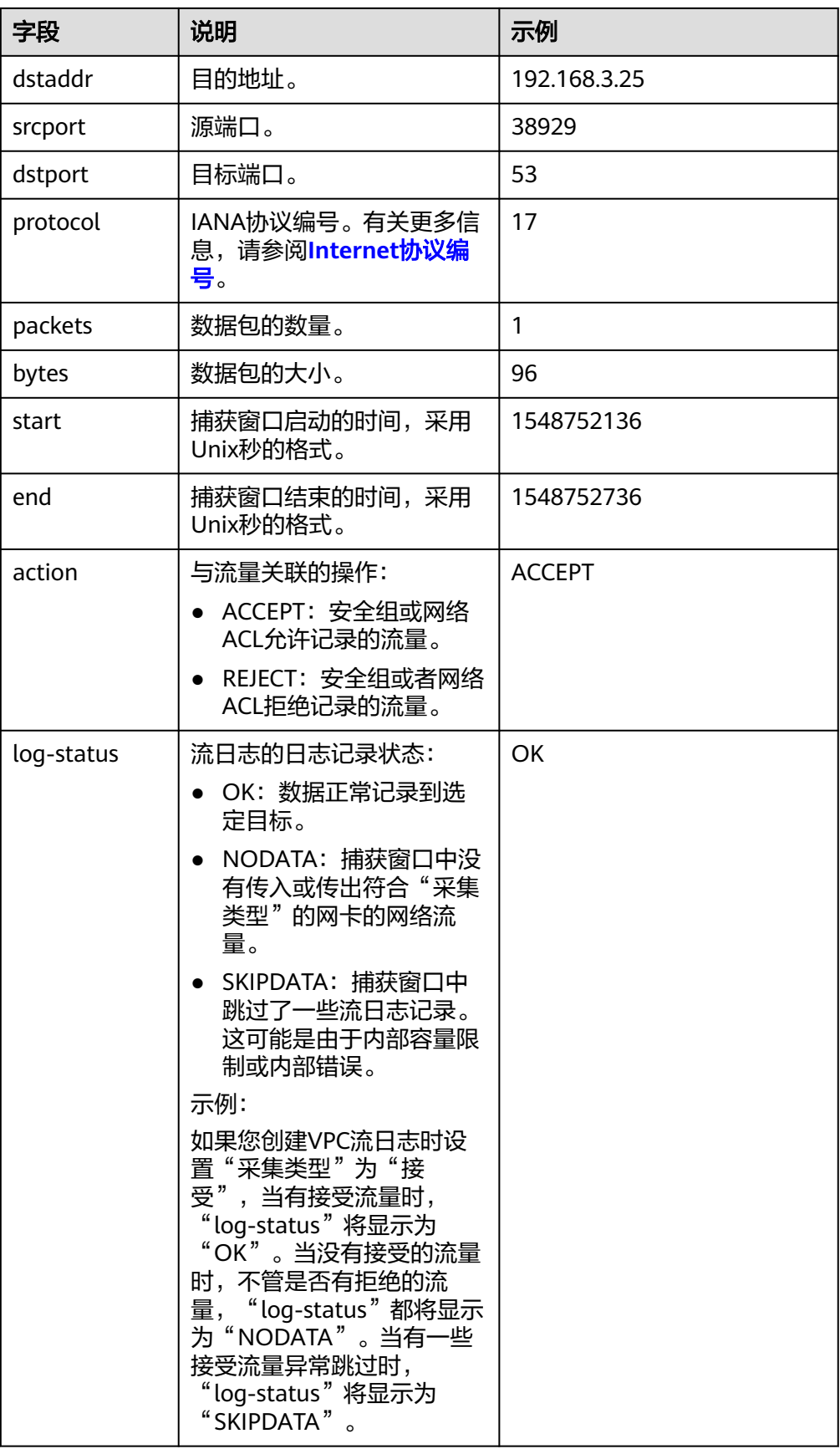

同时,您也可以在云日志服务的日志流详情页面,在搜索框中通过关键字搜索日志。

# **10.4** 开启**/**关闭 **VPC** 流日志

# 操作场景

创建完VPC流日志后,VPC流日志功能会自动开启。当您不需要记录流量数据时,您可 以关闭对应的VPC流日志。关闭的VPC流日志,支持再次开启。

# 约束与限制

- 流日志开启后,系统将会在下个日志采集周期内开始采集流日志数据。
- 流日志关闭后,系统将会在下个日志采集周期内停止采集流日志数据。对于已经 生成的流日志数据,仍然会正常上报。

# 操作步骤

- 1. 登录管理控制台。
- 2. 在管理控制台左上角单击 <sup>V</sup>, 选择区域和项目。
- 3. 在页面左上角单击 ——图标,打开服务列表,选择"网络 > 虚拟私有云"。 进入虚拟私有云列表页面。
- 4. 在左侧导航栏,选择"VPC流日志"。
- 5. 找到需要开启或关闭的VPC流日志,单击操作列的"开启"或"关闭"。
- 6. 单击"是",确认开启或关闭VPC流日志。

# **10.5** 删除 **VPC** 流日志

## 操作场景

删除不用的VPC流日志。删除VPC流日志不会删除云日志服务中的流日志记录。

#### 说明

如果VPC流日志关联的网卡已删除,则对应的VPC流日志会自动删除。但不会删除流日志记录。

- 1. 登录管理控制台。
- 2. 在管理控制台左上角单击  $^\copyright$ , 选择区域和项目。
- 3. 在页面左上角单击 ——图标,打开服务列表,选择"网络 > 虚拟私有云"。 进入虚拟私有云列表页面。
- 4. 在左侧导航栏,选择"VPC流日志"。
- 5. 找到需要删除的流日志,单击操作列的"删除"。
- 6. 单击"是",确认删除。

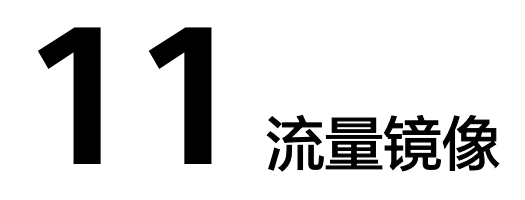

# **11.1** 流量镜像概述

# 流量镜像

VPC流量镜像功能可以镜像弹性网卡符合筛选条件的报文。您需要设置入方向和出方 向的筛选条件,经过弹性网卡的流量符合筛选条件时,将被镜像到指定的云服务器网 卡或者弹性负载均衡ELB实例,适用于网络流量检查、审计分析以及问题定位等场景。

# 须知

流量镜像功能当前暂不收费。待后续启动收费时,将会提前通知您。 目前部分区域支持流量镜像功能,具体请打开<mark>功能总览</mark>,并选择"流量镜像"查看。

# 流量镜像概念

首先,为您介绍流量镜像功能中的基础概念:

- 筛选条件:筛选条件包含入方向规则和出方向规则,规则由优先级、流量采集策 略以及匹配条件组成。
	- 入方向规则:用来匹配镜像源接收到的流量。
	- 出方向规则:用来匹配镜像源发送出去的流量。
- 镜像源: 镜像源为弹性网卡, 表示需要镜像该弹性网卡的流量。
- 镜像目的:镜像目的为云服务器网卡或者弹性负载均衡实例,用来接受镜像的流 量。
- 镜像会话:使用流量镜像功能,您需要创建镜像会话,通过在镜像会话中关联筛 选条件、镜像源和镜像目的,将镜像源符合筛选条件的流量镜像到镜像目的实 例。

## 流量镜像工作原理

以下为您介绍流量镜像的工作原理,以图**[11-1](#page-232-0)**为例,在镜像会话中,关联了两个镜像 源,一个筛选条件以及一个镜像目的,详细介绍如下:

- <span id="page-232-0"></span>● 镜像源01是弹性网卡-B,弹性网卡-B属于ECS-B。本示例中,ECS-B访问ECS-A, 需要镜像弹性网卡-B的出方向和入方向流量。
- 镜像源02是弹性网卡-C,弹性网卡-C属于ECS-C。本示例中,公网客户端访问 ECS-C,需要镜像弹性网卡-C的入方向和出方向流量。
- 筛选条件包含流量的入方向规则和出方向规则。
- 镜像目的使用弹性负载均衡ELB实例,用来接受镜像的流量。

在表**[11-1](#page-233-0)**中,以镜像源弹性网卡-B和弹性网卡-C为例,为您介绍网络流量的镜像原 理。

#### 图 **11-1** 流量镜像架构图

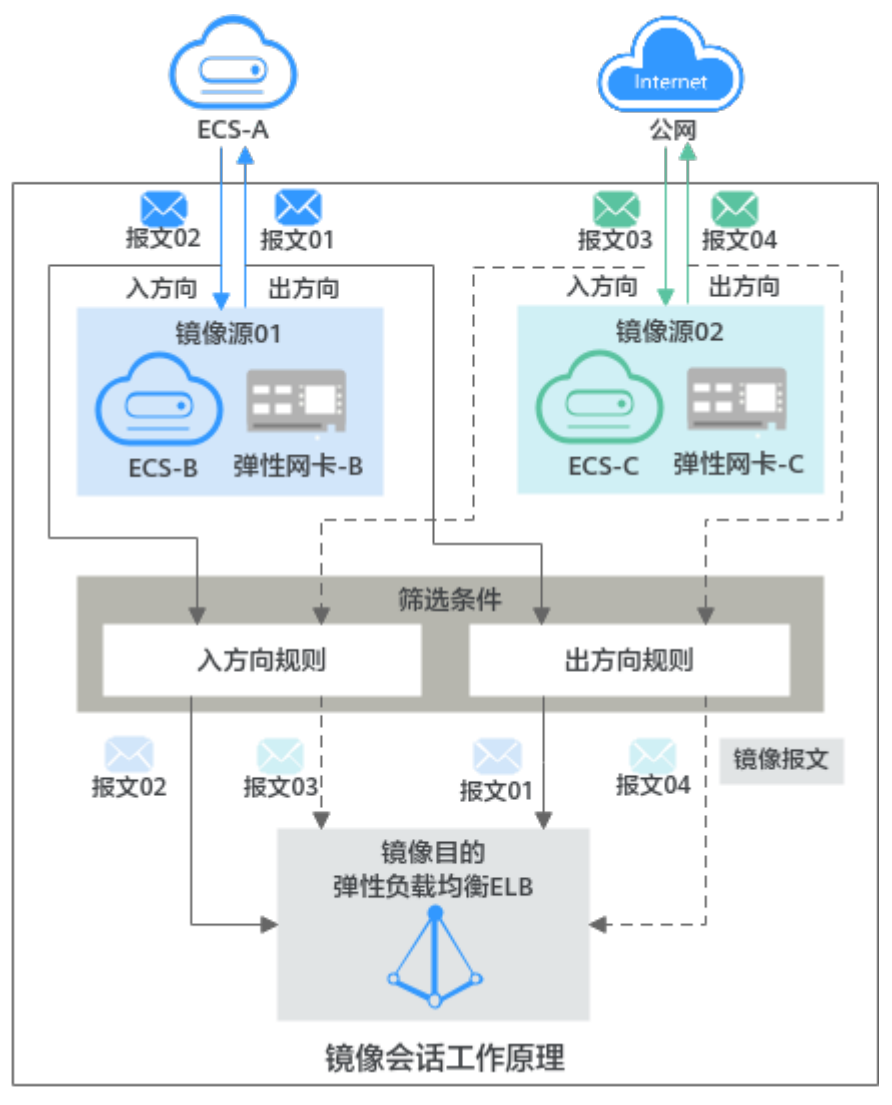

#### <span id="page-233-0"></span>表 **11-1** 网络流量的镜像路径说明

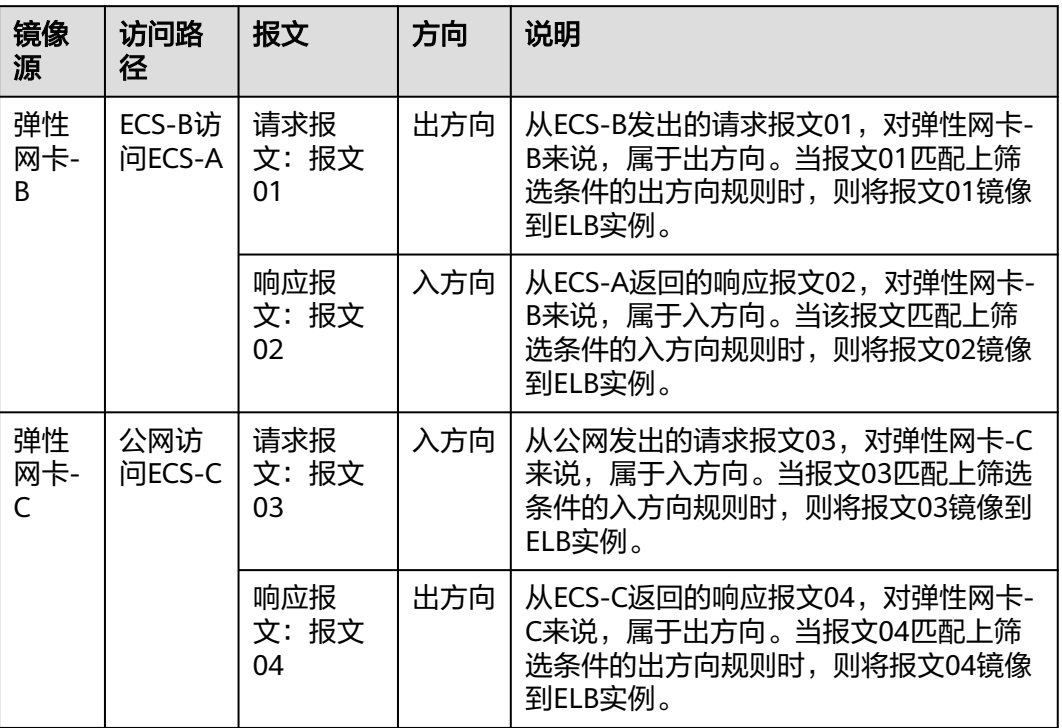

筛选条件配置示例如表**11-2**所示,结合配置示例,为您介绍镜像会话是如何筛选网络 流量的。

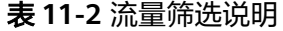

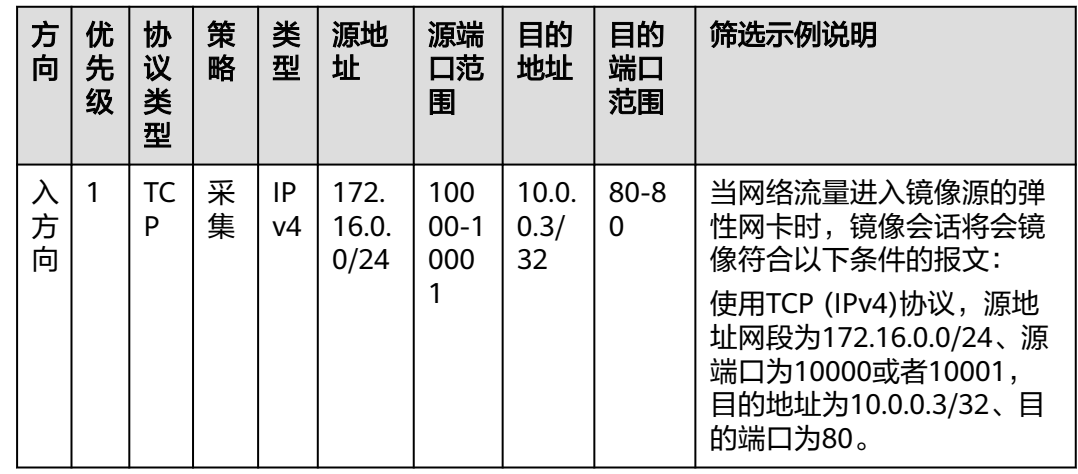

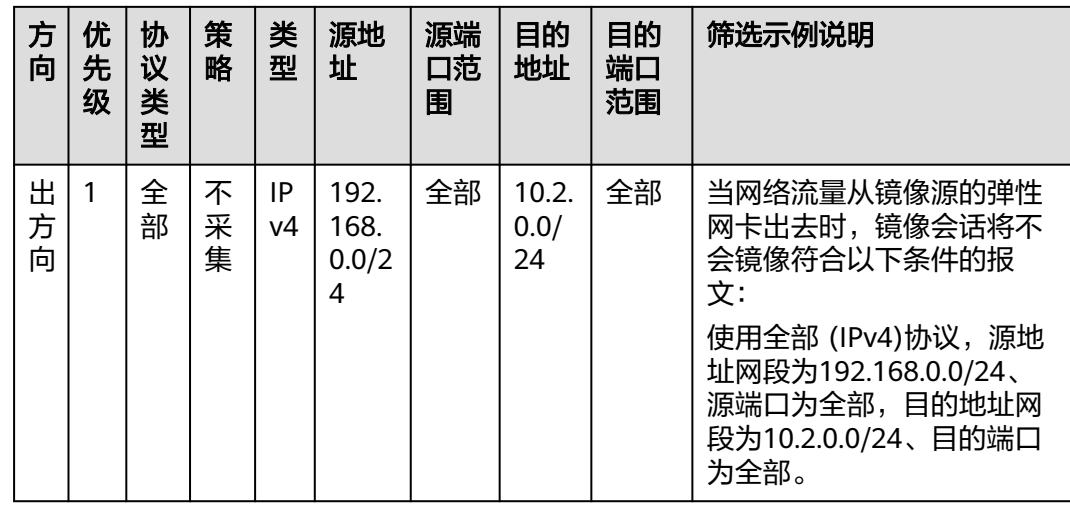

# 流量镜像应用场景

● 网络流量检查:

当您需要进行网络入侵检测时,通过流量镜像功能可以镜像您所需的网络流量。 获取到流量后,您可以使用安全软件对流量进行全面分析检查,快速查找安全漏 洞,确保网络安全。

网络流量审计: 通过流量镜像功能,您可以将流量镜像到指定的平台进行审计分析,适用于金融 等对安全性要求比较高的业务场景。

● 网络问题定位:

通过流量镜像功能,运维工程师直接查看镜像的流量来排查问题,而不用通过业 务服务器抓取报文,避免了运维期间可能对业务造成的影响。

# 流量镜像匹配规则

根据流量镜像的匹配规则,当同一个镜像源的同一个报文同时符合多个筛选条件规则 时,该报文也仅会被匹配一次,匹配原则详细说明如下:

#### 表 **11-3** 流量镜像匹配规则

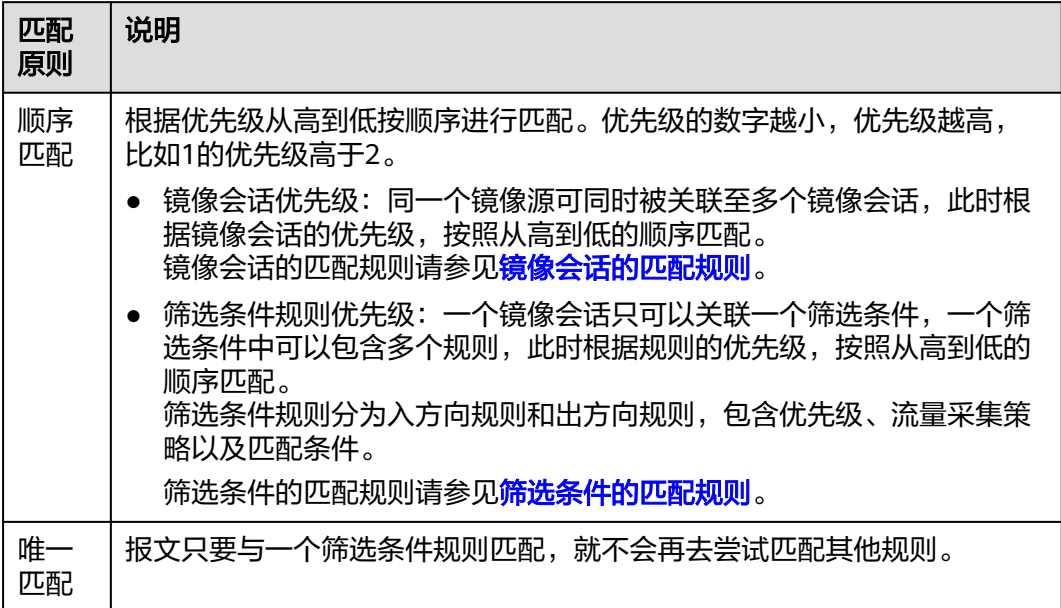

- 镜像会话的匹配规则如图**[11-2](#page-236-0)**所示。当一个镜像源同时被多个镜像会话关联时, 以入方向的报文为例,报文根据镜像会话的优先级,按照从高到低的顺序匹配。
	- 当报文匹配上某个镜像会话中的筛选条件入方向规则,则执行以下操作:
		- 如果该规则的策略是采集, 则镜像该报文。
		- 如果该规则的策略是不采集, 则不会镜像该报文。
	- 当遍历了所有镜像会话中的筛选条件入方向规则,报文均没有匹配上,则不 会镜像该报文,结束。

示例:某个镜像源同时被镜像会话A和镜像会话B关联,镜像会话A的优先级是1, 镜像会话B的优先级是2。当镜像源入方向的某个报文同时符合镜像会话A和镜像 会话B里的筛选条件规则,此时根据镜像会话优先级,该报文优先匹配镜像会话A 中的筛选条件规则,并执行该规则的采集策略,结束后,该报文不会继续匹配镜 像会话B。

#### <span id="page-236-0"></span>图 **11-2** 镜像会话匹配规则

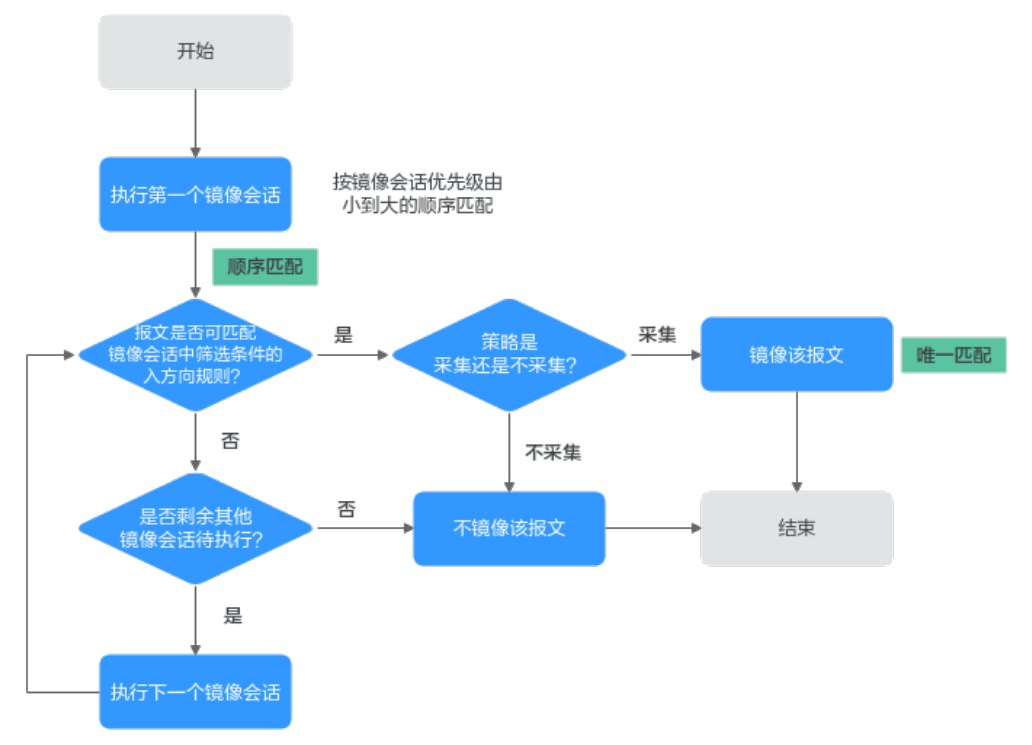

- 筛选条件的匹配规则如图**[11-3](#page-237-0)**所示。当一个镜像源只被一个镜像会话关联时,以 入方向的报文为例,报文根据入方向规则的优先级,按照从高到低的顺序匹配:
	- 当报文匹配上筛选条件的某个入方向规则,则执行以下操作:
		- 如果该规则的策略是采集, 则镜像该报文。
		- 如果该规则的策略是不采集, 则不会镜像该报文。
	- 当遍历了筛选条件中的所有入方向规则,报文均没有匹配上,则不会镜像该 报文,结束。

示例:当某个镜像源被镜像会话A关联,在镜像会话A的筛选条件中,入方向规则 A和规则B的流量匹配条件相同,但优先级和流量采集策略不同。规则A的优先级 为1,策略为不采集。规则B的优先级为2,策略为采集。当镜像源入方向的某个报 文同时符合规则A和规则B的流量匹配条件时,此时根据规则优先级,该报文优先 匹规则A,并执行不采集策略,即不镜像该报文,结束后,该报文不会继续匹配规 则B。

#### <span id="page-237-0"></span>图 **11-3** 筛选条件匹配规则

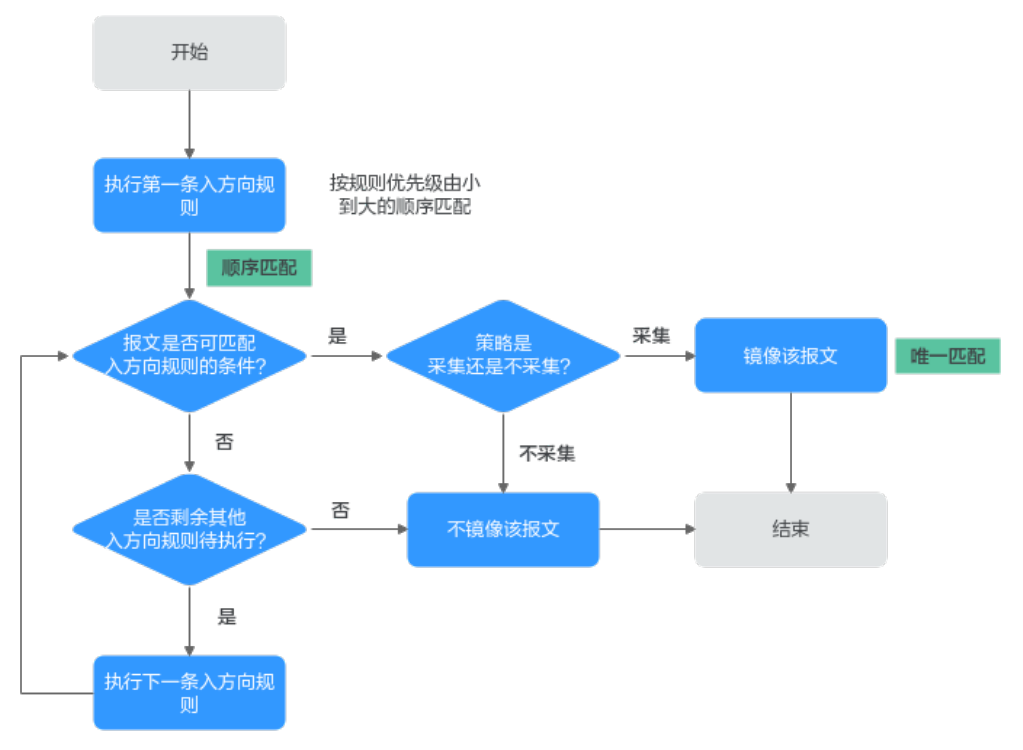

# 流量镜像的配额限制

流量镜像功能的各项配额说明如表**11-4**所示,部分默认配额可以提升,您可以根据提 示申请扩大配额。

## 表 **11-4** 流量镜像的配额说明

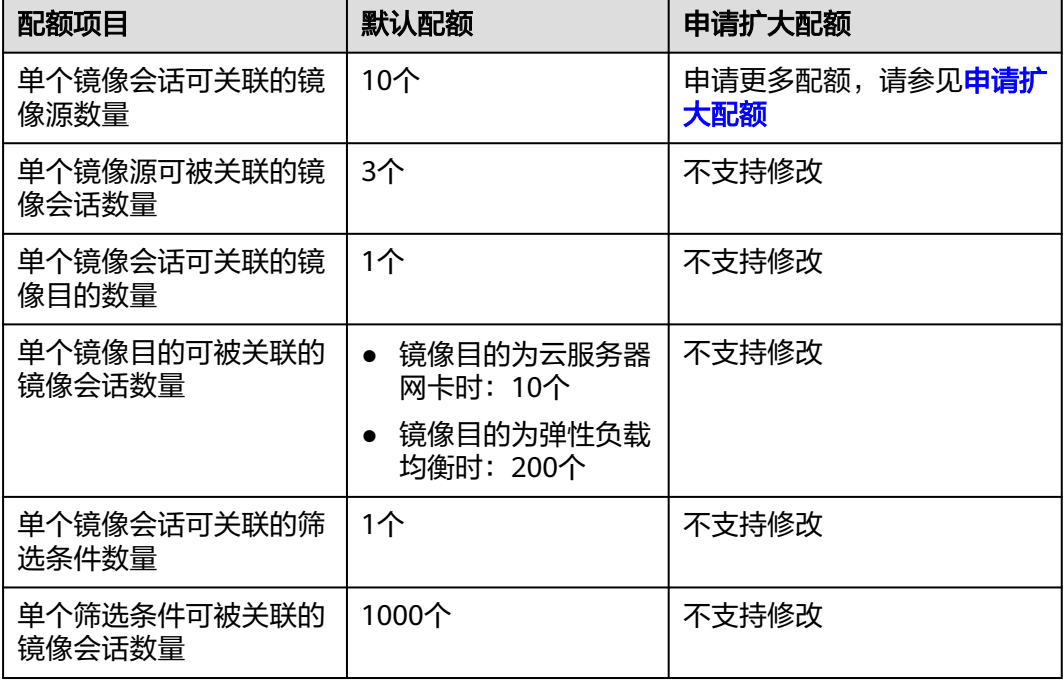

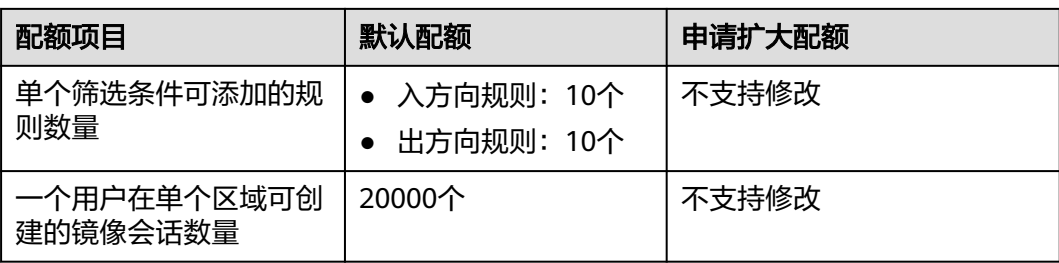

# 流量镜像的使用限制

● 如图**11-4**所示,流量镜像的报文采用标准的VXLAN报文格式封装,更多有关 VXLAN协议的信息,请参见**[RFC 7348](https://tools.ietf.org/html/rfc7348)**。当被镜像的报文长度加上VXLAN报文长度 大于镜像源实例的MTU值时,系统会对报文进行截断。为了防止报文被截断,建 议您在IPv4场景下,设置弹性网卡的MTU值比链路支持的MTU值至少小64字节。

#### 图 **11-4** 流量镜像报文格式

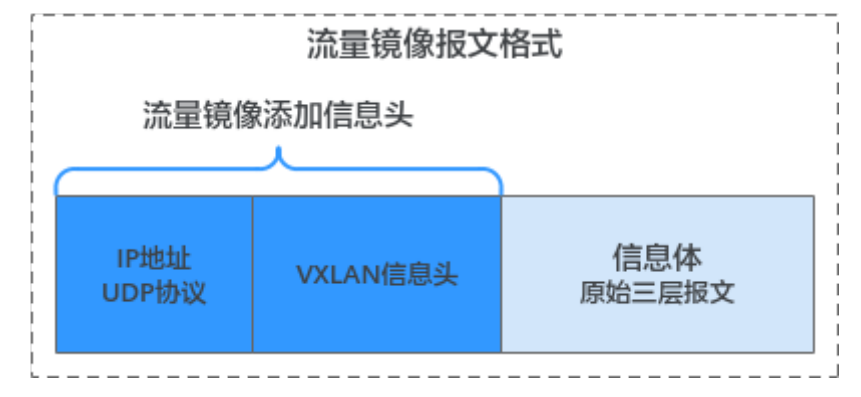

- 当前流量镜像仅支持c7t规格云服务器的弹性网卡作为镜像源。
- 如果一个弹性网卡已被用作镜像源,则镜像目的不能使用该弹性网卡。
- 流量镜像会占用弹性网卡绑定实例的带宽,并且不做独立限速。
- 当一个镜像目的实例需要接收来自多个镜像源的流量镜像时,为了确保正常使 用,请您根据业务实际需要合理规划云服务器的规格。
- 根据流量镜像的匹配规则,同一个镜像源的同一个报文同时符合多个筛选条件规 则,也仅会被匹配一次,并且根据采集策略决定是否镜像到目的实例。
- 对于镜像源弹性网卡已被安全组或者网络ACL拦截丢弃的报文,流量镜像不会镜 像该部分报文。
- 当镜像源的报文符合筛选条件被镜像时,该报文不受镜像源安全组或者网络ACL 出方向规则约束,即您无需在镜像源的安全组或者网络ACL做额外配置。但是如 果需要将报文镜像到镜像目的实例时,则需要为镜像目的实例所在的安全组和网 络ACL配置以下规则:
	- 安全组规则:入方向允许来自镜像源弹性网卡的IP访问4789端口的UDP协议 报文。假如镜像源弹性网卡的IP地址为192.168.0.27,则安全组规则配置示例 如表**[11-5](#page-239-0)**所示,具体方法请参见[添加安全组规则](#page-121-0)。

#### <span id="page-239-0"></span>表 **11-5** 安全组规则配置示例

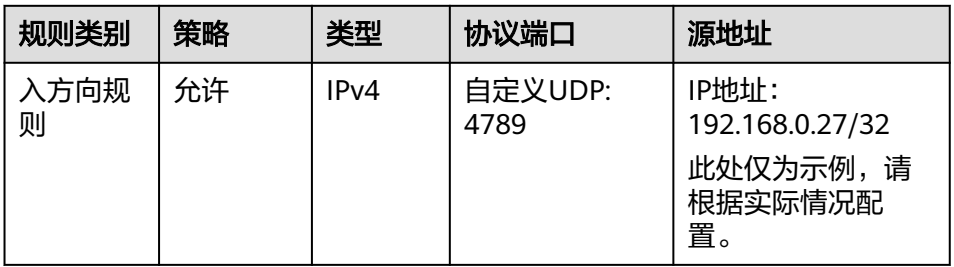

– 网络ACL规则:入方向允许来自镜像源弹性网卡的IP访问所有端口的UDP协议 报文。假如镜像源弹性网卡的IP地址为192.168.0.27,则网络ACL规则配置示 例如表**11-6**所示,具体方法请参见添加网络**ACL**[规则\(默认生效顺序\)。](#page-155-0)

表 **11-6** 网络 ACL 规则配置示例

| 规则<br>类别      | 类<br>型       | 策<br>略 | 协<br>议      | 源地址                                                               | 源端口范<br>围                | 目的地址                                                           | 目的端口范<br>围                                            |
|---------------|--------------|--------|-------------|-------------------------------------------------------------------|--------------------------|----------------------------------------------------------------|-------------------------------------------------------|
| 入方<br>向规<br>则 | IP<br>v<br>4 | 允<br>许 | U<br>D<br>P | IP地址:<br>192.168.0.27<br>/32<br>此处仅为示<br>请根据<br>例,<br>实际情况配<br>置。 | 此处为<br>空,表示<br>全部端<br>口。 | IP地址:<br>10.10.0.0/2<br>4<br>此处仅为示<br>请根据<br>例,<br>实际情况配<br>置。 | 4789<br>必须放通<br>4789端<br>口,其他端<br>口请根据实<br>际情况配<br>置。 |

- 不同的虚拟私有云VPC之间网络不通,如果镜像源和镜像目的实例不在同一个VPC 内,则您需要使用VPC对等连接或者企业路由器连通VPC之间的网络。
	- VPC对等连接的使用方法,请参见[对等连接简介。](https://support.huaweicloud.com/usermanual-vpc/zh-cn_topic_0046655036.html)
	- 企业路由器的使用方法,请参[见通过企业路由器实现同区域](https://support.huaweicloud.com/qs-er/er_01_0061.html)**VPC**互通。

# 流量镜像使用流程

使用流量镜像功能,您需要创建镜像会话,通过在镜像会话中关联筛选条件、镜像源 和镜像目的,实现指定流量的镜像,使用流程如图**11-5**所示。

#### 图 **11-5** 流量镜像使用流程

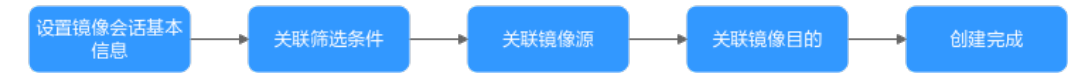

#### 表 **11-7** 流量镜像使用流程说明

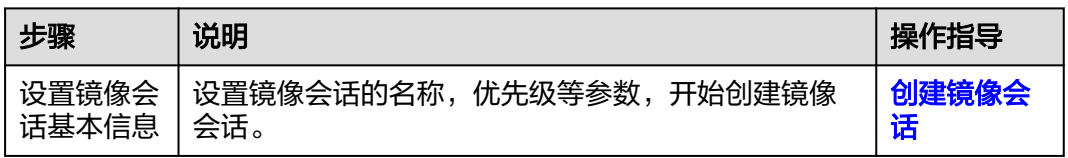

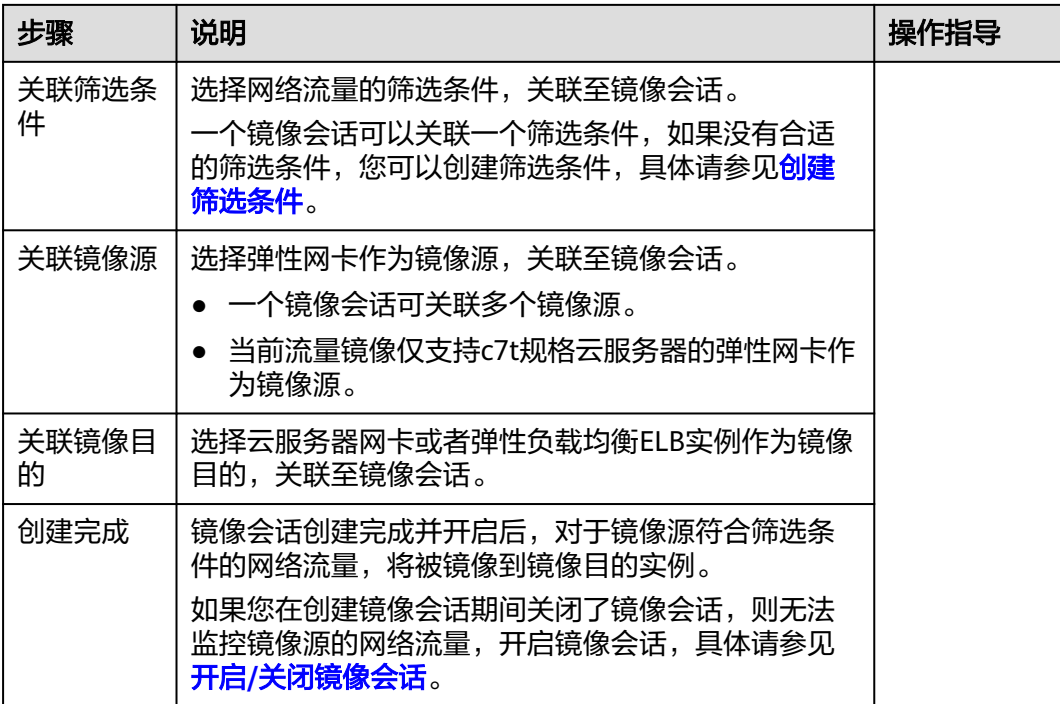

# **11.2** 筛选条件

# **11.2.1** 创建筛选条件

# 操作场景

**您可以参考以下指导创建筛选条件, 筛选条件包含入方向规则和出方向规则, 规则由** 优先级、流量采集策略以及匹配条件组成。

- 入方向规则:用来匹配镜像源接收到的流量。
- 出方向规则:用来匹配镜像源发送出去的流量。

筛选条件无法独立使用,需要被关联至镜像会话才可以使用。

# 筛选条件规则配置示例

筛选条件配置示例如表**[11-8](#page-241-0)**所示,结合配置示例,为您介绍镜像会话是如何筛选网络 流量的。

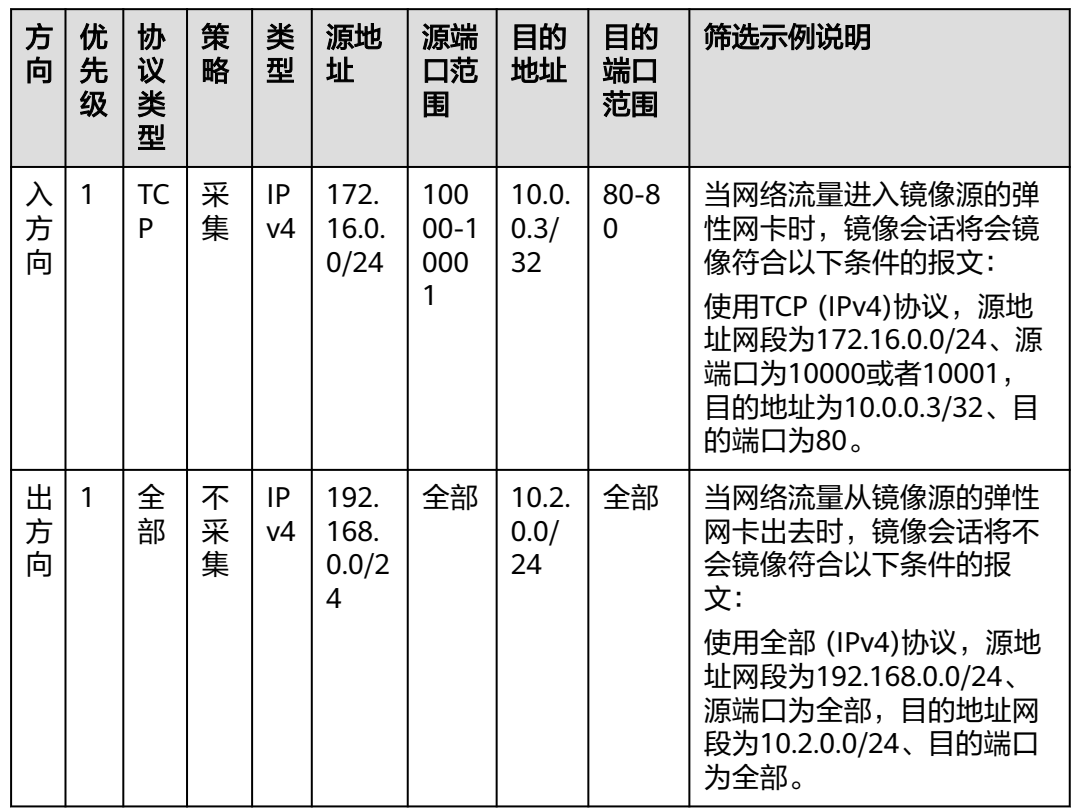

#### <span id="page-241-0"></span>表 **11-8** 流量筛选说明

- 1. 登录管理控制台。
- 2. 在管理控制台左上角单击 <sup>Q</sup> ,选择区域和项目。
- 3. 在页面左上角单击 图标,打开服务列表,选择"网络 > 虚拟私有云"。 进入虚拟私有云列表页面。
- 4. 在左侧导航栏,选择"流量镜像 > 筛选条件"。 进入筛选条件列表页面。
- 5. 在筛选条件列表右上方,单击"创建筛选条件"。 进入"创建筛选条件"页面。
- 6. 根据界面提示,设置筛选条件基本信息。

#### 表 **11-9** 筛选条件基本信息参数说明

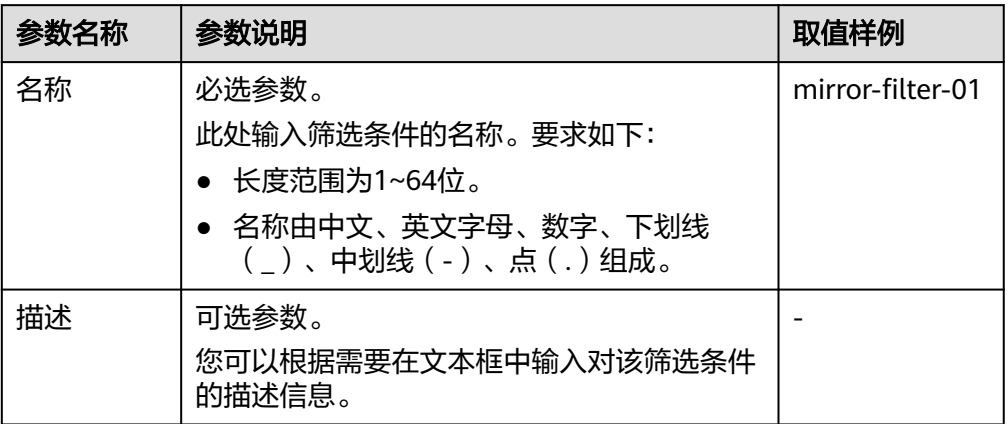

7. 单击入方向规则区域的"添加规则",添加入方向规则。 单击"+"按钮,可以依次增加多条入方向规则。

表 **11-10** 入方向规则参数说明

| 参数       | 说明                                                                | 取值样例       |  |  |
|----------|-------------------------------------------------------------------|------------|--|--|
| 优先级      | 筛选条件规则的优先级,填写说明如下:                                                | 1          |  |  |
|          | ● 优先级取值可选范围为1~65535,优先级数字越<br>小,表示规则优先级越高。                        |            |  |  |
|          | ● 同一个筛选条件内,入方向规则的优先级不能重<br>复。                                     |            |  |  |
|          | 一个筛选条件中可以包含多个规则,此时根据规则的<br>优先级,遵循从小到大的顺序匹配。                       |            |  |  |
|          | 筛选条件的匹配规则请参见 <mark>筛选条件的匹配规则</mark> 。                             |            |  |  |
| 协议类<br>型 | 此处选择网络协议,支持以下协议:                                                  | <b>TCP</b> |  |  |
|          | • TCP: 选择TCP协议,可以自定义源端口范围和目<br>的端口范围。                             |            |  |  |
|          | • UDP: 选择UDP协议,可以自定义源端口范围和目<br>的端口范围。                             |            |  |  |
|          | • ICMP: "IP类型"选择"IPv4"时,可选择ICMP<br>协议,源端口范围和目的端口范围默认为全部端<br>口。    |            |  |  |
|          | ● ICMPV6:"IP类型"选择"IPv6"时,可选择<br>ICMPV6协议,源端口范围和目的端口范围默认为<br>全部端口。 |            |  |  |
|          | ● 全部: 表示支持全部网络协议, 源端口范围和目的<br>端口范围默认为全部端口。                        |            |  |  |

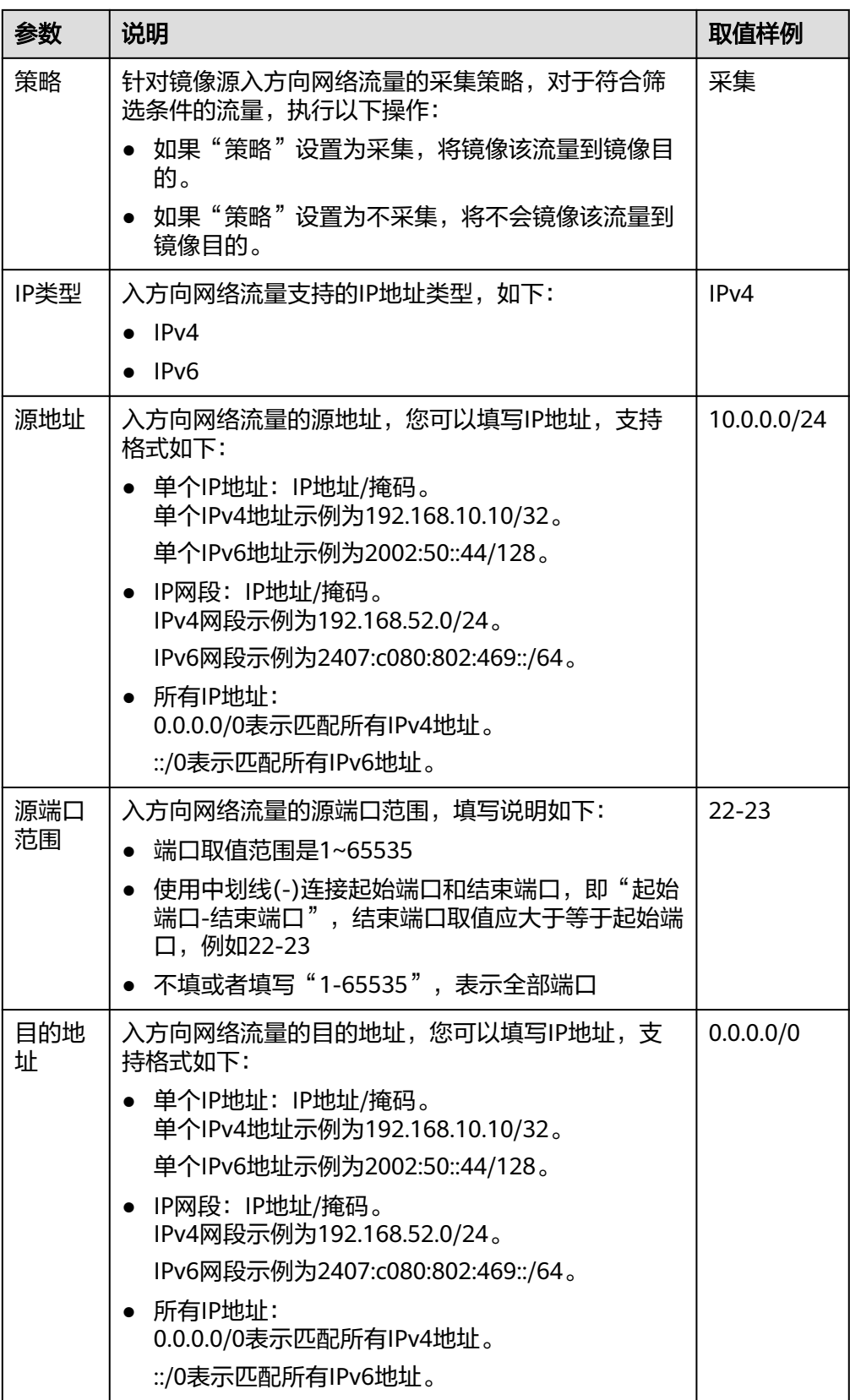

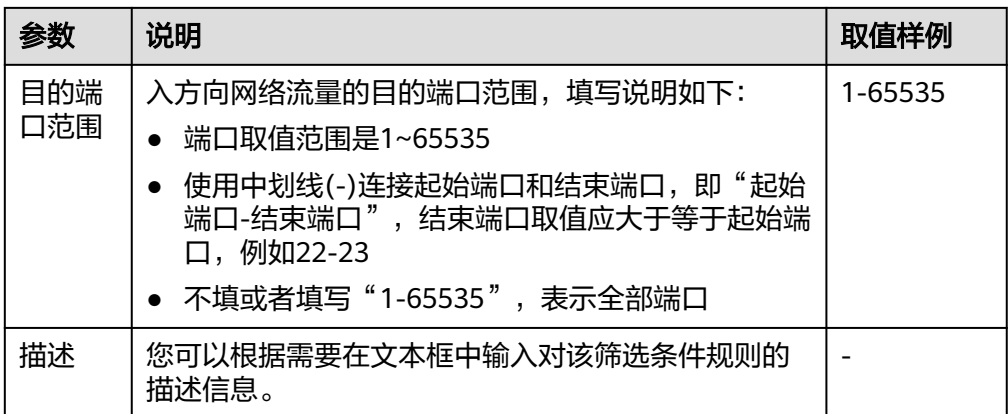

- 8. 入方向规则设置完成后,单击"确定",保存设置。
- 9. 单击出方向规则区域的"添加规则",添加出方向规则。 单击"+"按钮,可以依次增加多条出方向规则。

表 **11-11** 出方向规则参数说明

| 参数  | 说明                                                                   | 取值样例 |
|-----|----------------------------------------------------------------------|------|
| 优先级 | 筛选条件规则的优先级,填写说明如下:                                                   | 1    |
|     | ● 优先级取值可选范围为1~65535,优先级数字越<br>小,表示规则优先级越高。                           |      |
|     | ● 同一个筛选条件内,入方向规则的优先级不能重<br>复。                                        |      |
|     | 一个筛选条件中可以包含多个规则,此时根据规则的<br>优先级,遵循从小到大的顺序匹配。                          |      |
|     | 筛选条件的匹配规则请参见 <mark>筛选条件的匹配规则</mark> 。                                |      |
| 协议类 | 此处选择网络协议,支持以下协议:                                                     | 全部   |
| 型   | • TCP: 选择TCP协议,可以自定义源端口范围和目<br>的端口范围。                                |      |
|     | • UDP: 选择UDP协议,可以自定义源端口范围和目<br>的端口范围。                                |      |
|     | ● ICMP: "IP类型"选择"IPv4"时,可选择ICMP<br>协议,源端口范围和目的端口范围默认为全部端<br>$\Box$ . |      |
|     | • ICMPV6: "IP类型"选择"IPv6"时, 可选择<br>ICMPV6协议,源端口范围和目的端口范围默认为<br>全部端口。  |      |
|     | ● 全部: 表示支持全部网络协议,源端口范围和目的<br>端口范围默认为全部端口。                            |      |

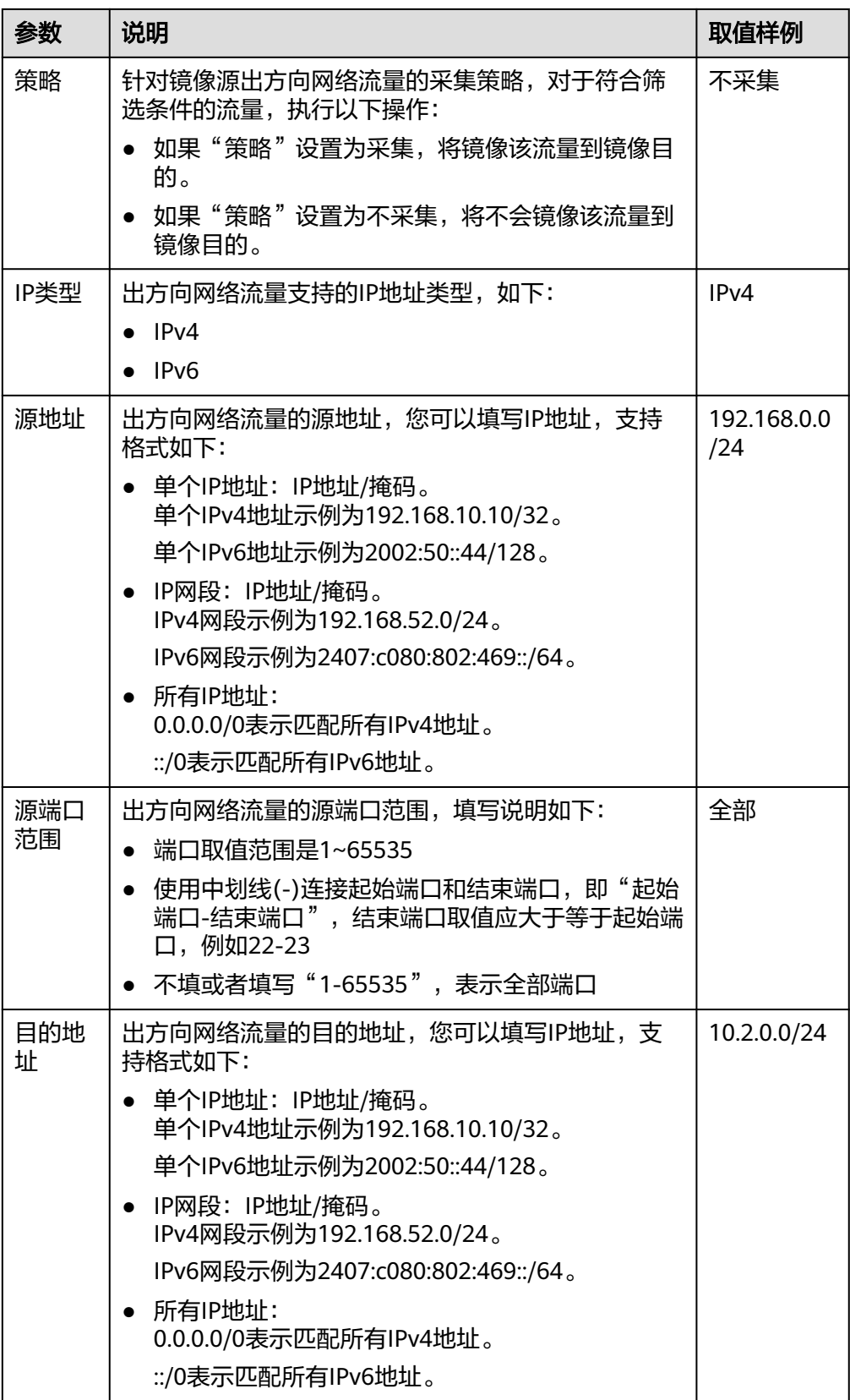

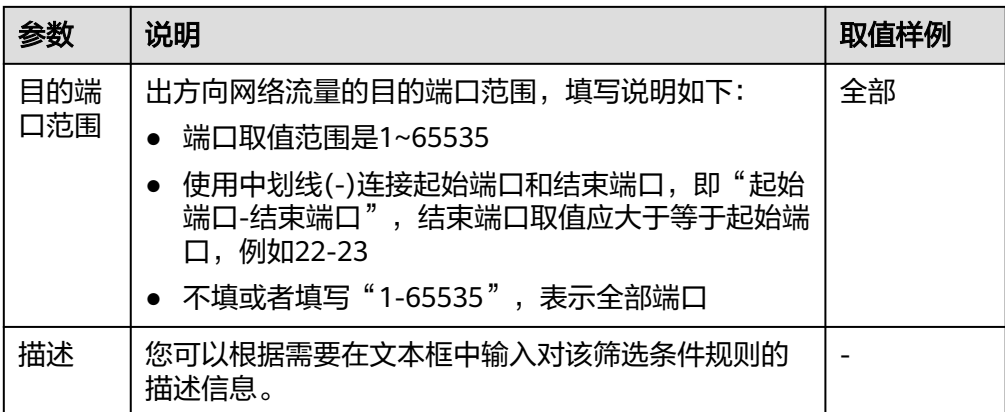

- 10. 出方向规则设置完成后,单击"确定",保存设置。
- 11. 筛选条件参数设置完成后, 单击"立即创建"。 返回筛选条件列表页面。

# 后续操作

筛选条件创建完成后,需要被关联至镜像会话才可以使用。一个镜像会话可关联一个 筛选条件,具体操作如下:

- 如果您还未创建镜像会话,请参见<mark>创建镜像会话</mark> 。
- 如果您已创建镜像会话, 当您需要更换镜像会话的筛选条件时, 请参见更**换镜像** [会话的筛选条件](#page-263-0)。

# **11.2.2** 添加筛选条件入**/**出方向规则

## 操作场景

您可以参考以下指导在筛选条件中添加入方向和出方向规则。

- 入方向规则:用来匹配镜像源接收到的流量。
- 出方向规则:用来匹配镜像源发送出去的流量。

# 筛选条件规则配置示例

筛选条件配置示例如表**[11-12](#page-247-0)**所示,结合配置示例,为您介绍镜像会话是如何筛选网络 流量的。

| 方<br>向      | 优<br>先<br>级 | 协<br>议<br>类<br>型 | 策<br>略      | 类<br>型               | 源地<br>址                    | 源端<br>口范<br>围        | 目的<br>地址            | 目的<br>端口<br>范围       | 筛选示例说明                                                                                                    |
|-------------|-------------|------------------|-------------|----------------------|----------------------------|----------------------|---------------------|----------------------|----------------------------------------------------------------------------------------------------|
| 入<br>方<br>向 | 1           | TC<br>P          | 采<br>集      | IP<br>v4             | 172.<br>16.0.<br>0/24      | 100<br>$00-1$<br>000 | 10.0.<br>0.3/<br>32 | $80 - 8$<br>$\Omega$ | 当网络流量进入镜像源的弹<br>性网卡时,镜像会话将会镜<br>像符合以下条件的报文:<br>使用TCP (IPv4)协议,源地<br>址网段为172.16.0.0/24、源<br>端口为10000或者10001,<br>目的地址为10.0.0.3/32、目<br>的端口为80。 |
| 出<br>方<br>向 | 1           | 全<br>部           | 不<br>采<br>集 | IP<br>V <sub>4</sub> | 192.<br>168.<br>0.0/2<br>4 | 全部                   | 10.2.<br>0.0/<br>24 | 全部                   | 当网络流量从镜像源的弹性<br>网卡出去时,镜像会话将不<br>会镜像符合以下条件的报<br>文:<br>使用全部 (IPv4)协议,源地<br>址网段为192.168.0.0/24、<br>源端口为全部,目的地址网<br>段为10.2.0.0/24、目的端口<br>为全部。   |

<span id="page-247-0"></span>表 **11-12** 流量筛选说明

- 1. 登录管理控制台。
- 2. 在管理控制台左上角单击 <sup>Q</sup> ,选择区域和项目。
- 3. 在页面左上角单击 ——<br>3. 在页面左上角单击 ——图标,打开服务列表,选择"网络 > 虚拟私有云"。 进入虚拟私有云列表页面。
- 4. 在左侧导航栏,选择"流量镜像 > 筛选条件"。 进入筛选条件列表页面。
- 5. 在筛选条件列表中,单击目标筛选条件"入/出方向规则"列下的超链接。 进入"入方向规则"页签。
- 6. 在入方向规则列表左上方,单击"添加规则",添加入方向规则。 单击"+"按钮,可以依次增加多条入方向规则。

## 表 **11-13** 入方向规则参数说明

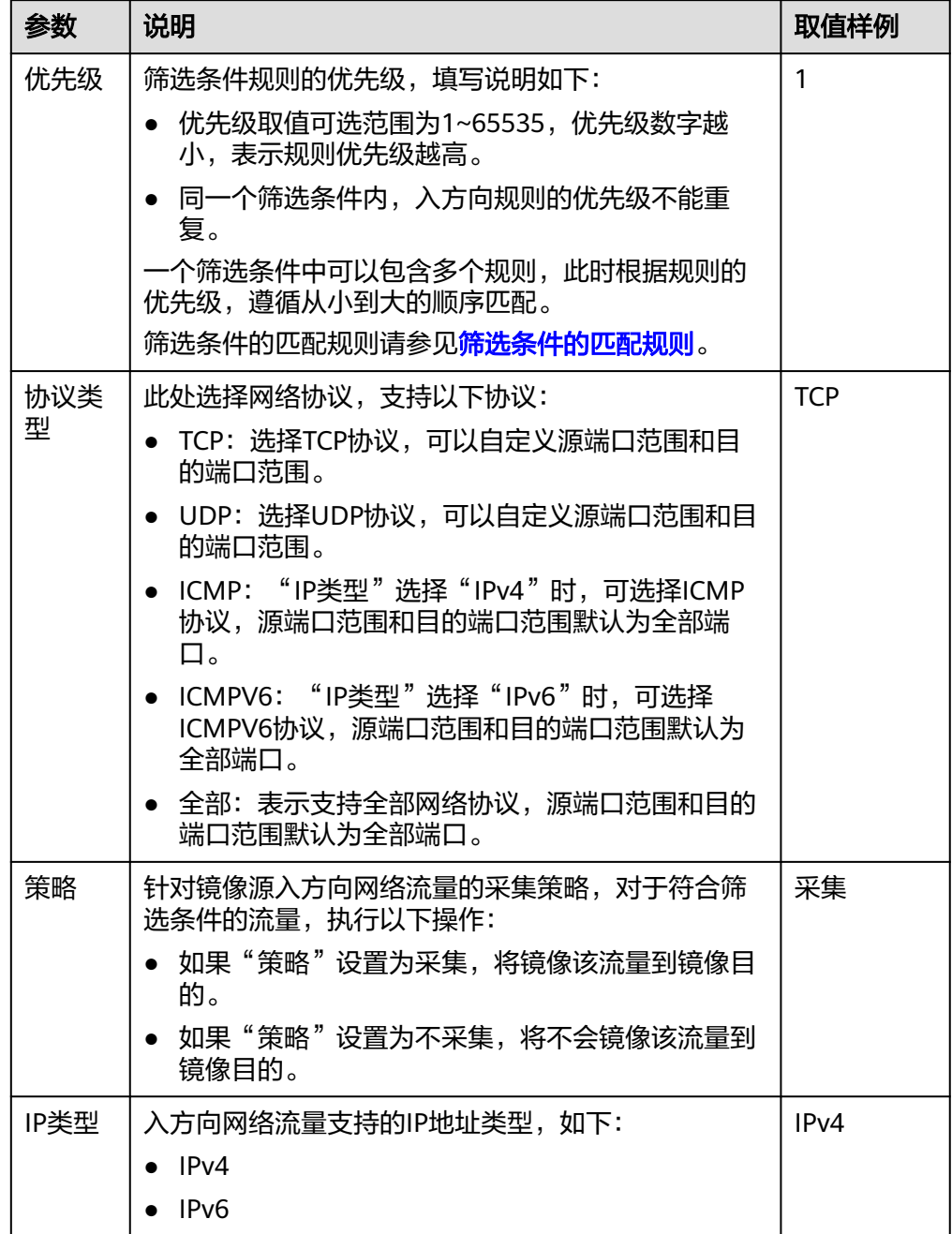

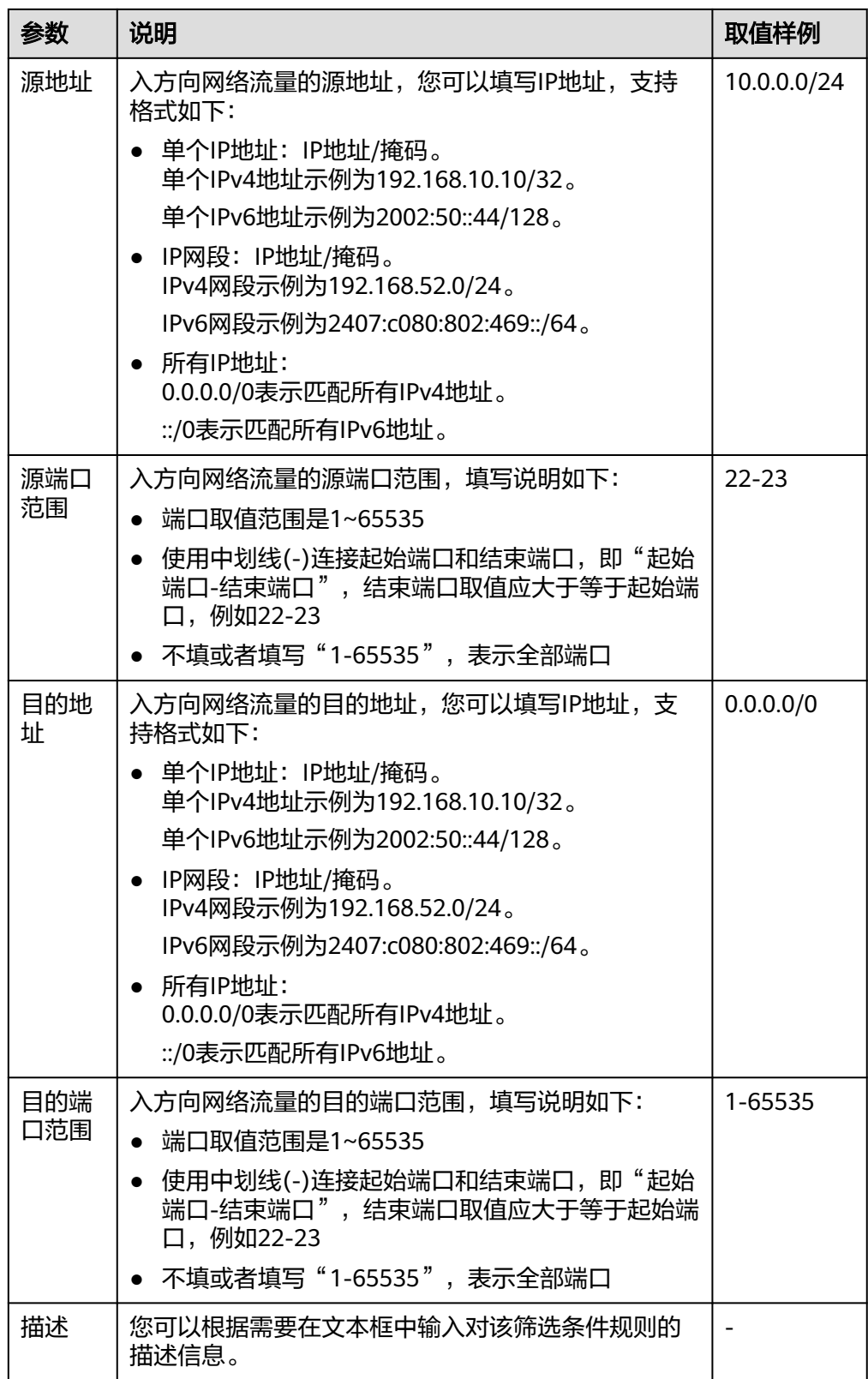

7. 入方向规则设置完成后,单击"确定",保存设置。 您可以在列表中查看已添加的入方向规则。

8. 选择"出方向规则"页签,在出方向规则列表左上方,单击"添加规则",添加 出方向规则。

单击"+"按钮,可以依次增加多条出方向规则。

表 **11-14** 出方向规则参数说明

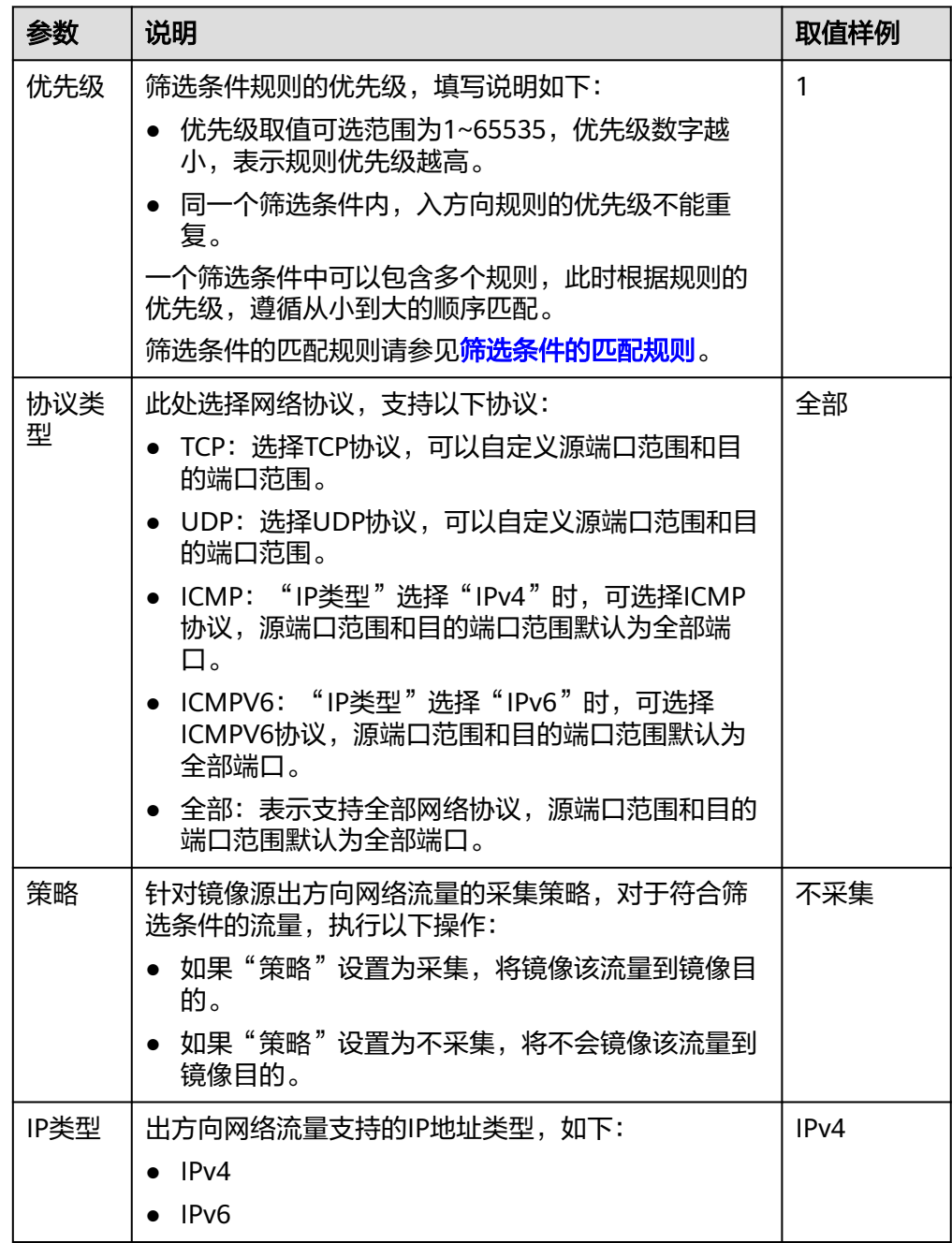

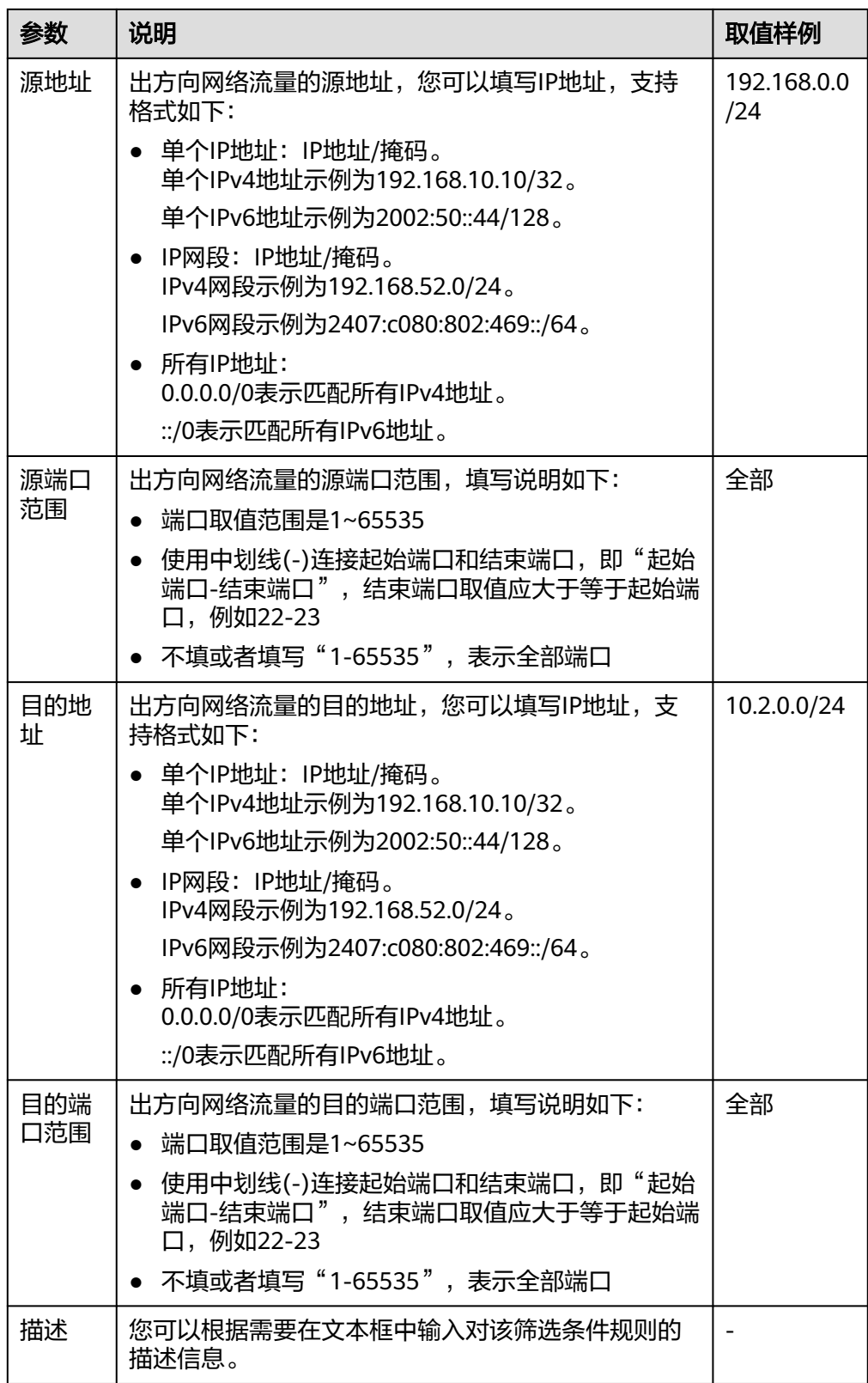

9. 出方向规则设置完成后,单击"确定",保存设置。 您可以在列表中查看已添加的出方向规则。
# **11.2.3** 修改筛选条件入**/**出方向规则

# 操作场景

您可以参考以下指导修改筛选条件的入方向和出方向规则。

- 入方向规则:用来匹配镜像源接收到的流量。
- 出方向规则:用来匹配镜像源发送出去的流量。

- 1. 登录管理控制台。
- 2. 在管理控制台左上角单击 <sup>V</sup> ,选择区域和项目。
- 3. 在页面左上角单击 图标,打开服务列表,选择"网络 > 虚拟私有云"。 进入虚拟私有云列表页面。
- 4. 在左侧导航栏,选择"流量镜像 > 筛选条件"。 进入筛选条件列表页面。
- 5. 在筛选条件列表中,单击目标筛选条件"入/出方向规则"列下的超链接。 进入"入方向规则"页签。
- 6. 在入方向规则列表中,单击目标规则所在行的操作列下的"修改",修改入方向 规则。

表 **11-15** 入方向规则参数说明

| 参数  | 说明                                                                                                    | 取值样例 |
|-----|----------------------------------------------------------------------------------------------------|------|
| 优先级 | 筛选条件规则的优先级,填写说明如下:<br>● 优先级取值可选范围为1~65535,优先级数字越<br>小,表示规则优先级越高。<br>● 同一个筛选条件内,入方向规则的优先级不能重<br>复。<br>一个筛选条件中可以包含多个规则, 此时根据规则的<br>优先级,遵循从小到大的顺序匹配。<br>筛选条件的匹配规则请参见 <b>筛选条件的匹配规则</b> 。 |      |

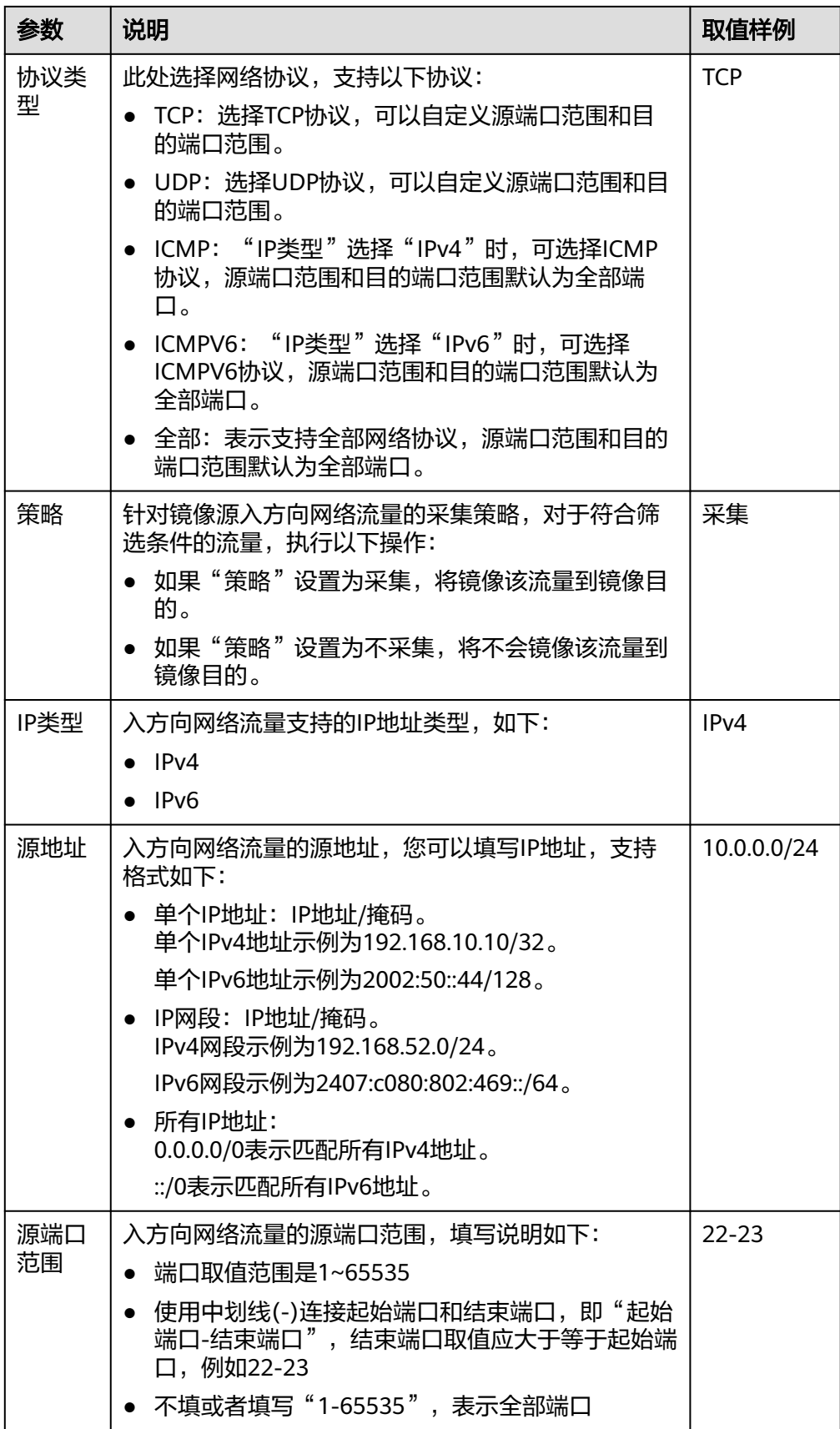

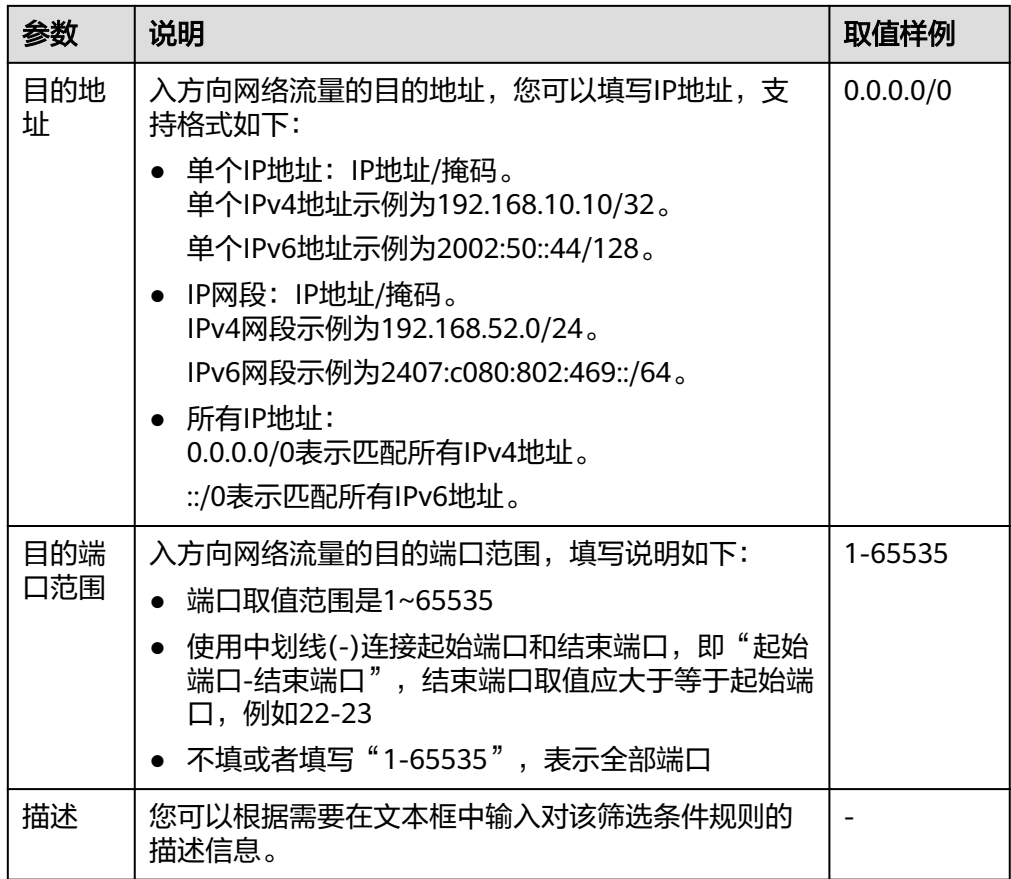

- 7. 入方向规则修改完成后,单击"确定",保存设置。 您可以在列表中查看已修改的入方向规则。
- 8. 选择"出方向规则"页签,在出方向规则列表中,单击目标规则所在行的操作列 下的"修改",修改出方向规则。

#### 表 **11-16** 出方向规则参数说明

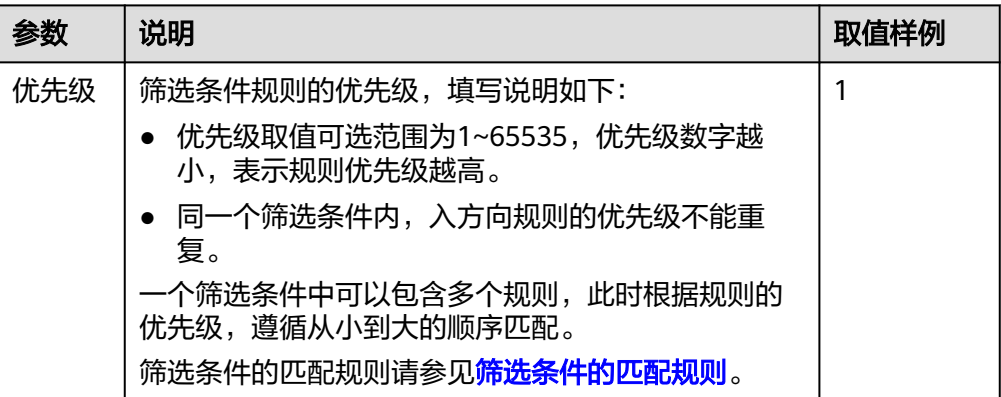

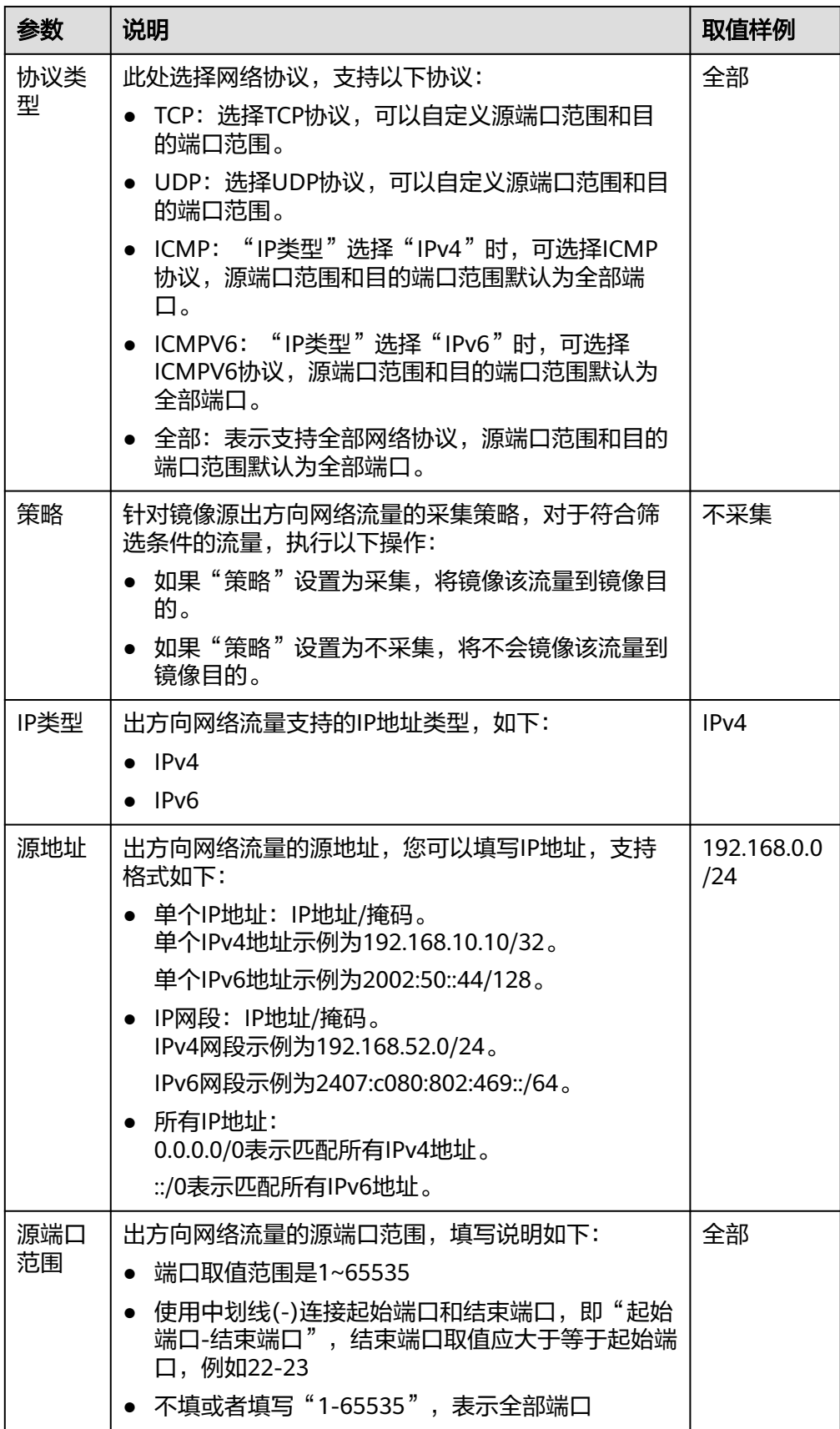

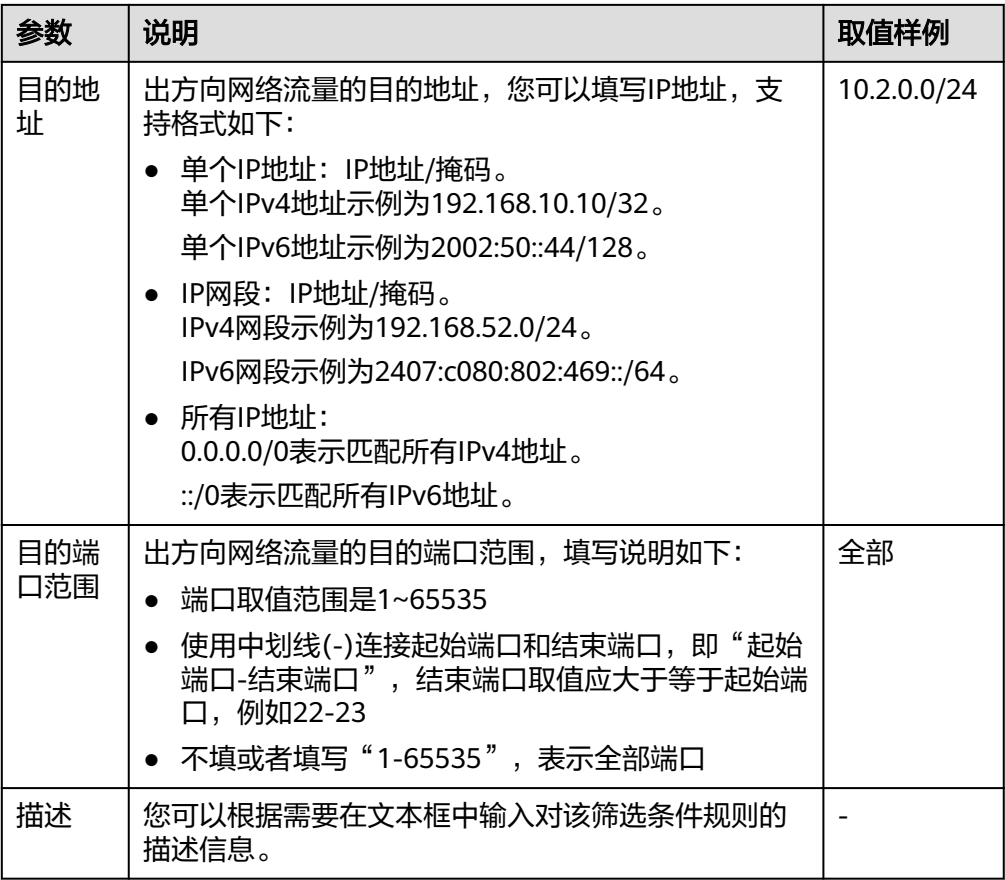

9. 出方向规则修改完成后,单击"确定",保存设置。 您可以在列表中查看已修改的出方向规则。

# **11.2.4** 删除筛选条件入**/**出方向规则

# 操作场景

您可以参考以下指导删除筛选条件的入方向和出方向规则。

- 1. 登录管理控制台。
- 2. 在管理控制台左上角单击 $\stackrel{\text{\textcircled{}}}{\text{\textcircled{}}}$ , 选择区域和项目。
- 3. 在页面左上角单击 ——<br>3. 在页面左上角单击 ——图标,打开服务列表,选择"网络 > 虚拟私有云"。 进入虚拟私有云列表页面。
- 4. 在左侧导航栏,选择"流量镜像 > 筛选条件"。 进入筛选条件列表页面。
- 5. 在筛选条件列表中,单击目标筛选条件"入/出方向规则"列下的超链接。 进入"入方向规则"页签。
- 6. 在入方向规则列表中,单击目标规则所在行的操作列下的"删除"。 弹出删除确认对话框。
- 7. 确认无误后,单击"是",删除入方向规则。 入方向规则删除后无法恢复,请谨慎操作。
- 8. 选择"出方向规则"页签,在出方向规则列表中,单击目标规则所在行的操作列 下的"删除"。 弹出删除确认对话框。

9. 确认无误后,单击"是",删除出方向规则。 出方向规则删除后无法恢复,请谨慎操作。

# **11.2.5** 修改筛选条件基本信息

# 操作场景

您可以参考以下指导修改筛选条件的基本信息,包括筛选条件名称和描述。

# 操作步骤

- 1. 登录管理控制台。
- 2. 在管理控制台左上角单击 <sup>♡</sup> ,选择区域和项目。
- 3. 在页面左上角单击 图标,打开服务列表,选择"网络 > 虚拟私有云"。 进入虚拟私有云列表页面。
- 4. 在左侧导航栏,选择"流量镜像 > 筛选条件"。 进入筛选条件列表页面。
- 5. 在筛选条件列表中,单击目标筛选条件名称对应的超链接。 进入"入方向规则"页签。
- 6. 选择"基本信息"页签,根据界面提示信息修改参数。
	- a. 单击待修改参数后面的  $\stackrel{\textstyle\mathbf{\mathcal{L}}}{=}}$  ,并在文本框中输入信息。
	- b. 修改完成后,单击 保存修改。

表 **11-17** 筛选条件基本信息参数说明

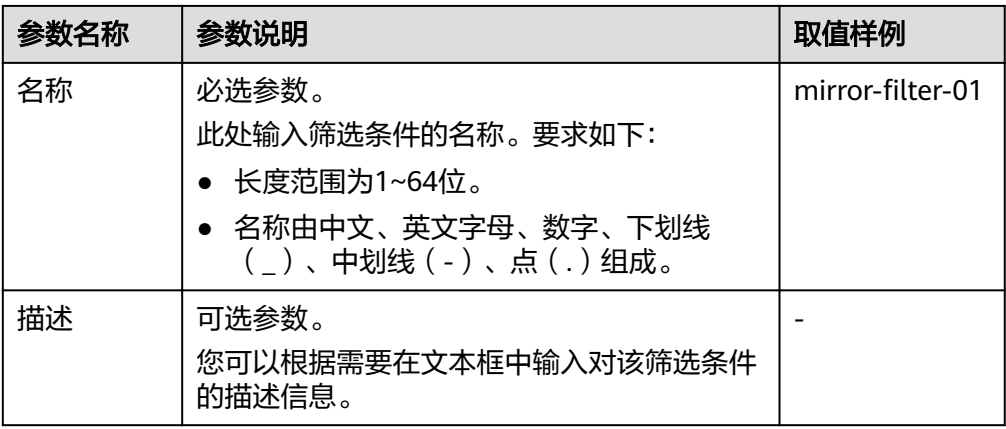

# **11.2.6** 查看筛选条件

# 操作场景

您可以参考以下指导查看筛选条件的信息:

- 基本信息: 筛选条件名称、ID以及创建时间等。
- 入/出方向规则:筛选条件的入/出方向规则详情,包括规则的优先级、协议类型以 及策略等。
- 关联镜像会话:筛选条件已关联的镜像会话,包括镜像会话名称、镜像目的以及 镜像状态等。

# 操作步骤

- 1. 登录管理控制台。
- 2. 在管理控制台左上角单击  $\overline{\mathbb{Q}}$  , 选择区域和项目。
- 3. 在页面左上角单击 ——<br>3. 在页面左上角单击 ——图标,打开服务列表,选择"网络 > 虚拟私有云"。 进入虚拟私有云列表页面。
- 4. 在左侧导航栏,选择"流量镜像 > 筛选条件"。 进入筛选条件列表页面。
- 5. 在筛选条件列表中,单击目标筛选条件名称对应的超链接。 进入"入方向规则"页签。
- 6. 执行以下操作,分别选择不同的页签,查看筛选条件的信息。
	- 在"基本信息"页签:查看筛选条件名称、ID以及创建时间等。
	- 在"入方向规则"页签:查看筛选条件的入方向规则详情,包括规则的优先 级、协议类型以及策略等。
	- 在"出方向规则"页签:查看筛选条件的出方向规则详情,包括规则的优先 级、协议类型以及策略等。
	- 在"关联镜像会话"页签:查看筛选条件已关联的镜像会话,包括镜像会话 名称、镜像目的以及镜像状态等。

# **11.2.7** 删除筛选条件

#### 操作场景

如果筛选条件不需要继续使用,您可以参考以下指导删除筛选条件。

# 约束与限制

当筛选条件已关联镜像会话时,不支持删除,请解除关联后重试。

- 一个镜像会话必须关联一个筛选条件,您需要将镜像会话的筛选条件更换成其他 筛选条件,具体请参见**[更换镜像会话的筛选条件](#page-263-0)**。
- 如果您的镜像会话不需要使用,也可以删除镜像会话,具体请参见<mark>删除镜像会</mark> [话](#page-266-0)。

## 操作步骤

- 1. 登录管理控制台。
- 2. 在管理控制台左上角单击 <sup>V</sup> ,选择区域和项目。
- 3. 在页面左上角单击 ——<br>3. 在页面左上角单击 ——图标,打开服务列表,选择"网络 > 虚拟私有云"。 进入虚拟私有云列表页面。
- 4. 在左侧导航栏,选择"流量镜像 > 筛选条件"。 进入筛选条件列表页面。
- 5. 在筛选条件列表中,单击目标筛选条件所在行的操作列下的"删除"。 弹出删除确认对话框。
- 6. 确认无误后,单击"是",删除筛选条件。 筛选条件删除后无法恢复,请谨慎操作。

# **11.3** 镜像会话

# **11.3.1** 创建镜像会话

# 操作场景

使用流量镜像功能,您需要创建镜像会话,通过在镜像会话中关联筛选条件、镜像源 和镜像目的,将镜像源符合筛选条件的流量镜像到镜像目的。您可以参考以下指导创 建镜像会话。

镜像会话的详细信息,请参见<mark>流量镜像概述</mark>。

- 1. 登录管理控制台。
- 2. 在管理控制台左上角单击 <sup>Q</sup> ,选择区域和项目。
- 3. 在页面左上角单击 ——<br>3. 在页面左上角单击 ——图标,打开服务列表,选择"网络 > 虚拟私有云"。 进入虚拟私有云列表页面。
- 4. 在左侧导航栏,选择"流量镜像 > 镜像会话"。 进入镜像会话列表页面。
- 5. 在镜像会话列表右上方,单击"创建镜像会话"。 进入"创建镜像会话"页面。
- 6. 根据界面提示,设置镜像会话基本信息。

#### 表 **11-18** 镜像会话基本信息参数说明

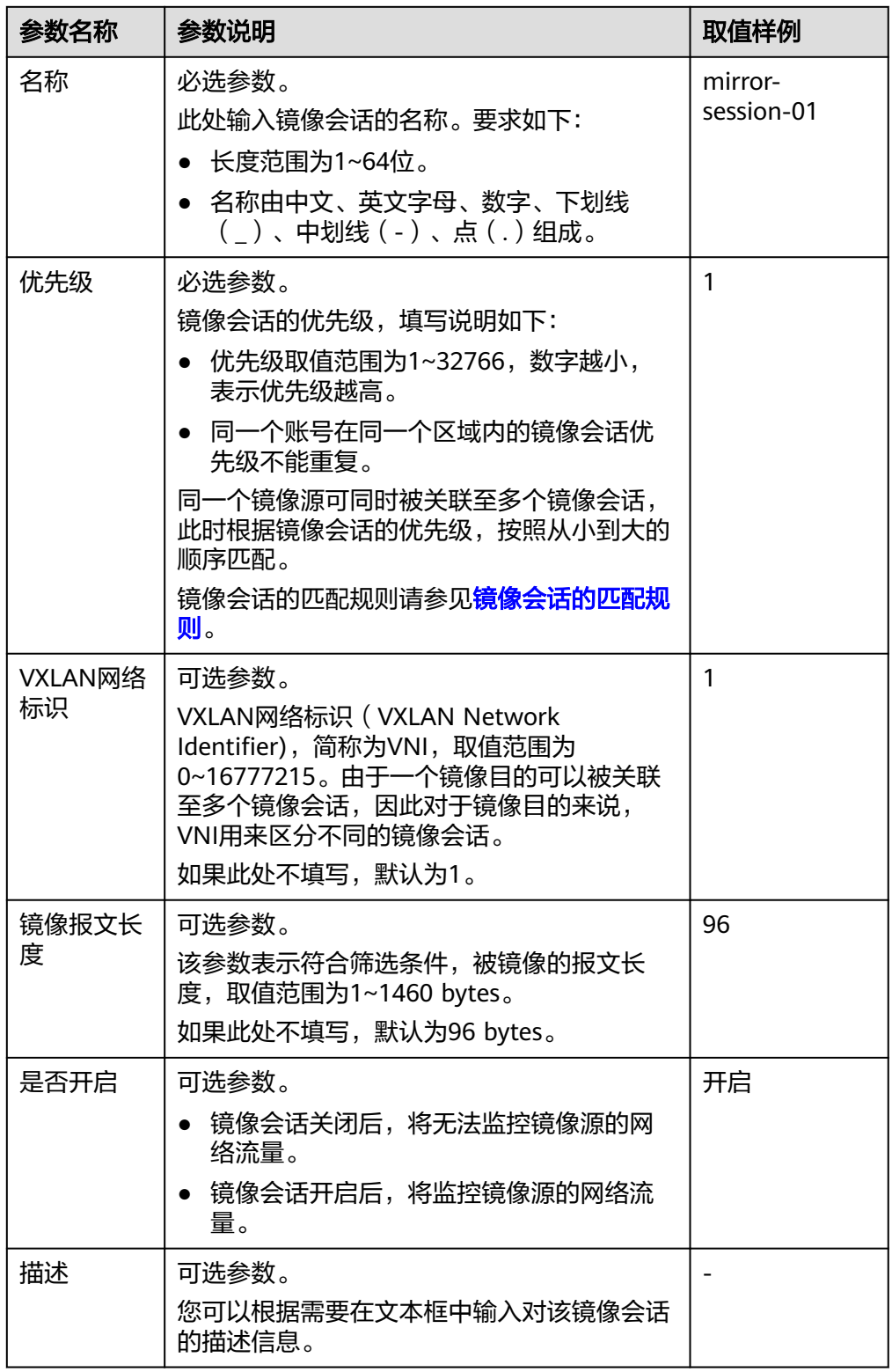

- 7. 镜像会话基本信息设置完成后,单击"下一步"。 进入"关联筛选条件"页面。
- 8. 在筛选条件列表中,选择筛选条件。

如果没有合适的筛选条件,您可以创建新的筛选条件,具体请参见<mark>创建筛选条</mark> [件](#page-240-0)。

- 9. 筛选条件关联完成后,单击"下一步"。 进入"关联镜像源"页面。
- 10. 在镜像源列表中, 选择镜像源。
	- 镜像源为弹性网卡,表示需要镜像该弹性网卡的流量。
	- 一个镜像会话可以关联多个镜像源。
	- 弹性网卡需要绑定至云服务器,当前流量镜像仅支持c7t规格云服务器的弹性 网卡作为镜像源。
- 11. 镜像源关联完成后,单击"下一步"。 进入"关联镜像目的"页面。
- 12. 在镜像目的列表中, 选择镜像目的。
	- 镜像目的为云服务器网卡或者弹性负载均衡实例,用来接受镜像的流量。
	- 一个镜像会话只能关联一个镜像目的。
- 13. 镜像目的关联完成后, 单击"下一步"。 进入"确认配置"页面。
- 14. 配置确认无误后,单击"立即创建",开始创建镜像会话。 创建成功后,返回镜像会话列表,可以看到已创建的镜像会话。

# **11.3.2** 开启**/**关闭镜像会话

## 操作场景

您可以参考以下指导开启或者关闭镜像会话。

- 镜像会话关闭后,将无法监控镜像源的网络流量。
- 镜像会话开启后,将监控镜像源的网络流量。

- 1. 登录管理控制台。
- 2. 在管理控制台左上角单击 <sup>♡</sup> ,选择区域和项目。
- 3. 在页面左上角单击 ——图标,打开服务列表,选择"网络 > 虚拟私有云"。 进入虚拟私有云列表页面。
- 4. 在左侧导航栏,选择"流量镜像 > 镜像会话"。 进入镜像会话列表页面。
- 5. 在镜像会话列表中,单击目标镜像会话所在行的操作列下的"开启"或者"关 闭"。 弹出确认对话框。
- 6. 确认无误后,单击"是",开启或者关闭镜像会话。

# **11.3.3** 将镜像源关联至镜像会话

## 操作场景

您可以参考以下指导将镜像源关联至镜像会话。

- 镜像源为弹性网卡,表示需要镜像该弹性网卡的流量。
- 一个镜像会话可以关联多个镜像源。
- 弹性网卡需要绑定至云服务器,当前流量镜像仅支持c7t规格云服务器的弹性网卡 作为镜像源。

## 操作步骤

- 1. 登录管理控制台。
- 2. 在管理控制台左上角单击 <sup>©</sup> ,选择区域和项目。
- 3. 在页面左上角单击 ——图标,打开服务列表,选择"网络 > 虚拟私有云"。 进入虚拟私有云列表页面。
- 4. 在左侧导航栏,选择"流量镜像 > 镜像会话"。 进入镜像会话列表页面。
- 5. 在镜像会话列表中,单击目标镜像会话名称对应的超链接。 进入"基本信息"页签。
- 6. 选择"镜像源"页签,并在镜像源列表左上方,单击"关联"。 弹出"关联镜像源"对话框。
- 7. 在镜像源列表中,勾选目标镜像源,并单击"确定"。 关联成功后,返回镜像源列表,可以看到已关联的镜像源。

# **11.3.4** 将镜像源和镜像会话解除关联

#### 操作场景

您可以参考以下指导解除镜像源和镜像会话之间的关联。

- 1. 登录管理控制台。
- 2. 在管理控制台左上角单击 <sup>Q</sup> ,选择区域和项目。
- 3. 在页面左上角单击 ——图标,打开服务列表,选择"网络 > 虚拟私有云"。 进入虚拟私有云列表页面。
- 4. 在左侧导航栏,选择"流量镜像 > 镜像会话"。 进入镜像会话列表页面。
- 5. 在镜像会话列表中,单击目标镜像会话名称对应的超链接。 进入"基本信息"页签。
- 6. 选择"镜像源"页签,并在镜像源列表中,单击目标镜像源所在行的操作列下的 "解除关联"。

弹出解除关联确认对话框。

7. 确认无误后,单击"是",解除镜像会话所关联的镜像源。 解除关联成功后,返回镜像源列表。

# <span id="page-263-0"></span>**11.3.5** 更换镜像会话的筛选条件

## 操作场景

一个镜像会话只能关联一个筛选条件,如果当前筛选条件无法满足需求,您可以参考 以下指导更换镜像会话的筛选条件。

## 操作步骤

- 1. 登录管理控制台。
- 2. 在管理控制台左上角单击 <sup>V</sup> ,选择区域和项目。
- 3. 在页面左上角单击 ——<br>3. 在页面左上角单击 ——图标,打开服务列表,选择"网络 > 虚拟私有云"。 进入虚拟私有云列表页面。
- 4. 在左侧导航栏,选择"流量镜像 > 镜像会话"。 进入镜像会话列表页面。
- 5. 在镜像会话列表中,单击目标镜像会话所在行的操作列下的"更多 > 更换筛选条 件"。 弹出"更换筛选条件"对话框。
- 6. 在筛选条件列表中,选择筛选条件,并单击"确定"。 更换成功后,返回镜像会话列表页面,可以看到目标镜像筛选条件列下的信息已 更新。 如果没有合适的筛选条件,您可以创建新的筛选条件,具体请参见<mark>创建筛选条</mark> [件](#page-240-0)。

# **11.3.6** 更换镜像会话的镜像目的

#### 操作场景

一个镜像会话只能关联一个镜像目的,您可以参考以下指导更换镜像会话的镜像目 的。

- 镜像目的为云服务器网卡或者弹性负载均衡实例,用来接受镜像的流量。
- 一个镜像会话只能关联一个镜像目的。

- 1. 登录管理控制台。
- 2. 在管理控制台左上角单击 <sup>Q</sup> ,选择区域和项目。
- 3. 在页面左上角单击 ——图标,打开服务列表,选择"网络 > 虚拟私有云"。 进入虚拟私有云列表页面。
- 4. 在左侧导航栏,选择"流量镜像 > 镜像会话"。

进入镜像会话列表页面。

5. 在镜像会话列表中,单击目标镜像会话所在行的操作列下的"更多 > 更换镜像目 的"。

弹出"更换镜像目的"对话框。

6. 在镜像目的列表中,选择镜像目的,并单击"确定"。 更换成功后,返回镜像会话列表页面,可以看到目标镜像的镜像目的列下的信息 已更新。

# **11.3.7** 修改镜像会话基本信息

您可以参考以下指导修改镜像会话基本信息,包括镜像会话名称、优先级以及描述等 信息。

# 操作步骤

- 1. 登录管理控制台。
- 2. 在管理控制台左上角单击  $^\copyright$  , 选择区域和项目。
- 3. 在页面左上角单击 图标,打开服务列表,选择"网络 > 虚拟私有云"。 进入虚拟私有云列表页面。
- 4. 在左侧导航栏,选择"流量镜像 > 镜像会话"。 进入镜像会话列表页面。
- 5. 在镜像会话列表中,单击目标镜像会话所在行的操作列下的"修改"。 弹出"修改镜像会话"对话框。
- 6. 根据界面提示信息修改参数。

表 **11-19** 镜像会话基本信息参数说明

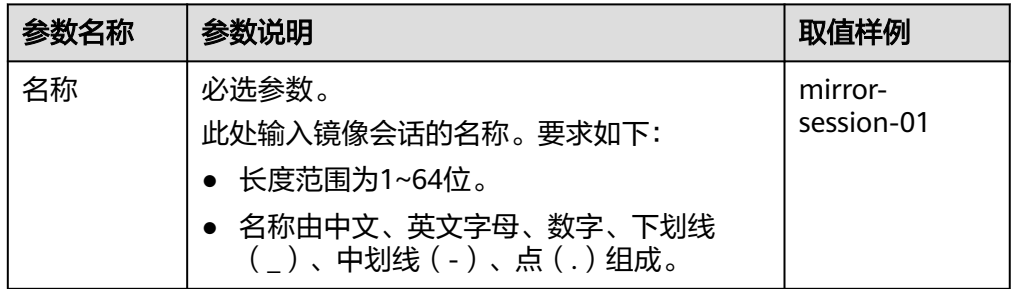

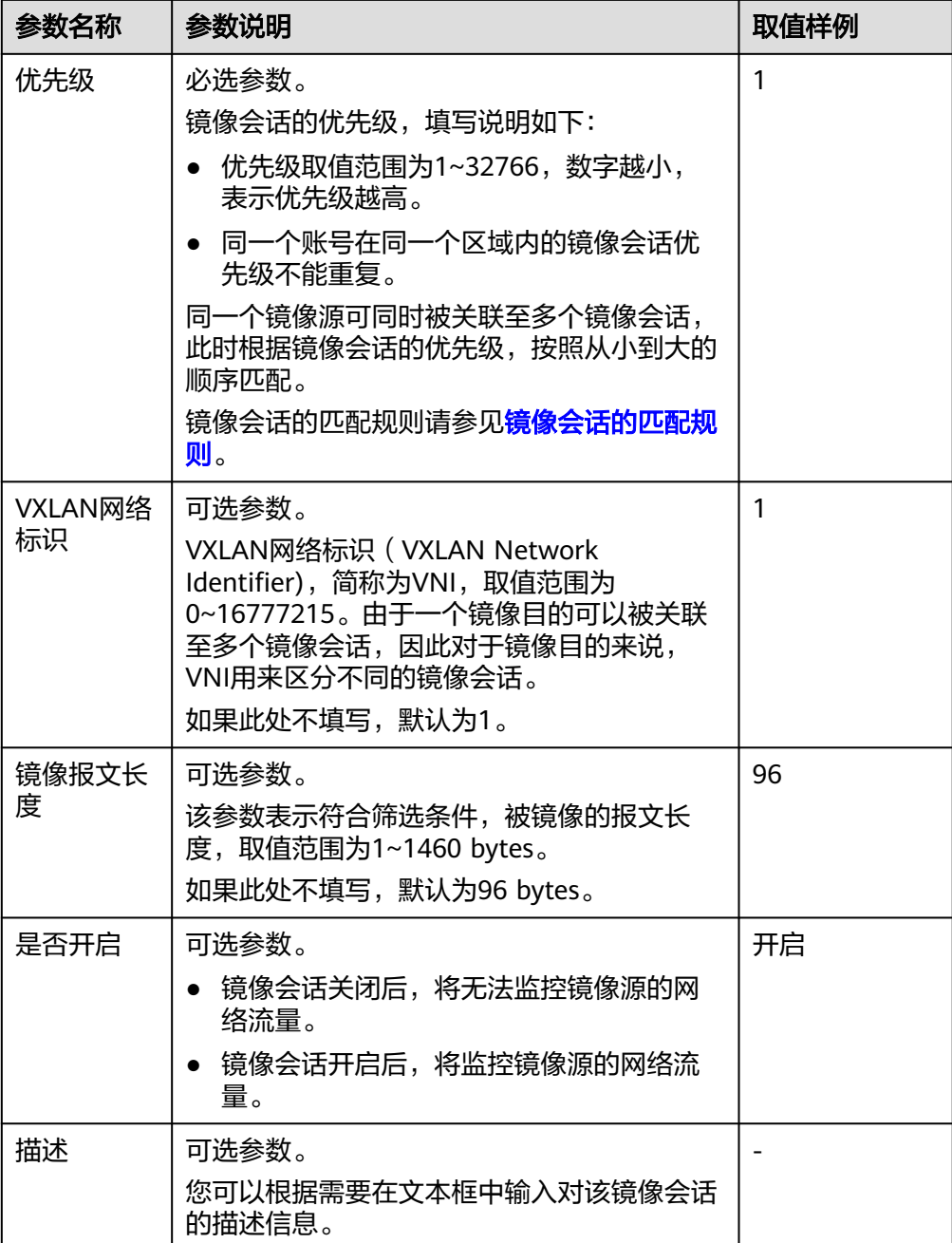

7. 参数修改完成后,单击"确定",保存修改。

# **11.3.8** 查看镜像会话

# 操作场景

您可以参考以下指导查看镜像会话的信息:

- 基本信息:镜像会话名称、优先级以及描述等。
- 筛选条件:镜像会话关联的筛选条件。
- 镜像源:镜像会话关联的镜像源,即弹性网卡的私有IP地址、已绑定实例以及安 全组等。

镜像目的:镜像会话关联的镜像目的,即云服务器网卡或者弹性负载均衡实例。

## <span id="page-266-0"></span>操作步骤

- 1. 登录管理控制台。
- 2. 在管理控制台左上角单击 $\stackrel{\text{\textcircled{}}}{\text{\textcircled{}}}$ , 选择区域和项目。
- 3. 在页面左上角单击 ——图标,打开服务列表,选择"网络 > 虚拟私有云"。 进入虚拟私有云列表页面。
- 4. 在左侧导航栏,选择"流量镜像 > 镜像会话"。 进入镜像会话列表页面。
- 5. 在镜像会话列表中,可以查看镜像会话名称、筛选条件、镜像目的等信息。
- 6. 在镜像会话列表中,单击目标镜像会话名称对应的超链接。 进入"基本信息"页签。
- 7. 执行以下操作,分别选择不同的页签,查看镜像会话的信息。
	- 在"基本信息"页签:查看镜像会话名称、优先级以及描述等。
	- 在"镜像源"页签:查看弹性网卡的私有IP地址、已绑定实例以及安全组 等。

# **11.3.9** 删除镜像会话

#### 操作场景

如果镜像会话不需要继续使用,您可以参考以下指导删除镜像会话。

- 1. 登录管理控制台。
- 2. 在管理控制台左上角单击 <sup>Q</sup> ,选择区域和项目。
- 3. 在页面左上角单击 ——<br>3. 在页面左上角单击 ——图标,打开服务列表,选择"网络 > 虚拟私有云"。 进入虚拟私有云列表页面。
- 4. 在左侧导航栏,选择"流量镜像 > 镜像会话"。 进入镜像会话列表页面。
- 5. 在镜像会话列表中,单击目标镜像会话所在行的操作列下的"更多 > 删除"。 弹出删除确认对话框。
- 6. 确认无误后,单击"是",删除镜像会话。 镜像会话删除后无法恢复,请谨慎操作。

# **12** 弹性公网 **IP**

# **12.1** 弹性公网 **IP** 概述

## 弹性公网 **IP**

弹性公网IP (Elastic IP, 简称EIP)提供独立的公网IP资源, 包括公网IP地址与公网出 口带宽服务。可以与弹性云服务器、裸金属服务器、虚拟IP、弹性负载均衡、NAT网 关等资源灵活地绑定及解绑。拥有多种灵活的计费方式,可以满足各种业务场景的需 要。

一个弹性公网IP只能绑定一个云资源,且弹性公网IP和云资源必须位于同一个区域。

#### 图 **12-1** 通过 EIP 访问公网

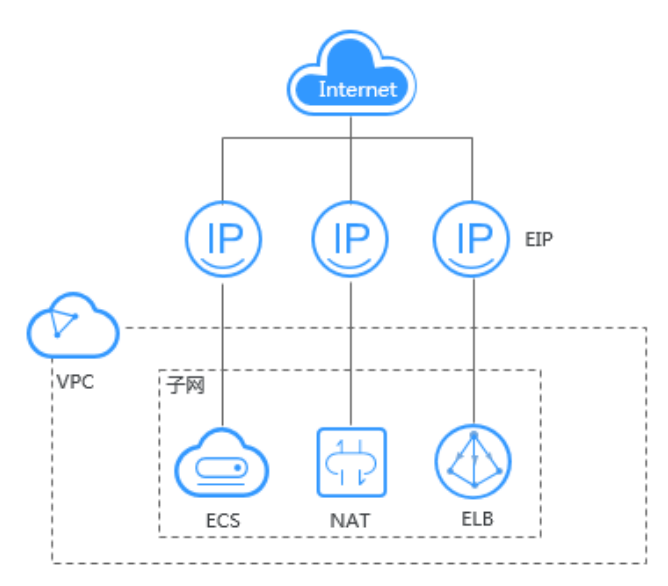

#### 须知

如您违反适用法律法规的要求使用华为云EIP资源,华为云有权收回EIP资源,并暂停 向您提供服务。

## <span id="page-268-0"></span>弹性公网 IP 的配额限制

了解一个用户在单个区域内可申请的EIP数量,请参考**怎样查看我的配额?**, 登录控制 台查询您的配额详情。

如果您需要提升配额, 请参见**如何申请扩大配额?** 。

- 提升配额时,要求当前账户下存在有效订单和持续使用的云服务资源,如您的账 户之前存在多次订购资源后即时释放的情况,拒绝提升配额。
- 对于长期闲置的EIP资源配额,华为云将降低配额至默认值。

#### 弹性公网 **IP** 的优势

- 弹性灵活 EIP支持与ECS、BMS、NAT网关、ELB、虚拟IP灵活的绑定与解绑,带宽支持灵活 调整,应对各种业务变化。
- 多种计费模式 多种计费策略,支持按需计费(按带宽计费)、按需计费(按流量计费),包年 包月价格更优惠 。
- 共享带宽 EIP可以加入共享带宽,降低带宽使用成本。
- 即开即用 即开即用,绑定解绑、带宽调整实时生效。

## 弹性公网 **IP** 的使用限制

通用可用区的EIP不支持绑定至边缘可用区的实例,边缘可用区的EIP也不支持绑 定至通用可用区的实例。

说明

关于边缘可用区和普通可用区的区别请参考[《智能边缘小站用户指南》。](https://support.huaweicloud.com/productdesc-ies/ies_01_1000.html)

弹性公网IP与云资源属于不同的资源,弹性公网IP的计费方式和云资源不同的情况 下,不影响绑定。

比如,包年/包月的弹性公网IP可以绑定给按需计费的弹性云服务器使用。

- 当带宽严重超限或受到攻击时(一般是受到了DDoS攻击),EIP会被封堵,但不 影响对EIP资源执行绑定、解绑等操作。
- 不支持将跨账号转移弹性公网IP,即账号A下的弹性公网IP无法转移给账号B使 用。

# **12.2** 为弹性云服务器申请和绑定弹性公网 **IP**

#### 操作场景

可以通过申请弹性公网IP并将弹性公网IP绑定到弹性云服务器上,实现弹性云服务器访 问公网的目的。

## 约束与限制

● 一个弹性公网IP只能绑定一个云资源,且弹性公网IP和云资源必须位于同一个区 域。

● 通用可用区的EIP不支持绑定至边缘可用区的实例,边缘可用区的EIP也不支持绑 定至通用可用区的实例。

#### 说明

关于边缘可用区和普通可用区的区别请参考[《智能边缘小站用户指南》。](https://support.huaweicloud.com/productdesc-ies/ies_01_1000.html)

● 弹性公网IP与云资源属于不同的资源,弹性公网IP的计费方式和云资源不同的情况 下,不影响绑定。

比如,包年/包月的弹性公网IP可以绑定给按需计费的弹性云服务器使用。

资源欠费被冻结的EIP,或绑定的服务器对外有攻击行为等安全原因被冻结的 EIP, 无法进行绑定、解绑等操作。

## 申请弹性公网 **IP**

- 1. 登录管理控制台。
- 2. 在管理控制台左上角单击  $^\copyright$  , 选择区域和项目。
- $3.$  在页面左上角单击 $\equiv$ 图标,打开服务列表,选择"网络 > 弹性公网IP"
- 4. 在"弹性公网IP"界面,单击"购买弹性公网IP"。
- 5. 根据界面提示配置参数。

#### 表 **12-1** 参数说明

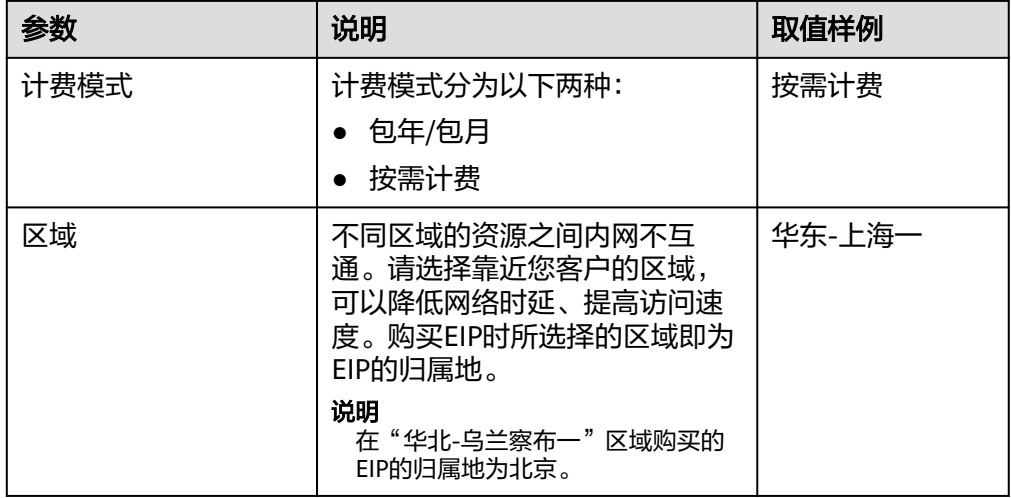

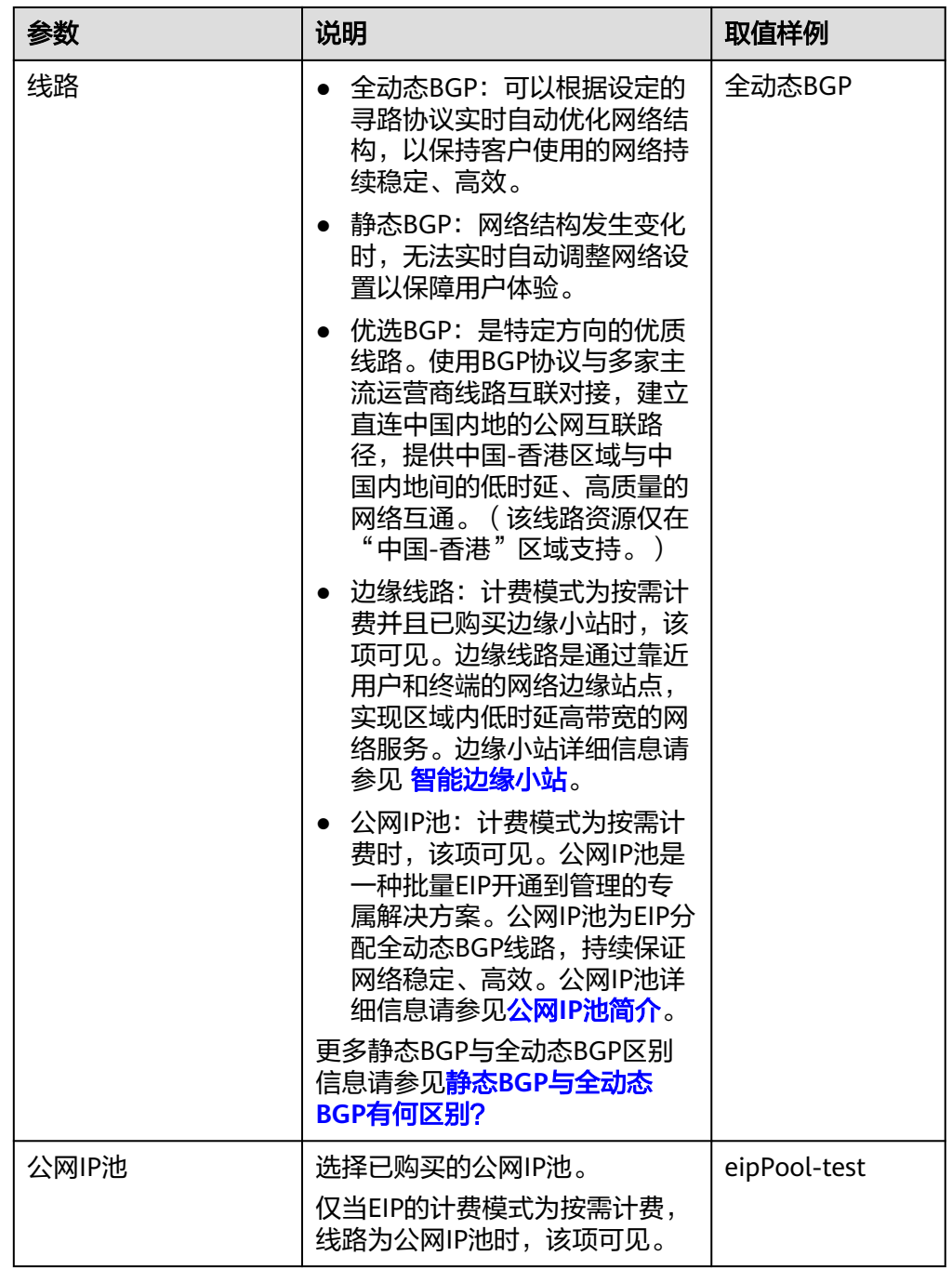

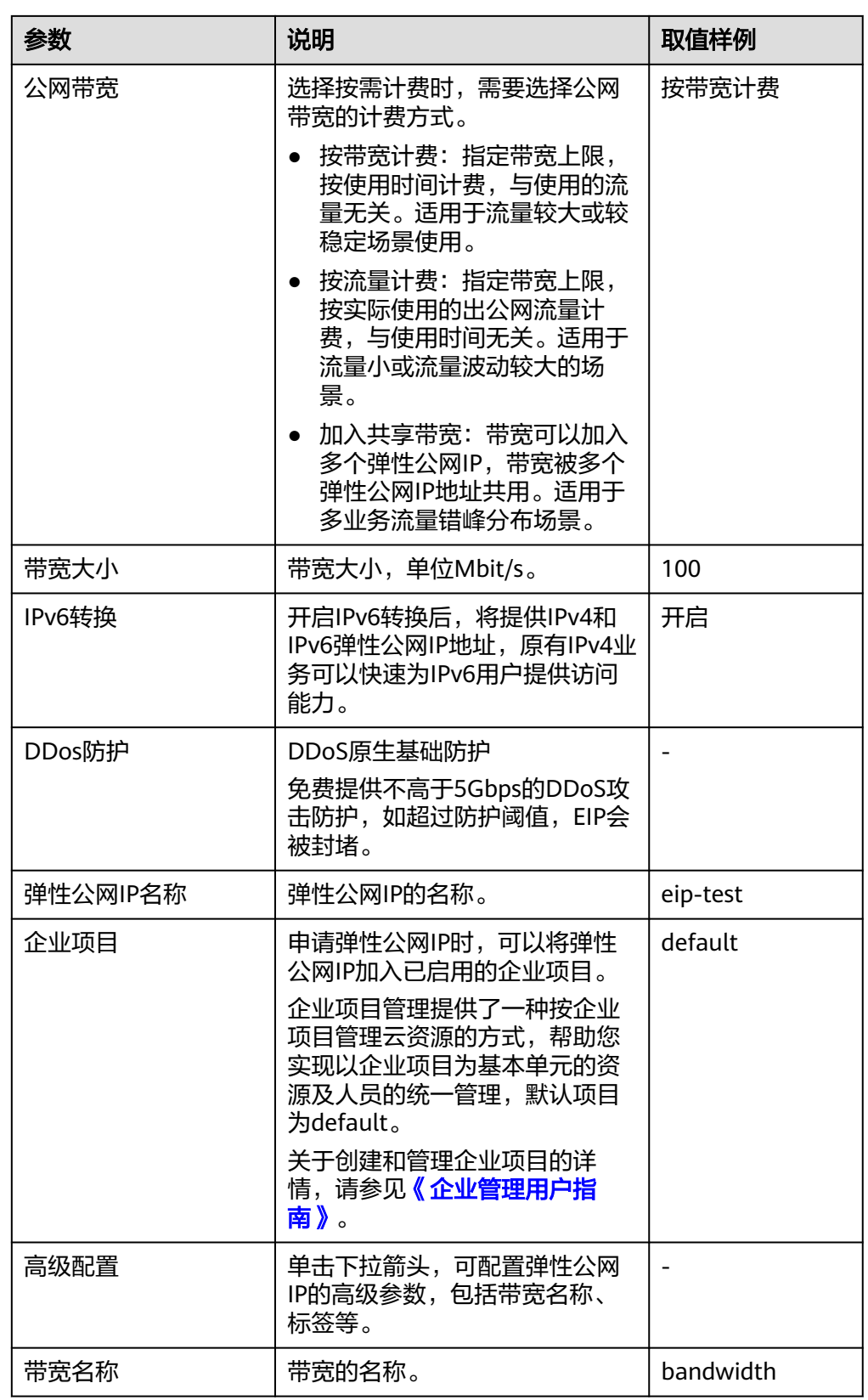

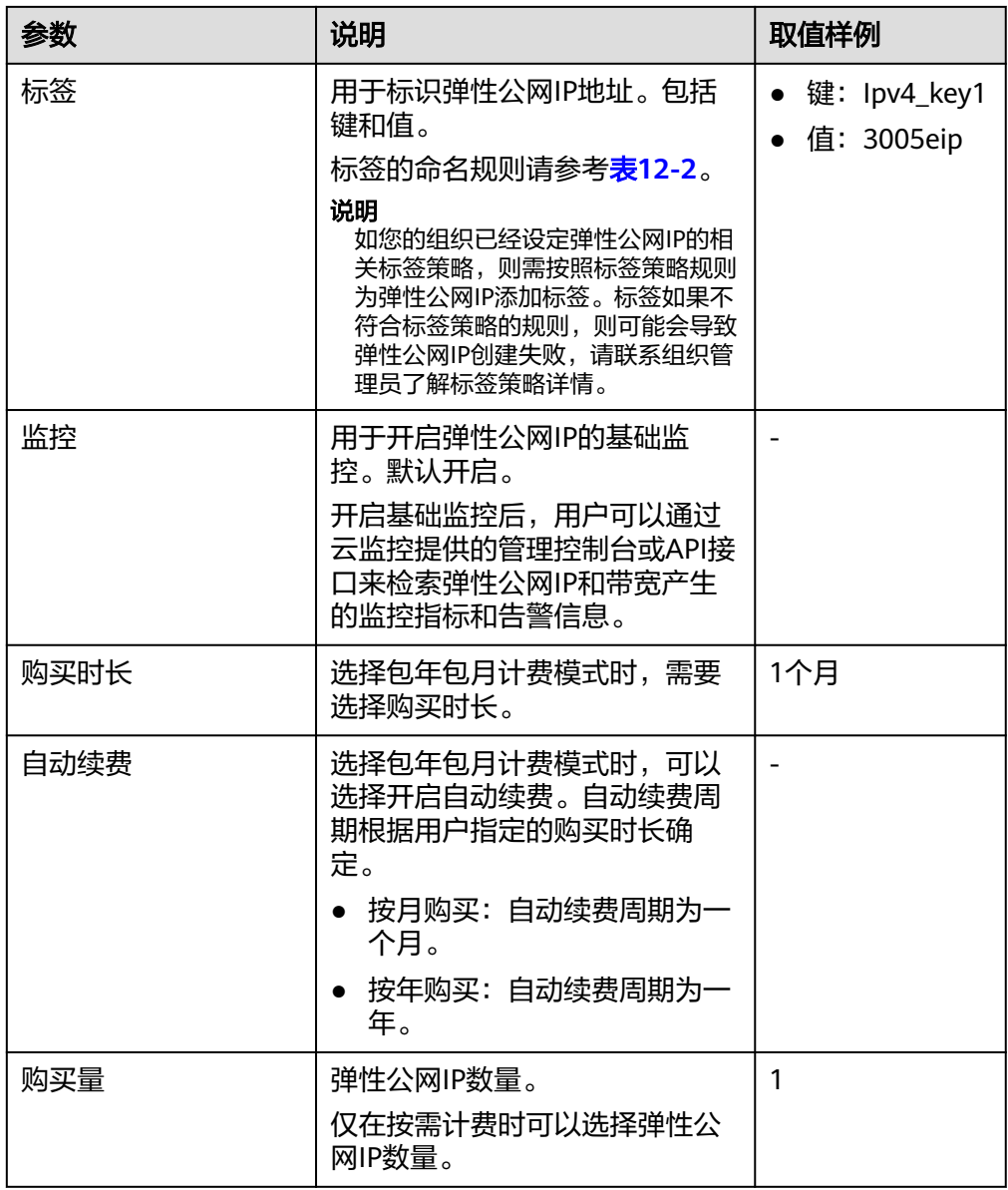

## 表 **12-2** 弹性公网 IP 地址标签命名规则

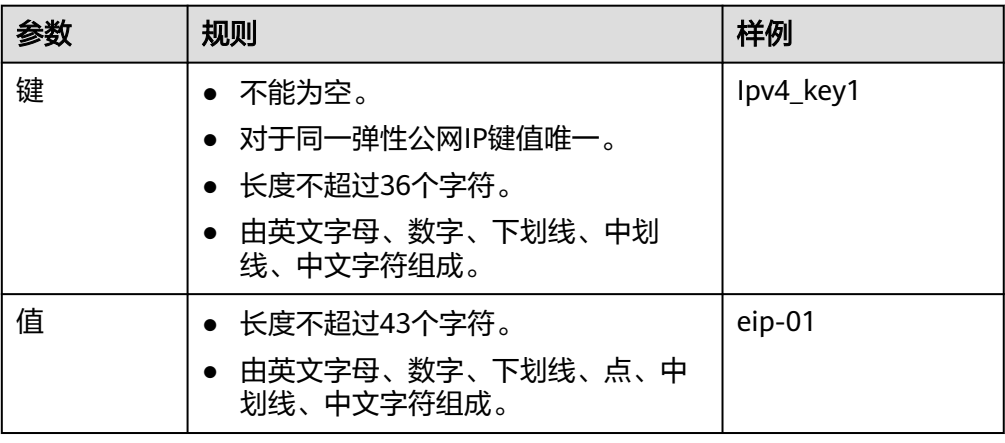

#### 说明

- 对于按需计费的弹性公网IP,当带宽类型选择"共享带宽"时,只能在"带宽名称"的 下拉选项中选择已有的共享带宽加入。如果带宽名称不可选,说明您没有可用共享带 宽,请先创建。
- 独享带宽与共享带宽不支持直接互相转换,但针对按需计费的弹性公网IP,您可以购买 一个共享带宽,进行如下操作:
	- 将弹性公网IP添加到共享带宽,则弹性公网IP使用共享带宽。
	- 将弹性公网IP移出共享带宽,则弹性公网IP使用独享带宽。
- 6. 单击"立即购买"。

#### 说明

- 当您创建资源时配额为0,不支持创建,[如](https://support.huaweicloud.com/vpc_faq/vpc_faq_0051.html)需更多配额请申请扩大配额,具体请参见<mark>如</mark> [何申请扩大配额?。](https://support.huaweicloud.com/vpc_faq/vpc_faq_0051.html)
- 当您批量创建资源时配额不足,系统会出现信息提示页面,提示所需资源配额不足,并 列出参数信息"资源类型"、"所需配额"和"剩余配额",您可以根据需要选择"申 请扩大配额"或者"取消"。
- 7. 在产品配置信息确认页面,再次核对弹性公网IP信息,阅读并勾选"弹性公网IP服 务声明"。
	- 选择按需计费的弹性公网IP时,单击"提交"。
	- 选择包年/包月计费的弹性公网IP时,单击"去支付"。 进入订单支付页面,确认订单信息,单击"确认付款"。

#### 绑定弹性公网 **IP**

- 1. 在"弹性公网IP"界面待绑定弹性公网IP地址所在行,单击"绑定"。
- 2. 选择实例。 可绑定EIP的实例包括云服务器、裸金属服务器、虚拟IP、辅助弹性网卡。
- 3. 单击"确定"。

#### 说明

弹性公网IP与云资源属于不同的资源,与计费模式无关,不同计费方式,不影响绑定。

# 相关操作

- [如何创建或找回指定的弹性公网](https://support.huaweicloud.com/vpc_faq/faq_eip_0002.html)**IP**?
- 弹性公网**IP**[绑定弹性云服务器后如何由外部进行访问?](https://support.huaweicloud.com/vpc_faq/vpc_faq_0020.html)
- 弹性公网**IP**[是否支持变更绑定的弹性云服务器?](https://support.huaweicloud.com/vpc_faq/faq_eip_0005.html)
- [如何排查带宽超过限制?](https://support.huaweicloud.com/vpc_faq/faq_bandwidth_0002.html)
- **EIP**[连接出现问题时,如何排查?](https://support.huaweicloud.com/vpc_faq/vpc_faq_0085.html)

# **12.3** 解绑定和释放弹性云服务器的弹性公网 **IP**

#### 操作场景

当弹性云服务器无需继续使用弹性公网IP,可通过解绑定和释放弹性公网IP来释放网络 资源。

按需计费的弹性公网IP费用包括"弹性公网IP保有费"和"带宽费用":

- 当与实例解绑且未释放时,您需要支付"弹性公网IP保有费"和"带宽费用"。
- 当绑定至实例时,则免除"弹性公网IP保有费",您只需要支付"带宽费用"。

## 约束与限制

- 未绑定任何实例的弹性公网IP才可释放,已绑定实例的需要先从实例解绑,然后 释放。
- 弹性公网IP释放后,如果被其他用户使用,则无法找回。
- 资源欠费被冻结的EIP,或绑定的服务器对外有攻击行为等安全原因被冻结的 EIP,无法进行绑定、解绑等操作。

#### 操作步骤

#### 解绑单个弹性公网**IP**

- 1. 登录管理控制台。
- 2. 在管理控制台左上角单击 <sup>©</sup> ,选择区域和项目。
- 3. 在页面左上角单击 ——图标,打开服务列表,选择" 网络 > 弹性公网IP"
- 4. 在"弹性公网IP"界面待解绑定弹性公网IP地址所在行,单击"解绑"。
- 5. 单击"是"。

#### 释放单个弹性公网**IP**

- 1. 登录管理控制台。
- 2. 在管理控制台左上角单击 <sup>Q</sup> ,选择区域和项目。
- 3. 在页面左上角单击 ——<br>3. 在页面左上角单击 ——图标,打开服务列表,选择"网络 > 弹性公网IP"
- 4. 在"弹性公网IP"界面待释放弹性公网IP地址所在行,单击"更多 > 释放"。
- 5. 单击"是"。

#### 批量解绑弹性公网**IP**

- 1. 登录管理控制台。
- 2. 在管理控制台左上角单击  $^\copyright$  , 选择区域和项目。
- 3. 在页面左上角单击 图标,打开服务列表,选择"网络 > 弹性公网IP"
- 4. 在弹性公网IP列表中勾选待解绑定的多个弹性公网IP地址。
- 5. 单击列表左上方的"解绑"。
- 6. 单击"是"。

#### 批量释放弹性公网**IP**

- 1. 登录管理控制台。
- 2. 在管理控制台左上角单击 <sup>V</sup> ,选择区域和项目。
- 3. 在页面左上角单击 ——图标,打开服务列表,选择"网络 > 弹性公网IP"
- 4. 在"弹性公网IP"列表中勾选多个待释放弹性公网IP。
- 5. 单击列表上方的"释放"。
- 6. 单击"是"。

# **12.4** 修改弹性公网 **IP** 的带宽配置

## 操作场景

当您购买弹性公网IP时,无论是哪种计费模式,只要没有加入共享带宽,那么您的弹 性公网IP使用的是独享带宽。独享带宽支持对单个弹性公网IP进行限速。

本章节指导用户修改独享带宽大小,您可以增加或者降低带宽大小,修改带宽大小不 会更换EIP的地址。

当您修改带宽大小时,不同计费方式的带宽收费和生效时间不同,请您参考表**12-3**了 解详情,适用于独享带宽和共享带宽两种情况。

#### 说明

降低带宽大小,可能会影响业务流量造成丢包,请确认对业务产生的影响,谨慎操作。

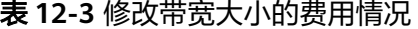

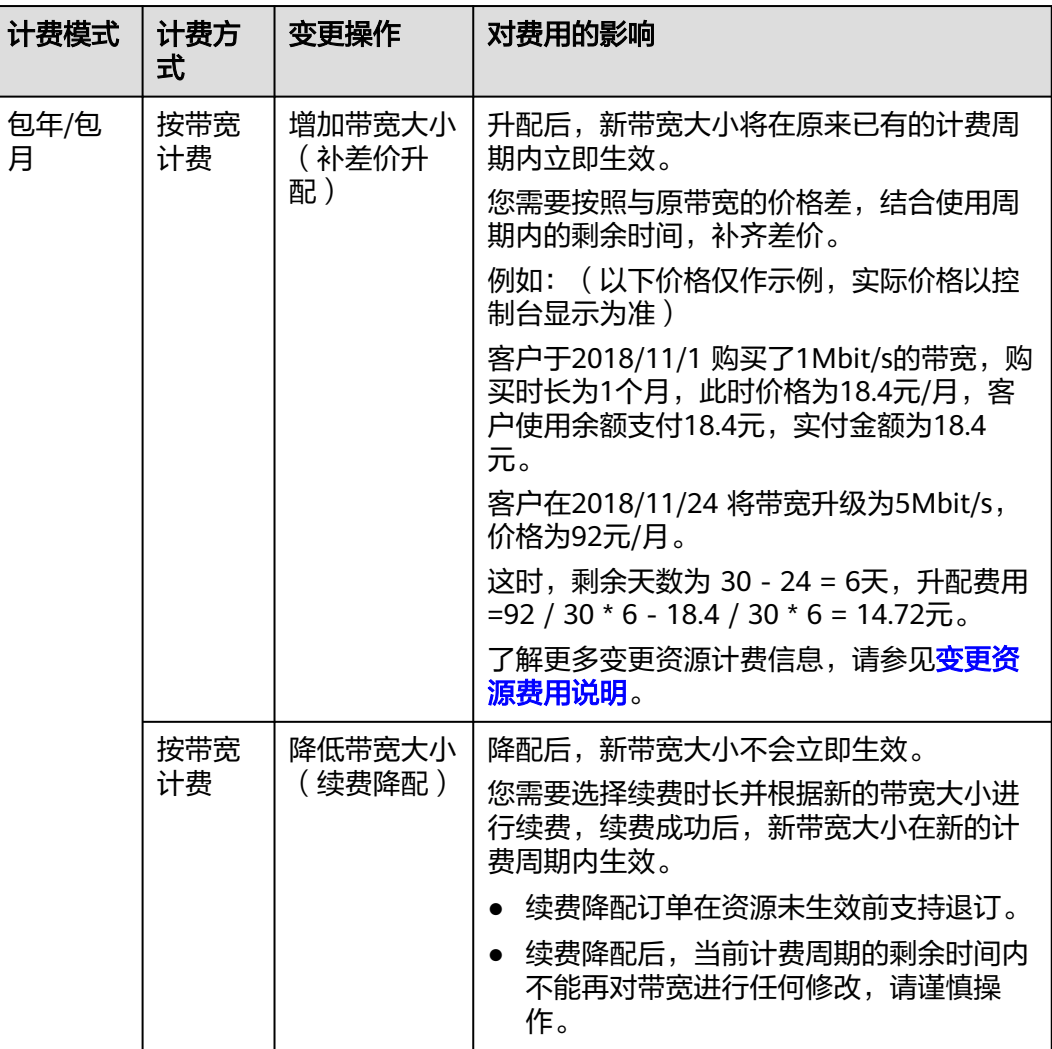

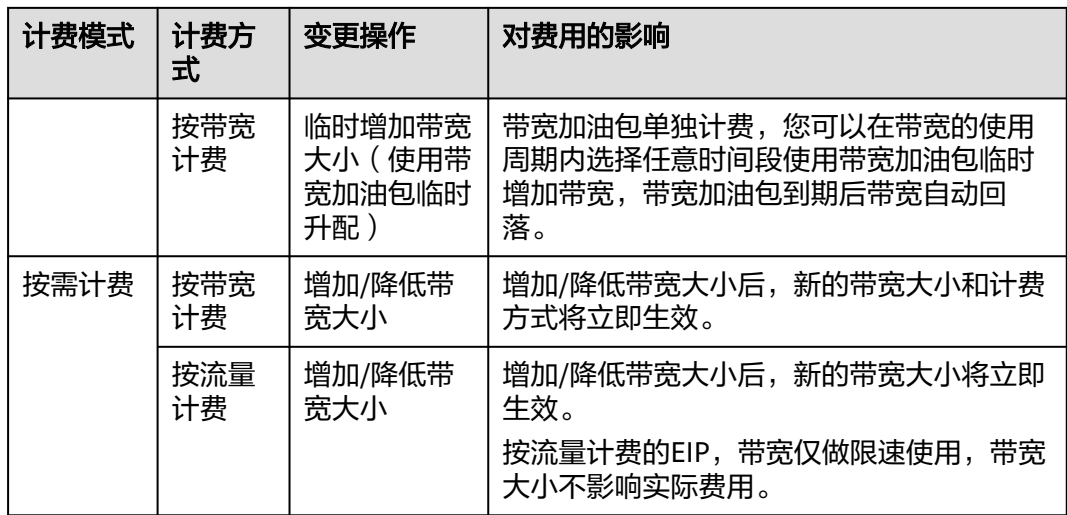

# 操作步骤

- 1. 登录管理控制台。
- 2. 在管理控制台左上角单击 <sup>Q</sup> ,选择区域和项目。
- 3. 在页面左上角单击 $\equiv$ 图标,打开服务列表,选择"网络 > 弹性公网IP"
- 4. 在"操作"列,选择"更多 > 修改带宽"。
	- 按需带宽将直接进入"修改带宽"页面。
	- 包年包月带宽可根据需求选择以下任一种带宽变更方案,并单击"继续"。
		- 补差价升配
		- 续费降配
		- 使用带宽加油包临时升配
- 5. 根据界面提示修改带宽参数。

图 **12-2** 修改按需带宽

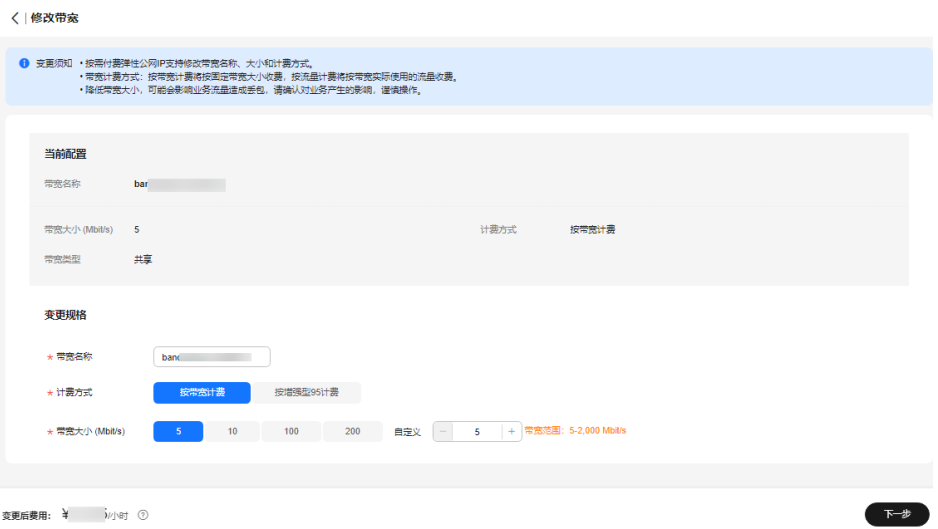

## 图 **12-3** 修改包年包月带宽

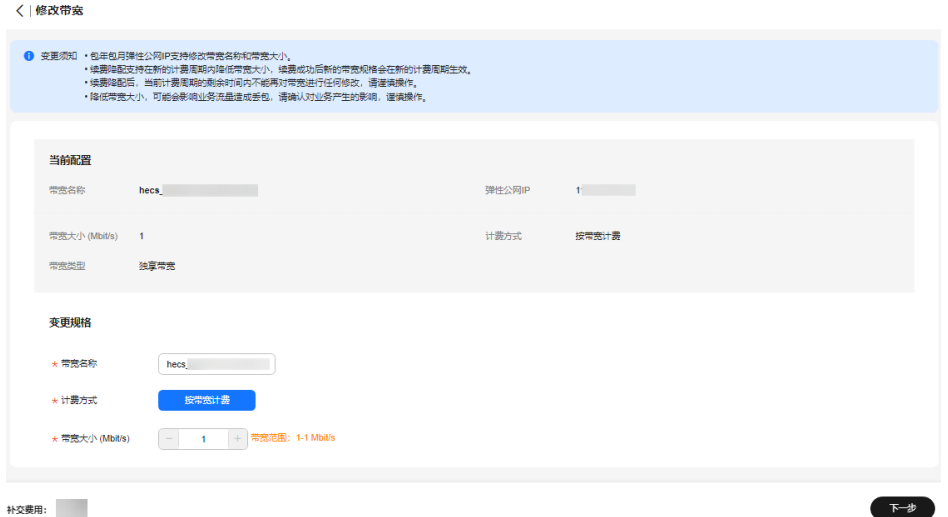

## 图 **12-4** 使用带宽加油包临时升配

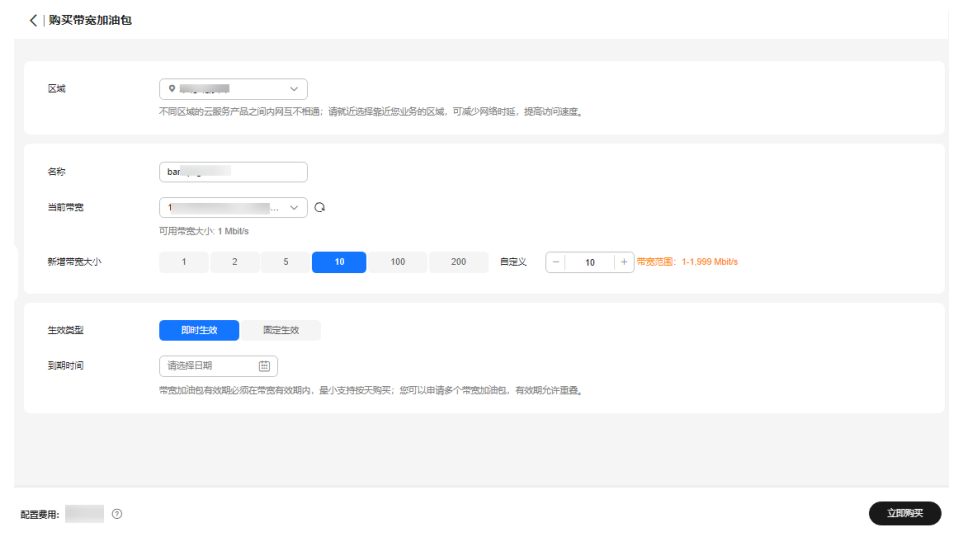

- 6. 单击"下一步"。
- 7. 单击"提交",完成修改。

您还可以同时勾选多个弹性公网IP,单击列表上方的"修改带宽", 批量修改多个弹 性公网IP的带宽。批量修改操作仅支持按需且独享的带宽。

# 相关操作

- [如何切换计费方式中的"按带宽计费"和"按流量计费"?](https://support.huaweicloud.com/vpc_faq/vpc_common_0001.html)
- [包年包月模式的带宽支持升配后再降配吗?](https://support.huaweicloud.com/vpc_faq/faq_bandwidth_0005.html)

# **12.5** 导出弹性公网 **IP** 列表

## 操作场景

您可以将当前账号下拥有的所有信息,以Excel文件的形式导出至本地。该文件记录了 弹性公网IP的ID、状态、类型、带宽名称、带宽大小等信息。

## 操作步骤

- 1. 登录管理控制台。
- 2. 在管理控制台左上角单击 <sup>V</sup> ,选择区域和项目。
- 3. 在页面左上角单击 ——图标,打开服务列表,选择"网络 > 弹性公网IP"
- 4. 在弹性公网IP列表页,勾选一个或多个弹性公网IP,单击左上方的"导出"。 系统会将您所选的所有弹性公网IP信息自动导出为Excel文件,并下载至本地。

# **12.6** 管理弹性公网 **IP** 地址标签

#### 操作场景

为弹性公网IP地址添加标签,可以方便用户识别和管理拥有的弹性公网IP地址。您可以 在申请弹性公网IP地址时增加标签,或者在已经创建的弹性公网IP地址详情页添加标 签,最多可以给弹性公网IP地址添加20个标签。

如您的组织已经设定弹性公网IP的相关标签策略,则需按照标签策略规则为弹性公网IP 添加标签。标签如果不符合标签策略的规则,则可能会导致弹性公网IP创建失败,或 已有弹性公网IP打标签失败,请联系组织管理员了解标签策略详情。

说明

当前Organizations服务正在公测中,使用组织合规规则功能需先申请Organizations服务公测。

标签共由两部分组成:"键"和"值",其中,"键"和"值"的命名规则如表**12-4** 所示。

| 参数 | 规则                                                                            | 样例        |
|----|-------------------------------------------------------------------------------|-----------|
| 键  | 不能为空。<br>● 对于同一弹性公网IP键值唯一。<br>● 长度不超过36个字符。<br>● 由英文字母、数字、下划线、中划线、<br>中文字符组成。 | lpv4_key1 |
| 值  | ● 长度不超过43个字符。<br>由英文字母、数字、下划线、点、中划<br>$\bullet$<br>线、中文字符组成。                  | eip-01    |

表 **12-4** 弹性公网 IP 地址标签命名规则

# 操作步骤

#### 在弹性公网**IP**列表页,按标签的键或值搜索目标弹性公网**IP**地址。

- 1. 登录管理控制台。
- 2. 在管理控制台左上角单击 <sup>V</sup> ,选择区域和项目。
- 3. 在页面左上角单击 ——图标,打开服务列表,选择"网络 > 弹性公网IP"
- 4. 在弹性公网IP列表上方的搜索框中,单击框中任意位置,设置搜索条件。 在"属性类型"列表中,根据需要的标签选择对应的键和值。系统会根据您设置 的标签搜索条件筛选对应的资源。 单击搜索框中任意位置,添加下一个标签键和值。 系统支持添加多个标签,并取各个标签筛选结果的交集,对目标弹性公网IP进行 搜索。

## 在弹性公网**IP**地址的标签页,执行标签的增、删、改、查操作。

- 1. 登录管理控制台。
- 2. 在管理控制台左上角单击 <sup>©</sup> ,选择区域和项目。
- 3. 在页面左上角单击 —<br>图标,打开服务列表,选择"网络 > 弹性公网IP"
- 4. 在弹性公网IP列表中,单击待管理标签的弹性公网IP地址名称。
- 5. 在弹性公网IP详情页面,选择"标签"页签,对弹性公网IP的标签执行增、删、 改、查。
	- 查看

在"标签"页,可以查看当前弹性公网IP地址的标签详情,包括标签个数, 以及每个标签的键和值。

- 添加 单击左上角的"添加标签",在弹出的"添加标签"窗口,输入新添加标签 的键和值,并单击"确定"。
- 修改 单击标签所在行"操作"列下的"编辑",在弹出的"编辑标签"窗口,输 入修改后标签的值,并单击"确定"。 标签键不支持修改。
- 删除 单击标签所在行"操作"列下的"删除",如果确认删除,在弹出的确认窗 口中单击"是"。

# **12.7** 管理 **IPv6** 弹性公网 **IP**

# 简介

弹性公网IP支持IPv4地址和IPv6地址,您可以申请一个全新的IPv6弹性公网IP,也可以 通过IPv6转换功能将已有的IPv4弹性公网IP映射为公网IPv6地址。

开启IPv6转换后,将提供IPv4和IPv6弹性公网IP地址,原有IPv4业务可以快速为IPv6用 户提供访问能力。

IPv4弹性公网IP收取费用,IPv6弹性公网IP当前暂不收费,后续将择时收费。

## **IPv4/IPv6** 双栈网络应用场景

如果您的ECS规格支持IPv6网络,那么您可以使用IPv4/IPv6双栈网络,场景示例和资 源规划如表**12-5**所示。

#### 说明

- 云耀云服务器 HECS不支持IPv6网络。
- 弹性云服务器ECS部分规格支持IPv6网络。关于ECS哪些规格支持IPv6网络,请参见<mark>《弹性云</mark> [服务器用户指南》。](https://support.huaweicloud.com/productdesc-ecs/ecs_01_0019.html)

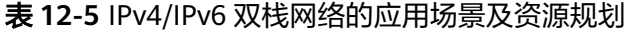

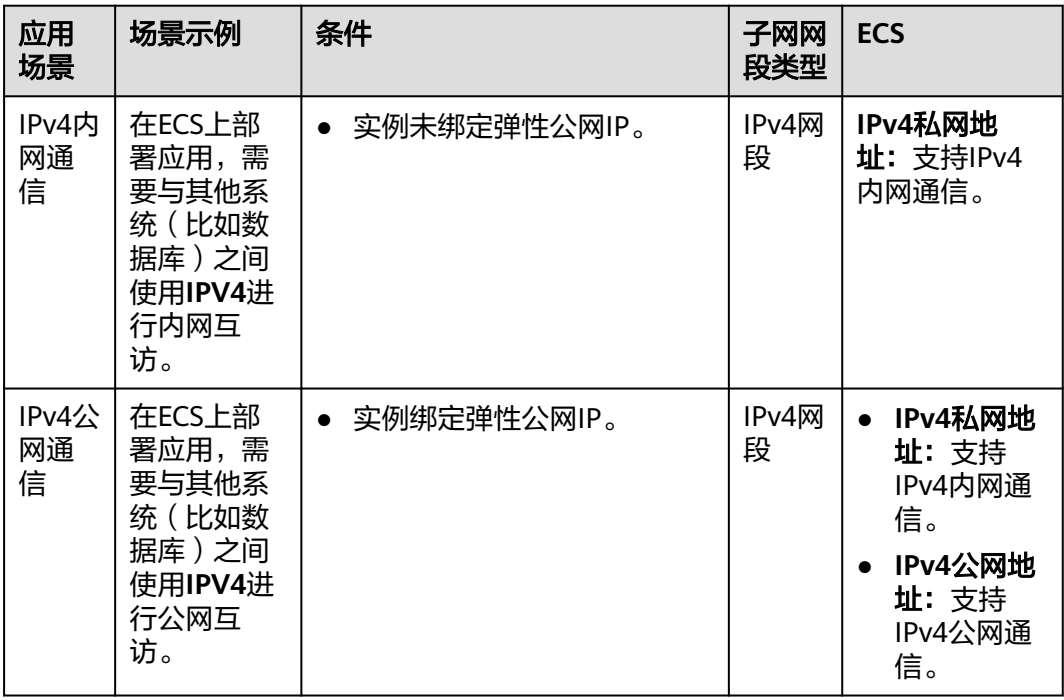

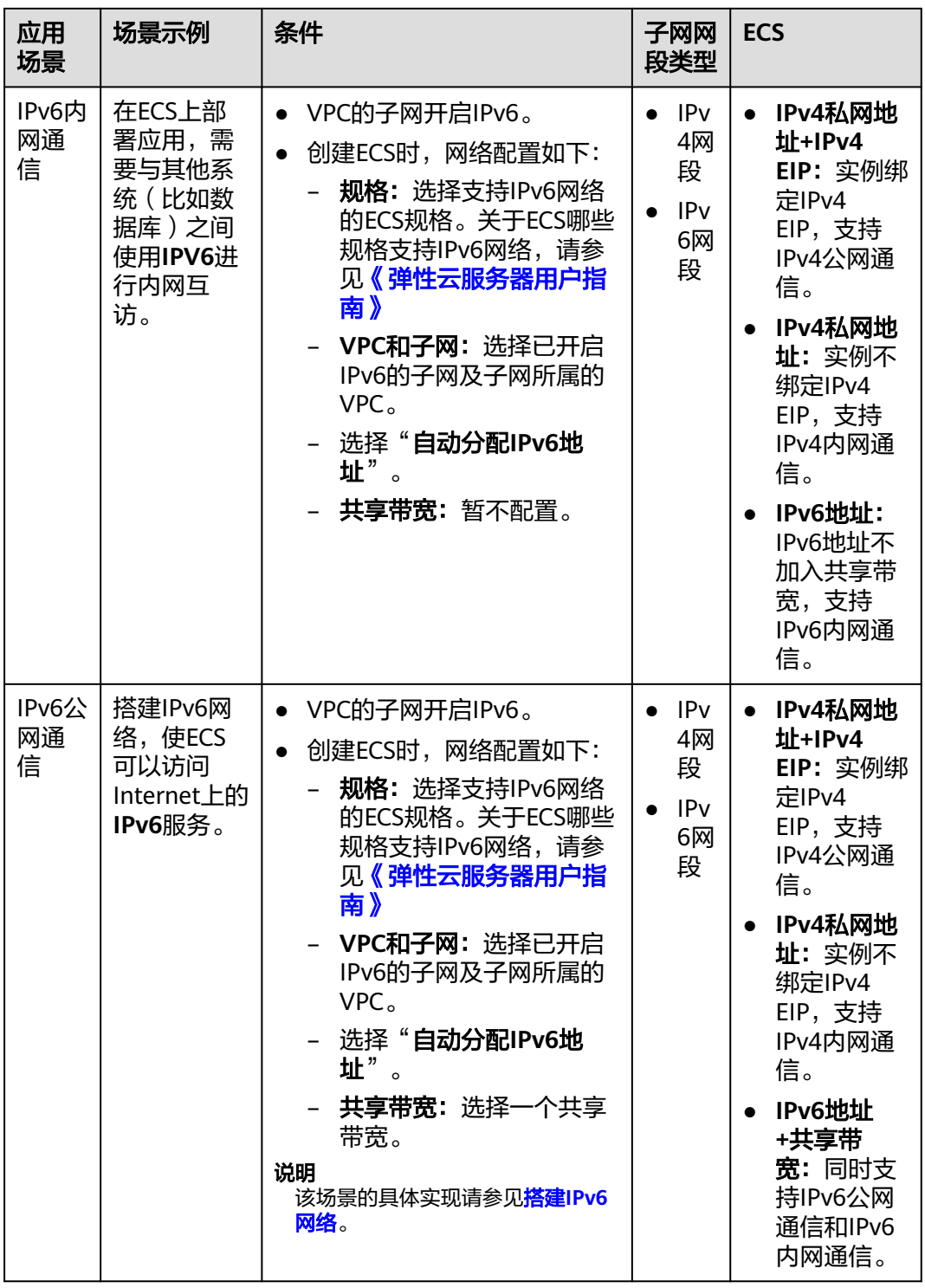

使用IPv4/IPv6双栈网络请参考**[IPv4/IPv6](https://support.huaweicloud.com/usermanual-vpc/vpc_0002.html)**双栈网络。

# **IPv6** 转换功能应用场景

如果您想使部署应用的ECS面向Internet客户端提供IPv6服务,但您的ECS规格不支持 IPv6网络,或者您不想通过搭建IPv6网络来实现该需求,那么您可以通过弹性公网IP的 IPv6转换功能快速实现该能力。场景示例和资源规划如表**[12-6](#page-282-0)**。

| 应用场<br>景     | 场景示例                                                  | 条件                               | 子网网段<br>类型 | <b>ECS</b>                                                                            |  |  |  |
|--------------|-------------------------------------------------------|----------------------------------|------------|---------------------------------------------------------------------------------------|--|--|--|
| IPv6公<br>网通信 | 不搭建IPv6网<br>络,使ECS为<br>Internet上的客<br>户端提供IPv6服<br>务。 | 实例绑定弹<br>性公网IP。<br>开启IPv6转<br>换。 | IPv4网段     | IPv4私网地址:支持<br>IPv4内网通信。<br>IPv4 EIP地址 (开启<br>IPv6转换): 同时支<br>持IPv4公网通信和<br>IPv6公网通信。 |  |  |  |

<span id="page-282-0"></span>表 12-6 IPv6 FIP (开启 IPv6 转换)网络的应用场景及资源规划

# **IPv6** 网络应用场景及资源规划

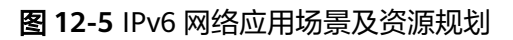

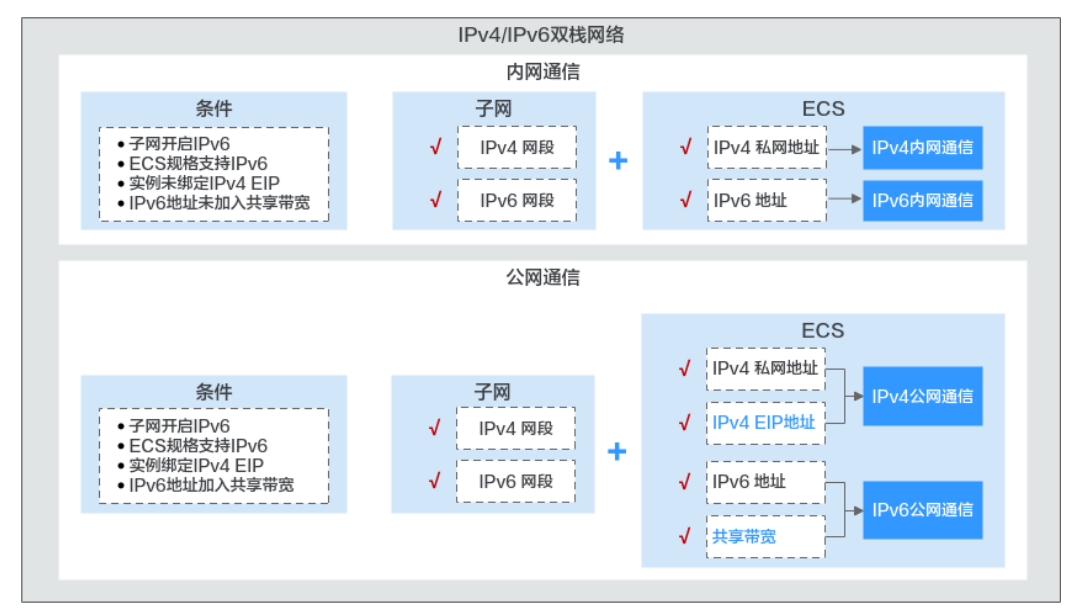

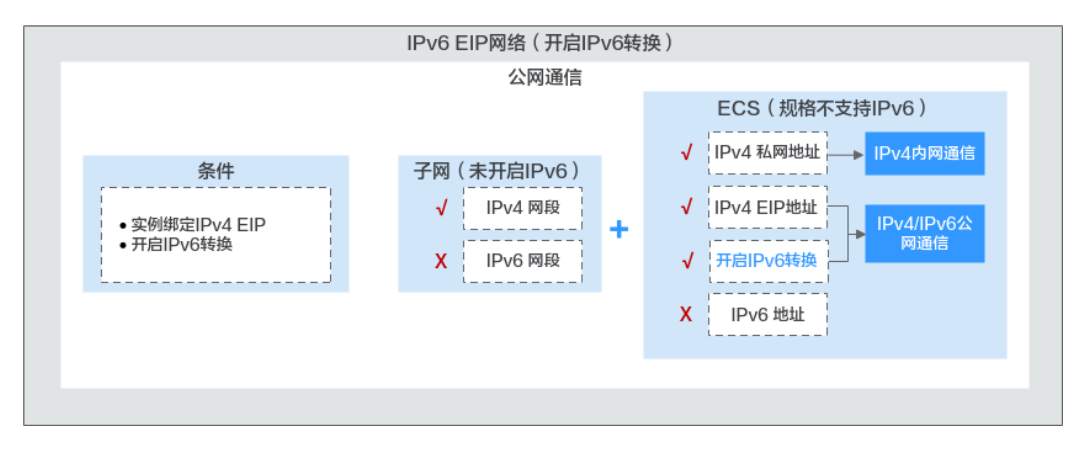

# 开启 **IPv6** 转换(申请 **IPv6** 弹性公网 **IP**)

● 方法一:

参考[为弹性云服务器申请和绑定弹性公网](#page-268-0)**IP**申请弹性公网IP,在申请页面配置参 数时,请将"IPv6转换"设置为"开启", 就可以在申请IPv4地址的同时申请一 个IPv6弹性公网IP。

开启IPv6转换后,该弹性公网IP将同时拥有IPv4和IPv6地址,原有IPv4业务可以快 速为IPv6用户提供访问能力。

方法二:

当已有的IPv4地址的弹性公网IP需要增加IPv6地址时,可以在弹性公网IP列表页 面,找到想转换的IPv4弹性公网IP,单击操作列"更多"下的"开启IPv6转 换",即可将已有的IPv4弹性公网IP转换为IPv6的。

开启IPv6转换后,该弹性公网IP将同时拥有IPv4和IPv6地址,原有IPv4业务可以快 速为IPv6用户提供访问能力。

#### 说明

开启IPv6转换后,对原有绑定资源的使用无影响。 目前,支持开启IPv6转换的区域请参考<mark>功能总览</mark>,选择"IPv6转换"。

## 配置安全组

开启弹性公网IP的IPv6转换后,请务必在安全组的出方向和入方向中放通 198.19.0.0/16网段的IP地址,如表**12-7**所示。因为IPv6 弹性公网IP采用NAT64技术, 入方向的源IP地址经过NAT64转换后,会将IPv6地址转换为198.19.0.0/16之间的某个 IPv4地址,源端口随机,目的IP为本机的内部私有IPv4地址,目的端口不变。

配置安全组操作请参考[《虚拟私有云用户指南》](https://support.huaweicloud.com/usermanual-vpc/zh-cn_topic_0030969470.html)。

表 **12-7** 安全组规则

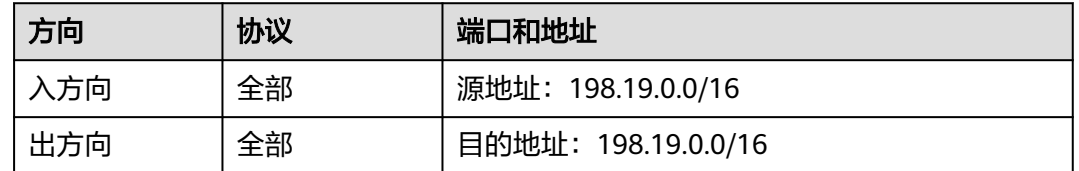

# 关闭 **IPv6** 转换(释放 **IPv6** 弹性公网 **IP**)

当弹性公网IP不再需要IPv6地址时,可以在弹性公网IP列表页面,找到想关闭IPv6地址 的弹性公网IP, 单击"操作"列的"关闭IPv6转换",即可删除IPv6地址。删除后, 该弹性公网IP仅保留IPv4地址。

# 13 共

# **13.1** 共享带宽概述

共享带宽可以实现多个弹性公网IP共同使用一条带宽,针对多个弹性公网IP进行集中限 速。提供区域级别的带宽共享及复用能力,同一区域下的所有已绑定弹性公网IP的弹 性云服务器、弹性负载均衡等实例共用一条带宽资源。

说明

● 共享带宽支持对单个弹性公网IP进行限速,请参[见企业级](https://support.huaweicloud.com/usermanual-eip/bandwidth_0008.html)**QoS**功能。

客户有大量业务在云上时,如果每个弹性云服务器单独使用一条带宽,则需要较多的 带宽实例,并且总的带宽费用会较高,如果所有实例共用一条带宽,就可以节省企业 的网络运营成本,同时方便运维统计。

- 节省带宽使用成本 提供区域级别的带宽复用共享能力,节省带宽使用的运营及运维成本。
- 操作灵活 除独享型ELB专属池(5 gray)类型的EIP以外,不区分其他弹性公网IP类型及绑 定实例类型,随时从共享带宽中增加或移出按需计费的弹性公网IP。
- 计费方式灵活 提供包年包月、按需计费两种计费模式。

您可以通过如下两种方式使用共享带宽功能:

- 申请一个共享带宽,将已经购买的按需计费的EIP添加到该共享带宽中:
	- [申请共享带宽](#page-285-0)
	- [添加弹性公网](#page-287-0)**IP**到共享带宽
- 申请一个共享带宽,新购按需计费的EIP时, "公网带宽"参数选择"加入共享带 宽":
	- [申请共享带宽](#page-285-0)
	- [为弹性云服务器申请和绑定弹性公网](#page-268-0)**IP**

## <span id="page-285-0"></span>共享带宽的配额限制

- 每个用户最多申请5个共享带宽,如果您需要更多共享带宽,请提交工单申请。
- 共享带宽可支持加入20个EIP,如果您需要加入更多EIP,请提交工单申请。
- 按需计费的共享带宽,需要升配扩容时,如果待升配的共享带宽已超过1G,再升 配的时候,以500M为最小粒度增加。

## 共享带宽的使用限制

- 共享带宽只能加入按需计费的EIP。
- 共享带宽支持按带宽计费、增强型95计费。按带宽计费5Mbit/s起售,增强型95计 费300Mbit/s起售。
- 通用可用区的共享带宽不支持添加边缘可用区的EIP,边缘可用区的共享带宽也不 支持添加通用可用区的EIP。

#### 说明

关于边缘可用区和普通可用区的区别请参考[《智能边缘小站用户指南》。](https://support.huaweicloud.com/productdesc-ies/ies_01_1000.html)

- 包年包月共享带宽到期释放,EIP会被移出共享带宽并按照加入共享带宽之前的模 式计费。
- 当共享带宽的计费方式选择"按增强型95计费",保底百分比为20%,不支持修 改。
- 共享带宽不支持跨账号使用。

#### 说明

- 独享带宽与共享带宽不支持直接互相转换,但针对按需计费的弹性公网IP,您可以购买一个 共享带宽,进行如下操作:
	- 将弹性公网IP添加到共享带宽,则弹性公网IP使用共享带宽。
	- 将弹性公网IP移出共享带宽,则弹性公网IP使用独享带宽。
- 工单提交请参见<mark>提交工单</mark>。

# **13.2** 申请共享带宽

## 操作场景

客户有大量业务在云上时,如果每个实例单独使用一条带宽,则需要较多的带宽实 例,并且总的带宽费用会较高。您可以通过申请共享带宽,将多个EIP加入共享带宽, 实现所有实例共用一条带宽,从而节省企业的网络运营成本,同时方便运维统计。

共享带宽需要申请才能使用。

- 1. 登录管理控制台。
- 2. 在管理控制台左上角单击 <sup>V</sup> ,选择区域和项目。
- 3. 在页面左上角单击 ——图标,打开服务列表,选择" 网络 > 弹性公网IP"
- 4. 在左侧导航栏,选择"弹性公网IP和带宽 > 共享带宽"。

5. 在页面右上角,单击"购买共享带宽",按照提示配置参数。

#### 表 **13-1** 参数说明

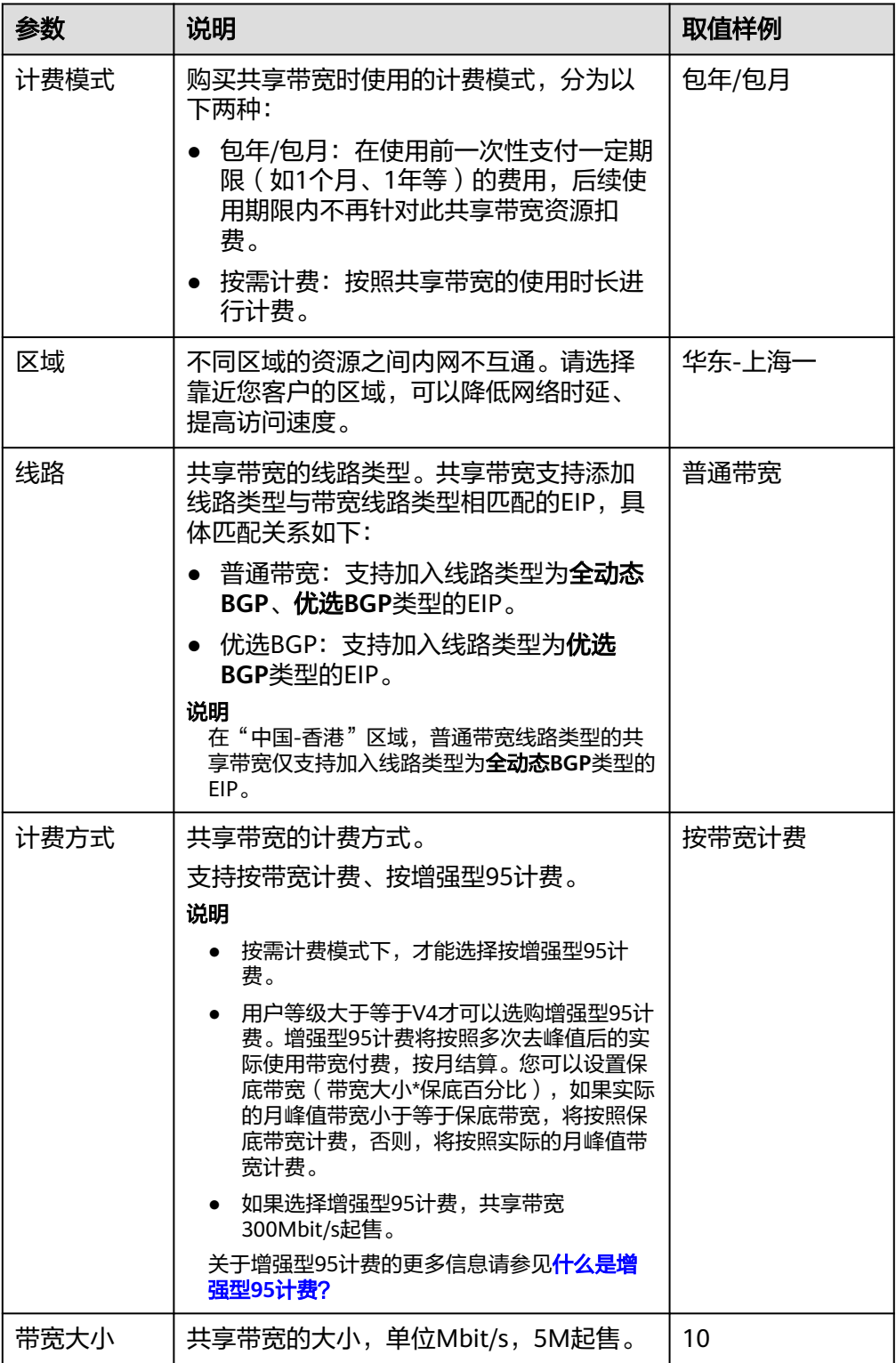

<span id="page-287-0"></span>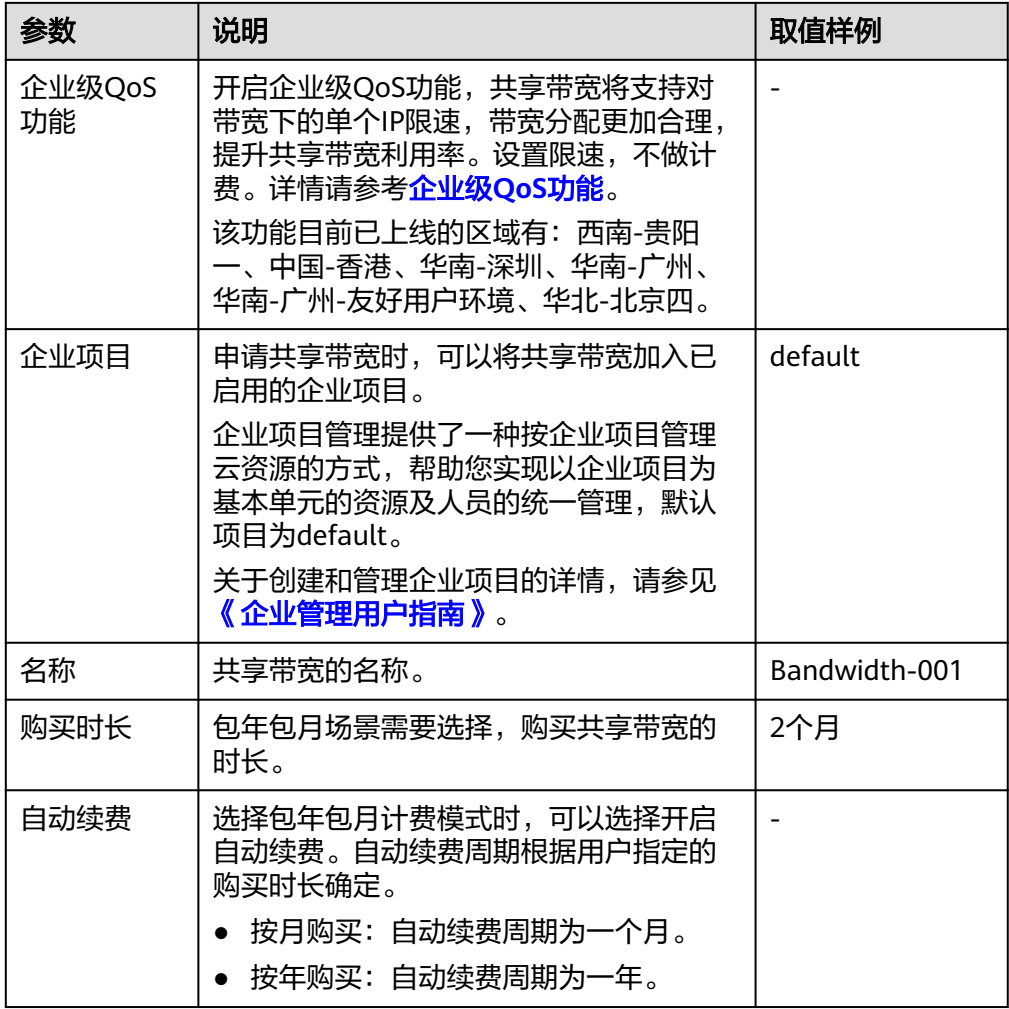

- 6. 单击"立即购买"。
- 7. 在产品配置信息确认页面,再次核对共享带宽信息,阅读并勾选"弹性公网IP服 务声明"。
	- 选择按需计费的共享带宽时,单击"提交"。
	- 选择包年/包月计费的共享带宽时,单击"去支付"。 进入订单支付页面,确认订单信息,单击"确认付款"。

# **13.3** 添加弹性公网 **IP** 到共享带宽

# 操作场景

添加弹性公网IP到共享带宽资源。一个共享带宽中可以同时添加多个弹性公网IP。

# 约束与限制

- 通过流量包套餐创建的云耀云服务器(HECS),系统绑定的弹性公网IP不支持加 入到共享带宽。
- 包年包月的弹性公网IP添加到共享带宽,需要先转为按需计费模式。
- <span id="page-288-0"></span>● "优选BGP"线路类型的共享带宽可添加优选BGP类型的EIP以及IPv6网卡。
- 通用可用区的共享带宽不支持添加边缘可用区的EIP,边缘可用区的共享带宽也不 支持添加通用可用区的EIP。

说明

关于边缘可用区和普通可用区的区别请参考《留能边缘小站用户指南》。

#### 操作步骤

- 1. 登录管理控制台。
- 2. 在管理控制台左上角单击 <sup>©</sup> ,选择区域和项目。
- 3. 在页面左上角单击 ——<br>3. 在页面左上角单击 ——图标,打开服务列表,选择"网络 > 弹性公网IP"
- 4. 在左侧导航栏,选择"弹性公网IP和带宽 > 共享带宽"。
- 5. 在共享带宽列表中找到您想添加弹性公网IP的共享带宽,在"操作"列选择"添 加公网IP",勾选您想添加的弹性公网IP。

说明

- 弹性公网IP添加到共享带宽后,原来的独享带宽大小无效,将使用共享带宽进行限速。 弹性公网IP原来的独享带宽将会被删除,不再计费,不会额外计算流量和带宽费用。
- 在共享带宽添加弹性公网IP时,可以选择已加入其他共享带宽的弹性公网IP。弹性公网 IP加入新的共享带宽时,会自动从以前的共享带宽移出。
- 6. 单击"确定"。

#### 相关操作

[独享带宽与共享带宽有何区别?能否互转?](https://support.huaweicloud.com/vpc_faq/faq_bandwidth_0003.html)

## **13.4** 从共享带宽中移出弹性公网 **IP**

#### 操作场景

您可以根据需要将不需要的弹性公网IP从共享带宽中移出。

#### 约束与限制

包年包月的弹性公网IP不能从共享带宽中移出(针对公测期间购买的共享带宽)。

- 1. 登录管理控制台。
- 2. 在管理控制台左上角单击  $\overline{\mathbb{Q}}$  ,选择区域和项目。
- 3. 在页面左上角单击 ——图标,打开服务列表,选择"网络 > 弹性公网IP"
- 4. 在左侧导航栏,选择"弹性公网IP和带宽 > 共享带宽"。
- 5. 在共享带宽列表中找到您想移出弹性公网IP的共享带宽,选择"更多> 移出公网 IP",勾选您想移出的弹性公网IP。
- 6. 设置EIP移出后规格。支持修改EIP的计费模式和带宽大小。
- 7. 单击"确定"。

## **13.5** 修改共享带宽大小

#### 操作场景

您可以根据需要修改共享带宽的名称和带宽大小。

- 按需计费的共享带宽,修改成功后立即生效,请参见<mark>修改共享带宽(按需计</mark> 费)。
- 包年/包月的共享带宽,包括以下模式:
	- 补差价升配(包年**/**包月):修改成功后立即生效
	- [续费降配\(包年](#page-290-0)**/**包月):修改成功后在新的计费周期生效
	- [使用带宽加油包临时升配\(包年](#page-290-0)**/**包月):购买后立即生效

如果要修改共享带宽的计费方式,请参考[如何切换计费模式中的"按需"和"包年包](https://support.huaweicloud.com/vpc_faq/vpc_faq_0078.html) [月"?](https://support.huaweicloud.com/vpc_faq/vpc_faq_0078.html)。

#### 修改共享带宽(按需计费)

- 1. 登录管理控制台。
- 2. 在管理控制台左上角单击 <sup>©</sup> ,选择区域和项目。
- 3. 在页面左上角单击 ——<br>3. 在页面左上角单击 ——图标,打开服务列表,选择" 网络 > 弹性公网IP"
- 4. 在左侧导航栏,选择"弹性公网IP和带宽 > 共享带宽"。
- 5. 在共享带宽列表中找到您想修改的共享带宽,在"操作"列单击"修改带宽", 修改共享带宽的参数。
- 6. 单击"下一步"。
- 7. 单击"提交",完成修改。 修改完成后,新的带宽规格立即生效。

#### 补差价升配(包年**/**包月)

- 1. 登录管理控制台。
- 2. 在管理控制台左上角单击 <sup>V</sup>, 选择区域和项目。
- 3. 在页面左上角单击 —— 图标,打开服务列表,选择" 网络 > 弹性公网IP"
- 4. 在左侧导航栏,选择"弹性公网IP和带宽 > 共享带宽"。
- 5. 在共享带宽列表中找到您想修改的共享带宽,在"操作"列单击"修改带宽"。
- 6. 选择"补差价升配",并单击"继续"。
- 7. 在"修改带宽"页面的"变更规格"区域,修改共享带宽的"带宽名称"和"带 宽大小"。
- 8. 修改完成后,单击"下一步"。
- 9. 确认修改信息无误后,单击"去支付"。 根据界面提示完成付款后,新的带宽规格立即生效。

#### <span id="page-290-0"></span>续费降配(包年**/**包月)

- 1. 登录管理控制台。
- 2. 在管理控制台左上角单击 <sup>V</sup> ,选择区域和项目。
- 3. 在页面左上角单击 ——图标,打开服务列表,选择"网络 > 弹性公网IP"
- 4. 在左侧导航栏,选择"弹性公网IP和带宽 > 共享带宽"。
- 5. 在共享带宽列表中找到您想修改的共享带宽,在"操作"列单击"修改带宽"。
- 6. 选择"续费降配",并单击"继续"。
- 7. 在"修改带宽"页面的"变更规格"区域,修改共享带宽的"带宽名称"和"带 宽大小"。
- 8. 修改完成后,单击"下一步"。
- 9. 确认修改信息无误后,单击"去支付"。 根据界面提示完成付款后,新的带宽规格将在当前计费周期结束后生效。

#### 使用带宽加油包临时升配(包年**/**包月)

- 1. 登录管理控制台。
- 2. 在管理控制台左上角单击  $^\mathbb{Q}$  , 选择区域和项目。
- 3. 在页面左上角单击 图标,打开服务列表,选择" 网络 > 弹性公网IP"
- 4. 在左侧导航栏,选择"弹性公网IP和带宽 > 共享带宽"。
- 5. 在共享带宽列表中找到您想修改的共享带宽,在"操作"列单击"修改带宽"。
- 6. 选择"使用带宽包临时升配", 并单击"继续"。 进入"购买带宽加油包"页面。
- 7. 根据需要临时升配的带宽以及周期填写带宽加油包相关参数。 详细内容请参[见购买带宽加油包。](#page-295-0)
- 8. 带宽加油包参数设置完成后,单击"立即购买"。
- 9. 确认修改信息无误后,单击"去支付"。 根据界面提示完成付款后,带宽加油包购买成功后立即生效,其带宽将在有效期 内与共享带宽叠加使用,待有效期结束后失效。

### **13.6** 删除共享带宽

#### 操作场景

对于按需计费的共享带宽,当您不需要时可以直接删除。

#### 约束与限制

- 对于包年包月的共享带宽,您可以退订,但不能直接删除。
- 要删除的共享带宽实例中,如有添加EIP,请先将EIP移出共享带宽实例。如添加 边缘线路的EIP,请先释放此EIP。

#### 前提条件

删除共享带宽前您需要先移出共享带宽内的弹性公网IP,详情请参[见从共享带宽中移](#page-288-0) [出弹性公网](#page-288-0)**IP**。

- 1. 登录管理控制台。
- 2. 在管理控制台左上角单击 <sup>Q</sup> ,选择区域和项目。
- 3. 在页面左上角单击 ——<br>3. 在页面左上角单击 ——图标,打开服务列表,选择"网络 > 弹性公网IP"
- 4. 在左侧导航栏,选择"弹性公网IP和带宽 > 共享带宽"。
- 5. 在共享带宽列表中找到您想删除的按需计费的共享带宽,在"操作"列选择"更 多 > 删除"。
- 6. 单击"确定",删除该共享带宽。

## **14** 共享流量包

## <span id="page-292-0"></span>**14.1** 共享流量包概述

共享流量包是一款带宽流量套餐产品,使用方便,价格实惠。购买共享流量包后立即 生效,并自动抵扣按需计费(按流量计费)的EIP带宽产生的流量资费,直到流量包用 完或到期。共享流量包的收费标准请参考[产品价格详情中](https://www.huaweicloud.com/pricing.html?tab=detail#/eip)"预付费流量包"的内容。

支持两种类型的共享流量包,静态BGP类型支持抵扣按需计费(按流量计费)的 静态BGP带宽流量资费,动态BGP类型支持抵扣按需计费(按流量计费)的动态 BGP带宽流量资费。

#### 说明

目前不同区域支持的共享流量包类型不同,具体如下:

- 动态BGP类型的共享带宽包当前支持的区域:华北-北京一、华北-北京四、华北-乌兰察 布一、华东-上海一、华东-上海二、华南-广州、中国-香港、亚太-曼谷、亚太-新加 坡、非洲-约翰内斯堡。
- 静态BGP类型的共享带宽包当前支持的区域:华北-北京一、华东-上海二、华南-广州、 西南-贵阳一。
- 共享流量包支持包月和包年两种规格,包年价格更优惠,支持购买多个共享流量 包,优先抵扣快到期的流量包。
- 如购买的共享流量包在生效期内,扣费方式为先扣除已购买的共享流量包的流量 额度后,超出部分以按需计费方式进行结算。
- 共享流量包到期后,不会影响您的EIP使用。您只需保证云服务账户有足够的余 额,系统会自动以按需计费方式进行结算。

#### 共享流量包的使用限制

- 共享流量包费用为一次性支付,即刻生效,不支持指定生效日期。
- 共享流量包一旦购买不支持修改和退订,到期后也不支持续订。
- 共享流量包支持包月和包年,到期后剩余的流量将无法再使用。
- 共享流量包只能针对按需计费(按流量计费)的带宽生效,且需要区分动态BGP 和静态BGP类型。动态BGP共享流量包适用于动态BGP按需计费(按流量计费)的 独享带宽,静态BGP共享流量包适用于静态BGP按需计费(按流量计费)的独享带 宽。
- 共享流量包不支持对指定的某一个EIP带宽生效。
- 共享流量包不支持对共享带宽生效。
- 共享流量包不支持用于优选BGP类型的EIP。

## **14.2** 购买共享流量包

#### 操作场景

本章节指导用户购买共享流量包。购买后立即生效,并自动抵扣按需计费(按流量计 费)的EIP带宽产生的流量资费,直到流量包用完或到期。

#### 共享流量包的使用限制

- 共享流量包费用为一次性支付,即刻生效,不支持指定生效日期。
- 共享流量包一旦购买不支持修改和退订,到期后也不支持续订。
- 共享流量包支持包月和包年,到期后剩余的流量将无法再使用。
- 共享流量包只能针对按需计费(按流量计费)的带宽生效,且需要区分动态BGP 和静态BGP类型。动态BGP共享流量包适用于动态BGP按需计费(按流量计费)的 独享带宽,静态BGP共享流量包适用于静态BGP按需计费(按流量计费)的独享带 宽。
- 共享流量包不支持对指定的某一个EIP带宽生效。
- 共享流量包不支持对共享带宽生效。
- 共享流量包不支持用于优选BGP类型的EIP。
- 在购买共享流量包时,如果您有订单在支付期限内未支付,则无法购买共享流量 包。请取消未支付订单或支付订单后再购买共享流量包。

- 1. 登录管理控制台。
- 2. 在管理控制台左上角单击 <sup>V</sup> ,选择区域和项目。
- 3. 在页面左上角单击 —<br>图标,打开服务列表,选择"网络 > 弹性公网IP"
- 4. 在左侧导航栏,选择"弹性公网IP和带宽 > 共享流量包"。
- 5. 在页面右上角,选择"购买共享流量包",按照提示配置参数。

#### 表 **14-1** 参数说明

| 参数    | 说明                                                                                                    | 取值样例    |
|-------|----------------------------------------------------------------------------------------------------|---------|
| 区域    | 不同的区域之间的资源包不互通,每个区<br>域需要分别购买,请根据您的实际需求谨<br>慎选择。                                                               | 华东-上海一  |
|       | 具体可以参考如下示例:                                                                                                    |         |
|       | 如果您当前需要购买共享流量包抵扣区域A<br>中的EIP带宽产生的流量资费,那么您必须<br>购买区域A的共享流量包。如果购买其他区<br>域(例如区域B)的流量包,就不能抵扣区<br>域A中的EIP带宽产生的流量资费。 |         |
| 类型    | 根据弹性公网IP的带宽类型进行设置。                                                                                             | 静态BGP   |
|       | 动态BGP: 支持类型为动态BGP的按需<br>计费(按流量计费)带宽。                                                                           |         |
|       | 静态BGP: 支持类型为静态BGP的按需<br>计费(按流量计费)带宽。                                                                           |         |
| 套餐有效期 | 套餐时长。请根据您的需要选择合适的套<br>餐时长,流量包不支持退订,流量包购买<br>成功后即刻生效,超过有效期后未用完的<br>流量将无法使用。                                     | 一个月     |
| 规格    | 共享流量包的大小,单位GB。                                                                                                 | 10GB    |
| 购买时长  | 套餐时长。                                                                                                    | Default |

<sup>6.</sup> 单击"立即购买"。

# 15 带宽加油包

## <span id="page-295-0"></span>**15.1** 带宽加油包概述

带宽加油包用来临时调大带宽上限,适用于在有效期内的包年包月独享带宽和共享带 宽。

当某个时间段业务量激增(例如:双11),需要在这个时间段临时调整带宽规格,您 可以通过购买带宽加油包,设置有效期时间来解决。加油包到期将自动失效,恢复到 原来的带宽规格。

#### 说明

- 带宽加油包目前支持的区域请参考**功能总览**,选择"带宽加油包"。
- 带宽加油包是从购买时选择的有效期开始时间生效的,根据您设置的有效期时间,带宽加油 包支持购买后立即生效。
- 带宽加油包到期将自动失效,带宽恢复到原来的规格。
- 如果您购买带宽加油包后,带宽还是不能满足要求,可以再次购买带宽加油包叠加使用。 目前带宽加油包支持叠加使用的区域:华北-北京四,华东-上海一,华南-广州,西南-贵阳 一,中国-香港。
- 使用带宽加油包不会影响业务中断,也不需要重启实例。

#### 带宽加油包的使用限制

- 带宽加油包只能针对包年/包月带宽生效。
- 带宽加油包不支持用于优选BGP类型的EIP。
- 带宽加油包1天起售,购买后不能修改起始时间及带宽大小。

## **15.2** 购买带宽加油包

#### 操作场景

带宽加油包需要购买才能使用。

#### 带宽加油包的使用限制

- 带宽加油包只能针对包年/包月带宽生效。
- 带宽加油包不支持用于优选BGP类型的EIP。
- 带宽加油包1天起售,购买后不能修改起始时间及带宽大小。
- 在购买带宽加油包时,如果您有订单在支付期限内未支付,则无法购买带宽加油 包。请取消未支付订单或支付订单后再购买带宽加油包。

#### 操作步骤

- 1. 登录管理控制台。
- 2. 在管理控制台左上角单击 <sup>V</sup> ,选择区域和项目。
- 3. 在页面左上角单击 —<br>图标,打开服务列表,选择"网络 > 弹性公网IP"
- 4. 在左侧导航栏,选择"弹性公网IP和带宽 > 带宽加油包"。
- 5. 在页面右上角,单击"购买带宽加油包",按照提示配置参数。

表 **15-1** 参数说明

| 参数         | 说明                                                                                                    | 取值样例          |
|------------|----------------------------------------------------------------------------------------------------|---------------|
| 区域         | 不同区域的资源之间内网不互通。请选择<br>靠近您客户的区域,可以降低网络时延、<br>提高访问速度。                                                     | 华东-上海一        |
| 名称         | 带宽加油包的名称。                                                                                               | bandpkg-001   |
| 当前带宽       | 加油包的作用带宽。                                                                                               | Bandwidth-001 |
| 新增带宽大<br>小 | 需要增加的带宽大小,单位Mbit/s。                                                                                     | 10            |
| 生效类型       | 带宽加油包支持即时生效和固定生效。                                                                                       | 固定生效          |
| 到期时间       | 当选择即时生效时,需要设置此参数,即<br>带宽加油包生效的结束时间,按天计算。<br>加油包有效期必须在带宽的有效期内。该<br>购买操作成功后,带宽加油包将立即生<br>效。               |               |
| 有效期        | 当选择固定生效时,需要设置此参数,即<br>带宽加油包生效的开始时间和结束时间,<br>按天计算。<br>加油包有效期必须在带宽的有效期内。该<br>购买操作成功后,带宽加油包在设置的有<br>效期内生效。 |               |

6. 单击"立即购买"。

## **15.3** 修改带宽加油包

#### 操作场景

您可以修改带宽加油包的名称。

#### 约束与限制

不支持直接修改带宽加油包大小、有效期等参数。如果想修改,请先退订当前的加油 包,然后重新购买新的加油包。

#### 操作步骤

- 1. 登录管理控制台。
- 2. 在管理控制台左上角单击 <sup>V</sup>, 选择区域和项目。
- 3. 在页面左上角单击 ——<br>3. 在页面左上角单击 ——图标,打开服务列表,选择"网络 > 弹性公网IP"
- 4. 在左侧导航栏,选择"弹性公网IP和带宽 > 带宽加油包"。
- 5. 在列表中找到您想修改的带宽加油包,单击"操作"列的"修改",修改带宽加 油包的名称。
- 6. 单击"确定"。

## **15.4** 退订带宽加油包

#### 操作场景

当您想提前结束带宽加油包时,可以退订带宽加油包。已经使用的时长会收取对应的 费用。

- 1. 登录管理控制台。
- 2. 在管理控制台左上角单击 <sup>V</sup> ,选择区域和项目。
- 3. 在页面左上角单击 —— 图标,打开服务列表,选择" 网络 > 弹性公网IP"
- 4. 在左侧导航栏,选择"弹性公网IP和带宽 > 带宽加油包"。
- 5. 在列表中找到您想退订的带宽加油包,单击"操作"列的"退订",退订当前的 带宽加油包。

# **16** 审计

## **16.1** 支持审计的关键操作

通过云审计,您可以记录与虚拟私有云相关的操作事件,便于日后的查询、审计和回 溯。

云审计支持的虚拟私有云操作列表如表**16-1**所示。

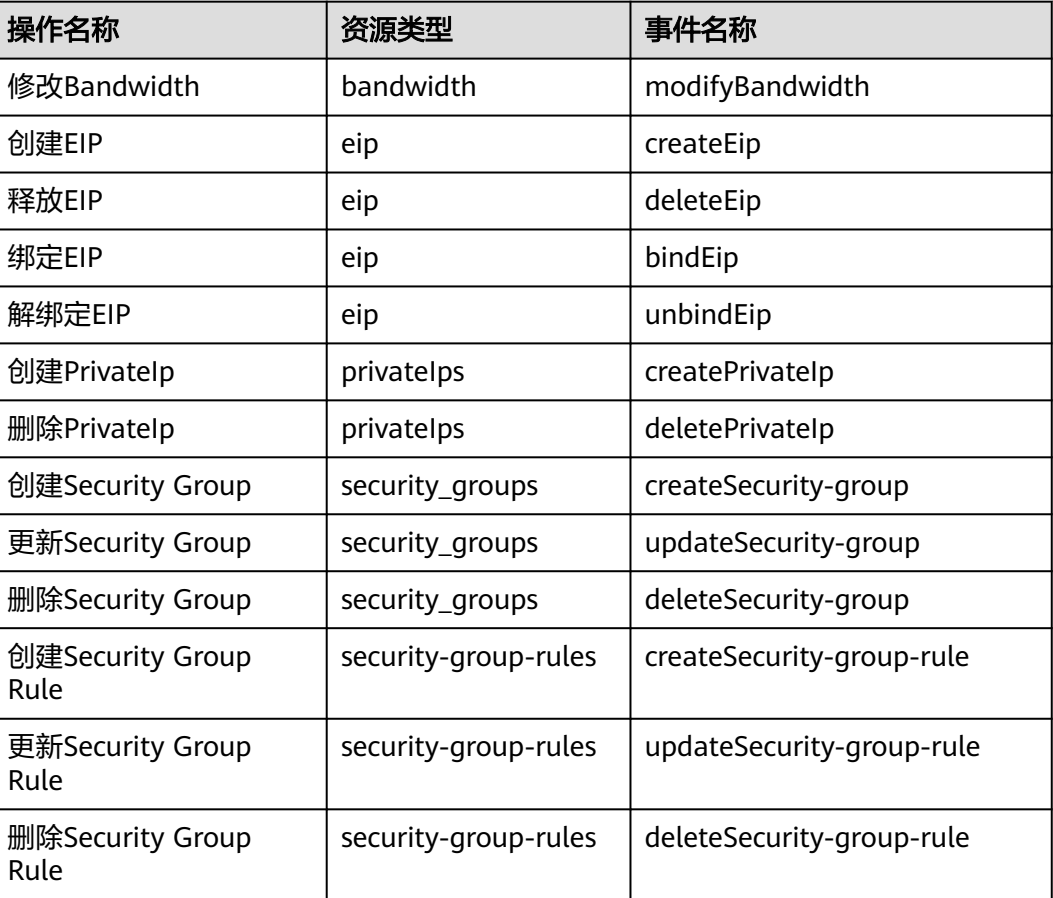

#### 表 **16-1** 云审计服务支持的 VPC 操作列表

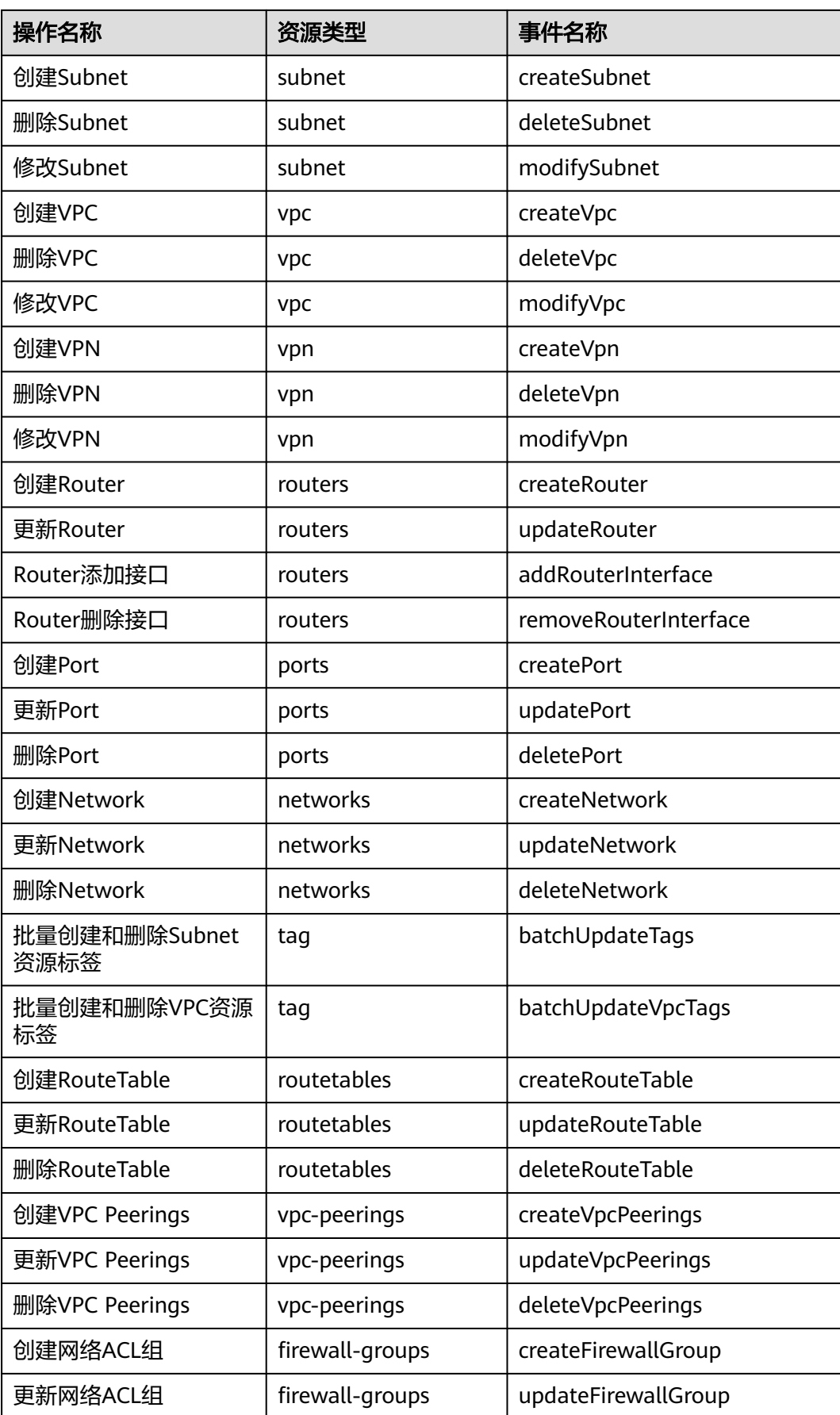

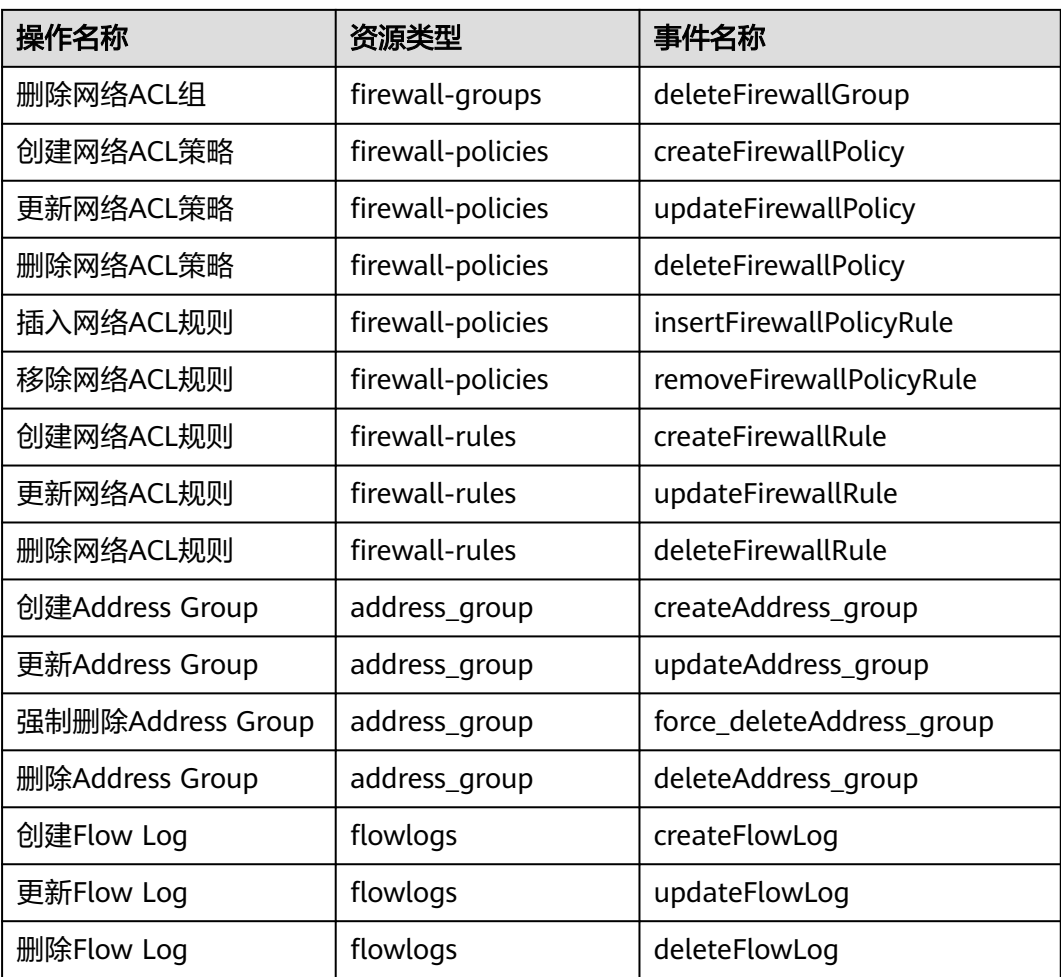

## **16.2** 查看审计日志

#### 操作场景

在您开启了云审计服务后,系统开始记录云服务资源的操作。云审计服务管理控制台 保存最近7天的操作记录。

本节介绍如何在云审计服务管理控制台查看或导出最近7天的操作记录。

#### 须知

云审计服务仅保存最近7天的事件,如果您希望长期保存事件,则可以对追踪器执行 OBS转储的相关配置,将事件同步、长期保存至OBS桶。具体操作请参[考配置追踪](https://support.huaweicloud.com/usermanual-cts/cts_03_5106.html) [器](https://support.huaweicloud.com/usermanual-cts/cts_03_5106.html)。

#### 操作步骤

1. 登录管理控制台。

- 2. 在管理控制台左上角单击 <sup>V</sup> ,选择区域和项目。
- 3. 在页面左上角单击 ——图标,打开服务列表,选择"管理与监管 > 云审计服务", 进入云审计服务信息页面。
- 4. 单击左侧导航树的"事件列表",进入事件列表信息页面。
- 5. 事件列表支持通过筛选来查询对应的操作事件。当前事件列表支持不同维度的组 合查询,详细信息如下:
	- 事件类型:可选项为"管理事件"、"数据事件"。
	- 事件来源、资源类型和筛选类型。 在下拉框中选择查询条件。 其中筛选类型选择事件名称时,还需选择某个具体的事件名称。 选择资源ID时,还需选择或者手动输入某个具体的资源ID。 选择资源名称时,还需选择或手动输入某个具体的资源名称。
	- 操作用户:在下拉框中选择某一具体的操作用户,此操作用户指用户级别, 而非租户级别。
	- 事件级别:可选项为"所有事件级别"、"Normal"、"Warning"、 "Incident",只可选择其中一项。
	- 时间范围:可选择查询"最近1小时"、"最近1天"、"最近1周"以及最近 1周内自定义时间段的操作事件。
- 6. 在需要查看的记录左侧,单击箭头展开该记录的详细信息。
- 7. 在需要查看的记录右侧,单击"查看事件",弹出的窗口显示该操作事件结构的 详细信息。

## **17** 监控

## **17.1** 支持的监控指标

#### 功能说明

本节定义了弹性公网IP和带宽上报云监控的监控指标的命名空间,监控指标列表和维 度定义,用户可以通过云监控提供的管理控制台或API接口来检索弹性公网IP和带宽产 生的监控指标和告警信息。

#### 命名空间

SYS.VPC

#### 监控指标

表 **17-1** 弹性公网 IP 和带宽支持的监控指标

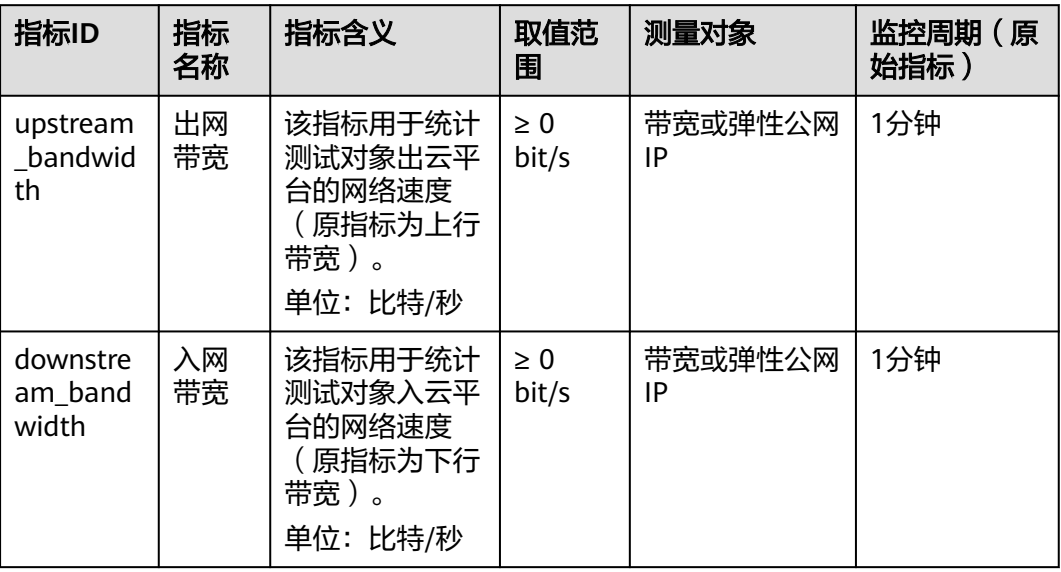

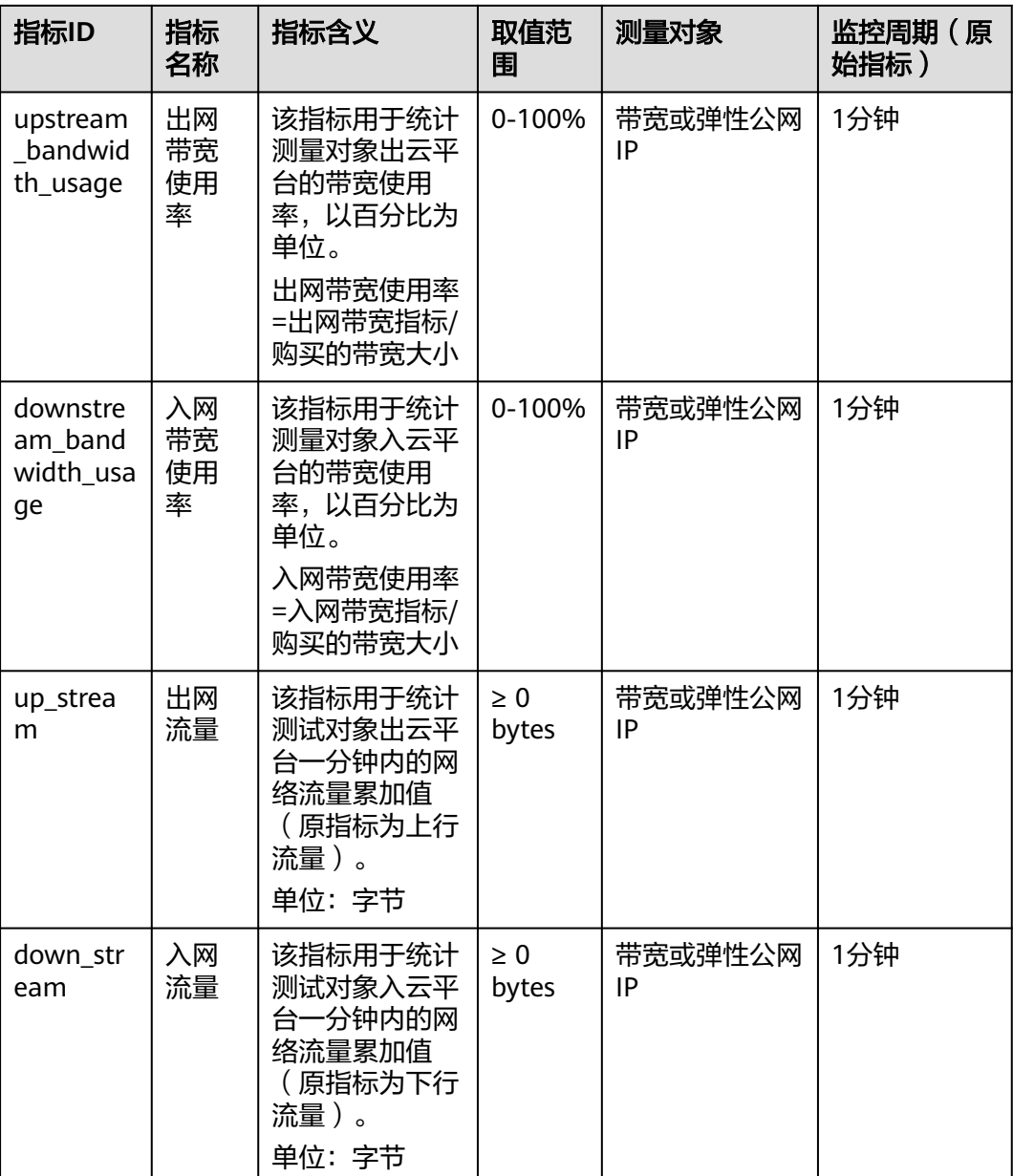

维度

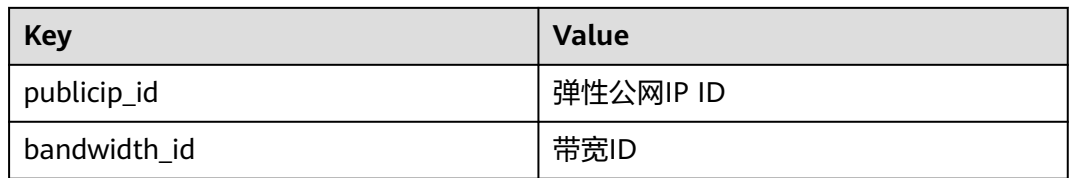

对于有多个测量维度的测量对象,使用接口查询监控指标时,所有测量维度均为必 选。

● 查询单个监控指标时,多维度dim使用样例: dim.0=bandwidth\_id,530cd6b0-86d7-4818-837f-935f6a27414d&dim.1=publici p\_id,3773b058-5b4f-4366-9035-9bbd9964714a。 ● 批量查询监控指标时,多维度dim使用样例: "dimensions": [ { "name": "bandwidth\_id", "value": "530cd6b0-86d7-4818-837f-935f6a27414d" } { "name": "publicip\_id", "value": "3773b058-5b4f-4366-9035-9bbd9964714a" } ],

## **17.2** 查看监控指标

#### 操作场景

查看带宽、弹性公网IP的使用情况。

具体可查看指定时间段内的入网带宽、出网带宽、入网带宽使用率、出网带宽使用 率、入网流量和出网流量等使用数据信息。

#### 操作步骤

- 1. 登录管理控制台。
- 2. 在管理控制台左上角单击 <sup>Q</sup> ,选择区域和项目。
- 3. 在页面左上角单击 ——图标,打开服务列表,选择"管理与监管 > 云监控服务"。
- 4. 单击页面左侧的"云服务监控",选择"弹性公网IP和带宽"。
- 5. 单击"操作"列的"查看监控指标",查看带宽或弹性公网IP的监控指标详情。

### **17.3** 创建告警规则

#### 操作场景

通过设置告警规则,用户可自定义监控目标与通知策略,及时了解虚拟私有云的状 况,从而起到预警作用。

- 1. 登录管理控制台。
- 2. 在管理控制台左上角单击 <sup>Q</sup> ,选择区域和项目。
- 3. 在页面左上角单击 图标,打开服务列表,选择"管理与监管 > 云监控服务"。
- 4. 在左侧导航栏,选择"告警 > 告警规则"。
- 5. 在"告警规则"界面,单击"创建告警规则"进行添加,或者选择已有的告警规 则进行修改。
- 6. 规则参数设置完成后,单击"确定"。 告警规则设置完成后,当符合规则的告警产生时,系统会自动进行通知。

说明

更多关于监控规则的信息,请参见<mark>《云监控用户指南 》</mark>。

## **18** 附录

## **18.1 NAT64 TOA** 插件配置

#### 操作场景

用户使用IPv6地址通信需要获取来访者的真实IPv6地址。TOA内核模块主要用来获取 经NAT64转化过的来访者真实IPv6地址,该插件安装在后端服务器。

当用户需要在操作系统中编译NAT64 TOA内核模块时,可参考本文档进行配置。本操 作当前仅支持华东-上海一和华北-北京四区域。

#### 说明

- TOA不支持UDP协议。
- TOA模块在以下操作系统中验证可以正常工作,其他内核版本安装方法类似。
	- CentOS 7/7.2 (Kernel version 3.10.0)
	- Ubuntu 14.04.3(Kernel version 3.12.0)
	- Ubuntu 16.04.3 (Kernel version 4.4.0)

#### 前提条件

- 编译内核模块开发环境需与当前内核版本开发环境一致。
- 确保虚拟机可以访问开放源。
- 如果是非root用户,需拥有sudo权限。

#### 操作步骤

#### 编译并加载**TOA**模块

以下操作步骤是针对Linux内核版本为3.0以上的操作系统。

1. 准备编译环境。

#### 说明

安装内核模块开发包的过程中,如果源里面找不到对应内核版本的安装包,需要自行去网 上下载需要的安装包。

以下是不同Linux发行版本的操作说明,请根据环境选择对应的方案。

- CentOS环境下的操作步骤。
	- i. 执行如下命令,安装gcc编译器。 **sudo yum install gcc**
	- ii. 执行如下命令,安装make工具。 **sudo yum install make**
	- iii. 执行如下命令,安装内核模块开发包,开发包头文件与库的版本需要与 内核版本一致。

**sudo yum install kernel-devel-`uname -r`**

#### 说明

如果自带源里没有对应的内核开发包,可以到如下地址中去下载对应的rpm包。 地址: https://mirror.netcologne.de/oracle-linux-repos/ol7 latest/ getPackage/

以3.10.0-693.11.1.el7.x86\_64为例,下载后执行以下命令安装:

**rpm -ivh** kernel-devel-3.10.0-693.11.1.el7.x86\_64.rpm。

- Ubuntu、Debian环境下的操作步骤。
	- i. 执行如下命令,安装gcc编译器。

**sudo apt-get install gcc**

ii. 执行如下命令,安装make工具。

**sudo apt-get install make**

iii. 执行如下命令,安装内核模块开发包,开发包头文件与库的版本需要与 内核版本一致。

**sudo apt-get install linux-headers-`uname -r`**

- SUSE环境下的操作步骤。
	- i. 执行如下命令,安装gcc编译器。 **sudo zypper install gcc**
	- ii. 执行如下命令,安装make工具。
		- **sudo zypper install make**
	- iii. 执行如下命令,安装内核模块开发包,开发包头文件与库的版本需要与 内核版本一致。

**sudo zypper install enel-default-devel**

– CoreOS环境下的操作步骤。

CoreOS环境下在容器内进行内核模块的编译时,需要先启动一个用于内核模 块开发的容器,然后再进行编译。

详细过程参见CoreOS官方文档,获取方式如下链接所示。

**<https://coreos.com/os/docs/latest/kernel-modules.html>**

- 2. 编译内核模块。
	- a. 使用git工具,执行如下命令,下载TOA内核模块源代码。 **git clone https://github.com/huaweicloud/elb-toa git checkout IPv6**

#### <span id="page-308-0"></span>说明

如果未安装git工具,请进入以下链接下载TOA模块源代码。 **<https://github.com/huaweicloud/elb-toa/tree/IPv6>**

b. 执行如下命令,进入源码目录,编译模块。

**cd src**

**make**

编译过程未提示warning或者error,说明编译成功,检查当前目录下是否已 经生成toa.ko文件。

- 3. 加载内核模块。
	- a. 执行如下命令,加载内核模块。

#### **sudo insmod toa.ko**

b. 执行如下命令,验证模块加载情况,查看内核输出信息。

**dmesg | grep TOA**

若提示信息包含"TOA: toa loaded", 说明内核模块加载成功。

说明

CoreOS在容器中编译完内核模块后,需要将内核模块复制到宿主系统,然后在宿主 系统中加载内核模块。由于编译内核模块的容器和宿主系统共享/lib/modules目录, 可以在容器中将内核模块复制到该目录下,以供宿主系统使用。

4. 自动加载内核模块。

为了使TOA内核模块在系统启动时生效,可以将加载TOA内核模块的命令加到客 户的启动脚本中。

自动加载内核模块的方法有以下两种方法:

- 客户可以根据自身需求,在自定义的启动脚本中添加加载TOA内核模块的命 令。
- 参考以下操作步骤配置启动脚本。
	- i. 在"/etc/sysconfig/modules/"目录下新建toa.modules文件。该文件包 含了TOA内核模块的加载脚本。

toa.modules文件内容,请参考如下示例:

**#!/bin/sh**

**/sbin/modinfo -F filename /root/toa/toa.ko > /dev/null 2>&1**

**if [ \$? -eq 0 ]; then**

**/sbin/insmod /root/toa/toa.ko**

**fi**

其中"/root/toa/toa.ko"为TOA内核模块文件的路径,客户需要将其替 换为自己编译的TOA内核模块路径。

ii. 执行以下命令,为toa.modules启动脚本添加可执行权限。

**sudo chmod +x /etc/sysconfig/modules/toa.modules**

#### 说明

客户升级内核后,会导致现有TOA内核模块不匹配,因此需要重新编译TOA内核 模块。

5. 安装多节点。

如果要在相同的客户操作系统中加载此内核模块,可以将toa.ko文件拷贝到需要 加载此模块的虚拟机中,然后参照**[3](#page-308-0)**加载内核模块。

内核模块加载成功以后,应用程序可以正常获取访问者的真实源IPv6地址。

说明

节点的操作系统发行版与内核版本必须相同。

#### 后端服务器适配

使用NAT64的TOA源地址透传功能,后端服务器应用程序源码应该做以下适配(以下 为C语言示例):

1. 定义用来保存地址的数据结构。

**struct toa\_nat64\_peer uaddr**

2. 调用函数,获得IPv6地址。

**getsockopt(connfd, IPPROTO\_IP, TOA\_SO\_GET\_LOOKUP, &uaddr, &len)** 其中

connfd:服务器端提供服务连接的socket fd

IPPROTO\_IP:固定

len: sizeof(struct toa nat64 peer)

TOA\_SO\_GET\_LOOKUP:常量值4096

uaddr:用来保存NAT64 TOA数据结构的变量

3. 输出地址并保存。

```
uaddr.saddr
```

```
4. 参考代码示例:
//定义保存nat64 toa信息的数据结构和变量
enum {
   TOA_BASE_CTL = 4096,<br>TOA_SO_SET_MAX = TOA_BASE_CTL,
   TOA SO SET MAX
   TOA_SO_GET_LOOKUP = TOA_BASE_CTL,<br>TOA_SO_GET_MAX = TOA_SO_GET_LOO
                         = TOA_SO_GET_LOOKUP,
};
struct toa_nat64_peer {
    struct in6_addr saddr;
    uint16_t sport;
};
struct toa_nat64_peer uaddr;
……
//获取服务端的socket
sockaddr.sin_family = AF_INET;
sockaddr.sin_addr.s_addr = htonl(INADDR_ANY);
sockaddr.sin_port = htons(PORT);
listenfd = socket(AF_INET,SOCK_STREAM,0);
bind(listenfd, (struct sockaddr *)&sockaddr, sizeof(sockaddr))
……
//监听对应的socket
connfd = accept(listenfd, (struct sockaddr*)&caddr, &length);
//获取对应nat64 toa的信息
char from[40];
int len = sizeof(struct toa_nat64_peer);
if (getsockopt(connfd, IPPROTO_IP, TOA_SO_GET_LOOKUP, &uaddr, &len) == 0) {
inet_ntop(AF_INET6, &uaddr.saddr, from, sizeof(from));
//获取源IP和源port的信息
printf("real client [%s]:%d\n", from, ntohs(uaddr.sport));
}
```
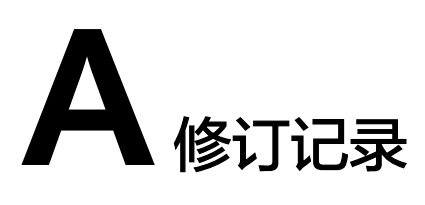

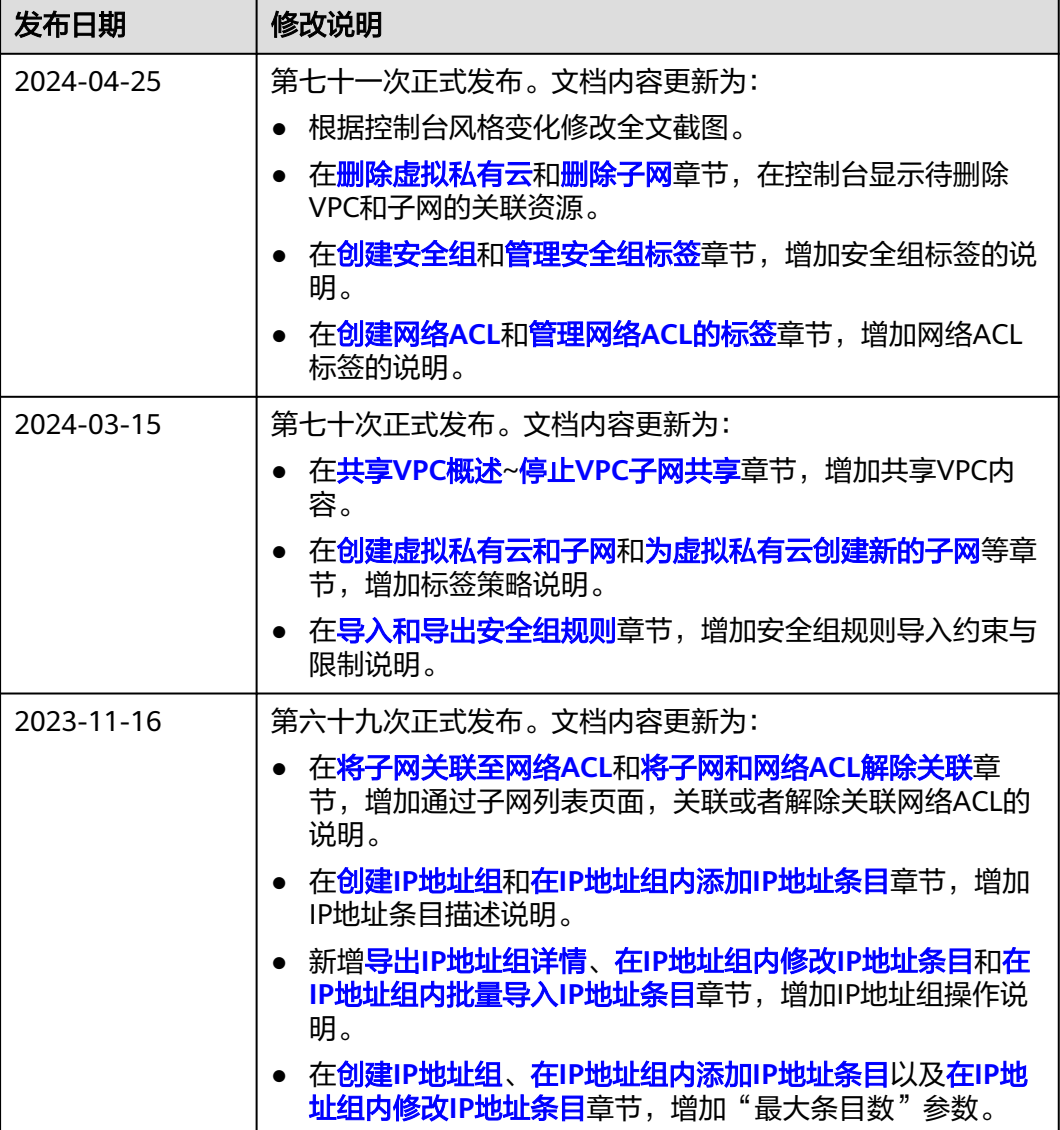

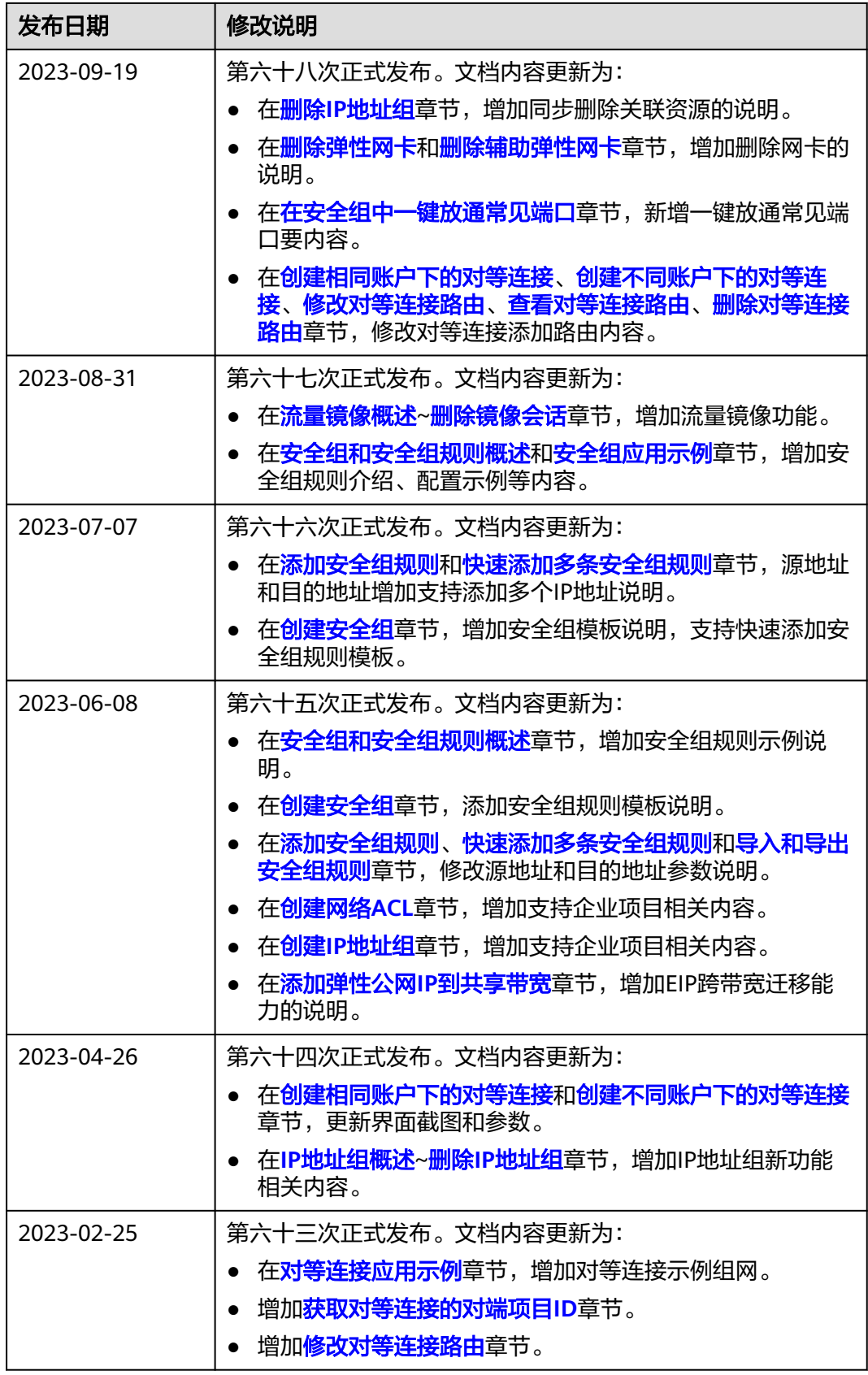

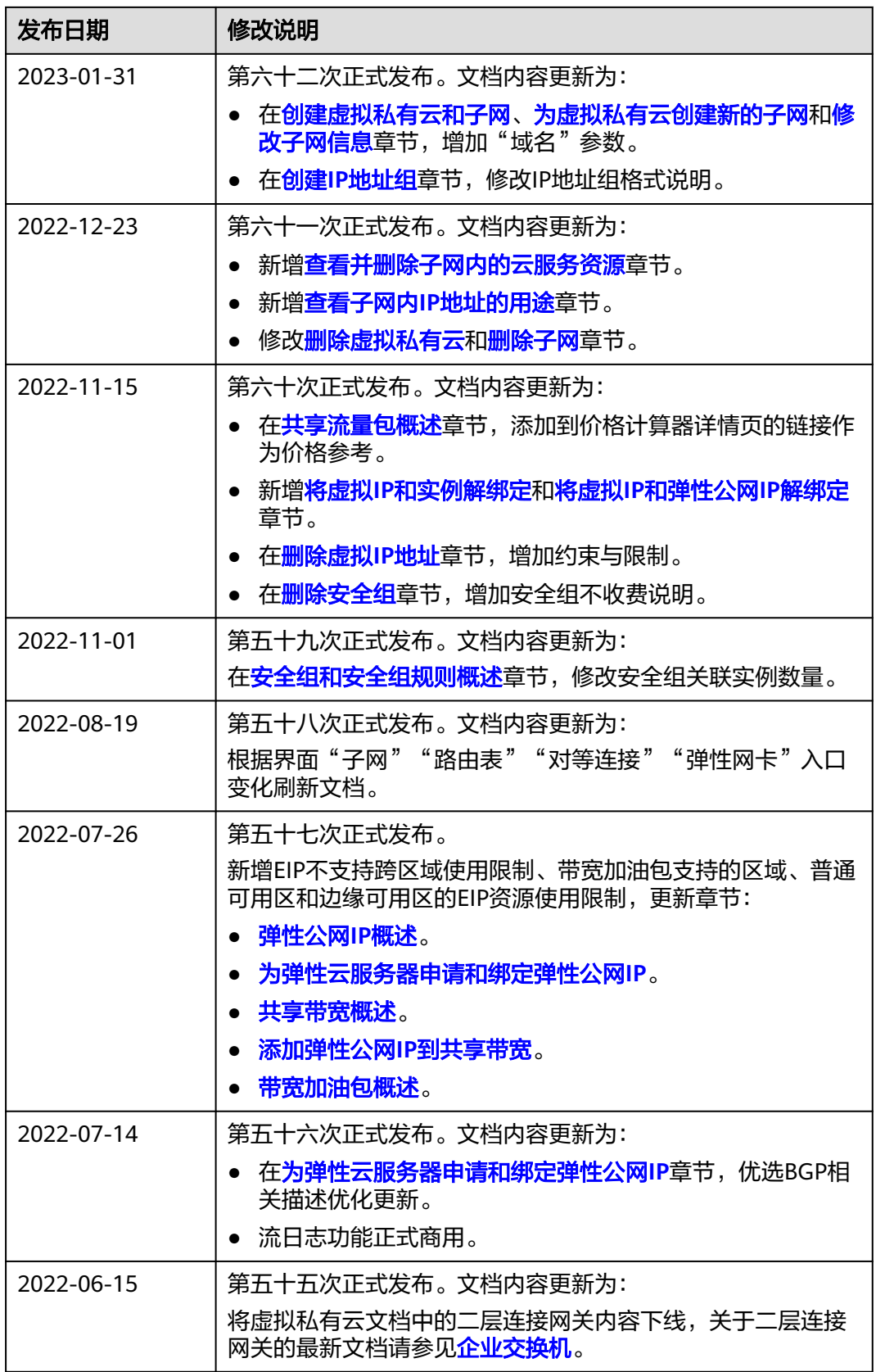

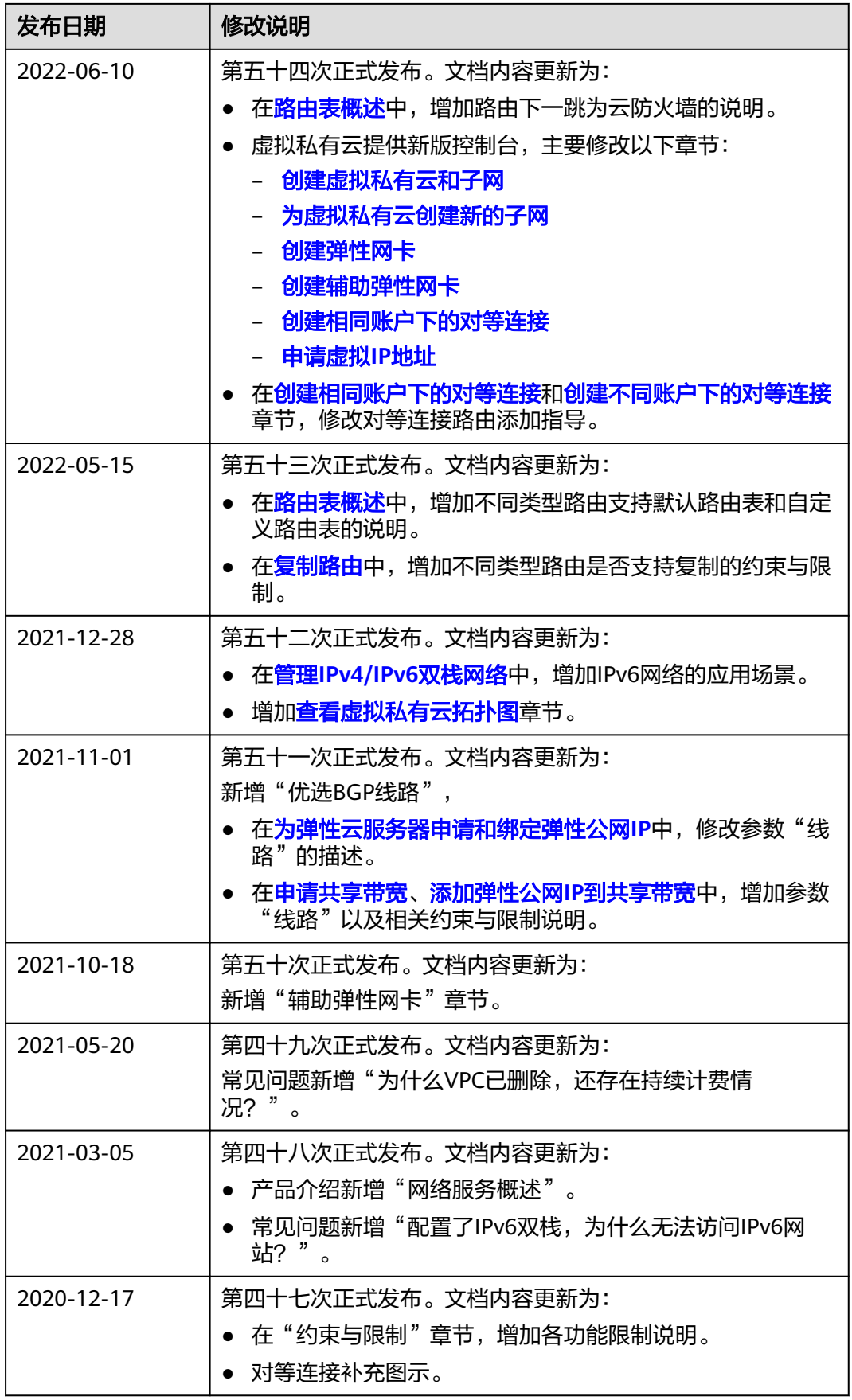

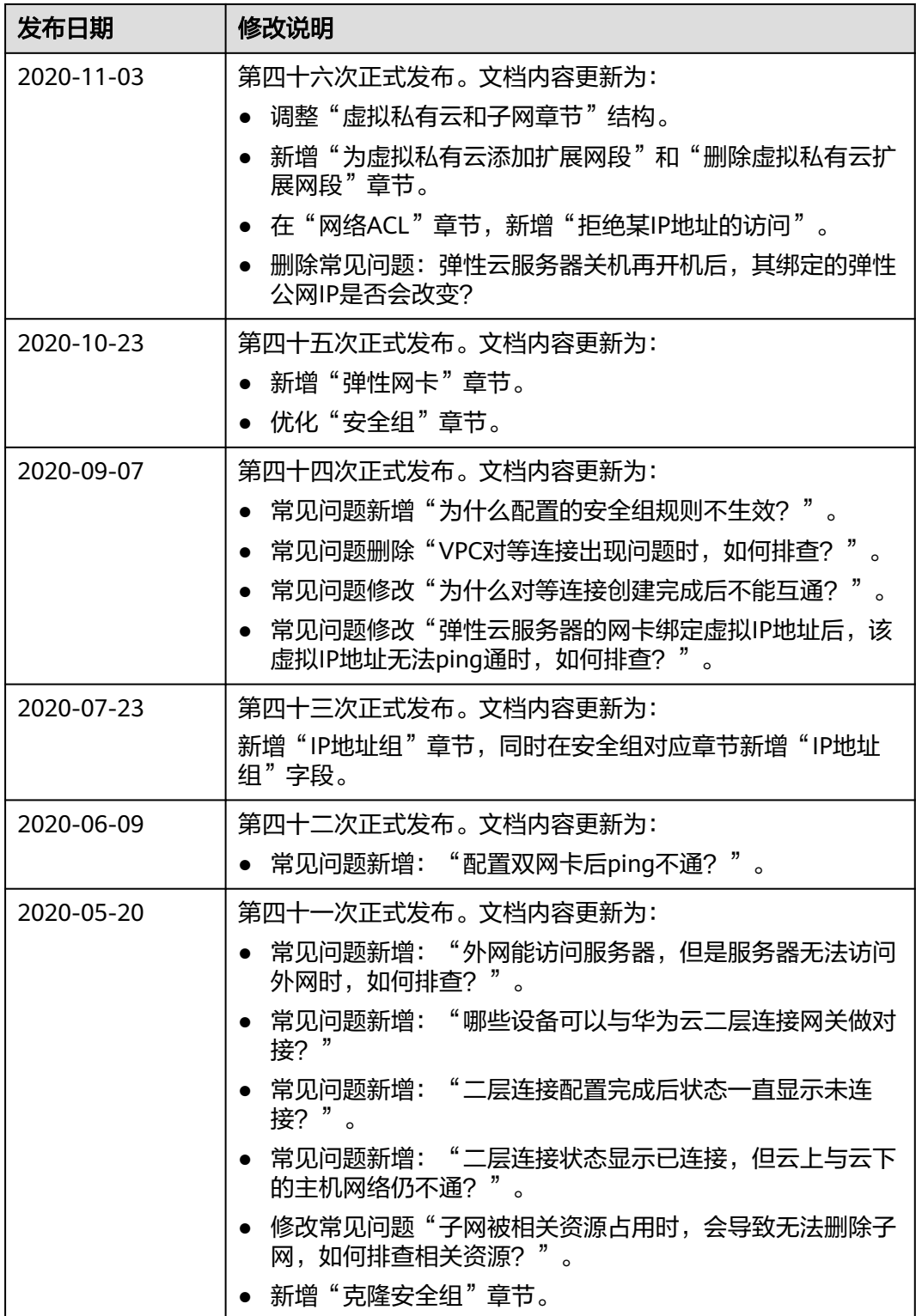

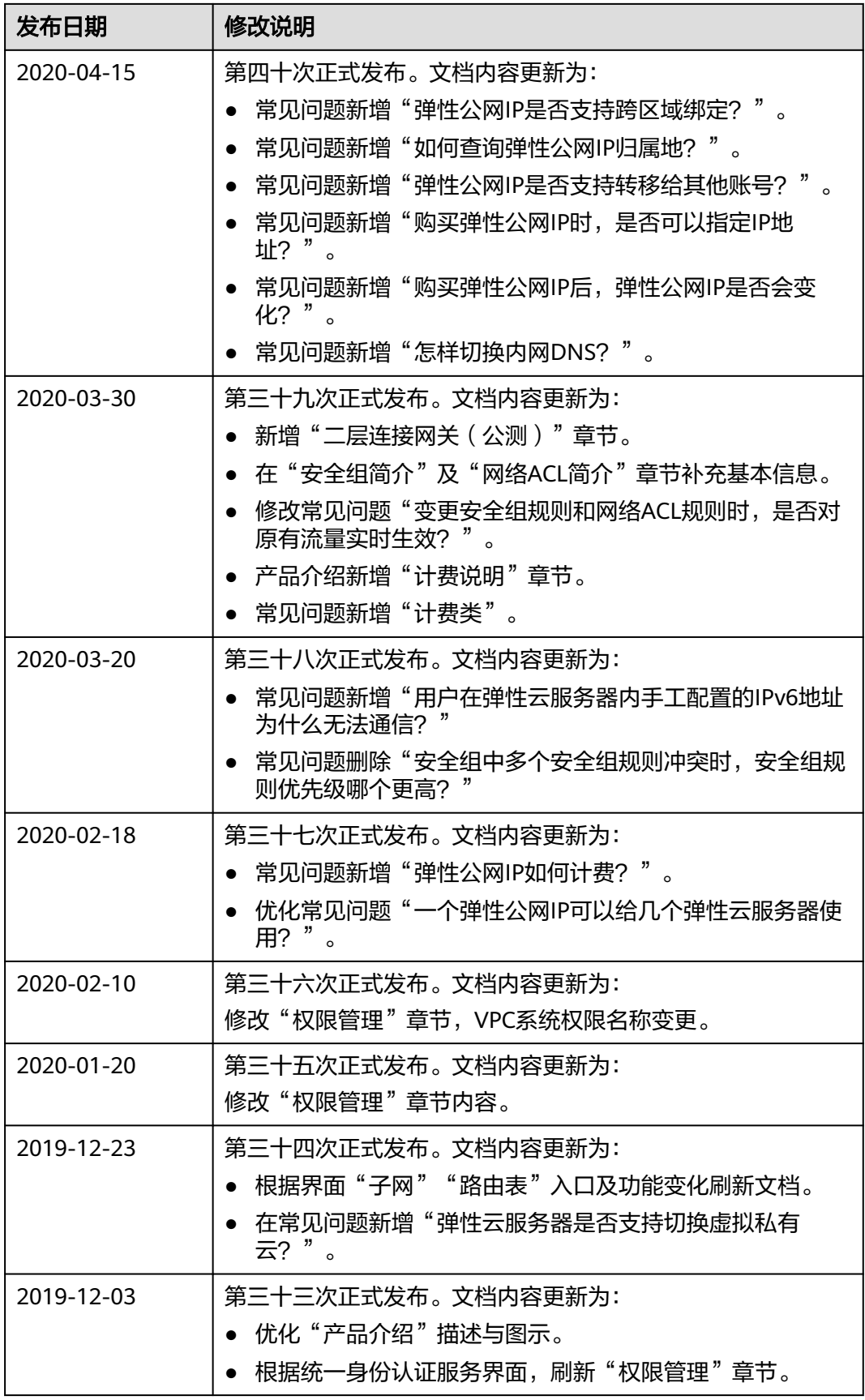

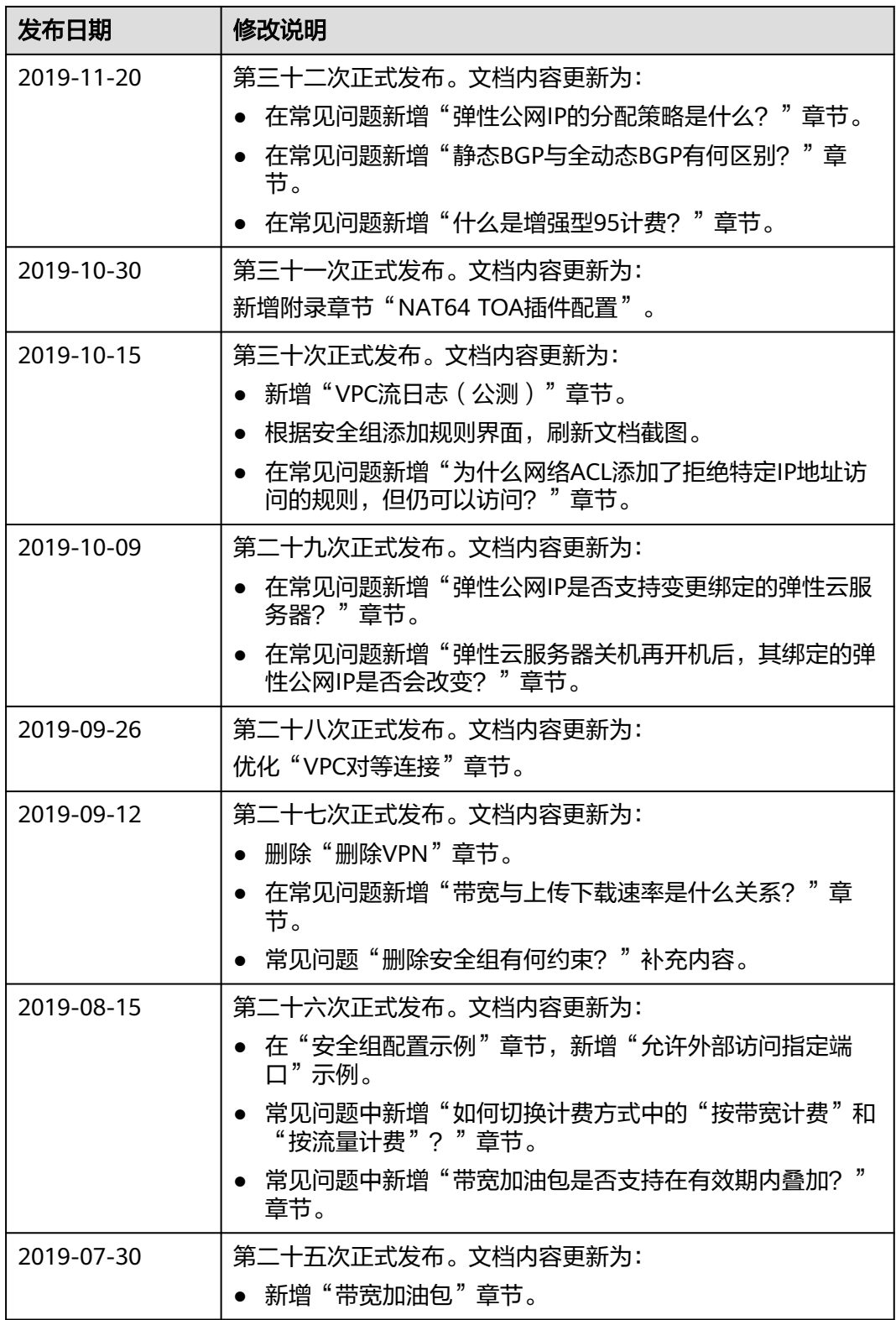

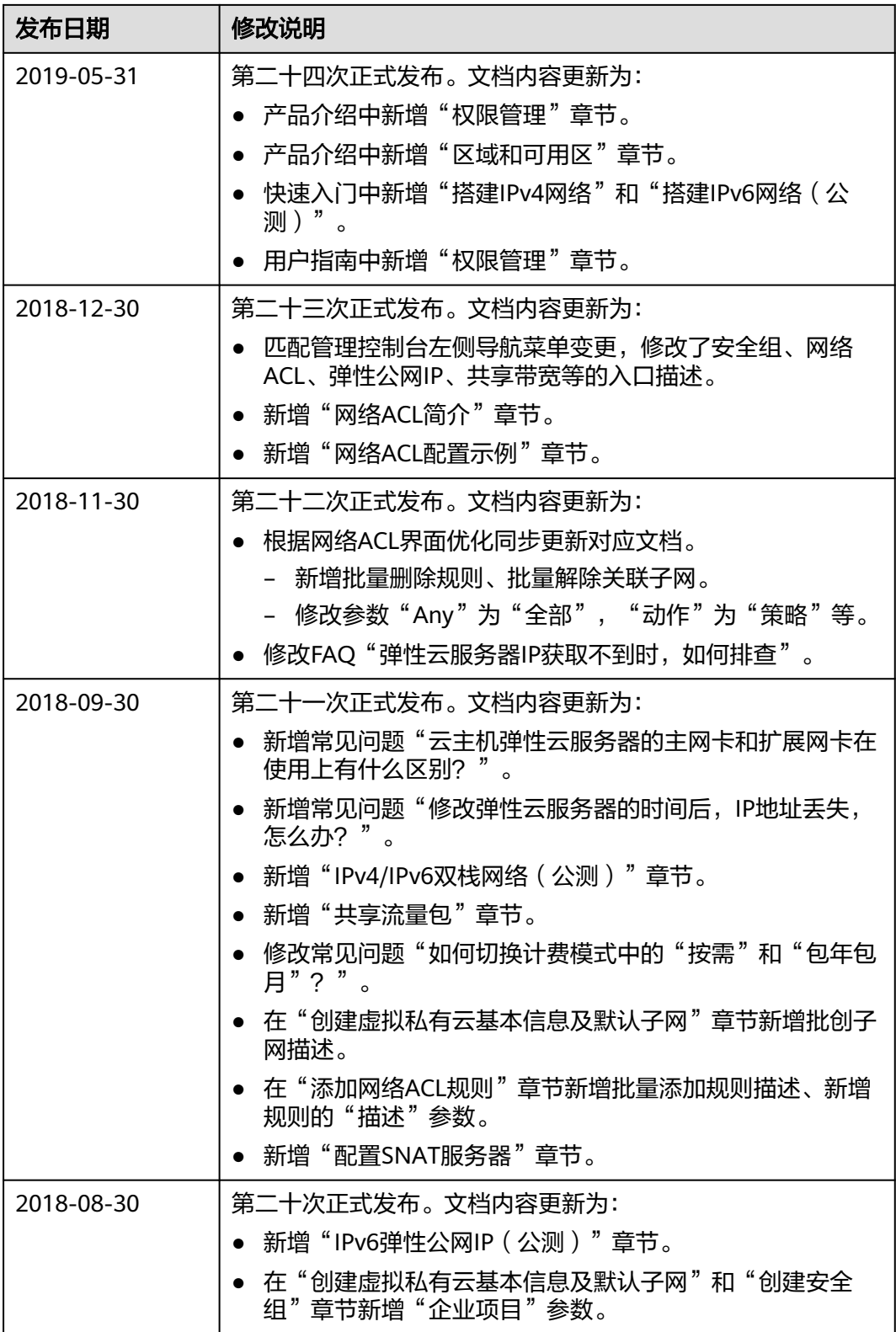

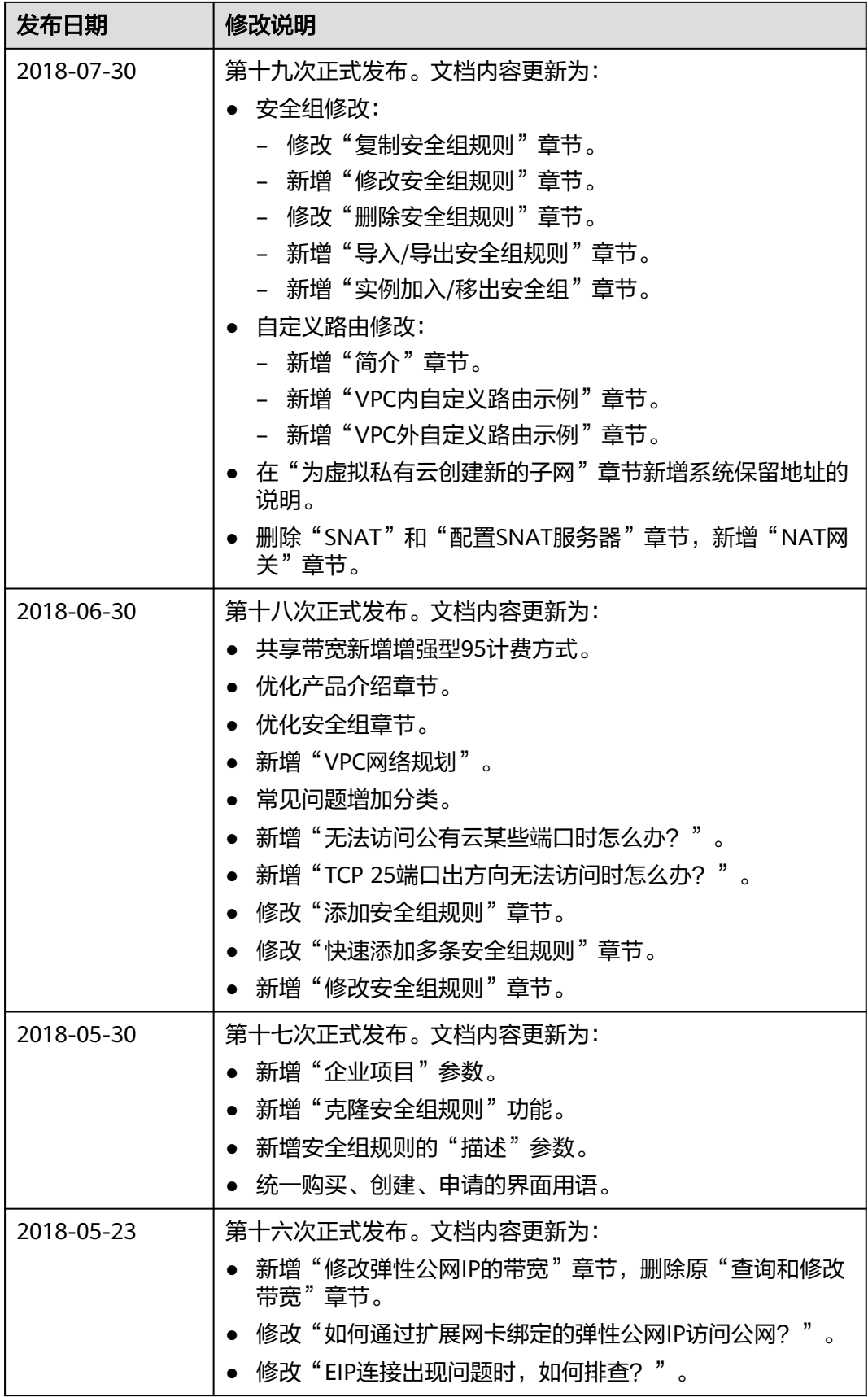

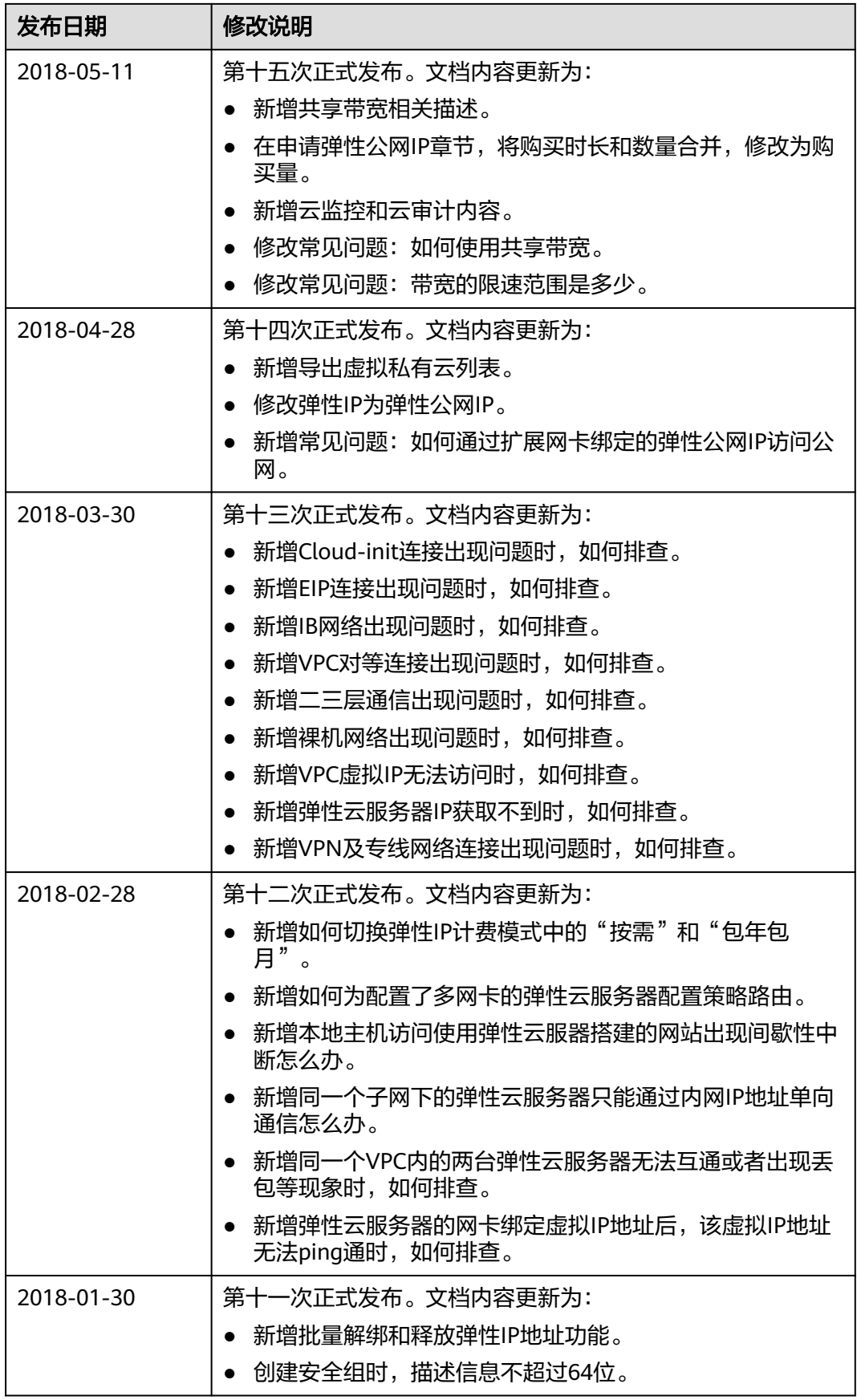

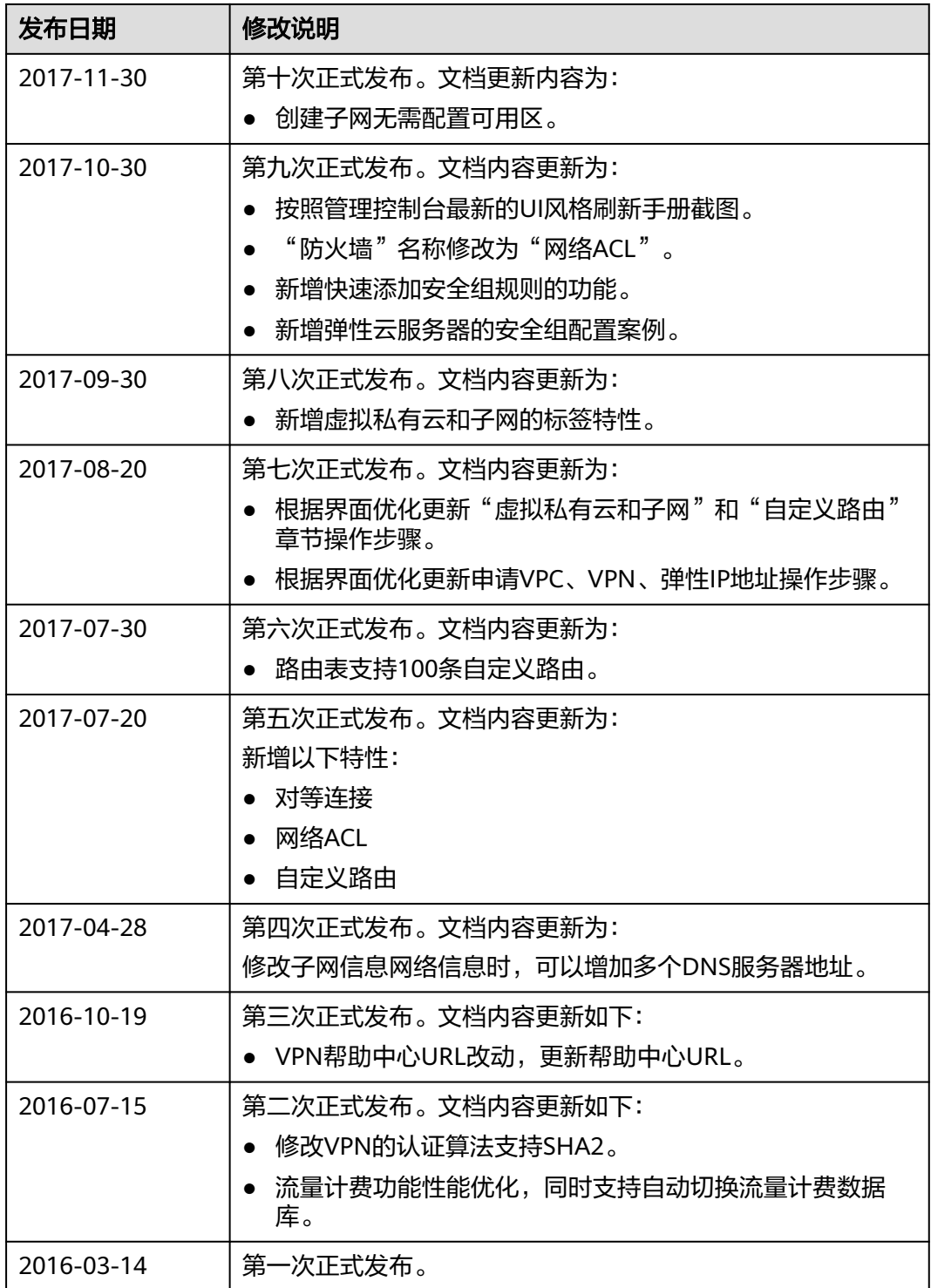